# **IBM SPSS Modeler 18.1.1 建 模节点**

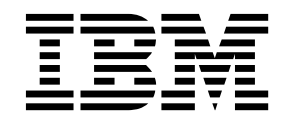

### - 注释 -

在使用本资料及其支持的产品之前,请阅读第 321 [页的『声明』中](#page-328-0)的信息。

# 目录

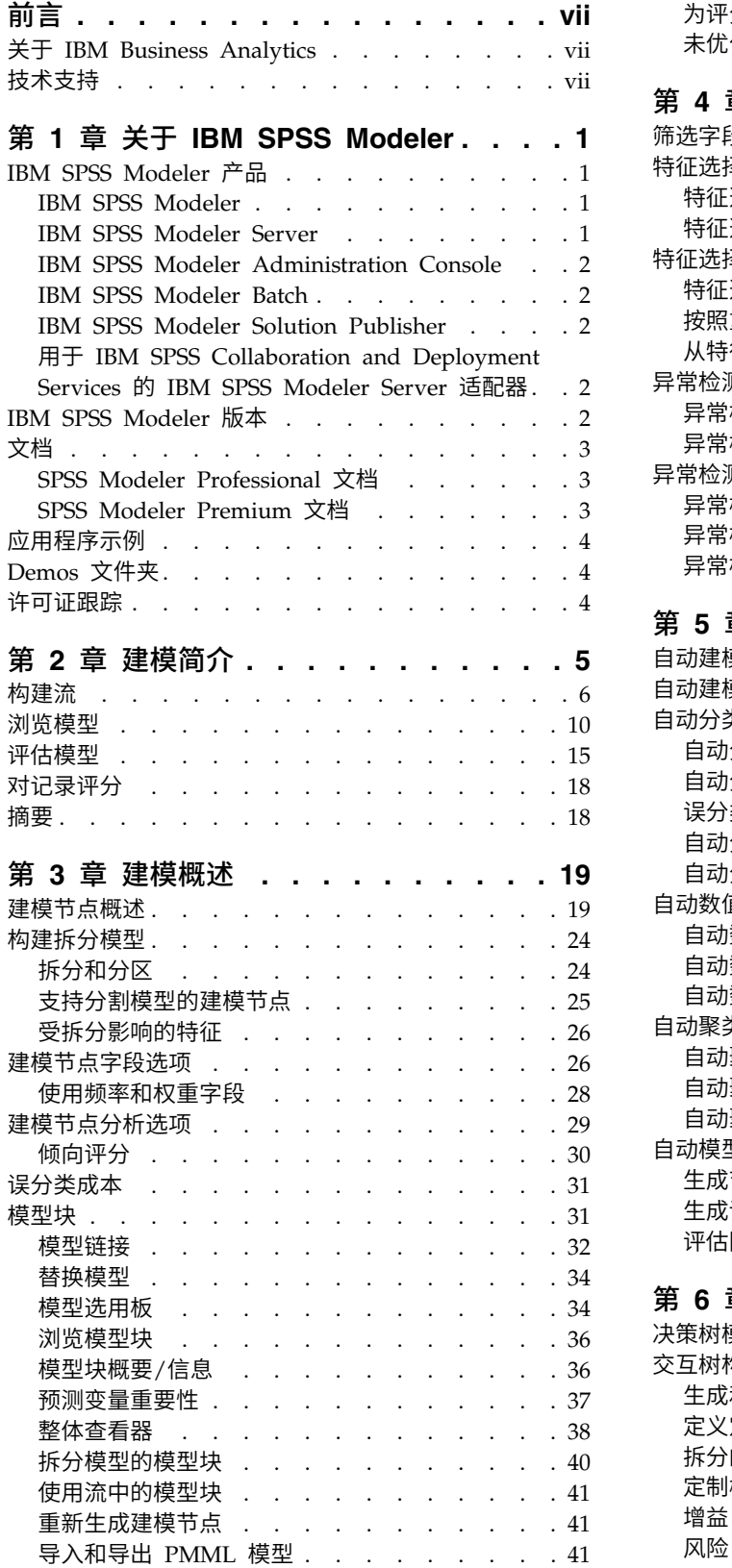

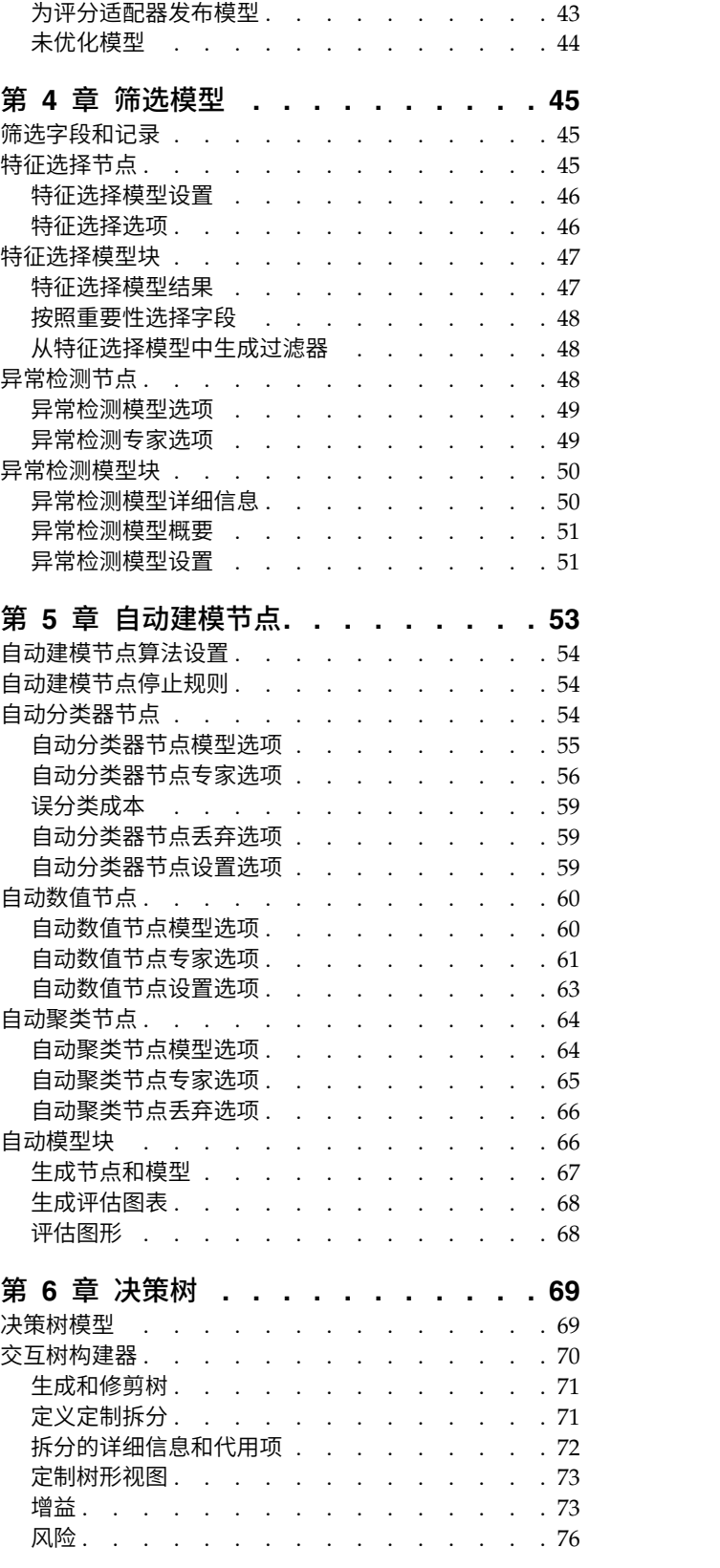

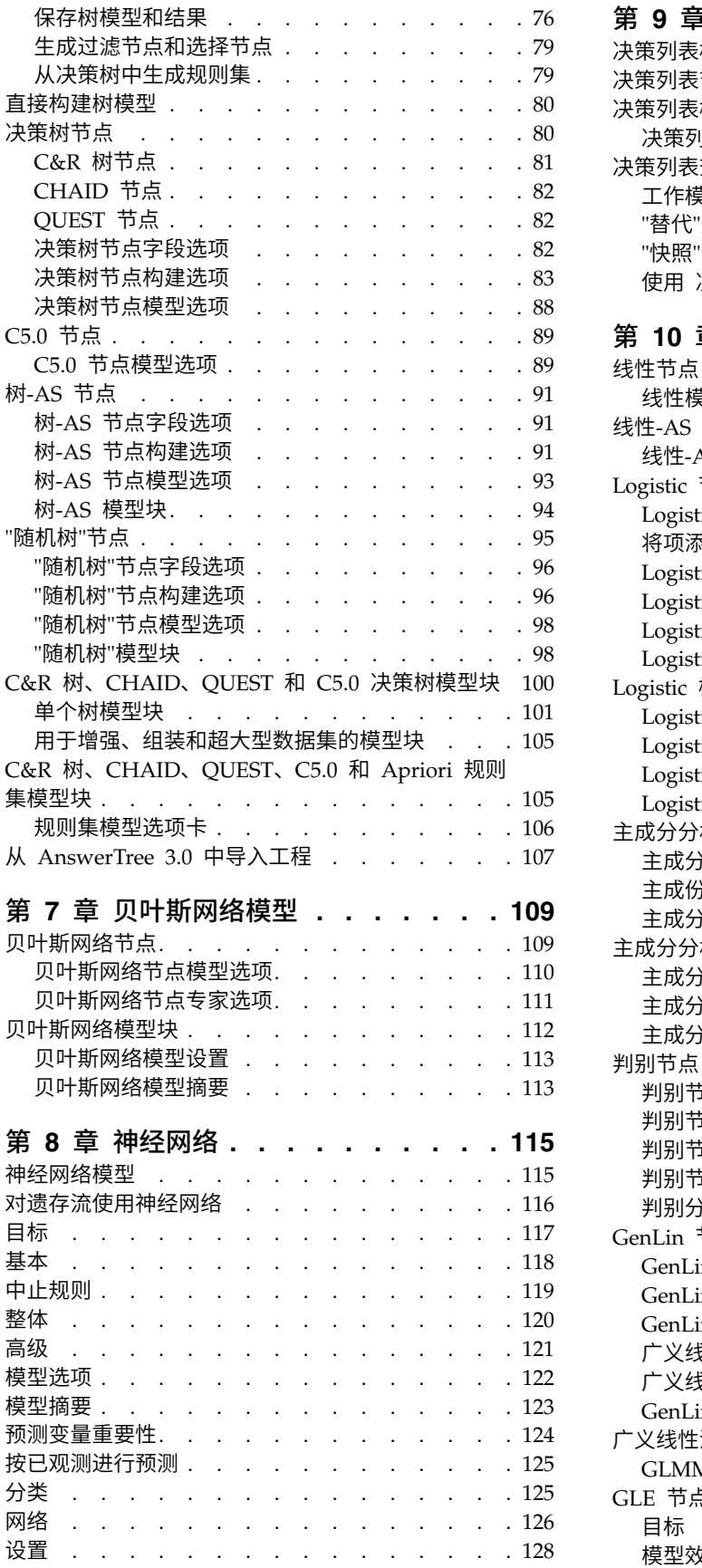

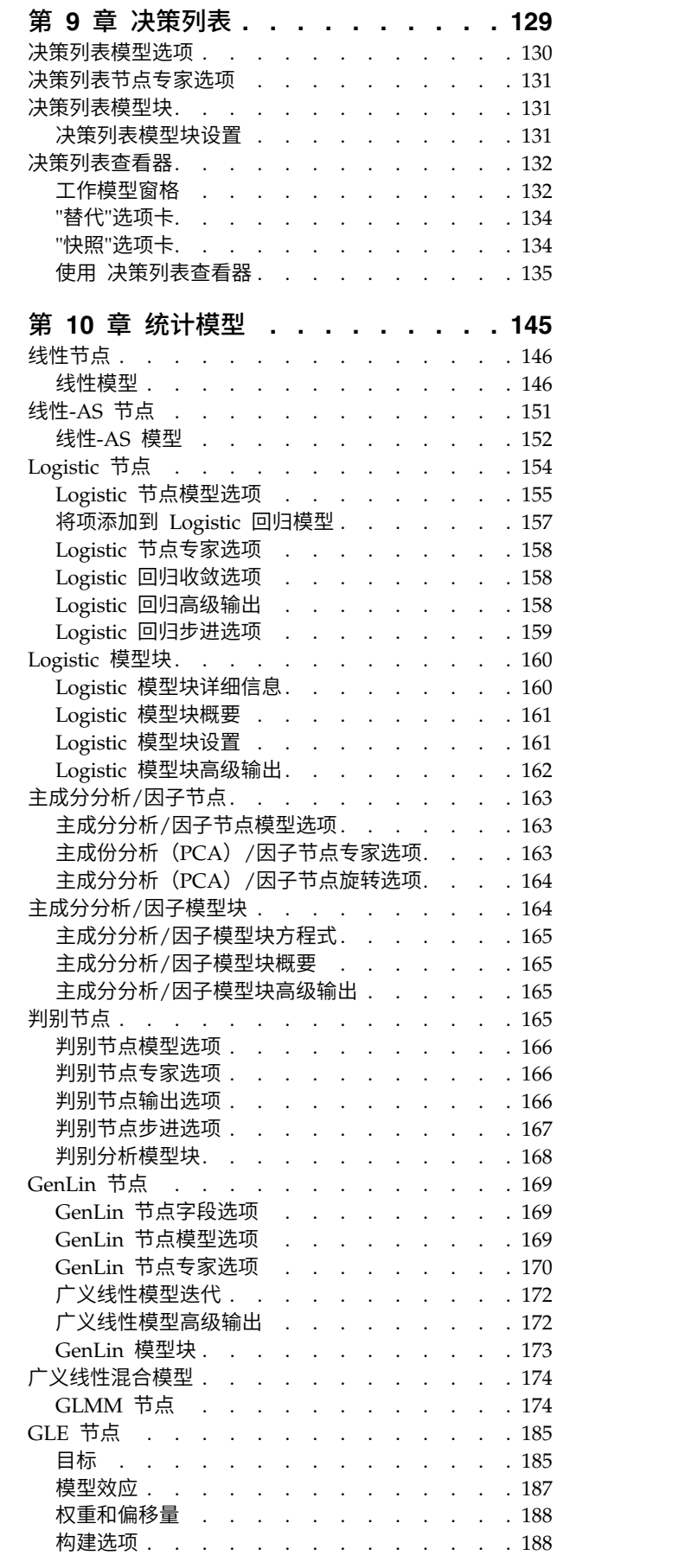

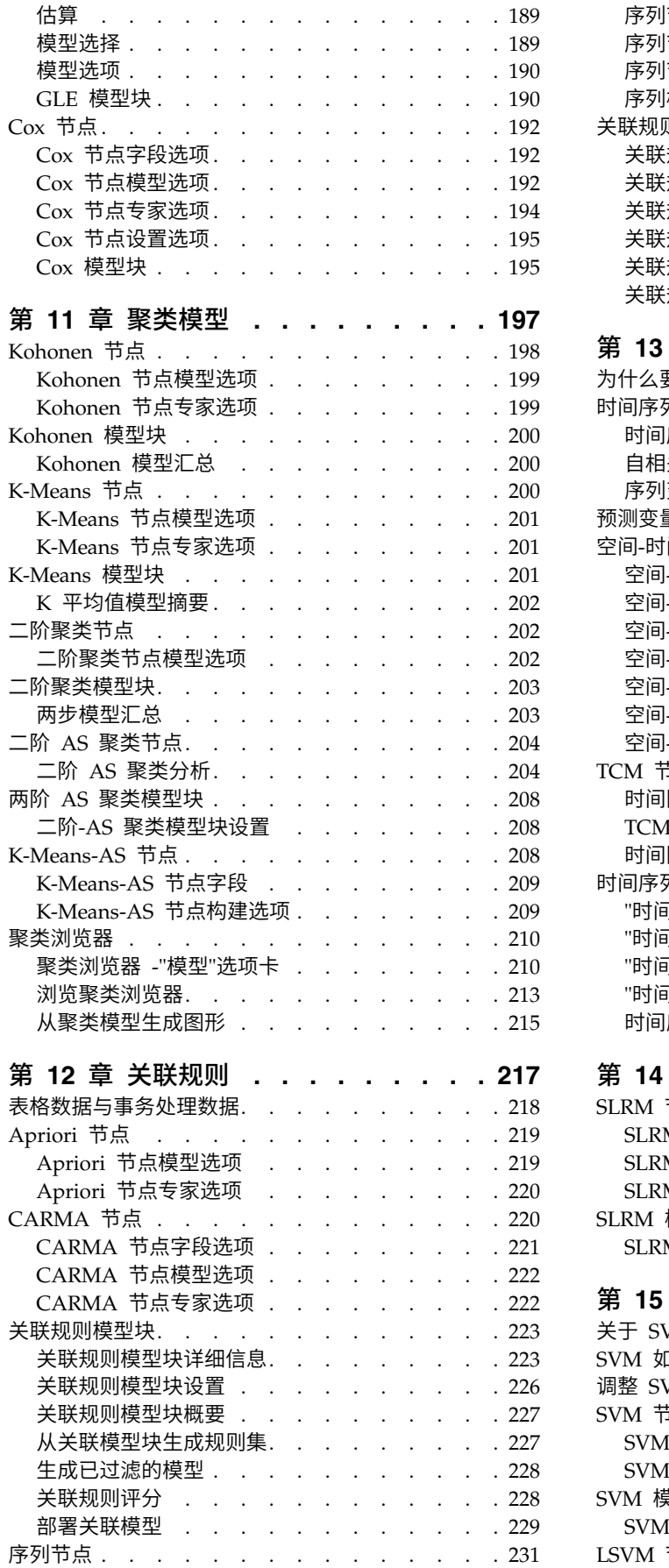

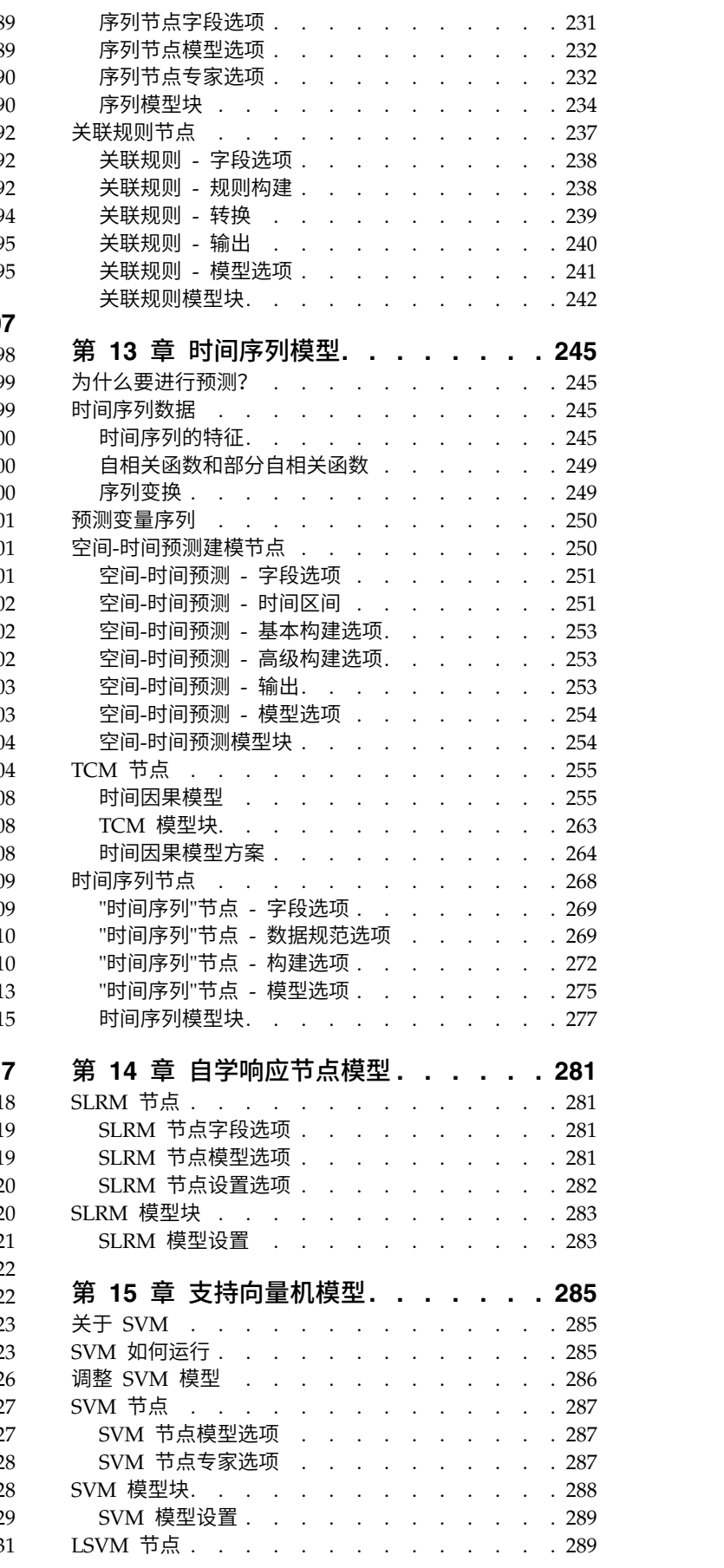

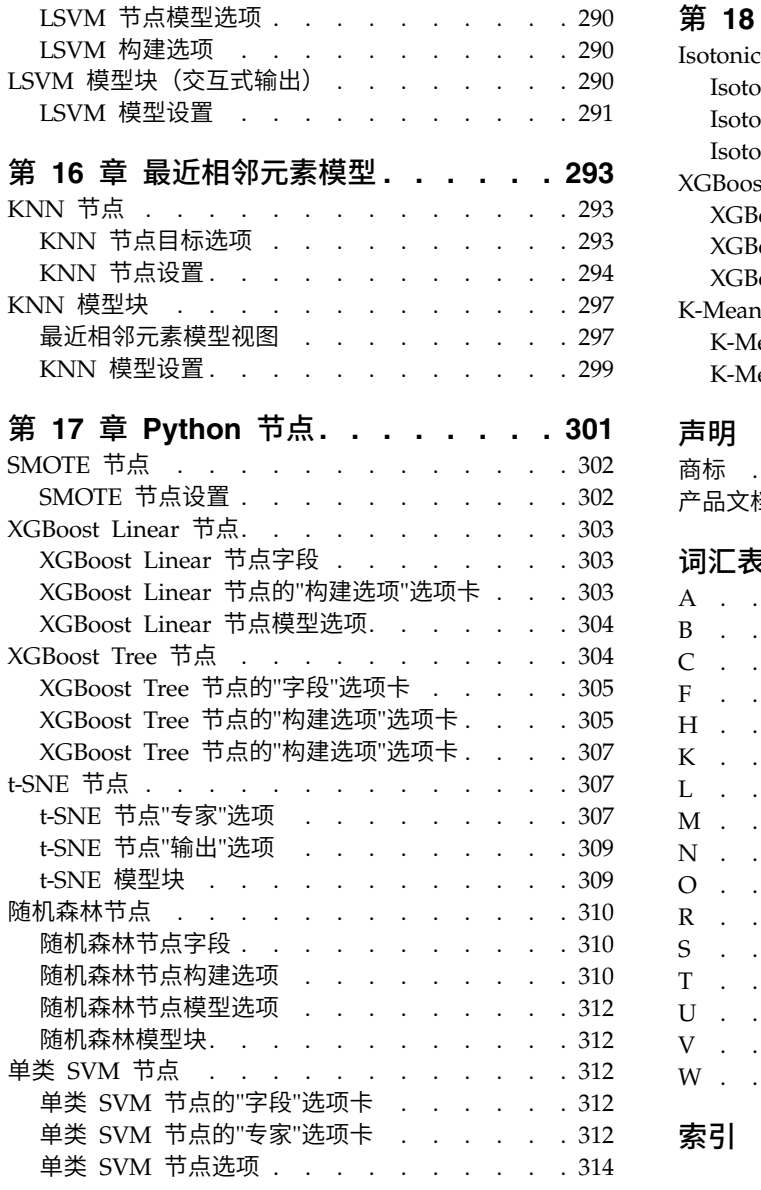

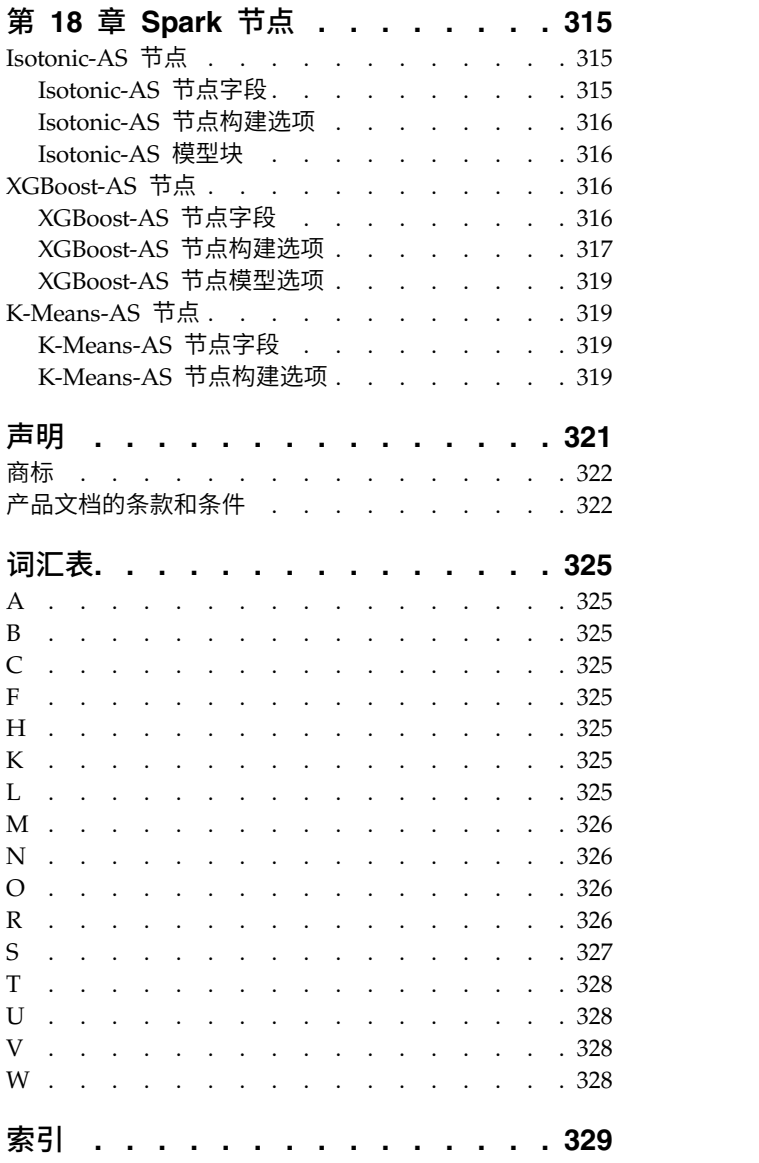

# <span id="page-6-0"></span>前言

IBM® SPSS ® Modeler 是 IBM Corp. 企业级数据挖掘工作平台。SPSS Modeler 通过深入了解数据来帮助组 织改进与客户和市民的关系。组织通过借助源自 SPSS Modeler 的洞察力可以留住优质客户,识别交叉销售机 遇,吸引新客户,检测欺诈,降低风险,促进政府服务交付。

SPSS Modeler 的可视化界面让用户可以应用自己的业务专长,从而生成更强大的预测模型并缩短问题解决时 间。SPSS Modeler 提供了多种建模方法,例如预测、分类、分段和关联检测算法。模型创建成功后,通过 IBM SPSS Modeler Solution Publisher, 在广泛的企业内交付给决策者, 或通过数据库交付。

# 关于 **IBM Business Analytics**

IBM Business Analytics 软件提供完整、一致和正确的信息,决策者依据此信息来提高业务性能[。企业智能、](http://www-01.ibm.com/software/data/businessintelligence/) [预测分析、](http://www-01.ibm.com/software/analytics/spss/)[财务业绩和战略管理的](http://www-01.ibm.com/software/data/cognos/financial-performance-management.html)完整产品组合,[和分析应用程序一](http://www-01.ibm.com/software/data/cognos/products/cognos-analytic-applications/)起提供对当前业绩的清晰、直接和实用的 洞察力,以及预测未来结果的能力。结合丰富的行业解决方案,久经证明的实践和专业服务,各种规模的组织 都能够实现最高生产力、确信地自动作出决策以及获得更好的结果。

作为此产品服务组合的组成部分,IBM SPSS Predictive Analytics 软件可帮助组织预测未来事件,并在深入了 解的基础上提前行动以实现更好的业务结果。减少欺诈和降低风险时,全球的商业、政府和学术客户都依赖 IBM SPSS 技术作为吸引、保留和增加客户的竞争优势。通过在日常运营中融入 IBM SPSS 软件,组织将成为预测 型企业 - 即可以指引并实现决策的自动化,以满足企业目标并实现可衡量的竞争优势。有关详细信息或要联系 一位代表,请访问 <http://www.ibm.com/spss>。

# 技术支持

技术支持可供维护客户使用。客户可就 IBM Corp. 产品使用问题或某一受支持硬件环境的安装帮助寻求技术 支持。要寻求技术支持,请访问 IBM Corp. 网站 <http://www.ibm.com/support>。请求帮助时,请准备好您 自己、您的组织和支持协议的相关信息。

# <span id="page-8-0"></span>第 **1** 章 关于 **IBM SPSS Modeler**

IBM SPSS Modeler 是一组数据挖掘工具,通过这些工具可以采用商业技术快速建立预测性模型,并将其应用 于商业活动,从而改进决策过程。IBM SPSS Modeler 参照行业标准 CRISP-DM 模型设计而成,可支持从数 据到更优商业成果的整个数据挖掘过程。

IBM SPSS Modeler 提供了各种来源于机器学习、人工智能和统计学的建模方法。"建模"选用板中提供的方法 使您可以根据数据派生新信息,并开发预测模型。每种方法各有所长,并且最适合于解决特定类型的问题。

SPSS Modeler 可以作为独立产品购买,也可以作为客户机与 SPSS Modeler Server 配合使用。另外,还提供 了很多其他选项,以下各节概述了这些选项。有关更多信息,请参阅 [https://www.ibm.com/analytics/us/](https://www.ibm.com/analytics/us/en/technology/spss/) [en/technology/spss/](https://www.ibm.com/analytics/us/en/technology/spss/)。

# **IBM SPSS Modeler** 产品

IBM SPSS Modeler 系列产品及关联的软件包括以下各项。

- IBM SPSS Modeler
- IBM SPSS Modeler Server
- IBM SPSS Modeler Administration Console (包含在 IBM SPSS Deployment Manager 中)
- IBM SPSS Modeler Batch
- v IBM SPSS Modeler Solution Publisher
- v IBM SPSS Collaboration and Deployment Services 的 IBM SPSS Modeler Server 适配器

### **IBM SPSS Modeler**

SPSS Modeler 是产品的完整功能版本,您可以在个人计算机上安装并运行此版本。可以在本地方式下将 SPSS Modeler 作为独立产品运行,也可以在分布式方式下将其与 IBM SPSS Modeler Server 配合使用,以提高大 型数据集的性能。

借助 SPSS Modeler,您可以快速直观地构建准确的预测模型而无需进行编程。通过使用独特的可视界面,可以 轻松地实现数据挖掘过程的可视化。在本产品中提供的高级分析的支持下,您可以发现数据中先前隐藏的模式 和趋势。可以对结果进行建模并了解影响结果的因素,这使您可以利用业务机会并降低风险。

现已推出两个版本的 SPSS Modeler:SPSS Modeler Professional 和 SPSS Modeler Premium。请参阅主题 第 2 页的『IBM SPSS [Modeler](#page-9-0) 版本』以获取更多信息。

### **IBM SPSS Modeler Server**

SPSS Modeler 使用客户端/服务器体系结构将资源集约型操作的请求分发给功能强大的服务器软件,因而使大 数据集的传输速度大大加快。

SPSS Modeler Server 是需要单独许可证的产品,在分布式分析方式下它在服务器主机上与一个或多个 IBM SPSS Modeler 安装一起连续运行。通过此方式, SPSS Modeler Server 极大地提高了大型数据集的性能, 因 为可以在服务器上完成内存密集型操作,而无需将数据下载到客户端计算机。IBM SPSS Modeler Server 还提 供对 SQL 优化和数据库内建模功能的支持,从而在性能和自动化方面提供更多优势。

# <span id="page-9-0"></span>**IBM SPSS Modeler Administration Console**

Modeler Administration Console 是一个图形用户界面, 用于管理多个 SPSS Modeler Server 配置选项, 这 些选项还可以通过选项文件进行配置。控制台包含在 IBM SPSS Deployment Manager,可以用于监视和配置 SPSS Modeler Server 安装,并且可供当前 SPSS Modeler Server 客户免费使用。应用程序只能安装在 Windows 计算机上;但是它可以管理安装在任何受支持平台上的服务器。

# **IBM SPSS Modeler Batch**

数据挖掘通常是交互过程,因此,还可以从命令行运行 SPSS Modeler 而不需要图形用户界面。例如,您可能 具有长时间运行或重复任务,并且希望在用户不进行干预的情况下执行这些任务。SPSS Modeler Batch 是该产 品的一个特殊版本,可提供对 SPSS Modeler 完整分析性能的支持,而无需访问常规的用户界面。要使用 SPSS Modeler Batch,需要 SPSS Modeler Server。

# **IBM SPSS Modeler Solution Publisher**

SPSS Modeler Solution Publisher 是一个工具,它使您能够创建 SPSS Modeler 流的打包版本,该版本的流 可以由外部运行时引擎运行或者可以嵌入在外部应用程序中。通过此方式,您可以发布和部署完整的 SPSS Modeler 流,以便在未安装 SPSS Modeler 的环境中进行使用。SPSS Modeler Solution Publisher 作为 IBM SPSS Collaboration and Deployment Services - Scoring 服务的组成部分进行分发,需要单独的许可证。通过此许 可证,您将接收 SPSS Modeler Solution Publisher Runtime,它使您可以执行已发布的流。

有关 SPSS Modeler Solution Publisher 的更多信息,请参阅 IBM SPSS Collaboration and Deployment Ser vices 文档。IBM SPSS Collaboration and Deployment Services Knowledge Center 包含名为"IBM SPSS Modeler Solution Publisher"和"IBM SPSS Analytics Toolkit"的部分。

# 用于 **IBM SPSS Collaboration and Deployment Services** 的 **IBM SPSS Modeler Server** 适配器

提供了一些用于 IBM SPSS Collaboration and Deployment Services 的适配器,这些适配器使 SPSS Modeler 和 SPSS Modeler Server 可以与 IBM SPSS Collaboration and Deployment Services 存储库进行交互。 通过这种方式,部署到该存储库的 SPSS Modeler 流可以由多个用户共享,也可以从瘦客户机应用程序 IBM SPSS Modeler Advantage 进行访问。将在适配器安装在主管该存储库的系统上。

# **IBM SPSS Modeler** 版本

SPSS Modeler 推出了下列版本。

### **SPSS Modeler Professional**

SPSS Modeler Professional 提供处理大多数类型的结构化数据所需要的所有工具,例如 CRM 系统中跟踪的 行为和交互、人口统计信息、采购行为和销售数据。

### **SPSS Modeler Premium**

SPSS Modeler Premium 是一个单独授权的产品,它对 SPSS Modeler Professional 进行了扩展,以便后者 能够处理专门的数据和非结构化文本数据。SPSS Modeler Premium 包含 IBM SPSS Modeler Text Analytics:

**IBM SPSS Modeler Text Analytics** 使用先进的语言技术和自然语言处理 (NLP) 来快速处理各种各样的无 结构文本数据、抽取和组织关键概念,以及将这些概念分组为类别。抽取的概念和类别可以和现有结构化数据

<span id="page-10-0"></span>中进行组合(例如人口统计学),并且可用于借助 IBM SPSS Modeler 的一整套数据挖掘工具来进行建模,以 此实现更好更集中的决策。

### **IBM SPSS Modeler Subscription**

IBM SPSS Modeler Subscription 提供所有相同的预测性分析功能作为传统 IBM SPSS Modeler 客户机。通 过 Subscription 版本,可以定期下载产品更新。

# 文档

文档可以从 SPSS Modeler 中的"帮助"菜单获取。这样会打开可在产品外部公开访问的 Knowledge Center。

作为产品下载的一部分,还会在单独的压缩文件夹中以 PDF 格式提供每个产品的完整文档(包括安装指示信 文档<br>文档可以从 SPSS Modeler 中的"帮助"菜单获取。这样会打开可在产品外部公开访问的 Knowledge Center。<br>作为产品下载的一部分,还会在单独的压缩文件夹中以 PDF 格式提供每个产品的完整文档(包括安装指示信<br>息 )。也可 以 从 W e b 下 载 P D F 文 档 ,地 址 为: h t t p : / / w w w .i b m . c o m / s u p p o r t /<br>docvie [docview.wss?uid=swg27046871](http://www.ibm.com/support/docview.wss?uid=swg27049629)。

# **SPSS Modeler Professional** 文档

SPSS Modeler Professional 文档套件 (安装指示信息除外) 如下。

- v **IBM SPSS Modeler** 用户指南。有关使用 SPSS Modeler 的常规简介,包括如何构建数据流、处理缺失值、 构建 CLEM 表达式处理项目和报告和打包流以部署到 IBM SPSS Collaboration and Deployment Ser vices 或 IBM SPSS Modeler Advantage。
- v **IBM SPSS Modeler Source**、**Process** 和 **Output** 节点。描述用于以不同格式读取、处理和输出数据的 所有节点。实际上这表示所有节点而非建模节点。
- v **IBM SPSS Modeler Modeling** 节点。描述所有用于创建数据挖掘模型的节点。IBM SPSS Modeler 提 供了各种借助机器学习、人工智能和统计学的建模方法。
- v **IBM SPSS Modeler** 应用程序指南。本指南中的示例旨在为具体的建模方法和技术提供具有针对性的简介。 还可以在"帮助"菜单中查阅本指南的在线版本。请参阅主题第 4 [页的『应用程序示例』以](#page-11-0)获取更多信息。
- v **IBM SPSS Modeler Python** 脚本编制和自动化。通过编写 Python 脚本实现系统自动化的相关信息, 其中包括可以用于处理节点和流的属性的信息。
- v **IBM SPSS Modeler** 部署指南。有关在 IBM SPSS Deployment Manager 下以处理作业的步骤形式运行 IBM SPSS Modeler 流的信息。
- v **IBM SPSS Modeler CLEF** 开发者指南。CLEF 提供了将第三方程序(例如,数据处理例程或建模算法) 作为节点集成到 IBM SPSS Modeler 的功能。
- v **IBM SPSS Modeler** 数据库内挖掘指南。有关如何利用数据库的功能通过第三方算法来改进性能并增强分 析功能的信息。
- v **IBM SPSS Modeler Server** 管理和性能指南。提供有关如何配置和管理 IBM SPSS Modeler Server 的 信息。
- v **IBM SPSS Deployment Manager** 用户指南。有关使用 Deployment Manager 应用程序中包含的管理控 制台用户界面来监视和配置 IBM SPSS Modeler Server 的信息。
- v **IBM SPSS Modeler CRISP-DM** 指南。借助 CRISP-DM 方法进行 SPSS Modeler 数据挖掘的分步指南。
- v **IBM SPSS Modeler Batch** 用户指南。提供在批处理方式下使用 IBM SPSS Modeler 的完整指导,包括 批处理方式执行和命令行自变量的详细信息。本指南仅以 PDF 格式提供。

# **SPSS Modeler Premium** 文档

SPSS Modeler Premium 文档套件 (安装指示信息除外) 如下。

<span id="page-11-0"></span>v **SPSS Modeler Text Analytics** 用户指南。提供有关通过 SPSS Modeler 使用文本分析的信息,涵盖文本 挖掘节点、交互式工作台、模板和其他资源。

# 应用程序示例

SPSS Modeler 中的数据挖掘工具可以帮助解决很多业务和组织问题,应用程序示例将提供有关特定建模方法和 技术的简要的针对性说明。此处使用的数据集比某些数据挖掘器管理的大量数据存储小得多,但涉及的概念和 方法可扩展到实际应用程序。

要访问示例,请在 SPSS Modeler 中单击"帮助"菜单中的应用程序示例。

数据文件和样本流安装在产品安装目录下的 Demos 文件夹中。有关更多信息,请参阅『Demos 文件夹』。

数据库建模示例。请参阅 *IBM SPSS Modeler* 数据库内挖掘指南 中的示例。

脚本编制示例。请参阅 *IBM SPSS Modeler* 脚本编写和自动化指南 中的示例。

# **Demos** 文件夹

用于应用程序示例的数据文件和样本流安装在产品安装目录下的 Demos 文件夹中(例如:C:\Program Files\ IBM\SPSS\Modeler\<version>\Demos)。可以在 Windows 的"开始"菜单中的 IBM SPSS Modeler 程序组访 问此文件夹,也可以通过单击文件 > 打开流对话框中最近访问的目录列表中的 Demos 来进行访问。

## 许可证跟踪

在使用 SPSS Modeler 时,将定期跟踪并记录许可证使用情况。记录的许可证度量为 *AUTHORIZED\_USER* 和 *CONCURRENT\_USER*,并且记录的许可证的类型取决于 SPSS Modeler 的许可证类型。

IBM License Metric Tool 可处理生成的日志文件,您可以从中生成许可证使用情况报告。

在记录 SPSS Modeler 客户机日志文件的相同目录中创建许可证日志文件(缺省情况下,%ALLUSERSPROFILE%/ IBM/SPSS/Modeler/<version>/log)。

# <span id="page-12-0"></span>第 **2** 章 建模简介

模型是一组规则、公式或方程式,可以使用它们来根据一组输入字段或变量预测输出。例如,金融机构可以使 用模型来根据以往的申请人的已知相关信息预测贷款申请人具有较低风险还是较高风险。

能够预测结果是预测性分析的中心目标,并且了解建模过程是使用 IBM SPSS Modeler 的关键。

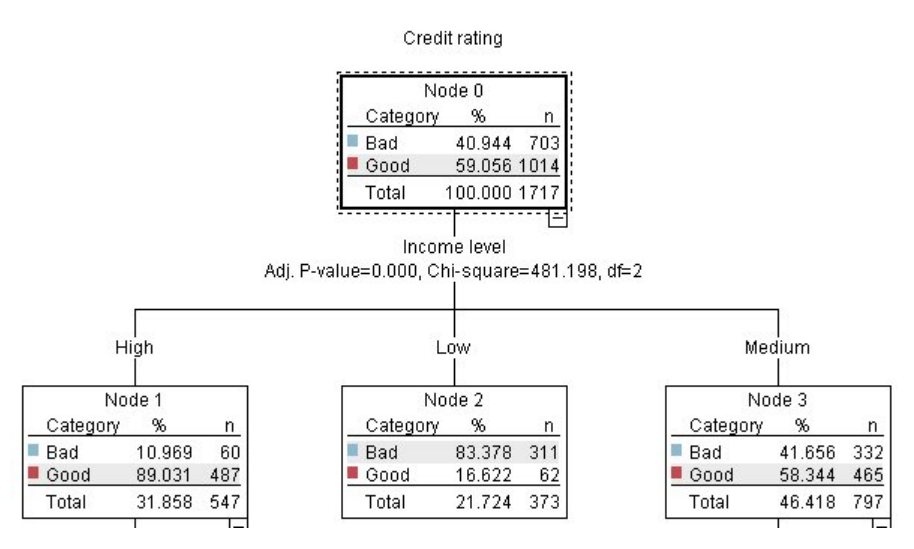

图 *1.* 简单的决策树模型

本示例使用决策树模型,该模型使用一系列决策规则对记录进行分类(并预测响应),例如:

IF income = Medium AND cards <5 THEN -> 'Good'

本示例使用 CHAID(卡方自动交互效应检测)模型时,旨在进行常规的介绍,大部分概念会广泛应用于 IBM SPSS Modeler 中的其他建模类型。

无论要了解哪种模型,均需要首先了解进入该模型的数据。此示例中的数据包含有关银行客户的信息。其中使 用了下列字段:

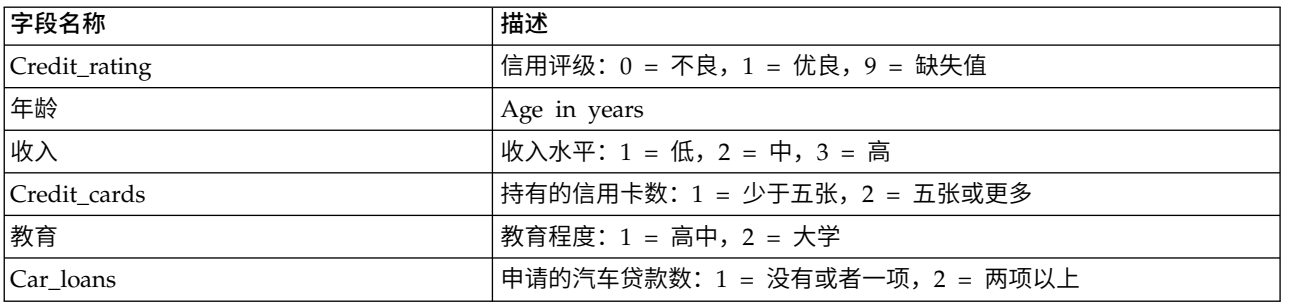

对于已申请银行贷款的客户,银行维护其相关历史信息的数据库,这些信息包括客户是偿还了贷款(信用评级 = 优良)还是拖欠贷款(信用评级 = 不良)。通过使用此现有数据,银行将构建一个模型,该模型使他们能够 预测未来的贷款申请者拖欠贷款的可能性。

<span id="page-13-0"></span>通过使用决策树模型,您可以分析两组客户的特征并预测贷款拖欠的发生可能性。

本示例使用了名为 *modelingintro.str* 的流,该流位于 *streams* 子文件夹下的 *Demos* 文件夹中。数据文件是 *tree\_credit.sav*。请参阅主题第 4 页的『Demos [文件夹』以](#page-11-0)获取更多信息。

我们来看一下流。

1. 从主菜单中选择下列选项:

文件 > 打开流

- 2. 单击"打开"对话框的工具栏上的金块图标,然后选择 Demos 文件夹。
- 3. 双击 *streams* 文件夹。
- 4. 双击名为 *modelingintro.str* 的文件。

### 构建流

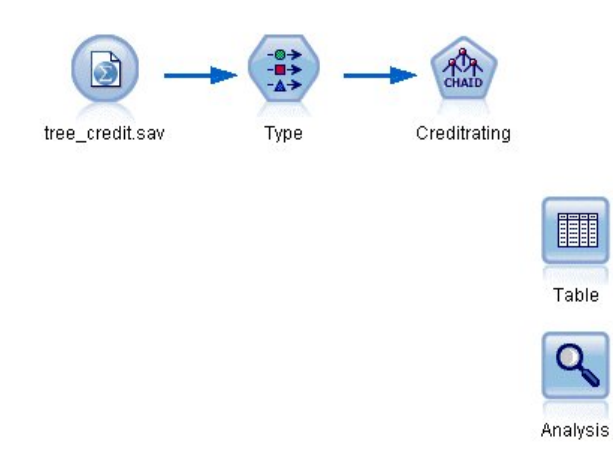

#### 图 *2.* 建模流

要构建将创建模型的流,至少需要 3 个元素:

- 一个从某些外部源读取数据的源节点,在本示例中为 IBM SPSS Statistics 数据文件。
- 一个指定字段属性的源节点或"类型"节点,字段属性包括测量级别(字段包含的数据类型)以及每个字段 在建模过程中的角色是目标还是输入等。
- v 一个在运行流时生成模型块的建模节点。

在此示例中,将使用 CHAID 建模节点。CHAID(即,卡方自动交互检测)是一种分类方法,此方法通过使用 称为卡方统计的特定类型统计信息确定决策树中的最佳拆分位置来构建决策树。

如果在源节点中指定了测量级别,那么可以除去单独的"类型"节点。从功能上来说,结果是一样的。

此流还包含"表"节点和"分析"节点,创建模型块并将其添加到此流中之后将使用这两个节点查看评分结果。

Statistics 文件源节点从 *tree\_credit.sav* 数据文件读取 IBM SPSS Statistics 格式数据,该文件安装在 *Demos* 文 件夹中。(名为 *\$CLEO\_DEMOS* 的特殊变量用于引用位于当前 IBM SPSS Modeler 安装下的该文件。这样, 无论当前的安装文件夹或版本是什么,均可以确保路径有效。)

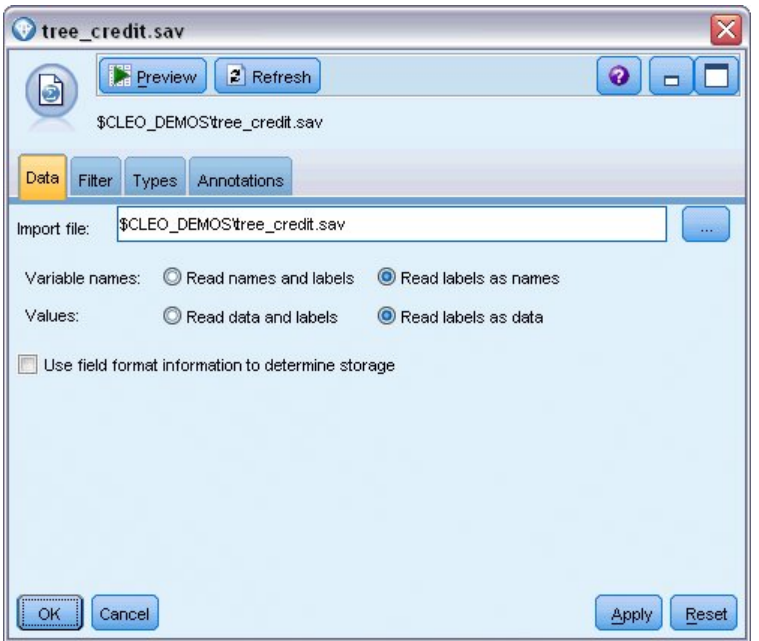

图 *3.* 使用*"Statistics* 文件*"*源节点读取数据

类型节点指定每个字段的测量级别。测量级别是指示字段中数据的类型的类别。我们的源数据文件使用三种不 同的测量级别。

连续字段(例如年龄字段)包含连续的数字值,而名义字段(例如信用评价字段)有两个或多个不同值,例如 不良、优良或无信用历史记录。有序字段(例如收入水平字段)用于描述包含具有固有顺序的多个不同值的数 据,在此个案中为低、中和高。

| Types<br>Format    | Annotations              |           |              |                  |          |
|--------------------|--------------------------|-----------|--------------|------------------|----------|
| $\overline{O}$     | <b>Read Values</b><br>Ø9 |           | Clear Values | Clear All Values |          |
| $Field =$          | <b>Measurement</b>       | Values    | Missing      | Check            | Role     |
| Credit rating<br>Δ | ď<br>Nominal             | Bad,Good  | ×            | None             | O Target |
| Age                | Continuous<br>∥          | [20.00269 |              | None             | Input    |
| Income level<br>A  | Ordinal                  | High,Low, |              | None             | Input    |
| Number of<br>Ι٨    | Nominal                  | "Less tha |              | None             | Input    |
| Education<br>Ι٨    | Nominal                  | "High sch |              | None             | Input    |
| A<br>Car loans     | Nominal                  | "None or  |              | None             | Input    |
|                    |                          |           |              |                  |          |

图 *4.* 使用*"*类型*"*节点设置目标和输入字段

对于每个字段,类型节点还指定角色,以指示每个字段在建模中扮演的部分。将字段信用评价的角色设置为目 标,此字段指示指定的客户是否拖欠贷款。这是目标,或者是要预测其值的字段。

对于其他字段,将角色设置为输入。输入字段有时也称为预测变量,或建模算法用其值来预测目标字段值的字 段。

CHAID 建模节点将生成模型。

在建模节点的"字段"选项卡中,已选中使用预定义角色,这意味着将按在类型节点中的指定使用目标和输入。 此时,可以更改字段角色,但就此示例而言,将按原样使用这些字段角色。

1. 单击"构建选项"选项卡。

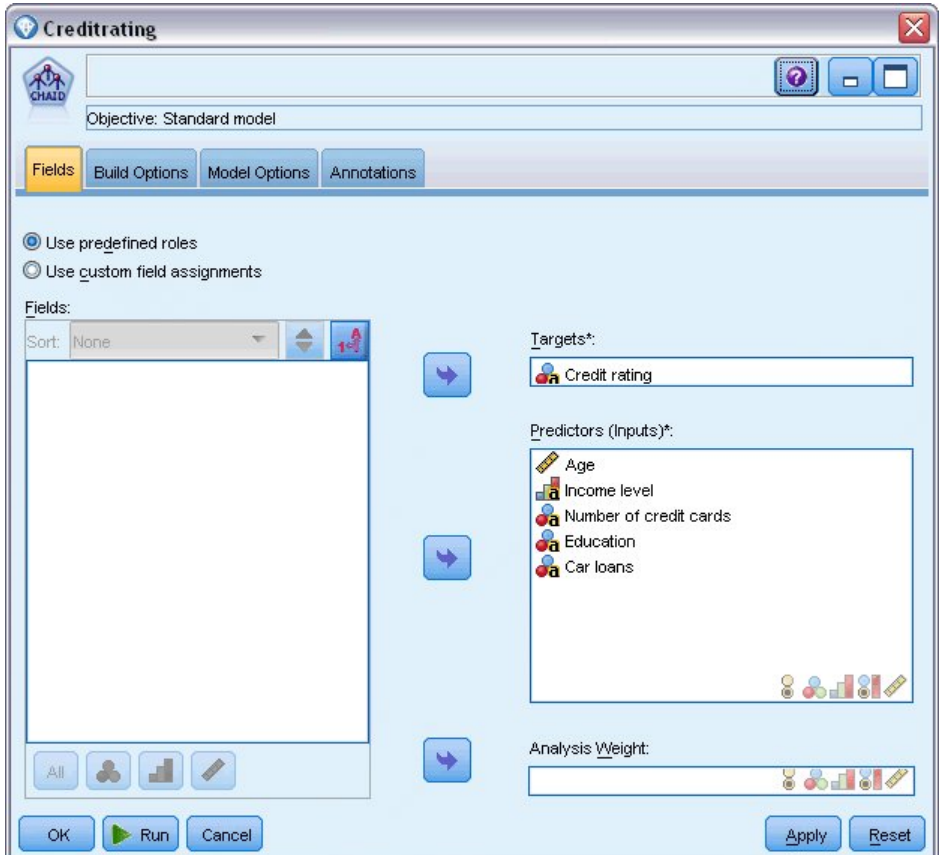

图 *5. CHAID* 建模节点,*"*字段*"*选项卡

下面是一些选项,可以在这些选项中指定要构建的模型种类。

由于我们想要一个全新的模型,因此使用缺省选项构建新模型。

我们还要求它为单个标准决策树模型,并且不包含任何增强,因此保留缺省目标选项构建单个树。

我们可以选择启动允许对模型进行微调的交互建模会话,本示例只使用缺省设置生成模型来生成模型。

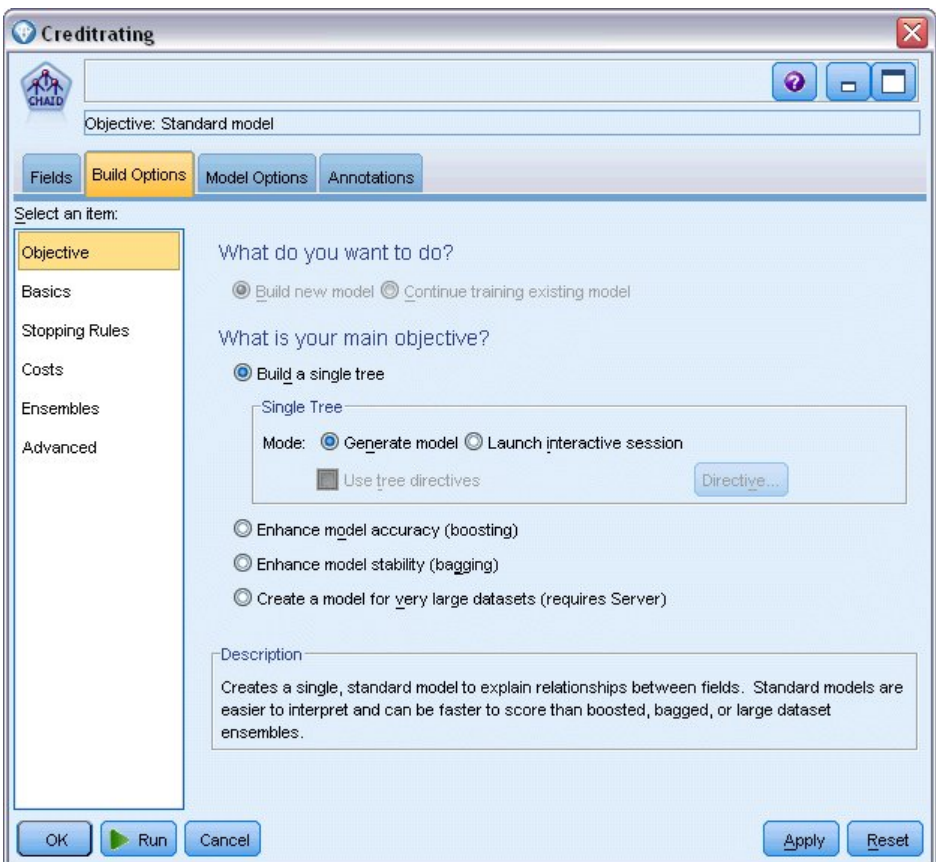

图 *6. CHAID* 建模节点,*"*构建选项*"*选项卡

对于此示例,我们希望保持树相当简单,因此,将通过增加父节点和子节点个案的最小数来限制树增长。

- 2. 在"构建选项"选项卡上,从左侧的导航器窗格选择停止规则。
- 3. 选择使用绝对值选项。
- 4. 将父分支中的最小记录数设置为 400。
- 5. 将子分支中的最小记录数设置为 200。

<span id="page-17-0"></span>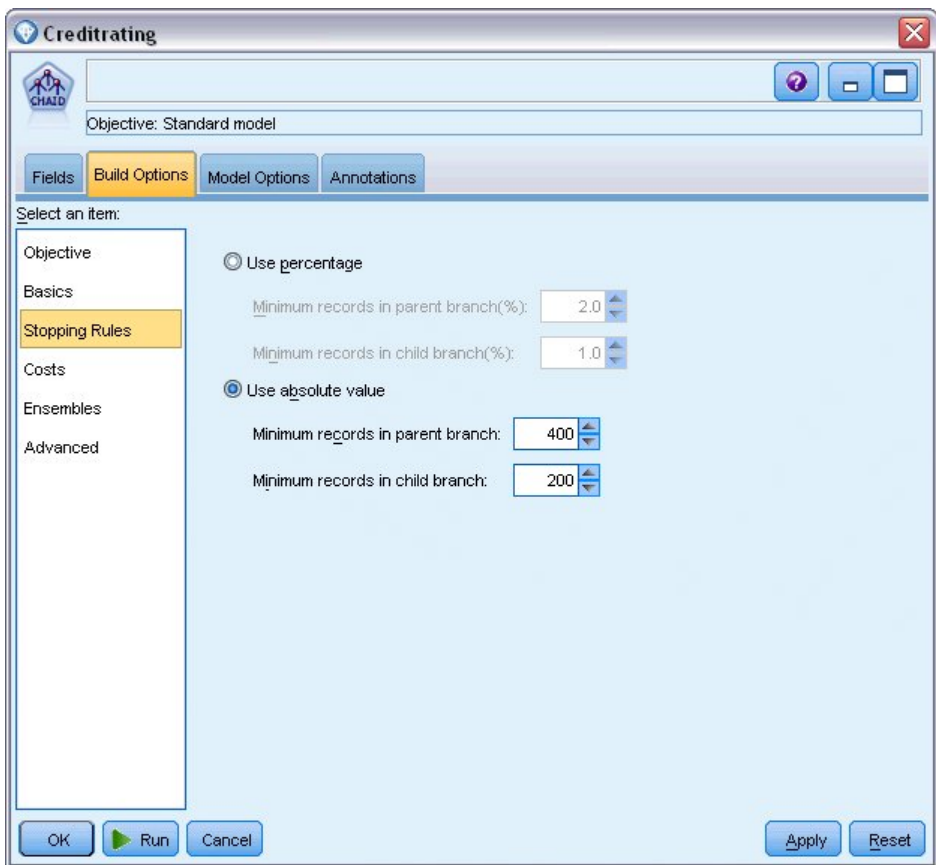

图 *7.* 设置用于决策树构建的中止条件

在本例中,我们可以使用所有其他缺省选项,因此单击运行以创建模型。(另外,也可以右键单击该节点,然 后从上下文菜单中选择运行,或选择节点,并从"工具"菜单中选择运行。)

# 浏览模型

执行完成后,模型块将添加到应用程序窗口右上角的"模型"选用板中,并且还将放在流画布中,同时提供一个 指向从中创建该模型块的建模节点的链接。要查看模型的详细信息,右键单击模型块并选择浏览(在模型选用 板上)或编辑(在工作区上)。

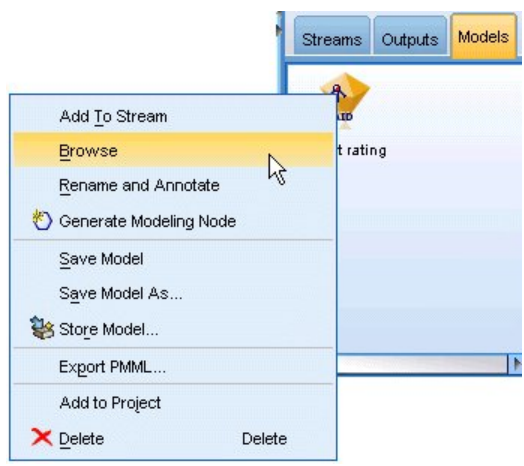

图 *8. "*模型*"*选用板

对于 CHAID 模型块,"模型"选项卡以规则集的形式显示详细信息,规则集实际上是可用于根据不同输入字段 的值将各个记录分配给子节点的一系列规则。

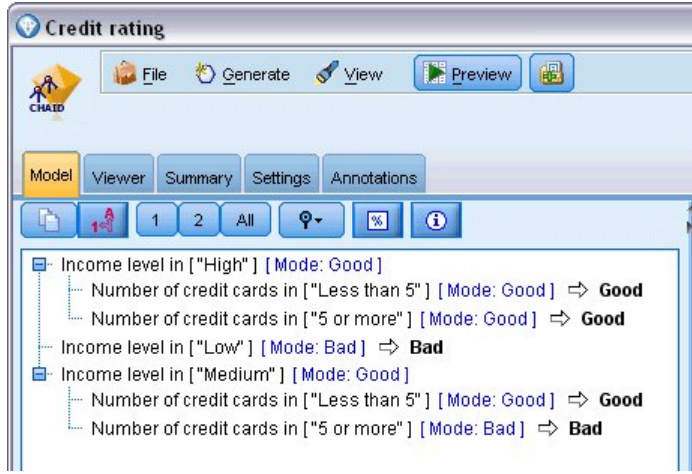

图 *9. CHAID* 模型块,规则集

对于每个决策树终端节点--意味着那些树节点没有进一步拆分--返回优良或不良的预测值。对于落在该节点内 的记录,所有个案中的预测均由模式或最常见的响应决定。

在规则集的右侧,"模型"选项卡显示了预测变量重要性图表,该图表显示评估模型时每个预测变量的相对重要 性。通过这一点,我们看到收入水平在此个案中最显著,而其他唯一显著的因子是信用卡数量。

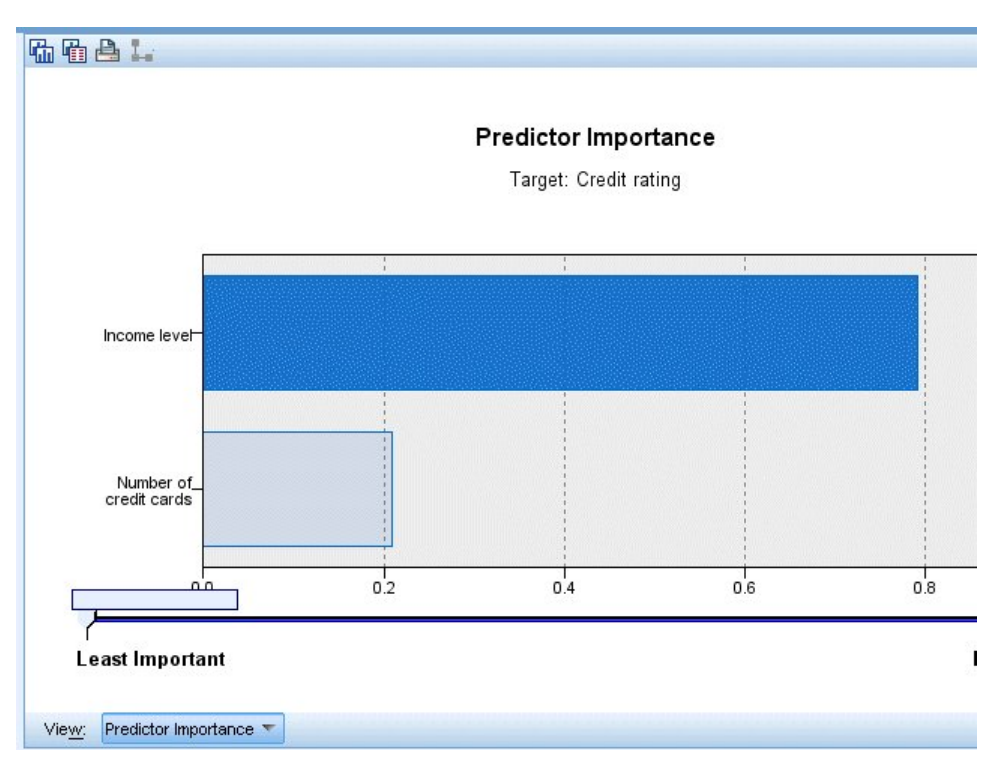

图 *10.* 预测变量重要性图表

模型块中的"查看器"选项卡以树的形式显示同一模型,其中每个决策点都包含一个节点。使用工具栏上的"缩 放"控件对特定节点进行放大和缩小可以查看树的更多内容。

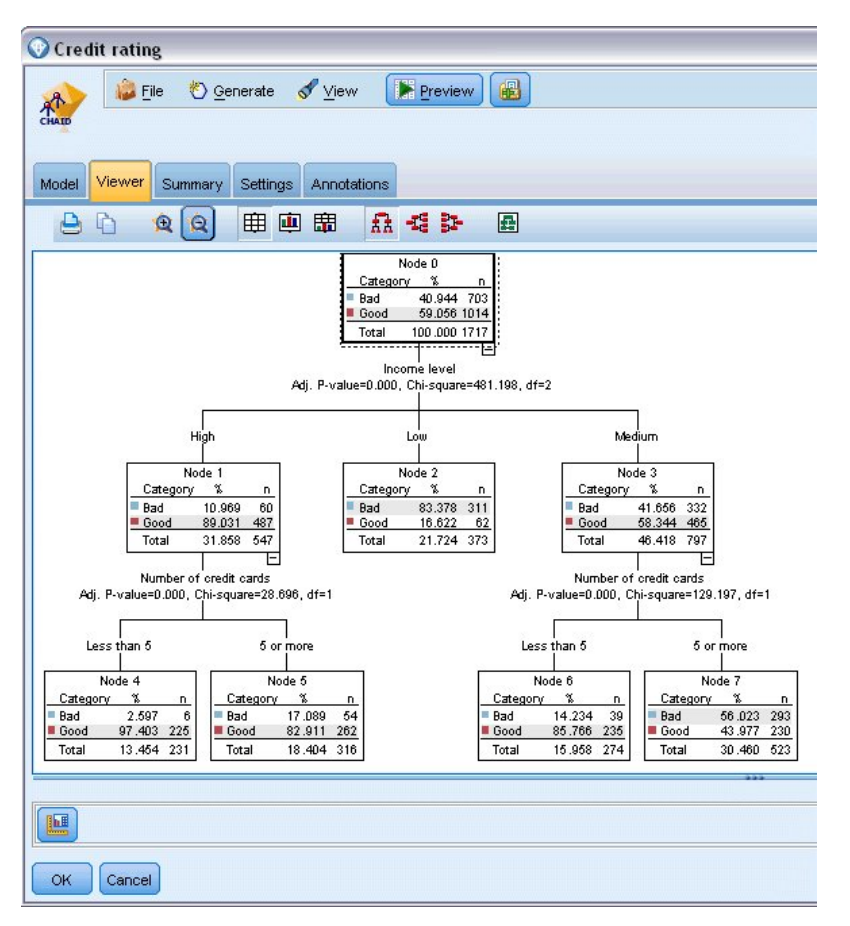

图 *11.* 模型块中的查看器选项卡,已选择缩小

查看树的上部,第一个节点(节点 0)为我们提供数据集中所有记录的摘要。数据集中超过 40% 的个案分类为 风险较高。这是一个相当高的比例,因此我们需要了解此树是否可以提供关于哪些因素可能会导致出现此情况 的任何线索。

我们可以看到第一个拆分是根据收入水平。收入水平处于低类别的记录将分配给节点 2,所以此类别中的贷款 拖欠者百分比最高不足为奇。很明显,向此类别中的客户提供贷款具有高风险。

但是,此类别中 16% 的客户实际上未拖欠贷款,因此预测并非始终准确。没有模型能够预测每一个响应,但好 的模型能够根据可用数据预测对每一个记录作出的最常见的响应。

同样,如果我们查看高收入客户(节点 1),那么可以看到绝大部分 (89%) 风险较低。但是其中超过 10% 的 客户也会拖欠贷款。是否可以优化我们的贷款标准来最大程度地降低此处的风险?

注意模型如何根据持有的信用卡数量将这些客户分成两个子类别(节点 4 和节点 5)。对于高收入客户,如果 我们只向那些信用卡少干 5 张的客户贷款,则可以将我们的成功率从 89% 提高到 97%--甚至更满意的结果。

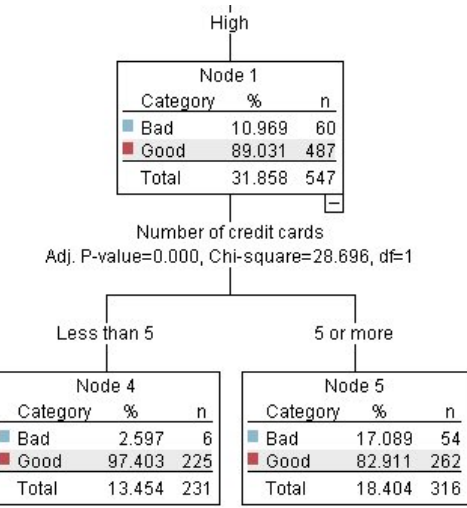

图 *12.* 高收入客户的树形视图

但中等收入类别(节点 3)中的那些客户是什么情况?他们更平均地划分为"优良"和"不良"评级。

子类别(此情况中是节点 6 和 7)仍然能帮助我们。这次,只向那些信用卡少于 5 张的中等收入客户贷款, 可将优良评价的百分比从 58% 提高到 85%,这是显著的改进。

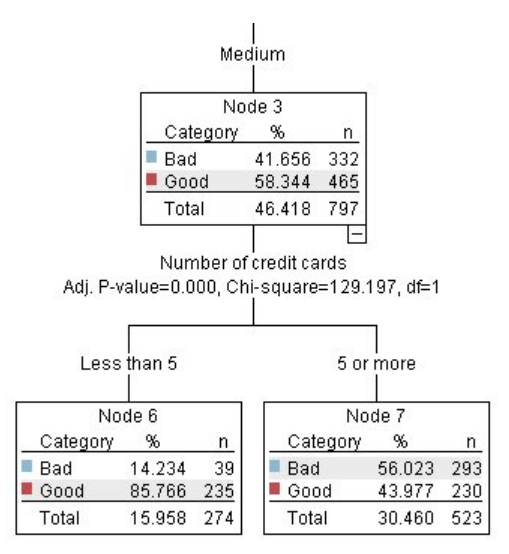

图 *13.* 中等收入客户的树形视图

因此,我们了解到对于输入此模型的每条记录,将向其分配一个特定节点,并且根据该节点最常见的响应分配 预测值优良或不良。

为各个记录分配预测值的这一过程称为**评分**。通过对用于估算该模型的相同记录进行评分,我们可以评估该模 型执行训练数据(已知道其结果的数据)的准确度。让我们来看看如何执行此操作。

# <span id="page-22-0"></span>评估模型

我们已通过浏览模型了解了评分方式。但是,如果要评估模型的准确度,那么需要对一些记录进行评分,并将 模型预测的响应与实际结果进行比较。我们将对用于估算模型的同一记录进行评分,从而对观察到的响应与预 测响应进行比较。

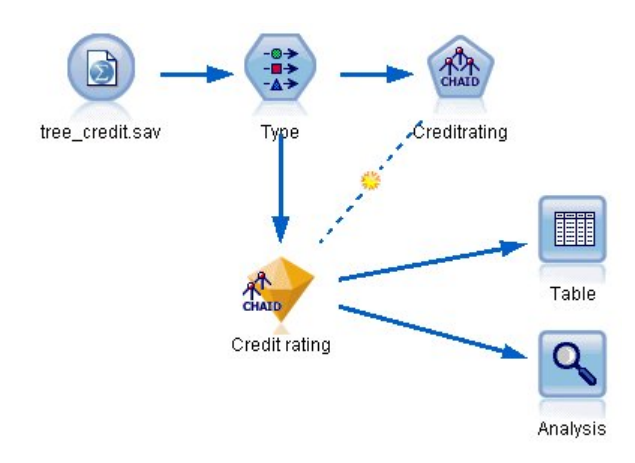

- 图 *14.* 将模型块附加到输出节点以进行模型评估
- 1. 要查看分数或预测值,请将表节点添加到模型块,然后双击"表"节点,并单击运行。

表在名为 *\$R-Credit rating* 的字段中显示预测分数,该字段由模型创建。我们可以将这些值与包含实际响应 的原始信用评价字段进行比较。

按照惯例,在评分过程中生成的字段的名称基于目标字段,但是要加上标准前缀。前缀 *\$G* 和 *\$GE* 由广 义线性模型生成,*\$R* 是用于本例中的 CHAID 模型所生成的预测的前缀,*\$RC* 用于置信度值,*\$X* 通常 是使用整体生成的,而 *\$XR*、*\$XS* 和 *\$XF* 在目标字段分别为"连续"、"分类"、"集合"或"标志"字段的情况 下用作前缀。不同的模型类型使用不同的前缀集。置信度值是模型自身对每个预测值的准确度的估计,范 围为 0.0 到 1.0。

| 舳                      |             |             |                   |                    |  |
|------------------------|-------------|-------------|-------------------|--------------------|--|
|                        |             |             |                   |                    |  |
| Number of credit cards | Education   | Car loans   | \$R-Credit rating | \$RC-Credit rating |  |
| 5 or more              | College     | More than 2 | Bad               | 0.560              |  |
| 5 or more              | College     | More than 2 | Bad               | 0.560              |  |
| 5 or more              | High school | More than 2 | Bad               | 0.832              |  |
| 5 or more              | College     | None or 1   | Bad               | 0.832              |  |
| 5 or more              | College     | More than 2 | Bad               | 0.560              |  |
| 5 or more              | College     | More than 2 | Bad               | 0.560              |  |
| 5 or more              | College     | More than 2 | Bad               | 0.560              |  |
| 5 or more              | High school | More than 2 | Bad               | 0.832              |  |
| 5 or more              | High school | More than 2 | Bad               | 0.832              |  |
| 5 or more              | College     | More than 2 | Bad               | 0.560              |  |
| 5 or more              | College     | More than 2 | Bad               | 0.832              |  |
| 5 or more              | High school | More than 2 | Bad               | 0.832              |  |
| 5 or more              | High school | More than 2 | Bad               | 0.560              |  |
| 5 or more              | College     | None or 1   | Bad               | 0.832              |  |
| 5 or more              | High school | More than 2 | Bad               | 0.832              |  |
| 5 or more              | College     | More than 2 | Bad               | 0.832              |  |
| 5 or more              | College     | More than 2 | Bad               | 0.832              |  |
| 5 or more              | College     | More than 2 | Bad               | 0.560              |  |
| 5 or more              | College     | More than 2 | Bad               | 0.560              |  |
| 5 or more              | College     | More than 2 | Good              | 0.827              |  |

图 *15.* 显示已生成的评分和置信度值的表

与预期的一样,预测值与大多数(并非全部)记录的实际响应相匹配。出现此情况的原因是每个 CHAID 终 端节点都具有混合响应。预期值与 最常见 的响应相匹配,但对于该节点中的其他响应,该预期值是错误 的。(记住,16% 的少部分低收入客户没有拖欠。)

为了避免出现这种情况,可以继续将树拆分为越来越小的分支,直到每个节点都只包含优良或不良响应为 止。但是,这样的模型可能会非常复杂,并且不易推广到其他数据集。

要查看具体有多少预测值正确,我们可通读表格,并计算预测字段 *\$R-Credit rating* 的值匹配信用评价的值 的记录数量。幸运的是,有更简单的方法 - 我们可以使用自动执行此操作的"分析"节点。

- 2. 将模型块连接到"分析"节点。
- 3. 双击"分析"节点,然后单击运行。

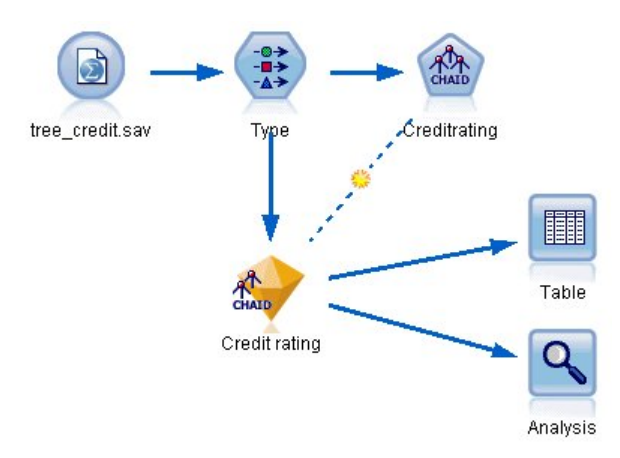

#### 图 *16.* 附加*"*分析*"*节点

分析表明,对于 2464 条记录中的 1899 条记录 (超过 77%),模型预测的值与实际响应相匹配。

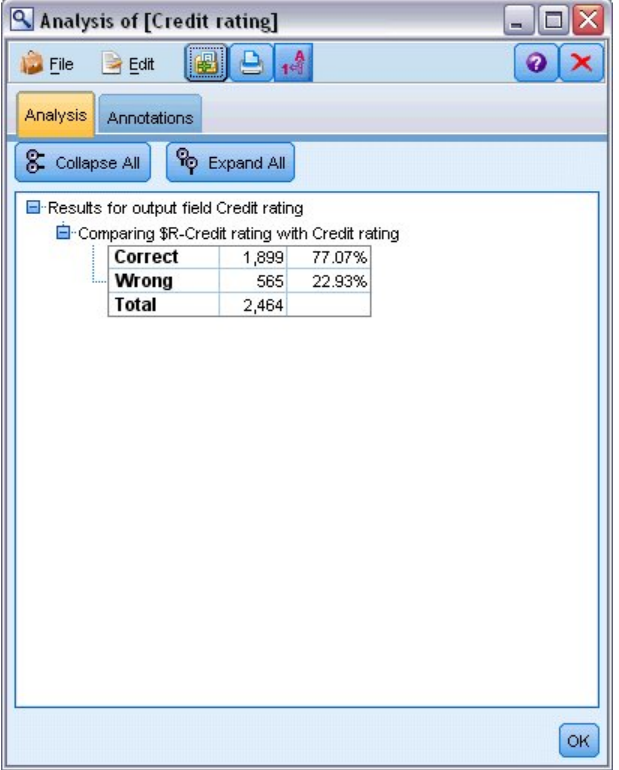

图 *17.* 观察到的响应与预测响应的比较分析结果

此结果受到评分的记录和用于评估模型的记录相同的事实的限制。在真实情况中,可使用分区节点将数据拆分 为培训和评估的单独示例。

通过使用一个样本分区生成模型并使用另一个样本对模型进行检验,您会得到该模型推广到其他数据集的情 况。

通过"分析"节点,我们可以根据已知道实际结果的记录来检验模型。下一阶段介绍如何使用模型对我们不知道 结果的记录进行评分。例如,这可能包括当前不是银行客户的人员,但他们是促销邮寄的潜在目标。

# <span id="page-25-0"></span>对记录评分

先前我们对用于估算模型的相同记录进行了评分,以评价模型的准确度。现在,我们要了解如何对与用于创建 模型的记录不同的记录集进行评分。以下是使用目标字段进行建模的目标:研究已知道结果的记录以确定使您 可以预测未知结果的模式。

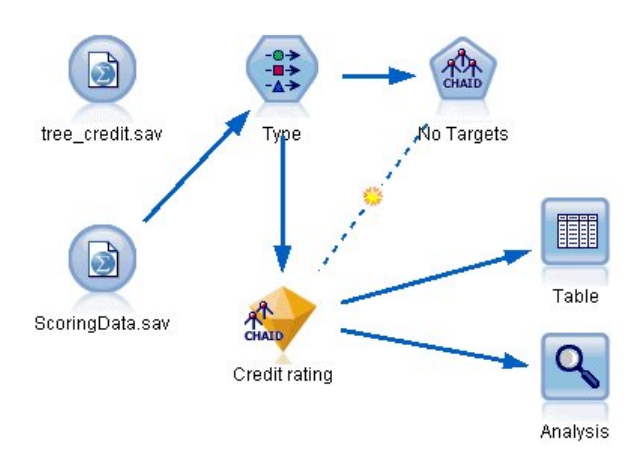

### 图 *18.* 附加用于评分的新数据

您可以更新"Statistics 文件"源节点,使它指向其他数据文件,也可以添加一个从中读取要进行评分的数据的新 源节点。无论采用哪种方式,新数据集包含的输入字段必须与模型(年龄、收入水平、教育等)所使用的相 同,但不包含目标字段信用评价。

另外,您也可以将模型块添加到包含预期输入字段的任何流中。无论是读取文件还是数据库,只要字段名和类 型与模型使用的相匹配,源类型都无关紧要。

也可以将模型块保存为单独的文件、将模型导出为 PMML 格式以用于其他支持此格式的应用程序,或将模型 存储到 IBM SPSS Collaboration and Deployment Services 存储库中,这样可以在企业范围对模型进行部署、 评分和管理。

无论使用何种基础结构,模型自身都按同一方式工作。

### 摘要

本示例演示了创建模型、评估模型以及对模型评分的基本步骤。

- v 建模节点通过研究已知道结果的记录来估算模型并创建模型块。这有时称为训练模型。
- v 可将模型块添加到包含预期字段的任何流中,以对记录进行评分。通过对已知道结果的记录(例如现有客 户)进行评分,您可以评估模型的运行情况。
- v 如果您对模型的运行情况感到满意,则可以对新数据(如准客户)进行评分,以预测他们的响应。
- v 用于训练或估算模型的数据可以称为分析数据或历史数据;评分数据也可以称为操作数据。

# <span id="page-26-0"></span>第 **3** 章 建模概述

# 建模节点概述

IBM SPSS Modeler 提供了各种借助机器学习、人工智能和统计学的建模方法。通过建模选项板中的方法,您 可以根据数据生成新的信息以及开发预测模型。每种方法各有所长,同时适用于解决特定类型的问题。

*IBM SPSS Modeler* 应用程序指南 为上述多种方法提供了示例以及建模过程的一般介绍。本指南作为联机教程 提供,也有 PDF 格式。请参阅主题第 4 [页的『应用程序示例』以](#page-11-0)获取更多信息。

建模方法分为以下类别:

- v 受监督
- v 关联
- 细分

受监督模型

受监督模型使用一个或多个输入字段的值来预测一个或多个输出(或目标)字段的值。这些技术的一些示例包 括:决策树(C&R 树、QUEST、CHAID 和 C5.0 算法)、回归(线性、logistic、广义线性和 Cox 回归算 法)、神经网络、支持向量机和贝叶斯网络。

"受监督"模型可帮助组织预测已知的结果,例如顾客是否购买、流失或某交易是否符合某种已知的犯罪模式。 其建模方法包括机器学习、规则归纳、子组标识、统计方法和多模型生成。

受监督节点

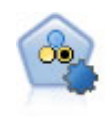

"自动分类器"节点用于创建和对比二元结果(是或否,流失或不流失等)的多个不同模型,使用 户可以选择给定分析的最佳处理方法。由于支持 多种建模算法,因此可以对用户希望使用的方法、 每种方法的特定选项以及对比结果的标准进行选择。节点根据指定的选项生成一组模型并根据用 户指定的标准排列最佳候选项的顺序。

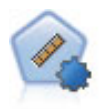

自动数值节点使用多种不同方法估计和对比模型的连续数字范围结果。此节点和自动分类器节点 的工作方式相同,因此可以选择要使用和要在单个建模传递中使用多个选项组合进行测试的算 法。受支持的算法包括神经网络、C&R 树、CHAID、线性回归、广义线性回归以及支持向量机 (SVM)。可基于相关度、相对错误或已用变量数对模型进行对比。

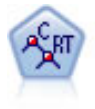

分类和回归 (C&R) 树节点生成可用于预测或分类未来观测值的决策树。该方法通过在每个步骤最 大限度减少杂质来使用递归分区将训练记录拆分为段。如果树中某个节点中所有个案都属于目标 字段的某个特定类别,那么将认为该节点是"纯节点"。目标和输入字段可以是数字范围或分类 (名义、有序或标志);所有拆分均为二元拆分(即仅拆分为两个子组)。

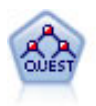

QUEST 节点可提供用于构建决策树的二元分类法,此方法的设计目的是减少大型 C&R 树分析所 需的处理时间,同时也减少在分类树方法中发现的趋势以便支持允许有多个拆分的输入。输入字 段可以是数字范围(连续),但目标字段必须是分类。所有拆分都是二元的。

CHAID 节点使用卡方统计量来生成决策树,以确定最佳的拆分。CHAID 与 C&R 树和 QUEST 节点不同,它可以生成非二元树,这意味着有些拆分将有多于两个的分支。目标和输入字段可以 是数字范围(连续)或分类。Exhaustive CHAID 是 CHAID 的修正版,它对所有拆分进行更彻 底的检查,但计算时间比较长。

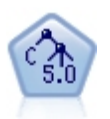

C5.0 节点构建决策树或规则集。该模型的工作原理是根据在每个级别提供最大信息收获的字段拆分 样本。目标字段必须为分类字段。允许进行多次多于两个子组的拆分。

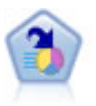

决策列表节点可标识子组或段,显示与总体相关的给定二元结果的似然度的高低。例如,您或许 在寻找那些最不可能流失的客户或最有可能对某个商业活动作出积极响应的客户。通过定制段和 并排预览备选模型来比较结果,您可以将自己的业务知识体现在模型中。决策列表模型由一组规 则构成,其中每个规则具备一个条件和一个结果。规则依顺序应用,相匹配的第一个规则将决定 结果。

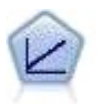

线性回归模型根据目标和一个或多个预测变量之间的线性关系预测连续目标。

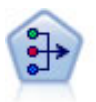

因子/主成分分析节点提供了用于降低数据复杂程度的强大数据缩减技术。主成份分析(PCA) 可找出输入字段的线性组合,该组合最好地捕获了整个字段集合中的方差,且组合中的各个成分 相互正交(相互垂直)。因子分析则尝试识别底层因素,这些因素说明了观测的字段集合内的相 关性模式。对于这两种方法,其共同的目标是找到可对原始字段集合中的信息进行有效总结的少 量导出字段。

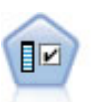

"特征选择"节点会根据一组条件(例如缺失值的百分比)来筛选要删除的输入字段;随后根据相 对于指定目标的重要性对剩余的输入进行排序。例如,假如某个给定数据集有上千个潜在输入, 那么哪些输入最有可能用于对患者结果进行建模呢?

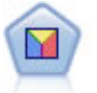

判别分析所做的假设比 logistic 回归的假设更严格,但在符合这些假设时,判别分析可以作为 logistic 回归分析的有用替代项或补充。

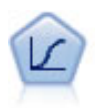

Logistic 回归是一种统计方法,它可根据输入字段的值对记录进行分类。它类似于线性回归,但采 用的是类别目标字段而非数字范围。

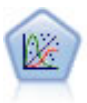

"广义线性"模型对一般线性模型进行了扩展,这样因变量通过指定的关联函数与因子和协变量线 性相关。而且,该模型还允许因变量为非正态分布。它包括统计模型大部分的功能,其中包括线 性回归、logistic 回归、用于计数数据的对数线性模型以及区间删失生存模型。

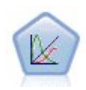

广义线性混合模型 (GLMM) 扩展了线性模型,使得目标可以有非正态分布,通过指定的关联函数 与因子和协变量线性相关,并且观测值可能相关。广义线性混合模型涵盖了从简单线性回归到复 杂的非正态纵向数据多变量模型的各种模型。

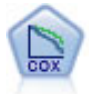

使用 Cox 回归节点,您可以在已有的检查记录中建立时间事件的生存模型。该模型会生成一个生 存函数,该函数可预测在给定时间 (*t*) 内对于所给定的输入变量值相关事件的发生概率。

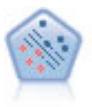

使用支持向量机 (SVM) 节点,可以将数据分为两组,而无需过度拟合。SVM 可以与广泛数据集 配合使用,例如那些包含大量输入字段的数据集。

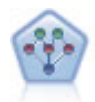

通过贝叶斯网络节点,你可以利用对真实世界认知的判断力并结合所观察和记录的证据来构建概 率模型。该节点侧重于树扩展朴素贝叶斯 (TAN) 网络和马尔可夫覆盖网络,这些网络主要用于分 类。

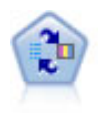

自学响应模型(SLRM)节点可用于构建一个包含单个新观测值或少量新观测值的模型,通过此 模型,无需使用全部数据对模型进行重新训练即可对模型进行重新评估。

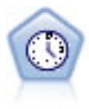

时间序列节点估计时间序列数据的指数平滑模型、单变量自回归整合移动平均值 (ARIMA) 模型和 多变量 ARIMA(即变换函数)模型,并生成未来性能的预测数据。此"时间序列"节点类似于 SPSS Modeler V18 中不推荐使用的先前"时间序列"节点。但是,此较新"时间序列"节点旨在利用 IBM SPSS Analytic Server 的能力来处理大数据,并在 SPSS Modeler V17 中添加的输出查看器中显 示生成的模型。

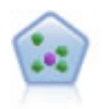

The *k*-最近相邻元素 (KNN) 节点将新的个案关联到预测变量空间中与其最邻近的 *k* 个对象的类 别或值(其中 *k* 为整数)。类似个案相互靠近,而不同个案相互远离。

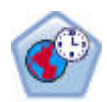

空间-时间预测 (STP) 节点使用包含位置数据、预测输入字段(预测变量)、时间字段和目标字段 的数据。每个位置在数据中都有许多行,这些行表示每个预测变量在每个测量时间的值。分析数 据后,可以使用该数据来预测分析中使用的形状数据内任意位置处的目标值。

#### 关联模型

关联模型查找数据中符合以下条件的模式:在这些模式中,一个或多个实体(例如事件、购买或属性)与一个 或多个其他实体相关联。这些模型构造定义这些关系的规则集。此处,数据中的字段既可作为输入,也可作为 目标。您可以手动查找这些关联,但关联规则算法可以更快速地完成查找,并且可以探查更复杂的模式。 Apriori 和 Carma 模型是使用此类算法的示例。另一种类型的关联模型是序列检测模型,后者可以在按时间建 立结构的数据中查找顺序模式。

关联模型在预测多个结果时非常有用,例如,购买了产品 X 的顾客也购买了产品 Y 和 Z。关联模型可以将特 定结论(如购买某些产品的决策)与一组条件关联起来。关联规则算法相对于更标准的决策树算法(C5.0 和 C&RT)的优势在于,它可以找到任何属性间存在的关联。决策树算法只使用单一结论来构建规则,而关联算 法则试图找到更多规则,且每个规则具有不同的结论。

关联节点

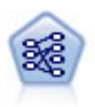

"先验"节点从数据抽取一组规则,即抽取信息内容最多的规则。Apriori 节点提供五种选择规则的方 法并使用复杂的索引模式来高效地处理大数据集。对于较大的问题,Apriori 训练的速度通常较快; 它对可保留的规则数量没有任何限制,而且可处理最多带有 32 个前提条件的规则。"先验"要求输 入和输出字段均为分类型字段,但因为它专为处理此类型数据而进行优化,因而处理速度快得 多。

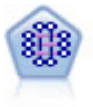

CARMA 模型不需要用户指定输入或目标字段即可从数据抽取一组规则。与 Apriori 相比, CARMA 节点为规则支持度(对前提条件和结果的支持度)提供构建设置,而不是仅为前提条件支 持度提供构建设置。这就意味着生成的规则可以用于更多应用程序,例如用于查找产品或服务 (前提条件)的列表,这些产品或服务的后项为想在节日期间促销的商品。

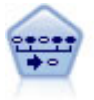

序列节点可发现连续数据或与时间有关的数据中的关联规则。序列是一系列可能会以可预测顺序 发生的项目集合。例如,一个购买了剃刀和须后水的顾客可能在下次购物时购买剃须膏。序列节 点基于 CARMA 关联规则算法,该算法使用一个有效的两次传递方法查找序列。

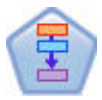

关联规则节点与 Apriori 节点类似;但是,与 Apriori 不同的是,关联规则节点可以处理列表数 据。另外,关联规则节点可以与 IBM SPSS Analytic Server 配合使用,以处理大数据并利用速度 较快的并行处理。

细分模型

细分模型将数据划分为具有类似输入字段模式的记录段或聚类。细分模型只对输入字段感兴趣,没有输出或目 标字段的概念。细分模型的示例为 Kohonen 网络、K-Means 聚类、二阶聚类和异常检测等。

在不知道特定结果的情况下(例如,需要识别新犯罪模式或在客户群中识别利益群体时),细分模型(也称为 "聚类模型")非常有用。聚类模型主要用来确定相似记录的组并根据它们所属的组来为记录添加标签。此方法 的优点在于,不用提前了解这些组及其特征就可以使用,它使聚类模型(其中没有需要模型预测的预定义输出 或目标字段)区别于其他的建模技术。对于这些模型来说,没有正确或错误的结果之分。模型的 值由模型捕获 数据中感兴趣的分组并提供这些分组的有用说明信息的能力来确定。聚类模型通常用于创建在后续分析中用作 输入的聚类或段(例如,将潜在用户分成几个相似的子组)。

细分节点

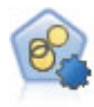

自动聚类节点估算和比较识别具有类似特征记录组的聚类模型。节点工作方式与其他自动建模节 点相同,使您在一次建模运行中即可试验多个选项组合。模型可使用基本测量进行比较,以尝试 过滤聚类模型的有效性以及对其进行排序,并提供一个基于特定字段的重要性的测量。

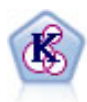

K-Means 节点将数据集聚类到不同分组(即聚类)。此方法将定义固定的聚类数量,将记录迭代分 配给聚类,以及调整聚类中心,直到进一步优化无法再改进模型。*k*-means 节点作为一种非监督学 习机制,它并不试图预测结果,而是揭示隐含在输入字段集中的模式。

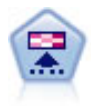

Kohonen 节点会生成一种神经网络,此神经网络可用于将数据集聚类到各个差异组。此网络训练完 成后,相似的记录应在输出映射中紧密地聚集,差异大的记录则应彼此远离。您可以通过查看模 型块中每个单元所捕获观测值的数量来找出规模较大的单元。这将让您对聚类的相应数量有所估 计。

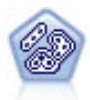

TwoStep 节点使用二阶聚类方法。第一步完成简单数据处理,以便将原始输入数据压缩为可管理的 子聚类集合。第二步使用层级聚类方法将子聚类一步一步合并为更大的聚类。TwoStep 具有一个优 点,就是能够为训练数据自动估计最佳聚类数。它可以高效处理混合的字段类型和大型的数据 集。

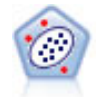

"异常检测"节点用于确定不符合"正常"数据的模式的异常个案(离群值)。即使离群值不匹配任何 已知格式或用户不清楚自己的查找对象,也可以使用此节点来确定离群值。

#### 数据库内数据挖掘模型

IBM SPSS Modeler 支持与多家数据库供应商的数据挖掘和建模工具集成,这包括包括 Oracle Data Miner 和 Microsoft Analysis Services。可以在 IBM SPSS Modeler 应用程序内的所有数据库中构建、评分和存储模型。 有关完整的详细信息,请参阅《IBM SPSS Modeler 数据库内数据挖掘指南》。

IBM SPSS Statistics 模型

<span id="page-31-0"></span>如果您在计算机上拥有 IBM SPSS Statistics 安装和许可的一个副本,您可以从 IBM SPSS Modeler 访问和 运行某些 IBM SPSS Statistics 例程以构建模型和给模型评分。

### 构建拆分模型

拆分建模能够使用一个流为标志、名义或连续输入字段的每个可能值构建单独的模型,可从一个模型块访问全 部得出模型。输入字段的可能值可能对模型具有非常不同的影响。使用拆分建模,您可以容易地在流的一次执 行中为每个可能的字段值构建最佳拟合模型。

请注意,交互建模会话不能使用拆分。您通过互动建模单独指定每个模型,而使用拆分会自动构建多个模型, 所以使用拆分没有优势。

拆分建模会指定某个输入字段为拆分字段。您可以通过在"类型"规范中将字段角色设置为拆分来执行此操作。

您仅可将测量级别为标志、名义、有序或连续的字段指定为拆分字段。

您可以将多个输入字段分配为拆分字段。但是这种情况下,所创建模型数量可能大增。给所选拆分字段值的每 个可能组合构建一个模型。例如,如果三个输入字段指定为拆分字段,每个字段具有三个可能值,那么结果会 创建 27 个不同模型。

即使在您将一个或多个字段指定为拆分字段后,您仍然可以通过建模节点对话框上的复选框设置来选择创建多 个拆分模型还是单个模型。

如果定义了拆分字段但未选择复选框,那么只生成一个模型。同样,如果选择了复选框但未定义拆分字段,那 么拆分被忽略,生成一个模型。

当您执行流时,在后台为拆分字段的每个可能值构建单独的模型,但只有一个模型块置于模型选用板和流工作 区中。拆分模型块由拆分符号指示;这是叠加在模型块图像上的两个灰色矩形。

浏览拆分模型块时,您会看到包含已构建的所有单独模型的列表。

您可以通过在查看器中双击块从列表中查看单个模型。这样打开单个模型的标准浏览器窗口。当块位于工作区 中时,双击缩略图打开标准大小的图形。请参阅主题第 40 [页的『拆分模型查看器』,](#page-47-0)了解更多信息。

一旦将模型创建为拆分模型之后,就不能删除其拆分处理,也不能从拆分建模节点或模型块下游撤销拆分。

示例。某个国内零售商希望按产品类别估算其国内每家店铺的销售情况。则其通过使用拆分建模,将其输入数 据的"店铺"字段指定为拆分字段,这样能在一次操作中为每个店铺的每个分类构建单独的模型。其然后可以使 用所得信息比只使用一个模型更加准确地控制库存水平。

### 拆分和分区

拆分与分区共有某些特征,但其使用方式截然不同。

分区将数据集随机分为两部分或三部分:训练、检验和(可选)验证,并用于检验单个模型的性能。

拆分将按拆分字段的可能值的数目划分数据集,并用于构建多个模型。

分区和拆分工作方式彼此完全不同。您可以在建模节点中选择一个、两个或一个也不选。

# <span id="page-32-0"></span>支持分割模型的建模节点

大量建模节点可创建分割模型。例外的情况是自动聚类、时间序列、PCA/因子、特征选择、SLRM、随机 树、树-AS、线性-AS、LSVM、关联模型(Apriori、Carma 和序列)、聚类模型(K 平均值、Kohonen、二 阶和异常)、Statistics 模型以及用于数据库内建模的节点。

### 支持拆分建模的建模节点是:

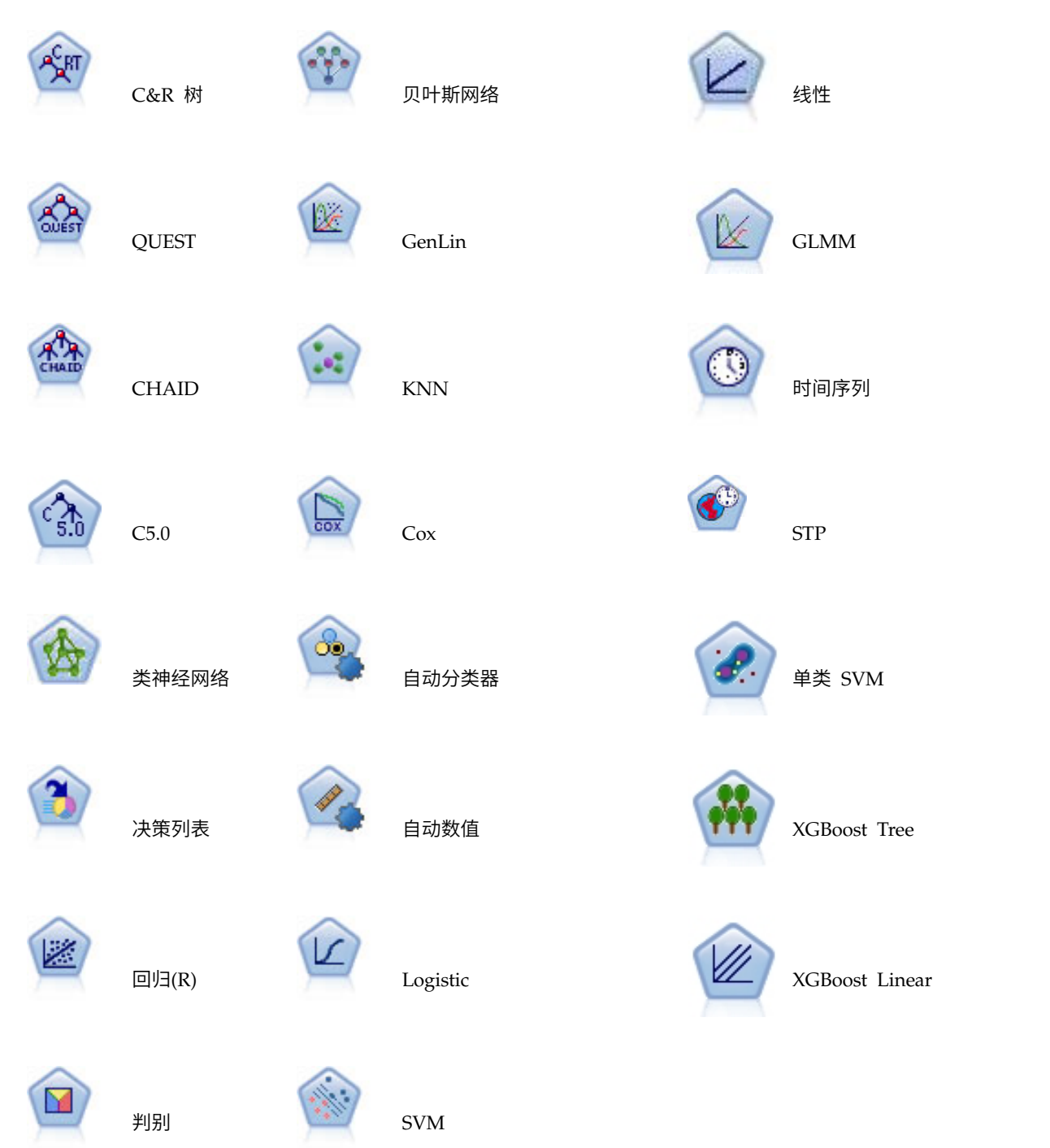

# <span id="page-33-0"></span>受拆分影响的特征

使用拆分模型以各种方式影响大量 IBM SPSS Modeler 特征。此部分指导在流中使用拆分模型连同其他节点。

### 记录选项节点

当在包含"样本"节点的流中使用拆分模型时,按拆分字段分层记录,以实现记录的平均抽样。当您选择"复杂" 作为样本方法时,此选项可用。

如果流包含"平衡"节点,平衡适用于输入记录的整体集合,而非拆分内的记录子集。

当通过"汇总"节点分类汇总记录时,如果您想计算每个拆分的汇总,请将拆分字段设置为关键字段。

### 字段选项节点

"类型"节点是指定将那个或哪些字段用作拆分字段的地方。

注:尽管"整体"节点用于结合两个或多个模型块,但是不能用于颠倒拆分操作,因为拆分模型包含在单个模型 块内。

### 建模节点

拆分模型不支持预测变量重要性(估算模型时预测变量输入字段的相对重要性)计算。构建拆分模型时会忽略 预测变量重要性设置。

注:使用拆分模型时将忽略调整倾向评分设置。

KNN(最近相邻元素)节点只有在设置预测目标字段时,才能支持拆分模型。其他设置(只标识最近相邻元 素)不创建模型。如果选择选项**自动选择 k**,每个拆分模型可能有不同数量的最近相邻元素。因此,整体模型 生成的列数等于所有拆分模型找到的最近相邻元素的最大数。对于那些最近邻元素数小于此最大值的拆分模 型,有填充 \$null 值的相应列数。请参阅主题第 293 页的『KNN [节点』,](#page-300-0)了解更多信息。

#### 数据库建模节点

数据库内建模节点不支持拆分模型。

#### 模型块

不可能从拆分模型块导出到 **PMML**,因为块包含多个模型,而 PMML 不支持这种包装。可能导出到文本或 HTML。

### 建模节点字段选项

所有建模节点均有一个"字段"选项卡,在此选项卡中指定的字段将用于构建模型。

在构建模型之前,需要指定要将哪些字段用作目标和输入。某些特殊情况下,所有建模节点将采用上游的类型 节点的字段信息。如果正在使用类型节点选择输入和目标字段,那么不必在此选项卡上做任何更改。(特殊情 况包括序列节点和文本抽取节点,这两个节点需要在建模节点中指定字段设置。)

使用**"**类型**"**节点设置。此选项用于告知节点使用上游类型节点中的字段信息。这是缺省选项。

使用定制设置。此选项用于告知节点使用在此处指定的字段信息,而不是在任何上游类型节点中给出的字段信 息。选中此选项后,请根据需要指定下面的字段。

注:并非所有字段都对所有节点显示。

- v 使用事务处理格式(仅限 **Apriori**、**CARMA**、**MS** 关联规则和 **Oracle Apriori** 节点)。如果源数据为事 务处理格式,那么选中此复选框。此格式的记录具有两个字段,一个为标识字段,一个为内容字段。每条 记录代表单个交易或单个项,关联项通过相同的标识得以链接。如果数据为**表格格式**,请取消选中此复选 框,表格格式中项目由独立标志表示,其中每个标志字段表示某个特定项目是否存在,且每条记录表示关 联项目的完整集合。请参阅主题第 218 [页的『表格数据与事务处理数据』,](#page-225-0)了解更多信息。
	- 标识。对于事务处理数据,请从列表中选择标识字段。数字字段或符号字段可用作标识字段。此字段的 每个唯一值都应该表明一个特定的分析单元。例如,在市场购物篮的应用中,每个标识可能表示一个客 户。对于 Web 日志分析应用,每个标识可能代表一台计算机(以 IP 地址表示)或一个用户(以登录 数据表示)。
	- 标识是相邻的。(仅限 Apriori 和 CARMA 节点)如果您的数据进行了预先排序,以便所有标识相同 的记录在数据流中分组在一起,那么选择此选项可以加快处理速度。如果您的数据未经预先排序(或者 您不确定),请将此选项保持未选中状态,那么该节点将自动对数据进行排序。

注:如果您的数据未经过排序而您选择了此选项,那么可能会在模型中得到无效结果。

- 内容。指定模型的内容字段。这些字段包含与关联建模有关的项目。您可以指定多个标志字段(如果数 据为表格格式)或者一个名义字段(如果数据为事务格式)。
- v 目标。对于需要一个或多个目标字段的模型,请选择目标字段或字段。此操作与在"类型"节点中将字段的角 色设置为目标类似。
- 评估。(仅适合自动聚类模型。)不为聚类模型指定目标,但可选择一个评估字段以确定其重要性等级。此 外,还可评估聚类区分此字段值的程度,从而指示是否可使用聚类来预测此字段。注:评估字段必须是包 含多个值的字符串。
	- 输入。选择输入字段或字段。此操作与在"类型"节点中将字段的角色设置为输入类似。
	- 分区。通过此字段,您可以指定用于针对模型构建中的训练、检验和验证阶段将数据划分为不同样本的 字段。通过用某个样本生成模型并用另一个样本对模型进行测试,您可以预判出此模型对类似于当前数 据的大型数据集的拟合优劣。如果已使用类型或分区节点定义了多个分区字段,那么必须在每个用于分 区的建模节点的"字段"选项卡中选择一个分区字段。(如果仅有一个分区字段,那么将在启用分区后自 动引入此字段。)另请注意,要在分析时应用选定分区,还必须在节点的"模型选项"选项卡中启用分 区。(取消此选项,则可以在不更改字段设置的条件下禁用分区功能。)
- v 拆分。对于拆分模型,选择拆分字段或字段。此操作与在"类型"节点中将字段的角色设置为拆分类似。您仅 可将测量级别为标志、名义、有序或连续的字段指定为拆分字段。选为拆分字段的字段无法用作目标、输 入、分区、频率或权重字段。请参阅主题第 24 [页的『构建拆分模型』,](#page-31-0)了解更多信息。
- v 使用频率字段。此选项允许您选择一个字段作为频率权重。如果训练数据中的每条记录代表多个单元(例 如,您正在使用聚合的数据),那么可采用此项。字段值应是每条记录代表的单位的数量。有关更多信 息,请参阅第 28 [页的『使用频率和权重字段』主](#page-35-0)题。

注:如果您看到错误消息**元数据(在输入/输出字段上)无效**,请确保已指定所有必填字段,例如"频率"字 段。

- 使用权重字段。 此选项允许您选择一个字段作为观测值权重。观测值权重将作为对输出字段各个水平上方 差的差异的一种考量。有关更多信息,请参阅第 28 [页的『使用频率和权重字段』主](#page-35-0)题。
- 结果。对于规则归纳节点 (Apriori),请选择在生成的规则集中用作结果的字段。(这对应于"类型"节点中 角色为目标或双向的字段。)
- 前提条件。对于规则归纳节点 (Apriori),请选择在生成的规则集中用作前提条件的字段。(这对应于"类型 "节点中角色为输入或双向的字段。)

某些模型的"字段"选项卡与本节所述"字段"选项卡不同。

- <span id="page-35-0"></span>v 请参阅主题第 231 [页的『序列节点字段选项』,](#page-238-0)了解更多信息。
- v 请参阅主题第 221 页的『CARMA [节点字段选项』,](#page-228-0)了解更多信息。

# 使用频率和权重字段

频率和权重字段用于赋予某些记录高于其他记录的附加重要性,例如,因为您知道一部分人未在训练数据(权 重)中表示出来,或者因为一个记录代表多个相同观测值(频率)。

- v 频率字段的值应为正整数。频率权重小于或等于零的记录将排除在分析之外。非整数频率权重将四舍五入 为最近的整数。
- v 观测值权重应为正数但不一定是整数值。观测值权重小于或等于零的记录将排除在分析之外。

评分频率和权重字段

频率和权重字段用于训练模型,但不用于评分,因为每条记录的分数基于该记录的特征,而与它代表的观测值 个数无关。例如,假设您有下表中的数据。

#### 表 *1.* 数据示例

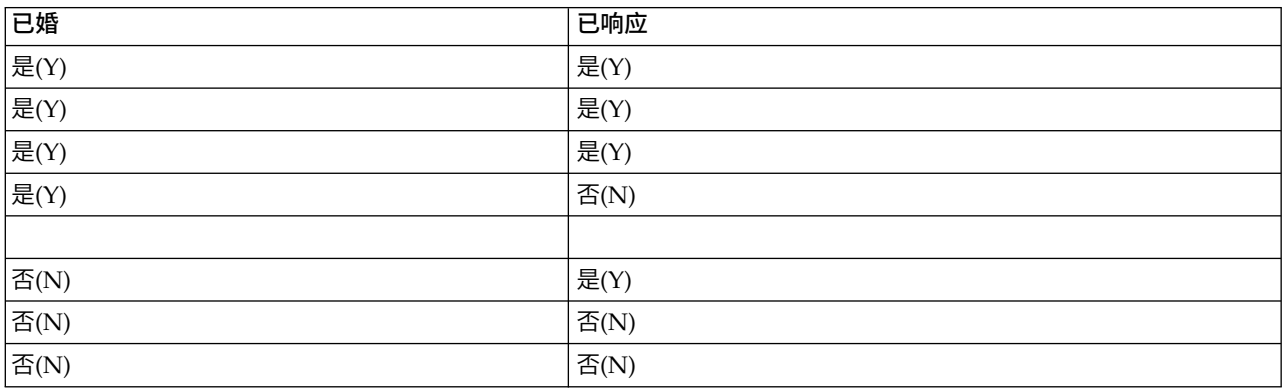

基于上表,可以得出这样的结论:四分之三的已婚者对促销作出响应;而三分之二的未婚者对此未作出响应。 因此,您将相应地对任何新记录进行评分,如下表所示。

#### 表 *2.* 已评分的记录示例

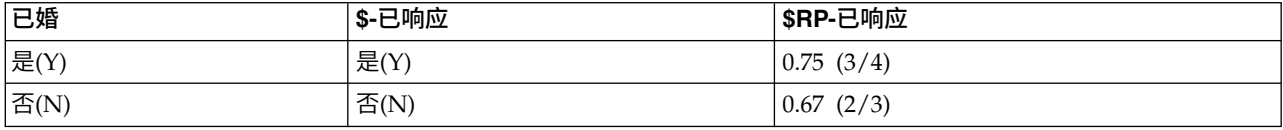

另外,您可以使用频率字段更简洁地存储训练数据,如下表所示。

#### 表 *3.* 已评分记录的替代项示例

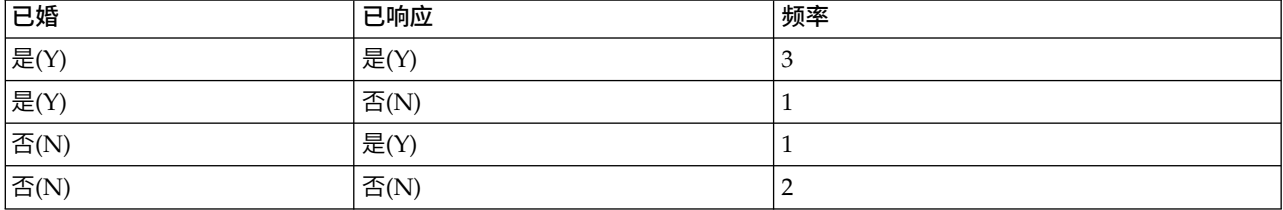
<span id="page-36-0"></span>因为此表完全代表同一数据集,因此可以构建相同的模型并仅根据婚姻状况预测响应率。如果评分数据中有十 位已婚者的记录,那么无论这十个人是代表十条独立的记录,还是频率为 10 的一个人,都可预测他们每位的 回答均为是。虽然通常情况下权重不是整数,但可以认为它近似表示记录的重要性。这就是对记录进行评分时 不使用频率和权重字段的原因。

#### 评估和比较模型

某些模型类型可支持频率字段,某些可支持权重字段,还有一些可同时支持这两种字段。但在使用这两种字段 的所有情况中,它们仅用于构建模型,在使用"评估"节点或"分析"节点对模型进行评估时,或者在使用受"自动 分类器"节点和"自动数值"节点支持的大部分方法进行模型排秩时,均不考虑使用这两种字段。

- 例如,在使用评估图表比较模型时将忽略频率和权重值。这将在使用频率和权重字段的模型与不使用这些 字段的模型之间进行级别比较,但同时意味着,必须使用不依赖频率或权重字段并且可以准确表示总体的 数据集才能获得准确的评估。在实际应用中,要执行此操作,就要确保使用频率字段值或权重字段值始终 为空或 1 的检验样本评估模型。(这种限制仅适用于评估模型;如果训练样本和检验样本的频率值或权重值 始终为 1,那么首次不必使用这两种字段。)
- 如果使用"自动分类器"基于"利润"对模型进行排秩,那么可考虑频率,在这种情况下推荐使用此方法。
- 如果有必要,可以使用分区节点,将数据拆分为训练样本和检验样本。

## 建模节点分析选项

许多建模节点都包括"分析"选项卡,您可以通过该选项卡获取预测变量重要性信息以及原始倾向评分和调整后 的倾向评分。

#### 模型评估

计算预测变量重要性。对于生成相应重要性测量的模型,可以显示一个图表来说明评估模型中每个预测变量的 相对重要性。通常您要将建模的主要精力放在最重要的预测变量上,并考虑丢弃和删除那些最不重要的预测变 量。请注意,对于某些模型,计算预测变量重要性(特别对较大数据集进行操作时)可能需要花较长时间,因 此缺省情况下,对于某些模型,预测变量重要性均处于关闭状态。预测变量重要性对于决策列表模型不可用。 请参阅主题第 37 [页的『预测变量重要性』,](#page-44-0)了解更多信息。

#### 倾向评分

可以在建模节点中和模型块的"设置"选项卡上启用倾向评分。该功能仅在所选目标为标志字段时才可用。请参 阅主题第 30 [页的『倾向评分』,](#page-37-0)了解更多信息。

计算原始倾向评分。原始倾向评分仅派生自基于训练数据的模型。如果模型预测值为 真(将响应),那么倾向 与 P 相同,其中 P 为预测的可能性。如果模型预测的值为假,那么计算出的倾向为 (1 - P)。

- 如果构建模型时选择了此选项,那么缺省情况下将在模型块中启用倾向评分。不过,无论是否在建模节点 中选择了原始倾向评分,都可以始终在模型块中选择启用原始倾向评分。
- v 对模型进行评分时,原始倾向评分将被添加到将 *RP* 字母附加到标准前缀的字段中。例如,如果预测位于名 为 *\$R-churn* 的字段中,那么倾向评分字段的名称将是 *\$RRP-churn*。

计算调整后的倾向评分。原始倾向仅基于由可能过度拟合的模型指定的估计,这将导致过于乐观地估计倾向。 调整后的倾向尝试通过查看模型在检验或验证分区的性能或通过调整倾向来弥补,以相应地给作出更好的估 计。

- v 此设置要求流中存在有效的分区字段。
- 与原始置信度分数不同,调整后的倾向评分必须在构建模型时计算; 否则,对模型块进行评分时该分数将 不存在。
- <span id="page-37-0"></span>v 对模型进行评分时,在将 *AP* 字母附加到标准前缀的字段中添加调整后的倾向评分。例如,如果预测位于名 为 \$R-churn 的字段中, 那么倾向评分字段的名称将是 \$RAP-churn。调整后的倾向评分不适用于 logistic 回 归模型。
- v 在计算调整后的倾向评分时,必须尚未平衡用于计算的检验或验证分区。为避免这一点,请确保在任何上 游平衡节点中选中 仅平衡训练数据 选项。此外,如果已在上游获取了复杂样本,那么这将导致调整后的倾 向评分无效。
- v 调整后的倾向评分不适用于"增强型"树和规则集模型。请参阅主题第 104 [页的『增强型](#page-111-0) C5.0 模型』,了解 更多信息。

依据。对于要进行计算的调整后的倾向评分,流中必须存在一个分区字段。可以指定是使用检验分区还是验证 分区进行此计算。为获取最佳结果,检验或验证分区包含的记录数量应至少与用于训练原始模型的分区所包含 的记录数相同。

# 倾向评分

对于返回预测为 是或 否的模型,您除了可以要求标准预测和置信度值以外,还可要求倾向评分。倾向评分指 示特定结果或响应的可能性。下表提供了一个示例。

表 *4.* 倾向评分

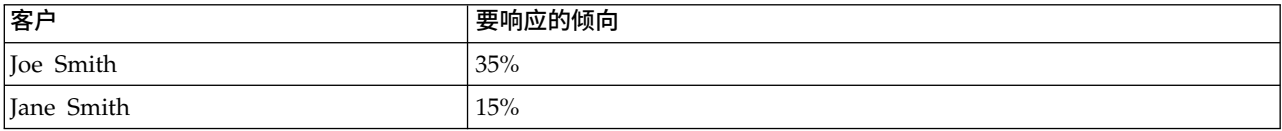

倾向评分仅适用于有标志目标的模型,并且指示为字段定义的值为 真的可能性,如在源节点或类型节点中指定 的那样。

#### 倾向评分与置信度评分

倾向评分不同于置信度评分,后者适用于当前预测,值为是或否。例如,如果预测为否,那么高置信度实际表 示不作出响应的可能性较大。倾向评分可以回避此限制,从而轻松比较所有记录。例如,置信度为 *0.85* 的 否 预测将转换为 *0.15*(或 *1* 减 *0.85*)的原始倾向。

表 *5.* 置信度评分

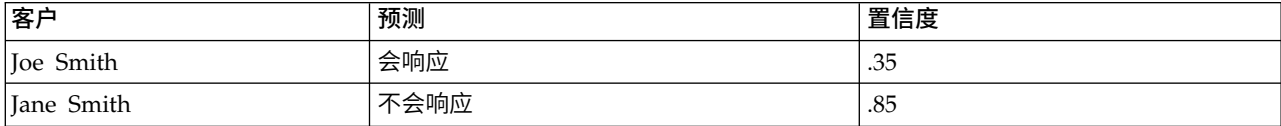

获得倾向评分

- v 可以在建模节点中的"分析"选项卡或模型块中的"设置"选项卡上启用倾向评分。该功能仅在所选目标为标志 字段时才可用。请参阅主题第 29 [页的『建模节点分析选项』,](#page-36-0)了解更多信息。
- v 也可以通过整体节点计算倾向评分,具体取决于所用的整体方法。

#### 计算调整后的倾向评分

计算调整后的倾向评分将作为构建模型过程的一部分,否则没有可用的调整后的倾向评分。构建模型后,则可 使用检验或验证分区中的数据对模型进行评分,同时通过在该分区上分析原始模型的性能,构建一个提供调整 后的倾向评分的新模型。根据模型的类型,可以使用两种方法之一来计算调整后的倾向评分。

- 对干规则集模型和树模型,要生成调整后的倾向分数,可通过重新计算每个树节点上每个类别的频率(适 用于树模型)或重新计算每个规则的支持和置信度(适用于规则集模型)。这样一来,请求调整后的倾向 评分时将使用与原始模型一起存储的新规则集模型或树模型。每次将原始模型应用到新数据时,都会随之 将新模型应用到原始倾向分数以生成调整后的分数。
- 对于其他模型,通过对检验或验证分区上的原始模型进行评分而生成的记录将按其原始倾向评分进行分 级。接着,对定义非线性函数的神经网络模型进行训练,该函数从每个分级的平均原始倾向中映射到相同 分级的平均观测倾向中。正如之前对树模型的说明,得出的神经网络模型将与原始模型一起存储,并且在 请求调整后的倾向分数时应用到原始倾向评分。

关于测试分区中缺失值的警告说明。检验/验证分区中缺失输入值的处理方法随模型不同而有所差异(请参阅 各个模型评分算法以获取详细信息)。有缺失输入值时,C5 模型无法计算调整倾向。

# 误分类成本

在某些环境中,特定错误类别的成本高于其他错误的成本。例如,将高风险信贷申请人分类为低风险申请人 (一种错误类别)的成本高于将低风险申请人分类为高风险申请人(另一种错误类别)的成本。使用误分类成 本可指定不同类别的预测误差的相对重要性。

误分类成本在本质上指应用于特定结果的权重。这些权重可化为模型中的因子,并可能在实际上更改预测(作 为避免高成本错误的一种方式)。

除 C5.0 模型之外,在对模型进行评分时,误分类成本是不适用的;在使用自动分类器节点、评估图表或分析 节点对模型进行排秩或比较时,误分类成本也不予以考虑。将成本计算在内的模型不比不将成本计算在内的模 型产生的误差小,这样的模型不会也不可能按照总体精确性排序到任何更高的级别,但是在实际应用中,这样 的模型执行的结果可能更好,因为它有一个内置的偏差,从而有利于将错误的 成本降低。

成本矩阵显示了预测类别和实际类别的每个可能的组合的成本。缺省情况下,所有误分类成本都设置为 1.0。要 输入定制成本值,可选择 使用误分类成本 并将定制值输入到成本矩阵中。

要更改误分类成本,可选择与所需的预测值和实际值的组合对应的单元格,清除此单元格内现有的内容,然后 为其输入所需的成本。成本不会自动均摊。例如,如果将 *A* 误分类为 *B* 的成本设置为 2.0,那么将 *B* 误分 类为 *A* 的成本将仍是缺省值 1.0,除非也明确地对它进行更改。

注:仅"决策"树模型允许在构建时指定成本。

# 模型块

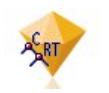

图 *19.* 模型块

模型块是模型的容器,其中包含一组规则、公式或方程式,它们代表在 SPSS Modeler 中模型构建操作的结果。 模型块的主要用途是对数据进行评分以生成预测,或者实现对模型属性进行进一步分析。在屏幕上打开模型块 后,可以查看有关模型的各类详细信息,例如,在模型创建中输入字段的相对重要性。要查看预测,则需要进 一步添加并执行处理或输出节点。请参阅主题第 41 [页的『使用流中的模型块』,](#page-48-0)了解更多信息。

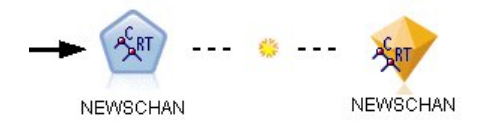

图 *20.* 从建模节点到模型块的模型链接

在成功地执行建模节点后,会在流工作区上放置对应的模型块,并以金色钻石形图标表示(因此称之为 "块")。在流工作区上显示的模型块,带有到位于建模节点之前的最近合适节点的连接(实线),以及到建模 节点本身的链接(虚线)。

此外,模型块也放置在位于 IBM SPSS Modeler 窗口右上角的"模型"选用板中。从任一位置均可选中模型块, 并浏览模型的详细信息。

在建模节点成功执行后,模型块始终位于"模型"选用板中。可以设置用户选项来控制是否也将模型块置于流工 作区上。

以下主题提供了使用 IBM SPSS Modeler 中模型块的相关信息。如需深度了解使用的算法,请参阅作为部分产 品下载提供的 PDF 文件《*IBM SPSS Modeler* 算法指南》。

## 模型链接

缺省情况下,在流工作区上显示的模型块带有指向创建它的建模节点的链接。这在具有多个模型块的复杂流中 特别有用,它使您能够识别将被每个建模节点更新的模型块。每个链接包含一个指示当建模节点执行时是否替 换模型的符号。请参阅主题第 34 [页的『替换模型』,](#page-41-0)了解更多信息。

### 定义和删除模型链接

您可以在工作区上手动定义和删除模型链接。在定义新的链接后,光标将变成链接光标。

パッ

图 *21.* 链接光标

定义新链接(上下文菜单)

- 1. 右键单击要作为链接起点的建模节点。
- 2. 从上下文菜单中选择定义模型链接。
- 3. 单击要作为链接终点的模型块。

定义新链接(主菜单)

- 1. 单击要作为链接起点的建模节点。
- 2. 在主菜单中,选择:

编辑 > 节点 > 定义模型链接

3. 单击要作为链接终点的模型块。

删除现有链接(上下文菜单)

- 1. 右键单击位于链接终点的模型块。
- 2. 从上下文菜单中选择删除模型链接。

### 或者:

- 1. 右键单击位于链接中部的符号。
- 2. 从上下文菜单中选择删除链接。

#### 删除现有链接(主菜单)

- 1. 单击要删除其链接的建模节点或模型块。
- 2. 在主菜单中,选择:

编辑 > 节点 > 除去模型链接

### 复制和粘贴模型链接

如果复制了带链接的模型块,但未包括其建模节点,那么当将其粘贴到同一流中时,粘贴后的模型块将具有到 建模节点的链接。新链接具有与原始链接相同的模型替换状态(请参阅第 34 [页的『替换模型』\)](#page-41-0)。

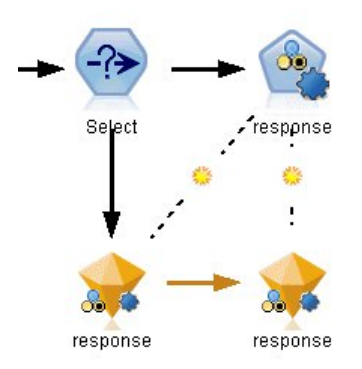

#### 图 *22.* 复制和粘贴带链接的模型块

如果将模型块连同其链接的建模节点一起复制并粘贴,那么无论对象粘贴到同一流还是新流中,链接都将保 留。

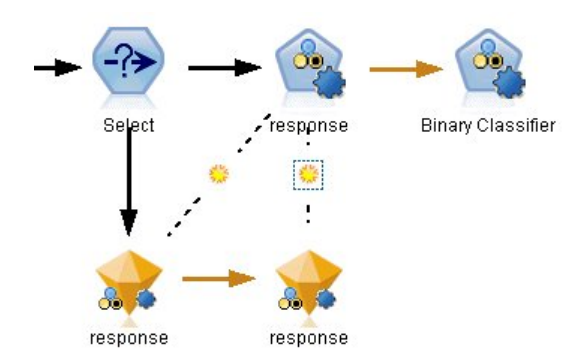

图 *23.* 复制和粘贴带链接的模型块

注:如果复制了带链接的模型块,但未包括其建模节点,那么将其粘贴到新流(或不包含建模节点的超节点) 中时,链接将中断,并且将只粘贴模型块。

### 模型链接和超节点

如果定义超节点包含链接模型的建模节点或模型块(但未同时包含),链接将被破坏。展开超节点不会恢复链 接,只能通过撤销创建超节点来完成此操作。

# <span id="page-41-0"></span>替换模型

您可以选择在重新执行创建模型块的建模节点时是否替换(即更新)现有模型块。如果关闭替换选项,那么重 新执行建模节点时将创建新的模型块。

每个从建模节点到模型块的链接包含一个指示当建模节点重新执行时是否替换模型的符号。

**类 NEWSCHAN NEWSCHAN** 

图 *24.* 模型替换处于打开状态的模型链接

初始显示链接时,模型替换处于打开,并通过链接中的小旭日形符号指示。在此状态下,重新执行位于链接一 端的建模节点就会更新另一端的模型块。

**NEWSCHAN NEWSCHAN** 

图 *25.* 模型替换处于关闭状态的模型链接

如果模型替换处于关闭,那么链接符号替换为灰色点。在此状态下,重新执行位于链接一端的建模节点会在工 作区上新增一个更新后的模型块。

在任一情况下,在"模型"选用板中是更新现有模型块还是新增模型块,取决于替换原有模型系统选项的设置。

### 执行顺序

当执行具有包含模型块的多个分支的流时,首先对流进行评估,以确保先执行模型替换处于打开的分支,然后 再执行使用结果模型块的任何分支。

如果您的需求更为复杂,那么可通过脚本手动设置执行顺序。

### 更改模型替换设置

- 1. 右键单击链接上的符号。
- 2. 根据情况选择打开(关闭)模型替换。

注:模型链接上的模型替换设置将覆盖"用户选项"对话框(工具 > 选项 > 用户选项)的"通知"选项卡上的设置。

### 模型选用板

通过模型选用板(位于管理器窗口的"模型"选项卡中),您可以按各种方式使用、检查和修改模型块。

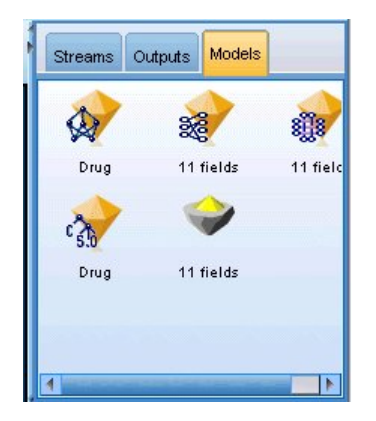

图 *26. "*模型*"*选用板

右键单击模型选用板中的模型块,打开带有以下选项的上下文菜单:

- v 添加到流中。将模型块添加到当前处于活动状态的流中。如果流中存在选定节点,当可以连接时,模型块 将连接到选定节点,否则链接到最近的可能节点。如果创建模型的建模节点仍然在流中,那么显示的模型 块将带有到建模节点的链接。
- v 浏览。打开块的模型浏览器。
- v 重命名并进行注释。通过此选项,您可以重命名模型块和/或修改模型块的注解。
- v 生成**"**建模**"**节点。如果要修改或更新某个模型块,但无法使用用于创建该模型的流,那么可以使用此选项 与创建原始模型相同的选项来重新生成一个建模节点。
- v 保存模型,将模型另存为。将此模型块保存到外部生成模型 (.gm) 二进制文件。
- 存储模型。在 IBM SPSS Collaboration and Deployment Services Repository 中存储模型块。
- v 导出 **PMML**。以预测模型标记语言 (PMML) 格式导出模型块,其可用于 IBM SPSS Modeler 之外的新数 据评分。导出 **PMML** 可用于所有生成的模型节点。
- v 添加到工程中。保存模型块并将其添加到当前工程。在"类别"选项卡上,模型块将添加到"生成的模型"文件 夹中。在 CRISP-DM 选项卡上,此节点将被添加到缺省项目阶段。
- v 删除。从选用板中删除模型块。

右键单击模型选用板中的未占用区域,打开带有以下选项的上下文菜单:

- 打开模型。加载先前在 IBM SPSS Modeler 中创建的模型块。
- 检索模型。从 IBM SPSS Collaboration and Deployment Services 存储库检索保存的模型。
- 加载选用板。从外部文件加载保存的模型选用板。
- 检索选用板。从 IBM SPSS Collaboration and Deployment Services 存储库检索保存的模型选用板。
- 保存选用板。将模型选用板的所有内容保存到外部生成模型选用板 (.gen) 文件。
- v 存储选用板。将模型选用板的所有内容保存到 IBM SPSS Collaboration and Deployment Services 存储 库中。
- v 清空选用板。从选用板中删除所有模型块。
- v 将选用板添加到工程中。保存模型选用板并将其添加到当前工程。在"类别"选项卡上,模型块将添加到"生 成的模型"文件夹中。在 CRISP-DM 选项卡上,此节点将被添加到缺省项目阶段。
- v 导入 **PMML**。从外部文件加载模型。可以打开、浏览由 IBM SPSS Statistics 或其他支持此格式的应用程序 所创建的 PMML 模型并对其进行评分。请参阅主题第 41 [页的『导入和导出](#page-48-0) PMML 模型』,了解更多信 息。

# 浏览模型块

通过模型块浏览器,您可以检查和使用模型的结果。在浏览器中,您可以保存、打印或导出生成模型,检查模 型摘要,查看或编辑模型注释。对于某些类型的模型块,还可以生成新的节点,例如"过滤"节点或"规则集"节 点。对于某些模型,您还可以查看模型参数,如规则或聚类中心。对于某些类型的模型(基于树的模型和聚类 模型),您可以查看其模型结构的图表显示。使用模型块浏览器的控件如下所述。

### 菜单

**"**文件**"**菜单。所有模型块均有一个"文件"菜单,其中包括以下选项的子集:

- v 保存节点。将模型块保存到某个节点 (.nod) 文件。
- v 存储节点。在 IBM SPSS Collaboration and Deployment Services 存储库中保存模型块。
- 页眉和页脚。通过此选项,您可以编辑页面的页眉和页脚,以便从模型块进行打印。
- **页面设置**。通过此选项,您可以更改页面设置,以便于从模型块进行打印。
- 打印预览。显示模型块的打印预览。从子菜单中选择要预览的信息。
- 打印。打印模型块的内容。从子菜单中选择要打印的信息。
- v 打印视图。打印当前视图或所有视图。
- **导出文本**。将模型块内容导出到某个文本文件中。从子菜单中选择要导出的信息。
- v 导出 **HTML**。将模型块内容导出到 HTML 文件中。从子菜单中选择要导出的信息。
- v 导出 **PMML**。以预测模型标记语言 (PMML) 格式导出模型,导出的文件可在其他 PMML 兼容软件中使用。 请参阅主题第 41 [页的『导入和导出](#page-48-0) PMML 模型』,了解更多信息。
- v 导出 **SQL**。以结构化查询语言 (SQL) 导出模型,可以通过其他数据库来编辑和使用导出的 SQL。

注:仅在下列模型中提供了 SQL 导出:C5、C&RT、CHAID、QUEST、线性回归、Logistic 回归、神经 网络、PCA/因子以及决策列表模型。

v 为服务器评分适配器发布。将模型发布到安装有评分适配器的数据库中,可在数据库中进行模型评分。请 参阅主题第 43 [页的『为评分适配器发布模型』,](#page-50-0)了解更多信息。

**"**生成**"**菜单。多数模型块还具有"生成"菜单,通过此菜单可以根据模型块生成新节点。此菜单中的可用选项取 决于您所浏览模型的类型。请查看具体的模型块类型,以详细了解您可从特定模型中生成的内容。

**"**视图**"**菜单。在模型块的"模型"选项卡上,此菜单允许您显示或隐藏在当前模式下可用的各类直观表示工具 栏。要使全部工具栏可用,可从"常规"工具栏中选择"编辑模式"(画笔图标)。

**"**预览**"**按钮。某些模型块具有"预览"按钮,允许您查看模型数据的样本,包括由建模过程创建的额外字段。缺 省显示的行数为 10,不过可以在流属性中更改此值。

**"**添加到当前工程**"**按钮。保存模型块并将其添加到当前工程。在"类别"选项卡上,模型块将添加到"生成的模 型"文件夹中。在 CRISP-DM 选项卡上,此节点将被添加到缺省项目阶段。

# 模型块概要**/**信息

模型块的"概要"选项卡或"信息"视图显示了关于字段、构建设置和模型估算过程的信息。结果以树形视图显 示,通过单击指定项可以扩展或合并树形视图。

分析。显示模型的相关信息。具体详细信息因模型类型而异,这些信息可在每种模型块的相应章节中找到。此 外,如果执行连接到此建模节点的"分析"节点,那么来自于此分析的信息也将显示在此部分中。

<span id="page-44-0"></span>字段。列出构建模型时用作目标和输入的字段。对于拆分模型,也列出确定拆分的字段。

注:在使用增强或组装方式的神经网络、线性和其他模型的"信息"视图中,显示的图标相同(名义图标),而 无论类型是标志、名义还是有序。

构建设置**/**选项。包含构建模型时使用的设置的相关信息。

训练摘要。显示模型类型、用于创建模型的流、模型创建者、模型构建时间和构建模型所耗用的时间。请注 意,只有"摘要"选项卡上提供构建模型所耗用的时间,"信息"视图中不提供此时间。

# 预测变量重要性

通常,您将需要将建模工作专注于最重要的预测变量字段,并考虑删除或忽略那些最不重要的变量。预测变量 重要性图表可以在模型估计中指示每个预测变量的相对重要性,从而帮助您实现这一点。由于它们是相对值, 因此显示的所有预测变量的值总和为 1.0。预测变量的重要性与模型精确性无关。它只与每个预测变量在预测中 的重要性有关,而不涉及预测是否精确。

预测变量重要性对于可生成相应重要性统计标准的模型可用,包括神经网络模型、决策树(C&R 树、 C5.0、CHAID 和 QUEST)、贝叶斯网络模型、判别分析模型、SVM 和 SLRM 模型、线性和 logistic 回归 模型、广义线性模型以及最近相邻元素 (KNN) 模型。对于这些模型中的大部分而言,可以在建模节点的"分析 "选项卡上启用预测变量重要性。请参阅主题第 29 [页的『建模节点分析选项』,](#page-36-0)了解更多信息。有关 KNN 模 型,请参阅第 295 [页的『相邻元素』。](#page-302-0)

注:对于拆分模型,预测变量重要性不受支持。构建拆分模型时会忽略预测变量重要性设置。请参阅主[题第](#page-31-0) 24 [页的『构建拆分模型』,](#page-31-0)了解更多信息。

计算预测变量重要性所用的时间远远大于构建模型的用时,特别当使用较大数据集时。对于 SVM 和 logistic 回 归模型,计算变量重要性的用时比对其他模型执行此操作的用时都要长,所以缺省情况下这两种模型均禁用此 功能。使用一个包含许多预测变量的数据集时,使用"特征选择"节点进行初始筛选可以较快地生成结果(请参 阅以下内容)。

- v 如果适用,可以从检验分区计算出预测变量重要性。否则,就使用训练数据。
- 预测变量重要性也适用于 SLRM 模型, 但需要使用 SLRM 算法进行计算。请参阅主题第 283 [页的『](#page-290-0)SLRM [模型块』,](#page-290-0)了解更多信息。
- 可以使用 IBM SPSS Modeler 的图表工具进行交互、编辑, 并保存图表。
- 还可以根据预测变量重要性图表中的信息生成"过滤"节点。请参阅主题第 38 [页的『基于重要性过滤变](#page-45-0) [量』,](#page-45-0)了解更多信息。

### 预测变量重要性和特征选择

在某些情况下,模型块中显示的预测变量重要性图表可能似乎给出与"特征选择"节点相似的结果。当特征选择 基于每个输入字段与特定目标(与其他输入无关)的关系强度对输入字段进行排序时,预测变量重要性图表将 显示此特定模型中各个输入的相对重要性。因此,在筛选输入时使用特征选择可能较为保守。例如,如果 工作 职务和 工作类别与薪资的关系强度相同,特征选择就会指示这两者都很重要。但在建模时,还需考虑交互性和 相关性。这样,当两个输入的大部分信息都相同时,您可能会发现仅使用了两个输入之一。在实际应用中,特 征选择对预筛选最有用,特别是处理包含大量变量的较大数据集时,而预测变量重要性在微调模型时更为有 用。

单一模型与自动化建模节点之间的预测变量重要性差异

<span id="page-45-0"></span>根据您要从个别节点创建单一模型还是使用自动化建模节点来生成结果,您可能会看到预测变量重要性的细微 差异。这种实现上的差异是由一些工程限制所致。

例如,借助 CHAID 之类的单一分类器,此算法在计算重要性值时应用中止规则并使用概率值。相反,自动分 类器不使用中止规则,而是直接在计算中使用预测的标签。这些差异可能意味着,如果您使用自动分类器来生 成单一模型,那么与针对单一分类器计算出的值相比,重要性值可以被认为是粗略估算值。要获取最准确的预 测变量重要性值,我们建议使用单一节点来取代自动化建模节点。

### 基于重要性过滤变量

还可以根据预测变量重要性图表中的信息生成"过滤"节点。

标记要包括在图表上的预测变量(如果适用),然后从菜单中选择:

生成 > **"**过滤**"**节点(预测变量重要性)

或

> 字段选择(预测变量重要性)

变量总数。包括或排除等于指定数字的最重要预测变量。

重要性大于以下值的字段。包括或排除所有相对重要性高于指定值的预测变量。

### 整体查看器

### 整体模型

整体模型提供了有关整体中的组件模型和整体性能的信息。

主 (独立视图) 工具栏允许您选择使用整体或参考模型来进行评分。如果使用整体进行评分,您还可以选择组合 规则。这些更改不需要重新执行模型;但是,这些选择将保存到模型 (块) 以供评分和/或下游模型评估。它们 也会影响从整体查看器导出的 PMML。

组合规则。对整体进行评分时,此规则用于组合来自基本模型的预测值,以计算整体评分值。

- 可以使用投票、最高概率或最高平均概率来组合**分类**目标的整体预测值。投票选择在基本模型中最常具有 最高概率的类别。最高概率选择在所有基本模型中取得单个最高概率的类别。最高均值概率选择在基本模 型中对类别概率取平均值时具有最高值的类别。
- 可以通过对来自基本模型的预测值取平均值或中位数,对连续目标的整体预测值进行组合。

缺省值取自在建模过程中生成的指定。更改组合规则会重新计算模型精确性并更新模型精确性的所有视图。也 会更新预测变量重要性图表。如果选择参考模型用于评分,那么此控件将被禁用。

显示所有组合规则。选择该选项时,所有可用组合规则的结果将显示在模型质量图表中。组件模型精确性图表 也将更新以显示每种投票方式的参考线。

模型摘要: "模型摘要"视图是整体质量和差异性的快照摘要。

质量。此图表显示最终模型与参考模型和朴素模型相比的准确性。精确性越大,模型越好的格式;"最佳"模型 将具有最高精确性。对于分类目标,精确性就是预测值与观测值匹配的记录百分比。对于连续目标,精确性为 1 减去预测中的平均绝对误差 (预测值的绝对平均值减去观测值) 与预测值范围 (最大预测值减去最小预测值) 的比率。

对于 bagging 整体,参考模型是构建在整个培训分区上的标准模型。对于增强型整体,参考模型是第一个组件 模型。

如果未构建模型,那么由 Naive 模型代表精确性,并将所有记录分配给模态类别。不会为连续目标计算 Naive 模型。

差异性。此图表显示用于构建整体的组件模型中的"不同意见",格式越多样化,显示的图表越大。这是一种基 本模型间预测差异程度的测量。差异性对增强型整体模型不可用,同时也不会对连续目标显示。

预测变量重要性: 通常,您将需要将建模工作专注于最重要的预测变量字段,并考虑删除或忽略那些最不重 要的变量。预测变量重要性图表可以在模型估计中指示每个预测变量的相对重要性,从而帮助您实现这一点。 由于它们是相对值,因此显示的所有预测变量的值总和为 1.0。预测变量的重要性与模型精确性无关。它只与每 个预测变量在预测中的重要性有关,而不涉及预测是否精确。

预测变量重要性对所有整体模型均不可用。预测变量集在组件模型之间可能会有所不同,但可以为至少在一个 组件模型中使用的预测变量计算重要性。

预测变量频率: 由于选择的建模方法或预测变量选择不同,预测变量集在组件模型间也可能不同。预测变量 频率图是一个点图,显示了预测变量在整体组件模型中的分布。每个点代表包含预测变量的一个或多个组件模 型。预测变量绘制在 y 轴上,并以频率的降序排序;因此,最顶端的是在最多组件模型中使用的预测变量,而 最低端的是在最少组件模型中使用的预测变量。将显示排在前 10 位的预测变量。

出现频率最高的预测变量通常是最重要的。此图对于使预测变量集在组件模型间保持一致的方法没用。

组件模型精确性: 该图表是组件模型预测精确性的点图。每个点代表在 y 轴上绘制了精确性水平的一个或多 个组件模型。悬停在任意点上可获得对应的单独组件模型的信息。

参考线。该图显示了整体的彩色编码线以及参考模型和朴素模型。对应于要用于评分的模型的线的旁边会显示 一个复选标记。

交互。如果更改了组合规则,那么图表将进行更新。

增强型整体。显示了增强型整体的折线图。

组件模型详细信息: 该表显示关于组件模型的信息,按行列出。缺省情况下,组件模型按模型编号的升序排 序。您可以按任意列的值对这些行进行升序或降序排序。

模型。表示组件模型创建的顺序次序。

准确性。总体准确性,以百分比表示。

方法。建模方法。

预测变量。组件模型中使用的预测变量的数目。

模型大小。模型大小取决于建模方法:对于树,这是树中的节点数;对于线性模型,这是系数的数目;对于神 经网络,这是突触的数目。

记录。训练样本中输入记录的加权数。

自动数据准备:

此视图显示有关排除了哪些字段及变换字段在自动数据准备 (ADP) 步骤中如何派生的信息。对于每个已变换或 排除的字段,该表列出了字段名称、该字段在分析中的角色以及 ADP 步骤执行的操作。字段是按照字段名称 的字母升序排列的。

操作 **Trim outliers**(如果显示)表示位于分界值(平均值的 3 个标准差)之外的连续预测变量值被设为分界 值。

# 拆分模型的模型块

拆分模型的模型块可以访问拆分创建的所有单独模型。

拆分模型块包含:

- 创建的所有拆分模型列表,连同每个模型的统计量集合
- 有关整体模型的信息

从拆分模型列表中,您可以打开单个模型以进一步检查。

### 拆分模型查看器

"模型"选项卡列出块中包含的所有模型,以各种形式提供有关拆分模型的统计量。它有两种一般形式,具体取 决于建模节点。

排序方式。使用此列表选择列出模型的顺序。您可以根据任何显示列的值将列表按升序或降序排序。或者,单 击列标题,按该列将列表排序。缺省是总精确性的降序。

显**示/隐藏列菜单**。单击此按钮,以显示菜单,以便选择单个列以显示或隐藏。

查看。如果您正在使用分区,您可以选择查看培训数据或测试数据的结果。

对于每个拆分,详细信息显示如下:

图形。指示此模型数据分布的缩略图。当块位于工作区中时,双击缩略图打开标准大小的图形。

模型。模型类型图标。双击图标打开此特定拆分的模型块。

**拆分字段**。建模节点中指定为拆分字段的字段及其各个可能值。

拆分中记录数。此特定拆分中涉及的记录数。

使用的字段编号。基于所用输入字段的数量排序拆分模型。

总准确度 **(%)**。在该拆分中与记录总数有关的拆分模型正确预测出的记录百分比。

拆分。列标题显示用于创建拆分的字段,单元格为拆分值。双击任何拆分可以打开针对该拆分构建的模型的" 模型查看器"。

准确性。总体准确性,以百分比表示。

模型大小。模型大小取决于建模方法:对于树,这是树中的节点数;对于线性模型,这是系数的数目;对于神 经网络,这是突触的数目。

记录。训练样本中输入记录的加权数。

# <span id="page-48-0"></span>使用流中的模型块

模型块置于流中,允许您对新数据进行评分并生成新节点。通过对数据**进行评分**,您可以使用通过模型构建获 得的信息来为新记录创建预测。要查看评分结果,需要为模型块添加终端节点(即处理或输出节点)并执行终 端节点。

对于某些模型而言,还可从模型块中获得有关预测质量的其他信息,例如置信度值或到聚类中心的距离。通过 生成新节点,您可以轻松地根据已生成模型的结构来创建新节点。例如,您可以根据执行输入字段选择的多数 模型生成"过滤"节点,此节点仅传递模型标识为"重要"的输入字段。

注:在 IBM SPSS Modeler 的不同版本中执行时,给定模型为给定个案指定的得分可能会有细小差别。这通常 是由于各个版本之间的软件增强所致。

使用模型块对数据进行评分

- 1. 将模型块连接到向其传递数据的数据源或流。
- 2. 将一个或多个处理或输出节点(如表或分析节点)添加或连接到模型块。
- 3. 执行模型块中的某个下游节点。

注:您无法使用"未优化规则"节点对数据进行评分。要根据关联规则模型对数据进行评分,请使用"未优化规 则"节点生成"规则集"模型块,然后使用"规则集"模型块进行评分。请参阅主题第 227 [页的『从关联模型块生](#page-234-0) [成规则集』,](#page-234-0)了解更多信息。

#### 使用模型块生成处理节点

- 1. 在此选用板中浏览模型,或者在流工作区中编辑模型。
- 2. 在"模型块浏览器"窗口的"生成"菜单中选择所需节点类型。可用选项将因模型块类型的不同而有所不同。 请查看具体的模型块类型,以详细了解您可从特定模型中生成的内容。

# 重新生成建模节点

如果要修改或更新某个模型块,但无法使用用于创建该模型的流,那么可以使用与创建原始模型相同的选项来 重新生成一个建模节点。

要重新构建模型,右键单击模型选用板中的模型,然后选择生成建模节点。

此外,当浏览模型时,请选择"生成"菜单中的生成建模节点。

多数情况下,重新生成的建模节点应与创建原始模型的建模节点在功能上一致。

- 对决策树模型而言,还可以将交互式会话过程中的其他设置存储到节点,重新生成建模节点的过程中将启 用 使用树型指令 选项。
- 对于决策列表模型而言,将启用 **使用保存的交互会话信息** 选项。请参阅主题第 130 [页的『决策列表模型选](#page-137-0) [项』,](#page-137-0)了解更多信息。
- 对于时间序列模型,将启用使用现有模型继续估计选项,通过该选项您可以使用当前数据重新生成先前的 模型。请参阅主题时间序列模型选项,了解更多信息。

# 导入和导出 **PMML** 模型

PMML(也称为预测模型标记语言)是一种 XML 格式,用于描述数据挖掘和统计模型,包括模型的输入、用 于为数据挖掘准备数据的变换,以及定义模型自身的参数。IBM SPSS Modeler 可以导入和导出 PMML,从 而实现与其他支持此格式的应用程序(例如 IBM SPSS Statistics)共享模型。

有关 PMML 的详细信息,请参阅数据挖掘组网站 (*http://www.dmg.org*)。

导出模型

PMML 导出支持大多数模型类型,这些模型类型生成在 IBM SPSS Modeler 中。请参阅主题『支持 PMML 的模型类型』,了解更多信息。

1. 右键单击模型选用板上的模型块。(或者,双击工作区上的模型块并选择"文件"菜单。)

- 2. 在菜单上,单击导出 **PMML**。
- 3. 在"导出"(或"保存")对话框中,指定此模型的目标目录及唯一名称。

注:您可以在"用户选项"对话框中更改用于 PMML 导出的选项。在主菜单中,单击:

#### 工具 > 选项 > 用户选项

然后单击 PMML 选项卡。

#### 导入以 PMML 格式保存的模型

以 PMML 格式从 IBM SPSS Modeler 或其他应用程序中导出的模型可以导入到模型选用板中。请参阅主题 『支持 PMML 的模型类型』,了解更多信息。

- 1. 在模型选用板上,右键单击选用板并从菜单中选择导入 **PMML**。
- 2. 选择要导入的文件并根据需要指定用于变量标签的选项。
- 3. 单击打开。

如果模型中存在变量标签,请使用这些标签。PMML 可以在数据字典中同时指定变量的变量名称和变量标签 (例如,对于变量名称 Referrer标识,变量标签为 *RefID*)。如果在最初导出的 PMML 中存在变量标签,那 么选中此选项可以使用这些变量标签。

如果已选中变量标签选项但在 PMML 中没有变量标签,那么按常规使用变量名。

# 支持 **PMML** 的模型类型 **PMML** 导出

**IBM SPSS Modeler** 模型。在 IBM SPSS Modeler 中创建的下列模型都可导出为 PMML 4.0 格式:

- C&R 树
- OUEST
- CHAID
- 线性回归
- 类神经网络
- $\cdot$  C<sub>5.0</sub>
- Logistic 回归
- Genlin
- SVM
- Apriori
- Carma
- K-Means
- Kohonen
- <span id="page-50-0"></span>v 二阶
- v GLMM(仅支持 Fixed Effect Only GLMM 模型)
- 决策列表
- $\cdot$  Cox
- 序列(不支持序列 PMML 模型评分)
- Statistics 模型

数据库本机模型。对于使用数据库本机算法生成的模型,PMML 导出不可用. 无法导出使用 Microsoft 的 Analysis Services 或 Oracle Data Miner 创建的模型。

### **PMML** 导入

IBM SPSS Modeler 可以导入并评分由所有 IBM SPSS Statistics 产品的当前版本生成的 PMML 模型,包括 从 IBM SPSS Modeler 导出的模型和由 IBM SPSS Statistics 17.0 或以后版本生成的模型或转换 PMML。这 实质上意味着评分引擎可评分的任何 PMML,以下除外:

- 无法导入 Apriori、CARMA、异常检测、序列和关联规则模型。
- 将 PMML 模型导入到 IBM SPSS Modeler 中后,虽然可以对其进行评分,但不能进行浏览。(注意,其 中包括最初从 IBM SPSS Modeler 中导出的模型。为避免此限制,可将模型按生成的模型文件 ( \*.gm) 导 出而不是按 PMML 导出。)
- 在导入时会执行有限的验证,但在试图对模型评分时会执行全面验证。因此有可能导入成功,但评分却失 败或产生不正确的结果。

注:对于导入到 IBM SPSS Modeler 中的第三方 PMML,IBM SPSS Modeler 将尝试对可以识别并进行评 分的有效 PMML 进行评分。但是,无法保证将对所有 PMML 进行评分,也无法保证以应用程序生成 PMML 的方式对 PMML 进行评分。

# 为评分适配器发布模型

您可以将模型发布到安装有评分适配器的数据库服务器。评分适配器可通过使用数据库的用户定义函数 (UDF) 功能在数据库中进行模型评分。在数据库中进行评分可避免评分前提取数据的需求。发布到评分适配器也将生 成一些示例 SQL 以执行 UDF。

### 发布评分适配器

- 1. 双击模型块将其打开。
- 2. 从模型块菜单中选择:

### 文件 > 为服务器评分适配器发布

3. 填写对话框中的相关字段,然后单击确定。

数据库连接。要为模型使用的数据库的连接详细信息。

发布标识。(仅限 Db2 for z/OS 数据库)模型的标识。如果您重新构建同一模型并使用相同发布标识,那么 生成的 SQL 也保持不变,所以无需更改使用之前生成的 SQL 的应用程序即可重新构建模型。(对于其他数 据库,生成的 SQL 对模型则是唯一。)

#### 生成示例 **SQL**。如果选择此项,将在文件字段中指定的文件中生成示例 SQL。

# 未优化模型

未优化模型包含从数据中抽取的信息,但并不用于直接生成预测。即这些模型不能添加到流。未优化模型在" 已生成模型"选用板上显示为"未打磨的钻石"。

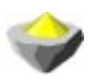

图 *27.* 未优化模型的图标

要查看未优化规则模型的详细信息,右键单击模型,然后选择上下文菜单中的 浏览 。像其他在 IBM SPSS Modeler 中生成的模型一样,各种选项卡将提供所创建模型的相关概要和规则信息。

生成节点。"生成"菜单允许您基于规则创建新节点。

- v **"**选择**"**节点。生成"选择"节点以选择要对其应用当前选定规则的记录。如果未选择任何规则,此选项则禁 用。
- 规则集。生成"规则集"节点以预测单个目标字段的值。请参阅主题第 227 [页的『从关联模型块生成规则](#page-234-0) [集』,](#page-234-0)了解更多信息。

# <span id="page-52-0"></span>第 **4** 章 筛选模型

# 筛选字段和记录

分析的预备阶段中可以使用多个建模节点来查找对建模最有用的字段和记录。可使用特征选择节点来按照重要 性筛选字段并为之排序,以及使用异常检测节点来查找不符合"正常"数据已知模式的异常记录。

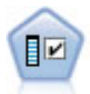

"特征选择"节点会根据一组条件(例如缺失值的百分比)来筛选要删除的输入字段;随后根据相 对于指定目标的重要性对剩余的输入进行排序。例如,假如某个给定数据集有上千个潜在输入, 那么哪些输入最有可能用于对患者结果进行建模呢?

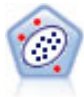

"异常检测"节点用于确定不符合"正常"数据的模式的异常个案(离群值)。即使离群值不匹配任何 已知格式或用户不清楚自己的查找对象,也可以使用此节点来确定离群值。

注意:异常检测并不考虑任何特定的目标(相关)字段,也不考虑这些字段是否与正在预测的模式相关,只是 通过基于模型中所选字段集的聚类分析确定异常记录或观测值。由于上述原因,您可能想将异常检测与特征选 择或字段筛选和排秩的其他方法结合使用。例如,您可以使用特征选择来确定与某个特定目标相关的最重要的 字段,然后使用异常检测寻找针对这些字段而言最异常的记录。(另外一个方法是构建一个决策树模型,然后 将所有错误分类的记录视为可能的异常进行检查。但是此方法很难用于进行大批量的复制和自动化。)

# 特征选择节点

数据挖掘问题可能包括成百甚至上千个可用作输入的备选字段。从而花费大量的时间和精力来检查模型究竟应 该包含哪些字段或变量。为了缩小选择范围,可以使用特征选择算法来识别对某给定分析最为重要的字段。例 如,如果你试着根据多种因素来预测患者结果,那么哪些因素最为重要呢?

特征选择由以下三个步骤组成:

- 筛选。删除不重要或有问题的输入、记录或个案(例如输入字段含有过多缺失值,或者输入字段的变异太 大或太少而变得无用)。
- 排序。对剩余输入进行排序并根据重要性进行分级。
- 选择。确定要在后续模型中使用的功能子集,例如通过仅保留最重要的输入以及过滤或排除所有其他输入 来进行确定。

当下,许多组织的数据均已超载,因此简化和加快建模过程是特征选择的根本优势。通过将注意力迅速集中到 最重要的字段上,可以降低所需的计算量,并且可以方便地找到因某种原因被忽略的小而重要的关系,最终获 得更简单、精确和易于解释的模型。通过减少模型中的字段数量,可以减少评分时间以及未来迭代中所收集的 数据量。

示例。某电话公司有一个数据仓库,其中包含 5000 名公司客户对某次特别促销活动的响应的相关信息。数据 包含有客户年龄、职业、收入、电话使用情况的统计数据等大量数据。三个目标字段表示客户是否对三个报价 做出响应。该公司希望使用这些数据来帮助预测哪些客户最有可能在将来对类似报价做出响应。

<span id="page-53-0"></span>需求。单个目标字段(其角色设置为目标),以及要根据目标进行筛选或排序的多个输入字段。目标和输入字 段均具有连续(数值范围)或分类的测量级别。

## 特征选择模型设置

"模型"选项卡上的设置包含标准模型选项以及用于对输入字段筛选条件进行微调的设置。

模型名称:用户可根据目标或标识字段自动生成模型名称(未指定此类字段时自动生成模型类型)或指定一个 定制名称。

筛选输入字段

筛选就是剔除不提供关于输入/目标关系的任何有用信息的输入或观测值。筛选选项只依据在问题中使用字段 的属性,而不考虑该字段针对于选定目标字段的预测能力。被筛选出来的字段将不参与有关输入排序的计算, 同时还可选择将这些字段过滤掉,或是从用于建模的数据中删除。

可根据以下标准筛选字段:

- 缺失值的最大百分比。筛选具有过多缺失值的字段,以占记录总数的百分比表示。缺失值百分比大的字段 几乎不提供任何预测信息。
- 单个类别中的记录的最大百分比。筛选相对于记录总数而言同一类别中具有过多记录的字段。例如,如果 数据库中 95% 的客户开同一类型的车,那么此信息无助于区分客户。任何超过指定最大值的字段都将被筛 选掉。此选项仅适用于分类字段。
- 以记录的百分比表示的最大类别数。筛选相对于记录总数而言具有过多类别的字段。如果很高百分比的类 别只含有一个观测值,那么该字段用处有限。例如,如果每名客户都戴不同的帽子,那么此信息在建立行 为模式模型时就不太可能有用。此选项仅适用于分类字段。
- v 最小变异系数。筛选变异系数小于或等于指定最小值的字段。此度量值是输入字段标准偏差与输入字段均 值之间的比值。如果此值接近 0,那么变量值的变异性就不高。此选项仅适用干连续(数字范围)字段。
- 最小标准差。筛选标准差小于或等于指定最小值的字段。此选项仅适用于连续(数字范围)字段。

包含缺失数据的记录。目标字段具有缺失值或所有输入都具有缺失值的记录或观测值将被从用于排秩的计算式 中排除。

### 特征选择选项

"选项"选项卡用于指定在模型块中选择或排除输入字段的缺省设置。然后可以将模型添加到流,以选择用于后 续模型构建的字段子集。或者,也可以通过在生成模型后在模型浏览器中选择或弃选其他字段,以覆盖这些设 置。但是,缺省设置下,无需更多修改即可应用模型块,这点在脚本编写方面特别有用。

请参阅主题第 47 [页的『特征选择模型结果』,](#page-54-0)了解更多信息。

可用选项如下:

所有已排序的字段。根据字段的重要、边际或不重要排秩等级来选择字段。可编辑每项排序的标签及用于指派 记录的排秩等级的分界值。

前几个字段。根据重要性选择前 *n* 个字段。

重要性大于以下值的字段。选择重要性大于指定值的所有字段。

不管如何选择,目标字段总是被保留。

重要性排秩选项

**46** IBM SPSS Modeler 18.1.1 建模节点

<span id="page-54-0"></span>所有分类。当所有输入和目标均为分类字段时,可以根据以下任何一个测量对重要性进行排序:

- v **Pearson** 卡方。无需现有关系的强度或方向即可检验目标和输入的独立性。
- 似然比卡方。与 Pearson 卡方类似,也用于检验目标 输入的独立性。
- v **Cramer's V**。基于 Pearson 卡方统计量的相关性测量。值范围为 0 到 1,0 表示无关联,1 表示完全关 联。
- v **Lambda**。这是反映变量用于预测目标值时误差降低比例的相关性测量。值为 1 表示输入字段完美地预测了 目标,值为 0 则表示输入未提供目标的任何有用信息。

部分分类。当部分但并非所有输入为分类字段且目标也为分类字段时,可以根据 Pearson 或似然比卡方对重要 性进行排序。(除非所有输入均为分类变量,否则 Cramer's *V* 和 lambda 均不可用。)

分类与连续。针对连续目标来为分类输入排秩或与之相反的情形时(即其中之一为分类字段,但不能两者均为 分类字段),则使用 *F* 统计量。

两者均为连续字段。针对连续目标来为连续输入排秩时,将使用基于相关系数的 *t* 统计量。

# 特征选择模型块

"特征选择"模型块显示每个输入相对于选定目标的重要性(遵循"特征选择"节点的排序)。排秩前已筛选掉的 所有字段也将被列出。请参阅主题第 45 [页的『特征选择节点』,](#page-52-0)了解更多信息。

运行含有特"特征选择"型块的流时,模型行为将如同过滤器,仅保留"模型"选项卡上当前选中的输入。例如, 可以选择评定为"重要"的所有字段(缺省选项之一)或在"模型"选项卡上手动选择一个字段子集。不管如何选 择,目标字段总是被保留。所有其他字段将被排除。

过滤仅基于字段名称;例如,如果选择 年龄和 收入,那么匹配其中一个名称的任何字段都将被保留。该模型 不是基于新数据更新字段排秩,而只是根据选定的名称来过滤字段。所以,将模型应用到新的或更新过的数据 时应多加注意。存有疑问时,最好重新生成模型。

# 特征选择模型结果

"特征选择"模型块的"模型"选项卡在顶部窗格中显示所有输入的排序和重要性,并且使您可以通过左侧栏中的 复选框来选择用于过滤的字段。运行流时,将只保留选定的字段;其他字段将被废弃。缺省选择是基于模型构 建节点中指定的选项,但可以根据需要选择或弃选其他字段。

底部窗格列出依据缺失值百分比或建模节点中指定的其他标准而从排秩中排除的输入。与其他排序字段一样, 可以通过左栏复选框来选择包含或丢弃这些字段。请参阅主题第 46 [页的『特征选择模型设置』,](#page-53-0)了解更多信 息。

- 要按照排序、字段名称、重要性或任何其他显示的列来对列表进行排序,请单击列标题。如果要使用工具 栏,那么可以从"排序方式"列表选择需要的项,并使用"向上"和"向下"箭头来更改排序方向。
- 您可以使用工具栏来选中或取消选中所有字段以及访问"选中字段"对话框,您可以通过该对话框根据排序 或重要性来选择字段。也可以按住 Shift 和 Ctrl 键并单击字段,以选择更多的字段,并使用空格键来切换 选定的字段组。请参阅主题第 48 [页的『按照重要性选择字段』,](#page-55-0)了解更多信息。
- v 将输入排秩为"重要"、"边际"或"不重要"的阈值显示在表下方的图注中。这些值是在建模节点中指定的。请 参阅主题第 46 [页的『特征选择选项』,](#page-53-0)了解更多信息。

# <span id="page-55-0"></span>按照重要性选择字段

使用特征选择模型块对数据进行评分时,由排序或筛选字段选中的所有字段都将被保留,如左栏复选框所示。 其他字段将被丢弃。要更改选择,您可以使用工具栏访问"选中字段"对话框,该对话框使您可以根据排序或重 要性来选择字段。

所有已标记字段。选择标记为"重要"、"边际"和"不重要"的所有字段。

前几个字段。允许您根据重要性来选择前 *n* 个字段。

重要性大于以下值的字段。选择重要性大于指定阈值的所有字段。

### 从特征选择模型中生成过滤器

根据"特征选择"模型的结果,您可以使用"根据特征生成过滤"对话框来生成一个或多个"过滤"节点,该节点根 据相对于指定目标的重要性包含或排除字段子集。虽然模型块也可以用于过滤,但使用此方法可以在不复制或 不修改模型的情况下自由地尝试不同的字段子集。不管是选择包含还是选择排除,过滤时将总是保留目标字 段。

包括**/**排除。您可以选择包括或排除字段,例如包括前 10 个字段或排除所有标记为"不重要"的字段。

选定字段。包括或排除表中当前选定的所有字段。

所有已标记字段。选择标记为"重要"、"边际"和"不重要"的所有字段。

前几个字段。允许您根据重要性来选择前 *n* 个字段。

重要性大于以下值的字段。选择重要性大于指定阈值的所有字段。

# 异常检测节点

异常检测模型用于识别数据中的离群值或异常观测值。与存储有关异常观测值的规则的其他建模方法不同,异 常检测模型存储有关正常行为的信息。因此即使在离群值不符合任何已知模式的情况下,异常检测模型也使识 别离群值成为可能,在新模式可能不断涌现的应用(如缺陷检测)中,该模型可能尤其有用。异常检测是一种 不受监督的方法,这就意味着它不需要包含已知缺陷观测值的训练数据集作为开始点。

识别离群值的传统方法通常是一次检查一个或两个变量,而异常检测可以检查大量字段以识别相似记录所属的 聚类或对等组。然后,可将每条记录与其对等组中的其他记录进行比较,以识别出可能的异常值。观测值与正 常中心值离得越远,它越有可能是异常观测值。例如,该算法可能会将记录聚合为三个不同的聚类,并对离任 何一个聚类的中心值较远的那些记录进行标记。

每条记录都指定了一个异常指数,该指数是组偏差指数与该观测值所属聚类中平均值的比。此指数的值越大, 观测值与平均值的偏差就越大。通常情况下,异常指数值小于 1 甚至小于 1.5 的观测值都不会被视为异常值, 因为该偏差与平均值相同或者只是大一点。但是,指数值大于 2 的观测值有可能是异常观测值,因为该偏差至 少是平均值的两倍。

异常检测是一种探索性方法,它是为对应该进行进一步分析的可能异常观测值或记录进行快速检测而设计的。 这些观测值应视为 疑似 异常值,在进行进一步检查后,可以证明它们是或不是真正的异常值。您可能会发现 某个记录完全有效,但无法选择从数据中将其筛选出来用于模型构建。另外,如果算法重复检测出虚假异常 值,那么可能表示数据收集过程中存在错误或假象。

注意:异常检测并不考虑任何特定的目标(相关)字段,也不考虑这些字段是否与正在预测的模式相关,只是 通过基于模型中所选字段集的聚类分析确定异常记录或观测值。由于上述原因,您可能想将异常检测与特征选 <span id="page-56-0"></span>择或字段筛选和排秩的其他方法结合使用。例如,您可以使用特征选择来确定与某个特定目标相关的最重要的 字段,然后使用异常检测寻找针对这些字段而言最异常的记录。(另外一个方法是构建一个决策树模型,然后 将所有错误分类的记录视为可能的异常进行检查。但是此方法很难用于进行大批量的复制和自动化。)

示例。对农业发展补贴进行审查以确定是否可能存在欺诈个案时,异常检测可用于发现有悖于常态的偏差,并 突出显示值得进一步研究的异常记录。特别值得关注的是那些看起来相对农场类型和规模而言要求过多(或过 少)补助金的补贴申请。

需求。一个或多个输入字段。请注意,只有通过使用源或"类型"节点将角色设置为输入的字段才能用作输入。 目标字段(角色设置为目标或双向)将被忽略。

优势。通过标记不符合已知规则集(而不是符合已知规则集)的个案,异常检测模型可以确定异常个案,即使 这些个案不符合先前已知的模式也是如此。当与特征选择组合使用时,异常检测可以用于筛选大量数据,以更 快地确定最有用的记录。

### 异常检测模型选项

模型名称:用户可根据目标或标识字段自动生成模型名称(未指定此类字段时自动生成模型类型)或指定一个 定制名称。

确定异常分界值的根据。指定用于确定分界值以标记异常的方法。可用选项如下:

- v 最低异常指标级别。指定用于标记异常的最小分界值。达到或超过此阈值的记录将被标记。
- v 训练数据中最异常记录的百分比。自动设置一个阈值,其级别标记为训练数据中记录的指定百分比。所得 出的分界值作为参数包含在模型中。注意:此选项决定分界值的设置方式,而 不 是决定评分期间被标记录 的百分比。实际评分结果可能根据数据的不同而有所不同。
- v 训练数据中最异常记录的数目。自动设置一个阈值,其级别标记为训练数据中的指定记录数。所得出的临 界值作为参数包含在模型中。注意:此选项决定分界值的设置方式,而 不 是决定评分期间被标记录的具体 数量。实际评分结果可能根据数据的不同而有所不同。

注:不管分界值是如何确定的,这都不会影响对每条记录报告的潜在异常指标值。它只是在对模型进行估算和 评分时指定将记录标记为异常的阈值。如果想稍后检查更大或更小数量的记录,则可以使用"选择"节点来根据 异常索引值(\$O-AnomalyIndex >X)确定记录子集。

要报告的异常字段数。 指定要报告的字段数,用于指示将特定记录标记为异常的原因。将报告最异常字段,最 异常字段指的是与记录所属聚类的字段标准偏差最大的字段。

# 异常检测专家选项

要指定缺失值和其他设置的选项,请在"专家"选项卡上将模式设置为专家。

**调整系数。**用于平衡在计算距离时赋予连续(数字范围)和分类字段的相对权重的数值。值越大,连续字段的 影响也越大。它必须为非 0 值。

自动计算对等组数。异常检测可用于快速分析大量可行的解决方案,以选择训练数据的最佳对等组数。可通过 设置对等组的最大数和最小数来扩大或缩小数值范围。较大的值将使系统可以探究更多的可行解决方案,但相 应的代价是处理时间增加。

指定对等组数。如果您知道要在模型中包含的聚类的数量,请选中此选项并输入对等组数。一般而言,选中此 选项可提高性能。

噪声水平和比率。这些设置用于确定两阶段聚类期间离群值的处理方式。第一阶段将使用聚类特征 (CF) 树来 将数据从大量零散记录浓缩成可管理数量的聚类。该树基于相似性度量值构建,树的某个节点中记录过多时,

它将分裂子节点。第二阶段将从 CF 树的终端节点开始创建分层聚类。第一阶段时开启噪声处理,第二阶段时 则关闭。第一阶段噪声聚类中的观测值将被分配到第二阶段的常规聚类中。

• 噪声水平。指定值必须为 0 到 0.5 之间。此设置只有在以下情况中才有用: CF 树在增长期间被充满,即 该树的叶节点无法接收更多的观测值且叶节点无法分裂。

如果 CF 树被充满且噪声水平设置为 0,则阈值将增大且 CF 树将用所有观测值重新生长。创建最终聚类 后,无法被分配到聚类的值将被标记为离群值。将对离群值聚类指定标识号 -1。离群值聚类不包括在聚类数 的计数中;即,如果指定 *n* 个聚类和噪声处理,那么算法将输出 *n* 个聚类和一个噪声聚类。实际应用中, 增大此值可使算法更有可能将异常记录匹配到树,而不是将它们分配到独立的离群值聚类。

如果 CF 树被充满且噪声水平大于 0,则 CF 树将在稀疏叶片中的所有数据放到其自身的噪声叶片后重新 生长。如果叶片中的观测值数量与最大叶片中的观测值数量的比率小于噪声水平,则该叶片将被认定为稀 疏叶片。树创建完成后,可能的话,离群值将被放置在 CF 树中。如果未放在树中,第二步聚类中的离群值 将被丢弃。

v 噪声比率。指定分配给用于噪声缓冲的组件的内存量。此值必须处于 0.0 到 0.5 之间。如果将特定观测值 插入树的叶片后,所产生的紧性小于阈值,叶片将不再分裂。如果紧性超过阈值,叶片将分裂,结果将把 另一个小聚类添加到 CF 树。实际上,提高此设置值将可能导致算法容易更快速地创建较简单的树。

插补缺失值。对于连续字段,请用字段均值代替缺失值。对于分类字段,不同缺失值类别将被组合为一个有效 分类进行处理。如果取消选中此选项,则任何带有缺失值的记录都将从分析中剔除。

# 异常检测模型块

异常检测模型块含有异常检测模型捕获的所有信息以及有关训练数据和估算过程的信息。

运行含有"异常检测"模型块的流时,多个新字段将按照模型块中"设置"选项卡上的选择添加到流中。请参阅主 题第 51 [页的『异常检测模型设置』,](#page-58-0)了解更多信息。新字段名称基于模型名称,并带有前缀 *\$O*,下表对这些 名称进行了概述。

表 *6.* 新字段名称的生成.

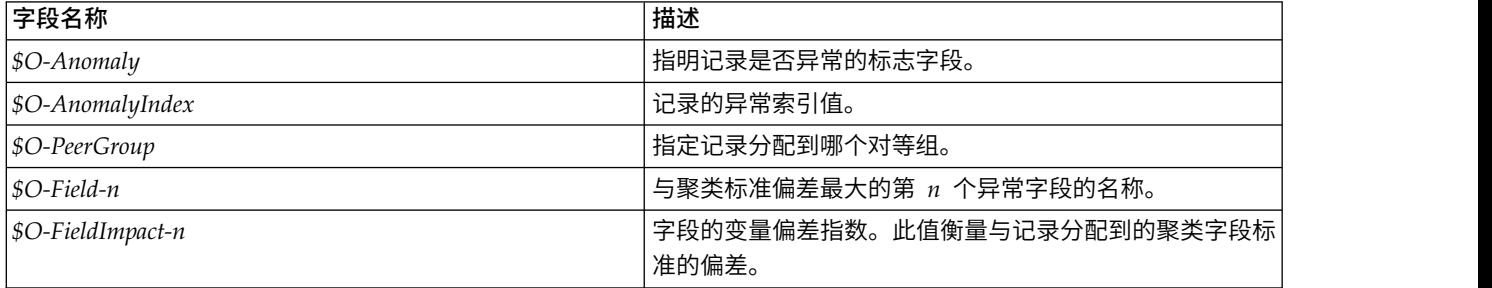

也可以选择抑止非异常记录的评分,以使结果更易于读取。请参阅主题第 51 [页的『异常检测模型设置』,](#page-58-0)了 解更多信息。

# 异常检测模型详细信息

已生成异常检测模型的"模型"选项卡显示模型中对等组的有关信息。

注意: 报告的对等组大小和统计信息是基于训练数据的估算值,即使在同样的数据上运行,可能也与实际评分 结果稍微有点不同。

# <span id="page-58-0"></span>异常检测模型概要

异常检测模型块的"概要"选项卡显示字段、构建设置和估算过程的有关信息。同时还显示对等组数量以及用于 将记录标记为异常的分界值。

# 异常检测模型设置

使用"设置"选项卡来指定对模型块进行评分的选项。

异常记录指示方法:指定在输出中处理异常记录的方式。

- v 标志和索引:创建标志字段,对于模型中包含的所有超过分界值的记录,此字段设置为 *True*。 同时将单独 使用一个字段中报告每条记录的异常索引。请参阅主题第 49 [页的『异常检测模型选项』,](#page-56-0)了解更多信 息。
- 仅标志:创建标志字段,但不报告每条记录的异常指标。
- 仅索引:报告异常指标但不创建标志字段。

要报告的异常字段数:指定要报告的字段数,用于指示将特定记录标记为异常的原因。 将报告最异常字段,最 异常字段指的是与记录所属聚类的字段标准偏差最大的字段。

废弃记录:选择此选项可废弃流中的所有非异常记录,从而更轻松地关注任何下游节点中的潜在异常。 此外, 也可以丢弃所有异常记录,以便将后续分析限制在那些没有被模型标记为潜在异常的记录上。

注:由于取整造成的细微差异,评分期间标记的实际记录数可能与训练模型时标记的记录数不同,即使对相同 数据运行也是如此。

为此模型生成 **SQL**:使用数据库中的数据时,可以将 SQL 代码推回到数据库中以进行执行,这可以极大地提 高许多操作的性能。

选中下列其中一个选项以指定 SQL 生成的执行方式。

- 缺省值:使用服务器评分适配器(如果已安装)进行评分,否则在过程中进行评分如果连接到安装有评分 适配器的数据库,将使用评分适配器和用户定义的功能 (UDF) 生成 SQL,并在数据库中对您的模型进行评 分。 如果没有可用的评分适配器,那么此选项会从数据库访存回您的数据,并在 SPSS Modeler 中对其进 行评分。
- 在数据库外进行评分此选项会从数据库访存回您的数据,并在 SPSS Modeler 中对其进行评分。

# <span id="page-60-0"></span>第 **5** 章 自动建模节点

自动建模节点对多种不同的建模方法进行估算和比较,这使您可以在一次建模运行中尝试多种方法。您可以选 择所使用的建模算法,以及每个建模算法的具体选项,包括可能互斥的组合。例如,您无需为神经网络选择快 速、动态或修剪之中的某个方式,完全可以全部尝试。节点研究选项的每个可能组合,根据您指定的测量为每 个候选模型排序,并保存最佳模型用于评分或将来的分析。

您可以根据分析需要从三个自动建模节点中进行选择:

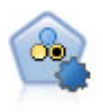

"自动分类器"节点用于创建和对比二元结果(是或否,流失或不流失等)的多个不同模型,使用 户可以选择给定分析的最佳处理方法。由于支持 多种建模算法,因此可以对用户希望使用的方法、 每种方法的特定选项以及对比结果的标准进行选择。节点根据指定的选项生成一组模型并根据用 户指定的标准排列最佳候选项的顺序。

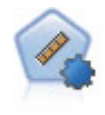

自动数值节点使用多种不同方法估计和对比模型的连续数字范围结果。此节点和自动分类器节点 的工作方式相同,因此可以选择要使用和要在单个建模传递中使用多个选项组合进行测试的算 法。受支持的算法包括神经网络、C&R 树、CHAID、线性回归、广义线性回归以及支持向量机 (SVM)。可基于相关度、相对错误或已用变量数对模型进行对比。

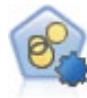

自动聚类节点估算和比较识别具有类似特征记录组的聚类模型。节点工作方式与其他自动建模节 点相同,使您在一次建模运行中即可试验多个选项组合。模型可使用基本测量进行比较,以尝试 过滤聚类模型的有效性以及对其进行排序,并提供一个基于特定字段的重要性的测量。

最佳模型保存在一个组合模型块中,可对其进行浏览和比较,并选择评分中使用的模型。

- 只有对于二元、名义和数字目标,您才可以选择多个评分模型,并将评分组合在一个模型整体中。通过结 合多个模型的预测,可以避免单个模型的局限性,使所得的整体准确性通常比从任一模型中获得的准确性 要高。
- 您还可以选择向下浏览结果,或为要使用或进一步探索的所有单独模型生成建模节点或模型块。

#### 模型和执行时间

根据模型的数据集和数量,自动建模节点执行时间可能为数小时或甚至更长。在选择选项时,请注意正在生成 的模型个数。如果现实条件允许,您可能希望将建模运行的时间安排在夜晚或周末,因为此时对系统资源的需 求可能比较小。

- 必要的话,可以使用分区节点或样本节点减少包括在初始训练传递中的记录数。一旦将选择限制在几个生 成的候选模型内,就可以恢复全部数据集。
- v 要减少输入字段数,请使用特征选择。请参阅主题第 45 [页的『特征选择节点』,](#page-52-0)了解更多信息。另外, 您可以使用初始建模运行来识别需要进一步探索的字段和选项。例如,如果性能最佳的模型似乎都使用了 相同的三个字段,那么有力地说明这些字段值得保留。
- v 您还可以限制评估任一模型所需的时间并且指定用于过滤和排序模型的评估尺度。

# <span id="page-61-0"></span>自动建模节点算法设置

对于每个模型类型,可以使用缺省设置,或为每个模型类型选择选项。这些特定选项类似于独立建模节点中可 用的选项,不同之处在于并非只能选择一种设置而是大多数情况下可以根据应用需要选择多种。例如,如果对 比神经网络模型,可以选择几种不同的训练方法,并且在使用随机种子和不使用随机种子的情况下尝试每种方 法。选定选项的所有可能组合都将使用,从而使得在单次遍历中生成许多不同模型变得更容易。但是,使用时 要小心,因为选择多个设置会引起模型数非常快速地增加。

要为每个模型类型选择选项:

- 1. 在自动建模节点上,选择专家选项卡。
- 2. 单击模型类型的模型参数列。
- 3. 从下拉菜单中,选择指定。
- 4. 在算法设置对话框上,从选项列中选择选项。
- 注:算法设置对话框的"专家"选项卡上提供了更多选项。

# 自动建模节点停止规则

为自动建模节点指定的停止规则不仅与节点所构建的个别模型的停止有关,还与所有节点执行有关。

限制总体执行时间。(仅限神经网络、K-Means、Kohonen、TwoStep、SVM、KNN、Bayes Net 和 C&R 模 型)在指定小时数后停止执行。所有在该时间点之前(包括该点)生成的模型都将包括在模型块中,但这之后 不会再生成模型。

生成有效模型后立即停止。当模型传递了所有在"丢弃"选项卡(自动分类器或自动聚类节点的)和"模型"选项 卡(自动数值节点的)上指定的标准时将停止执行。请参阅主题第 59 [页的『自动分类器节点丢弃选项』,](#page-66-0)了 解更多信息。请参阅主题第 66 [页的『自动聚类节点丢弃选项』,](#page-73-0)了解更多信息。

# 自动分类器节点

"自动分类器"节点使用多种不同的方法来估算和比较名义(集合)或二元(是/否)目标的模型,这使您可以 在一次建模运行中尝试多种方法。您可以选择所用算法,并试验选项的多个组合。例如,您无需在径向基函 数、多项式、sigmoid 或线性方法中选择一种来用于 SVM, 您可以全部都尝试一下。该节点将探究每种可能的 选项组合,并根据您指定的测量对每个候选模型进行排序,然后保存最佳模型以用于评分或进行进一步分析。 有关更多信息,请参阅第 53 页的第 5 章, [『自动建模节点』。](#page-60-0)

- 示例 某零售公司具有历史数据,可用于追踪以前营销活动中向特定客户提供的商品推荐信息。公司现在希 望通过向每个客户提供合适的报价来获取更多的利润。
- 要求 一个测量级别为名义或标志(角色设置为目标)的目标字段和至少一个输入字段(角色设置为输 入)。对于"标志"字段,假定为目标字段定义的真值表示计算利润、提升和相关统计量时的匹配项。 输入字段的测量级别可以是连续或分类,但具有限制,即某些输入可能不适合一些模型类型。例如, 在 C&R 树、CHAID 和 QUEST 模型中用作输入的有序字段必须是数字存储类型(而不是字符串), 如果指定了其他类型,将被这些模型忽略。类似地,在某些情况下可对连续输入字段进行分级。这和 使用单个建模节点时的要求一样;例如,不管是从贝叶斯网络节点还是自动分类器节点生成,贝叶斯 网络模型都以同样的方式工作。

#### 频率和权重字段

频率和权重用于为某些记录提供高于其他记录的附加重要性,原因可能是用户知道构建数据集省略父 总体的一部分(加权)或一个记录代表一些相同的个案(频率)等。如果指定了频率字段,那么 C&R 树、CHAID、QUEST、决策列表和贝叶斯网络模型可以使用此字段。C&RT、CHAID 和 C5.0 模型

<span id="page-62-0"></span>可以使用权重字段。其他模型类型将省略这些字段并以任意方式构建模型。频率和权重字段仅用于模 型构建,并且在评估和评分模型时不予以考虑。有关更多信息,请参阅 第 28 [页的『使用频率和权重](#page-35-0) [字段』。](#page-35-0)

前缀 如果您将表节点附加到自动分类器节点块,那么表中存在多个名称以前缀 \$ 开头的新变量。

评分过程中生成的字段的名称基于目标字段,但是要加上标准前缀。不同的模型类型使用不同的前缀 集。

例如,前缀 \$G、\$R、\$C 分别用作广义线性模型、CHAID 模型和 C5.0 模型所生成的预测的前缀。 \$X 通常使用整体生成,而 \$XR、\$XS 和 \$XF 将在目标字段分别为"连续"、"分类"或"标志"字段的情况 下用作前缀。

\$..C 前缀用于预测分类或标志目标的置信度;例如,\$XFC 用作整体标志预测置信度的前缀。\$RC 和 \$CC 分别是 CHAID 模型和 C5.0 模型的单个预测置信度的前缀。

### 支持的模型类型

支持的模型类型包括神经网络、C&R 树、QUEST、CHAID、C5.0、逻辑回归、决策列表、贝叶斯网络、判别 式、最近邻、SVM、XGBoost 树和 XGBoost-AS。请参阅主题第 56 [页的『自动分类器节点专家选项』,](#page-63-0)了解 更多信息。

### 自动分类器节点模型选项

通过"自动分类器"节点的"模型"选项卡,您可以指定要创建的模型数以及用于比较模型的标准。

模型名称:用户可根据目标或标识字段自动生成模型名称(未指定此类字段时自动生成模型类型)或指定一个 定制名称。

使用分区数据。如果定义了分区字段,那么此选项可确保仅训练分区的数据用于构建模型。

创建拆分模型。给指定为拆分字段的输入字段的每个可能值构建一个单独模型。请参阅主题第 24 [页的『构建](#page-31-0) [拆分模型』,](#page-31-0)了解更多信息。

模型排序依据。指定用于比较和排序模型的标准。选项包括总体精确性、ROC 曲线下的区域、利润、提升和字 段的数量。请注意,无论在此处选定哪些尺度,所有这些尺度都能在汇总报告中使用。

注: 对于名义(集合)目标, 排序限制为总体精确性或字段数。

计算利润、提升和相关统计量时,将假定目标字段定义为 真 值以表示匹配项。

- 总体精确性 模型正确预测的记录相对于记录总数的百分比。
- ROC 曲线下方区域 ROC 曲线提供模型的性能指标。曲线位置距参考线越远,则检验准确度越高。
- 利润(累积) 根据指定的成本、收入和权重标准计算出的各个累积百分位数(按预测的置信度排序)的利润 总和。通常,顶部百分位数的初始利润接近于零,然后逐步增加,最后减少。对于构建完好的模型,利润 将显示一个正确定义的峰值,并在峰值位置报告百分位数。对于不包含任何信息的模型,利润曲线将相对 较直,可能显示为增加、减少或保持水平,具体取决于所采用的成本/收入结构。
- 增益(累积) 相对干整个样本(其中分位数按预测的置信度排序)的累积分位数匹配率。例如,顶部分位数 提升值 3 表示其匹配率是整个样本的三倍。对于构建完好的模型,顶部分位数应从稍高于 1.0 的位置开始 提升,然后径直向分位数下限 1.0 跌落。对于不包含任何信息的模型,提升将在 1.0 上下徘徊。
- 字段数 根据所使用的输入字段数对模型进行排序。

模型排序方式。如果正在使用分区,那么可以指定根据训练数据集还是检验数据集进行排序。对于大型数据 集,使用分区对模型进行预筛选将大大提高执行能力。

<span id="page-63-0"></span>要使用的模型数。指定要在节点生成的模型块中列出的最大模型数。按照指定的排秩标准将顺次列出排秩靠前 的模型。注意,增大此限制会降低性能。允许的最大值为 100。

计算预测变量重要性。对于生成相应重要性测量的模型,可以显示一个图表来说明评估模型中每个预测变量的 相对重要性。通常您要将建模的主要精力放在最重要的预测变量上,并考虑丢弃和删除那些最不重要的预测变 量。请注意,预测变量重要性可能会增加计算某些模型所需的时间,如果仅仅希望对许多不同的模型进行广泛 对比,那么不建议评估变量重要性。将分析限制在要进一步探索的几个模型上会更有用。请参阅主[题第](#page-44-0) 37 页 [的『预测变量重要性』,](#page-44-0)了解更多信息。

利润标准。注。仅适合标志目标。利润等于每条记录的收入减去该记录的成本。也就是说,分位数的利润就是 位于该分位数内的所有记录的利润总和。这里假定利润仅应用于匹配项,但成本可应用于所有的记录。

- 成本。指定与每条记录相关联的成本。您可以选择 固定 或 可变 成本。对于固定成本,请指定成本值。 对于可变成本,请单击"字段选择器"按钮,将某个字段选择为成本字段。 (ROC 图表没有**成本**。)
- 收入。指定与表示匹配项的每条记录相关联的收入。您可以选择 固定 或 可变 成本。对于固定收入,请 指定收入值。对于可变收入,请单击"字段选择器"按钮,将某个字段选择为收入字段。(ROC 图表没有收 入。)
- 权重。如果数据中的记录表示多个单元,那么您可以使用频率权重来调整结果。使用 固定 或 可变 加权, 指定与每条记录相关联的加权。对于固定加权,请指定加权值(每条记录的单元数)。对于可变加权,请 单击"字段选择器"按钮,将某个字段选择为权重字段。 (ROC 图表没有权重。)

增益标准。注。仅适合标志目标。指定提升计算使用的百分位数。注意,在比较结果时也可以更改此值。请参 阅主题第 66 [页的『自动模型块』,](#page-73-0)了解更多信息。

## 自动分类器节点专家选项

通过"自动分类器"节点的"专家"选项卡,您可以应用分区(如果可用),选择要使用的算法以及指定停止规 则。

选择模型。缺省情况下,将选中所有模型进行构建;但是,如果您拥有 Analytic Server,那么您可以选择将模 型限制为能够在 Analytic Server 上运行的模型,并对模型进行预设,使其构建拆分模型,或准备好处理超大 型数据集。

注:不支持在"自动分类器"节点内对 Analytic Server 模型进行本地构建.

已使用的模型。使用左侧列中的复选框选择要在比较中包括的模型类型(算法)。选择的类型越多,创建的模 型就会越多,且处理的时间就会越长。

模型类型。列出可用的算法(请参阅下面的内容)。

模型参数。对于每个模型类型,可以使用缺省设置,或选择 指定 为每个模型类型选择选项。这些特定选项类 似于独立建模节点中可用的选项,不同之处在于可以选择多个选项或组合。例如,比较神经网络模型时,与其 选择六种训练方法之一,还不如一次选中全部六种方法以在一次传递中训练六种模型。

模型数。列出根据当前设置为每个算法生成的模型的数目。当组合选项时,模型数会激增,因此强烈建议密切 关注该模型数,尤其在使用大型数据集时。

限制构建单个模型所花费的最长时间。(仅限 K-Means、Kohonen、TwoStep、SVM、KNN、Bayes Net 和 决策列表模型)为任意一个模型设置最长时间限制。例如,如果由于某些复杂的交互效应,某个特定模型所需 的训练时间长得出乎意料,那么您大概不希望它使得整个的建模运行停滞。

注:如果目标为名义(集合)字段,那么"决策列表"选项不可用。

# 支持的算法

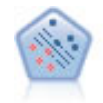

使用支持向量机 (SVM) 节点,可以将数据分为两组,而无需过度拟合。SVM 可以与广泛数据集 配合使用,例如那些包含大量输入字段的数据集。

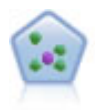

The *k*-最近相邻元素 (KNN) 节点将新的个案关联到预测变量空间中与其最邻近的 *k* 个对象的类 别或值(其中 *k* 为整数)。类似个案相互靠近,而不同个案相互远离。

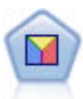

判别分析所做的假设比 logistic 回归的假设更严格,但在符合这些假设时,判别分析可以作为 logistic 回归分析的有用替代项或补充。

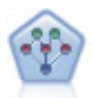

通过贝叶斯网络节点,你可以利用对真实世界认知的判断力并结合所观察和记录的证据来构建概 率模型。该节点侧重于树扩展朴素贝叶斯 (TAN) 网络和马尔可夫覆盖网络,这些网络主要用于分 类。

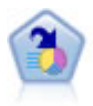

决策列表节点可标识子组或段,显示与总体相关的给定二元结果的似然度的高低。例如,您或许 在寻找那些最不可能流失的客户或最有可能对某个商业活动作出积极响应的客户。通过定制段和 并排预览备选模型来比较结果,您可以将自己的业务知识体现在模型中。决策列表模型由一组规 则构成,其中每个规则具备一个条件和一个结果。规则依顺序应用,相匹配的第一个规则将决定 结果。

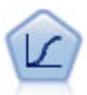

Logistic 回归是一种统计方法,它可根据输入字段的值对记录进行分类。它类似于线性回归,但采 用的是类别目标字段而非数字范围。

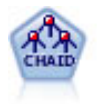

CHAID 节点使用卡方统计量来生成决策树,以确定最佳的拆分。CHAID 与 C&R 树和 QUEST 节点不同,它可以生成非二元树,这意味着有些拆分将有多于两个的分支。目标和输入字段可以 是数字范围(连续)或分类。Exhaustive CHAID 是 CHAID 的修正版,它对所有拆分进行更彻 底的检查,但计算时间比较长。

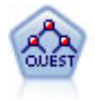

QUEST 节点可提供用于构建决策树的二元分类法,此方法的设计目的是减少大型 C&R 树分析所 需的处理时间,同时也减少在分类树方法中发现的趋势以便支持允许有多个拆分的输入。输入字 段可以是数字范围(连续),但目标字段必须是分类。所有拆分都是二元的。

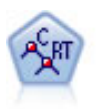

分类和回归 (C&R) 树节点生成可用于预测或分类未来观测值的决策树。该方法通过在每个步骤最 大限度减少杂质来使用递归分区将训练记录拆分为段。如果树中某个节点中所有个案都属于目标 字段的某个特定类别,那么将认为该节点是"纯节点"。目标和输入字段可以是数字范围或分类 (名义、有序或标志);所有拆分均为二元拆分(即仅拆分为两个子组)。

C5.0 节点构建决策树或规则集。该模型的工作原理是根据在每个级别提供最大信息收获的字段拆分 样本。目标字段必须为分类字段。允许进行多次多于两个子组的拆分。

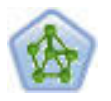

神经网络节点使用的模型是对人类大脑处理信息的方式简化了的模型。此模型通过模拟大量类似 于神经元的抽象形式的互连简单处理单元而运行。神经网络是功能强大的一般函数估计器,只需 要最少的统计或数学知识就可以对其进行训练或应用。

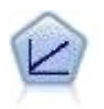

线性回归模型根据目标和一个或多个预测变量之间的线性关系预测连续目标。

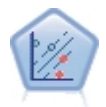

通过线性支持向量机 (LSVM) 节点,您可以将数据分为两组,而无需过度拟合。LSVM 是线性的, 并且可以与大量数据集配合使用,例如包含大量记录的数据集。

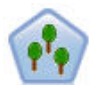

"随机树"节点类似于现有 C&RT 节点;但是,"随机树"节点设计为处理大数据以创建单个树并在 SPSS Modeler V17 中添加的输出查看器中显示生成的模型。"随机树"树节点生成用于预测或分类 未来观测值的决策树。该方法通过在每个步骤最大限度减少杂质来使用递归分区将训练记录拆分 为段。如果树中某个节点中所有个案都属于目标字段的某个特定类别,那么将认为该节点是纯节 点。目标和输入字段可以是数字范围或分类(名义、有序或标志);所有拆分均为二元拆分(即 仅拆分为两个子组)。

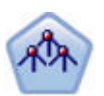

"树-AS"节点类似于现有 CHAID 节点; 但是, "树-AS"节点设计为处理大数据以创建单个树并在 SPSS Modeler V17 中添加的输出查看器中显示生成的模型。此节点通过使用卡方统计 (CHAID) 来识别最优拆分,从而生成决策树。 对 CHAID 的这一使用可生成非二元树,意味着某些拆分将 具有两个以上的分支。目标和输入字段可以是数字范围(连续)或分类。Exhaustive CHAID 是 CHAID 的修正版,它对所有拆分进行更彻底的检查,但计算时间比较长。

XGBoost Tree© 是将树模型用作基本模型的梯度提升算法的高级实现。提升算法以迭代方式学习弱 分类器,然后将它们添加到最终的强分类器中。XGBoost Tree 具有很高的灵活性,并提供了很多 对于大多数用户来说过于复杂的参数,因此 SPSS Modeler 中的 XGBoost Tree 节点仅显示了核 心功能和常用参数。此节点使用 Python 进行实现。

<span id="page-66-0"></span>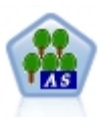

XGBoost© 是梯度提升算法的高级实现。提升算法以迭代方式学习弱分类器,然后将它们添加到最 终的强分类器中。XGBoost 非常灵活,并且提供许多对于大多数用户而言可能泛滥的参数,因此 SPSS Modeler 中的 XGBoost-AS 节点显示核心功能和常用参数。XGBoost-AS 节点使用 Spark 进 行实现。

注: 如果选择"树-AS"以在 Analytic Server 上运行,当存在"分区"节点上游时,它将无法构建模型。在此情况 下,为使"自动分类器"能够与 Analytic Server 上的其他建模节点一起工作,请取消选择"树-AS"模型类型。

# 误分类成本

在某些环境中,特定错误类别的成本高于其他错误的成本。例如,将高风险信贷申请人分类为低风险申请人 (一种错误类别)的成本高于将低风险申请人分类为高风险申请人(另一种错误类别)的成本。使用误分类成 本可指定不同类别的预测误差的相对重要性。

误分类成本在本质上指应用干特定结果的权重。这些权重可化为模型中的因子,并可能在实际上更改预测(作 为避免高成本错误的一种方式)。

除 C5.0 模型之外,在对模型进行评分时,误分类成本是不适用的;在使用自动分类器节点、评估图表或分析 节点对模型进行排秩或比较时,误分类成本也不予以考虑。将成本计算在内的模型不比不将成本计算在内的模 型产生的误差小,这样的模型不会也不可能按照总体精确性排序到任何更高的级别,但是在实际应用中,这样 的模型执行的结果可能更好,因为它有一个内置的偏差,从而有利于将错误的 成本降低。

成本矩阵显示了预测类别和实际类别的每个可能的组合的成本。缺省情况下,所有误分类成本都设置为 1.0。要 输入定制成本值,可选择 使用误分类成本 并将定制值输入到成本矩阵中。

要更改误分类成本,可选择与所需的预测值和实际值的组合对应的单元格,清除此单元格内现有的内容,然后 为其输入所需的成本。成本不会自动均摊。例如,如果将 *A* 误分类为 *B* 的成本设置为 2.0,那么将 *B* 误分 类为 *A* 的成本将仍是缺省值 1.0,除非也明确地对它进行更改。

# 自动分类器节点丢弃选项

通过"自动分类器"节点的"废弃"选项卡,您可以自动废弃不符合特定标准的模型。这些模型将不会列在汇总报 告中。

可以为总准确性指定最小阈值,为模型中使用的变量数指定最大阈值。此外,对于标志目标,可以为提升、利 润和曲线下方区域指定最小阈值,提升和利润由在"模型"选项卡上指定的内容所确定。请参阅主题第 55 [页的](#page-62-0) [『自动分类器节点模型选项』,](#page-62-0)了解更多信息。

或者,可以将节点配置为在首次生成满足所有指定标准的模型时停止执行。请参阅主题第 54 [页的『自动建模](#page-61-0) [节点停止规则』,](#page-61-0)了解更多信息。

# 自动分类器节点设置选项

通过"自动分类器"节点的"设置"选项卡,您可以预配置块上可用的评分时间选项。

过滤出整体模型生成的字段。从输出中除去由各个模型生成的所有附加字段,这些模型均输入到"整体"节点 中。如果只想关注所有输入模型中的综合得分,请选中此复选框。如果希望使用分析节点或评估节点将综合得 分的准确性与各个输入模型得分的准确性进行比较,则请确保取消选中此选项。

# 自动数值节点

"自动数值"节点使用多种不同方法来估算和比较模型以得出连续数值范围结果,这使您可以在一次建模运行中 尝试多种方法。您可以选择所用算法,并试验选项的多个组合。例如,您可以使用神经网络、线性回归、 C&RT 和 CHAID 模型预测住房价值,以确定哪种模型的性能最好,并且可以尝试步进、向前和向后回归法的 不同组合。节点研究选项的每个可能组合,根据您指定的测量为每个候选模型排序,并保存最佳模型用于评分 或将来的分析。请参阅主题第 53 页的第 5 章, [『自动建模节点』,](#page-60-0)了解更多信息。

- 示例 市政当局需要更准确地估计房地产税以及无需检查每个属性就可以按需要调整特定属性的值。通过使 用"自动数值"节点,分析师可以生成并对比许多模型,这些模型根据构建类型、近邻、大小和其他已 知因子来预测属性值。
- 要求 一个目标字段(角色设置为目标)和至少一个输入字段(角色设置为输入)。目标必须为连续(数值 范围)字段,如年龄或收入。输入字段可以是连续或分类,但具有限制,即某些输入可能不适合一些 模型类型。例如,C&R 树模型能将分类字符串字段作为输入使用,而线性回归模型不能使用这些字段 并将在指定这些字段后省略它们。这和使用单独建模节点时的要求相同。例如,不管 CHAID 模型是 在 CHAID 节点中还是在自动数值节点中生成,其工作方式都相同。

#### 频率和权重字段

频率和权重用于为某些记录提供高于其他记录的附加重要性,原因可能是用户知道构建数据集省略父 总体的一部分(加权)或一个记录代表一些相同的个案(频率)等。如果指定频率字段,那么 C&R 树 和 CHAID 算法可以使用该字段。C&RT、CHAID 回归和 GenLin 算法可以使用权重字段。其他模 型类型将省略这些字段并以任意方式构建模型。频率和权重字段仅用于模型构建,并且在评估和评分 模型时不予以考虑。有关更多信息,请参阅第 28 [页的『使用频率和权重字段』主](#page-35-0)题。

前缀 如果将表节点连接到"自动数值节点"块,那么表中存在多个名称以 \$ 前缀开头的新变量。

评分期间生成的字段的名称是基于目标字段,但是具有标准前缀。不同的模型类型使用不同的前缀 集。

例如,前缀 \$G、\$R 和 \$C 分别用作"广义线性"模型、CHAID 模型和 C5.0 模型生成的预测的前缀。 \$X 通常是使用整体生成的,而 \$XR、\$XS 和 \$XF 在目标字段分别为"连续"、"分类"、或"标志"字段的 情况下用作前缀。

\$..E 前缀用于"连续"目标的预测置信度;例如,\$XRE 用作整体"连续"预测置信度的前缀。\$GE 是"广 义线性"模型置信度的单独预测的前缀。

### 支持的模型类型

支持的模型类型包括神经网络、C&R 树、CHAID、回归、GenLin、最近邻、SVM、XGBoost 线性、GLE 和 XGBoost-AS。有关更多信息,请参阅 第 61 [页的『自动数值节点专家选项』。](#page-68-0)

### 自动数值节点模型选项

通过"自动数值"节点的"模型"选项卡,您可以指定要保存的模型数以及用于比较模型的标准。

模型名称:用户可根据目标或标识字段自动生成模型名称(未指定此类字段时自动生成模型类型)或指定一个 定制名称。

使用分区数据。如果定义了分区字段,那么此选项可确保仅训练分区的数据用于构建模型。

创建拆分模型。给指定为拆分字段的输入字段的每个可能值构建一个单独模型。请参阅主题第 24 [页的『构建](#page-31-0) [拆分模型』,](#page-31-0)了解更多信息。

模型排序依据。指定用于比较模型的标准。

- <span id="page-68-0"></span>• 相关性。这是每条记录的观测值和模型预测的值之间的 Pearson 相关性。相关性是两种变量之间的线性关联 尺度,值越接近 1 说明变量之间的关系越强。(相关性的值在 -1 和 +1 之间, -1 代表完全负关系, +1 代 表完全正关系。值为 0 表示无线性关系,但具有负相关性的模型将排在最后。)
- 字段数。模型中用作预测变量的字段的数目。在某些情况下,选择使用较少字段的模型可简化数据准备过 程并提高性能。
- 相对误差。相对误差是模型观测值相对于预测值的方差与观测值相对于平均值的方差的比率。在实际应用 的角度,它对比模型相对于 空 或 截距 模型(仅返回目标字段的平均值作为预测值)的性能。对于好的模 型,此值应小于 1,说明此模型比空模型更精确。相对错误大于 1 的模型不如空模型精确,因此这样的模型 没有意义。对于线性回归模型,相对错误等同于相关性的平方并且未添加任何新的信息。对于非线性模 型,相对错误与相关性无关并且为评估模型性能提供了附加尺度。

模型排序方式。如果正在使用分区,那么可以指定根据训练分区还是检验分区进行排序。对于大型数据集,使 用分区对模型进行预筛选将大大提高执行能力。

要使用的模型数。指定要在节点生成的模型块中显示的最大模型数。按照指定的排秩标准将顺次列出排秩靠前 的模型。通过增加此限制,您可以对比更多模型的结果,但这可能会降低性能。允许的最大值为 100。

计算预测变量重要性。对于生成相应重要性测量的模型,可以显示一个图表来说明评估模型中每个预测变量的 相对重要性。通常您要将建模的主要精力放在最重要的预测变量上,并考虑丢弃和删除那些最不重要的预测变 量。请注意,预测变量重要性可能会增加计算某些模型所需的时间,如果仅仅希望对许多不同的模型进行广泛 对比,那么不建议评估变量重要性。将分析限制在要进一步探索的几个模型上会更有用。请参阅主[题第](#page-44-0) 37 页 [的『预测变量重要性』,](#page-44-0)了解更多信息。

在下列情况下不保存模型。指定相关性、相对误差和所用字段数的阈值。无法满足这些标准中的任意一个的模 型将被丢弃,并且不会在汇总报告中列出。

- 相关性小于。这是要包含在摘要报告中的模型的最小相关性(以绝对值表示)。
- 使用的字段数超过。这是要包含的任意模型将使用的最大字段数。
- 相对误差大于。这是要包含的任意模型的最大相对误差。

或者,可以将节点配置为在首次生成满足所有指定标准的模型时停止执行。请参阅主题第 54 [页的『自动建模](#page-61-0) [节点停止规则』,](#page-61-0)了解更多信息。

### 自动数值节点专家选项

通过"自动数值"节点的"专家"选项卡,您可以选择要使用的算法和选项并指定中止规则。

选择模型。缺省情况下,将选中所有模型进行构建;但是,如果您拥有 Analytic Server,那么您可以选择将模 型限制为能够在 Analytic Server 上运行的模型,并对模型进行预设,使其构建拆分模型,或准备好处理超大 型数据集。

注:不支持在"自动数值"节点内对 Analytic Server 模型进行本地构建.

已使用的模型。使用左侧列中的复选框选择要在比较中包括的模型类型(算法)。选择的类型越多,创建的模 型就会越多,且处理的时间就会越长。

模型类型。列出可用的算法(请参阅下面的内容)。

模型参数。对于每个模型类型,可以使用缺省设置,或选择 指定 为每个模型类型选择选项。这些特定选项类 似于独立建模节点中可用的选项,不同之处在于可以选择多个选项或组合。例如,比较神经网络模型时,与其 选择六种训练方法之一,还不如一次选中全部六种方法以在一次传递中训练六种模型。

模型数。列出根据当前设置为每个算法生成的模型的数目。当组合选项时,模型数会激增,因此强烈建议密切 关注该模型数,尤其在使用大型数据集时。

限制构建单个模型所花费的最长时间。(仅限 K-Means、Kohonen、TwoStep、SVM、KNN、Bayes Net 和 决策列表模型)为任意一个模型设置最长时间限制。例如,如果由于某些复杂的交互效应,某个特定模型所需 的训练时间长得出乎意料,那么您大概不希望它使得整个的建模运行停滞。

### 支持的算法

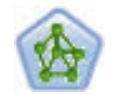

神经网络节点使用的模型是对人类大脑处理信息的方式简化了的模型。此模型通过模拟大量类似 于神经元的抽象形式的互连简单处理单元而运行。神经网络是功能强大的一般函数估计器,只需 要最少的统计或数学知识就可以对其进行训练或应用。

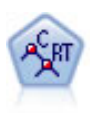

分类和回归 (C&R) 树节点生成可用于预测或分类未来观测值的决策树。该方法通过在每个步骤最 大限度减少杂质来使用递归分区将训练记录拆分为段。如果树中某个节点中所有个案都属于目标 字段的某个特定类别,那么将认为该节点是"纯节点"。目标和输入字段可以是数字范围或分类 (名义、有序或标志);所有拆分均为二元拆分(即仅拆分为两个子组)。

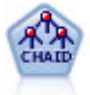

CHAID 节点使用卡方统计量来生成决策树,以确定最佳的拆分。CHAID 与 C&R 树和 QUEST 节点不同,它可以生成非二元树,这意味着有些拆分将有多于两个的分支。目标和输入字段可以 是数字范围(连续)或分类。Exhaustive CHAID 是 CHAID 的修正版,它对所有拆分进行更彻 底的检查,但计算时间比较长。

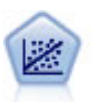

线性回归是一种通过拟合直线或平面以实现汇总数据和预测的普通统计方法,它可使预测值和实 际输出值之间的差异最小化。

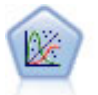

"广义线性"模型对一般线性模型进行了扩展,这样因变量通过指定的关联函数与因子和协变量线 性相关。而且,该模型还允许因变量为非正态分布。它包括统计模型大部分的功能,其中包括线 性回归、logistic 回归、用于计数数据的对数线性模型以及区间删失生存模型。

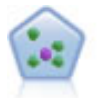

The *k*-最近相邻元素 (KNN) 节点将新的个案关联到预测变量空间中与其最邻近的 *k* 个对象的类 别或值(其中 *k* 为整数)。类似个案相互靠近,而不同个案相互远离。

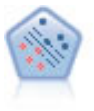

使用支持向量机 (SVM) 节点,可以将数据分为两组,而无需过度拟合。SVM 可以与广泛数据集 配合使用,例如那些包含大量输入字段的数据集。

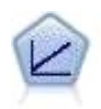

线性回归模型根据目标和一个或多个预测变量之间的线性关系预测连续目标。

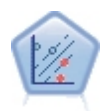

通过线性支持向量机 (LSVM) 节点,您可以将数据分为两组,而无需过度拟合。LSVM 是线性的, 并且可以与大量数据集配合使用,例如包含大量记录的数据集。

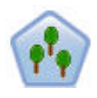

"随机树"节点类似于现有 C&RT 节点; 但是,"随机树"节点设计为处理大数据以创建单个树并在 SPSS Modeler V17 中添加的输出查看器中显示生成的模型。"随机树"树节点生成用于预测或分类 未来观测值的决策树。该方法通过在每个步骤最大限度减少杂质来使用递归分区将训练记录拆分 为段。如果树中某个节点中所有个案都属于目标字段的某个特定类别,那么将认为该节点是纯节 点。目标和输入字段可以是数字范围或分类(名义、有序或标志);所有拆分均为二元拆分(即 仅拆分为两个子组)。

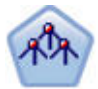

"树-AS"节点类似于现有 CHAID 节点; 但是,"树-AS"节点设计为处理大数据以创建单个树并在 SPSS Modeler V17 中添加的输出查看器中显示生成的模型。此节点通过使用卡方统计 (CHAID) 来识别最优拆分,从而生成决策树。 对 CHAID 的这一使用可生成非二元树,意味着某些拆分将 具有两个以上的分支。目标和输入字段可以是数字范围(连续)或分类。Exhaustive CHAID 是 CHAID 的修正版,它对所有拆分进行更彻底的检查,但计算时间比较长。

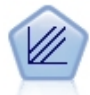

XGBoost Linear© 是将线性模型用作基本模型的梯度提升算法的高级实现。提升算法以迭代方式学 习弱分类器,然后将它们添加到最终的强分类器中。SPSS Modeler 中的 XGBoost Linear 节点使 用 Python 进行实现。

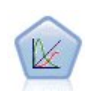

GLE 扩展线性模型,以便目标可以具有非正态分布,通过指定的关联函数与因子和协变量线性相 关,从而可以关联观测值。广义线性混合模型涵盖了从简单线性回归到复杂的非正态纵向数据多 变量模型的各种模型。

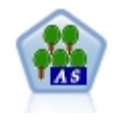

XGBoost© 是梯度提升算法的高级实现。提升算法以迭代方式学习弱分类器,然后将它们添加到最 终的强分类器中。XGBoost 非常灵活,并且提供许多对于大多数用户而言可能泛滥的参数,因此 SPSS Modeler 中的 XGBoost-AS 节点显示核心功能和常用参数。XGBoost-AS 节点使用 Spark 进 行实现。

# 自动数值节点设置选项

通过"自动数值"节点的"设置"选项卡,您可以预先配置块上可用的评分时间选项。

过滤出整体模型生成的字段。从输出中除去由各个模型生成的所有附加字段,这些模型均输入到"整体"节点 中。如果只想关注所有输入模型中的综合得分,请选中此复选框。如果希望使用分析节点或评估节点将综合得 分的准确性与各个输入模型得分的准确性进行比较,则请确保取消选中此选项。

计算标准误差。对于连续(数值范围)目标,缺省情况下会运行标准误差计算以计算测量或估算值与真值之间 的差值;并显示这些估算值的相近匹配程度。

# 自动聚类节点

自动聚类节点估算和比较识别具有类似特征记录组的聚类模型。节点的工作方式与其他自动建模节点相同,这 使您可以在一次建模运行中试验多个选项组合。模型可使用基本测量进行比较,以尝试过滤聚类模型的有效性 以及对其进行排序,并提供一个基于特定字段的重要性的测量。

聚类模型常常用于识别在后续分析中可用作输入的组。例如,您可能希望基于如收入的统计特征来针对客户 群,或基于客户过去购买的服务而针对客户群。可以在不了解客户群及其特征的情况下进行此操作 -- 您可能不 知道要寻找多少个客户群,或该用什么特征去定义客户群。聚类模型常称作不受监督的学习模型,因为其不使 用目标字段,且不返回可估算为真或假的具体预测。聚类模型的值由模型捕获数据中感兴趣的分组并提供这些 分组的有用说明信息的能力来确定。请参阅第 197 页的第 11 章, [『聚类模型』,](#page-204-0)以了解更多信息。

**需求。**这是用于定义兴趣特征的一个或多个字段。聚类模型使用目标字段的方式与其他模型不同,因为其不作 出能被评估为真或假的特定预测。相反,其用于识别可能相关的个案组。例如,您无法使用预测给定客户会流 失还是对预订作出积极响应的聚类模型。但您可以使用基于客户对此类事物的倾向性将客户分组的聚类模型。 不使用权重字段和频率字段。

评估字段。虽然不使用目标,但是您可以选择性地指定要在比较模型中使用的一个或多个评估字段。可通过衡 量聚类是否能有效区分这些字段,评估聚类模型的效果。

#### 支持的模型类型

支持模型类型包括二阶、K-Means、Kohonen、一类 SVM 和 K-Means-AS。

### 自动聚类节点模型选项

使用"自动聚类"节点的"模型"选项卡可以指定要保存的模型数,以及用于比较模型的标准。

模型名称:用户可根据目标或标识字段自动生成模型名称(未指定此类字段时自动生成模型类型)或指定一个 定制名称。

使用分区数据。如果定义了分区字段,那么此选项可确保仅训练分区的数据用于构建模型。

模型排序依据。指定用于比较和排序模型的标准。

- v **Silhouette**。这是用于衡量聚类结合与分离特性的指数。有关详细信息,请参阅下面的 *Silhouette* 排秩测量。
- v 聚类数。模型中的聚类数。
- 最小聚类的大小。
- v 最大聚类的大小。最大聚类的大小。
- 最**小/最大聚类。**最小聚类与最大聚类的大小比率。
- 重要性。字段选项卡上的评估字段的重要性。注意只有在评估字段已指定时,才能计算。

模型排序方式。如果正在使用分区,那么可以指定根据训练数据集还是检验数据集进行排序。对于大型数据 集,使用分区对模型进行预筛选将大大提高执行能力。

要保留的模型数。指定要在节点生成的块中列出的最大模型数。按照指定的排秩标准将顺次列出排秩靠前的模 型。注意,增大此限制会降低性能。允许的最大值为 100。

Silhouette 排秩测量
缺省排秩测量,Silhouette,缺省值为 0,这是因为小于 0 的值(即负值)表示其分配的聚类中的观测值与点 之间的平均距离大于观测值与另一个聚类中点的最小平均距离。因此,具有负 Silhouette 值的模型可以安全地 丢弃。

排秩测量实际上为修改的 silhouette 系数,它结合了聚类结合(偏向包含紧密结合聚类的模型)和聚类分离(偏 向包含高度分离聚类的模型)的概念。平均 Silhouette 系数是在所有观测值上的简单平均,每个单独观测值应 用下列计算:

(*B* - *A*) / max(*A*, *B*)

其中 *A* 为从观测值到其所属聚类的矩心的距离,*B* 为从观测值到每个其他聚类矩心的最小距离。

Silhouette 系数(及其平均值)大小在 -1(表示极差的模型)与 1(表示极好的模型)之间。可以在总体观测 值级别上求平均值(得到总体 Silhouette),也可在聚类级别上求平均值(得到聚类 Silhouette)。距离可以使 用 Euclidean 距离进行计算。

# 自动聚类节点专家选项

通过"自动聚类"节点的"专家"选项卡,您可以应用分区(如果可用),选择要使用的算法以及指定停止规则。

选择模型。缺省情况下,将选中所有模型进行构建;但是,如果您拥有 Analytic Server,那么您可以选择将模 型限制为能够在 Analytic Server 上运行的模型,并对模型进行预设,使其构建拆分模型,或准备好处理超大 型数据集。

注:不支持在"自动聚类"节点内对 Analytic Server 模型进行本地构建.

已使用的模型。使用左侧列中的复选框选择要在比较中包括的模型类型(算法)。选择的类型越多,创建的模 型就会越多,且处理的时间就会越长。

模型类型。列出可用的算法(请参阅下面的内容)。

模型参数。对于每个模型类型,可以使用缺省设置,或选择 指定 为每个模型类型选择选项。这些特定选项类 似于独立建模节点中可用的选项,不同之处在于可以选择多个选项或组合。例如,比较神经网络模型时,与其 选择六种训练方法之一,还不如一次选中全部六种方法以在一次传递中训练六种模型。

模型数。列出根据当前设置为每个算法生成的模型的数目。当组合选项时,模型数会激增,因此强烈建议密切 关注该模型数,尤其在使用大型数据集时。

限制构建单个模型所花费的最长时间。(仅限 K-Means、Kohonen、TwoStep、SVM、KNN、Bayes Net 和 决策列表模型)为任意一个模型设置最长时间限制。例如,如果由于某些复杂的交互效应,某个特定模型所需 的训练时间长得出乎意料,那么您大概不希望它使得整个的建模运行停滞。

# 支持的算法

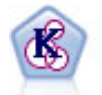

K-Means 节点将数据集聚类到不同分组(即聚类)。此方法将定义固定的聚类数量,将记录迭代分 配给聚类,以及调整聚类中心,直到进一步优化无法再改进模型。*k*-means 节点作为一种非监督学 习机制,它并不试图预测结果,而是揭示隐含在输入字段集中的模式。

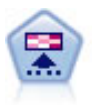

Kohonen 节点会生成一种神经网络,此神经网络可用于将数据集聚类到各个差异组。此网络训练完 成后,相似的记录应在输出映射中紧密地聚集,差异大的记录则应彼此远离。您可以通过查看模 型块中每个单元所捕获观测值的数量来找出规模较大的单元。这将让您对聚类的相应数量有所估 计。

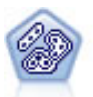

TwoStep 节点使用二阶聚类方法。第一步完成简单数据处理,以便将原始输入数据压缩为可管理的 子聚类集合。第二步使用层级聚类方法将子聚类一步一步合并为更大的聚类。TwoStep 具有一个优 点,就是能够为训练数据自动估计最佳聚类数。它可以高效处理混合的字段类型和大型的数据 集。

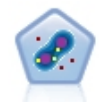

单类 SVM 节点使用无监督学习算法。此节点可用于新内容检测。它将检测指定样本集的软边界, 以便按是否属于该集合对新点进行分类。此单类 SVM 建模节点在 SPSS Modeler 中使用 Python 进行实现并且需要 scikit-learn© Python 库。

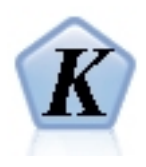

K-Means 是最常用的聚类算法之一。它将数据点聚集到预定义数量的集群中。SPSS Modeler 中的 K-Means-AS 节点使用 Spark 进行实现。有关 K-Means 的详细信息,请参阅 [https://](https://spark.apache.org/docs/2.2.0/ml-clustering.html) [spark.apache.org/docs/2.2.0/ml-clustering.html](https://spark.apache.org/docs/2.2.0/ml-clustering.html)。请注意,K-Means-AS 节点自动为分类变量执 行独热编码。

# 自动聚类节点丢弃选项

使用"自动聚类"节点的"废弃"选项卡可以自动废弃不符合特定标准的模型。这些模型将不会列在模型块中。

您可以指定最小 silhouette 值、聚类数、聚类大小和模型中所用评估字段的重要性。Silhouette 以及聚类的数 量和大小根据建模节点中指定的值确定。请参阅主题第 64 [页的『自动聚类节点模型选项』,](#page-71-0)了解更多信息。

或者,可以将节点配置为在首次生成满足所有指定标准的模型时停止执行。请参阅主题第 54 [页的『自动建模](#page-61-0) [节点停止规则』,](#page-61-0)了解更多信息。

# 自动模型块

执行自动建模节点时,节点评估每个可能选项组合的候选模型,基于您指定的测量为每个候选模型排序,并将 最佳模型保存在复合自动模型块中。此模型块实际上包含该节点生成的一个或多个模型的集合,其中模型可单 独被浏览或选中用于评分。每个模型列有模型类型和构建时间,以及适合该模型类型的多个其他测量。可以按 照这些列中的任意一列对表进行排序,以便快速确定最关注的模型。

- 要浏览任何一个单独的模型块,请双击模型块图标。然后,可以从这里生成该模型的建模节点到流工作 区,或生成模型块副本到模型选用板。
- v 使用缩略图图形可以快速而直观地评估每个模型类型,总结如下。可以双击缩略图生成标准大小的图形。 标准大小的散点图可以最多显示 1000 个点并且会在数据集包含更多点时基于样本。(仅对于散点图,图表 每显示一次就重新生成一次,所以上游数据中的任意更改(例如在未选中 设置随机种子 时更新随机样本或 分区)在每次重新绘制散点图时都会反映出来。
- v 使用工具栏在"模型"选项卡上显示或隐藏特定的列或更改用于对表排序的列。(也可以通过单击列标题更 改排序列。)
- 使用"删除"按钮以永久删除任何未用的模型。
- v 要重新为列排序,请单击列标题并将该列拖放到所需位置。
- 如果正在使用分区,那么可选择查看可应用的训练分区或检验分区的结果。

特定的列取决于要对比的模型的类型,下文已详细列出。

二元目标

- 对于二元模型,缩略图图表显示实际值的分布和与预测值的交叠,来快速直观地表示每个类别中正确预测 的记录条数。
- 排秩标准与"自动分类器"建模节点中的选项匹配。请参阅主题第 55 [页的『自动分类器节点模型选项』,](#page-62-0) 了解更多信息。
- 对于最大利润,还会报告产生的最大数的百分位数。
- v 对于累积提升,可以使用工具栏更改选定的百分位数。

名义目标

- 对干名义(集合)模型,缩略图图表显示实际值的分布和与预测值的交叠,来快速直观地表示每个类别中 正确预测的记录条数。
- 排秩标准与"自动分类器"建模节点中的选项匹配。请参阅主题第 55 [页的『自动分类器节点模型选项』,](#page-62-0) 了解更多信息。

连续目标

- v 对于连续(数值范围)模型,将根据每个模型的观测值预测图形散点,从而快速直观地表示模型之间的相 关性。对于好的模型,点应趋向于聚集在对角线周围,而不是在整个图形中随机分布。
- v 排秩标准与"自动数值"建模节点中的选项匹配。请参阅主题第 60 [页的『自动数值节点模型选项』,](#page-67-0)了解 更多信息。

聚类目标

- 对干聚类模型,将根据每个模型的聚类计算图形散点,从而快速直观地表示聚类分布。
- v 排秩标准与"自动聚类"建模节点中的选项匹配。请参阅主题第 64 [页的『自动聚类节点模型选项』,](#page-71-0)了解 更多信息。

选择评分模型

使用?列可选择评分中使用的模型。

- v 对于二元、名义和数字目标,您可以选择多个评分模型,并将评分组合在一个整体模型块中。通过结合多 个模型的预测,可以避免单个模型的局限性,使所得的整体准确性通常比从任一模型中获得的准确性要 高。
- v 对于聚类模型,一次只能选择一个评分模型。缺省情况下,首先选择顶级模型。

# 生成节点和模型

可以从复合自动模型块的构建位置生成其副本,或自动建模节点。例如,当您没有从中构建自动模型块的原始 流时,这可能非常有用。此外,还可以为自动模型块中列出的任何单独模型生成模型块或建模节点。

自动建模块

从"生成"菜单中,选择**模型至选用板**将自动模型块添加到模型选用板上。可对生成的模型进行保存,或者在不 重新运行流的情况下使用它。

或者,可以从"生成"菜单中选择**生成建模节点**以便将建模节点添加到流工作区。可以不用重复完整的建模运 行,而使用此节点重新估计选定的模型。

### 单独模型块

- 1. 在模型菜单中,双击所需的单独模型块。块副本在新的对话框中打开。
- 2. 从新对话框中的"生成"菜单中,选择**模型至选用板**将单独建模块添加到模型选用板上。
- 3. 或者,可以从新对话框中的"生成"菜单中选择生成建模节点以便将单独建模节点添加到流工作区。

# 生成评估图表

对于二元模型,可以生成评估图表以直观评价和对比每个模型的性能。评估图表不适用于自动数值或自动聚类 节点生成的模型。

- 1. 在自动分类器自动模型块的使用?列下,选择要评估的模型。
- 2. 从"生成"菜单中,选择评估图表。这将显示"评估图表"对话框。
- 3. 选择图表类型和其他需要的选项。

# 评估图形

在自动模型块的"模型"选项卡上,可以向下浏览以显示所示每个模型的单独图形。对于自动分类器和自动数值 块,"图形"选项卡同时显示反映所有模型组合结果的图形和预测变量重要性。请参阅主题第 37 [页的『预测变](#page-44-0) [量重要性』,](#page-44-0)了解更多信息。

对于自动分类器,则显示分布图;而对于自动数值则显示多重散点图(也称为"散点图")。

# <span id="page-76-0"></span>第 **6** 章 决策树

# 决策树模型

决策树模型可用于开发分类系统,此分类系统可以基于一组决策规则来预测或分类未来的观测值。 如果已将数 据分成您感兴趣的类别(例如,高风险和低风险贷款、订户和非订户、投票人和非投票人或细菌类型),那么 您可以使用自己的数据来构建用于对具有最高准确性的旧个案或新个案进行分类的规则。例如,可以基于年龄 和其他因素构建对信用风险或购买意向进行分类的树。

此方法(有时称为 规则归纳 )有多个优点。首先,浏览树的同时可以明显地看出模型背后的推论过程。这与 其他"黑箱"建模技术不同的地方,在其他"黑箱"建模技术中,您很难了解其内部逻辑。

其次,此过程只会将真正影响决策的属性自动包含在其规则中。不会提高树的准确性的属性将被忽略。此方法 可获得非常有用的数据信息,并且可用于在培训其他学习方法(如神经网络)之前将数据缩减到相关字段。

决策树模块可转换成 if-then 规则的集合( 规则集 ),在多数情况下此规则集以更为复杂的形式显示信息。 决策树表示法可以让您知道数据属性是如何将总体 拆分 或 分区 成与问题相关的子集。树-AS 节点输出不同 于其他决策树节点,因为它在块中直接包含规则列表,无需创建规则集。 规则集表示法可以让您知道特定项目 组与具体结论是如何关联的。例如,以下规则就提供了关于值得购买的一组汽车的概要:

IF tested = ′yes′ AND mileage = ′low′ THEN -> ′BUY′.

## 树构建算法

多种算法可用于执行分类和段分析。这些算法执行的操作基本相同,检查数据集中的所有字段,通过将数据分 割为多个子组来找到能够实现最佳分类或预测的字段。 此过程将重复应用以将子组拆分成越来越小的单位,直 到树结束生长(由特定的停止条件所定义)。构建树的过程中所用的目标和输入字段可以是连续(数字范围) 或分类(这取决于所采用的算法)。如果使用的是连续目标,那么生成回归树;如果使用的是分类目标,那么 生成分类树。

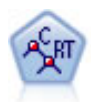

分类和回归 (C&R) 树节点生成可用于预测或分类未来观测值的决策树。该方法通过在每个步骤最 大限度减少杂质来使用递归分区将训练记录拆分为段。如果树中某个节点中所有个案都属于目标 字段的某个特定类别,那么将认为该节点是"纯节点"。目标和输入字段可以是数字范围或分类 (名义、有序或标志);所有拆分均为二元拆分(即仅拆分为两个子组)。

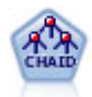

CHAID 节点使用卡方统计量来生成决策树,以确定最佳的拆分。CHAID 与 C&R 树和 QUEST 节点不同,它可以生成非二元树,这意味着有些拆分将有多于两个的分支。目标和输入字段可以 是数字范围(连续)或分类。Exhaustive CHAID 是 CHAID 的修正版,它对所有拆分进行更彻 底的检查,但计算时间比较长。

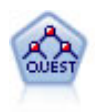

QUEST 节点可提供用于构建决策树的二元分类法,此方法的设计目的是减少大型 C&R 树分析所 需的处理时间,同时也减少在分类树方法中发现的趋势以便支持允许有多个拆分的输入。输入字 段可以是数字范围(连续),但目标字段必须是分类。所有拆分都是二元的。

<span id="page-77-0"></span>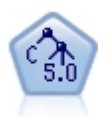

C5.0 节点构建决策树或规则集。该模型的工作原理是根据在每个级别提供最大信息收获的字段拆分 样本。目标字段必须为分类字段。允许进行多次多于两个子组的拆分。

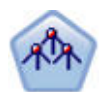

"树-AS"节点类似于现有 CHAID 节点;但是,"树-AS"节点设计为处理大数据以创建单个树并在 SPSS Modeler V17 中添加的输出查看器中显示生成的模型。此节点通过使用卡方统计 (CHAID) 来识别最优拆分,从而生成决策树。 对 CHAID 的这一使用可生成非二元树,意味着某些拆分将 具有两个以上的分支。目标和输入字段可以是数字范围(连续)或分类。Exhaustive CHAID 是 CHAID 的修正版,它对所有拆分进行更彻底的检查,但计算时间比较长。

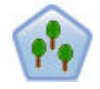

"随机树"节点类似于现有 C&RT 节点; 但是,"随机树"节点设计为处理大数据以创建单个树并在 SPSS Modeler V17 中添加的输出查看器中显示生成的模型。"随机树"树节点生成用于预测或分类 未来观测值的决策树。该方法通过在每个步骤最大限度减少杂质来使用递归分区将训练记录拆分 为段。如果树中某个节点中所有个案都属于目标字段的某个特定类别,那么将认为该节点是纯节 点。目标和输入字段可以是数字范围或分类(名义、有序或标志);所有拆分均为二元拆分(即 仅拆分为两个子组)。

# 基于树的分析的一般用法

以下为一些基于树的分析的多个用法:

细分:确定可能成为特定类别的成员的人员。

分层:将个案指定为几个类别之一,如高风险组、中等风险组和低风险组。

预测:创建规则并使用这些规则来预测未来事件。 预测还可能意味着尝试将预测属性与连续变量值相关联。

数据降维和变量筛选:从大型变量集合中选择有用的预测变量子集,以用于构建正式的参数模型。

交互标识:确定仅与特定子组有关的关系,并在正式的参数模型中指定这些关系。

类别合并和带状化连续变量:以最小的损失信息对组预测变量类别和连续变量进行重新编码。

# 交互树构建器

可以自动生成树模型,由运用算法在其中决定每一级的最佳分割,也可以使用交互树构建器来控制模型的生 成,并在保存模型块之前运用专业知识精练或简化树。

1. 创建流并添加以下任一决策树节点:C&R 树、CHAID 或 QUEST。

注:树-AS 或 C5.0 树都不支持交互式树构建。

- 2. 打开节点,并在"字段"选项卡上选择目标字段和预测变量字段,然后在需要时指定其他模型选项。有关具 体说明,请参阅各树构建节点文档。
- 3. 在"构建选项"选项卡的"目标"面板上,选择启动交互会话。
- 4. 单击运行以启动树构建器。

其中显示了从根节点开始的当前树。可以逐层编辑和修剪树,并在生成一个或多个模型之前访问增益、风险和 相关的信息。

## <span id="page-78-0"></span>注释**(O)**

- 使用 C&R 树、CHAID 和 OUEST 节点时,模型中使用的所有有序字段的存储类型都必须是数字(而非字 符串)。必要的话,可以使用重新分类节点对存储类型进行转换。
- v 还可以选择使用分区字段将数据分隔到训练样本和测试样本中。
- 作为使用树构建器的另一种替代方法,也可以直接从建模节点中生成树模型或其他 IBM SPSS Modeler 模 型。请参阅主题第 80 [页的『直接构建树模型』,](#page-87-0)了解更多信息。

# 生成和修剪树

使用树构建器的"查看器"选项卡可以查看从根节点开始的当前树。

1. 要生成树,请从菜单中选择:

#### 树 > 生长树

系统将通过递归拆分每个分支直到符合一个或多个停止标准来构建树。然后,可根据使用的建模方法在每 个拆分处自动选择最合适的预测变量。

- 2. 也可以选择 生成树的第一层 添加一个层。
- 3. 要在一个特定节点下添加分支,可选择该节点,然后选择 生成分支 。
- 4. 要选择某个拆分所使用的预测变量,请选择所需的节点,然后选择使用定制拆分生成分支。请参阅主题 『定义定制拆分』,了解更多信息。
- 5. 要修剪分支,可选择某个节点,然后选择移除分支 以清除所选择的节点。
- 6. 要移除树的最底层,可选择 移除第一层 。
- 7. 仅对于 C&R 树和 QUEST 树,可选择**生成树和修**剪根据成本复杂性算法(此算法可根据终端节点数调整 风险估计)进行修剪,通常会生成一个较简单的树。请参阅主题第 81 页的『C&R [树节点』,](#page-88-0)了解更多信 息。

在查看器选项卡上读取拆分规则

查看"查看器"选项卡上的拆分规则时,方括号表示临界值包含在范围中,而圆括号表示临界值不包含在范围 中。因此,表达式 (23,37] 表示从 23(不含)到 37(含);即从 23 以上到 37。在"模型"选项卡上,相同的 情况显示为:

Age  $> 23$  and Age  $\leq 37$ 

中断树的生成。要中断树生成操作(例如,如果此操作所用的时间比预期的长),可单击工具栏上的"停止执 行"按钮。

# $\mathbf \Theta$

图 *28. "*停止执行*"*按钮

此按钮仅在树生成期间启用。此按钮将使当前的生成操作在其当前点停止,并保留所有已添加的节点,但不保 存所作的更改,也不关闭该窗口。树构建器将保持打开状态,以便您根据需要生成模型、更新指令,或以适当 的格式导出输出。

# 定义定制拆分

通过"定义拆分"对话框,您可以选择预测变量并为每个拆分指定条件。

1. 在树构建器的"查看器"选项卡上选择一个节点,然后从菜单中选择:

#### <span id="page-79-0"></span>树 > 通过定制拆分生长分支

- 2. 从下拉列表中选择所需的预测变量,或单击预测变量按钮,以查看每个预测变量的详细信息。请参阅主题 『查看预测变量详细信息』,了解更多信息。
- 3. 可接受为每个拆分选择的缺省条件,或选择定制为拆分指定适当的条件。
	- 对于连续(数值范围)的预测变量,可以使用编辑范围值字段以指定落在每个新节点中的值的范围。
	- 对于分类预测变量,可使用编辑集合值或编辑有序值字段,以指定映射到每个新节点的特定值(如果 是有序预测变量,那么指定值的范围)。
- 4. 选择 生成, 使用选定的预测变量重新生成分支。

在不考虑停止规则的情况下,通常可使用任何预测变量拆分树。唯一的例外情况是当节点是纯节点(即所有观 测值都落在相同的目标类中,从而没有可拆分的观测值),或所选择的预测变量是常数(即没有可拆分的预测 变量)时无法拆分树。

缺失值。仅对于 CHAID 树,如果给定的预测变量中有缺失值,那么可以在定义定制拆分时选择将这些缺失值 分配给特定的子节点。(对于 C&R 树和 QUEST,可使用替代项按算法中定义的方式处理缺失值。请参阅主 题『拆分的详细信息和代用项』,了解更多信息。)

## 查看预测变量详细信息

"选择预测变量"对话框中显示了可用于当前拆分的预测变量(有时称为"代替变量")的统计量。

- 对于 CHAID 和 Exhaustive CHAID,列出了每个分类预测变量的卡方统计量;如果预测变量是数字范围 类型,那么显示 *F* 统计量。卡方统计量可用来测量目标字段与拆分字段的不相关程度。较高的卡方统计量通 常与较低的概率有关,这意味着两个字段间不相关的机率较低 - 表示此拆分情况良好。这里也将自由度包括 在内,因为自由度考虑了以下事实,即与双向拆分相比,三向拆分更易具有较高的统计量和较低的概率。
- 对于 C&R 树和 OUEST,显示了每个预测变量的改进值。如果使用此预测变量,那么改进值越大,父节点 和子节点间的纯度差异越大。(纯节点指其中所有的观测值都落在一个目标类别中的节点;树中的杂质越 少,此模型拟合数据的效果就越好。)换句话说,较高的改进值通常表示对此类型的树进行了有用的拆 分。所使用的杂质测量在树构建节点中指定。

# 拆分的详细信息和代用项

可在"查看器"选项卡中选择任意节点,然后选择位于工具栏右侧的拆分信息按钮查看有关该节点的拆分详细信 息。此时将显示所使用的拆分规则及相关的统计量。对于 C&R 树分类树,将显示改进值和关联值。关联值可 用于测量代用项与原始拆分字段间的一致性,其中"最佳"代用项通常是对拆分字段模拟得最像的字段。对于 C&R 树和 QUEST,还将列出所有用于代替主要预测变量的替代项。

要编辑选定节点的拆分,可单击位于代用项面板左侧的图标以打开"定义拆分"对话框。(作为快捷方式,可以 在单击图标选择代用项作为原始拆分字段之前,从列表中选择此代用项。)

替代项。如果适用,那么会针对所选节点显示主要拆分字段的所有代用项。代用项是在给定记录的主要预测变 量值缺失时使用的替代字段。给定拆分允许的最大代用项数在树构建节点中指定,但实际数量取决于训练数 据。一般来讲,缺失数据越多,可能使用的代用项越多。对于其他决策树模型,此选项卡为空。

注:要在模型中包含替代项,必须在训练阶段对其进行标识。 如果训练样本没有缺失值,那么不会标识任何代 用项;在测试或评分过程中遇到的具有缺失值的所有记录将自动落入记录数最大的子节点。如果在测试或评分 过程中预期出现缺失值,请确保值在训练样本中也处于缺失状态。代用项对于 CHAID 树不可用。

虽然 CHAID 树中不使用代用项,但当定义定制拆分时,仍可选择将这些代用项分配给特定的子节点。请参阅 主题第 71 [页的『定义定制拆分』,](#page-78-0)了解更多信息。

# 定制树形视图

在树构建器的"查看器"选项卡中显示当前的树。缺省情况下,将展开树中所有的分支,但也可以按照需要展开 和折叠分支并定制其他设置。

- v 单击父节点右下角的减号 (**-**) 可以隐藏其所有子节点。单击父节点右下角的加号 (**+**) 显示其子节点。
- 使用"视图"菜单或工具栏更改树的方向(从上至下、从左至右或从右至左)。
- v 单击主工具栏上的"显示字段和值标签"按钮以显示或隐藏字段和值标签。
- v 使用放大镜按钮放大或缩小视图,或单击工具栏右侧的树状图按钮以查看完整树的图。
- v 如果正在使用分区字段,那么可在树形视图的训练分区和测试分区之间进行交换(选择 视图 **>** 分区 )。 显示测试样本时,可以查看但不能编辑树。(将在窗口右下角的状态栏中显示当前分区。)
- 单击拆分信息按钮(工具栏最右侧的"i"按钮)以查看当前拆分的详细信息。请参阅主题第 72 [页的『拆分](#page-79-0) [的详细信息和代用项』,](#page-79-0)了解更多信息。
- v 将在每个节点中显示统计量、图形或同时显示两者(请参见下文)。

#### 显示统计量和图形

节点统计信息。对于分类目标字段,每个节点中的表显示每个分类中的记录数和百分比以及该节点代表的整个 样本的百分比。对于连续(数值范围)目标字段,该表显示目标字段的平均值、标准差、记录数和预测值。

节点图形。对于分类目标字段,图形为目标字段的每个类别中的百分比条形图。表中每行的前面是一个颜色样 本,其对应的颜色表示该节点图形中的每个目标字段类别。对于连续(数字范围)目标字段,该图形显示节点 中记录的目标字段的直方图。

# 增益

"增益"选项卡可显示树中所有终端节点的统计量。增益可用于测量给定节点上的平均值或比例与总平均值之间 的差异大小。一般来说,此差异越大,作为决策工具的树就越有效。例如,某个节点的指数或"提升"值为 148% 表示,该节点中的记录落在目标类别中的可能性大概是其作为一个整体用于数据集的可能性的 1.5 倍。

对于 C&R 树和指定防止过度拟合集合的 QUEST 节点,显示两组统计信息:

- v 树生成集合 已除去防止过度拟合集合的训练样本
- 防止过度拟合集合

对于其他 C&R 树和 QUEST 交互树以及所有 CHAID 交互树,只显示树生长组统计信息。

通过"增益"选项卡,您可以执行下列操作:

- v 显示每个节点统计量、累积数统计量或分位数统计量。
- v 显示增益或利润。
- v 将视图在表和图表间进行交换。
- v 选择目标类别(仅分类目标)。
- v 根据指数百分比对表按升序或降序排序。如果显示的是多个分区的统计量,那么通常将排序应用于训练样 本而不是测试样本。

一般来说,在增益表中选定的内容也会在树形视图中得到更新,反之亦然。例如,如果在表中选择某个行,那 么也会在树中选中相应的节点。

## 分类增益

对于分类树(指使用分类目标变量的树),从增益指数百分比可看出每个节点上给定目标类别的比例与总比例 间的差异有多大。

依次显示节点统计量

在此视图的表中,将为每个终端节点显示一行。例如,如果直邮活动的总响应是 10%,但有 20% 的记录落在 节点 X 内并且做出积极的响应,那么该节点的指数百分比应为 200%,表示该组中的响应者进行购买的可能性 大概是总人数的两倍。

对于 C&R 树和指定防止过度拟合集合的 QUEST 节点,显示两组统计信息:

- 树生成集合 已除去防止过度拟合集合的训练样本
- 防止过度拟合集合

对于其他 C&R 树和 QUEST 交互树以及所有 CHAID 交互树,只显示树生长组统计信息。

节点。当前节点的标识(显示在"查看器"选项卡上)。

节点:**n**。该节点中的总记录数。

节点 **(%)**。数据集中所有落在此节点上的记录的百分比。

增益:**n**。落在此节点上并且具有选定目标类别的记录数。换句话说,在数据集的所有落在目标类别的记录 中,有多少记录落在该节点?

增益 **(%)**。在整个数据集的目标类别中,所有落在此节点上的记录的百分比。

响应 **(%)**。当前节点中属于目标类别的记录的百分比。该上下文中的响应有时也称为"匹配项"。

**指数 (%)。**当前节点的响应百分比,以响应百分比相对于整个数据集的百分比表示。例如,指数值为 300% 表 示该节点中的记录落在目标类别中的可能性大概是其作为一个整体用于数据集的可能性的三倍。

### 累积统计量

在累积视图中,表的每行显示一个节点,但统计量是累积的,并按指数百分比以升序或降序顺序排序。例如, 如果按降序排序,那么首先列出指数百分比最高的节点,并且接下来的行中的统计量是对该行及上面的行的累 积数。

随着所添加节点的响应百分比越来越低,累积指数百分比将逐行降低。最后一行的累积指数通常是 100%,因为 此时将包括整个数据集。

分位数

在此视图中,表中的每一行都表示一个分位数而不是节点。分位数可以是四分位数 (4)、五分位数 (5)、十分位 数 (10)、二十分位数 (20) 或百分位数 (100)。如果需要多个节点以补足此百分比(例如,如果显示四分位数时, 而前两个节点包含的观测值不到所有观测值的 50%),那么可在一个分位数中列出多个节点。可以对表的其余 部分进行累积,且与累积视图的解释方式相同。

## 分类利润和投资回报率

对于分类树,增益统计量也可按利润和投资回报率显示。通过"定义利润"对话框,您可以为每个类别指定收入 和支出。

1. 在"增益"选项卡上,单击工具栏上的"利润"按钮(标注为 \$/\$)以访问该对话框。

2. 输入目标字段的每个类别的收入和支出值。

例如,如果为每个客户邮寄报价的成本是 \$0.48,而从接受三个月预订的积极响应中获得的收入是 \$9.95,那么 每个 *no* 响应将花费 \$0.48,而每个 *yes* 响应将赚取 \$9.47(按 9.95-0.48 计算)。

在增益表中, 利润 的计算方式为终端节点的每条记录中的总收入减去支出。**ROI** 是某个节点的总利润除以总 支出得到的值。

注释(O)

- v 利润值仅影响在增益表中显示的平均利润和投资回报率,可以明确查看统计量,尤其适合查看利润。利润 值不会影响基本的树模型结构。不应将利润与误分类成本相混淆,误分类成本在树构建节点中指定,且可 化为模型中的因子(作为避免高成本错误的一种方式)。
- 在两个交互树构建会话之间不会保留利润说明。

#### 回归增益

对于回归树,可以选择依次显示节点视图、累积节点视图和分位数视图。表中可显示平均值。只有在分位数视 图中才可使用图表。

## 增益图

在"增益"选项卡上,图表可作为表的替代项显示。

- 1. 在"增益"选项卡上,选择"分位数"图标(工具栏从左数第三个图标)。(对于依次显示节点统计量或累积 统计量,不可使用图表。)
- 2. 选择"图表"图标。
- 3. 按照需要从下拉列表中选择所显示的单位(百分位数、十分位数等等)。
- 4. 选择 增益 、 响应 或 提升 更改所显示的测量量。

#### 增益图

增益图绘制的是表中 增益 *(%)* 列值的散点图。增益定义为每个增量中匹配项数与树中匹配项总数的比例,它 使用下列等式:

(增量中匹配项数/匹配项总数)x 100%

该图有效说明了您需要撒出多大范围的网络,才能获取树中所有匹配项的给定百分比。对角线绘制的是整个样 本的预期响应(如果未使用模型的话)。这种情况下,响应率应该为常量,因为一个人响应的可能性与另一个 人相同。为了使您的收益加倍,您需要询问两倍数量的人。曲线表明通过将那些秩(基于增益排序)位于较高 百分比的人员包括在内,您可以使得响应得到多大程度的改善。例如,包括最高的 50% 可能会网罗超过 70% 的正面响应。该曲线越陡,增益越高。

### 提升图表

提升图表对表中 指数 *(%)* 列中的值进行了绘制。此图表将每个增量中具有积极响应的记录的百分比与训练数 据集中具有积极响应的记录的总百分比作了比较,其方程式为:

(增量中匹配项数/增量中的记录) / (匹配项总数/记录总数)

#### 响应图表

响应图表对表中 响应 *(%)* 列中的值进行了绘制。响应是增量中具有积极响应的记录的百分比,其方程式为:

(增量中具有积极响应的记录/增量中的记录) x 100%

## 基于增益的选择

通过"基于增益的选择"对话框,您可以根据指定的规则或阈值来自动选择具有最佳(或最差)增益的终端节 点。然后可以根据该选择生成一个选择节点。

- 1. 在"增益"选项卡上,选择依次显示节点视图或累积视图,然后选择该选择所基于的目标类别。(该选择基 于当前的表显示,不可用于分位数视图。)
- 2. 从"增益"选项卡的菜单中选择以下项:

#### 编辑 > 选择终端节点 > 基于增益的选择

仅**"**选择**"**。可以选择匹配节点或不匹配节点 - 例如,选择前 100 条记录以外的所有记录。

增益信息匹配。根据当前目标类别的增益统计量来匹配节点,包括:

- v 其增益、响应或提升(指数)与指定的阈值相匹配的节点,例如,响应大于或等于 50%。
- v 基于目标类别的增益的顶部 *n* 个节点。
- 上限为指定记录数的顶部节点。
- v 上限为指定训练数据百分比的顶部节点。
- 3. 单击确定更新"查看器"选项卡上的选择。
- 4. 要根据"查看器"选项卡上的当前选择新建"选择"节点,请从"生成"菜单中选择选择节点。请参阅主[题第](#page-86-0) 79 [页的『生成过滤节点和选择节点』,](#page-86-0)了解更多信息。

注:由于实际上选择的是节点而不是记录或百分比,因此无法始终获取与选择标准完全匹配的结果。系统选择 上限为指定等级的完整节点。例如,如果选择顶部 12 个观测值,而第一个节点中有 10 个观测值,第二个节 点中有 2 个观测值,那么将只选择第一个节点。

## 风险

风险指任意等级上误分类的机率。"风险"选项卡可显示某点的风险估计和(分类输出的)误分类表。

- v 对于数字预测,风险是每个终端节点上的合并方差评估。
- v 对于分类预测,风险是错误分类观测值的比例,可根据任意先验分布或误分类成本进行调整。

# 保存树模型和结果

可以用以下多种方式保存或导出交互树构建会话的结果:

- v 基于当前树生成模型( 生成 **>** 生成模型 )。
- v 保存用于生成当前树的指令。下次执行树构建节点时,将自动重新生成当前树(包括已定义的任何定制拆 分)。
- v 导出模型、增益和风险信息。请参阅主题第 78 [页的『导出模型、增益和风险信息』,](#page-85-0)了解更多信息。

通过树构建器或树模型块,可以执行下列操作:

- v 根据当前的树生成过滤节点或选择节点。请参阅主题第 79 [页的『生成过滤节点和选择节点』,](#page-86-0)了解更多 信息。
- 生成一个规则集块,该节点将树结构表示成一组定义了树的终端分支的规则。请参阅主题第 79 [页的『从](#page-86-0) [决策树中生成规则集』,](#page-86-0)了解更多信息。
- <span id="page-84-0"></span>• 此外,还可以按 PMML 格式导出模型(仅限树模型块)。请参阅主题第 34 [页的『模型选用板』,](#page-41-0)了解更 多信息。如果模型包含任何定制拆分,那么不会在导出的 PMML 中保留此信息。(保留拆分,但不保留它 是定制拆分而不是通过算法选择的拆分这一事实。)
- 基于当前树的所选部分生成图形。注:仅当块附加到流中的其他节点时,此操作才有效。请参阅主[题第](#page-111-0) 104 [页的『生成图形』,](#page-111-0)了解更多信息。

注:无法保存交互树自身。为了避免丢失所执行的操作,请在关闭树构建器窗口之前生成模型和/或更新树指 令。

### 从树构建器生成模型

要基于当前树生成模型,可从树构建器菜单中选择以下项:

#### 生成 > 模型

在"生成新模型"对话框中,您可以从下列选项中进行选择:

模型名称。可以指定定制名称或根据建模节点的名称自动生成模型名称。

节点的创建位置。可以在工作区、**GM** 选用板或两者上添加节点。

包括树指令。要在生成模型中包括来自当前树的指令,选择此选项。通过此选项,您可以根据需要重新生成 树。请参阅主题『树生长指令』,了解更多信息。

## 树生长指令

对于 C&R 树、CHAID 和 QUEST 模型,树指令用于指定生成树(一次一级)的条件。每当从节点中启动交 互树构建器时,都会应用指令。

- 指令可作为一种最安全的方法用来重新生成在以前的交互会话中创建的树。请参阅主题第 78 [页的『更新](#page-85-0) [树指令』,](#page-85-0)了解更多信息。也可以手动编辑指令,但操作时需要格外小心。
- v 指令与其所描述的树结构高度相关。因此,对原始数据或建模选项的任何更改都可能会导致以前有效的一 组指令失效。例如,如果 CHAID 算法基于更新的数据将双向拆分更改为三向拆分,那么基于以前的双向拆 分的所有指令都将失效。

注:如果选择直接生成模型(不使用树构建器),那么将忽略所有的树指令。

#### 编辑指令

- 1. 要查看或编辑已保存的指令,请打开树构建节点并选择"构建选项"选项卡的"目标"面板。
- 2. 选择 启动交互会话 以启用控件,选中 使用树指令 ,然后单击 指令 。

#### 指令语法

指令可指定从根节点开始生成树的条件。例如,生成树的第一层:

Grow Node Index 0 Children 1 2

由于未指定任何预测变量,算法将选择最佳拆分。

注意,通常必须在根节点 ( Index 0 ) 上进行第一次拆分,且必须指定两个子节点的索引值(在本例中为 1 和 2 )。除非首先生成已创建节点 2 的根节点,否则指定 Grow Node Index 2 Children 3 4 是无效的。

#### 要生成树,请使用:

生长树(T)

<span id="page-85-0"></span>要生成并修剪树(仅限 C&R 树),请使用: Grow\_And\_Prune Tree 要为连续预测变量指定定制拆分,请使用: Grow Node Index 0 Children 1 2 Spliton ( "EDUCATE", Interval ( NegativeInfinity, 12.5) Interval ( 12.5, Infinity )) 要拆分具有两个值的名义预测变量,请使用: Grow Node Index 2 Children 3 4 Spliton ( "GENDER", Group( "0.0" )Group( "1.0" )) 要拆分具有多个值的名义预测变量,请使用: Grow Node Index 6 Children 7 8 Spliton<br>( "ORGS", Group( "2.0","4.0" )  $Group( "0.0", "1.0", "3.0", "6.0" )$ 要拆分有序预测变量,请使用: Grow Node Index 4 Children 5 6 Spliton ( "CHILDS", Interval ( NegativeInfinity, 1.0) Interval ( 1.0, Infinity ))

注:指定定制拆分时,字段名称和值(EDUCATE、GENDER 和 CHILDS 等)区分大小写。

CHAID 树的指令

CHAID 树的指令对数据或模型中的更改非常敏感,因为这些指令与 C&R 树和 QUEST 中的不同,它们并非 只能使用二元拆分。例如,下面的语法看起来很有效,但如果算法将根节点拆分为两个以上的子节点时,这些 语法将失效:

Grow Node Index 0 Children 1 2Grow Node Index 1 Children 3 4

对于 CHAID,节点 0 可能具有 3 个或 4 个子节点,这种情况将使上述第二行语法失效。

在脚本中使用指令

也可使用三重引号将指令嵌入到脚本中。

## 更新树指令

要保留在交互树构建会话中执行的操作,可以保存用于生成当前树的指令。与保存无法进一步进行编辑的模型 块不同的是,您可以通过保存指令来按树的当前状态重新生成该树以进行进一步编辑。

要更新指令,请从树构建器菜单中选择以下项:

#### 文件 > 更新指令

指令保存在用于创建树 (C&R 树、QUEST 或 CHAID) 的建模节点中, 并可用于重新生成当前树。请参阅主 题第 77 [页的『树生长指令』,](#page-84-0)了解更多信息。

## 导出模型、增益和风险信息

可以从树构建器中根据需要以文本、HTML 或图像格式导出模型、增益和风险统计量。

- 1. 在树构建器窗口中,选择要导出的选项卡或视图。
- 2. 从菜单中选择:

#### 文件 > 导出

<span id="page-86-0"></span>3. 根据需要选择 文本 、 **HTML** 或 图形 ,并从子菜单中选择要导出的特定项目。

在适用的情况下,导出基于当前的选择。

导出文本或 **HTML** 格式。您可以为训练分区或检验分区(如果已定义)导出增益统计量或风险统计量。导出基 于"增益"选项卡上的当前选择 - 例如,可以选择依次显示节点统计量、累积统计量或分位数统计量。

导出图形。可以导出在"查看器"选项卡上显示的当前树,或为训练分区或测试分区(如果已定义)导出增益 图。可用的格式包括 *.JPEG*、 *.PNG* 和 *.BMP*。对于增益,导出基于"增益"选项卡上的当前选择(仅当显示图 表时可用)。

## 生成过滤节点和选择节点

在树构建器窗口中,或在浏览决策树模型块时,从菜单中选择以下项:

生成 > **"**过滤**"**节点

或

> **"**选择**"**节点

**"**过滤**"**节点。生成用于过滤当前树不使用的任何字段的节点。此方法可以快速削减数据集,使其仅包括那些算 法选择为重要字段的字段。如果此决策树节点的上游存在"类型"节点,那么"过滤"模型块将传递所有角色为目 标的字段。

**"**选择**"**节点。生成用于选择所有落在当前节点中的记录的节点。此选项需要在"查看器"选项卡中选择一个或多 个树分支。

该模型块位于流工作区中。

# 从决策树中生成规则集

生成的规则集模型块可作为定义树的终端分支的一组规则来表示树的结构。 通常,规则集可保留完整的决策树 中的大部分重要信息,但其使用的模型比较简单。最重要的区别是,使用规则集时,可以为任意特定记录应用 多个规则,也可以不应用任何规则。 例如,可以看到所有预测结果为否的规则,紧随其后是所有预测为是的规 则。 如果应用多个规则,那么每个规则将根据与此规则关联的置信度获得一个加权"投票",并通过组合应用到 所讨论记录的所有规则的加权投票来确定最终的预测。 如果没有规则可应用,那么会将缺省预测分配到该记录。

注:对规则集进行评分时,您可能会注意到此评分相比于针对树的评分存在差异;这是由于树种每个终端分支 都是独立评分的。 如果在数据中存在缺失值,那么您可以明显注意到此差异。

仅可从具有分类目标字段的树(不是回归树)中生成规则集。

在树构建器窗口中,或在浏览决策树模型块时,从菜单中选择以下项:

#### 生成 > 规则集

规则集名称:指定新的规则集模型块的名称。

节点的创建位置:控制新的规则集模型块的位置。选择 工作区 、 **GM** 选用板 或 两者 。

最少实例数:指定在规则集模型块中保留的最小实例数(已应用规则的记录数)。 支持度小于指定值的规则将 不会包含在新的规则集中。

<span id="page-87-0"></span>最小置信度:指定规则集模型块中要保留的规则的最小置信度。 置信度小于指定值的规则将不会包含在新的规 则集中。

# 直接构建树模型

作为使用交互式树构建器的替代方法,您可以在运行流时直接从节点构建决策树模型。这与大多数其他模型构 建节点相一致。对于交互树构建器所不支持的 C5.0 树模型和树-AS 模型来说,这是唯一可以使用的方法。

- 1. 创建流并添加其中一个决策树节点 C&R 树、CHAID、QUEST、C5.0 或树-AS。
- 2. 对于 C&R 树、QUEST 或 CHAID,在"构建选项"选项卡的"目标"面板上,选择一个主目标。如果您选择 构建单个树,请确保将模式设为生成模型。

对于 C5.0, 在"模型"选项卡上, 将输出类型设为决策树。

对于树-AS, 在"构建选项"选项卡的"基本"面板上, 选择树生长算法类型。

- 3. 选择目标字段和预测变量字段,并在需要时指定其他模型选项。有关具体说明,请参阅各树构建节点文 档。
- 4. 运行流以生成模型。

关于构建树的注释

- v 使用此方法生成树时,会忽略树生长指令。
- 无论使用交互模式还是直接模式,这两种创建决策树的方法最终都会生成相似的模型。只需考虑希望在此 过程中执行多大程度的控制。

# 决策树节点

IBM SPSS Modeler 中的决策树节点提供对以下树构建算法的访问:

- C&R 树
- **QUEST**
- CHAID
- $\cdot$  C<sub>5.0</sub>
- 树 $-AS$
- 随机树

请参阅主题第 69 [页的『决策树模型』,](#page-76-0)了解更多信息。

这些算法有一点很相似:它们可以通过将数据递归拆分为越来越小的子组来构造决策树。但是,存在一些重要 的差异。

输入字段。输入字段(预测变量)可以是以下任何类型(测量级别):连续、分类、标志、名义或有序。

目标字段。仅可指定一个目标字段。对于 C&R 树、CHAID、树-AS 和随机树,目标可以是连续、分类、标 志、名义或有序。对于 QUEST,目标字段可以是分类、标志或名义。对于 C5.0,目标字段可以是标志、名义 或有序。

拆分类型。C&R 树、QUEST 和随机树仅支持二元拆分(即,每个树节点不能拆分成两个以上的分支)。相比 之下,CHAID、C5.0 和树-AS 支持一次分割为两个以上的分支。

<span id="page-88-0"></span>用于拆分的方法。不同算法在用于确定拆分的标准上有所不同。C&R 树在预测分类输出时使用离差测量(缺省 为 Gini 系数,不过您可以进行更改)。对于连续目标,将使用最小平方偏差法。CHAID 和树-AS 使用卡方 检验;QUEST 将卡方检验用于分类预测变量并将方差分析用于连续输入。 对于 C5.0,将使用信息论度量,即 信息增益率。

缺失值处理。所有算法均允许预测变量字段缺失值,但它们使用不同的缺失值处理方法。C&R 树和 QUEST 根 据需要使用替代预测字段,以确保具有缺失值的记录在训练期间通过树。CHAID 将缺失值分为单独的类别,并 使它们可以用于树构建。C5.0 使用分离方法,该方法将记录的分离部分从节点(此节点中的拆分取决于具有缺 失值的字段)向下传递到树的各个分支。

修剪。C&R 树、QUEST 和 C5.0 提供的选项允许完全生成树,然后删除对于树的精确性没有显著影响的底层 拆分以进行修剪。但是,所有决策树算法都允许控制最小子组大小,这有助于避免出现数据记录较少的分支。

交互树构建。C&R 树、QUEST 和 CHAID 提供了启动交互式会话的选项。通过此选项,您可以构建树(一 次一级),编辑拆分并在创建模型之前对树进行修剪。C5.0、树-AS 和随机树无交互式选项。

先验概率。C&R 树和 QUEST 支持在预测分类目标字段时为类别指定先验概率。先验概率是对总体(从中抽 取训练数据)中每个目标分类的总相对频率的估计。换而言之,先验概率是对预测变量值有任何了解之前对每 个可能的目标值的概率估计。CHAID、C5.0、树-AS 和随机树不支持指定先验概率。

规则集。不适用于树-AS 或随机树。对于具有分类目标字段的模型,决策树节点提供了以规则集形式创建模型 的选项,这有时比复杂决策树更容易解释。对 C&R 树、QUEST 和 CHAID,您可以从交互式会话中生成规 则集;对于 C5.0,可以在建模节点上指定此选项。另外,所有决策树模型都支持根据模型块生成规则集。请参 阅主题第 79 [页的『从决策树中生成规则集』,](#page-86-0)了解更多信息。

# **C&R** 树节点

分类和回归 (C&R) 树节点是一种基于树的分类和预测方法。与 C5.0 类似,此方法可使用递归分区将训练记录 拆分为具有相似输出字段值的段。首先,"C&R 树"节点通过检查输入字段来查找最佳拆分(以拆分所引起的杂 质指标下降情况进行测量)。拆分可定义两个子组,其中每个子组随后又被拆分为两个子组,依此类推,直到 触发其中一个停止标准为止。所有拆分都是二元的(仅有两个子组)。

修剪

C&R 树允许您先生成树,然后根据成本复杂性算法(该算法可根据终端节点数调整风险估计)修剪此树。通过 此方法(此方法可以使树在长大后再根据更复杂的标准进行修剪)可生成交叉验证属性更佳的小型树。增加终 端节点数通常会降低当前(训练)数据的风险,但当模型扩展为适用不可见数据时,实际的风险可能会更大。 假设在一种极端的情况下,训练集合中的每条记录都有一个单独的终端节点。此时的风险估计可能是 0%,因为 每条记录都落在了它自己的节点内,但对于不可见的(测试)数据,误分类的风险几乎肯定大于 0。成本复杂 性测量将试图弥补这种风险。

示例。某有线电视公司委托进行市场营销研究,以确定有意预订有线电视互动新闻服务的用户。使用研究中得 来的数据可创建流,其中的目标字段为有意预订有线电视服务,预测变量字段则包括年龄、性别、教育、收入 类别、每天看电视的时间和子女数。通过将 C&R 树节点应用到流,您可以预测响应并对响应进行分类以获取 竞销的最高响应率。

需求。要训练 C&R 树模型,需要一个或多个输入字段和唯一一个目标字段。目标字段和输入字段可以是连续 字段(数字范围),也可以是分类字段。设置为 双向或 无的字段将忽略。对于模型中使用的字段,必须将它 们的类型完全实例化,并且模型中使用的所有有序(有序集合)字段的存储类型必须是数字(而不是字符 串)。必要的话,可以使用重新分类节点对存储类型进行转换。

优势。遇到缺少数据及大量字段等问题时,C&R 树模型的表现十分稳健。这些模型通常不需要花费很长的训练 时间用于估计。另外,C&R 树模型似乎比某些其他模型类型更易于理解 - 派生自模型的规则解释起来更简明 易懂。与 C5.0 不同的是,C&R 树可同时兼容连续字段和分类输出字段。

# **CHAID** 节点

CHAID 或卡方自动交互效应检测是一种通过使用卡方统计量识别最优拆分来构建决策树的分类方法。

CHAID 首先检查每个输入字段和结果之间的交叉表,然后使用卡方独立性检验来检验显著性。如果以上多个关 系具有显著的统计意义,那么 CHAID 将选择最重要(*p* 值最小)的输入字段。如果输入具有两个以上的类别, 那么将会对这些类别进行比较,然后将结果中未显示出差异的类别合并在一起。此操作通过将显示的显著性差 异最低的类别对相继合并在一起来实现。当所有剩余类别在指定的检验级别上存在差异时,此类别合并过程将 终止。对于名义输入字段,可以合并任何类别;对于有序集合,只能合并相邻的类别。

Exhaustive CHAID 是 CHAID 的修正版,它可对每个预测变量的所有可能拆分进行更彻底的检查,但计算时 间比较长。

需求。目标和输入字段可以是连续字段,也可以是分类字段;节点在每一层上都可以拆分为两个或多个子组。 模型中使用的所有顺序字段的存储类型都必须是数字类型(不是字符串)。必要的话,可以使用重新分类节点 对存储类型进行转换。

优势。CHAID 与 C&R 树和 QUEST 节点不同,它可以生成非二元树,这意味着有些拆分将有多于两个的分 支。因此,与二元生成方法相比,CHAID 倾向于创建范围更广的树。CHAID 适用于所有类型的输入,并且接 受个案权重和频率变量。

# **QUEST** 节点

QUEST,或称快速、无偏倚、高效率统计树,是一种用于构建决策树的二元分类法。开发此方法的一个主要 原因是减少包含很多变量或个案的大型 C&R 树分析所需的处理时间。QUEST 的第二个目的是减少在分类树 方法中发现的趋势以便支持允许有多个拆分的输入,即连续(数值范围)输入或具有多个类别的输入。

- 根据显著性检验,OUEST 使用一系列规则来评估节点上的输入字段。为了进行选择,可能需要对节点的每 个输入执行一次检验。与 C&R 树不同,所有的拆分都不用检查,而与 C&R 树和 CHAID 都不同的是, 在评估输入字段以供选择时不会检验类别组合。因此可加快分析的速度。
- v 通过使用由目标类别形成的组中选定的输入来运行二次判别分析可以确定拆分。而且,与穷举搜索(C&R 树)相比,此方法确定最优拆分的速度得到了改进。

需求。输入字段可以是连续(数值范围)的,但目标字段必须是分类的。所有拆分都是二元的。不能使用权重 字段。模型中使用的所有有序(有序集合)字段的存储类型都必须是数值类型(不是字符串)。必要的话,可 以使用重新分类节点对存储类型进行转换。

优势。与 CHAID 相似但与 C&R 树不同的是,QUEST 可使用统计检验确定是否使用输入字段。QUEST 还 可以将输入的选择与拆分问题分开,分别为其应用不同的标准。不过在 CHAID 中,确定变量选择的统计检验 结果还可生成拆分。同样,C&R 树也可采用杂质更改测量在选择输入字段的同时确定拆分。

# 决策树节点字段选项

在"字段"选项卡上,可以选择是要使用在上游节点中定义的字段角色设置,还是手动进行字段分配。

使用预定义角色:此选项使用上游类型节点(或上游源节点的"类型"选项卡)的角色设置(目标、预测变量等 等)。

使用自定义字段分配。要手动分配目标、预测变量和其他角色,请选中此选项。

字段。使用箭头按钮可以从列表中将项目手动分配到屏幕右侧的各类角色字段。图标表示每个角色字段的有效 测量级别。

要选中列表中的所有字段,请单击全部按钮,或者单击单独的测量级别按钮以选择具有此测量级别的所有字 段。

目标。 选择一个字段作为预测目标。

预测变量(输入)。选择一个或多个字段作为预测输入。

分析权重。(仅限CHAID、C&RT 和树-AS)要使用字段作为观测值权重,在此处指定。 观测值权重将作为对 输出字段各个水平上方差的差异的一种考量。有关更多信息,请参阅第 28 [页的『使用频率和权重字段』主](#page-35-0) 题。

## 决策树节点构建选项

通过"构建选项"选项卡,您可以设置构建模型的所有选项。当然,您只需单击运行按钮,即可采用所有缺省选 项来构建模型;不过,通常您需要根据具体用途定制构建选项。

该选项卡包含多个不同的窗口,您可以在其中设置特定于自己的模型的定制。

#### **"**决策树**"**节点 **-** 目标

对于"构建选项"选项卡上的"目标"窗格中的 C&R 树节点、QUEST 节点和 CHAID 节点,您可以选择是构建 新模型还是更新现有模型。 还可以设置节点的主要目标: 构建标准模型、构建准确性或稳定性增强的模型,或 者构建用于超大型数据集的模型。

#### 您要执行什么操作?

构建新模型。(缺省)每次运行包含此建模结点的流时,就会创建一个全新模型。

继续训练现有模型。缺省情况下,每次执行建模节点时,将创建一个全新的模型。如果选中该选项,那么会继 续训练该节点成功生成的最后一个模型。这样就可以在无需访问原始数据的情况下更新或刷新现有的模型, 并 可能会显著提升性能,这是因为 只有新的或更新后的记录被反馈到流中。上一个模型的详细信息与建模节点存 储在一起,这样即使先前的模型块在流或模型选用板中不再可用的情况下,也可以使用该选项。

注:只有在您选择构建单个树(对于 C&R 树、CHAID 和 QUEST)、创建标准模型(对于神经网络和线性) 或为超大型数据集创建模型作为目标时,此选项才会被激活。

### 您的主要目标是什么?

• 构建单个树。创建单个标准决策树模型。通常,与使用其他目标选项构建的模型相比,标准模型更易于说 明并可以更快速地进行评分。

注:对于拆分模型,要将此选项与继续训练现有模型配合使用,您必须连接到 Analytic Server。

方式。指定用于构建模型的方法。生成模型可在运行流时自动创建模型。启动交互式会话将打开树构建 器,您可以通过该构建器在创建模型块之前构建树(一次一级)、编辑拆分并根据需要进行修剪。

使用树指令。选中此选项可以指定从节点中生成交互树时应用的指令。例如,可以指定第一级拆分和第二 级拆分,当启动树构建器时会自动应用这些拆分。还可以保存交互树构建会话中的指令,以便将来重新创 建树时使用。请参阅主题第 78 [页的『更新树指令』,](#page-85-0)了解更多信息。

- 提高模型准确性(增强)。如果您要使用一种名为增强的特殊方法来提高模型准确率,请选择此项。增强 的工作原理是在序列中构建多个模型。第一个模型按常规方式进行构建。然后,以这种方式构建第二个模 型时,重点集中于被第一个模型误分类的记录。构建第三个模型时,将焦点集中于第二个模型的错误,依 此类推。最后,通过将整个模型集应用到观测值,并使用加权投票过程将单独的预测组合为一个总预测来 分类观测值。增强方法可以显著提高决策树模型的准确性,但也需要更长的训练时间。
- 提高模型稳定性(组装)。如果您要使用一种名为 组装(Bootstrap 汇总)的特殊方法来提高模型稳定性并 避免过度拟合,请选择此项。此选项将创建多个模型并将其进行组合,以获取更加可靠的预测。与标准模 型相比,使用此选项获取的模型构建和评分所花费的时间更长。
- 为超大型数据集创建模型。如果您的数据集过大,而无法使用任何上述目标选项构建模型,请选择此项。 此选项用于将数据划分为更小的数据块,并对每个块构建一个模型。然后,将自动选择最准确的模型并将 它们合并到单一模型块中。如果您在此屏幕上选择继续训练现有模型选项,可以执行增量式模型更新。

注:此选项适合超大型数据集,需要连接到 IBM SPSS Modeler Server。

#### **"**决策树**"**节点 **-** 基本

指定有关如何构建决策树的基本选项。

树生长算法(仅限 CHAID 和树-AS)选择您要使用的 **CHAID** 算法类型。 **Exhaustive CHAID** 是 CHAID 的修正版,它可对每个预测变量的所有可能拆分进行更彻底的检查,但计算时间比较长。

最大树深度指定根节点以下的最大级数(对样本进行递归分割的次数)。 缺省值为 5;选择**定制**,并输入值以 指定其他级数。

#### 修剪(仅限 **C&RT** 和 **QUEST**)

对树进行修剪以避免过度拟合修剪包括删除对于树的准确性没有显著影响的底层分割。 修剪有助于简化树,使 树更容易被理解,在某些情况下还可提高广义性。如果需要未修剪的完整树,请取消选中此选项。

• 设置风险最大差分(在标准误差范围内)通过此选项,您可以指定更自由的修剪规则。 标准误差规则使算法 可以选择最简单的树,该树的风险估计接近于(但也可能大于)风险最小的子树的风险估计。该值表示已 修剪树和风险最小的树之间所允许的风险估计差异大小。例如,如果指定 2 ,那么将选择其风险估计(2 × 标准误差)大于完整树的风险估计的树。

最大代用项。替代项是用于处理缺失值的方法。对于树中的每个拆分,算法都会对与选定的拆分字段最相似的 输入字段进行识别。这些被识别的字段就是该分割的 代用项 。 当必须对某个记录进行分类,但此记录中的拆 分字段中具有缺失值时,可以使用代用项字段的值填补此拆分。增加此设置将可以更加灵活地处理缺失值,但 也会导致内存使用量和训练时间增加。

### **"**决策树**"**节点 **-** 中止规则

这些选项可控制树的构建方式。停止规则可确定何时停止拆分树的特定分支。设置最小分支大小可阻止通过拆 分创建非常小的子组。如果节点(父级)中要分割的记录数小于指定值,那么**父分支中的最小记录数**将阻止进 行分割。 如果由拆分创建的任何分支(子级)中的记录数小干指定值,那么**子分支中的最小记录数**将阻止进行 分割。

- 使用百分比:按总训练数据的百分比指定大小。
- v 使用绝对值:按绝对记录数指定大小。

## **"**决策树**"**节点 **-** 整体

这些设置用于确定在"目标"中请求增强、组装或超大型数据集时的整体行为。将忽略不适用于选定目标的选 项。

组装和超大型数据集。在对整体评分时,此规则用于组合来自基本模型的预测值,以计算整体评分值。

- 分类目标的缺省组合规则。可以通过投票、最高概率或最高均值概率来对分类目标的整体预测值进行组 合。投票选择在基本模型中最常具有最高概率的类别。最高概率选择在所有基本模型中取得单个最高概率 的类别。最高均值概率选择在基本模型中对类别概率取平均值时具有最高值的类别。
- 连续目标的缺省组合规则。可以使用基本模型中预测值的平均值或中值来组合连续字段的整体预测值。

请注意,如果目标是增强模型准确性,那么将忽略组合规则选择。增强始终使用加权多数表决对分类目标进行 评分,而使用加权中值对连续目标进行评分。

增强和组装。当以增强模型精确性或稳定性为目标时,指定要构建的基本模型数;对于组装方法,此为自助样 本数。它应该为正整数。

## **C&R** 树和 **QUEST** 节点 **-** 成本和先验

#### 误分类成本

在某些环境中,特定错误类别的成本高于其他错误的成本。例如,将高风险信贷申请人分类为低风险申请人 (一种错误类别)的成本高于将低风险申请人分类为高风险申请人(另一种错误类别)的成本。使用误分类成 本可指定不同类别的预测误差的相对重要性。

误分类成本在本质上指应用于特定结果的权重。这些权重可化为模型中的因子,并可能在实际上更改预测(作 为避免高成本错误的一种方式)。

除 C5.0 模型之外,在对模型进行评分时,误分类成本是不适用的;在使用自动分类器节点、评估图表或分析 节点对模型进行排秩或比较时,误分类成本也不予以考虑。将成本计算在内的模型不比不将成本计算在内的模 型产生的误差小,这样的模型不会也不可能按照总体精确性排序到任何更高的级别,但是在实际应用中,这样 的模型执行的结果可能更好,因为它有一个内置的偏差,从而有利于将错误的 成本降低。

成本矩阵显示了预测类别和实际类别的每个可能的组合的成本。缺省情况下,所有误分类成本都设置为 1.0。要 输入定制成本值,可选择 使用误分类成本 并将定制值输入到成本矩阵中。

要更改误分类成本,可选择与所需的预测值和实际值的组合对应的单元格,清除此单元格内现有的内容,然后 为其输入所需的成本。成本不会自动均摊。例如,如果将 *A* 误分类为 *B* 的成本设置为 2.0,那么将 *B* 误分 类为 *A* 的成本将仍是缺省值 1.0,除非也明确地对它进行更改。

## 先验

通过这些选项可以在预测分类目标字段时为分类指定先验概率。**先**验概率是对总体(从中抽取训练数据)中每 个目标分类的总相对频率的估计。换句话说,先验概率是对预测变量值有任何了解 之前对每个可能的目标值的 概率估计。有三种方法用来设置先验概率:

- 基于训练数据。这是缺省选项。先验概率基于训练数据中分类的相对频率。
- v 对于所有类别都相等。所有类别的先验概率都定义为 1/*k*,其中 *k* 是目标分类数。
- 定制。您可以自行指定先验概率。对于所有类,都将先验概率的初值设置为相等。可以将单个分类的概率调 整为用户定义的值。要调整特定分类的概率,可在表中对应于所需分类的概率单元格中,先清除其内容, 然后输入所需的值。

所有分类的先验概率之和应为 1.0( 概率约束 )。如果权重之和不为 1.0,将出现一个警告,显示带有自动标 准化这些值的选项。此自动调整操作可在强制执行概率约束时保留分类中的比例。通过单击 标准化 按钮,可 在任何时间执行此调整。将表中所有分类重置为相同的值,可单击 均衡 按钮。

使用误分类成本调整先验概率。 通过此选项可以根据误分类成本(在"成本"选项卡中指定)调整先验概率。从 而可为使用两分杂质测量的树将损失信息直接合并到树生成过程中。(未选中此选项时,损失信息仅用于为基 于两分测量的树分类记录和计算风险估计。)

## **CHAID** 节点 **-** 成本

在某些环境中,特定错误类别的成本高于其他错误的成本。例如,将高风险信贷申请人分类为低风险申请人 (一种错误类别)的成本高于将低风险申请人分类为高风险申请人(另一种错误类别)的成本。使用误分类成 本可指定不同类别的预测误差的相对重要性。

误分类成本在本质上指应用于特定结果的权重。这些权重可化为模型中的因子,并可能在实际上更改预测(作 为避免高成本错误的一种方式)。

除 C5.0 模型之外,在对模型进行评分时,误分类成本是不适用的;在使用自动分类器节点、评估图表或分析 节点对模型进行排秩或比较时,误分类成本也不予以考虑。将成本计算在内的模型不比不将成本计算在内的模 型产生的误差小,这样的模型不会也不可能按照总体精确性排序到任何更高的级别,但是在实际应用中,这样 的模型执行的结果可能更好,因为它有一个内置的偏差,从而有利于将错误的 成本降低。

成本矩阵显示了预测类别和实际类别的每个可能的组合的成本。缺省情况下,所有误分类成本都设置为 1.0。要 输入定制成本值,可选择 使用误分类成本 并将定制值输入到成本矩阵中。

要更改误分类成本,可选择与所需的预测值和实际值的组合对应的单元格,清除此单元格内现有的内容,然后 为其输入所需的成本。成本不会自动均摊。例如,如果将 *A* 误分类为 *B* 的成本设置为 2.0,那么将 *B* 误分 类为 *A* 的成本将仍是缺省值 1.0,除非也明确地对它进行更改。

## **C&R** 树节点 **-** 高级

通过高级选项,您可以对树构建过程进行微调。

最小杂质改变。指定最小杂质改变以便在树中创建新的拆分。杂质是指由树定义的子组在每个组中所具有的输 出字段值的广度。对于分类目标,如果节点中 100% 的观测值都落在目标字段的特定类别中,那么该节点被认 为是"纯节点"。树构建的目的是创建具有相似输出值的子组 - 换句话说,是为了减少每个节点中的杂质。如果 某个分支的最佳拆分按小于指定值的数量减少杂质,那么不会进行此拆分。

分类目标的杂质测量。对于分类目标字段,指定用于测量树的杂质的方法。(对于连续目标,将忽略此选项, 而通常会使用 最小平方差 杂质测量。)

- 吉尼是基于分支的类别成员资格概率的一般杂质测量。
- 两分是强调二元拆分并更有可能导致从拆分中生成大小近似相同的分支的杂质测量。
- 有序添加了额外的限制,即只有相邻的目标类才可以组成一组,此选项仅适用于有序目标。如果对于名义 目标选中此选项,将缺省使用标准的两分测量。

防止过度拟合集合。该算法在内部将记录划分为模型构建集合和防止过度拟合集合,后者作为独立的数据记录 集,用于跟踪训练过程中的错误,以防止该方法对数据中的几率变异进行建模。指定记录的百分比。缺省值为 30。

复制结果。通过设置随机种子,您可以复制分析。指定一个整数,或单击生成,这将产生一个介于 1 与 2147483647 之间(包括 1 和 2147483647)的伪随机整数。

## **QUEST** 节点 **-** 高级

通过高级选项,您可以对树构建过程进行微调。

拆分的显著性水平。指定用于拆分节点的显著性水平 (Alpha)。该值必须位于 0 和 1 之间。值越小,生成的 树的节点也会越少。

防止过度拟合集合。该算法在内部将记录划分为模型构建集合和防止过度拟合集合,后者作为独立的数据记录 集,用于跟踪训练过程中的错误,以防止该方法对数据中的几率变异进行建模。指定记录的百分比。缺省值为 30。

复制结果。通过设置随机种子,您可以复制分析。指定一个整数,或单击生成,这将产生一个介于 1 与 2147483647 之间 (包括 1 和 2147483647) 的伪随机整数。

## **CHAID** 节点 **-** 高级

通过高级选项,您可以对树构建过程进行微调。

拆分的显著性水平。指定用于拆分节点的显著性水平 (Alpha)。该值必须位于 0 和 1 之间。值越小,生成的 树的节点也会越少。

合并的显著性水平。指定用于合并类别的显著性水平 (Alpha)。该值必须大于 0 并小于或等于 1。要阻止任何 类别合并,可以将值指定为 1。对于连续目标,这意味着最终树中变量的类别数与指定的时间间隔数相匹配。 此选项对于 Exhaustive CHAID 不适用。

使用 **Bonferroni** 方法调整显著性值。在检验预测变量的各种类别组合时调整显著性值。显著相关值可基于检 验次数进行调整,而检验次数直接与预测变量的类别数及测量级别相关。通常需要选中此选项,因为它可以更 好地控制假阳性错误率。禁用此选项将提高您的分析能力以找到真差分,但以增加假阳性率为代价。建议您禁 用此选项,尤其对于较小的样本。

允许重新拆分节点内的已合并类别。CHAID 算法尝试合并类别以生成用于描述模型的最简单的树。如果选中此 选项,并且合并后的结果能够比较好地描述模型,那么可以重新拆分已合并的类别。

类别目标的卡方值。对于类别目标,您可以指定用于计算卡方统计量的方法。

- **Pearson**。此方法提供更快的计算,但是对于小样本应该谨慎使用它。
- 似然比。与 Pearson 方法相比,此方法更加稳健,但计算时间更长。对于较小的样本,这是首选的方法。 对于连续目标,将始终使用此方法。

期望单元格频率的最小变化值。(为名义模型和行效应顺序模型)估计单元格频率时,迭代过程 (epsilon) 用于 对最优估计(在特定拆分的卡方检验中使用)进行收敛。Epsilon 可确定必须对迭代进行多大的更改才可使其继 续,如果对最后一个迭代的更改小于指定的值,那么迭代将停止。如果因算法中存在问题而无法收敛,那么可 以增加该值或增加最大迭代次数,直到发生收敛为止。

收敛的最大迭代次数。指定停止前的最大迭代次数,而不考虑是否已进行收敛。

防止过度拟合集合。(只有在使用交互树构建器时,此选项才可用。)该算法在内部将记录划分为模型构建集 合和防止过度拟合集合,后者作为独立的数据记录集,用于跟踪训练过程中的错误,以防止该方法对数据中的 几率变异进行建模。指定记录的百分比。缺省值为 30。

复制结果。通过设置随机种子,您可以复制分析。指定一个整数,或单击生成,这将产生一个介于 1 与 2147483647 之间 (包括 1 和 2147483647) 的伪随机整数。

# 决策树节点模型选项

在"模型选项"选项卡上,您可以选择是指定模型名称,还是自动生成名称。还可以选择获取预测变量重要性信 息,以及标志目标的原始倾向评分和调整后的倾向评分。

模型名称:用户可根据目标或标识字段自动生成模型名称(未指定此类字段时自动生成模型类型)或指定一个 定制名称。

模型评估

计算预测变量重要性。对于生成相应重要性测量的模型,可以显示一个图表来说明评估模型中每个预测变量的 相对重要性。通常您要将建模的主要精力放在最重要的预测变量上,并考虑丢弃和删除那些最不重要的预测变 量。请注意,对于某些模型,计算预测变量重要性(特别对较大数据集进行操作时)可能需要花较长时间,因 此缺省情况下,对于某些模型,预测变量重要性均处于关闭状态。预测变量重要性对于决策列表模型不可用。 请参阅主题第 37 [页的『预测变量重要性』,](#page-44-0)了解更多信息。

#### 倾向评分

可以在建模节点中和模型块的"设置"选项卡上启用倾向评分。该功能仅在所选目标为标志字段时才可用。请参 阅主题第 30 [页的『倾向评分』,](#page-37-0)了解更多信息。

计算原始倾向评分。原始倾向评分仅派生自基于训练数据的模型。如果模型预测值为 真(将响应),那么倾向 与 P 相同,其中 P 为预测的可能性。如果模型预测的值为假,那么计算出的倾向为 (1 - P)。

- 如果构建模型时选择了此选项,那么缺省情况下将在模型块中启用倾向评分。不过,无论是否在建模节点 中选择了原始倾向评分,都可以始终在模型块中选择启用原始倾向评分。
- v 对模型进行评分时,原始倾向评分将被添加到将 *RP* 字母附加到标准前缀的字段中。例如,如果预测位于名 为 *\$R-churn* 的字段中,那么倾向评分字段的名称将是 *\$RRP-churn*。

计算调整后的倾向评分。原始倾向仅基于由可能过度拟合的模型指定的估计,这将导致过于乐观地估计倾向。 调整后的倾向尝试通过查看模型在检验或验证分区的性能或通过调整倾向来弥补,以相应地给作出更好的估 计。

- v 此设置要求流中存在有效的分区字段。
- v 与原始置信度分数不同,调整后的倾向评分必须在构建模型时计算;否则,对模型块进行评分时该分数将 不存在。
- v 对模型进行评分时,在将 *AP* 字母附加到标准前缀的字段中添加调整后的倾向评分。例如,如果预测位于名 为 \$R-churn 的字段中,那么倾向评分字段的名称将是 \$RAP-churn。调整后的倾向评分不适用于 logistic 回 归模型。
- v 在计算调整后的倾向评分时,必须尚未平衡用于计算的检验或验证分区。为避免这一点,请确保在任何上 游平衡节点中选中 仅平衡训练数据 选项。此外,如果已在上游获取了复杂样本,那么这将导致调整后的倾 向评分无效。
- v 调整后的倾向评分不适用于"增强型"树和规则集模型。请参阅主题第 104 [页的『增强型](#page-111-0) C5.0 模型』,了解 更多信息。

依据。对于要进行计算的调整后的倾向评分,流中必须存在一个分区字段。可以指定是使用检验分区还是验证 分区进行此计算。为获取最佳结果,检验或验证分区包含的记录数量应至少与用于训练原始模型的分区所包含 的记录数相同。

# **C5.0** 节点

此功能在 SPSS Modeler Professional 和 SPSS Modeler Premium 中可用。

该节点使用 C5.0 算法构建 决策树 或 规则集 。C5.0 模型的工作原理是根据提供最大 信息增益 的字段拆分 样本。然后通常会根据不同的字段再次拆分由第一次拆分定义的每个子样本,且此过程会重复下去直到无法继 续拆分子样本。最后,将重新检查最底层拆分,并删除或 修剪 对模型值没有显著影响的拆分。

注:C5.0 节点只能预测分类目标。分析包含分类(名义或有序)字段的数据时,与 11.0 版以前的 C5.0 版本 相比将类别组合在一起的可能性更大。

C5.0 可以生成两种模型。**决策树** 是对由算法建立的拆分的简单描述。每个终端(或"叶")节点可描述训练数据 的特定子集,而训练数据中的每个观测值都完全属于树中的某个终端节点。换句话说,对于在决策树中显示的 任何特定数据记录,仅可能有一个预测。

反过来, 规则集 则是尝试对单个记录进行预测的一组规则。规则集源自决策树,并且在某种程度上表示在决 策树中建立的经简化或提取的信息版本。通常,规则集可保留完整的决策树中的大部分重要信息,但其使用的 模型比较简单。由于规则集的这种工作方式,其属性与决策树的属性不同。最重要的区别是,使用规则集时, 可以为任意特定记录应用多个规则,也可以不应用任何规则。如果应用多个规则,则每个规则将根据与此规则 关联的置信度获得一个加权"投票",并通过组合应用到所讨论记录的所有规则的加权投票来确定最终的预测。 如果没有规则可应用,则会将缺省预测分配到该记录。

示例。医学研究员已收集一组患有相同疾病的患者的相关数据。在治疗过程中,每位患者均对五种药物中的一 种有明显反应。您可以将 C5.0 模型与其他节点结合使用,以帮助找出可能适用于今后患有相同疾病的患者的 药物。

需求。要训练 C5.0 模型,必须有一个分类(即名义或有序)目标字段和一个或多个任意类型的输入字段。设 置为 双向或 无的字段将忽略。必须对模型中使用的字段的类型完全实例化。还可以指定权重字段。

优势。遇到缺少数据及存在大量输入字段等问题时,C5.0 模型的表现十分稳健。这些模型通常不需要花费很长 的训练时间用于估计。此外,C5.0 模型与某些其他模型类型相比似乎更容易理解,因为源自模型的规则解释起 来更简明易懂。C5.0 还提供功能强大的 增强 方法来提高分类的准确性。

注:启用并行处理有助于提高 C5.0 模型构建速度。

# **C5.0** 节点模型选项

模型名称。指定要生成的模型的名称。

- v 自动。在选中此选项的情况下,将根据目标字段名称自动生成模型名称。这是缺省选项。
- 定制。选中此选项可以为此节点将创建的模型块指定定制名称。

使用分区数据。如果定义了分区字段,那么此选项可确保仅训练分区的数据用于构建模型。

创建拆分模型。给指定为拆分字段的输入字段的每个可能值构建一个单独模型。请参阅主题第 24 [页的『构建](#page-31-0) [拆分模型』,](#page-31-0)了解更多信息。

输出类型。在此处指定您希望生成的模型块是决策树还是规则集。

组符号。如果选中了此选项,那么 C5.0 将尝试对输出字段具有相似模式的符号值进行组合。如果未选中此选 项,C5.0 将为用于拆分父节点的符号字段的每个值创建一个子节点。例如,如果 C5.0 拆分的是 颜色字段(其 值为 红色、 绿色和 蓝色),则它将缺省创建一个三向拆分。但是,如果选中此选项,且 颜色 = 红色的记录 与 颜色 = 蓝色的记录非常相似,则 C5.0 将创建一个双向拆分,其中所有 绿色记录在一个组中,而所有 蓝 色记录连同所有 红色记录在另一个组中。

使用增强。C5.0 算法包含一个用于提高其准确率的特殊方法,称为增强。它的工作原理是在序列中构建多个模 型。第一个模型按常规方式进行构建。然后,以这种方式构建第二个模型时,重点集中于被第一个模型误分类 的记录。构建第三个模型时,将焦点集中于第二个模型的错误,依此类推。最后,通过将整个模型集应用到观 测值,并使用加权投票过程将单独的预测组合为一个总预测来分类观测值。增强方法可以显著提高 C5.0 模型 的准确性,但也需要更长的训练时间。通过**尝试次数**选项,您可以控制用于增强型模型的模型数。此功能基于 Freund 和 Schapire 的研究,通过一些专有改进更好地处理噪声数据。

交叉验证。如果选中此选项,那么 C5.0 将使用一组根据训练数据的子集构建的模型来估算根据整个数据集构 建的模型的准确性。如果数据集太小以致于无法将其拆分为传统的训练集合和测试集合,此选项非常有用。在 计算准确性评估后,交叉验证模型将被丢弃。可以指定用于交叉验证的 折叠次数 或模型数。注意,在 IBM SPSS Modeler 以前的版本中,构建模型和交叉验证模型是两个单独的操作。在当前的版本中,则无需执行单独 的模型构建步骤。模型构建和交叉验证将同时执行。

方式。对于简单训练,大多数 C5.0 参数是自动设置的。专家训练允许更直接地控制训练参数。

简单模式选项

偏向。缺省情况下,C5.0 将尝试尽可能生成最准确的树。在某些情况下,此操作可能会导致过度拟合,从而在 将此模型应用于新数据时导致性能偏低。选择普遍性以使用受此问题影响较小的算法设置。

注:不保证在选中普遍性选项的情况下构建的模型的适用性优于其他模型。当普遍性问题比较严重时,通常可 使用保留检验样本验证模型。

预期的噪声 **(%)**。指定训练集合中噪声数据或错误数据所占的预期比例。

专家模式选项

修剪严重性。确定决策树或规则集的修剪程度。增加该值可获得一个更简洁的小型树。减小该值可获得一个更 精确的树。此设置仅影响本地修剪(请参见下面的"使用全局修剪")。

每个子分支的最小记录数。可以使用子组的大小来限制树的任何分支中的拆分数。仅当两个或多个生成的子分 支中至少包含从训练集合得到的这一最小记录数时,才可拆分树的分支。缺省值为 2。增加该值有助于防止使 用噪声数据进行 过度训练 。

使用全局修剪。树的修剪分为两个阶段:第一个阶段是本地修剪,将检查子树并折叠分支以提高模型的准确 性。第二个阶段是全局修剪,在此阶段中将把树视作一个整体并折叠虚弱的子树。缺省情况下将执行全局修 剪。要忽略全局修剪阶段,请取消选中此选项。

辨别属性。如果选中此选项,那么 C5.0 将在开始构建模型前检查预测变量的有效性。如果发现不相关的预测 变量,则会将其从模型构建过程中排除。此选项对于具有许多预测变量字段的模型非常有用,并且有助于防止 过度拟合。

注:启用并行处理有助于提高 C5.0 模型构建速度。

# 树**-AS** 节点

"树-AS"节点可用于分布式环境中的数据。在此节点中,您可以使用 CHAID 或 Exhaustive CHAID 模型来构 建决策树。

CHAID 或卡方自动交互效应检测是一种通过使用卡方统计量识别最优拆分来构建决策树的分类方法。

CHAID 首先检查每个输入字段和结果之间的交叉表,然后使用卡方独立性检验来检验显著性。如果以上多个关 系具有显著的统计意义,那么 CHAID 将选择最重要(*p* 值最小)的输入字段。如果输入具有两个以上的类别, 那么将会对这些类别进行比较,然后将结果中未显示出差异的类别合并在一起。此操作通过将显示的显著性差 异最低的类别对相继合并在一起来实现。当所有剩余类别在指定的检验级别上存在差异时,此类别合并过程将 终止。对于名义输入字段,可以合并任何类别;对于有序集合,只能合并相邻的类别。

Exhaustive CHAID 是 CHAID 的修正版,它可对每个预测变量的所有可能拆分进行更彻底的检查,但计算时 间比较长。

需求。目标和输入字段可以是连续字段,也可以是分类字段;节点在每一层上都可以拆分为两个或多个子组。 模型中使用的所有顺序字段的存储类型都必须是数字类型(不是字符串)。必要的话,可以使用重新分类节点 来对其进行转换。

优势。CHAID 可以生成非二元树,这意味着有些分割将有多于两个的分支。 因此,与二元生成方法相比, CHAID 倾向于创建范围更广的树。CHAID 适用于所有类型的输入,并且接受个案权重和频率变量。

# 树**-AS** 节点字段选项

在"字段"选项卡上,可以选择是要使用在上游节点中定义的字段角色设置,还是手动进行字段分配。

使用预定义角色:此选项使用上游类型节点(或上游源节点的"类型"选项卡)的角色设置(目标、预测变量等 等)。

使用自定义字段分配。要手动分配目标、预测变量和其他角色,请选中此选项。

字段。使用箭头按钮可以从列表中将项目手动分配到屏幕右侧的各类角色字段。图标表示每个角色字段的有效 测量级别。

要选中列表中的所有字段,请单击全部按钮,或者单击单独的测量级别按钮以选择具有此测量级别的所有字 段。

目标。 选择一个字段作为预测目标。

预测变量:选择一个或多个字段作为预测输入。

分析权重:要使用字段作为观测值权重,在此处指定。观测值权重将作为对输出字段各个水平上方差的差异的 一种考量。有关更多信息,请参阅 第 28 [页的『使用频率和权重字段』。](#page-35-0)

## 树**-AS** 节点构建选项

通过"构建选项"选项卡,您可以设置构建模型的所有选项。当然,您只需单击运行按钮,即可采用所有缺省选 项来构建模型;不过,通常您需要根据具体用途定制构建选项。

该选项卡包含多个不同的窗口,您可以在其中设置特定于自己的模型的定制。

# 树**-AS** 节点 **-** 基础

指定有关如何构建决策树的基本选项。

树生长算法:选择您要使用的 **CHAID** 算法类型。 **Exhaustive CHAID** 是 CHAID 的修正版,它可对每个预 测变量的所有可能拆分进行更彻底的检查,但计算时间比较长。

最大树深度: 指定根节点以下的最大级数(对样本进行递归分割的次数);缺省值为 5。最大级别数(也称为 节点)为 50,000。

分级:如果您使用连续数据,您必须对输入进行分级。 您可以在前一个节点中执行此操作;但是,树-AS 节点 会对任何连续输入进行自动分级。 如果您使用树-AS 节点来自动对数据进行分级,请选择要对输入进行分割的 分级数。 数据将按等频率分级;可用选项为 2、4、5、10、20、25、50 或 100。

### 树**-AS** 节点 **-** 生长

使用生长选项来对树构建过程进行微调。

从 **p** 值切换至效应大小的记录阈值:指定在构建树时,模型将从使用 **P** 值设置切换至效应大小设置的记录数。 缺省值为 1,000,000。

拆分的显著性水平:指定用于拆分节点的显著性水平 (Alpha)。 该值必须介于 0.01 和 0.99 之间。值越小, 生成的树的节点也会越少。

合并的显著性水平:指定用于合并类别的显著性水平 (Alpha)。 该值必须介于 0.01 和 0.99 之间。此选项对 于 Exhaustive CHAID 不适用。

使用 **Bonferroni** 法调整显著性值:测试预测变量的各种类别组合时,调整显著性值。 显著相关值可基于检验 次数进行调整,而检验次数直接与预测变量的类别数及测量级别相关。通常需要选中此选项,因为它可以更好 地控制假阳性错误率。禁用此选项将提高您的分析能力以找到真差分,但以增加假阳性率为代价。 建议您禁用 此选项,尤其对于较小的样本。

效应大小阈值(仅限连续目标):设置使用连续目标时,拆分节点和合并类别时要使用的效应大小阈值。该值 必须介于 0.01 和 0.99 之间。

效应大小阈值(仅限分类目标):设置使用分类目标时,拆分节点和合并类别时要使用的效应大小阈值。该值 必须介于 0.01 和 0.99 之间。

允许重新拆分节点内的已合并类别:CHAID 算法尝试合并类别以生成用于描述模型的最简单的树。如果选中此 选项,并且合并后的结果能够比较好地描述模型,那么可以重新拆分已合并的类别。

叶节点分组的显著性水平:指定确定如何形成叶节点分组或者如何识别不正常的叶节点的显著性水平。

分类目标的卡方:对于类别目标,您可以指定用于计算卡方统计量的方法。

- v **Pearson**:此方法提供更快的计算,但是对于小样本应该谨慎使用它。
- 似然比检验: 与 Pearson 方法相比,此方法更加稳健,但计算时间更长。 对于较小的样本,这是首选的方 法。对于连续目标,将始终使用此方法。

# 树**-AS** 节点 **-** 停止规则

这些选项可控制树的构建方式。停止规则可确定何时停止拆分树的特定分支。设置最小分支大小可阻止通过拆 分创建非常小的子组。如果节点(父级)中要分割的记录数小于指定值,那么**父分支中的最小记录数**将阻止进 行分割。 如果由拆分创建的任何分支(子级)中的记录数小于指定值,那么子分支中的最小记录数将阻止进行 分割。

• 使用百分比:按总训练数据的百分比指定大小。

v 使用绝对值:按绝对记录数指定大小。

期望单元格频率的最小变化值: (为名义模型和行效应顺序模型)估计单元格频率时,迭代过程 (epsilon) 用于 对最优估计(在特定分割的卡方检验中使用)进行收敛。 Epsilon 可确定必须对迭代进行多大的更改才可使其 继续;如果对最后一个迭代的更改小于指定的值,那么迭代将停止。如果因算法中存在问题而无法收敛,那么 可以增加该值或增加最大迭代次数,直到发生收敛为止。

收敛的最大迭代次数:指定停止前的最大迭代次数,而不考虑是否已进行收敛。

## 树**-AS** 节点 **-** 成本

在某些环境中,特定错误类别的成本高于其他错误的成本。例如,将高风险信贷申请人分类为低风险申请人 (一种错误类别)的成本高于将低风险申请人分类为高风险申请人(另一种错误类别)的成本。使用误分类成 本可指定不同类别的预测误差的相对重要性。

误分类成本在本质上指应用于特定结果的权重。这些权重可化为模型中的因子,并可能在实际上更改预测(作 为避免高成本错误的一种方式)。

将成本计算在内的模型不比不将成本计算在内的模型产生的误差小,这样的模型不会也不可能按照总体精确性 排序到任何更高的级别,但是在实际应用中,这样的模型执行的结果可能更好,因为它有一个内置的偏差,从 而有利于将错误的成本降低。

成本矩阵显示了预测类别和实际类别的每个可能的组合的成本。缺省情况下,所有误分类成本都设置为 1.0。要 输入定制成本值,可选择 使用误分类成本 并将定制值输入到成本矩阵中。

要更改误分类成本,可选择与所需的预测值和实际值的组合对应的单元格,清除此单元格内现有的内容,然后 为其输入所需的成本。成本不会自动均摊。例如,如果将 *A* 误分类为 *B* 的成本设置为 2.0,那么将 *B* 误分 类为 *A* 的成本将仍是缺省值 1.0,除非也明确地对它进行更改。

(仅限有序目标)您可以选择针对有序目标的缺省成本增加,并在成本矩阵中设置缺省值。 以下列表中描述了 可用选项。

- 无增加 针对每个正确的预测使用缺省值 1.0。
- 线性 每个后续非正确预测增加成本 1。
- v 平方 每个后续非正确预测为线性值的平方。 在此情况下,值包括:1、4、9 等。
- 定制 如果您在表中手动编辑任何值,那么下拉选项会自动更改为定制。 如果您将下拉选项更改为任何其 他选项,那么所选选项的值会替代您编辑的值。

# 树**-AS** 节点模型选项

在"模型选项"选项卡上,您可以选择是指定模型名称,还是自动生成名称。您也可以选择计算置信度值,并在 对模型评分期间添加标识。

模型名称:用户可根据目标或标识字段自动生成模型名称(未指定此类字段时自动生成模型类型)或指定一个 定制名称。

计算置信度:要在对模型进行评分时添加置信度字段,请选中此复选框。

规则标识:要在对模型进行评分时添加包含记录分配到的叶节点标识的字段,请选中该字段。

## 树**-AS** 模型块

## 树**-AS** 模型块输出

在创建树-AS 模型后,在输出查看器中提供了以下信息。

## 模型信息表

"模型信息"表提供了有关模型的关键信息。 该表标识了一些高级模型设置,例如:

- v 使用的算法类型;CHAID 或 Exhaustive CHAID。
- "类型"节点或树-AS 节点"字段"选项卡中选中的目标字段的名称。
- v 在"类型"节点或树-AS 节点"字段"选项卡中,选择作为预测变量的字段名称。
- v 数据中的记录数。如果构建具有频率权重的模型,该值是表示树所基于的记录的加权有效计数。
- v 生成的树中叶节点的数量。
- 树种的层数:即,树深度。

#### 预测变量重要性

预测变量重要性图形以条形图的形式显示模型中前 10 个输入(预测变量)的重要性。

如果图表中存在超过 10 个字段,那么可以使用图表下的滑块来调整图表中包含的预测变量的选择。 滑块上的 指示符标记为固定宽度,滑块上每个标记表示 10 个字段。 您可以沿滑块移动指示符标记,以显示后 10 个或 前 10 个字段(按预测变量重要性排序)。

您可以双击图表以打开单独的对话框,您可以在其中编辑图形设置。 例如,您可以修改项目(如图形大小以及 使用的字体大小和颜色)。 关闭此单独的编辑对话框后,更改会应用于"输出"选项卡中显示的图表。

#### 主要决策规则表

缺省情况下,此交互式表格会基于叶节点中包含的合计记录的百分比,显示输出中前五个叶节点的规则的统计 信息。

您可以双击该表,以打开单独的对话框,您可以在其中编辑表中显示的规则信息。 对话框中显示的信息以及提 供的选项取决于目标类型;例如,分类目标或连续目标。

在表中会显示以下规则信息:

- 规则标识
- v 规则应用和组成的方式的详细信息
- v 每个规则的记录计数。如果构建具有频率权重的模型,该值是表示树所基于的记录的加权有效计数。
- v 每条规则的记录百分比

此外,对于连续目标,表中包含一个额外的列,其中显示每条规则的平均值。

您可以使用以下表内容选项来更改规则表布局:

- 主要决策规则:按叶节点中包含的合计记录百分比排序的前五条决策规则。
- 所有规则:该表包含模型生成的所有叶节点,但每页仅显示 20 条规则。 选中此布局时,可以使用额外的按 标识查找规则和页面选项来搜索规则。

此外,对于分类目标,您可以通过使用按类别分类的主要规则选项来更改规则表的布局。 前五条决策规则是按 照针对您选择的目标类别的合计记录百分比进行排序的。

如果您更改规则表的布局,那么可以通过单击位于对话框左上角的"复制到查看器"按钮来讲修改后的规则表复 制回"输出查看器"。

## 树**-AS** 模型块设置

在树-AS 模型块的"设置"选项卡上,可以在模型评分期间指定用于置信度及 SQL 生成的选项。 只有将模型块 添加到流之后,此选项卡才可用。

计算置信度:要在评分操作中包括置信度,请选中此复选框。 在数据库中评分模型时,排除置信度意味着可以 生成更有效的 SQL。 不会为回归树分配置信度。

规则标识:要在评分输出中添加一个字段,表示每个记录分配到的终端节点的标识,请选中此复选框。

为此模型生成 **SQL**:使用数据库中的数据时,可以将 SQL 代码推回到数据库中以进行执行,这可以极大地提 高许多操作的性能。

选中下列其中一个选项以指定生成 SQL 的方式:

- 缺省值:使用服务器评分适配器(如果已安装)进行评分,否则在过程中进行评分:如果连接到安装有评 分适配器的数据库,将使用评分适配器和用户定义的功能 (UDF) 生成 SQL,并在数据库中对您的模型进行 评分。 如果没有可用的评分适配器,那么此选项会从数据库访存回您的数据,并在 SPSS Modeler 中对其 进行评分。
- 在数据库外进行评分此选项会从数据库访存回您的数据,并在 SPSS Modeler 中对其进行评分。

# **"**随机树**"**节点

"随机树"节点可用于分布式环境中的数据。在此节点中,构建包含多个决策树的整体模型。

"随机树"节点是基于树的分类和预测方法,基于"分类"和"回归树"方法构建。与"C&R\_树"一样,此预测方法可使 用递归分区将训练记录拆分为具有相似输出字段值的段。节点通过检查可用的输入字段来查找最佳拆分(以拆 分所引起的杂质指标下降情况进行测量)。拆分可定义两个子组,其中每个子组随后又被拆分为两个子组,依 此类推,直到触发其中一个停止标准为止。所有拆分都是二元的(仅有两个子组)。

与"C&R 树"相比,"随机树"添加了两个功能:

- v 第一个功能是组装,其中通过对原始数据集进行放回抽样创建训练数据集的副本。此操作创建大小等于原 始数据集的 Bootstrap 样本,然后在每个副本上构建组件模型。这些成分模型共同构成一个整体模型。
- 第二个功能是,在每次拆分树时,对于杂质测量仅考虑输入字段的采样。

需求。要训练"随机树"模型,需要一个或多个输入字段以及一个目标字段。目标字段和输入字段可以是连续字 段(数字范围),也可以是分类字段。将忽略设置为双向或无的字段。对于模型中使用的字段,必须将它们的 类型完全实例化,并且模型中使用的所有有序(有序集合)字段的存储类型必须是数字(而不是字符串)。必 要的话,可以使用重新分类节点对存储类型进行转换。

优势。在处理大型数据集和大量字段时,"随机树"模型非常稳健。由于使用组装和字段采样,也不易发生过度 拟合,因此在使用新数据时,更有可能重复测试中看到的结果。

# **"**随机树**"**节点字段选项

在"字段"选项卡上,可以选择是要使用在上游节点中定义的字段角色设置,还是手动进行字段分配。

使用预定义角色:此选项使用上游类型节点(或上游源节点的"类型"选项卡)的角色设置(目标、预测变量等 等)。

使用自定义字段分配。要手动分配目标、预测变量和其他角色,请选中此选项。

字段。使用箭头按钮可以从列表中将项目手动分配到屏幕右侧的各类角色字段。图标表示每个角色字段的有效 测量级别。

要选中列表中的所有字段,请单击全部按钮,或者单击单独的测量级别按钮以选择具有此测量级别的所有字 段。

目标。 选择一个字段作为预测目标。

预测变量:选择一个或多个字段作为预测输入。

分析权重:要使用字段作为观测值权重,在此处指定。观测值权重将作为对输出字段各个水平上方差的差异的 一种考量。有关更多信息,请参阅 第 28 [页的『使用频率和权重字段』。](#page-35-0)

# **"**随机树**"**节点构建选项

通过"构建选项"选项卡,您可以设置构建模型的所有选项。当然,您只需单击**运行**按钮,即可采用所有缺省选 项来构建模型;不过,通常您需要根据具体用途定制构建选项。

该选项卡包含多个不同的窗口,您可以在其中设置特定于自己的模型的定制。

## **"**随机树**"**节点 **-** 基本

指定有关如何构建决策树的基本选项。

要构建的模型数 指定节点可以构建的最大模型数。

样本大小 缺省情况下,Bootstrap 样本的大小等于原始训练数据。处理大型数据集时,减少样本大小可以提高 性能。

处理不平衡数据 如果模型的目标是标志结果(例如,购买或不购买)并且所需结果与非所需结果的比率很小, 那么数据是不平衡数据并且模型所执行的 Bootstrap 采样可能会影响模型精确性。要提高准确性,请选中此复 选框;模型随后会捕获所需结果中的更大比例部分并生成更好的模型。

使用加权采样选择变量 缺省情况下,每个叶节点的变量是使用同一概率随机选择的。要将加权用于变量并改进 选择过程,请选中此复选框。

最大节点数 指定允许各个树中存在的最大叶节点数。如果下一次分割时将超过此数字,那么树增长将在进行拆 分之前停止。

最大树深度 指定根节点下方的最大叶节点级别数; 即,样本进行递归拆分的次数。

最小子节点大小 指定拆分父节点之后必须包含在子节点中的最小记录数。如果子节点包含的记录数少于您输入 的数目,那么不会拆分父节点。

指定要用于拆分的预测变量数 如果是构建拆分模型,请设置要用于构建每个拆分的最小预测变量数。这防止拆 分创建过小的子组。

注:用于拆分的预测变量数不能大于数据中的预测变量总数。

当准确性无法再提高时停止构建 要改进模型构建时间,请选择此选项,以在结果的准确性无法提高时停止模型 构建过程。

**"**随机树**"**节点 **-** 成本

在某些环境中,特定错误类别的成本高于其他错误的成本。例如,将高风险信贷申请人分类为低风险申请人 (一种错误类别)的成本高于将低风险申请人分类为高风险申请人(另一种错误类别)的成本。使用误分类成 本可指定不同类别的预测误差的相对重要性。

误分类成本在本质上指应用于特定结果的权重。这些权重可化为模型中的因子,并可能在实际上更改预测(作 为避免高成本错误的一种方式)。

将成本计算在内的模型不比不将成本计算在内的模型产生的误差小,这样的模型不会也不可能按照总体精确性 排序到任何更高的级别,但是在实际应用中,这样的模型执行的结果可能更好,因为它有一个内置的偏差,从 而有利于将错误的成本降低。

成本矩阵显示了预测类别和实际类别的每个可能的组合的成本。缺省情况下,所有误分类成本都设置为 1.0。要 输入定制成本值,可选择 使用误分类成本 并将定制值输入到成本矩阵中。

要更改误分类成本,可选择与所需的预测值和实际值的组合对应的单元格,清除此单元格内现有的内容,然后 为其输入所需的成本。成本不会自动均摊。例如,如果将 *A* 误分类为 *B* 的成本设置为 2.0,那么将 *B* 误分 类为 *A* 的成本将仍是缺省值 1.0,除非也明确地对它进行更改。

(仅限有序目标)您可以选择针对有序目标的缺省成本增加,并在成本矩阵中设置缺省值。 以下列表中描述了 可用选项。

- v 无增加 针对每个不正确的预测使用缺省值 1.0。
- 线性 每个后续非正确预测增加成本 1。
- v 平方 每个后续非正确预测为线性值的平方。 在此情况下,值包括:1、4、9 等。
- 定制 如果您在表中手动编辑任何值,那么下拉选项会自动更改为定制。 如果您将下拉选项更改为任何其 他选项,那么所选选项的值会替代您编辑的值。

**"**随机树**"**节点 **-** 高级

指定关于如何构建决策树的高级选项。

缺失值的最大百分比。指定任何输入中允许的缺失值的最大百分比。如果该百分比超过了此数字,那么将从模 型构建中排除此输出。

排除单个类别多数超过以下值的字段。指定单个类别可以在某个字段中具有的最大记录百分比。如果任何类别 值表示的记录百分比高于指定值,那么将从模型构建中排除整个字段。

最大字段类别数。指定字段中可以包含的最大类别数。如果类别数超过了此数字,那么将从模型构建中排除此 字段。

最小字段变体。如果某个连续字段的变异系数小于您在此处指定的值,那么将从模型构建中排除此字段。

间隔数。请指定要用于连续输入的均等频率分级数。可用选项包括:2、4、5、10、20、25、50 或 100。

要报告的相关规则数。指定要报告的规则数量(最小值为 1,最大值为 1000,缺省值为 50)。

# **"**随机树**"**节点模型选项

在"模型选项"选项卡上,您可以选择是指定模型名称,还是自动生成名称。您还可以选择在模型评分期间计算 预测变量的重要性。

模型名称:用户可根据目标或标识字段自动生成模型名称(未指定此类字段时自动生成模型类型)或指定一个 定制名称。

## **"**随机树**"**模型块

## 随机树模型块输出

创建随机树模型之后,输出查看器中提供了以下信息:

### 模型信息表

模型信息表提供关于模型的关键信息。此表始终包含以下高级模型设置:

- v 在"类型"节点或"随机树"节点字段选项卡中选择的目标字段的名称。
- 模型构建方法 随机树。
- 输入模型中的预测变量数。

表中显示的其他详细信息取决于您构建的是分类模型还是回归模型以及构建模型是否旨在处理不平衡数据:

- 分类模型(缺省设置)
	- 模型精确性
	- 误分类规则
- 分类模型(已选择处理不平衡数据)
	- Gmean
	- 真阳性率(细分为多个类别)。
- 回归模型
	- 均方根误差
	- 相对误差
	- 解释的方差

## 记录摘要

此摘要显示用于拟合模型的记录数以及排除的记录数。将显示这两种记录数以及整数所占百分比。如果构建模 型旨在包括频率权重,那么还将显示包括和排除的记录的未加权数目。

#### 预测变量重要性

预测变量重要性图形以条形图的形式显示模型中前 10 个输入(预测变量)的重要性。

如果图表中存在超过 10 个字段,那么可以使用图表下的滑块来调整图表中包含的预测变量的选择。 滑块上的 指示符标记为固定宽度,滑块上每个标记表示 10 个字段。 您可以沿滑块移动指示符标记,以显示后 10 个或 前 10 个字段(按预测变量重要性排序)。

您可以双击图表以打开单独的对话框,您可以在其中编辑图形大小。关闭此单独的编辑对话框后,更改会应用 于"输出"选项卡中显示的图表。

**98** IBM SPSS Modeler 18.1.1 建模节点

### 主要决策规则表

缺省情况下,此交互表显示按相关度排序的主要规则的统计信息。

您可以双击该表,以打开单独的对话框,您可以在其中编辑表中显示的规则信息。 对话框中显示的信息以及提 供的选项取决于目标类型;例如,分类目标或连续目标。

在表中会显示以下规则信息:

- 规则应用和组成的方式的详细信息
- 如果结果属于最频繁的类别
- 规则准确性
- 树准确性
- 相关度索引

相关度索引将使用以下公式进行计算:

 $I_{index}(t) = P(A(t)) * P(B(t)) * (P(B(t)|A(t)) + P(\overline{B}(t)|\overline{A}(t)))$ 

在此公式中:

- P(A(t)) 是树准确性
- v P(B(t)) 是规则准确性
- P(B(t)|A(t)) 表示树和节点由树和节点进行的正确预测
- 此公式的其余部分表示由树和节点进行的不正确预测

您可以使用下列表内容选项来变更规则表:

- 主要决策规则 按相关度索引排序的前五条主要决策规则。
- 所有规则 该表包含由模型生成的所有规则,但每页仅显示 20 条规则。选中此布局时,可以使用额外的按标 识查找规则和页面选项来搜索规则。

另外,对于分类目标,您可以使用**按类别列出的主要规则**选项来变更规则表布局。前五条决策规则是按照针对 您选择的目标类别的合计记录百分比进行排序的。

注:对于分类目标,仅当未在构建选项的"基本"选项卡中选择处理不平衡数据时,此表才可用。

如果更改了规则表的布局,那么通过单击对话框左上角的"复制到查看器"按钮,您可以将修改后的规则表复制 回输出查看器。

#### 混淆矩阵

对于分类模型,混淆矩阵显示预测结果数与实际观测结果数,包括正确预测所占的比例。

注:混淆矩阵不适用于回归模型,并且在构建选项的"基本"选项卡上选择了处理不平衡数据时,也无法使用混 淆矩阵。

## **"**随机树**"**模型块设置

在"随机树"模型块的"设置"选项卡上,在模型评分期间指定置信度和 SQL 生成的选项。只有将模型块添加到流 之后,此选项卡才可用。

计算置信度:要在评分操作中包括置信度,请选中此复选框。 在数据库中评分模型时,排除置信度意味着可以 生成更有效的 SQL。 不会为回归树分配置信度。

为此模型生成 **SQL**:使用数据库中的数据时,可以将 SQL 代码推回到数据库中以进行执行,这可以极大地提 高许多操作的性能。

选中下列其中一个选项以指定生成 SQL 的方式:

- 缺省值:使用服务器评分适配器(如果已安装)进行评分,否则在过程中进行评分:如果连接到安装有评 分适配器的数据库,将使用评分适配器和用户定义的功能 (UDF) 生成 SQL,并在数据库中对您的模型进行 评分。 如果没有可用的评分适配器,那么此选项会从数据库访存回您的数据,并在 SPSS Modeler 中对其 进行评分。
- 在数据库外进行评分此选项会从数据库访存回您的数据,并在 SPSS Modeler 中对其进行评分。

# **C&R** 树、**CHAID**、**QUEST** 和 **C5.0** 决策树模型块

决策树模型块表示用于预测其中一个决策树建模节点(C&R 树、CHAID、OUEST 或 C5.0)所发现的特定输 出字段的树结构。树模型可以直接从树构建节点中生成,也可以从交互式树构建器中间接生成。请参阅主[题第](#page-77-0) 70 [页的『交互树构建器』,](#page-77-0)了解更多信息。

### 评分树模型

运行包含树模型块的流时,特定的结果取决于树的类型。

- 对于分类树(分类目标),会将两个新字段(其中分别包含每条记录的预测值和置信度)添加到数据中。 预测取决于为其分配记录的终端节点的使用最频繁的类别;如果在给定节点中大多数响应为 是,那么对分配 到该节点的所有记录的预测也为是。
- 对于回归树,仅生成预测值;而不会分配置信度。
- 另外,对于 CHAID、QUEST 和 C&R 树模型,也可以添加表示节点标识的附加字段,每条记录都将分配 到此节点中。

新的字段名称将通过为模型名称添加前缀生成。对于 C&R 树、CHAID 和 QUEST,预测字段的前缀是 *\$R-*, 置信度字段的前缀是 *\$RC-*,而节点标识字段的前缀是 *\$RI-*。对于 C5.0 树,预测字段的前缀是 *\$C-*,而置信 度字段的前缀是 *\$CC-*。如果存在多个树模型节点,那么必要时新字段名称的前缀中将包含数字以进行区分 - 例 如,*\$R1-*、*\$RC1-* 和 *\$R2-*。

### 使用树模型块

可以多种方式保存或导出与模型相关的信息。

注:树构建器窗口中也提供了其中的许多选项。

通过树构建器或树模型块,可以执行下列操作:

- v 根据当前的树生成过滤节点或选择节点。请参阅主题第 79 [页的『生成过滤节点和选择节点』,](#page-86-0)了解更多 信息。
- 生成一个规则集块,该节点将树结构表示成一组定义了树的终端分支的规则。请参阅主题第 79 [页的『从](#page-86-0) [决策树中生成规则集』,](#page-86-0)了解更多信息。
- 此外,还可以按 PMML 格式导出模型(仅限树模型块)。请参阅主题第 34 [页的『模型选用板』,](#page-41-0)了解更 多信息。如果模型包含任何定制拆分,那么不会在导出的 PMML 中保留此信息。(保留拆分,但不保留它 是定制拆分而不是通过算法选择的拆分这一事实。)
- 基于当前树的所选部分生成图形。注:仅当块附加到流中的其他节点时,此操作才有效。请参阅主[题第](#page-111-0) 104 [页的『生成图形』,](#page-111-0)了解更多信息。
v 仅在增强型 C5.0 模型中,可以选择 单一决策树(工作区) 或 单一决策树(**GM** 选用板) 以根据当前选 定的规则创建一个新的规则集。请参阅主题第 104 [页的『增强型](#page-111-0) C5.0 模型』,了解更多信息。

注:虽然 C&R 树节点已替代"构建规则"节点,但现有流中最初使用"构建规则"节点创建的决策树节点仍然正常 工作。

## 单个树模型块

如果在建模节点上选择构建单个树作为主目标,那么结果模型块包含下列选项卡。

表 *7.* 单个树模型块上的选项卡

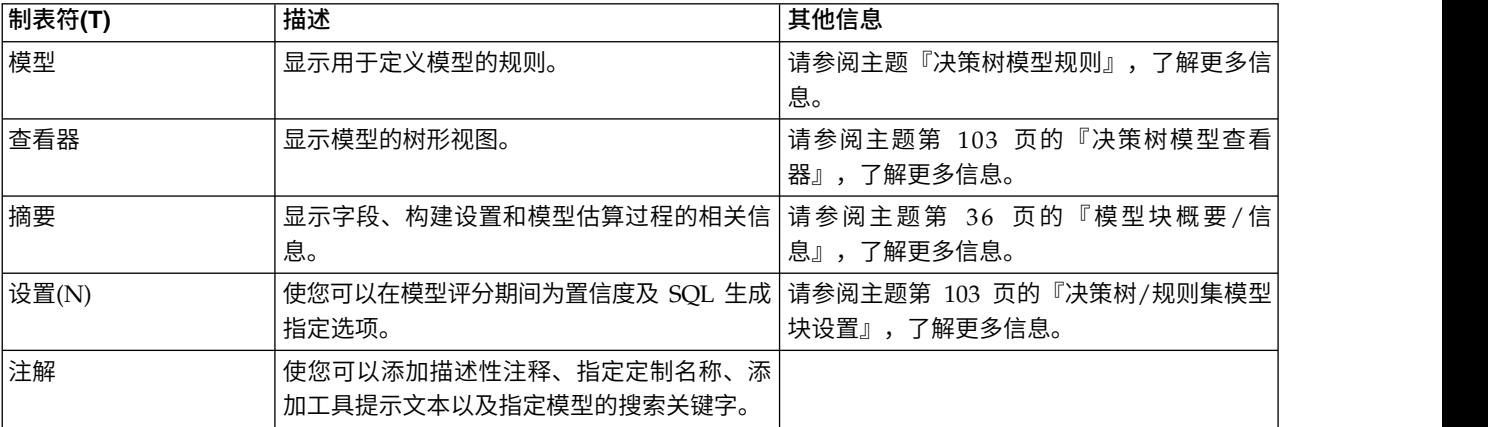

### 决策树模型规则

决策树模型块的"模型"选项卡显示定义该模型的规则。此外,还可以显示预测变量重要性的图形和包含有关历 史记录、频率和代用项信息的第三个面板。

注: 如果您在 CHAID 节点的"构建选项"选项卡 ("目标"面板) 上选中**为超大型数据集创建模型**选项,那么"模 型"选项卡只显示树规则详细信息。

### 树规则

左侧面板显示了条件列表,这些条件定义算法发现的数据的分区 - 本质上是一系列规则,可基于不同预测变量 的值将单个记录分配给子节点。

决策树基于输入字段值的对数据进行递归分区。数据分区称为 分支 。初始分支(有时称为 根 )包含所有数 据记录。根将根据特定输入字段的值被分成多个子集或 子分支 。每个子分支可以进一步拆分成次级子分支, 次级子分支还可进一步拆分,如此类推。不再拆分的分支是树的最底层分支。这样的分支称为 终端分支 (或 叶片 )。

### 树规则详细信息

规则浏览器显示了输入值,输入值定义了每个分区或分支以及这些拆分中记录的输出字段值概要。有关使用模 型浏览器的一般信息,请参阅第 36 [页的『浏览模型块』。](#page-43-0)

对于基于数值型字段的拆分,分支将以下行所示的形式显示:

fieldname relation value [summary]

这里的 *relation* 是数值型关系。例如,由 *revenue* 字段大于 100 的值所定义的分支将显示为如下形式: revenue > 100 [summary]

对于基于符号型字段的拆分,分支将以下行所示的形式显示: fieldname = value [summary] or fieldname in [values] [summary]

这里的 *values* 表示定义分支的字段值。例如,包含 *region* 字段值为 *North*、*West* 或 *South* 的记录的分支将 以如下形式表示:

region in ["North" "West" "South"] [summary]

终端分支也将进行预测,同时会在规则条件的尾部添加箭头和预测值。例如,定义时 *revenue* > 100 且预测输 出字段值为 *high* 的叶片将显示如下:

revenue > 100 [Mode: high] → high

数值型和符号型输出字段的分支 概要 定义有所不同。对于含有数值型输出字段的树,分支的 平均 值便是概 要,分支的 效应 便是分支平均值与其父分支平均值的差。对于含有符号型输出字段的树,分支中记录的 中位 数 (或出现频率最高的值)便是概要。

要完全描述分支,需要包含定义分支的条件以及定义树中更深层拆分的条件。例如,在树中: revenue > 100 region = "North" region in ["South" "East" "West"] revenue <= 200

第二行所表示的分支由条件 *revenue > 100* 和 *region = "North"* 进行定义。

如果单击工具栏上的 显示实例**/**置信度,那么每条规则还将显示其所适用的记录数(实例数)和规则为真的记录 所占的比例(置信度)。

#### 预测变量重要性

另外,"模型"选项卡上还可能显示表示评估模型时每个预测变量相对重要性的图表。通常您要将建模的主要精 力放在最重要的预测变量上,并考虑丢弃和删除那些最不重要的预测变量。

注:只有在生成模型之前选中"分析"选项卡上的计算预测变量重要性,才可以使用此图表。 请参阅主[题第](#page-44-0) 37 [页的『预测变量重要性』,](#page-44-0)了解更多信息。

### 其他模型信息

如果单击工具栏中的 显**示其他信息面板** ,您将在窗口底部看到显示选定规则详细信息的面板。信息面板包含 三个选项卡。

历史记录。此选项卡追踪从根节点至选定节点的拆分条件。从而给出了一个条件列表,据此可以判断出记录何 时分配给了选定节点。所有条件均为真的记录将分配给此节点。

频率。对于含符号型目标字段的模型而言,此选项卡(为每个可能的目标值)显示了分配给包含目标值(训练 数据中)节点的记录的数量。还将显示频率图(显示为最多三位小数的百分比)。对于含数值型目标的模型, 此选项卡为空。

替代项。如果适用,那么会针对所选节点显示主要拆分字段的所有代用项。代用项是在给定记录的主要预测变 量值缺失时使用的替代字段。给定拆分允许的最大代用项数在树构建节点中指定,但实际数量取决于训练数 据。一般来讲,缺失数据越多,可能使用的代用项越多。对于其他决策树模型,此选项卡为空。

注:要在模型中包含替代项,必须在训练阶段对其进行标识。 如果训练样本没有缺失值,那么不会标识任何代 用项;在测试或评分过程中遇到的具有缺失值的所有记录将自动落入记录数最大的子节点。如果在测试或评分 过程中预期出现缺失值,请确保值在训练样本中也处于缺失状态。代用项对于 CHAID 树不可用。

### <span id="page-110-0"></span>决策树模型查看器

决策树模型块的"查看器"选项卡类似于树构建器中的显示。主要的区别是当浏览模型块时,无法生成或修改 树。两个组件中用于查看和定制显示的其他选项都类似。请参阅主题第 73 [页的『定制树形视图』,](#page-80-0)了解更多 信息。

注:如果您在"构建选项"选项卡的"目标"面板上选中了为超大型数据集创建模型选项,那么对于已构建的 CHAID 模型块,将不会显示"查看器"选项卡。

查看"查看器"选项卡上的分割规则时,方括号表示临界值包含在范围中,而圆括号表示临界值不包含在范围 中。因此,表达式 (23,37] 表示从 23(不含)到 37(含);即从 23 以上到 37。在"模型"选项卡上,相同的 情况显示为:

Age  $> 23$  and Age  $\leq 37$ 

#### 决策树**/**规则集模型块设置

通过决策树或规则集模型块的"设置"选项卡,您可以在模型评分期间指定用于置信度及 SQL 生成的选项。只有 将模型块添加到流之后,此选项卡才可用。

计算置信度:选中此选项以便在评分操作中包括置信度。在数据库中评分模型时,排除置信度有助于生成更有 效的 SQL。不会为回归树分配置信度。

注: 如果您在 CHAID 模型的"方法"面板上的"构建选项"选项卡中选中**为超大型数据集创建模型**选项,那么此 复选框仅在名义或标志分类目标的模型块中可用。

计算原始倾向评分:对于含标志目标(返回"是"或"否"预测)的模型,您可以请求倾向评分,这些评分指示为 目标字段指定结果为真的可能性。 除了这些评分,还有其他在评分过程中生成的预测值和置信度值。

注:如果您在 CHAID 模型的"方法"面板上的"构建选项"选项卡中选中**为超大型数据集创建模型**选项,那么此 复选框仅在标志分类目标的模型块中可用。

计算调整后的倾向评分:原始倾向评分仅依赖于训练数据,并且由于许多模型过度拟合此数据的倾向,该评分 可能会过度优化。调整后的倾向会尝试通过针对检验或验证分区对模型性能进行评估进行弥补。此选项要求在 流中定义分区字段并且在建模节点中启用调整后的倾向评分后再生成模型。

注:调整后的倾向评分不适用于增强型树和规则集模型。 请参阅主题第 104 [页的『增强型](#page-111-0) C5.0 模型』,了 解更多信息。

规则标识:对于 CHAID、QUEST 和 C&R 树模型,此选项将在评分输出中添加指示终端节点的标识的字段, 每条记录都将分配到此终端节点中。

注:选中此选项后,SQL 生成将不可用。

为此模型生成 **SQL**:使用数据库中的数据时,可以将 SQL 代码推回到数据库中以进行执行,这可以极大地提 高许多操作的性能。

选中下列其中一个选项以指定 SQL 生成的执行方式。

• 缺省值:使用服务器评分适配器(如果已安装)进行评分,否则在过程中进行评分如果连接到安装有评分 适配器的数据库,将使用评分适配器和用户定义的功能 (UDF) 生成 SQL,并在数据库中对您的模型进行评 分。 如果没有可用的评分适配器,那么此选项会从数据库访存回您的数据,并在 SPSS Modeler 中对其进 行评分。

<span id="page-111-0"></span>v 通过转换至无缺失值支持的本机 **SQL** 来进行评分:如果选择此项,将生成本机 SQL 在数据库中对模型进 行评分,而没有处理缺失值的开销。 如果在评分观测值时遇到缺失值,那么此选项会将预测设置为空值 (  $$null$$  ).

注:此选项对于 CHAID 模型不适用。 对于其他模型类型,此选项仅适用于决策树(而非规则集)。

• 通过转换至含缺失值支持的本机 SQL 来进行评分对于 CHAID、QUEST 和 C&R 树模型,您可以生成本 机 SQL 以在数据库中对模型进行评分,此数据库具有完整的缺失值支持。 因此,生成 SQL 意味着已按模 型中指定的方式处理缺失值。例如,C&R 树使用替代规则和最大子退回。

注:对于 C5.0 模型,此选项仅可用于规则集(而非决策树)。

• 在数据库外进行评分此选项会从数据库访存回您的数据,并在 SPSS Modeler 中对其进行评分。

### 增强型 **C5.0** 模型

此功能在 SPSS Modeler Professional 和 SPSS Modeler Premium 中可用。

创建增强型 C5.0 模型(规则集或决策树)时,实际上创建了一组相关模型。增强型 C5.0 模型的模型规则浏 览器显示位于层次结构顶层的模型的列表,以及每个模型的估计准确性和增强型模型的整体的准确性。要检查 特定模型的规则或拆分,可选择并根据在单模型中扩展规则或分支的方式扩展该模型。

也可以从增强型模型集中提取特定的模型并创建恰好包含此模型的新规则集模型块。要从增强型 C5.0 模型中 创建新的规则集,可选择所需规则集或树,并从"生成"菜单中选择**单一决策树(GM 选用板)**或**单一决策树(工** 作区)。

### 生成图形

"树"节点提供了大量信息;但是,对于业务用户,此信息可能并非始终采用可轻松访问的格式。要通过可以轻 松纳入业务报告、简报等的方式提供数据,您可以生成所选数据的图形。例如,您可以从模型块的"模型"或" 查看器"选项卡,或者从交互树的"查看器"选项卡为树的选定部分生成图形,从而仅为选定的树或分支节点中 的个案创建图形。

注:仅当块附加到流中的其他节点时,您才能根据该块生成图形。

#### 生成图形

第一步是选择要在图形上显示的信息:

- 在块的"模型"选项卡上,展开左侧窗格中的条件和规则列表,然后选择感兴趣的项。
- 在块的"杳看器"选项卡上,展开分支列表并选择感兴趣的节点。
- v 在交互树的"查看器"选项卡上,展开分支列表并选择感兴趣的节点。

注:您无法在上述"查看器"选项卡中选择顶级节点。

创建图形的方式相同,而与选择显示数据的方式无关:

1. 从"牛成"菜单选择图形(从选择);或者在"杳看器"选项卡上单击左下角处的图形(从选择)按钮。这将 显示"图形板基本"选项卡。

注:通过此方式显示"图形板"时,仅"基本"和"详细"选项卡可用。

- 2. 使用"基本"或"详细"选项卡设置来指定要在图形上显示的详细信息。
- 3. 单击"确定"以生成图形。

图形标题标识已选择要包含的节点或规则。

# 用于增强、组装和超大型数据集的模型块

如果在建模节点上选择提高模型准确性(增强)、提高模型稳定性(组装)或为超大型数据集创建模型作为主 目标,那么 IBM SPSS Modeler 会构建多个模型的整体。请参阅主题第 38 [页的『整体模型』,](#page-45-0)了解更多信息。

生成的模型块包括下列选项卡。"模型"选项卡提供多个不同的模型视图。

表 *8.* 模型块中的可用选项卡

| 制表符(T) | 视图(V)    | 描述                                                               | 其他信息                                          |
|--------|----------|------------------------------------------------------------------|-----------------------------------------------|
| 模型     | 模型摘要     | 显示整体质量和(增强型模型和 <br>连续目标除外)差异性的摘要,<br>以及有关预测变量在不同模型中<br>的变化程度的度量。 | 请参阅主题第 38 页的『模型摘<br>要』,了解更多信息。                |
|        | 预测变量重要性  | 显示了指示估计模型时每个预测 请参阅主题第 39 页的『预测变<br>的图表。                          |                                               |
|        | 预测变量频率   | 显示了表示每个预测变量在模型!<br>集中的相对使用频率的图表。                                 | 请参阅主题第 39 页的『预测变<br>暈频率』,了解更多信息。              |
|        | 成分模型准确度  | 绘制关于整体中每个不同模型的<br>预测准确性的图表。                                      |                                               |
|        | 成分模型详细信息 | 显示整体中每个不同模型的信 <br>息。                                             | 请参阅主题第 39 页的『组件模 <br>型详细信息』,了解更多信息。           |
|        | 信息       | 显示字段、构建设置和模型估计 <br>过程的相关信息。                                      | 请参阅主题第 36 页的『模型块<br>概要/信息』,了解更多信息。            |
| 设置(N)  |          | 使您可以在评分操作中包括置信  <br>度。                                           | 请参阅主题第 103 页的『决策<br>树 / 规则集模型块设置』,了解<br>更多信息。 |
| 注解     |          | 使您可以添加描述性注释、指定<br>定制名称、添加工具提示文本以<br>及指定模型的搜索关键字。                 |                                               |

## **C&R** 树、**CHAID**、**QUEST**、**C5.0** 和 **Apriori** 规则集模型块

对于关联规则建模节点 (Apriori) 或某个树构建节点 (C&R 树、CHAID、QUEST 或 C5.0) 所发现的特定输 出字段,规则集模型块表示用于预测此字段的规则。对于关联规则,必须从未优化规则块中生成规则集。对于 树,可以从交互式树构建器、C5.0 模型构建节点或任何树模型块中生成规则集。与未优化规则块不同,可将规 则集块放置在流中以生成预测。

运行包含规则集块的流时,会将两个新字段(分别包含每条记录对数据的预测值和置信度)添加到流中。新的 字段名称将通过为模型名称添加前缀生成。对于关联规则集,预测字段的前缀是 \$A-,而置信度字段的前缀是 *\$AC-*。对于 C5.0 规则集,预测字段的前缀是 *\$C-*,而置信度字段的前缀是 *\$CC-*。对于 C&R 树规则集,预 测字段的前缀是 *\$R-*,而置信度字段的前缀是 *\$RC-*。在一个序列(可预测相同的输出字段)中具有多个规则集 块的流中,新的字段名称将包括数字 前缀,以便将这些名称区别开来。流中的第一个关联规则集块将使用常用 名称,第二个节点将使用以 *\$A1-* 和 *\$AC1-* 开头的名称,第三个节点将使用以 *\$A2-* 和 *\$AC2-* 开头的名称, 依此类推。

规则是如何应用的。从关联规则中生成的规则集与其他模型块不同,因为对于任何特定记录,都可以生成多个 预测并且这些预测可能并不一致。 可使用两种方法从规则集中生成预测。

- 注:不论使用哪种方法,从决策树中生成的规则集都会返回相同的结果,因为从决策树派生的规则是互斥的。
- v 投票。此方法尝试组合对记录应用的所有规则的预测。对于每条记录,会检查所有的规则,并使用应用于 该记录的每个规则生成一个预测和一个关联置信度。为每个输出值计算置信度图表的总和,具有最大置信 度总和的值将被选作最终预测。最终预测的置信度是该值(由应用于该记录的规则数划分)的置信度总 和。
- v 第一个匹配项。此方法仅仅是按顺序检验规则,并且对记录应用的第一项规则即为用于生成预测的规则。

可在流选项中控制所使用的方法。

生成节点。"生成"菜单使您可以根据规则集创建新节点。

- v **"**过滤**"**节点创建新的"过滤"节点以过滤规则集中的规则不使用的字段。
- v **"**选择**"**节点创建新的"选择"节点以选择对其应用选定规则的记录。 生成的节点将选择所应用规则的所有条件 均为真的记录。此选项需要选定一个规则。
- 规则跟踪节点创建将计算字段(用于表示对每条记录进行预测时所使用的规则)的新超节点。 当使用第一个 匹配方法评估规则集时,仅用一个表明将触发第一个规则的符号来表示。当使用投票方法评估规则集时, 则用一个显示投票机制的输入的复杂字符串来表示。
- 单一决策树(画布)/单一决策树(GM 选用板)。 创建从当前选定的规则中派生的单个新规则集块。仅适 用于 增强型 C5.0 模型。请参阅主题第 104 [页的『增强型](#page-111-0) C5.0 模型』,了解更多信息。
- 从模型到选用板将模型返回到模型选用板。 对于某个同事可能已向您发送包含模型的流而不是此模型的情 形,这非常有用。
- 注:规则集块中的"设置"和"摘要"选项卡与决策树模型完全相同。

## 规则集模型选项卡

规则集块的"模型"选项卡中显示由算法从数据中提取的规则列表。

规则按后项(预测类别)划分,并按下列格式显示:

```
if antecedent_1
and antecedent_2
...
and antecedent_n
then predicted value
```
其中 consequent 和 antecedent 1 直到 antecedent n 都是条件。该规则可解释为"对于其中 antecedent 1 直到 antecedent n 都为真的记录,consequent 也可能为真。"如果单击工具栏上的 **显示实例/置信度** 按 钮,则每个规则还将显示有关应用该规则的条件为真的记录的数目信息( 实例 ),及整个规则为真的记录的 比例信息( 置信度 )。

注意,对于 C5.0 规则集,置信度的计算方式有些不同。C5.0 使用下列公式计算规则的置信度:

(1 + 规则正确的记录数)

/

(2 + 规则的前项为 *true* 的记录数)

这一置信度估计计算方式可调整从决策树中生成规则(即 C5.0 创建规则集时所执行的操作)的过程。

## 从 **AnswerTree 3.0** 中导入工程

IBM SPSS Modeler 可使用标准的"文件">"打开"对话框导入在 AnswerTree 3.0 或 3.1 中保存的工程, 示例 如下:

1. 从 IBM SPSS Modeler 菜单中选择:

### 文件 > 打开流

2. 从文件类型下拉列表中选择 **AT** 工程文件 **(\*.atp, \*.ats)**。

使用下列节点将导入的每个工程转换到 IBM SPSS Modeler 流中:

- 一个源节点,它可定义所使用的数据源(例如,IBM SPSS Statistics 数据文件或数据库源)。
- 对于工程中的每个树(可能有多个树),将创建一个"类型"节点,该节点可为每个字段(变量)定义属 性,包括类型、角色(对于预测变量字段为输入,对于预测字段为输出)、缺失值及其他选项。
- 对于工程中的每个树,将创建一个"分区"节点,该节点可将数据分区为训练样本或检验样本,还将创建 一个树构建节点,该节点可定义用于生成树 (C&R 树、QUEST 或 CHAID 节点) 的参数。
- 3. 要查看已生成的树,请运行该流。

注释(O)

- 不能将在 IBM SPSS Modeler 中生成的决策树导出到 AnswerTree 中; 从 AnswerTree 导入 IBM SPSS Modeler 是一个单向过程。
- 将工程导入到 IBM SPSS Modeler 时, 无法保留在 AnswerTree 中定义的利润。

# 第 **7** 章 贝叶斯网络模型

## 贝叶斯网络节点

通过 贝叶斯网络 节点,您可以利用对真实世界认知的判断力并结合所观察和记录的证据,通过使用看似不相 关的属性建立事件发生的几率,从而构建概率模型。该节点侧重于树扩展朴素贝叶斯 (TAN) 网络和马尔可夫覆 盖网络,这些网络主要用于分类。

贝叶斯网络可用于在许多不同的情况下进行预测,示例如下:

- v 选择违约风险较低的贷款时机。
- v 根据传感器输入数据和现有记录,估算设备是否需要维修、增加零配件或更换。
- v 借助在线故障排除工具解决客户问题。
- v 实时诊断并排除移动电话网络故障。
- v 评估研发项目的潜在风险和回报,以在最佳时机集中资源。

贝叶斯网络是一种图形模型,可显示数据集中的变量(通常称之为 节点 )以及概率,还可以显示这些变量之 间的条件和独立性。贝叶斯网络可呈现节点之间的因果关系;但是,网络中的链接(也称为 arcs )没有必要 呈现直接因果关系。例如,如果图形中所显示的症状和疾病之间的概率独立性成立,贝叶斯网络可根据特定症 状和其他相关数据是否存在,计算患者患有某种特殊疾病的几率。这种网络非常稳健,即使在信息缺失时,也 可以利用现有的任何信息作出最佳预测。

标准的基础贝叶斯网络示例由 Lauritzen 和 Spiegelhalter 于 1988 年创建。该网络示例是一种简化的网络版 本,通常称作"Asia"模型,医生可用它来诊断新患者的病情,所有链接的方向可大体指示因果关系。每个节点 代表与患者状况相关的一个方面,例如"吸烟"表示这些患者确为吸烟者,而"VisitAsia"表示他们最近是否去过 亚洲。概率关系由所有节点之间的链接指示,例如,吸烟会增大患者患有支气管炎和肺癌的几率,而年龄仅与 肺癌的患病率相关。同样地,肺部 x 光检查出的异常可能由肺结核或肺癌引起。同时,如果患者本身患有支气 管炎或肺癌,那么他们更有可能出现呼吸急促(呼吸困难)的症状。

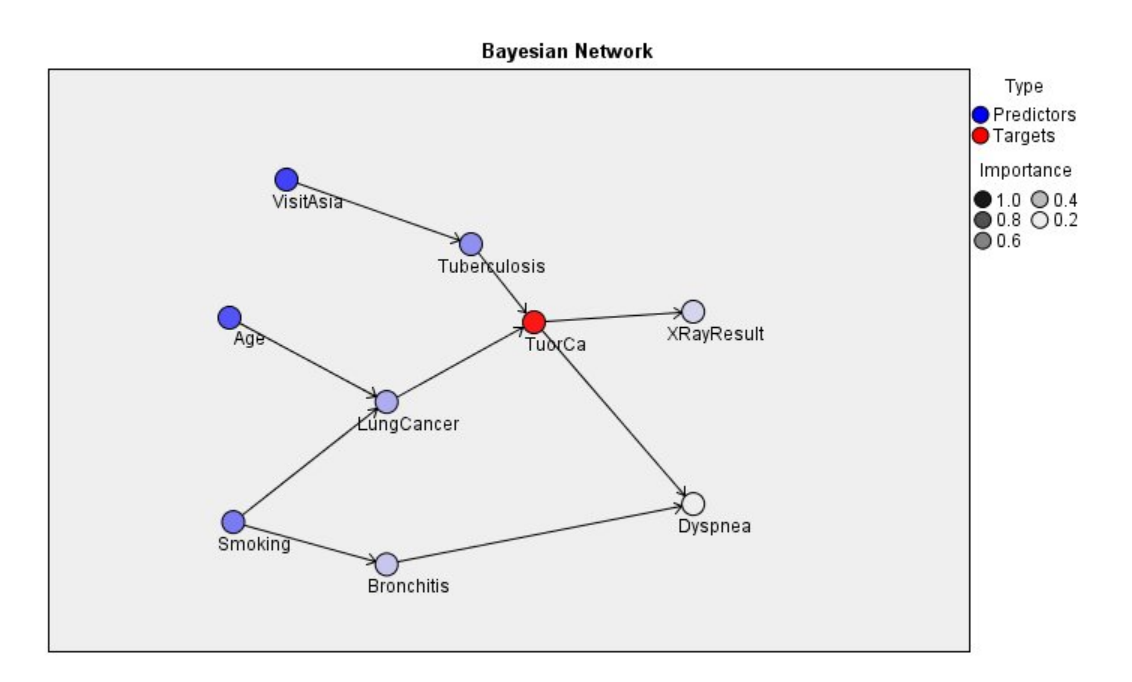

图 *29. Lauritzen* 和 *Spegelhalter* 的 *Asia* 网络示例

以下是您有可能决定使用贝叶斯网络的几点原因:

- v 它可帮助您了解因果关系。由此,您可以了解出现问题的地方并可预测任何干涉可能引发的后果。
- 该网络可提供避免数据过度拟合的有效方法。
- 可以轻松地观测到所涉及关系的清晰视图。

需求。目标字段必须为分类且测量级别为名义、有序或标志。输入内容可以为任何类型的字段。连续(数值范 围)输入字段将自动分级;但是,如果分布出现不对称,则可使用贝叶斯网络节点之前的分级节点对字段进行 手动分级,从而获得更佳的效果。例如,在**主管字段**与贝叶斯网络节点**目**标字段相同的位置处,使用最优分 级。

示例。银行分析师希望可以预测可能拖欠偿还贷款的客户或潜在客户。您可使用贝叶斯网络模型来标识最有可 能拖欠还款的客户的特征,并构建几种不同类型的模型,以确定哪种模型可以最好地预测潜在的贷款拖欠者。

示例。一位电信运营商希望减少中断服务(又称为"流失")的客户数量,并使用上一个月的数据对模型每月进 行更新。您可以使用贝叶斯网络模型确定最有可能流失的客户的特征,然后每月使用新数据继续训练该模型。

### 贝叶斯网络节点模型选项

模型名称:用户可根据目标或标识字段自动生成模型名称(未指定此类字段时自动生成模型类型)或指定一个 定制名称。

使用分区数据。如果定义了分区字段,那么此选项可确保仅训练分区的数据用于构建模型。

为每个拆分构建模型。给指定为拆分字段的输入字段的每个可能值构建一个单独模型。请参阅主题第 24 [页的](#page-31-0) [『构建拆分模型』,](#page-31-0)了解更多信息。

分区。通过此字段,您可以指定用于针对模型构建中的训练、检验和验证阶段将数据划分为不同样本的字段。 通过用某个样本生成模型并用另一个样本对模型进行测试,您可以预判出此模型对类似于当前数据的大型数据 集的拟合优劣。如果已使用类型或分区节点定义了多个分区字段,那么必须在每个用于分区的建模节点的"字

<span id="page-118-0"></span>段"选项卡中选择一个分区字段。(如果仅有一个分区字段,那么将在启用分区后自动引入此字段。)另请注 意,要在分析时应用选定分区,还必须在节点的"模型选项"选项卡中启用分区。(取消此选项,则可以在不更 改字段设置的条件下禁用分区功能。)

拆分。对于拆分模型,选择拆分字段或字段。此操作与在"类型"节点中将字段的角色设置为拆分类似。您仅可 将测量级别为**标志、名义、有序**或**连**续的字段指定为拆分字段。选为拆分字段的字段无法用作目标、输入、分 区、频率或权重字段。请参阅主题第 24 [页的『构建拆分模型』,](#page-31-0)了解更多信息。

继续训练现有模型。如果选择此选项,则在模型块"模型"选项卡上显示的结果,将在每次运行模型时重新生成 和更新。例如,如果已为现有模型添加新的或更新的数据源,则需要执行此操作。

注:此操作只能更新现有网络;它无法添加或者除去节点或连接。每次重新训练模型时,网络的形状都将保持 不变,只会更改条件概率和预测变量重要性。如果新数据与旧数据大致相似也无妨,因为您所期望的是关注相 同的内容;但是,如果您希望检查或更新 重要的内容(针对其重要程度),则需要构建新模型,即构建新网络。

结构类型。选择构建贝叶斯网络时要使用的结构:

- v **TAN**。树扩展朴素贝叶斯模型 (TAN) 用于创建简单的贝叶斯网络模型,后者是对标准朴素贝叶斯模型的改 进。这是由于该模型允许每一个预测变量除了依赖于目标变量之外,还依赖于其他预测变量,由此增加分 类的准确度。
- 马尔可夫覆盖。此结构用于选择数据集中的节点的集合,这些节点包含目标变量的父项、其子项以及子项 的父项。马尔可夫覆盖基本可以确定网络中预测目标变量的所需的所有变量。用户认为这种构建网络的方 法更为准确;但是,当处理大型数据集时,由于所包含的变量数较多,所以可能会消耗许多处理时间。要 减少处理工作量,可以使用"专家"选项卡上的特征选择选项,选择与目标变量有重大相关性的变量。

包括特征选择预处理步骤。选择该框,您可以使用"专家"选项卡上的特征选择选项。

参数学习方法。贝叶斯网络参数是指给定每个节点的父项值时,该节点具有的条件概率。有两种可能的选择, 您可以用来控制估算节点(此处父项值已知)间条件概率表这一任务。

- 最大似然法。使用大型数据集时,请选中此框。这是缺省选项。
- 对小单元格计数的贝叶斯调整。对于较小的数据集,存在模型过度拟合的风险以及出现大量零计数的可能 性。选中此选项可通过应用平滑来减少任何零计数以及不可靠的估计结果带来的影响,从而解决这些问 题。

## 贝叶斯网络节点专家选项

使用节点专家选项可微调模型构建过程。要访问专家选项,请在"专家"选项卡上将"模式"设置为**专家**。

缺失值。缺省情况下,IBM SPSS Modeler 仅使用对模型中所用的全部字段具有有效值的记录。(这种方式有 时称为缺失值的 成列删除 。)如果有很多缺失数据,您可能会发现这种方式去除的记录过多,剩余记录不足 以生成较好的模型。在这种情况下,可以取消选中仅使用完整记录选项。IBM SPSS Modeler 随后将尝试使用 尽可能多的信息来估算模型,包括其中一些字段具有缺失值的记录。(这种方式有时称为缺失值的 成对删除 。)但在某些情形下,以这种方式使用不完整记录可能会在模型的估算过程中产生计算问题。

追加所有概率。指定是否将输出字段每个类别的概率添加到该节点所处理的每条记录。如果未选中此选项,那 么仅添加预测类别的概率。

独立性检验。一种独立评估检验,用于评估两个变量中成对的观测值是否相互独立。请从以下可用选项中选择 要使用的检验类型:

v 似然比。通过计算两种不同假设下结果的最大概率之间的比率来检验目标-预测变量的独立性。

v **Pearson** 卡方。通过使用零假设(所观察事件的相对出现频率遵循指定的频率分布)来检验目标-预测变量 的独立性。

贝叶斯网络模型可在检验对之外使用附加变量执行独立性的条件检验。此外,模型不仅可以研究目标和预测变 量之间的关系,还可研究预测变量自身之间的关系。

注:只有在"模型"选项卡上选中马尔可夫覆盖的<mark>包括特征选择预处理步骤或结构类型</mark>时,独立性检验选项才可 用。

显著性水平。 可以与独立性检验设置结合使用,通过此选项,您可以在执行检验时设置要使用的分界值。该值 越小,网络中的链接就越少;缺省水平值为 0.01。

注:只有在"模型"选项卡上选中马尔可夫覆盖的包括特征选择预处理步骤或结构类型时,此选项才可用。

最大条件集大小。 该算法用于创建马尔可夫覆盖结构,它使用大小不断增加的条件集来执行独立性检验并从网 络中除去不需要的链接。由于包含大量条件变量的检验需要更多的时间和内存进行处理,因此您可以限制要包 括的变量数目。在处理众多变量间具有较强独立性的数据时,这种操作非常有用。但请注意,最终形成的网络 可能包含一些多余链接。

指定执行独立性检验时要使用的条件变量的最大数目。缺省设置为 5。

注:只有在"模型"选项卡上选中马尔可夫覆盖的包括特征选择预处理步骤或结构类型时,此选项才可用。

特征选择。 通过这些选项,您可以限制在处理模型时所使用的输入数,以便加快模型构建过程。由于在创建马 尔可夫覆盖结构时存在大量的潜在输入,因此该操作特别有用;通过此项操作,您可以选择与目标变量有重大 关联的输入。

注:只有在"模型"选项卡上选中**包括特征选择预处理步**骤时,特征选择选项才可用。

- 始终选择输入。通过使用"字段选择器"(文本字段右侧的按钮),从数据集中选择在构建贝叶斯网络模型 时始终使用的字段。始终选择目标字段。请注意,如果其他测试未考虑其显著性,那么在模型构建过程 中,贝叶斯网络仍可能删除此列表中的项。因此,此选项仅确保在模型构建过程自身中使用列表中的项, 而不是一定在生成的贝叶斯模型中显示。
- 最大输入数。 指定构建贝叶斯网络模型时要使用的来自数据集中的总输入数。您可以输入的最大数目为数据 集中的总输入量。

注:如果在总是选择输入中选择的字段数超过最大输入数的值,那么将显示一条错误消息。

### 贝叶斯网络模型块

注:如果在建模节点的"模型"选项卡中选中了继续训练现有参数,那么将在每次重新生成模型时更新模型块的 "模型"选项卡上显示的信息。

模型块"模型"选项卡分为两个面板:

### 左窗格

基本:此视图包含节点网络图表,此图表显示目标与其最重要的预测变量之间的关系,以及各预测变量之间的 关系。 各预测变量的重要性可通过其颜色的深浅显示;颜色越深表示变量越重要,反之亦然。

当您将鼠标指针悬停在节点上时,工具提示中会显示代表范围的节点的分级值。

可以使用 IBM SPSS Modeler 中的图表工具进行交互、编辑,并保存图表。 例如,可以在其他应用程序如 MS Word 中使用图表。

提示:如果网络包含大量节点,那么可以单击以选中某个节点,然后拖动它以使图表更加清晰。

分布:此视图将以微型图表显示网络中每个节点的条件概率。 将鼠标悬停在图形上方,可在工具提示中显示图 形值。

### 右窗格

预测变量重要性:这将显示一个图表,以指示在估计模型时所使用的各个预测变量的相对重要性。 有关更多信 息,请参阅 第 37 [页的『预测变量重要性』。](#page-44-0)

条件概率:当在左窗格中选择了某个节点或微型分布图时,右窗格则会显示相关的条件概率表。 该表包含各个 节点值的条件概率值,以及各节点的父节点中的值组合。此外,该表还包含为每个记录值和父节点中各个值组 合所观测的记录数量。

## 贝叶斯网络模型设置

在贝叶斯网络模型块的"设置"选项卡中可指定选项以修改已构建的模型。例如,可以通过贝叶斯网络节点使用 相同的数据和设置构建几个不同的模型,然后使用每个模型中的此选项卡对设置稍做修改以查看其对结果的影 响。

注:只有将模型块添加到流中之后,此选项卡才可用。

计算原始倾向评分。对于含标志目标(返回"是"或"否"预测)的模型,您可以请求倾向评分,这些评分指示为 目标字段指定结果为真的可能性。除了这些评分,还有其他在评分过程中生成的预测值和置信度值。

计算调整后的倾向评分。原始倾向评分仅依赖于训练数据,并且由于许多模型过度拟合此数据的倾向,该评分 可能会过度优化。调整后的倾向会尝试通过针对检验或验证分区对模型性能进行评估进行弥补。此选项要求在 流中定义分区字段并且在建模节点中启用调整后的倾向评分后再生成模型。

追加所有概率:指定是否将输出字段每个类别的概率添加到该节点所处理的每条记录。 如果未选中此选项,那 么仅添加预测类别的概率。

此复选框的缺省设置由建模节点的"专家"选项卡上的相应复选框确定。请参阅主题第 111 [页的『贝叶斯网络](#page-118-0) [节点专家选项』以](#page-118-0)了解更多信息。

为此模型生成 **SQL**:使用数据库中的数据时,可以将 SQL 代码推回到数据库中以进行执行,这可以极大地提 高许多操作的性能。

选中下列其中一个选项以指定 SQL 生成的执行方式。

- v 缺省值:使用服务器评分适配器(如果已安装)进行评分,否则在过程中进行评分如果连接到安装有评分 适配器的数据库,将使用评分适配器和用户定义的功能 (UDF) 生成 SQL,并在数据库中对您的模型进行评 分。 如果没有可用的评分适配器,那么此选项会从数据库访存回您的数据,并在 SPSS Modeler 中对其进 行评分。
- 在数据库外进行评分此选项会从数据库访存回您的数据,并在 SPSS Modeler 中对其进行评分。

## 贝叶斯网络模型摘要

模型块的"摘要"选项卡显示了有关模型的下列信息:模型本身(分析)、模型中使用的字段(字段)、构建模 型时使用的设置(构建设置)和模型训练(训练概要)。

当第一次浏览此节点时,"摘要"选项卡的结果是折叠起来的。要查看感兴趣的结果,可使用项目左侧的展开控 件展开项目,或单击 全部展开 按钮显示所有结果。当结束对项目的查看时,为了隐藏结果,可使用展开控件 折叠要隐藏的特定结果, 或单击 全部折叠 按钮折叠所有结果。

分析。显示指定模型的相关信息。

字段。列出构建模型时用作目标和输入的字段。

构建设置。包含构建模型时使用的设置的相关信息。

训练摘要。显示模型类型、用于创建模型的流、模型创建者、模型构建时间和构建模型所耗用的时间。

# 第 **8** 章 神经网络

神经网络可以近似多种预测模型,而对模型结构和假设只有最小需求。关系的形式是在学习过程中确定的。如 果目标与预测变量之间的线性关系合适,那么神经网络的结果应该与传统线性模型的结果非常相似。 如果非线 性关系更为合适,那么神经网络将自动接近于"正确的"模型结构。

此灵活性的缺点是,不容易对神经网络进行解释。如果要尝试解释在目标与预测变量之间生成关系的底层过 程,那么最好使用更为传统的统计模型。但是,如果模型可解释性并不重要,那么使用神经网络可以获得良好 的预测。

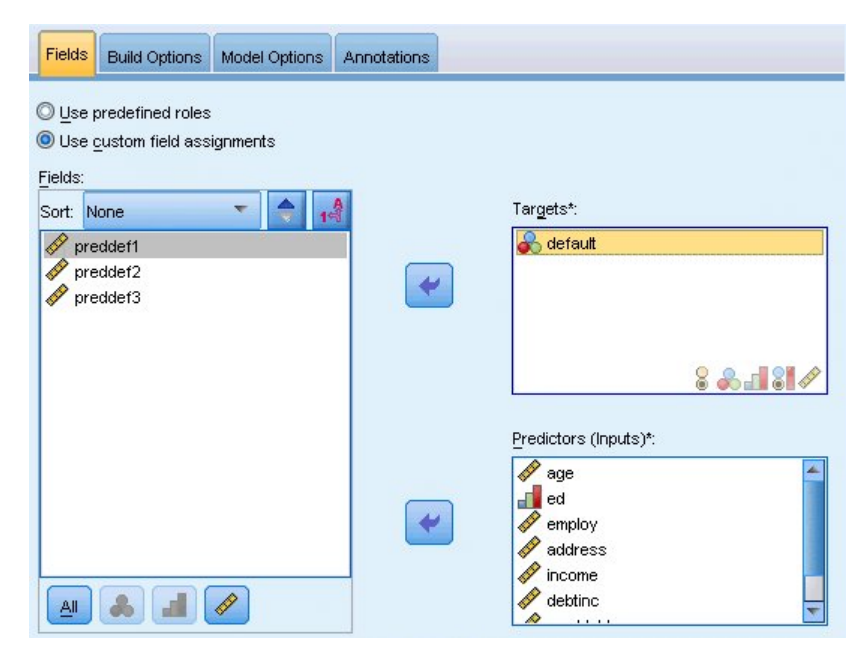

图 *30. "*字段*"*选项卡

字段要求。必须至少有一个目标字段和一个输入字段。将忽略设置为"两者"或"无"的字段。对于目标或预测变 量(输入),没有测量级别限制。请参阅主题第 26 [页的『建模节点字段选项』,](#page-33-0)了解更多信息。

## 神经网络模型

神经网络是神经系统运转方式的简单模型。其基本单元是 神经元 , 通常将其组织到 层 中, 如下面的图所示。

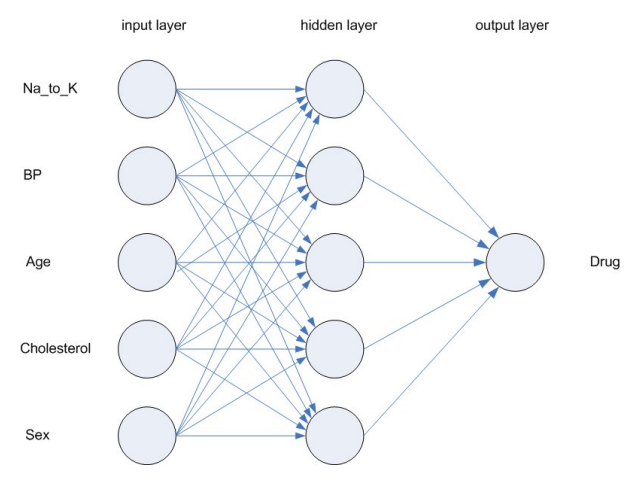

图 *31.* 神经网络的结构

神经网络是模拟人类大脑处理信息方式的简化模型。此模型的工作方式为模拟大量类似于神经元的抽象形式的 互连处理单元。

这些处理单元都位于层中。神经网络通常包含三个部分:输入层,其中的单元表示输入字段;一个或多个隐藏 **层**;一个**输出层**,带有一个或多个表示目标字段的单元。这些单元通过可变的连接强度(或 **权重** )连接。输 入数据 显示在第一层,其值从每个神经元传播到下一层的每个神经元。最终从输出层中输出结果。

该网络可通过以下过程进行学习,即检查单个记录,然后为每条记录生成预测,并且当生成的预测不正确时, 对权重进行调整。在满足一个或多个停止标准之前,此过程会不断重复,而网络会持续提高其预测准确度。

最初,所有的权重都是随机生成的,并且从网络输出的结果很可能没有意义的。网络可通过 训练 来学习。向 该网络重复应用已知道结果的示例,并将网络给出的结果与已知的结果进行比较。从此比较中得出的信息会传 递回网络,并逐渐改变权重。随着训练的进行,该网络对已知结果的复制会变得越来越准确。一旦训练完毕, 就可以将网络应用到未知结果的未来案例中。

## 对遗存流使用神经网络

IBM SPSS Modeler 版本 14 引入了新的神经网络节点,支持增强和组装技术,并可针对大型数据集进行优化。 在此发行版中,包含旧节点的现有流仍将对模型进行构建和评分。但是,未来的发行版将除去此支持,因此我 们建议您从现在开始使用新版本。

从 V13 以后,带有未知值的字段(即,值在培训数据中不存在)不再自动按照缺失值进行处理,而是使用 \$nu11\$ 值进行评分。因此,如果要在 V13 或更高版本中使用 V13 以前的旧神经网络模型将具有未知值的字 段评分为非空,那么应该将未知值标记为缺失值(例如,通过使用"类型"节点完成此任务)。

请注意,为了实现兼容性,任何仍然包含旧节点的遗存流仍然可以使用工具 **>** 流属性 **>** 选项中的限制集合大 小选项;此选项仅适用于 V14 以后的 Kohonen 网络和 *K* 平均值节点。

# 目标

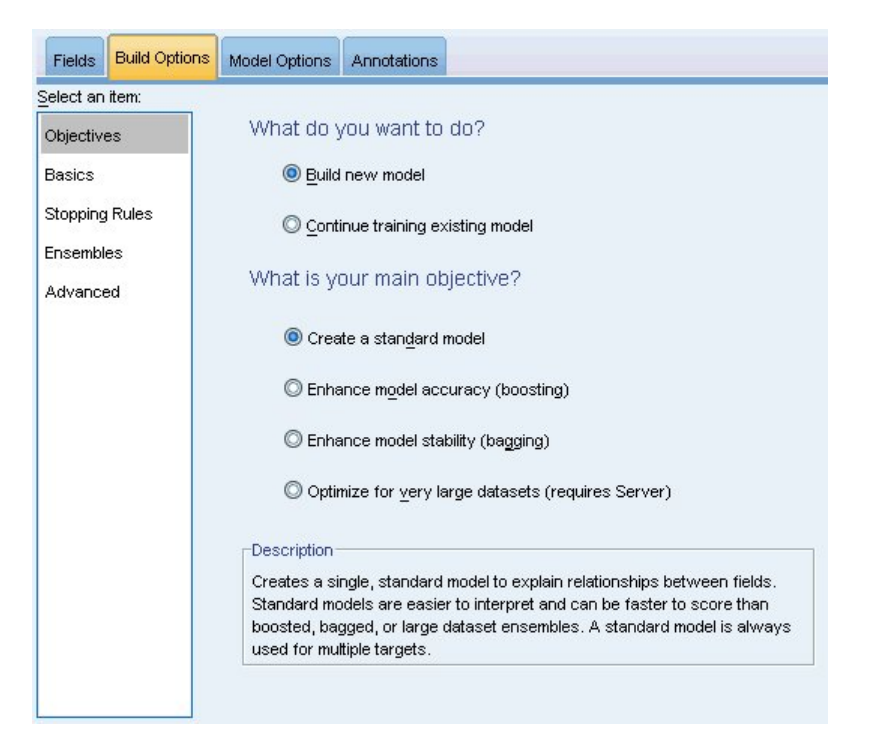

图 *32.* 目标设置

## 您要执行什么操作?

- 构建新模型。构建全新的模型。这是节点的常见操作。
- 继续训练现有模型。继续训练此节点成功生成的最后一个模型。这样可以在无需访问原始数据的情况下更 新或刷新现有模型,并可能会显著提升性能,这是因为只有新的或更新后的记录将反馈到流中。上一个模 型的详细信息与建模节点存储在一起,这样即使先前的模型块在流或模型选用板中不再可用的情况下,也 可以使用该选项。

注:启用此选项后,"字段"和"构建选项"选项卡上的所有其他控件将处于禁用状态。

您的主要目标是什么?选择相应的目标。

• 创建标准模型。此方法将构建单个模型,以使用预测变量来预测目标。一般来说,与增强型、组装型或大 型数据集整体模型相比,标准模型更易于解释且可快速评分。

注:对于拆分模型,要将此选项与继续训练现有模型配合使用,您必须连接到 Analytic Server。

v 提高模型准确性(增强)。此方法采用增强方式构建整体模型,这将生成一系列模型以获得更精确的预测 结果。与标准模型相比,此整体模型需要更长的构建与评分时间。

增强方法产生一系列"成分模型",其中每个模型在整个数据集上构建。在构建每个后续成分模型之前,将 根据前一成分模型的残差对记录进行加权。具有较大残差的个案将被给予较高的分析权重,因此下一个成 分模型将较好地侧重于这些记录。这些成分模型共同构成一个整体模型。该整体模型采用组合规则对新记 录进行评分。可用的规则取决于目标的测量级别。

• 提高模型稳定性(组装)。此方法采用组装(Bootstrap 汇总)方式构建整体模型,这将生成多个模型以获 得更可靠的预测结果。与标准模型相比,此整体模型需要更长的构建与评分时间。

Bootstrap 汇总 (组装) 通过对原始数据集进行放回抽样,产生训练数据集的副本。这将创建大小与原始数据 集相同的自助样本。然后,在每个副本上构建"成分模型"。这些成分模型共同构成一个整体模型。该整体 模型采用组合规则对新记录进行评分。可用的规则取决于目标的测量级别。

• 为超大型数据集创建模型。此方法将数据集划分为多个单独数据块,以构建整体模型。如果您的数据集过 大,而无法构建上述任何模型或进行增量式建模,请选择此项。 与标准模型相比,此选项的构建时间较短, 但评分时间更长。

存在多个目标时,此方法将仅创建标准模型,而不考虑选定的目标。

基本

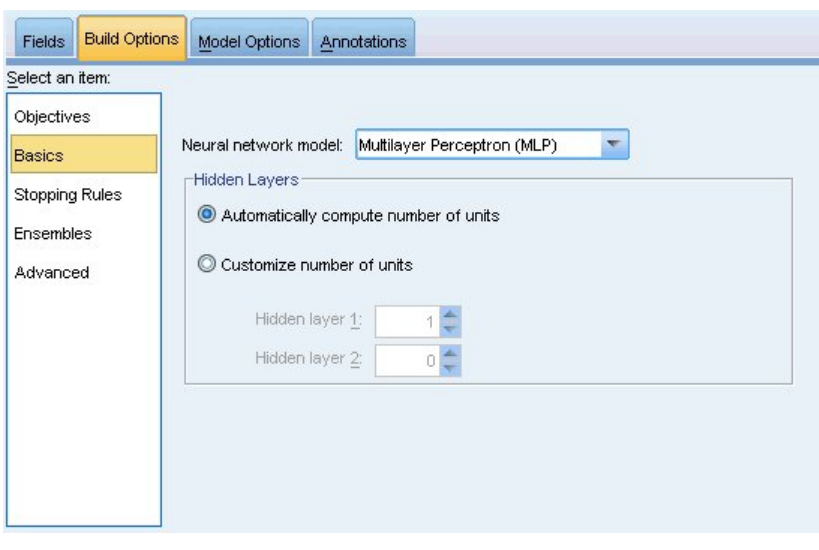

图 *33.* 基本设置

神经网络模型。此类模型用于确定神经网络如何通过隐藏层将预测变量连接到目标。多层感知器**(MLP)**允许构 建较为复杂的关系,但代价是更长的训练与评分时间。径向基函数**(RBF)**可以缩短训练与评分时间,但与 MLP 相比其预测能力要差些。

隐藏层。神经网络的隐藏层包含无法观察到的单元。每个隐藏单元的值都是预测变量的某个函数; 此函数的准 确形式部分取决于网络类型。多层感知器可能有一个或两个隐藏层;径向基函数网络可以有一个隐藏层。

- v 自动计算单元数。此选项构建具有单个隐藏层的网络,并计算隐藏层中的"最佳"单元数。
- v 定制单元数。此选项允许您指定每个隐藏层中的单元数。第一个隐藏层必须至少具有一个单元。对第二个隐 藏层指定 0 个单元将构建具有单个隐藏层的多层感知器。

注:在选择值时,应确保节点数不超过连续预测变量数加上所有分类(标志、名义和有序)预测变量间的 类别总数之和。

# 中止规则

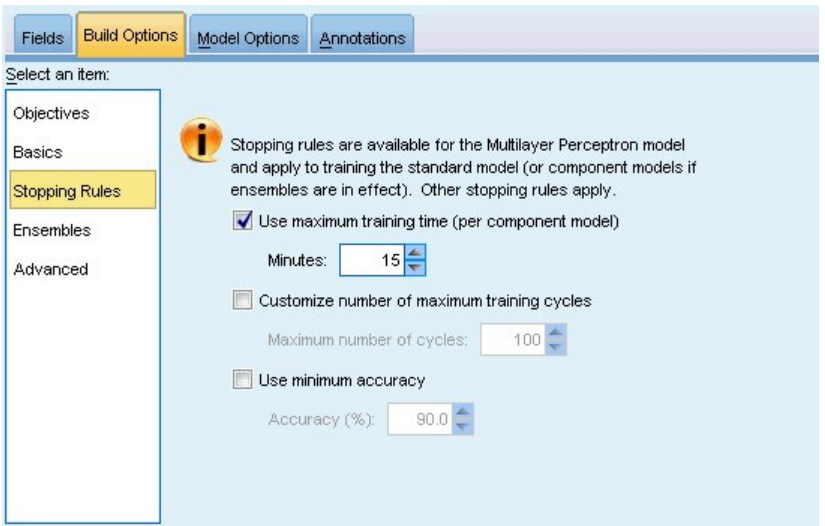

图 *34. "*中止规则*"*设置

有一些用于确定何时中止训练多层感知器网络的规则;使用径向基函数算法时,将忽略这些设置。训练将至少 进行一个周期(数据遍历),然后可以根据以下条件中止训练。

使用最长训练时间(每个组件模型)。选择是否指定算法运行的最大分钟数。请指定一个大于 0 的数字。构建 整体模型时,这是整体的每个组件模型所允许的训练时间。请注意,为了完成当前周期,训练可能会比指定的 时间限制延长一点。

定制最大训练周期数。允许的最大训练周期数。如果超过最大周期数,那么训练将中止。请指定大于 0 的整数。

使用最低准确性。如果使用此选项,那么在达到指定的准确性前,训练将持续进行。这种情况可能永远不会出 现,但您可以随时中断训练,以截止到目前所达到的最佳精确性保存该网络。

如果防止过度拟合集合中的误差并未在每个周期后减小,训练误差中的相对变化较小,或者当前训练误差与初 始误差相比较小,那么训练算法也将中止。

整体

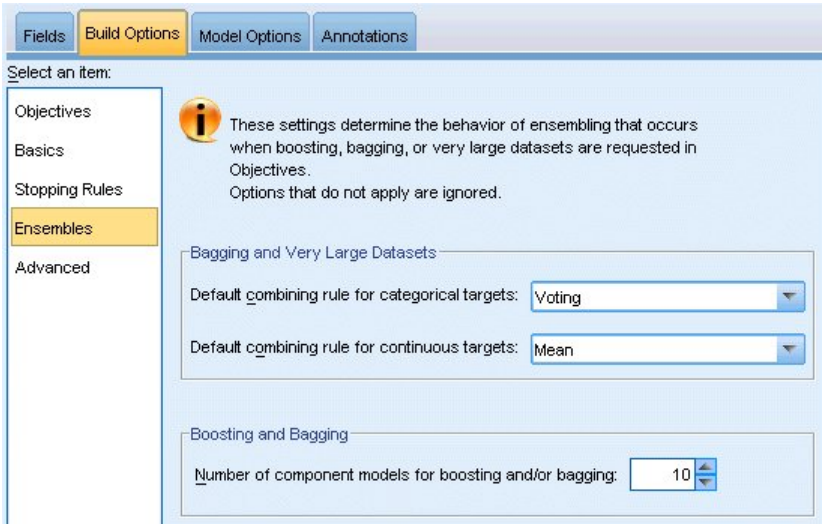

#### 图 *35.* 整体设置

这些设置用于确定在"目标"中请求增强、组装或超大型数据集时的整体行为。将忽略不适用于选定目标的选 项。

组装和超大型数据集。在对整体评分时,此规则用于组合来自基本模型的预测值,以计算整体评分值。

- 分类目标的缺省组合规则。可以通过投票、最高概率或最高均值概率来对分类目标的整体预测值进行组 合。投票选择在基本模型中最常具有最高概率的类别。最高概率选择在所有基本模型中取得单个最高概率 的类别。最高均值概率选择在基本模型中对类别概率取平均值时具有最高值的类别。
- 连续目标的缺省组合规则。可以使用基本模型中预测值的平均值或中值来组合连续字段的整体预测值。

请注意,如果目标是增强模型准确性,那么将忽略组合规则选择。增强始终使用加权多数表决对分类目标进行 评分,而使用加权中值对连续目标进行评分。

增强和组装。当以增强模型精确性或稳定性为目标时,指定要构建的基本模型数;对于组装方法,此为自助样 本数。它应该为正整数。

# 高级

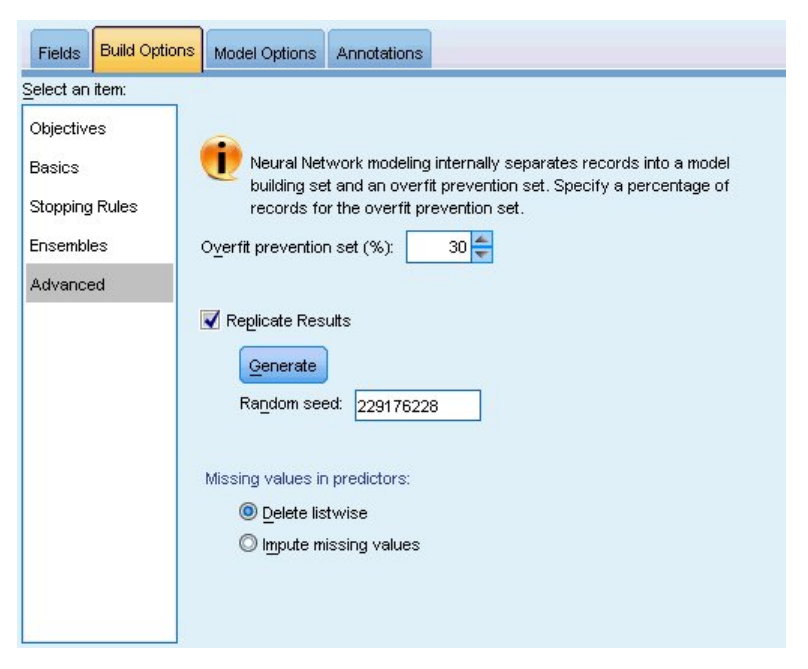

### 图 *36.* 高级设置

高级设置提供对无法很好地归入其他设置组的选项的控制。

**防止过度拟合集合。**神经网络方法在内部将记录划分为模型构建集合和防止过度拟合集合,后者作为独立的数 据记录集,用于跟踪训练过程中的错误,以防止该方法对数据中的几率变异进行建模。指定记录的百分比。缺 省值为 30。

复制结果。设置随机种子允许您复制分析。指定一个整数,或单击生成,这将产生一个介于 1 与 2147483647 之间 (包括 1 和 2147483647) 的伪随机整数。缺省情况下,这些分析以种子值 229176228 进行复制。

预测变量中的缺失值。这将指定如何处理缺失值。成列删除将在预测变量上存在缺失值的记录从模型构建中排 除。插补缺失值将替换预测变量中的缺失值,并在分析中使用这些记录。连续字段插补最小和最大观测值的平 均值;分类字段插补最经常出现的类别。请注意,将始终从模型构建中除去"字段"选项卡上指定的任何其他字 段中包含缺失值的记录。

# 模型选项

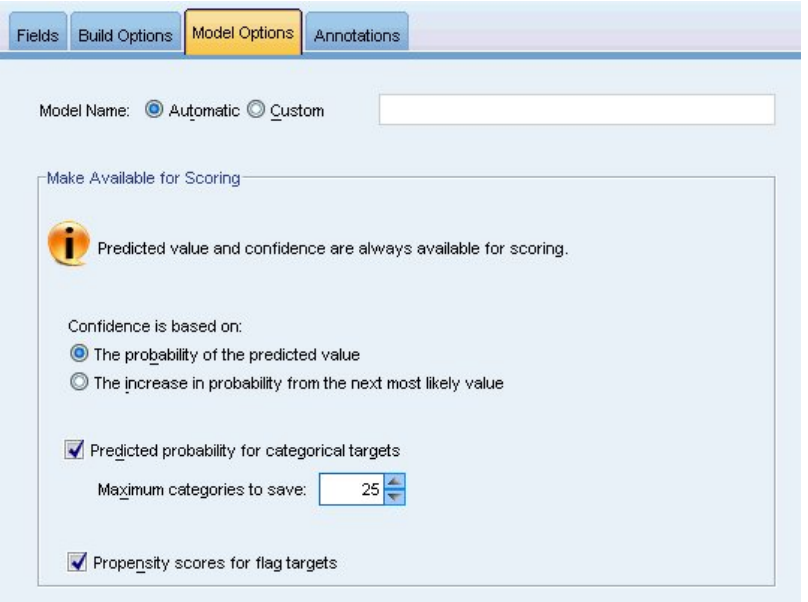

#### 图 *37. "*模型选项*"*选项卡

模型名称。可以根据目标字段自动生成模型名称,或者指定定制名称。自动生成的名称是目标字段名称。如果 存在多个目标,那么模型名称将由这些字段名按顺序排列组成,且字段名之间通过"与" (&) 符号连接。例如, 如果目标为 *field1*、*field2* 和 *field3*,那么模型名称为 *field1 & field2 & field3*。

可用于评分。对模型进行评分时,应生成此组中的选定项目。在对模型评分时,始终会计算预测值(适合所有 目标)和置信度(适合分类目标)。计算的置信度可以基于预测值的概率(最高预测概率)或最高预测概率与 第二高预测概率之间的差值。

- 分类目标的预测概率。这将生成分类目标的预测概率。为每个类别创建一个字段。
- 标志目标的倾向评分。对于含标志目标(返回"是"或"否"预测)的模型,您可以请求倾向评分,这些评分指 示为目标字段指定结果为真的可能性。该模型产生原始倾向评分;如果分区处于有效,那么模型还会根据 测试分区产生调整后的倾向评分。

# 模型摘要

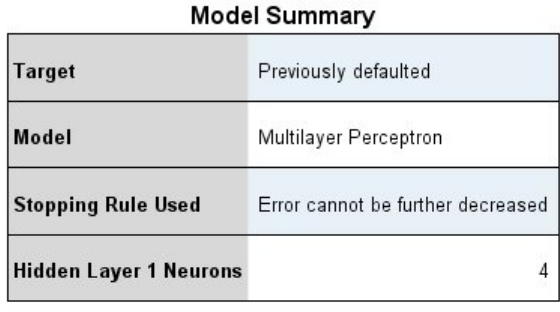

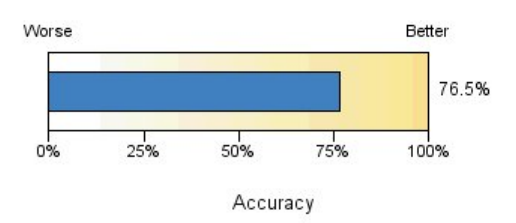

图 *38.* 神经网络模型摘要视图

"模型摘要"视图是一个快照,即神经网络预测或分类准确性的概览摘要。

模型摘要。此表标识目标、已训练的神经网络类型、中止训练的中止规则(已训练多层感知器网络时显示), 以及网络的每个隐藏层中的神经元数。

神经网络质量。此图表显示最终模型的准确性,数值越大越好。对于分类目标,此指数只是预测值与实测值匹 配的记录所占的百分比。对于连续目标,准确性指定为 R <sup>2</sup> 值。

多个目标。如果存在多个目标,那么将在表的目标行中显示每个目标。图表中显示的准确性是各个目标准确性 的平均值。

# 预测变量重要性

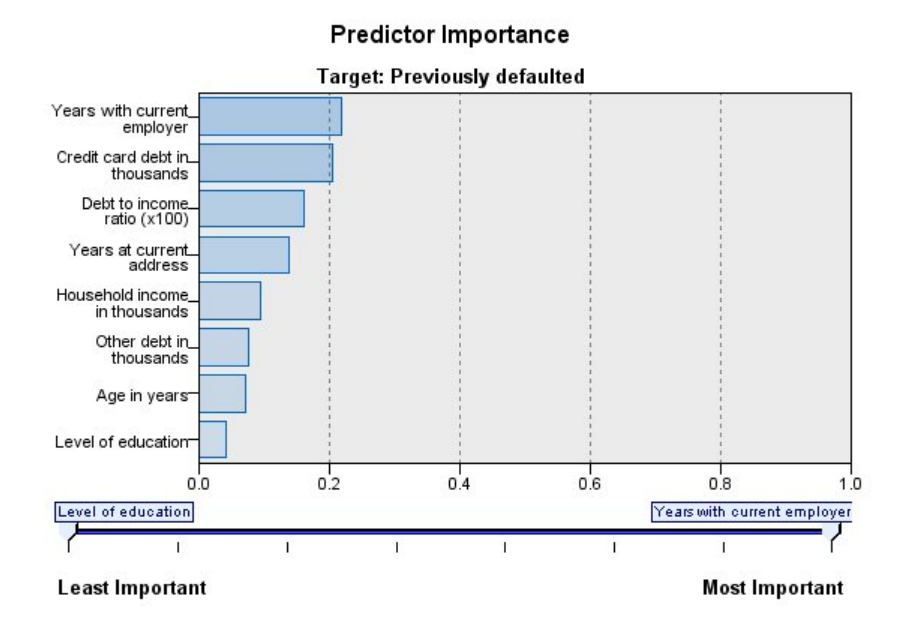

图 *39. "*预测变量重要性*"*视图

通常,您将需要将建模工作专注于最重要的预测变量字段,并考虑删除或忽略那些最不重要的变量。预测变量 重要性图表可以在模型估计中指示每个预测变量的相对重要性,从而帮助您实现这一点。由于它们是相对值, 因此显示的所有预测变量的值总和为 1.0。预测变量的重要性与模型精确性无关。它只与每个预测变量在预测中 的重要性有关,而不涉及预测是否精确。

多个目标。如果存在多个目标,那么每个目标都将显示在单独的图表中,并提供了**目**标下拉列表,用于控制要 显示的目标。

# 按已观测进行预测

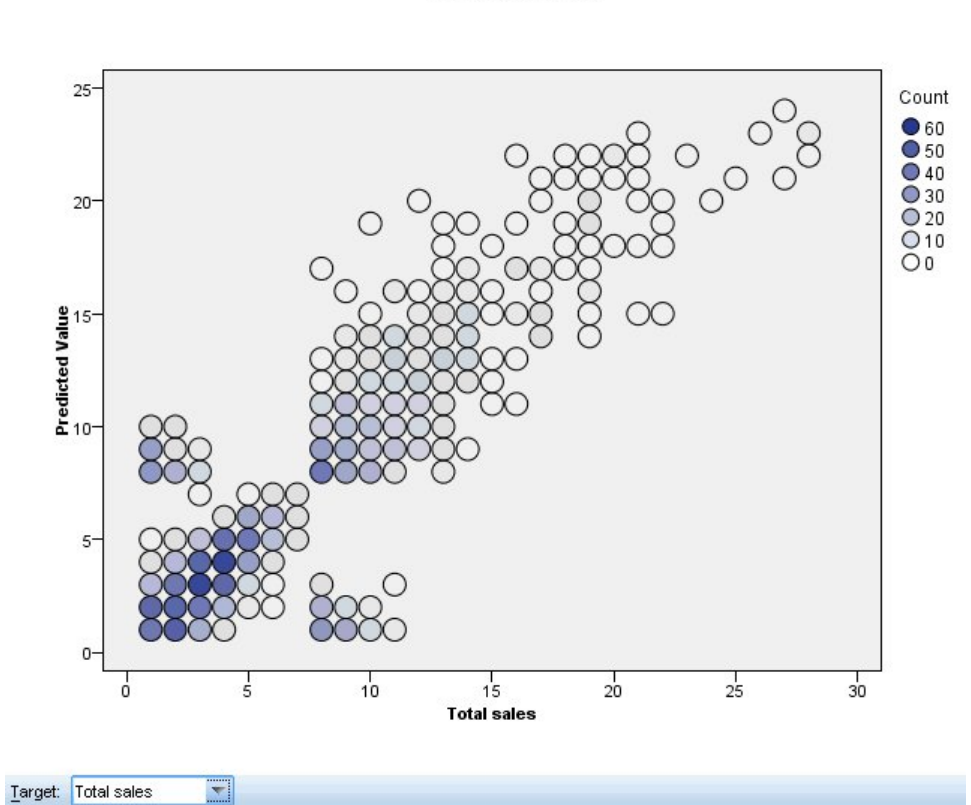

**Predicted by Observed** 

**Target: Total sales** 

图 *40. "*按已观测进行预测*"*视图

对于连续目标,这将显示预测值位于垂直轴上,而观测值位于水平轴上的离散化散点图。

多个目标。如果存在多个连续目标,那么每个目标都将显示在单独的图表中,并提供了目标下拉列表,用于控 制要显示的目标。

分类

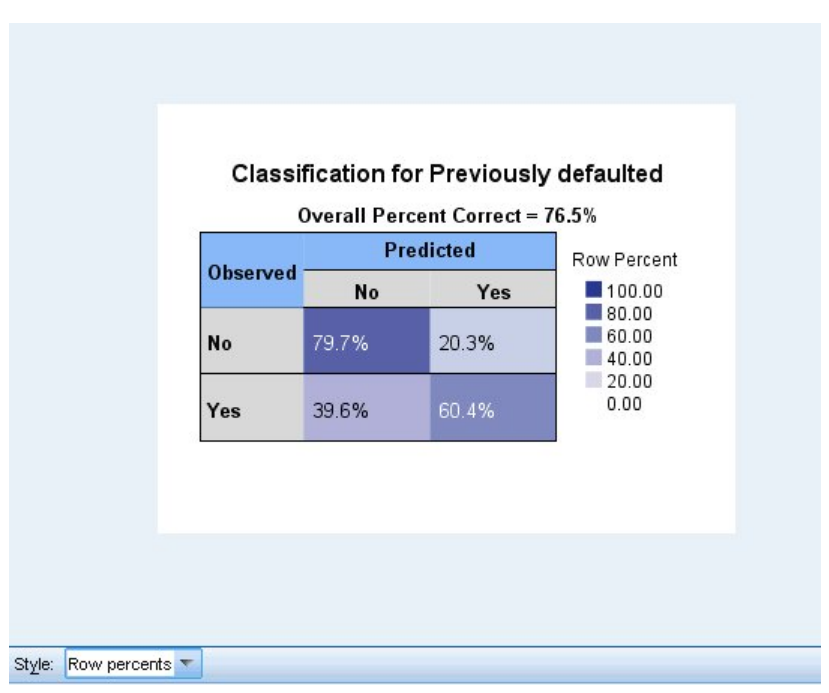

图 *41.* 分类视图,行百分比样式

对于分类目标,这将显示热图中观测值与预测值的交叉分类以及整体正确百分比。

表样式。有多种不同的显示样式,可以从样式下拉列表中进行访问。

- 行百分比。此样式将在单元格中显示行百分比(单元格计数表示为行总数的百分比)。这是缺省选项。
- 单元格计数。此样式将在单元格中显示单元格计数。热图的阴影部分仍然基于行百分比。
- v 热图。此样式将只显示阴影,而不会在单元格中显示值。
- v 压缩。此样式将不会在单元格中显示行或列标题,也不会显示值。在目标具有许多分类时,此样式将十分有 用。

缺失。如果任何记录在目标上具有缺失值,那么它们将显示在所有有效行下方的**(缺失)**行中。具有缺失值的 记录不会对整体正确百分比有任何影响。

多个目标。如果存在多个分类目标,那么每个目标都将显示在单独的表中,并提供了目标下拉列表,用于控制 要显示的目标。

大型表。如果显示的目标具有超过 100 个类别,那么不会显示表。

## 网络

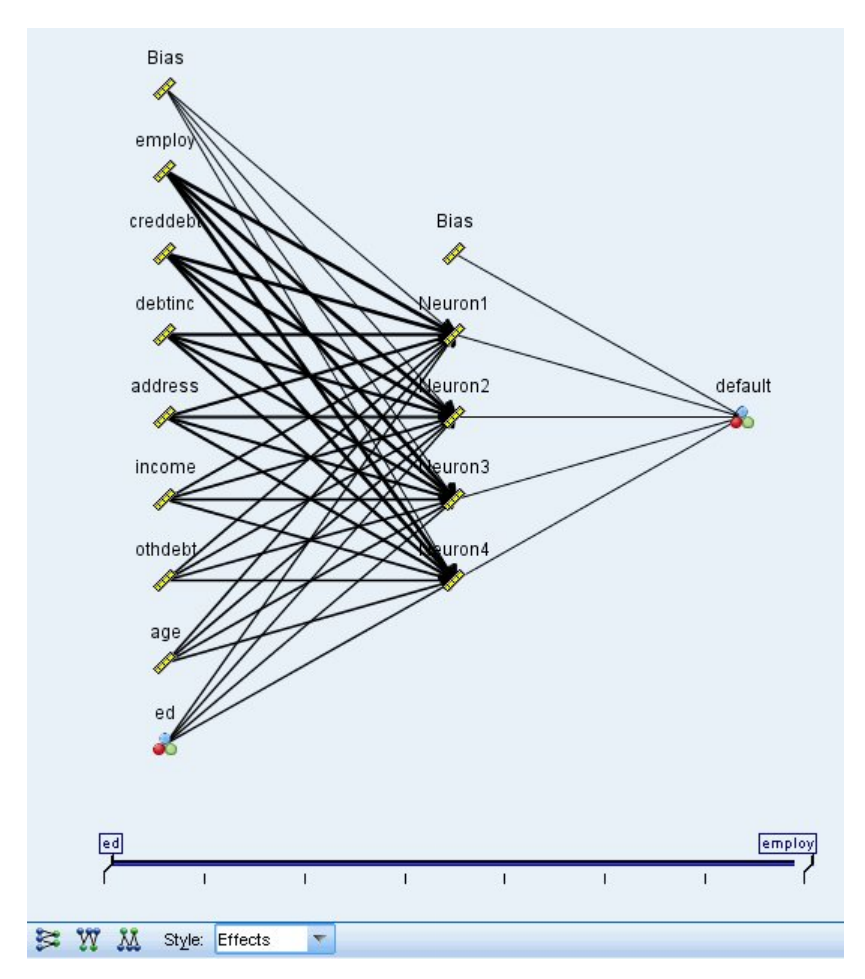

图 *42.* 网络视图,左侧的输入,效应样式

这将显示神经网络的图形表示。

图表样式。有两种不同的显示样式,可以从样式下拉列表中进行访问。

- 效果。这会在图表中将每个预测变量与目标显示为单个节点,而不考虑测量尺度是连续还是分类。这是缺省 选项。
- v 系数。这将为分类预测变量与目标显示多个指示节点。系数样式图中的连接线根据突触权重的估算值进行着 色。

图表方向。缺省情况下,输入位于网络图的左侧,而目标位于右侧。通过使用工具栏控件,您可以更改方向, 以使输入位于顶部而目标位于底部,或者输入位于底部而目标位于顶部。

预测变量重要性。在图中,连接线条根据预测变量的重要性进行加权,粗线条表示重要性较高。工具栏中有一 个"预测变量重要性"滑块,用于控制网络图中显示的预测变量。这不会更改模型,而只是让使可以关注最重要 的预测变量。

**多个目标。**如果存在多个目标,那么所有目标都将显示在图表中。

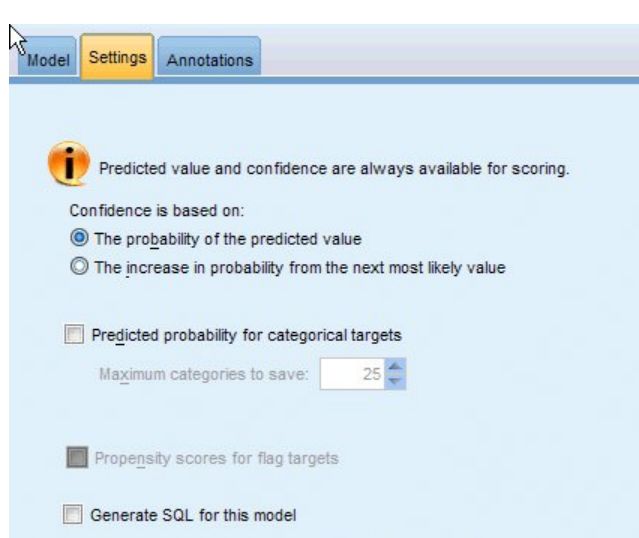

图 *43. "*设置*"*选项卡

设置

在对模型评分时,应生成此选项卡中的选定项目。在对模型评分时,始终会计算预测值(适合所有目标)和置 信度(适合分类目标)。计算的置信度可以基于预测值的概率(最高预测概率)或最高预测概率与第二高预测 概率之间的差值。

- 分类目标的预测概率。这将生成分类目标的预测概率。为每个类别创建一个字段。
- 标志目标的倾向评分。对于含标志目标(返回"是"或"否"预测)的模型,您可以请求倾向评分,这些评分指 示为目标字段指定结果为真的可能性。该模型产生原始倾向评分;如果分区处于有效,那么模型还会根据 测试分区产生调整后的倾向评分。

为此模型生成 **SQL**:使用数据库中的数据时,可以将 SQL 代码推回到数据库中以进行执行,这可以极大地提 高许多操作的性能。

缺省值:使用服务器评分适配器(如果已安装)进行评分,否则在过程中进行评分如果连接到安装有评分适配 器的数据库,将使用评分适配器和用户定义的功能 (UDF) 生成 SQL,并在数据库中对您的模型进行评分。 如 果没有可用的评分适配器,那么此选项会从数据库访存回您的数据,并在 SPSS Modeler 中对其进行评分。

通过转换至本机 **SQL** 来进行评分:如果选择此项,将生成本机 SQL 在数据库中对模型进行评分。

注:虽然该选项可以更快速获得结果,但是本机 SQL 的大小和复杂性会随着模型复杂性的增加而增加。

在数据库外进行评分此选项会从数据库访存回您的数据,并在 SPSS Modeler 中对其进行评分。

# 第 **9** 章 决策列表

决策列表 模型标识了子组或段,即,显示了与整体样本相关的二值(yes 或 no)结果的似然度的高低。例如, 您或许在寻找那些最不可能流失的客户或最有可能对某个商业活动作出积极响应的客户。通过 决策列表查看器 可以实现对模型的完全控制,它允许您编辑段、添加自己的业务规则、指定每个段的评分方式,以及采用其他 多种方式定制模型从而对所有段的匹配比例进行优化。因此,它尤其适用于生成邮件列表,或确定作为特定活 动目标的记录。此外,还可以使用多个 挖掘任务 对不同建模方法进行组合,例如,确定同一模型中性能较高 和较低的段,并根据需要在评分阶段包含或排除每个段。

#### 段、规则和条件

模型由段列表组成,每个段由选择匹配记录的规则进行定义。给定的规则可以有多个条件,例如: RFM\_SCORE > 10 andMONTHS\_CURRENT <= 9

规则的列表顺序即为应用顺序,第一个匹配规则将决定给定记录的输出结果。如果单独采用,那么规则或条件 可能会发生重叠,但规则的顺序排除了二义性。如果规则不匹配,那么记录将会分配给其余规则。

### 完全控制评分

通过 决策列表查看器,您可以查看、修改和重组段,并且可以出于评分目的来选择包括或排除哪些段。例如, 您可以选择在未来报价中排除某组客户和包含其他客户,并且可以立即查看这对于整体匹配率的影响。对于包 括的段和所有其他段(包括剩余段),决策列表 模型分别返回评分 *Yes* 和 *\$null\$*。对评分的这种直接控制使 得 决策列表 模型成为生成邮件发送清单的理想工具,而这些模型被广泛应用于客户关系管理中,包括呼叫中 心或市场应用方面。

### 挖掘任务、测量和选择

建模过程由 挖掘任务 实现。每项挖掘任务可以有效地启动一次新的建模,并且会返回一组新的备选模型。缺 省任务基于 决策列表 节点的初始规范,您可以定义任意数量的定制任务。您还可以重复应用任务,例如您可 以在整个训练集合中运行高概率搜索,然后在剩余集合中运行低概率搜索以除去性能较低的段。

### 数据选择

可以定义数据选择和定制模型测量以进行模型构建和评估。例如,可以在挖掘任务中指定数据选择以裁剪模 型,使之符合具体区域的要求,并且可以创建定制测量以评估其就整个国家范围而言的性能优劣。不同于挖掘 任务的是,测量并不改变底层模型而是以其他视角对其性能进行评估。

#### 添加您的业务知识

通过微调或扩展由算法识别的段,决策列表查看器 使您可以将业务知识并入模型。您可以编辑模型所生成的段 或添加基于指定规则的其他段。然后可以应用更改并预览结果。

为了进行深入了解,Excel 动态链接使您可以将数据导出到 Excel,这些数据可用于在 Excel 中创建演示图表 和计算定制测量(例如综合利润和 ROI),您可在构建模型的同时在 决策列表查看器 中查看这些定制测量。

示例。某金融机构的市场营销部门希望通过向每个客户提供合适的报价来在未来的竞销活动中获取更多的利 润。您可以使用决策列表模型来根据以前的促销活动确定最有可能做出积极响应的客户所具备的特征,并根据 结果生成邮件发送列表。

<span id="page-137-0"></span>需求。一个表示要预测的二元结果(是/否)且测量级别为标志或名义的分类目标字段和至少一个输入字段。 当目标字段类型为名义时,必须手动选择一个值作为匹配或响应;所有其他值集中在一起作为不匹配。还可以 指定一个可选的频率字段。连续日期/时间字段将被忽略。使用在建模节点的"专家"选项卡上指定的算法对连 续数字范围的输入自动分级。为了更好地控制分级,可添加上游分级节点并使用已分级的字段作为测量级别为 有序的输入。

### 决策列表模型选项

模型名称:用户可根据目标或标识字段自动生成模型名称(未指定此类字段时自动生成模型类型)或指定一个 定制名称。

使用分区数据。如果定义了分区字段,那么此选项可确保仅训练分区的数据用于构建模型。

创建拆分模型。给指定为拆分字段的输入字段的每个可能值构建一个单独模型。请参阅主题第 24 [页的『构建](#page-31-0) [拆分模型』,](#page-31-0)了解更多信息。

方式。指定用于构建模型的方法。

- 生成模型。执行节点时自动在模型选用板上生成模型。可将生成的模型添加到流中以便评分,但是此模型 无法继续编辑。
- 启动交互式会话。打开 决策列表查看器 交互式建模(输出)窗口,在此窗口中您可以从多个替代项中进行 选择并重复应用具有不同设置的算法以逐步生成或修改模型。请参阅主题第 132 [页的『决策列表查看](#page-139-0) [器』,](#page-139-0)了解更多信息。
- 使用已保存的交互式会话信息。使用先前保存的设置来启动交互式会话。可以使用 决策列表查看器 中的"生 成"菜单(用于创建模型或建模节点)或"文件"菜单(用于更新从中启动会话的节点)保存交互设置。

目标值。指定目标字段的值,该字段表示要对其进行建模的结果。例如,如果目标字段"流失"编码为 0 = no 和 1 = yes,指定 1 可标识指明哪些记录可能流失的规则。

查找具有以下特征的段。表示搜索目标变量是否应该查找出现的高概率或低概率。查找和排除这些段可能对于 改善您的模型非常有帮助,当剩下的段为低概率段时尤其有用。

最大段数。指定要返回的最大段数。创建顶部的 *N* 个段,其中最好的段是概率最高的段,如果多个模型具有相 同的概率,那么为覆盖率最高的段。允许的最小设置为 1;没有最大设置。

最小段大小。下面的两项设置指定了最小段大小。两个值中的较大者优先。例如,如果百分比值等于比绝对值 高的数字,那么百分比设置优先。

- **以上一个段的百分比表示 <b>(**%**)**。以记录的百分比指定最小组大小。允许的最小设置为 0;允许的最大设置为 99.9。
- v 以绝对值表示 **(N)**。以记录的绝对数量指定最小组大小。允许的最小设置为 1;没有最大设置。

#### 段规则。

最大属性数。指定每个段规则的最大条件数。允许的最小设置为 1;没有最大设置。

• 允许复用属性。如果启用,那么每个周期可以使用所有属性,即使以前的周期已使用过这些属性。段的条 件是在周期内构建的,每个周期都会增加一个新条件。周期数使用 最大属性数 设置定义。

新条件的置信区间 **(%)**。指定用于检验段显著性的置信度级别。此设置在返回的段数(如果存在)以及每个段 规则的条件数中具有非常重要的作用。值越高,返回的结果集越小。允许的最小设置为 50;允许的最大设置为 99.9。

## 决策列表节点专家选项

通过"专家"选项,您可以对模型构建过程进行微调。

分级方法。这是用于对连续字段(计数或宽度相等)进行分级的方法。

分级数。要为连续字段创建的分级的数目。允许的最小设置为 2; 没有最大设置。

模型搜索宽度。这是每个周期中可用于下一周期的模型结果的最大数。允许的最小设置为 1;没有最大设置。

规则搜索宽度。这是每个周期中可用于下一周期的规则结果的最大数。允许的最小设置为 1;没有最大设置。

对合并因子进行分级。段与其相邻段合并时必须增加的最小量。允许的最小设置为 1.01;没有最大设置。

- 允许在条件中使用缺失值。True 表示允许规则中的 IS MISSING 检验。
- 废弃中间结果。如果为 True,那么将仅返回搜索过程的最终结果。最终结果是不在搜索过程中进行任何进一 步细化的结果。如果为 False ,那么还要返回中间结果。

最大替代项数。指定运行挖掘任务时可以返回的最大替代项数。允许的最小设置为 1;没有最大设置。

注意,挖掘任务将只返回替代值的实际数量,最大为指定的最大数量。例如,如果最大数量设为 100,但只 找到 3 个替代值, 那么只显示这 3 个替代值。

## 决策列表模型块

模型包括一个 段 列表,每个段都由 规则 进行定义,从而可以选择匹配的记录。在生成模型前可轻松查看或 修改这些段,并选择包括哪些段或不包括哪些段。用于评分时,决策列表模型对于包含的段返回是,对于所有 其他段(包括余数)返回 *\$null\$*。对评分的这种直接控制使得决策列表模型成为生成邮件发送清单的理想工具, 而这些模型被广泛应用于客户关系管理中,包括呼叫中心或市场应用方面。

运行包含决策列表模型的流时,节点将添加三个新字段,包括评分字段,其中对于包含的字段评分为 *1*(表示 是),对于不包含的字段评分为 *\$null*,用于其中含有记录的段的概率(匹配率)字段,及段的标识编号字段。 新字段的名称派生自要预测的输出字段的名称,并带有表示评分的前缀 *\$D-*、表示概率的前缀 *\$DP-* 或表示段 标识的前缀 *\$DI-*。

按照构建模型时指定的目标值对模型进行评分。可以手动去除某些段以便使它们的评分为 *\$null\$*。例如,如果 运行低概率搜索以查找低于平均匹配率的段,那么这些"低匹配率"段的评分将为是,除非您手动将这些段排 除。如果必要,可以使用导出节点或过滤节点将空值重新编码为 否。

#### PMML

使用"第一个匹配"选择标准可将决策列表模型存储为 PMML RuleSetModel。但是,希望所有的规则具有相同 的评分。为允许对目标字段或目标值进行更改,可将多个规则集模型存储到一个文件中按顺序进行应用,无法 与第一个模型匹配的案例将传递到第二个模型,依此类推。算法名称 *DecisionList* 用于表示此非标准的行为, 且仅具有该名称的规则集模型可被识别为决策列表模型并如上所述进行评分。

### 决策列表模型块设置

通过决策列表模型块的"设置"选项卡,您可以获取倾向评分,还可以启用或禁用 SOL 优化。只有将模型块添加 到流之后,才可以使用此选项卡。

计算原始倾向评分。对于含标志目标(返回"是"或"否"预测)的模型,您可以请求倾向评分,这些评分指示为 目标字段指定结果为真的可能性。除了这些评分,还有其他在评分过程中生成的预测值和置信度值。

<span id="page-139-0"></span>计算调整后的倾向评分。原始倾向评分仅依赖于训练数据,并且由于许多模型过度拟合此数据的倾向,该评分 可能会过度优化。调整后的倾向会尝试通过针对检验或验证分区对模型性能进行评估进行弥补。此选项要求在 流中定义分区字段并且在建模节点中启用调整后的倾向评分后再生成模型。

为此模型生成 **SQL**:使用数据库中的数据时,可以将 SQL 代码推回到数据库中以进行执行,这可以极大地提 高许多操作的性能。

选中下列其中一个选项以指定 SQL 生成的执行方式。

- v 缺省值:使用服务器评分适配器(如果已安装)进行评分,否则在过程中进行评分如果连接到安装有评分 适配器的数据库,将使用评分适配器和用户定义的功能 (UDF) 生成 SQL,并在数据库中对您的模型进行评 分。如果没有可用的评分适配器,那么此选项会从数据库访存回您的数据,并在 SPSS Modeler 中对其进 行评分。
- v 通过转换至本机 **SQL** 来进行评分:如果选择此项,将生成本机 SQL 在数据库中对模型进行评分。

注:虽然该选项可以更快速获得结果,但是本机 SQL 的大小和复杂性会随着模型复杂性的增加而增加。

• 在数据库外进行评分此选项会从数据库访存回您的数据,并在 SPSS Modeler 中对其进行评分。

## 决策列表查看器

基于任务的 决策列表查看器 图形界面简单易用,它消除了模型构建过程的复杂性,使您可以摆脱数据挖掘技 术的低层详细信息而将全部精力投入需要用户参与的分析内容上,如设置目标、选择目标组、分析结果,以及 选择最优模型。

## 工作模型窗格

工作模型窗格将显示当前模型,包括挖掘任务和适用于该工作模型的其他操作。

标识。标识连续段顺序。模型段根据其标识号按顺序进行计算。

段规则。提供段名称和已定义的段条件。缺省情况下,段名称是字段名或条件中使用的连接字段名(以逗号为 分隔符)。

评分。表示要预测的字段,假定其值与其他字段(预测变量)的值相关。

注:以下选项可切换为通过第 140 [页的『组织模型测量』对](#page-147-0)话框显示。

范围。该饼图直观地标识出每个段的覆盖范围与整个覆盖范围的对比情况。

范围 **(n)**。列出每个段相对于整个覆盖范围的覆盖范围量。

频率。 列出接收到的相对于覆盖范围的匹配项数。例如,如果涉及范围为 79,频率为 50,那么表示在 79 个 之中有 50 个对所选段进行了响应。

概率。指示段概率。例如,如果涉及范围为 79,频率为 50,那么表示该段的概率为 63.29%(50 除以 79)。

错误。指示段错误。

窗格底部的信息显示整个模型的涉及范围、频率和概率。

工作模型工具栏

工作模型窗格的工具栏提供了以下功能。

注:也可以通过右键单击模型段来访问某些功能。

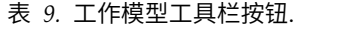

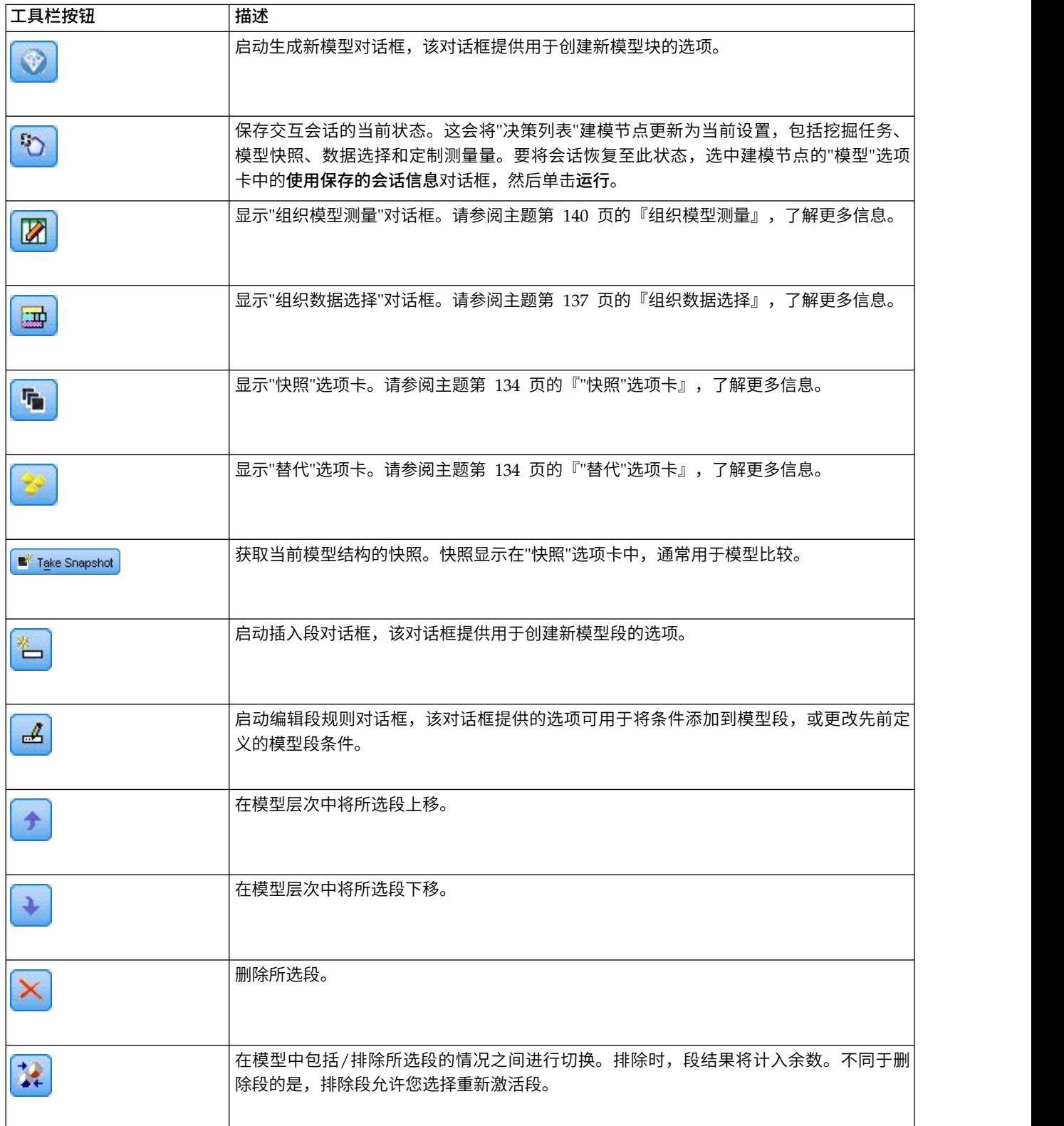

## <span id="page-141-0"></span>**"**替代**"**选项卡

单击查找段生成"替代"选项卡,该选项卡将针对工作模型窗格中的选定模型或段列出所有替代挖掘结果。

要将替代模型提升为工作模型,突出显示所需替代模型并单击加载;则替代模型显示在工作模型窗格中。

注:只有当您已在决策列表建模节点的"专家"选项卡上设置了最大替代项数时,才会显示"替代"选项卡以创建 多个替代项。

每个已生成的模型替代项会显示特定的模型信息:

名称。每个替代模型都有顺序编号。第一个替代项通常包含最佳结果。

目标。指明目标值。例如:1,等于"true"。

段数。替代模型中所使用的段规则数。

范围。替代模型的涉及范围。

- 频率。相对于涉及范围的匹配项的数量。
- 概率。指明替代模型的概率百分比。

注:替代结果不会随模型保存;结果仅在活动会话期间有效。

### **"**快照**"**选项卡

快照是模型在特定时间点的视图。例如,如果您需要将另一个替代模型加载工作模型窗格、但不希望失去当前 模型的相关工作,那么可以获取模型快照。"快照"选项卡将列出在任意数量的工作模型状态下手动获取的所有 模型快照。

注:快照将随模型保存。我们建议在您加载首个模型时执行快照。该快照用于保存原始模型结构,从而确保您 可随时返回原始模型状态。生成的快照名称显示为时间戳记,指示其生成时间。

### 创建模型快照

- 1. 选择要在工作模型窗格中显示的适当的模型/替代项。
- 2. 对该工作模型进行必要的更改。
- 3. 单击 执行快照 。此时将在"快照"选项卡中显示一个新快照。

名称。快照名称。您可以双击快照名称对其进行更改。

目标。指明目标值。例如:1,等于"true"。

段数。模型中所使用的段规则数。

范围。模型的涉及范围。

频率。相对于涉及范围的匹配项的数量。

概率。指明模型的概率百分比。

- 4. 要将快照提升为工作模型,突出显示所需快照并单击加载;则快照模型显示在工作模型窗格中。
- 5. 可通过以下方法删除快照:单击 删除 ,或右键单击快照,然后在菜单中选择 删除 。

## 使用 决策列表查看器

将以最佳方式预测客户响应和行为的模型是通过多个阶段进行构建的。启动 决策列表查看器 时,工作模型将 填入已定义的模型段和测量量,并且准备就绪,等待您启动挖掘任务、根据需要修改段/测量量,并生成新的 模型或建模节点。

您可添加一个或多个段规则,直到获得满意的模型。可以通过运行挖掘任务或使用 编辑段规则 功能为模型添 加段规则。

在模型构建过程中,您可以对模型的性能进行评估,方法是根据测量数据验证模型、在图表中对图形进行可视 化处理, 或生成定制 Excel 测量量。

肯定模型的质量后,您可以生成新模型并将其置于 IBM SPSS Modeler 工作区或模型选用板中。

### 挖掘任务

挖掘任务 是确定新规则生成方式的参数的集合。其中某些参数是可以选择的,以便为您提供使模型适应新状况 的灵活性。任务由任务模板(类型)、目标和构建选择(挖掘数据集)组成。

下列各部分详细介绍各种挖掘任务操作:

- 『运行挖掘任务』
- 『创建和编辑挖掘仟务』
- v 第 137 [页的『组织数据选择』](#page-144-0)

运行挖掘任务: 通过 决策列表查看器,您可以运行挖掘任务或在模型之间复制和粘贴段规则以手动向模型添 加段规则。挖掘任务包含有关如何生成新段规则的信息(数据挖掘参数设置,如搜索策略、源属性、搜索宽 度、置信度级别等)、待预测的客户行为,以及要调查的数据。挖掘任务的目标是搜索可能的最佳段规则。

要通过运行挖掘任务生成模型段规则,请执行下列操作:

- 1. 单击 余数 行。如果工作模型窗格中已有显示的段,您也可以选择其中某一个,根据所选段查找其他规则。 选择余数或段之后,可采用下列方法之一生成模型或替代模型:
- 从"工具"菜单选择查找段。
- 右键单击余数行/段,然后选择查找段。
- 单击工作模型窗格上的**查找段**按钮。

在任务处理过程中,进度将在工作区底部显示,并在任务完成时提示您。任务完成所用的时间完全取决于挖掘 任务的复杂性以及数据集的大小。如果结果中只有一个模型,那么任务完成后它将立即显示在工作模型窗格 上;但是,如果结果包含多个模型,那么模型显示在"替代"选项卡上。

注:任务结果将为:完成并更新模型、完成但不更新模型或失败。

可以重复查找新段规则的过程,直到不再有新规则添加到模型中。这表示已找到所有有意义的客户组。

可以对任何现有的模型段运行挖掘任务。如果对任务的结果不满意,您可以选择对同一模型段启动另一个挖掘 任务。此操作将基于所选段提供找到的其他规则。位于所选段"下方"的段(即,在所选段之后添加到模型的 段)将被新段替代,因为每个段都取决于其前项。

创建和编辑挖掘任务: 挖掘任务是搜索组成数据模型的规则集合的机制。除所选模板中定义的搜索条件外, 任务还会定义目标(激发分析的实际问题,如有多少客户可能对邮件做出响应),并标识要使用的数据集。挖 掘任务的目标是搜索可能的最佳模型。

创建挖掘任务

要创建挖掘任务,请执行下列操作:

- 1. 选择要在其中挖掘其他段条件的段。
- 2. 单击设置。此时将打开"创建/编辑挖掘任务"对话框。该对话框提供用于定义挖掘任务的选项。
- 3. 进行必要的更改并单击**确定**返回到工作模型窗格。决策列表查看器 使用缺省设置运行每个任务,直到选择 了替代任务或设置。

4. 单击查找段以启动选定段上的挖掘任务。

编辑挖掘任务

"创建/编辑挖掘任务"对话框提供的选项可用于定义新的挖掘任务或编辑现有挖掘任务。

可用于挖掘任务的大部分参数与决策列表节点中提供的参数类似。例外显示如下。请参阅主题第 130 [页的](#page-137-0) [『决策列表模型选项』,](#page-137-0)了解更多信息。

装入设置:创建多个挖掘任务后,请选择所需任务。

新建**...** 单击以根据当前显示的任务的设置创建新挖掘任务。

目标

目标字段:表示要预测的字段,假定其值与其他字段(预测变量)的值相关。

目标值。指定目标字段的值,该字段表示要对其进行建模的结果。例如,如果目标字段"流失"编码为 0 = no 和 1 = yes,指定 1 可标识指明哪些记录可能流失的规则。

简单设置

最大替代项数。指定运行挖掘任务后将显示的替代项数。允许的最小设置为 1;没有最大设置。

专家设置

编辑**...** 用于打开编辑高级参数对话框,您可在其中定义高级设置。请参阅主题『编辑高级参数』,了解更多信 息。

数据

构建选择。提供的选项用于指定 决策列表查看器 应对其进行分析以查找新规则的评估度量方式。列出的评估 尺度在"组织数据选择"对话框中进行创建/编辑。

可用字段。提供用于显示所有字段或手动选择要显示的字段的选项。

编辑**...** 如果选择了定制选项,那么这将打开定制可用字段对话框,您可以在其中选择可用作通过挖掘任务找到 的段属性的字段。请参阅主题第 137 [页的『定制可用字段』,](#page-144-0)了解更多信息。

编辑高级参数: "编辑高级参数"对话框提供以下配置选项。

分级方法。这是用于对连续字段(计数或宽度相等)进行分级的方法。

分级数。要为连续字段创建的分级的数目。允许的最小设置为 2;没有最大设置。

模型搜索宽度。这是每个周期中可用于下一周期的模型结果的最大数。允许的最小设置为 1;没有最大设置。

规则搜索宽度。这是每个周期中可用于下一周期的规则结果的最大数。允许的最小设置为 1;没有最大设置。
对合并因子进行分级。段与其相邻段合并时必须增加的最小量。允许的最小设置为 1.01;没有最大设置。

- 允许在条件中使用缺失值。True 表示允许规则中的 IS MISSING 检验。
- 废弃中间结果。如果为 True,那么将仅返回搜索过程的最终结果。最终结果是不在搜索过程中进行任何进一 步细化的结果。如果为 False ,那么还要返回中间结果。

定制可用字段: 通过"定制可用字段"对话框,您可以选择可用作通过挖掘任务找到的段属性的字段。

可用。列出当前可用作段属性的字段。要从列表中删除字段,请选择适当的字段,然后单击 删除 **>>**。此时所 选字段将从"可用"列表移至"不可用"列表。

不可用。列出不可用作段属性的字段。要将字段包括在"可用"列表中,请选择适当的字段,然后单击**<<** 添加。 此时所选字段将从"不可用"列表移至"可用"列表。

组织数据选择: 通过组织数据选择(挖掘数据集),可以指定 决策列表查看器应对哪些评估尺度进行分析以 查找新规则,并选择要用作尺度基准的数据选择。

要组织数据选择,请执行下列操作:

1. 从"工具"菜单中选择组织数据选择,或右键单击某个段并选择该选项。此时将打开"组织数据选择"对话 框。

注:通过"组织数据选择"对话框,您也可以编辑或删除现有数据选择。

- 2. 单击 添加新的数据选择 按钮。此时会将一个新的数据选择条目添加到现有的表中。
- 3. 单击 名称 并输入适当的选择名称。
- 4. 单击 分区 并选择适当的分区类型。
- 5. 单击 条件 并选择适当的条件选项。如果选择指定,那么会打开"指定选择条件"对话框,其中包含定义特定 字段条件的选项。
- 6. 定义适当的条件,然后单击 确定 。

通过"创建 /编辑挖掘任务"对话框中的"构建选择"下拉列表可访问这些数据选择。通过该列表,您可以选择用 于特定挖掘任务的评估度量方式。

### 分段规则

通过运行基于任务模板的挖掘任务,可以查找模型段规则。您可以使用"插入段"或"编辑段规则"功能手动为模 型添加段规则。

如果选择挖掘新的段规则,结果(如果有)将在"交互列表"对话框的"查看器"选项卡中显示。通过从"模型作品 集"对话框中选择替代结果,并单击加载,可以快速精练您的模型。这样,您可以尝试不同结果,直到准备好 构建出准确描述最佳目标组的模型。

插入段: 您可以使用"插入段"功能手动为模型添加段规则。

要将段规则条件添加到模型,请执行下列操作:

- 1. 在交互列表对话框中,选择您要添加新段的位置。新段将直接插在所选段的上方。
- 2. 在"编辑"菜单中,选择插入段或通过右键单击段访问此选项。

这将打开"插入段"对话框,您可以在其中插入新的段规则条件。

- 3. 单击 插入 。这将打开"插入条件"对话框,您可以在其中定义新规则条件的属性。
- 4. 从下拉列表中选择字段和运算符。

注:如果选择 Not in 运算符,那么所选条件将用作排除条件,并且在"插入规则"对话框中显示为红色。例 如,当条件 region = ′TOWN′ 显示为红色时,表示结果集中不包括 TOWN 。

- 5. 输入一个或多个值,或者单击插入值图标,以显示"插入值"对话框。通过此对话框,您可以选择为选定字 段定义的值。例如,字段**已婚**将提供值**是**和**否**。
- 6. 单击确定返回"插入段"对话框。再次单击 确定 将所创建的段添加到模型中。

此时该新段将显示在指定的模型位置。

编辑段规则: 通过"编辑段规则"功能,您可以添加、更改或删除段规则条件。

要更改段规则条件,请执行下列操作:

- 1. 选择要编辑的模型段。
- 2. 从"编辑"菜单选择编辑段规则,或右键单击规则以访问此选项。

此时将打开"编辑段规则"对话框。

3. 选择适当的条件,然后单击 编辑 。

这将打开"编辑条件"对话框,您可以在其中定义所选规则条件的属性。

4. 从下拉列表中选择字段和运算符。

注: 如果选择 Not in 运算符,那么所选条件将用作排除条件,并且在"编辑段规则"对话框中显示为红色。 例如,当条件 region = ′TOWN′ 显示为红色时,表示结果集中不包括 TOWN 。

- 5. 输入一个或多个值,或单击插**入值**按钮以显示"插入值"对话框。通过此对话框,您可以选择为选定字段定 义的值。例如,字段**已婚**将提供值**是**和否。
- 6. 单击确定返回到"编辑段规则"对话框。再次单击 确定 返回工作模型。

此时所选择的段将与更新的规则条件一起显示。

删除段规则条件: 要删除段规则条件,请执行下列操作:

- 1. 选择包含要删除的规则条件的模型段。
- 2. 从"编辑"单中选择编辑段规则,或右键单击段以访问此选项。

这将打开"编辑段规则"对话框,您可在其中删除一项或多项段规则条件。

- 3. 选择适当的规则条件,然后单击 删除 。
- 4. 单击确定。

删除一个或多个段规则条件将使工作模型窗格刷新其测量度量。

复制段: 决策列表查看器 为您提供了一种复制模型段的简便方法。如果要将一个模型中的段应用于另一个模 型时,只需将该段从一个模型复制(或剪切)并粘贴到另一个模型中即可。此外,您还可以从"替代预览"窗格 中显示的模型复制段并将其粘贴到工作模型窗格中显示的模型中。这些剪切、复制和粘贴功能使用系统剪贴板 存储或检索临时数据。这意味着将在剪贴板中复制条件和目标。剪贴板内容不仅仅保留用于 决策列表查看器, 也可以粘贴在其他应用程序中。例如,在文本编辑器中粘贴剪贴板内容时,会以 XML 格式粘贴条件和目标。

要复制或剪切模型段,请执行下列操作:

- 1. 选择要在其他模型中使用的模型段。
- 2. 从"编辑"菜单中选择复制(或剪切),或右键单击模型段并选择复制或剪切。
- 3. 打开适当的模型(将在其中粘贴模型段的模型)。

4. 选择某个模型段,然后单击 粘贴 。

注:除了剪切、复制和粘贴命令外,您还可以使用以下组合键:**Ctrl+X**、**Ctrl+C** 和 **Ctrl+V**。

复制(剪切)的段将插入先前选择的模型段上方。粘贴的段和下方段的测量量将重新计算。

注:此过程中的两个模型必须基于同一基础模型模板,并包含同一目标,否则将显示错误消息。

替代模型: 当有多个结果时,"替代"选项卡显示每个挖掘任务的结果。每个结果包含所选数据中与目标最接近 匹配的条件,以及所有"相当匹配"的替代项。显示的替代项总数取决于分析过程中采用的搜索条件。

要查看替代模型,请执行下列操作:

- 1. 单击"替代"选项卡上的替代模型。在"替代预览"窗格中,替代模型段显示或替代当前模型段。
- 2. 要在工作模型窗格中使用替代模型,在"替代预览"窗格中选择模型并单击**加载**,或在"替代"选项卡上右键 单击替代模型名称并选择**加载**。

注:生成新模型时,不会保存替代模型。

#### 定制模型

数据不是静态的。客户会迁移、结婚和更换工作。产品会随之失去市场焦点并作废。

决策列表查看器 为业务用户提供了使模型方便迅速地适应新状况的灵活性。您可通过编辑、设置优先级、删除 或停用特定模型段来更改模型。

为段设置优先级: 您可选择任意顺序,对模型规则进行排列。缺省情况下,模型段按优先级顺序显示,第一 个段具有最高优先级。当您为一个或多个段指定不同的优先级时,模型会发生相应的更改。您可以根据需要通 过将段移至较高或较低的优先级位置来更改模型。

要为模型段设置优先级,请执行下列操作:

- 1. 选择要为其指定不同优先级的模型段。
- 2. 单击工作模型窗格工具栏中的两个箭头按钮之一,将所选模型段在列表中上移或下移。

设置优先级后,会重新计算先前的所有评估结果,并显示新值。

删除段: 要删除一个或多个段,请执行下列操作:

- 1. 选择模型段。
- 2. 从"编辑"菜单中选择删除段,或在工作模型窗格的工具栏中单击删除按钮。

测量量将针对修改后的模型重新计算,模型也会发生相应的更改。

排除段: 在搜索特定组时,您可能会将一部分模型段作为商业操作的基准。部署模型时,您可能会选择排除 模型中的某些段。排除的段作为空值进行评分。排除某个段并不代表不使用该段,而是从邮件列表中排除与该 规则匹配的所有记录。该规则仍在应用,但方式不同。

#### 要排除特定的模型段,请执行下列操作:

- 1. 在工作模型窗格中选择一个段。
- 2. 在工作模型窗格的工具栏中单击 切换段排除 按钮。此时将在所选段的所选"目标"列中显示已排除。

注:与删除的段不同,已排除的段在最终模型中仍然可供重复使用。已排除的段仍将影响图表结果。

更改目标值: 通过"更改目标值"对话框,您可以更改当前目标字段的目标值。

与工作模型具有不同目标值的快照和会话结果会通过将该行的表背景变为黄色进行标识。这表示该快照/会话 结果已过时。

创建**/**编辑挖掘任务对话框将显示当前工作模型的目标值。该目标值不会随挖掘任务保存,而是取自工作模型 的值。

当您将某个与当前工作模型具有不同目标值的已保存模型提升为工作模型(例如,通过编辑替代结果或编辑快 照副本)时,已保存模型的目标值将更改为工作模型的目标值(工作模型窗格中显示的目标值不会更改)。模 型度量将根据新目标重新计算。

#### 生成新的模型

"生成新模型"对话框提供的选项可用于命名模型并选择创建新节点的位置。

模型名称。选择定制可调整自动生成的名称,或为流工作区中显示的节点创建唯一名称。

节点的创建位置。选择工作区会将新模型置于工作区中;选择 **GM** 选用板会将新模型置于"模型"选用板中;选 择两者会将新模型同时置于工作区和"模型"选用板中。

包括交互式会话状态。启用此选项后,交互式会话状态将保留在已生成的模型中。稍后根据模型生成建模节点 时,该状态将继续传递并用于初始化交互会话。无论是否选择此选项,模型本身对新数据的评分方式都是相同 的。如果未选择此选项,模型仍然可以创构建建节点,但该节点将更为一般化,它会启动新的交互会话而不是 从原有会话停止的位置继续前进。如果更改节点设置但以保存的某种状态执行,那么会忽略已更改的设置以采 用保存状态的设置。

注:标准度量是属于模型的唯一度量。其他度量将保留在交互状态。生成的模型不会显示已保存的交互挖掘任 务状态。启动 决策列表查看器时,它会显示通过查看器所做的初始设置。

请参阅主题第 41 [页的『重新生成建模节点』,](#page-48-0)了解更多信息。

#### 模型评估

成功的建模需要在生产环境中执行实施之前进行谨慎的模型评估。 决策列表查看器提供了可用于评估模型实际 应用效果的多种统计测量量和商业测量量。其中包括增益图和与 Excel 的全面互操作,从而实现成本/增益方案 的模拟,以便评估部署的作用。

您可采用以下方式评估自己的模型:

- v 使用 决策列表查看器 中提供的预定义的统计测量量和商业模型测量量(概率、频率)。
- 评估从 Microsoft Excel 中导入的测量量。
- v 使用增益图对模型进行可视化处理。

组织模型测量: 决策列表查看器 提供了用于定义按列计算并显示的测量的选项。每个段可包括缺省的涉及范 围、频率、概率和错误等测量量,按列显示。此外,您也可以创建将按列显示的新测量量。

#### 定义模型测量

要为模型添加测量量或定义现有的测量量,请执行下列操作:

- 1. 从"工具"菜单中选择组织模型测量,或右键单击模型以选择此选项。此时将打开"组织模型测量"对话框。
- 2. 单击添加新的模型测量按钮(位于"显示"列右侧)。此时将在表中显示一个新的测量量。
- 3. 提供测量量名称,并选择适当的类型、显示选项和选择。"显示"列指示是否为工作模型显示测量。定义现 有测量量时,请选择适当的度量和选择,并指定该度量是否将在工作模型中显示。
- 4. 单击 确定 返回 决策列表查看器工作区。如果已选中新测量的"显示"列,那么会为工作模型显示该新测量。

Excel 中的定制度量

请参阅主题『Excel 中的评估』,了解更多信息。

刷新测量: 在某些特定情况下,可能需要重新计算模型测量,例如对一组新客户应用现有模型时。

要重新计算(刷新)模型测量,请执行下列操作:

在"编辑"菜单中选择刷新所有测量量。

或

按 F5。

此时将重新计算所有测量量,并针对工作模型显示新值。

*Excel* 中的评估: 决策列表查看器 可以与 Microsoft Excel 进行集成,使您可以在模型构建过程中直接使用 自己的值计算和利润公式来模拟成本/收益方案。通过与 Excel 的链接,您可以将数据导出至 Excel(数据在其 中可用于创建演示图表)、计算定制测量(如复杂利润和 ROI 测量),并且可以在构建模型时通过 决策列表 查看器 查看这些测量。

注:要使用 Excel 电子表格,CRM 分析专家必须针对 决策列表查看器 与 Microsoft Excel 的同步定义配置 信息。该配置包含于 Excel 电子表格文件中,用于指明 决策列表查看器 与 Excel 之间相互传输的信息。

以下步骤仅在已安装 MS Excel 的情况下有效。如果未安装 Excel,那么不会显示使模型与 Excel 同步的选项。

要使模型与 MS Excel 同步,请执行下列操作:

- 1. 打开模型,运行交互会话,并从"工具"菜单中选择组织模型测量。
- 2. 为 计算 **Excel** 中的定制测量量 选项选择 是 。这将激活工作簿字段,使您可以选择预先配置的 Excel 工 作簿模板。
- 3. 单击 连接到 **Excel** 按钮。这将打开"打开"对话框,使您可以导航至本地或网络文件系统中预先配置的模板 所在的位置。
- 4. 选择适当的 Excel 模板,然后单击 打开 。此时将启动所选的 Excel 模板; 使用 Windows 任务栏 (或按 Alt+Tab)返回到"选择定制测量的输入"对话框。
- 5. 在 Excel 模板中定义的度量名称与模型度量名称之间选择适当的映射,然后单击 **确定** 。

建立链接后,Excel 将立即采用预先配置的 Excel 模板启动,该模板以电子表格显示模型规则。Excel 中的计 算结果在 决策列表查看器中显示为新列。

注: 保存模型时,不会保留 Excel 度量; 度量仅在活动会话期间有效。但是,您可以创建包括 Excel 度量的快 照。在快照视图中保存的 Excel 度量仅适用于历史记录比较,在重新打开时不会刷新。请参阅主题第 134 [页的](#page-141-0) 『"快照"[选项卡』,](#page-141-0)了解更多信息。重新建立与 Excel 模板的连接前,Excel 度量将不会显示在快照中。

*MS Excel*集成设置: 决策列表查看器 与 Microsoft Excel 的集成是通过使用预先配置的 Excel 电子表格模 板实现的。该模板由以下三个工作表组成:

模型测量。显示导入的决策列表查看器测量量、定制 Excel 测量量,以及计算总计(在"设置"工作表中定义)。

设置。提供用于根据已导入的 决策列表查看器 测量和定制 Excel 测量生成计算的变量。

配置。提供用于指定从 决策列表查看器 导入哪些测量以及用于定义定制 Excel 测量的选项。

警告: "配置"工作表的结构已严格定义。请 勿 编辑绿色阴影区域中的任何单元。

- 来自模型的度量。指示在计算中使用哪些 决策列表查看器 度量。
- 要返回到模型的度量。指示 Excel 生成的哪些度量将返回到 决策列表查看器。Excel 生成的度量在 决策列 表查看器中显示为新的测量量列。

注:生成新模型时,Excel 度量不会随模型一起保留;这些度量仅在活动会话期间有效。

更改模型测量: 下列示例演示如何通过多种方法更改模型测量:

- v 更改现有测量。
- 从模型导入其他标准测量。
- v 将其他定制测量导出到模型。

#### 更改现有测量

- 1. 打开模板并选择"配置"工作表。
- 2. 通过突出显示并重写名称或说明来编辑任何 名称 或 说明 。

请注意,如果要更改测量(例如,为了提示用户概率而非频率),只需更改 来自模型的度量 中的名称和说 明,该名称和说明随后将显示在模型中并且用户可以选择要映射的恰当测量。

#### 从模型导入其他标准测量

- 1. 打开模板并选择"配置"工作表。
- 2. 从菜单中选择:

### 工具 > 保护 > 撤销工作表保护

- 3. 选择 A5 单元格,该单元格有黄色阴影且包含 结束 字。
- 4. 从菜单中选择:

插入 > 行

- 5. 在新测量的 名称 和 说明 中键入相应内容。例如, 错误 和 段的相关错误 。
- 6. 在 C5 单元格中输入公式 **=COLUMN('Model Measures'!N3)** 。
- 7. 在 D5 单元格中输入公式 **=ROW('Model Measures'!N3)+1** 。

这些公式会使新的测量显示在模型测量工作表的 N 列中,此列目前为空。

8. 从菜单中选择:

#### 工具 > 保护 > 保护工作表

- 9. 单击确定。
- 10. 在模型测量工作表中,确保 N3 单元格已将 错误 作为新列的标题。
- 11. 选择整个 N 列。
- 12. 从菜单中选择:

#### 格式 > 单元格

- 13. 缺省情况下,所有单元均有一个 一般 数字类别。单击 百分比 可更改数字显示的方式。此方法可帮助您 检查 Excel 中的数字;此外,也提供给您另外一种使用数字的方法,例如可将数字用作图表的输出。
- 14. 单击确定。

15. 将电子表格保存为 Excel 2003 模板,该模板具有唯一的名称且文件扩展名为 *.xlt*。为了易于定位新模板, 建议您将其保存在本地或网络文件系统上的预先配置的模板中。

将其他定制测量导出到模型

- 1. 打开之前示例中已添加"错误"列的模板;选择"配置"工作表。
- 2. 从菜单中选择:

### 工具 > 保护 > 撤销工作表保护

- 3. 选择 A14 单元格,该单元格有黄色阴影且包含 结束 字。
- 4. 从菜单中选择:

插入 > 行

- 5. 在新测量的 名称 和 说明 中键入相应内容。例如, 定比变换错误 和 应用于 **Excel** 错误的定比变换 。
- 6. 在 C14 单元格中输入公式 **=COLUMN('Model Measures'!O3)** 。
- 7. 在 D14 单元格中输入公式 **=ROW('Model Measures'!O3)+1** 。

这些公式指定 O 列将提供模型的新测量。

- 8. 选择"设置"工作表。
- 9. 在 A17 单元格中输入说明 **'-** 定比变化错误 。
- 10. 在 B17 单元格中输入 **10** 的定比变换因子。
- 11. 在"模型测量"工作表中,在 O3 单元格中输入说明定比变换错误作为新列的标题。
- 12. 在 O4 单元格中输入公式 **=N4\*Settings!\$B\$17** 。
- 13. 选择 O4 单元格的右下角并将其向下拖动到 O22 单元格,以将公式复制到每一个单元格中。
- 14. 从菜单中选择:

### 工具 > 保护 > 保护工作表

- 15. 单击确定。
- 16. 将电子表格保存为 Excel 2003 模板,该模板具有唯一的名称且文件扩展名为 *.xlt*。为了易于定位新模板, 建议您将其保存在本地或网络文件系统上的预先配置的模板中。

当使用该模板连接 Excel 时,"错误"值可用作新的定制测量。

### 对模型进行可视化处理

了解模型作用的最佳方式是对其进行可视化处理。使用增益图,可以通过研究多个替代项的实际效果深入掌握 有关模型商业增益和技术增益的有价值的日常信息。『增益图』部分显示了某个模型在随机决策过程中的增 益,并且可以在存在替代模型时实现对多个图表的直接比较。

增益图: 增益图绘制的是表中 增益 *%* 列值的散点图。增益定义为每个增量中匹配项数与树中匹配项总数的 比例,它使用下列等式:

(增量中匹配项数/匹配项总数)x 100%

增益图有效地为您说明需要怎样的撒网广度才能捕获树中所有匹配项的给定百分比。斜线绘制整个样本在未使 用模型的情况下的预期响应。这种情况下,响应率应该为常量,因为一个人响应的可能性与另一个人相同。为 了使您的收益加倍,您需要询问两倍数量的人。曲线表明通过将那些秩(基干增益排序)位干较高百分比的人 员包括在内,您可以使得响应得到多大程度的改善。例如,包括最高的 50% 可能会网罗超过 70% 的正面响应。 **该曲线越陡,增益越高。** 

要查看增益图,请执行下列操作:

- 1. 打开包含决策列表节点的流,并从该节点启动一个交互会话。
- 2. 单击 增益 选项卡。根据指定的分区,您会看到一个或两个图表(例如,如果同时为模型测量定义了训练分 区和检验分区,那么会显示两个图表)。

缺省情况下,图表会显示为段。您可以将图表切换为分位数显示,方法是选择 分位数 ,然后在下拉菜单中选 择适当的分位数方法。

图表选项: "图表选项"功能提供的选项可用于选择以图表显示哪些模型和快照、绘制哪些分区,以及是否显示 段标签。

要绘制的模型

当前模型。使您可以选择要绘制的模型。您可以选择工作模型或任何已创建的快照模型。

要绘制的分区

左侧图表的分区。该下拉列表提供用于显示所有已定义分区或所有数据的选项。

右侧图表的分区。该下拉列表提供用于显示所有已定义分区、所有数据或仅显示左侧图表的选项。如果选择 只 绘制左侧图,那么仅显示左侧图表。

显示段标签。启用此选项后,将在图表中显示全部段标签。

# 第 **10** 章 统计模型

统计模型使用数学方程式对从数据中提取的信息进行编码。在某些情况下,统计建模方法可以非常快速地给出 合适的模型。甚至对于那些只有更加灵活的机器学习方法(例如神经网络)才能最终给出更好结果的问题,仍 然可以将某些统计模型用作基线预测模型以判断更先进方法的性能。

提供了下列统计建模节点。

线性回归模型根据目标和一个或多个预测变量之间的线性关系预测连续目标。

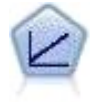

Logistic 回归是一种统计方法,它可根据输入字段的值对记录进行分类。它类似于线性回归,但采 用的是类别目标字段而非数字范围。

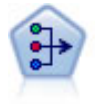

因子/主成分分析节点提供了用于降低数据复杂程度的强大数据缩减技术。主成份分析(PCA) 可找出输入字段的线性组合,该组合最好地捕获了整个字段集合中的方差,且组合中的各个成分 相互正交(相互垂直)。因子分析则尝试识别底层因素,这些因素说明了观测的字段集合内的相 关性模式。对于这两种方法,其共同的目标是找到可对原始字段集合中的信息进行有效总结的少 量导出字段。

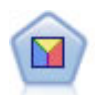

判别分析所做的假设比 logistic 回归的假设更严格,但在符合这些假设时,判别分析可以作为 logistic 回归分析的有用替代项或补充。

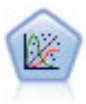

"广义线性"模型对一般线性模型进行了扩展,这样因变量通过指定的关联函数与因子和协变量线 性相关。而且,该模型还允许因变量为非正态分布。它包括统计模型大部分的功能,其中包括线 性回归、logistic 回归、用于计数数据的对数线性模型以及区间删失生存模型。

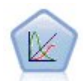

广义线性混合模型 (GLMM) 扩展了线性模型,使得目标可以有非正态分布,通过指定的关联函数 与因子和协变量线性相关,并且观测值可能相关。广义线性混合模型涵盖了从简单线性回归到复 杂的非正态纵向数据多变量模型的各种模型。

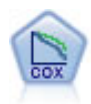

使用 Cox 回归节点,您可以在已有的检查记录中建立时间事件的生存模型。该模型会生成一个生 存函数,该函数可预测在给定时间 (*t*) 内对于所给定的输入变量值相关事件的发生概率。

# 线性节点

线性回归是一种常见的统计方法,用于根据数字输入字段的值对记录进行分类。线性回归拟合将预测输出值与 实际输出值之间的差异最小化的直线或平面。

**需求。**在线性回归模型中只能使用数值字段。必须有且仅有一个目标字段(角色设置为**目**标),但可以有一个 或多个预测变量(角色设置为**输入**)。 角色为**两者**或无的字段将被忽略,就像对待非数值字段一样。 (如有 必要,可以使用"派生"节点对非数字字段进行重新编码。)

优势。线性回归模型相对简单,用来形成预测的数学公司易于解释。由于线性回归是一种由来已久的统计方 法,因此这些模型的属性已广为人所熟知。通常,线性模型的训练速度也非常快。"线性"节点提供了自动字段 选择方法,以排除方程中不重要的输入字段。

注:如果目标字段为分类(例如是**/**否或流失**/**未流失)而非连续范围,那么可以将 Logistic 回归用作替代项。 [Logistic](#page-161-0) 回归还支持非数值输入,因而无需对这些字段进行重新编码。请参阅主题第 154 页的『Logistic 节 [点』,](#page-161-0)了解更多信息。

## <span id="page-153-0"></span>线性模型

线性模型根据目标和一个或多个预测变量之间的线性关系预测连续目标。

线性模型相对简单,用于评分的数学公式也易于解释。与同一数据集上的其他模型类型(例如神经元网络或决 策树)相比,这些模型的属性易于理解并且可以进行快速构建。

示例。在调查业主保险理赔方面拥有有限资源的保险公司希望构建一个模型来估计理赔成本。通过将此模型部 署至服务中心,代表可以在与客户通话时输入理赔信息,并根据过去的数据立即获取"期望的"理赔成本。

字段要求。 必须有一个目标字段和至少一个输入字段。缺省情况下,不会使用预定义角色为 Both 或 None 的 字段。目标必须是连续的(刻度)。对预测变量(输入)没有测量级别限制。分类(标志、名义和有序)字段 用作模型中的因子,同时连续字段用作协变量。

### 目标

您要执行什么操作?

- v 构建新模型。构建全新的模型。这是节点的常见操作。
- 继续训练现有模型。继续训练此节点成功生成的最后一个模型。这样可以在无需访问原始数据的情况下更 新或刷新现有模型,并可能会显著提升性能,这是因为只有新的或更新后的记录将反馈到流中。上一个模 型的详细信息与建模节点存储在一起,这样即使先前的模型块在流或模型选用板中不再可用的情况下,也 可以使用该选项。

注:启用此选项后,"字段"和"构建选项"选项卡上的所有其他控件将处于禁用状态。

您的主要目标是什么?选择相应的目标。

• 创建标准模型。此方法将构建单个模型,以使用预测变量来预测目标。一般来说,与增强型、组装型或大 型数据集整体模型相比,标准模型更易于解释且可快速评分。

注:对于拆分模型,要将此选项与继续训练现有模型配合使用,您必须连接到 Analytic Server。

• 提高模型准确性(增强)。此方法采用增强方式构建整体模型,这将生成一系列模型以获得更精确的预测 结果。与标准模型相比,此整体模型需要更长的构建与评分时间。

增强方法产生一系列"成分模型",其中每个模型在整个数据集上构建。在构建每个后续成分模型之前,将 根据前一成分模型的残差对记录进行加权。具有较大残差的个案将被给予较高的分析权重,因此下一个成 分模型将较好地侧重于这些记录。这些成分模型共同构成一个整体模型。该整体模型采用组合规则对新记 录进行评分。可用的规则取决于目标的测量级别。

• 提高模型稳定性(组装)。此方法采用组装(Bootstrap 汇总)方式构建整体模型,这将生成多个模型以获 得更可靠的预测结果。与标准模型相比,此整体模型需要更长的构建与评分时间。

Bootstrap 汇总 (组装) 通过对原始数据集进行放回抽样,产生训练数据集的副本。这将创建大小与原始数据 集相同的自助样本。然后,在每个副本上构建"成分模型"。这些成分模型共同构成一个整体模型。该整体 模型采用组合规则对新记录进行评分。可用的规则取决于目标的测量级别。

• 为超大型数据集创建模型。此方法将数据集划分为多个单独数据块,以构建整体模型。如果您的数据集过 大,而无法构建上述任何模型或进行增量式建模,请选择此项。 与标准模型相比,此选项的构建时间较短, 但评分时间更长。

有关增强、组装和超大型数据集的设置,请参阅第 148 [页的『整体』。](#page-155-0)

### <span id="page-154-0"></span>基本

自动准备数据。 该选项允许在内部转换目标和预测变量,以使模型的预测能力最大化;将保存模型的任何转换 并应用到新数据用于评分。从模型中排除了已变换字段的原始版本。缺省情况下,将执行以下自动数据准备。

- v 日期与时间处理。每个日期预测变量将转换为新的连续预测变量,其中包含自参考日期 (1970-01-01) 以来经 过的时间。每个时间预测变量将转换为新的连续预测变量,其中包含自参考时间 (00:00:00) 以来经过的时间。
- v 调整测量级别。具有少于 5 个不同值的连续预测变量将重新强制转换为有序预测变量。具有多于 10 的不 同值的有序预测变量将重新强制转换为连续预测变量。
- 离群值处理。如果连续预测变量的值位于分界值(平均值的 3 个标准差)之外,那么会将其设为分界值。
- 缺失值处理。名义预测变量的缺失值被替换为训练分区的众数。有序预测变量的缺失值将替换为训练分区 的中值。连续预测变量的缺失值将替换为训练分区的平均值。
- v 受监督的合并。通过将减少与目标关联的需处理的字段数,此操作将得到更简约的模型。相似类别根据输 入与目标之间的关系进行标识。将合并无显著差异(即,P 值大干 0.1)的类别。如果所有类别合并为一个 类别,那么将从模型中排除字段的原始版本和派生版本,因为它们没有值作为预测变量。

置信度级别。此为用于[在系数视](#page-157-0)图中计算模型系数的区间估计值的置信度级别。请指定大于 0 且小于 100 的 值。缺省值为 95。

### <span id="page-154-1"></span>模型选择

模型选择方法。 选择一种模型选择方法(下面将详细介绍)或包括所有预测变量,后者简单地输入所有可用预 测变量作为主效应模型项。缺省使用向前步进。

向前步进选择。 在开始时模型中没有任何效应,然后在每个步骤中添加和删除效应,直到根据逐步选择标准不 能再添加或删除效应为止。

v 输入**/**除去条件。此为用于决定是将某个效应添加到还是剔除出模型的统计量。信息准则 **(AICC)** 基于模型中 给定训练集合的似然估计,并可调整以惩罚过度复杂模型。**F** 统计量基于有关模型错误改进情况的某个统计 量检验。调整 **R** 方基于训练集合的拟合度,并可调整以惩罚过度复杂模型。防止过度拟合准则 **(ASE)** 基于 防止过度拟合集合的拟合度(平均方差,或 ASE)。防止过度拟合集合是一个随机子样本,与未用于训练模 型的原始数据集的比例大约为 30%。

如果选择了 F 统计量以外的标准, 那么在每步中将对应于选择标准的最大正增长的效应添加到模型。将除 去模型中任何与标准降低相关的效应。

<span id="page-155-0"></span>如果选择了 **F** 统计量作为标准,那么在每步中将具有低于指定阈值(纳入 **p** 值小于此值的效应)的最小 *p* 值的效应添加到模型。缺省值为 0.05。任何具有大于指定阈值移除 **p** 值大于此值的效应的 *p* 值的模型效应 将被移除。缺省值为 0.10。

- 定制最终模型中的最大效应数。 缺省情况下,所有可用效应都将被输入模型中。另外,如果步进算法在具有 最大指定效应数的步骤结束,那么此算法将在当前效应集停止。
- 定制最大步骤数。逐步选择算法在达到特定步骤数后停止。缺省情况下,这是可用效应数的三倍。另外, 请指定表示最大步骤数的正整数。

最佳子集选择。 这将检查"所有可能的"模型,或至少检查可能模型的较大子集(大于"向前步进"方法),以选 择满足相应标准的最佳子集。信息准则 **(AICC)** 基于模型中给定训练集合的似然估计,并可调整以惩罚过度复 杂模型。调整 **R** 方基于训练集合的拟合度,并可调整以惩罚过度复杂模型。防止过度拟合准则 **(ASE)** 基于防 止过度拟合集合的拟合度(平均方差,或 ASE)。防止过度拟合集合是一个随机子样本,与未用于训练模型的 原始数据集的比例大约为 30%。

选择具有最大标准值的模型作为最佳模型。

注:与向前步进选择相比,最佳子集选择涉及更密集的计算。 连同增强、组装或超大型数据集一起执行最佳子 集时,与使用向前步进选择构建的标准模型相比,构建此子集花费的时间相当长。

### 整体

这些设置用于确定在"目标"中请求增强、组装或超大型数据集时的整体行为。将忽略不适用于选定目标的选 项。

组装和超大型数据集。在对整体评分时,此规则用于组合来自基本模型的预测值,以计算整体评分值。

• 连续目标的缺省组合规则。可以使用基本模型中预测值的平均值或中值来组合连续字段的整体预测值。

请注意,如果目标是增强模型准确性,那么将忽略组合规则选择。增强始终使用加权多数表决对分类目标进行 评分,而使用加权中值对连续目标进行评分。

增强和组装。当以增强模型精确性或稳定性为目标时,指定要构建的基本模型数;对于组装方法,此为自助样 本数。它应该为正整数。

### 高级

复制结果。设置随机种子允许您复制分析。随机数字生成器用于选择哪些记录位于防止过度拟合集合中。指定 一个整数,或单击**生成**,这将产生一个介于 1 与 2147483647 之间(包括 1 和 2147483647)的伪随机整数。 缺省值为 54752075。

### 模型选项

模型名称。可以根据目标字段自动生成模型名称,或者指定定制名称。自动生成的名称是目标字段名称。

请注意,始终在对模型进行评分时计算预测值。新字段的名称为目标字段的名称,加上前缀 *\$L-*。例如,对于名 为 *sales* 的目标字段,新字段将命名为 *\$L-sales*。

### 模型摘要

"模型摘要"视图是一个快照,提供模型及其拟合的一览摘要。

表。该表标识了一些高级模型设置,包括:

- 目标名称,[在字段选](#page-153-0)项卡上指定;
- v 是否执行自动数据准备,[在基本设](#page-154-0)置中指定;

v 模型选择方法和选择标准,[在模型选择设](#page-154-1)置中指定。还将显示最终模型的选择标准值,数值越小越好。

 $\overline{\mathbf{g}}$ 表。此图表显示最终模型的准确性,数值越大越好。对于最终模型,此值为 100  $\times$  校正后的  $R$   $^2$ 。  $\sim$ 

### 自动数据准备

此视图显示有关排除了哪些字段及变换字段在自动数据准备 (ADP) 步骤中如何派生的信息。对于每个已变换或 排除的字段,该表列出了字段名称、该字段在分析中的角色以及 ADP 步骤执行的操作。字段是按照字段名称 的字母升序排列的。对每个字段执行的可能操作包括:

- 派生持续时间:月用于计算从包含日期的字段值到当前系统日期所经过的时间,以月为单位。
- 派生持续时间:小时用于计算从包含时间的字段值到当前系统时间所经过的时间,以小时为单位。
- 将测量级别从连续改为有序将不到 5 个唯一值的连续字段重新设计为有序字段。
- 将测量级别从有序改为连续将超过 10 个唯一值的有序字段重新设计为连续字段。
- ||删除离群值如果连续预测变量的值位于分界值(平均值的 3 个标准差)之外,那么将其设为分界值。
- · **替换缺失值**分别使用众数、中位数和平均值替换名义字段、有序字段和连续字段的缺失值。
- v 合并类别以最大化与目标的关联根据输入与目标间的关系确定"类似"的预测变量类别。无显著差异(即 *p* 值 大于 0.05) 的类别则被合并。
- v 排除常量预测变量**/**在离群值处理之后**/**在合并类别之后删除具有单个值的预测变量,可能在执行其他 ADP 操作之后。

## 预测变量重要性

通常,您将需要将建模工作专注于最重要的预测变量字段,并考虑删除或忽略那些最不重要的变量。预测变量 重要性图表可以在模型估计中指示每个预测变量的相对重要性,从而帮助您实现这一点。由于它们是相对值, 因此显示的所有预测变量的值总和为 1.0。预测变量的重要性与模型精确性无关。它只与每个预测变量在预测中 的重要性有关,而不涉及预测是否精确。

### 按已观测进行预测

这将在垂直轴上显示预测值的离散化散点图,并在水平轴上显示观测值。理想情况下,散点应该位于 45 度的 线上;此视图可以告诉您模型是否对任何记录的预测都很差。

### 残差

这将显示模型残差的诊断图。

图表样式。有多种不同的显示样式,可以从样式下拉列表中进行访问。

- v 直方图。此为 Student 化的残差的分级直方图,并带有正态分布交叠。线性模型假设残值具有正态分布, 因此理想情况下,直方图应该非常接近于平滑线。
- v **P-P** 图。此为分级概率-概率 (P-P) 图,将 Student 化的残差与正态分布进行对比。如果绘制的点的斜率 小于正常线,那么残值显示比正态分布更大的可变性;如果斜率更大,那么残值显示的可变性不如正态分 布。如果绘制的点呈 S 形曲线,那么表明残值的分布有偏差。

### 离群值

此表列出了过度影响模型的记录,并显示了记录标识(如果在"字段"选项卡上指定了此标识)、目标值和 Cook 距离。Cook 距离是针对从模型系数计算中排除某个特定记录时所有记录的残差变化幅度的测量值。Cook 距离 较大表示排除记录将显著影响系数,因此应该将该记录视为影响记录。

您应该仔细检查影响记录,以确定估算模型时是否可以对那些记录指定较低的权重,或者截断离群值到某个可 接受的阈值,或者彻底移除影响记录。

效应

此视图显示模型中每个效应的大小。

样式。有多种不同的显示样式,可以从样式下拉列表中进行访问。

- 图表。在此图表中,将按照预测变量重要性递减顺序从上到下对效应进行排序。在图表中,连接线条根据效 应的显著性进行加权,粗线条表示较显著的效应(*p* 值较小)。悬停在连接线条上将显示工具提示,以指示 效应的 *p* 值和重要性。这是缺省选项。
- v 表。此为总体模型与单独模型效应的 ANOVA 表。将按照预测变量重要性的降序顺序从上到下对各个效应 进行排序。请注意,缺省情况下该表处于折叠状态,以便仅显示整体模型的结果。要查看单独模型效应的 结果,在表中单击校正的模型单元格。

预测变量重要性。提供了一个"预测变量重要性"滑块,用于控制在视图中显示的预测变量。这不会更改模型, 而只是让使可以关注最重要的预测变量。缺省情况下,将显示前 10 个效应。

显**著性**。提供了一个"显著性"滑块,用于控制除了根据预测变量重要性显示的效应外,视图中显示的其他效 应。将隐藏显著性值大于滑块值的效应。这不会更改模型,而只是让您可以关注最重要的效应。缺省情况下, 值为 1.00, 因此不会根据显著性对效应进行过滤。

### <span id="page-157-0"></span>系数

此视图显示模型中每个系数的值。注意,由于因子(分类预测变量)在模型内部经过指示符编码,因此包含因 子的效应通常具有多个关联系数;每种类别一个关联系数,但对应于冗余(参考)参数的类别除外。

样式。有多种不同的显示样式,可以从样式下拉列表中进行访问。

- v 图表。此图表首先显示截距,然后按照预测变量重要性递减顺序从上到下对效应进行排序。在包含因子的效 应内,系数按数据值的升序排序。在图表中,连接线条根据系数的显著性(参见图表键)而具有不同颜 色,粗线条表示较显著的系数(*p* 值较小)。悬停在连接线条上将显示工具提示,以指示与参数关联的效应 的系数值、*p* 值和重要性。这是缺省样式。
- v 表。这将显示单独模型系数的值、显著性检验,以及置信区间。在截距后面,将按照预测变量重要性的降序 顺序从上到下对效应进行排序。在包含因子的效应内,系数按数据值的升序排序。请注意,缺省情况下该 表将处于折叠状态,以便仅显示每个模型参数的系数、显著性和重要性。要查看标准误差、*t* 统计量和置信 区间,在表中单击系数单元格。将光标悬停在表中模型参数的名称上方时,将出现一个工具提示,它显示 参数名称、与此参数关联的效应以及(对于分类预测变量)与此模型参数关联的值标签。自动数据准备合 并分类预测变量的类似类别时,使用此工具提示查看创建的新类别非常有用。

预测变量重要性。提供了一个"预测变量重要性"滑块,用于控制在视图中显示的预测变量。这不会更改模型, 而只是让使可以关注最重要的预测变量。缺省情况下,将显示前 10 个效应。

显著性。提供了一个"显著性"滑块,用于控制除了根据预测变量重要性显示的系数外,视图中显示的其他系 数。将隐藏显著性值大于滑块值的系数。这不会更改模型,而只是让您可以关注最重要的系数。缺省情况下, 值为 1.00,因此不会根据显著性对系数进行过滤。

### 估计平均值

这些是针对显著预测变量显示的图表。图表针对水平轴上预测变量的每个值显示垂直轴上目标的模型估计值, 从而保持所有其他预测变量不变。它提供了目标上每个预测变量的系数的效应的有用可视化显示。

注:如果没有显著的预测变量,那么将不会生成估计平均值。

#### 模型构建摘要

如果在"模型选择"设置中选择了无以外的模型选择算法,这将提供有关模型构建过程的一些详细信息。

向前步进。如果选择算法为向前步进,那么此表将显示步进算法中的最近 10 步。对于每个步骤,将显示该步 骤内的选择标准值和模型中的效应。这将使您了解每个步骤对模型的影响。每个列都允许对行进行排序,以便 您可以更加轻松地查看指定步骤中哪些效应位于模型中。

最佳子集。如果选择算法为最佳子集,那么此表将显示前 10 个模型。对于每个模型,显示选择标准的值与模 型中的效应。这将使您了解顶端模型的稳定性;如果这些模型倾向于具有许多相似的效应(这些效应之间的差 异较小),那么您可以对"顶端"模型相当有信心;如果它们倾向于具有截然不同的效应,那么应该组合(或除 去)那些类似程度较高的效应。每个列都允许对行进行排序,以便您可以更加轻松地查看指定步骤中哪些效应 位于模型中。

### 设置

请注意,始终在对模型进行评分时计算预测值。新字段的名称为目标字段的名称,加上前缀 *\$L-*。例如,对于名 为 *sales* 的目标字段,新字段将命名为 *\$L-sales*。

为此模型生成 **SQL**:使用数据库中的数据时,可以将 SQL 代码推回到数据库中以进行执行,这可以极大地提 高许多操作的性能。

选中下列其中一个选项以指定 SQL 生成的执行方式。

- 缺省值:使用服务器评分适配器(如果已安装)进行评分,否则在过程中进行评分如果连接到安装有评分 适配器的数据库,将使用评分适配器和用户定义的功能 (UDF) 生成 SQL,并在数据库中对您的模型进行评 分。 如果没有可用的评分适配器,那么此选项会从数据库访存回您的数据,并在 SPSS Modeler 中对其进 行评分。
- 通过转换至本机 SQL 来进行评分:如果选择此项,将生成本机 SQL 在数据库中对模型进行评分。

注:虽然该选项可以更快速获得结果,但是本机 SQL 的大小和复杂性会随着模型复杂性的增加而增加。

• 在数据库外进行评分此选项会从数据库访存回您的数据,并在 SPSS Modeler 中对其进行评分。

# 线性**-AS** 节点

IBM SPSS Modeler 有两个不同版本的线性节点:

- 线性是在 IBM SPSS Modeler Server 上运行的传统节点。
- v 在连接到 IBM SPSS Analytic Server 时,线性**-AS** 可运行。

线性回归是一种常见的统计方法,用于根据数字输入字段的值对记录进行分类。线性回归拟合将预测输出值与 实际输出值之间的差异最小化的直线或平面。

**需求**。在线性回归模型中只能使用数值字段和分类预测变量。 必须有且仅有一个目标字段(角色设置为**目标**), 但可以有一个或多个预测变量(角色设置为**输入**)。 角色为**两者**或**无**的字段将被忽略,就像对待非数值字段一 样。 (如有必要,可以使用"派生"节点对非数字字段进行重新编码。)

优势。线性回归模型相对简单,用来形成预测的数学公司易于解释。由于线性回归是一种由来已久的统计方 法,因此这些模型的属性已广为人所熟知。通常,线性模型的训练速度也非常快。"线性"节点提供了自动字段 选择方法,以排除方程中不重要的输入字段。

注:如果目标字段为分类(例如是**/**否或流失**/**未流失)而非连续范围,那么可以将 Logistic 回归用作替代项。 [Logistic](#page-161-0) 回归还支持非数值输入,因而无需对这些字段进行重新编码。请参阅主题第 154 页的『Logistic 节 [点』,](#page-161-0)了解更多信息。

# <span id="page-159-0"></span>线性**-AS** 模型

线性模型根据目标和一个或多个预测变量之间的线性关系预测连续目标。

线性模型相对简单,用于评分的数学公式也易于解释。与同一数据集上的其他模型类型(例如神经元网络或决 策树)相比,这些模型的属性易于理解并且可以进行快速构建。

示例。在调查业主保险理赔方面拥有有限资源的保险公司希望构建一个模型来估计理赔成本。通过将此模型部 署至服务中心,代表可以在与客户通话时输入理赔信息,并根据过去的数据立即获取"期望的"理赔成本。

字段要求。 必须有一个目标字段和至少一个输入字段。缺省情况下,不会使用预定义角色为 Both 或 None 的 字段。目标必须是连续的(刻度)。对预测变量(输入)没有测量级别限制。分类(标志、名义和有序)字段 用作模型中的因子,同时连续字段用作协变量。

### 基本

包括截距。 当 x 轴为 0 时,该选项在 y 轴上包含偏移量。截距通常包含在模型中。 如果能够假定数据通过 原点,那么可以排除截距。

考虑双向交互。 该选项会告诉模型比较每个可能的输入对,以了解各输入对的趋势之间是否会互相影响。 如 果是,那么这些输入更有可能包含在设计矩阵中。

系数估计值的置信区间 **(%)**。 此为用[于系数视](#page-157-0)图中计算模型系数的估计值的置信度区间。 请指定大于 0 且小 于 100 的值。缺省值为 95。

分类预测变量的排序顺序。这些控件用于确定因子(分类输入)类别的顺序,以确定"最后一个"类别。 如果输 入不是分类目标或者指定了定制参考类别,那么将忽略排序顺序设置。

### 模型选择

模型选择方法。 选择一种模型选择方法(下面将详细介绍)或包括所有预测变量,后者简单地输入所有可用预 测变量作为主效应模型项。缺省使用向前步进。

向前步进选择。 在开始时模型中没有任何效应,然后在每个步骤中添加和删除效应,直到根据逐步选择标准不 能再添加或删除效应为止。

v 输入**/**除去条件。此为用于决定是将某个效应添加到还是剔除出模型的统计量。信息准则 **(AICC)** 基于模型中 给定训练集合的似然估计,并可调整以惩罚过度复杂模型。**F** 统计量基于有关模型错误改进情况的某个统计 量检验。调整 **R** 方基于训练集合的拟合度,并可调整以惩罚过度复杂模型。防止过度拟合准则 **(ASE)** 基于 防止过度拟合集合的拟合度(平均方差,或 ASE)。防止过度拟合集合是一个随机子样本,与未用于训练模 型的原始数据集的比例大约为 30%。

如果选择了 F 统计量以外的标准,那么在每步中将对应于选择标准的最大正增长的效应添加到模型。将除 去模型中任何与标准降低相关的效应。

如果选择了 F 统计量作为标准,那么在每步中将具有低于指定阈值(纳入 p 值小于此值的效应)的最小 *p* 值的效应添加到模型。缺省值为 0.05。任何具有大于指定阈值移除 **p** 值大于此值的效应的 *p* 值的模型效应 将被移除。缺省值为 0.10。

- 定制最终模型中的最大效应数。 缺省情况下,所有可用效应都将被输入模型中。另外,如果步进算法在具有 最大指定效应数的步骤结束,那么此算法将在当前效应集停止。
- 定制最大步骤数。逐步选择算法在达到特定步骤数后停止。缺省情况下,这是可用效应数的三倍。另外, 请指定表示最大步骤数的正整数。

**最佳子集选择**。 这将检查"所有可能的"模型,或至少检查可能模型的较大子集(大干"向前步进"方法),以选 择满足相应标准的最佳子集。信息准则 **(AICC)** 基于模型中给定训练集合的似然估计,并可调整以惩罚过度复 杂模型。调整 **R** 方基于训练集合的拟合度,并可调整以惩罚过度复杂模型。防止过度拟合准则 **(ASE)** 基于防 止过度拟合集合的拟合度(平均方差,或 ASE)。防止过度拟合集合是一个随机子样本,与未用于训练模型的 原始数据集的比例大约为 30%。

选择具有最大标准值的模型作为最佳模型。

注:与向前步进选择相比,最佳子集选择涉及更密集的计算。 连同增强、组装或超大型数据集一起执行最佳子 集时,与使用向前步进选择构建的标准模型相比,构建此子集花费的时间相当长。

#### 模型选项

模型名称。可以根据目标字段自动生成模型名称,或者指定定制名称。自动生成的名称是目标字段名称。

请注意,始终在对模型进行评分时计算预测值。新字段的名称为目标字段的名称,加上前缀 *\$L-*。例如,对于名 为 *sales* 的目标字段,新字段将命名为 *\$L-sales*。

### 交互式输出

运行线性-AS 模型后,以下输出可用。

#### 模型信息

"模型信息"视图提供了有关模型的关键信息。 该表标识了一些高级模型设置,例如:

- [字段选](#page-159-0)项卡上指定的目标名称
- 回归权重字段
- v [模型选择设](#page-154-1)置上指定的模型构建方法
- v 预测变量输入的数量。
- 最终模型中预测变量的数量
- 经过纠正的 Akaike 信息准则 (AICC)。 AICC 是一种用于基于 -2(受限)对数似然选择和比较混合模型 的度量方法。 值越小,表示模型拟合得越好。AICC 用于更正小样本的 AIC。随着样本尺寸增加,AICC 收 敛为 AIC。
- v R 方。 这是线性模型的拟合优度测量,有时称为决定系数。 它是因变量中由回归模型解释的变异的比例。 它的取值范围介于 0 到 1 之间。最小值表示模型不能很好地拟合数据。
- 调整后的 R 方

### 记录摘要

"记录摘要"视图提供了有关模型中包括和排除的记录(个案)的数目和百分比的信息。

#### 预测变量重要性

通常,您将需要将建模工作专注于最重要的预测变量字段,并考虑删除或忽略那些最不重要的变量。预测变量 重要性图表可以在模型估计中指示每个预测变量的相对重要性,从而帮助您实现这一点。由于它们是相对值, 因此显示的所有预测变量的值总和为 1.0。预测变量的重要性与模型精确性无关。它只与每个预测变量在预测中 的重要性有关,而不涉及预测是否精确。

### <span id="page-161-0"></span>按已观测进行预测

这将在垂直轴上显示预测值的离散化散点图,并在水平轴上显示观测值。理想情况下,散点应该位于 45 度的 线上;此视图可以告诉您模型是否对任何记录的预测都很差。

### 设置

请注意,始终在对模型进行评分时计算预测值。新字段的名称为目标字段的名称,加上前缀 *\$L-*。例如,对于名 为 *sales* 的目标字段,新字段将命名为 *\$L-sales*。

为此模型生成 **SQL**:使用数据库中的数据时,可以将 SQL 代码推回到数据库中以进行执行,这可以极大地提 高许多操作的性能。

选中下列其中一个选项以指定 SQL 生成的执行方式。

- v 缺省值:使用服务器评分适配器(如果已安装)进行评分,否则在过程中进行评分。如果连接到安装有评 分适配器的数据库,将使用评分适配器和用户定义的功能 (UDF) 生成 SQL,并在数据库中对您的模型进行 评分。 如果没有可用的评分适配器,那么此选项会从数据库访存回您的数据,并在 SPSS Modeler 中对其 进行评分。
- 在数据库外进行评分: 此选项会从数据库访存回您的数据,并在 SPSS Modeler 中对其进行评分。

# **Logistic** 节点

**Logistic** 回归(也称为名义回归)是一种用于依据输入字段的值对记录进行分类的统计方法。这种技术与线性 回归类似,但用分类目标字段代替了数值字段。同时支持二项模型(用于具有两种离散类别的目标)和多项模 型(用于具有两种以上类别的目标)。

Logistic 回归的工作原理是构建一组方程式,使输入字段值与每个输入字段类别所关联的概率相关。生成模型 后,便可以用它来估计新数据的概率。对于每条记录,将计算每种可能输出类别的成员资格概率。具有最高概 率的目标类别将被指定为该记录的预测输出值。

**二项模型示例。**某个电信服务提供商关心流失到竞争对手那里的客户数。使用服务利用率数据,可以创建二项 模型以预测哪些客户有可能转向其他提供商,并定制服务以保留尽可能多的客户。由于目标具有两个截然不同 的类别(可能流失或不流失),因此将使用二项模型。

注:字符串字段的长度限制为 8 个字符(仅适用于二项模型)。如有必要,可以使用"重新分类"节点或使用"匿 名化"节点对较长的字符串进行重新编码。

多项模型示例。电信提供商按照服务用途模式划分客户群,将客户分类成四组。通过使用人口统计数据预测组 成员资格,您可以创建多项模型来将潜在客户分成多个组,然后针对各个客户定制报价。

需求。 一个或多个输入字段和唯一一个具有两个或多个类别的分类目标字段。对于二项模型,目标必须具有标 志测量级别。于多项模型,目标可以具有标志,或名义的测量级别,以及两个或多个类别。设置为 双向或 无 的字段将忽略。必须对模型中使用的字段的类型完全实例化。

优势。通常,Logistic 回归模型非常准确。它们可处理符号和数字类型的输入字段。它们可以给出所有目标类 别的预测概率,从而能够轻松识别出第二最佳推测值。当组成员资格是真正分类字段时,Logistic 模型最为有 效;如果组成员资格基于连续范围字段的值(例如,高 IQ 与低 IQ),那么应考虑使用线性回归,以利用整个 范围的值所提供的更丰富的信息。Logistic 模型还可以执行自动字段选择,但其他方法(例如树模型或特征选 择)在对大型数据集执行此操作时可能速度更快。最后,由于 Logistic 模型被很多分析人员和数据挖掘人员所 熟知,因此他们可能会将其用作比较其他建模技术的基准。

处理大型数据集时,可以禁用高级输出选项似然比检验,从而显著提高性能。请参阅主题第 158 [页的『](#page-165-0)Logistic [回归高级输出』,](#page-165-0)了解更多信息。

要点:如果临时磁盘空间较少,二项 Logistic 回归可能无法构建,并会显示错误。当根据大型数据集(10GB 或 更多)进行构建时,需要相同的可用磁盘空间量。您可以使用环境变量 SPSSTMPDIR 来设置临时目录的位置。

# **Logistic** 节点模型选项

模型名称:用户可根据目标或标识字段自动生成模型名称(未指定此类字段时自动生成模型类型)或指定一个 定制名称。

使用分区数据。如果定义了分区字段,那么此选项可确保仅训练分区的数据用于构建模型。

创建拆分模型。给指定为拆分字段的输入字段的每个可能值构建一个单独模型。请参阅主题第 24 [页的『构建](#page-31-0) [拆分模型』,](#page-31-0)了解更多信息。

过程。指定将创建二项模型还是多项模型。对话框中提供的选项会因所选建模过程的类型而异。

- 二项。当目标字段是具有两个离散(二分)值(如是/否、启动/关闭或男/女)的标志或名义字段时使 用。
- 多项。当目标字段是具有两个以上值的名义字段时,应使用此选项。可以指定**主效应**、全析因或定制。

在方程中包含常量。此选项用于确定生成的方程中是否将包含常数项。在大多数情况下,应将此选项保持为选 中状态。

#### 二项模型

对于二项模型,可用的方法和选项如下:

方法。 指定构建 Logistic 回归模型时要使用的方法。

- 进入法。这是缺省方法,用于将所有项直接输入方程中。构建模型时不进行字段选择。
- 向前步进法。顾名思义,字段选择向前步进法用于分步构建方程。初始模型是可能的最简单模型,其方程 式中不含任何模型项(除常量外)。在每个步骤中,对尚未添加到模型的项进行评估,如果其中的最佳项 能够显著增加模型预测能力,那么将该项添加到模型中。此外,还会重新评估当前包含在模型中的项,以 确定能否在不对模型功能造成重大减损的情况下删除其中任何项。如果可以,那么会将其删除。然后重复 此过程,添加并/或删除其他项。当无法再添加任何项来改进模型、且无法再删除任何项而不对模型功能造 成减损时,最终模型便已生成。
- 向后步进法。向后步进法与向前步进法在本质上是相反的。采用这种方法时,初始模型将包含作为预测变 量的所有项。每个步骤会评估模型中的项,并且将可以删除而不对模型功能造成重大减损的项删除。此 外,还会对先前删除的项进行重新评估,以确定其中的最佳项是否对模型的预测功能起到显著作用。如果 是,那么会将其重新添加到模型中。当无法再删除任何项而不对模型功能造成重大减损、且无法再添加任 何项以改进模型时,最终模型便已生成。

**分类输入。**列出标识为分类字段的字段,即具有标志、名义或有序的测量级别。可以为每个分类字段指定对比 和基准类别。

- 字段名称。此列包含分类输入的字段名称。要向此列中添加连续输入字段或数值输入字段,请单击列表右 边的"添加字段"图标,然后选择所需输入字段。
- v 对比。分类字段的回归系数的解释取决于使用的对比。对比将决定如何设置假设检验以比较估计的方法。 例如,如果已知某个分类字段具有隐含顺序(如模式或分组),那么可以使用对比为该顺序建模。可用的 对比如下:

指示符。对比指示类别成员资格是否存在。这是缺省方法。

简单。将预测变量字段的每个类别(参考类别除外)与参考类别进行比较。

**差分**。将预测变量字段的每个类别(第一个类别除外)与先前类别的平均效果进行比较。这种方法也称为 Helmert 反向对比。

**Helmert**。将预测变量字段的每个类别(最后一个类别除外)与后续类别的平均效果进行比较。

重复。将预测变量字段的每个类别(第一个类别除外)与前一个类别进行比较。

**多项式。**正交多项式对比。假定类别间距相等。多项式对比仅适用于数值字段。

偏差。将预测变量字段的每个类别(参考类别除外)与总体效果进行比较。

• 基准类别。指定如何针对选定的对比类型确定参考类别。选择 第一个 以使用输入字段的第一个类别(按字 母顺序排列),或选择 最后一个 以使用最后一个类别。缺省基本类别应用于分类输入区域中列出的变量。

注: 如果对比设置为"差分"、"Helmert"、"重复"或"多项式",那么此字段不可用。

每个字段对整体响应影响的估计,可以计算为其他各个类别相对于参考类别的似然增量或减量。这有助于确定 比较有可能给出特定响应的字段和值。

基准类别在输出中显示为 0.0。这是因为将其与自己进行比较会产生空的结果。所有其他类别均显示为与基准类 别相关的方程式。请参阅主题第 160 页的『Logistic [模型块详细信息』,](#page-167-0)了解更多信息。

#### 多项模型

对于多项模型,可用的方法和选项如下:

方法。 指定构建 Logistic 回归模型时要使用的方法。

- **进入法**。这是缺省方法,用于将所有项直接输入方程中。构建模型时不进行字段选择。
- 步进法。顾名思义,字段选择步进法用于分步构建方程。初始模型是可能的最简单模型,其方程式中不含 任何模型项(除常量外)。在每个步骤中,对尚未添加到模型的项进行评估,如果其中的最佳项能够显著 增加模型预测能力,那么将该项添加到模型中。此外,还会重新评估当前包含在模型中的项,以确定能否 在不对模型功能造成重大减损的情况下删除其中任何项。如果可以,那么会将其删除。然后重复此过程, 添加并/或删除其他项。当无法再添加任何项来改进模型、且无法再删除任何项而不对模型功能造成减损 时,最终模型便已生成。
- 向前法。字段选择向前法与分步构建模型的步进法类似。但采用这种方法时,初始模型是最简单的模型, 只能向模型中添加常量和项。每个步骤会对尚未纳入到模型中的项进行检验,看它们对模型的改进起多大 作用,然后将其中的最佳项添加到模型中。当无法再添加任何项、或最佳备选项无法对模型产生足够的改 进时, 最终模型便已生成。
- 向后法。向后法与向前法在本质上是相反的。但采用这种方法时,初始模型包含作为预测变量的所有项, 只能从模型中删除项。对模型影响较小的模型项将被逐一删除,直到无法再删除任何项而不对模型功能造 成重大损害,从而生成最终模型。
- 向后步进法。向后步进法与步进法在本质上是相反的。采用这种方法时,初始模型将包含作为预测变量的 所有项。每个步骤会评估模型中的项,并且将可以删除而不对模型功能造成重大减损的项删除。此外,还 会对先前删除的项进行重新评估,以确定其中的最佳项是否对模型的预测功能起到显著作用。如果是,那 么会将其重新添加到模型中。当无法再删除任何项而不对模型功能造成重大减损、且无法再添加任何项以 改进模型时,最终模型便已生成。

注:自动方法(包括步进法、向前法和向后法)是适应性强的学习方法,并且特别容易过度拟合训练数据。使 用这些方法时,用新数据或使用分区节点创建的保留测试样本对结果模型的有效性进行验证尤为重要。

目标的基准类别。指定如何确定参考类别。这将用作对目标中所有其他类别的回归方程式进行估计的基准。选 择 第一个 以使用当前目标字段的第一个类别(按字母顺序排列),或选择 最后一个 以使用最后一个类别。 或者,可以选择 指定 以选择特定类别,并从列表中选择所需的值。可以在类型节点中为每个字段定义可用值。

通常应将关注程度最低的类别指定为基准类别,例如低价促销产品。然后再以相对方式将其他类别与该基准类 别相关,从而确定什么使它们更有可能自成类别。这有助于确定比较有可能给出特定响应的字段和值。

基准类别在输出中显示为 0.0。这是因为将其与自己进行比较会产生空的结果。所有其他类别均显示为与基准类 别相关的方程式。请参阅主题第 160 页的『Logistic [模型块详细信息』,](#page-167-0)了解更多信息。

模型类型。有三个选项用于定义模型中的项。主效应模型仅包括各个输入字段,而不检验输入字段之间的交互 (乘法效应)。全因子模型包括所有交互以及输入字段主效应。全析因模型捕获复杂关系的能力较强,但也比 较难以解释,而且更有可能出现过度拟合情况。由于有可能出现大量可能组合,因此对于全析因模型,自动字 段选择方法(进入法以外的方法)处于禁用状态。定制模型仅包括您指定的项(主效应和交互效应)。选择此 选项时,应使用"模型项"列表在模型中添加或删除项。

模型项。构建定制模型时,将需要明确指定模型中的项。此列表显示了模型项的当前集合。"模型项"列表右边 的按钮用于添加和除去模型项。

- 要将项添加到模型中,请单击 添加新的模型项按钮。
- v 要删除项,请选定所需项,然后单击 删除选定模型项按钮。

## 将项添加到 **Logistic** 回归模型

请求定制 Logistic 回归模型时,可以通过单击"Logistic 回归模型"选项卡中的添加新的模型项按钮将项添加到 模型中。这将打开"新建项"对话框,您可在其中指定项。

要添加的项的类型。有几种将项添加到模型的方法,具体取决于在"可用字段"列表中对输入字段的选择。

- 单向交互。插入表示所有选定字段的交互的项。
- 主效应。针对每个选定的输入字段插入一个主效应项(该字段本身)。
- v 所有双向交互。针对每个可能的选定输入字段对插入一个双向交互项(输入字段的积)。例如,如果已在" 可用字段"列表中选定输入字段 *A*、*B* 和 *C*,此方法将插入项 *A \* B*、*A \* C* 和 *B \* C*。
- 所有三向交互。针对每个可能的选定输入字段组合(一次取三个字段)插入一个三向交互项(输入字段的 积)。例如,如果已在"可用字段"列表中选定输入字段 *A*、*B*、*C* 和 *D*,此方法将插入项 *A \* B \* C*、*A \* B \* D*、*A \* C \* D* 和 *B \*C \* D*。
- 所有四向交互。针对每个可能的选定输入字段组合(一次取四个字段)插入一个四向交互项(输入字段的 积)。例如,如果已在"可用字段"列表中选定输入字段 *A*、*B*、*C*、*D* 和 *E*,此方法将插入项 *A \* B \* C \** D,  $A * B * C * E$ ,  $A * B * D * E$ ,  $A * C * D * E$   $A B * C * D * E$

可用字段。列出要在构造模型项时使用的可用输入字段。

预览。根据上述所选字段和项类型,显示单击插入时将添加到模型中的项。

插入行。将项插入模型(根据当前选择的字段和项类型)并关闭对话框。

## <span id="page-165-0"></span>**Logistic** 节点专家选项

如果您对 Logistic 回归有详细了解,那么可以通过专家选项对训练过程进行微调。要访问专家选项,请在"专家 "选项卡上将"模式"设置为专家。

尺度(仅限多项模型)。您可以指定将用于更正参数协方差矩阵的估计值的离差尺度值。**Pearson** 使用 Pearson 卡方统计量来估算尺度值。**偏差**使用偏差函数(似然比卡方)统计量来估算尺度值。您也可以指定自己的用户 定义尺度值。它必须是正数值。

追加所有概率。如果选中此选项,那么会将输出字段的每个类别的概率添加到节点所处理的每条记录中。如果 未选中此选项,那么仅添加预测类别的概率。

例如,包含具有三个类别的多项模型结果的表将包括五个新列。一个列将列出预测正确的结果的概率,第二个 列将显示该预测准确或失误的概率,第三个列将显示每个类别的预测失误或准确的概率。请参阅主题第 [160](#page-167-0) 页的『Logistic [模型块』,](#page-167-0)了解更多信息。

注:对于二项模型,此选项始终处于选中状态。

奇异值容差。指定检查奇异值时使用的容差。

收敛。通过这些选项,您可以控制用于模型收敛的参数。当您执行模型时,收敛设置将控制重复运行不同参数 以观察其拟合程度的次数。参数的尝试次数越多,结果将越接近(即,结果将会收敛)。请参阅主题『Logistic 回归收敛选项』,了解更多信息。

输出。通过这些选项,您可以请求将显示在节点所构建模型块的高级输出中的附加统计量。请参阅主题『Logistic 回归高级输出』,了解更多信息。

步进。通过这些选项,您可以控制采用步进、向前、向后或向后步进估计法添加和除去字段的标准。(如果已 选择进入法,该按钮将处于禁用状态。)请参阅主题第 159 页的『Logistic [回归步进选项』,](#page-166-0)了解更多信息。

# **Logistic** 回归收敛选项

您可设置用于 Logistic 回归模型估计的收敛参数。

最大迭代次数。指定用于估算模型的最大迭代次数。

**最大逐步二分法**。逐步二分法是 Logistic 回归用于处理估算过程的复杂性的方法。在通常情况下,应使用缺省 设置。

对数似然收敛。如果对数似然的相对变化小于此值,那么迭代将停止。如果值为 0,那么不使用该标准。

参数收敛。如果参数估计中的绝对变化或相对变化小于此值,那么迭代将停止。如果值为 0,那么不使用该标 准。

**Delta**(仅限多项模型)。您可以指定要添加到每个空单元格(输入字段和输出字段值的组合)中的值,该值 介于 0 和 1 之间。当相对于数据中的记录数有许多可能的字段值组合时,此值有助于估计算法处理数据。缺 省值为 0。

## **Logistic** 回归高级输出

选择要在回归模型块的高级输出中显示的可选输出。要查看高级输出,请浏览模型块并单击 高级 选项卡。请 参阅主题第 162 页的『Logistic [模型块高级输出』,](#page-169-0)了解更多信息。

#### 二项式选项

<span id="page-166-0"></span>选择要为模型生成的输出的类型。请参阅主题第 162 页的『Logistic [模型块高级输出』,](#page-169-0)了解更多信息。

显示。选择是在每个步骤中显示结果还是等到所有步骤已完成时再显示结果。

**exp(B)** 的 CI。选择表达式中每个系数(显示为 Beta)的置信区间。指定置信区间的水平(缺省值为 95%)。

残差诊断。请求残差的"观测值诊断"表。

- v 离群值极限(标准差)。**.** 仅列出这样的残差个案:所列变量的绝对标准化值至少与您指定的值一样大。缺 省值为 2。
- 所有个案。在残差的"观测值诊断"表中包括所有观测值。

注:由于此选项将列出每条输入记录,因此可能在报告中生成异常巨大的表,其中每条记录占一行。

分类分界值。此选项可用于确定对个案进行分类的拆分点。预测值超过分类分界值的观测值将分类为正值,而 预测值小于分界值的观测值则会分类为负值。要更改缺省设置,请输入一个介于 0.01 至 0.99 之间的值。

多项选项

选择要为模型生成的输出的类型。请参阅主题第 162 页的『Logistic [模型块高级输出』,](#page-169-0)了解更多信息。

注:选择似然比检验选项将极大地增加构建 Logistic 回归模型所需的处理时间。如果模型构建时间过长,可以 考虑禁用此选项,或利用 Wald 统计量和评分统计量。请参阅主题『Logistic 回归步进选项』,了解更多信息。

迭代历史记录间隔。选择在高级输出中打印迭代状态的分步间隔。

置信区间。方程中系数的置信区间。指定置信区间的水平(缺省值为 95%)。

## **Logistic** 回归步进选项

通过这些选项,您可以控制采用步进、向前、向后或向后步进估计法添加和除去字段的标准。

模型中的项数(仅限多项模型)。您可以指定模型中的最小项数(针对向后法和向后步进法模型)和最大项数 (针对向前法和步进法模型)。如果指定大于 0 的最小值,模型将包括该数量的项,即使根据统计标准应将其 中某些项删除也是如此。对于前进法、逐步法和进入法模型,将忽略最小值设置。如果指定最大值,可能会省 略模型中的某些项,即使根据统计标准应将其选中也是如此。对于后退法、后退逐步法和进入法模型,将忽略 指定最大值 设置。

进入标准(仅限多项模型)。选择评分可以最大程度地提高处理速度。似然比 选项可能会稍微多提供一些有力 的估计值,但所需的计算时间较长。缺省设置是使用评分统计量。

移去标准。选择似然比可以获得更稳健的模型。要缩短构建模型所需的时间,可以尝试选择 **Wald** 。但是,如 果数据中有完全或半完全分隔(可使用模型块的"高级"选项卡确定),Wald 统计量将变得极不可靠,不应采 用。缺省设置是使用似然比统计量。对于二项模型,还有附加选项 条件 。此选项提供以基于条件参数估计值 的似然比统计量的概率为依据的移除检验。

标准的显著性阈值。通过此选项,您可以根据与每个字段相关联的统计概率(*p* 值)来指定选择标准。仅当关 联的 *p* 值小于 纳**入**标准 值时,才会将字段添加到模型中; 仅当 *p* 值大于 **剔出标准** 值时,才会将字段删除。 纳入标准 值必须小于 剔出标准 值。

进入或移除的要求(仅限多项模型)。对于某些应用程序,除非模型也包含交互项所涉及字段的低阶项,否则 将交互项添加到模型中在数学上没有意义。例如,除非 *A* 和 *B* 也纳入到模型中,否则将 *A \* B* 纳入到模型 中没有意义。使用这些选项,可以确定如何在逐步模型项选择过程中处理这些依赖关系。

- <span id="page-167-0"></span>• 用于离散效应的层次结构。仅当相关字段的所有低阶效应(涉及较少字段的主效应或交互)均位于模型中 时,高阶效应(涉及较多字段的交互)才会进入模型,并且如果涉及相同字段的高阶效应位于模型中,那 么将不会删除低阶效应。此选项仅适用于分类字段。
- v 所有效应的层次结构。此选项的工作原理与上一选项相同,但它适用于所有输入字段。
- 包含所有效应。仅当效应中包含的所有效应也纳入到模型中时,该效应才能纳入到模型中。此选项与用于 所有效果的层次选项类似,只是连续字段的处理方式略有不同。要让一个效应包含另一个效应,被包含 (低阶)效应必须包括包含(高阶)效应中涉及的所有连续字段,且被包含效应的分类字段必须是包含效 应中离散字段的子集。例如,如果 *A* 和 *B* 是分类字段,*X* 是连续字段,那么项 *A \* B \* X* 将包含项 *A \* X* 和 *B \* X*。
- 无。没有任何强制关系;模型中项的添加和删除是独立的。

# **Logistic** 模型块

Logistic 模型块表示由 Logistic 节点估计的方程式。其中包含 Logistic 回归模型捕获的所有信息,以及有关 模型结构和性能的信息。这种类型的方程式也可以通过其他模型(如 Oracle SVM)生成。

运行包含 Logistic 模型块的流时,该节点将添加两个包含模型预测和相关概率的新字段。新字段的名称派生自 所预测的输出字段的名称,并带有表示预测类别的前缀 *\$L-* 或表示相关概率的前缀 *\$LP-*。例如,对于名为 *colorpref* 的输出字段,新字段将命名为 *\$L-colorpref* 和 *\$LP-colorpref*。此外,如果在 Logistic 节点中选中了 追 加所有概率 选项,那么会针对输出字段的每个类别添加一个附加字段,其中包含属于每条记录对应类别的概率。 这些附加字段的名称基于输出字段的值,并带有前缀 *\$LP-*。例如,如果 *colorpref* 的合法值为 *Red*、*Green* 和 *Blue*,那么将添加以下三个新字段:*\$LP-Red*、*\$LP-Green* 和 *\$LP-Blue*。

生成**"**过滤**"**节点。通过"生成"菜单,您可以创建新的"过滤"节点,以根据模型结果传递输入字段。因多重共线 性而从模型中删除的字段以及模型中未使用的字段将被生成的节点过滤。

# **Logistic** 模型块详细信息

对于多项模型,Logistic 模型块的"模型"选项卡采用分屏显示,模型方程显示在左侧窗格中,而预测变量重要性 显示在右侧窗格中。对于二项模型,此选项卡只显示预测变量重要性。请参阅主题第 37 [页的『预测变量重要](#page-44-0) [性』,](#page-44-0)了解更多信息。

#### 模型方程式

对于多项模型,左窗格显示为 logistic 回归模型估计的实际方程式。在目标字段中,除基准类别之外,每种类 别均有一个方程式。这些方程式以树格式显示。这种类型的方程式也可以通过某些其他模型(如 Oracle SVM) 生成。

使用的方程式。显示用于在给定一组预测变量值的情况下推导出目标类别概率的回归方程。目标字段的最后一 个类别将被视为 基准类别 ;显示的方程式将针对一组特定预测变量值给出其他类别相对于基准类别的对数优 势比。给定预测变量模式的每个类别的预测概率根据这些对数优势比值推导得出。

#### 如何计算概率

每个方程式会计算一个特定目标类别相对于基准类别的对数优势比。对数优势比 (也称为 对数 )是指定目标 类别相对于基准类别的概率比,并对结果取自然对数。对于基准类别,类别相对于自身的优势比为 1.0,因此其 对数优势比为 0。可以将这种情况视为基准类别的隐含方程式,其中所有系数均为 0。

要根据特定目标类别的对数优势比推导出概率,需要取该类别的方程式计算的分对数值,并应用以下公式:

 $P(group_i) = exp(g_i) / \Sigma_k exp(g_k)$ 

其中 *g* 是计算的对数优势比, *i* 是类别参考号, *k* 为 1 至目标类别数之间的数字。

预测变量重要性

另外,"模型"选项卡上还可能显示表示评估模型时每个预测变量相对重要性的图表。通常您要将建模的主要精 力放在最重要的预测变量上,并考虑丢弃和删除那些最不重要的预测变量。注意,只有在生成模型之前选中" 分析"选项卡上的计算预测变量重要性,才可以使用此图表。请参阅主题第 37 [页的『预测变量重要性』,](#page-44-0)了 解更多信息。

注:与其他类型的模型相比,计算 Logistic 回归的预测变量重要性可能需要更长时间,因此缺省情况下在"分析 "选项卡中未选中预测变量重要性。选中该选项可能会降低性能,对大数据集尤为明显。

## **Logistic** 模型块概要

Logistic 回归模型的概要显示用于生成该模型的字段和设置。此外,如果已执行附加到该建模节点的分析节点, 那么还会在此部分显示该分析中的信息。有关使用模型浏览器的一般信息,请参阅第 36 [页的『浏览模型](#page-43-0) [块』。](#page-43-0)

## **Logistic** 模型块设置

Logistic 模型块中的"设置"选项卡用于指定模型评分过程中的置信度、概率、倾向评分和 SQL 生成选项。该选 项卡仅在已将模型块添加到流中之后才可用,而且可以根据模型和目标的类型显示不同选项。

#### 多项模型

对于多项模型,可用的选项如下。

计算置信度:指定是否在评分期间计算置信度。

计算原始倾向评分(仅限标志目标):(仅限于具有标志目标的模型)您可以请求生成原始倾向评分,这些评 分指示对目标字段指定的 true 结果的似然值。 除此之外,标准预测及置信度值也是如此。调整后的倾向评分 不可用。请参阅主题第 29 [页的『建模节点分析选项』,](#page-36-0)了解更多信息。

追加所有概率:指定是否将输出字段每个类别的概率添加到该节点所处理的每条记录。 如果未选中此选项,那 么仅添加预测类别的概率。例如,对于具有三种类别的名义目标,评分输出针对三种类别的每一种都包含一 列,并包含指示任何时候预测类别的概率的第四列。例如,如果类别 红色、 绿色和 蓝色的概率分别是 0.6、0.3 和 0.1,那么预测类将为 红色,其中概率为 0.6。

为此模型生成 **SQL**:使用数据库中的数据时,可以将 SQL 代码推回到数据库中以进行执行,这可以极大地提 高许多操作的性能。

选中下列其中一个选项以指定 SQL 生成的执行方式。

- v 缺省值:使用服务器评分适配器(如果已安装)进行评分,否则在过程中进行评分如果连接到安装有评分 适配器的数据库,将使用评分适配器和用户定义的功能 (UDF) 生成 SQL,并在数据库中对您的模型进行评 分。 如果没有可用的评分适配器,那么此选项会从数据库访存回您的数据,并在 SPSS Modeler 中对其进 行评分。
- v 通过转换至本机 **SQL** 来进行评分:如果选择此项,将生成本机 SQL 在数据库中对模型进行评分。

注:虽然该选项可以更快速获得结果,但是本机 SQL 的大小和复杂性会随着模型复杂性的增加而增加。

• 在数据库外进行评分此选项会从数据库访存回您的数据,并在 SPSS Modeler 中对其进行评分。

<span id="page-169-0"></span>**注**:对于多项模型,如果已选中**追加所有概**率,那么 SQL 生成不可用;或者,对于具有名义目标的模型,如 果已选中计算置信度,那么 SQL 生成不可用。 仅仅对具有标志目标的多项模型,支持具有置信度计算的 SQL 生成。SQL 生成不适用于二项模型。

### 二项模型

对于二项模型,置信度和概率始终处于启用状态,并且用于禁用这些选项的设置不可用。SQL 生成不适用于二 项模型。对于二项模型,唯一可以更改的设置是计算原始倾向评分的功能。正如以上针对多项模型的说明,此 内容适用于只具有标志目标的模型。请参阅主题第 29 [页的『建模节点分析选项』,](#page-36-0)了解更多信息。

# **Logistic** 模型块高级输出

Logistic 回归 (也称为 名义回归 ) 的高级输出将提供有关估计模型及其性能的详细信息。高级输出包含的大 部分信息技术含量很高,需要具备 Logistic 回归分析方面的广泛知识才能正确理解该输出。

警告。指示结果中存在任何警告或潜在问题。

个案处理摘要。列出由模型中的每个符号字段处理和细分的记录数。

步骤摘要(可选)。列出使用自动字段选择时在模型创建过程的每个步骤中添加或除去的效应。

注:仅针对步进法、向前法、向后法或向后步进法显示此选项。

迭代历史记录(可选)。显示从初始估计值开始每 *n* 次迭代的参数估计的迭代历史记录,其中 *n* 是打印间隔 值。缺省设置是打印每次迭代 (n=1)。

模型拟合信息(多项模型)。显示根据其中所有参数系数均为 0 (仅有截距) 的模型对模型 (最终模型) 进行 的似然比检验。

分类(可选)。显示输出字段预测值和实际值的百分比矩阵。

拟合度卡方统计量(可选)。显示 Pearson 和似然比卡方统计量。这些统计量可检验模型对训练数据的总体拟 合度。

**Hosmer-Lemeshow** 拟合度(可选)。显示将个案分组为风险的十分位数并对每个十分位数中的观测概率与预 期概率进行比较的结果。此拟合度统计量比多项模型中采用的传统拟合度统计量更为稳健,尤其适用于具有连 续协变量的模型和小样本的研究。

伪 **R** 方(可选)。显示模型拟合度的 Cox 和 Snell、Nagelkerke 以及 McFadden *R* 平方度量。这些统计 量在某些方面与线性回归中的 *R* 平方统计量类似。

单调性度量(可选)。显示数据中一致对、不一致对和约束对的数目,以及每类占总对数的百分比。此表中还 显示 Somers D、Goodman 和 Kruskal Gamma、Kendall's tau-a 以及一致性指数 C。

信**息标准(可选)。**显示 Akaike 的信息标准(AIC)和 Schwarz 的贝叶斯信息标准(BIC)。

似然比检验(可选)。显示模型效应系数是否在统计上不等于 0 的统计量检验。有意义的输入字段是输出中显 著性水平很低(标注为 *Sig.*)的输入字段。.

参数估计(可选)。显示方程系数的估计值、这些系数的检验、派生自标注为 *Exp(B)* 的系数的几率比及其置信 区间。

渐近协方差**/**相关性矩阵(可选)。显示系数估计值的渐近协方差和/或相关性。

观测频率和预测频率(可选)。对于每个协变量模式,显示每个输出字段值的显示观测频率和预测频率。此表 可能很大,对于具有数字输入字段的模型来说尤其如此。如果结果表过大而无法应用,那么将省略该表,并显 示一条警告。

## 主成分分析**/**因子节点

因子/主成分分析节点提供了用于降低数据复杂程度的强大数据缩减技术。该技术提供以下两种相似但不同的 方法。

- 主成分分析 **(PCA)** 可以找出输入字段的线性组合,这些组合能够出色地捕获整个字段集合中的方差,且组 合中的各个成分相互正交(相互垂直)。主成分分析集中关注所有方差,包括共享方差和独有方差。
- 因子分析尝试确定可以解释一组观测字段中的相关性模式的基本概念(即因子)。因子分析只集中关注共享 方差。估计模型时不考虑特定字段独有的方差。因子/主成分分析节点提供几种因子分析方法。

这两种方式的目标都是找到有效概括原始字段集中的信息的一小部分导出字段。

需求。主成分分析因子模型中只能使用数值字段。要估计因子分析或主成分分析,需要一个或多个角色设置为 输入字段的字段。角色设置为目标、双向或无的字段将被忽略,就像对待非数值字段一样。

优势。因子分析和 PCA 可以在不牺牲太多信息内容的情况下有效地降低数据的复杂性。这些技术可帮助您构 建更稳健的模型,并实现比原始输入字段更高的执行速度。

# 主成分分析**/**因子节点模型选项

模型名称:用户可根据目标或标识字段自动生成模型名称(未指定此类字段时自动生成模型类型)或指定一个 定制名称。

使用分区数据。如果定义了分区字段,那么此选项可确保仅训练分区的数据用于构建模型。

提取方法。指定要用于数据降维的方法。

- 主成分。这是缺省方法,它将使用 PCA 来查找对输入字段进行汇总的成分。
- 未加权最小二乘法。此因子分析方法的工作原理是找出最能重现输入字段之间的关系(相关性)模式的因子 集合。
- 广义最小二乘法。此因子分析方法与未加权最小二乘法类似,区别在于它利用加权降低具有大量独有(非共 享)方差的字段的重要程度。
- 最大似然法。根据关于这些关系的形式的假定,此因子分析方法将产生最有可能生成输入字段中观测到的关 系(相关性)模式的因子方程。 特别是,该方法假定训练数据服从多元正态分布。
- **主轴因子法**。此因子分析方法与主成分法十分类似,区别在于它仅侧重于共享方差。
- v **Alpha** 因子法。此因子分析方法将分析中的字段视为潜在输入字段范围内的样本。它会将因子的统计可靠 性最大化。
- v 映像因子法。此因子分析方法使用数据估计来隔离公共方差,并查找描述该方差的因子。

# 主成份分析(**PCA**)**/**因子节点专家选项

如果您对因子分析和 PCA 有详细了解,那么可以通过专家选项对训练过程进行微调。要访问专家选项,请在 "专家"选项卡上将"模式"设置为**专家**。

缺失值。缺省情况下, IBM SPSS Modeler 仅使用对模型中所用的全部字段具有有效值的记录。(这种方式有 时称为缺失值的 成列删除 。)如果有很多缺失数据,您可能会发现这种方式去除的记录过多,剩余记录不足 以生成较好的模型。在这种情况下,可以取消选中 **仅使用完整记录** 选项。IBM SPSS Modeler 随后将尝试使 用尽可能多的信息来估算模型,包括其中一些字段具有缺失值的记录。(这种方式有时称为缺失值的 成对删除 。)但在某些情形下,以这种方式使用不完整记录可能会在模型的估算过程中产生计算问题。

字段。指定估算模型时是使用输入字段的相关性矩阵(缺省设置)还是使用其协方差矩阵。

收敛的最大迭代次数。指定用于估算模型的最大迭代次数。

抽取因子。选择要从输入字段中抽取的因子数的方法有两种。

- v 大于以下值的特征值。此选项将保留特征值大于指定条件的所有因子或成分。特征值用于度量每个因子或成 分对输入字段集合中的方差进行汇总的能力。使用相关矩阵时,模型将保留特征值大于指定值的所有因子 或成分。使用协方差矩阵时,标准是指定的乘以平均特征值。该尺度变换使此选项对于两种类型的矩阵具 有类似的意义。
- v 最大数。此选项将保留指定数目的因子或成分,按特征值的降序排列。换言之,将保留 *n* 个最高特征值所 对应的因子或成分,其中 *n* 为指定标准。缺省提取标准为五个因子/成分。

成分**/**因子矩阵格式。这些选项用于控制因子矩阵(或 PCA 模型的成分矩阵)的格式。

- 对值进行排序。如果选中此选项,那么将按数字顺序对模型输出中的因子装入进行排序。
- v 隐藏小于以下值的值。如果选中此选项,那么将在矩阵中隐藏小于指定阈值的评分,以便于查看矩阵中的 模式。

旋转。通过这些选项,您可以控制模型的旋转方法。请参阅主题『主成分分析(PCA)/因子节点旋转选 项』,了解更多信息。

## 主成分分析(**PCA**)**/**因子节点旋转选项

许多情况下,对保留的因子集合进行数学旋转可提高其实用性,尤其可以降低其解释难度。选择一种旋转方 法:

- v 无旋转。缺省选项。不使用旋转。
- **最大方差**。这是可以将每个因子上负荷较高的字段的数目降至最低的正交旋转法。它简化了因子的解释过 程。
- v 直接斜交旋转。斜交(非正交)旋转法。当 **Delta** 等于 0(缺省值)时,解将采用斜交法。Delta 越偏向 负值,因子斜交度越小。要覆盖缺省的 Delta 值 0,请输入小于或等于 0.8 的数字。
- 最大四次方值。这是可以将解释每个字段所需的因子的数量降至最低的正交旋转法。它简化了被观测字段的 解释过程。
- v 最大平衡值。此旋转法结合了 Varimax 法与 Quartimax 法,前者用于简化因子,后者用于简化字段。可 将某个因子上载荷较高的字段数量和解释某个字段所需的因子数量降至最低。
- v 最优斜交。这是实现了因子关联的斜交旋转法。它计算起来比斜交旋转更快,因此适用于大型数据集。 **Kappa** 用于控制解的倾斜度(因子相关的程度)。

## 主成分分析**/**因子模型块

主成分分析/因子模型块表示由主成分分析/因子节点创建的因子分析和主成分分析 (PCA) 模型。其中包含被 训练模型捕获的所有信息,以及有关模型性能和特征的信息。

当您运行包含因子方程模型的流时,节点会为模型中的每个因子或成分添加一个新字段。新字段名称派生自模 型名称并带有前缀和后缀,前缀为 \$F-,而后缀为 -n,其中 n 是因子或成分的编号。例如,如果模型名为 *Factor* 且包含三个因子,新字段将命名为 *\$F-Factor-1*、 *\$F-Factor-2* 和 *\$F-Factor-3*。

为更好地了解因子模型的编码内容,可以进一步执行一些下游分析。查看因子模型结果的一种实用方法是使用 统计量节点查看因子与输入字段之间的相关性。这种方法可显示哪些输入字段对哪些因子的载荷较重,并帮助 您发现因子是否具有潜在的意义或解释。

您还可以使用高级输出中提供的信息对因子模型进行评估。要查看高级输出,请单击模型块浏览器的 高级 选 项卡。高级输出包含大量详细信息,适合于在因子分析或主成分分析方面具有广泛知识的用户。请参阅主题 『主成分分析/因子模型块高级输出』,了解更多信息。

# 主成分分析**/**因子模型块方程式

因子模型快的"模型"选项卡显示每个因子的因子得分方程式。因子或成分的评分是通过将每个输入字段值乘以 其系数并将结果相加计算得出的。

## 主成分分析**/**因子模型块概要

因子模型的"概要"选项卡显示因子/主成分分析模型中保留的因子数,以及有关用于生成模型的字段和设置的 其他信息。请参阅主题第 36 [页的『浏览模型块』,](#page-43-0)了解更多信息。

## 主成分分析**/**因子模型块高级输出

因子分析的高级输出提供有关所估计模型及其性能的详细信息。高级输出中包含的大部分信息技术含量很高, 需要具备因子分析方面的广泛知识才能正确理解该输出。

警告。指示结果中存在任何警告或潜在问题。

公因子方差。显示因子或成分占每个字段的方差的比例。初始指定具有整个因子集合(最初,模型的因子数与 输入字段数相同)的初始公因子方差,提取指定基于保留因子集合的公因子方差。

解释的总方差。显示由模型中的因子解释的总方差。初始特征值显示由整个初始因子集合解释的方差。提取平 方和载入显示由模型中保留的因子解释的方差。旋转平方和载入显示由旋转因子解释的方差。请注意,对于斜 交旋转法, 旋转加载平方和仅显示加载平方和,而不显示方差百分比。

因子(或成分)矩阵。显示输入字段与未旋转因子之间的相关性。

旋转因子(或成分)矩阵。显示输入字段与正交旋转的旋转因子之间的相关性。

模式矩阵。显示输入字段与斜交旋转法的旋转因子之间的偏相关。

结构矩阵。显示输入字段与斜交旋转法的旋转因子之间的简单相关性。

因子相关性矩阵。显示斜交旋转法的因子之间的相关性。

# 判别节点

判别分析用于为组成员资格构建预测模型。该模型由一个判别函数组成(如果有两个以上组,那么由一组判别 函数组成),判别函数是预测变量的线性组合,提供组之间的最佳判别。这些函数通过组成员资格已知的观测 值样本生成;然后,可以将这些函数应用于具有预测变量测量值、但组成员资格未知的新观测值。

示例。根据使用情况数据,电信公司可以使用判别分析来对用户进行分组。此操作使电信公司可以对潜在的用 户进行评分,并将最有可能属于最有价值的组的客户作为目标。

<span id="page-173-0"></span>需求。您需要一个或多个输入字段,且只需要一个目标字段。目标必须为带有字符串或整数存储的分类字段 (测量级别为标志或名义)。(如有必要,可以使用过滤节点或导出节点转换存储类型。)设置为双向或无的 字段将被忽略。必须对模型中使用的字段的类型完全实例化。

优势。判别分析和 Logistic 回归都是合适的分类模型。但是,判别分析会对输入字段进行更多的假设,例如, 假设这些字段为正态分布且连续,当满足这些要求时它们能提供更好的结果,在样本量比较小时尤其如此。

## 判别节点模型选项

模型名称:用户可根据目标或标识字段自动生成模型名称(未指定此类字段时自动生成模型类型)或指定一个 定制名称。

使用分区数据。如果定义了分区字段,那么此选项可确保仅训练分区的数据用于构建模型。

创建拆分模型。给指定为拆分字段的输入字段的每个可能值构建一个单独模型。请参阅主题第 24 [页的『构建](#page-31-0) [拆分模型』,](#page-31-0)了解更多信息。

方法。 以下选项可用于向模型中输入预测变量:

- 进入法。这是缺省方法,用干将所有项直接输入方程中。不能显著增加模型预测能力的项将不被添加。
- 步进法。初始模型是可能的最简单模型,其方程式中不含任何模型项(除常量外)。在每个步骤中,对尚未 添加到模型的项进行评估,如果其中的最佳项能够显著增加模型预测能力,那么将该项添加到模型中。

注:步进法特别容易过度拟合训练数据。当使用这些方法时,用保留测试样本或新数据对结果模型的有效性进 行验证尤其重要。

## 判别节点专家选项

如果对判别分析有详尽了解,可用专家选项调整训练过程。要访问专家选项,请在"专家"选项卡中将模式设置 为专家。

**先验概率**。此选项确定对于组成员身份的先验知识,是否调整分类系数。

- v 所有组均相等。假设所有组的先验概率相等;这对系数没有影响。
- 根据组大小计算。样本中的观察组大小决定组成员身份的先验概率。例如,如果分析中包括的观测值有 50% 属于第一组,25% 属于第二组,25% 属于第三组,那么会调整分类系数,以提高第一组成员相对于其他两 组成员资格的似然性。

使用协方差矩阵。您可用选择使用组内协方差矩阵或独立组协方差矩阵对个案进行分类。

- v 组内。汇聚的组内协方差矩阵用来对个案分类。
- 独立组。用于分类的独立组协方差矩阵。由于分类基于判别函数(而不是基于原始变量),因此该选项并不 始终等同于二次判别。

输出。通过这些选项,可以请求将出现在由节点构建的模型块的高级输出中的附加统计量。请参阅主题『判别 节点输出选项』,了解更多信息。

步进。通过这些选项,您可以使用步进估计法控制针对添加和删除字段的标准。(如果已选择进入法,该按钮 将处于禁用状态。)请参阅主题第 167 [页的『判别节点步进选项』,](#page-174-0)了解更多信息。

## 判别节点输出选项

选择要在 Logistic 回归模型块的高级输出中显示的可选输出。要查看高级输出,请浏览模型块并单击 高级 选 项卡。请参阅主题第 168 [页的『判别分析模型块高级输出』,](#page-175-0)了解更多信息。

<span id="page-174-0"></span>描述统计。可用选项为平均值(包括标准差)、单变量 ANOVA 以及 Box 的 *M* 检验。

- v 平均值 *(Means)*. 显示自变量的总平均值、组平均值以及标准差。
- v 单变量 *ANOVA (Univariate ANOVAs)*. 为每个自变量的组平均值的等同性执行单向方差检验分析。
- v *Box's M*。一种用于检查组协变量矩阵是否相等的检验。对于十分大的样本,不显著的 p 值表示矩阵不同 的证据不足。这个检验对于违反多变量常态的情况很敏感。

函数系数。可用的选项有 Fisher 的分类系数和未标准化的系数。

- v *Fisher's*. 显示可以直接用于分类的 Fisher 分类函数系数。将为每个组获取一个单独的分类函数系数集,并 且会对该组分配一个具有最大判别评分的观测值(分类函数值)。
- v 未标准化 *(Unstandardized)*. 显示未标准化的判别函数系数。

矩阵。可用的自变量系数矩阵有组内相关性矩阵、组内协方差矩阵、独立组协方差矩阵和总体协方差矩阵。

- v 组内相关性。显示合并组内协方差矩阵,该矩阵是通过在计算相关性之前对所有组的各个协方差矩阵求平均 值得到的。
- v 组内协方差。显示合并组内协方差矩阵,该矩阵可能与总协方差矩阵不同。该矩阵是通过对所有组的各个协 方差矩阵求平均值得到的。
- v 独立组协方差。显示每组的独立协方差矩阵。
- v 总体协方差。显示所有观测值均来自一个样本时的协方差矩阵。

分类。以下输出属于分类结果。

- 观测值结果。针对每个观测值显示的实际组、预测组、后验概率和判别评分的代码。
- v 摘要表。基于判别分析正确或不正确分配给每组数据的观测值数。有时也称为"混淆矩阵"。
- v 留一分类。分析中的每个观测值均通过从该观测值以外的所有其他观测值衍生的函数进行分类。也称为"U 方法"。
- v 区域图。用于根据变量值对观测值进行分组的边界的图。与观测值被划分到的组相对应的编号。在每个组的 边界内使用星号标记该组的均数。当只有一个判别函数时不显示此图。
- v 组合组。创建前两个判别函数值的全组散点图。如果只有一个函数,则会显示一个直方图。
- v 独立组。创建前两个判别函数值的独立组散点图。如果仅有一个函数,则显示直方图。

步进法。步骤摘要显示了执行每个步骤后所有变量的统计信息;成对距离的 **F** 值显示了每个组对的成对 *F* 比 矩阵。*F* 比可用于组之间马氏距离的显著性检验。

## 判别节点步进选项

方法。 选择用于输入或移去新变量的统计。可用替代选项有 Wilks 的 lambda、无法解释的方差、马氏距离、 最小 F 比以及 Rao 的 V。使用 Rao 的 V 时, 可以为要输入的变量指定 V 的最小增量。

- v *Wilks lambda*。一种用于逐步判别分析的变量选择方法,该方法根据变量小于威尔克斯λ的程度选择输入公式 的变量。在每一步中,输入使整体威尔克斯λ最小化的变量。
- v 无法解释的方差。 在每一步,均是输入能使组间未解释变动合计最小的变量。
- v 马氏距离。自变量上观测值的值与所有观测值的平均值之间差异的测量。较大马氏距离表示某一观测值在 一个或多个自变量上有极值。
- v 最小 *F* 比率。一种在逐步分析中选择变量的方法,该方法基于最大化从两组间的 Mahalanobis 距离计算得 到的 F 比。
- v *Rao V*。对组均值间差值的测量。也称为 Lawley-Hotelling 跟踪。每一步都需要输入最大化 Rao 的 V中 的增量的变量。选择此选项后,输入用于分析的变量的最小值。

<span id="page-175-0"></span>标准。可用替代项为使用 **F** 值和使用 **F** 的概率。请输入用于输入和除去变量的值。

- 使用 *F* 值。如果变量的 F 值大于纳入值,则将该变量输入到模型中; 如果 F 值小于移除值,则从模型中 删除该变量。纳入值必须大于移除值,并且这两个值都必须为正数。要将更多变量输入到模型中,需要减 小纳入值。要从模型中删除更多变量,需要增大移除值。
- v 使用 *F* 的概率。如果变量 F 值的显著性水平小于纳入值,则将该变量输入到模型中;如果显著性水平大于 移除值,则从模型中删除该变量。纳入值必须小于移除值,并且这两个值都必须为正数。要将更多变量输 入到模型中,需要增大纳入值。要将更多的变量从模型中移去,请降低"剔除"值。

## 判别分析模型块

判别分析模型块表示由判别节点估计的方程式。这些方程式包含由判别分析模型所捕获的所有信息及有关模型 结构和性能的信息。

当运行包含判别分析模型块的流时,该节点可添加包含模型预测和相关概率的两个新字段。新字段的名称派生 自要预测的输出字段的名称,并带有表示预测类别的前缀 *\$D-* 或表示相关概率的前缀 *\$DP-*。例如,对于名称 为 *colorpref* 的输出字段,新字段的名称应是 *\$D-colorpref* 和 *\$DP-colorpref*。

生成**"**过滤**"**节点。使用"生成"菜单可以创建新的过滤节点,用于根据模型结果传递输入字段。

#### 预测变量重要性

另外,"模型"选项卡上还可能显示表示评估模型时每个预测变量相对重要性的图表。通常您要将建模的主要精 力放在最重要的预测变量上,并考虑丢弃和删除那些最不重要的预测变量。注意,只有在生成模型之前选中" 分析"选项卡上的计算预测变量重要性,才可以使用此图表。请参阅主题第 37 [页的『预测变量重要性』,](#page-44-0)了 解更多信息。

### 判别分析模型块高级输出

判别分析的高级输出给出了有关估计模型及其性能的详细信息。在高级输出中包含的多数信息具有很强的技术 性,需要具有广泛的判别分析方面的知识才能够对此输出作出正确地解释。请参阅主题第 166 [页的『判别节](#page-173-0) [点输出选项』,](#page-173-0)了解更多信息。

## 判别分析模型块设置

通过判别分析模型块中的"设置"选项卡,您可以在对模型进行评分时获取倾向评分。此选项卡在只带有标志目 标的模型中提供,并且仅在已将模型块添加到流中后可用。

计算原始倾向评分。对于含标志目标(返回"是"或"否"预测)的模型,您可以请求倾向评分,这些评分指示为 目标字段指定结果为真的可能性。除了这些评分,还有其他在评分过程中生成的预测值和置信度值。

计算调整后的倾向评分。原始倾向评分仅依赖于训练数据,并且由于许多模型过度拟合此数据的倾向,该评分 可能会过度优化。调整后的倾向会尝试通过针对检验或验证分区对模型性能进行评估进行弥补。此选项要求在 流中定义分区字段并且在建模节点中启用调整后的倾向评分后再生成模型。

为此模型生成 **SQL**:使用数据库中的数据时,可以将 SQL 代码推回到数据库中以进行执行,这可以极大地提 高许多操作的性能。

选中下列其中一个选项以指定 SQL 生成的执行方式。

v 缺省值:使用服务器评分适配器(如果已安装)进行评分,否则在过程中进行评分如果连接到安装有评分 适配器的数据库,将使用评分适配器和用户定义的功能 (UDF) 生成 SQL,并在数据库中对您的模型进行评 分。 如果没有可用的评分适配器,那么此选项会从数据库访存回您的数据,并在 SPSS Modeler 中对其进 行评分。

• 在数据库外进行评分此选项会从数据库访存回您的数据,并在 SPSS Modeler 中对其进行评分。

### 判别分析模型块汇总

判别分析模型块的"摘要"选项卡显示了用于生成模型的字段和设置。此外,如果已执行附加到该建模节点的分 析节点,那么还会在此部分显示该分析中的信息。有关使用模型浏览器的一般信息,请参阅第 36 [页的『浏览](#page-43-0) [模型块』。](#page-43-0)

# **GenLin** 节点

广义线性模型对一般线性模型进行了扩展,这样因变量通过指定的关联函数与因子和协变量线性相关。而且, 该模型还允许因变量为非正态分布。它涵盖了广泛使用的统计模型,如用于正态分布响应的线性回归、用于二 进制数据的 logistic 模型、用于计数数据的对数线性模型、用于区间删失生存数据的互补重对数模型以及使用 其非常通用的模型公式的其他许多统计模型。

示例。运输公司可以使用广义线性模型对不同期间建造的多种类型的船只的损坏计数应用泊松回归,生成的模 型可帮助确定哪些船只类型最容易损坏。

车辆保险公司可以使用广义线性模型对车辆的损坏索赔应用伽玛回归,生成的模型可帮助确定对索赔金额影响 最大的因素。

医学研究者可以使用广义线性模型对区间型删失的生存数据应用互补重对数回归,从而预测病理状况重现的时 间。

广义线性模型的工作原理是构建一个方程式,从而使输入字段值与输出字段值关联起来。生成模型后,便可以 将其用于为新数据估值。对于每条记录,将计算每种可能输出类别的成员资格概率。具有最高概率的目标类别 将被指定为该记录的预测输出值。

**需求**。您需要一个或多个输入字段,同时有且仅有一个具有两个或多个类别的目标字段(其测量级别可以为连 续或标记)。必须对模型中使用的字段的类型完全实例化。

优势。广义线性模型极为灵活,但选择模型结构的过程并未自动化,因此您需要对数据有一定的了解(这在" 黑盒"算法中是不需要的)。

## **GenLin** 节点字段选项

除建模节点的"字段"选项卡通常提供的目标、输入和分区定制选项外(请参阅第 26 [页的『建模节点字段选](#page-33-0) [项』\)](#page-33-0),GenLin 节点还提供以下附加功能。

使用权重字段。尺度参数是与响应方差相关的估计模型参数。尺度权重是一些"已知"值,可能因观测值而异。 如果已指定尺度权重变量,那么每个与响应方差相关的尺度参数,将除以该变量,以得到参数的观测值。分析 中不会使用尺度权重值小于等于 0 或缺失的记录。

目标字段表示一组试验中发生的事件数。如果响应是一组试验中发生的事件数,那么目标字段将包含该事件 数,并且您可选择包含试验次数的附加变量。或者,如果所有主题的试验次数均相同,那么可以使用固定值指 定试验次数。对于每条记录,试验次数应大于或等于事件数量。事件数量应为非负整数,试验次数应为正整 数。

## **GenLin** 节点模型选项

模型名称:用户可根据目标或标识字段自动生成模型名称(未指定此类字段时自动生成模型类型)或指定一个 定制名称。

使用分区数据。如果定义了分区字段,那么此选项可确保仅训练分区的数据用于构建模型。

创建拆分模型。给指定为拆分字段的输入字段的每个可能值构建一个单独模型。请参阅主题第 24 [页的『构建](#page-31-0) [拆分模型』,](#page-31-0)了解更多信息。

模型类型。有两个选项用于要构造的模型类型。仅主效应 使模型仅分别包括各个输入字段,而不检验输入字段 之间的交互效应(乘法效应)。主效应和所有双向交互包括所有双向交互以及输入字段主效应。

偏移量。偏移量项是一个"结构"预测变量。它的系数不通过模型估计而假定其值为 1;因此,偏移量的值只与目 标的线性预测变量简单相加。这对于泊松回归模型尤其有用,在这种模型中,每个观测值对于相关事件可以具 有不同的揭示级别。

例如,为各个驾驶员的事故率建模时,有三年驾驶经验的驾驶员在一次事故中的过错率与有 25 年驾驶经验的 驾驶员在一次事故中的过错率存在重大差别。如果将驾驶员的经验的自然对数作为偏移量项包括在内,那么可 以按照泊松响应或负二项式响应对事故数进行建模。

分布与链接类型的其他组合将要求对偏移量变量进行其他变换。

注:如果使用了变量偏移量字段,那么不应同时将指定字段用作输入。如果需要,可在上游源节点或"类型"节 点中将偏移量字段的角色设置为无。

#### 标志目标的基准类别。

对于二元响应, 您可以为因变量选择参考类别。这样可能会影响某些输出,如参数估计值和保存值,但应该不 会改变模型拟合度。例如,如果二元响应的值为 0 和 1:

- 缺省情况下,该过程会使得最后一个(值最高的)类别(即 1)成为参考类别。在此种情况下,模型保存的 概率会估计出给定观测值采用值 0 的几率,参数估计应解释为与类别 0 的似然相关。
- 如果将第一个(值最低的)类别(即 0)指定为参考类别,那么模型保存的概率会估计出给定观测值采用值 1 的几率。
- 如果指定定制类别而且变量定义了标签,那么可以通过从列表中选择值来设置参考类别。这样在指定模型 过程中可能比较方便,您不必确切记得某个特定变量是如何编码的。

在模型中包括截距。模型中通常包含截距。如果能够假定数据通过原点,那么可以排除截距。

## **GenLin** 节点专家选项

如果具备广义线性模型的深入知识,那么可以使用专家选项对训练过程进行微调。要访问专家选项,请在"专 家"选项卡中将模式设置为专家。

目标字段分布和关联函数

分布。

此选项指定因变量的分布。能够指定非正态分布和非恒等链接函数是广义线性模型相对于一般线性模型的重大 改进。存在许多可能的分布-链接函数组合,其中有多个组合可适用于任何给定的数据集,因此您可以根据先 验理论考虑的事项或哪个组合看起来拟合得最好来指导您的选择。

- 二项。此分布仅适合表示二元响应或事件数量的变量。
- 伽玛。该分布适用于具有正刻度值并向更大的正值偏度的变量。如果某个数据值小于等于 0 或者缺失,那么 在分析中不使用相应的观测值。
- 逆高斯。该分布适用于具有正刻度值并向更大的正值偏度的变量。如果某个数据值小于等于 0 或者缺失,那 么在分析中不使用相应的观测值。
- **负二项式**。该分布可以视为观察 *k* 成功所需的试验次数,适合具有非负整数值的变量。如果某个数据值为非 整数、小于 0 或者缺失,那么在分析中不使用相应的观测值。负二项式分布辅助参数的固定值可以为大于等 于 0 的任何数字。辅助参数设置为 0 时,使用该分布等效于使用泊松分布。
- 正态。该分布适合围绕某个中间值(平均值)呈对称钟型分布的刻度变量。因变量必须是数值型。
- 泊松。该分布可视为被观察事件在固定时间段内发生的次数,适合具有非负整数值的变量。如果某个数据 值为非整数、小干 0 或者缺失,那么在分析中不使用相应的观测值。
- v **Tweedie**。该分布适用于可以由泊松分布和伽玛分布混合表示的变量;从某种意义上说该分布属于"混合型" 分布,是因为该分布同时具有连续分布(采用非负实数值)和离散分布(正概率群位于单个值 0 上)的属 性。因变量必须为数字,且数据值大于等于 0。如果数据值小于 0 或者缺失, 那么在分析中将不使用相应的 观测值。Tweedie 分布参数的固定值可以为大于 1 且小于 2 的任意数字。
- v 多项。此分布适合表示序数响应的变量。因变量可以为数字或字符串,且至少有两个不同的有效数据值。

#### 关联函数。

链接函数是允许进行模型估计的因变量的变换。可用链接函数如下:

- v 恒等式。*f*(*x*)=*x*。因变量未变换。此链接函数可用于任何分布。
- v 互补重对数。*f*(*x*)=log(−log(1−*x*))。此函数仅适用于二项分布。
- 累积 **Cauchit**。ƒ(*x*) = tan(π (*x* - 0.5)),应用于响应的每个类别的累积概率。此函数仅适用于多项分布。
- v 累积互补重对数。*f*(*x*)=ln(−ln(1−*x*)),应用于响应的每个类别的累积概率。此函数仅适用于多项分布。
- v 累积分对数。*f*(*x*)=ln(*x* / (1−*x*)),适用于每个响应类别的累积概率。此函数仅适用于多项分布。
- v 累积负重对数。*f*(*x*)=−ln(−ln(*x*)),应用于响应的每个类别的累积概率。此函数仅适用于多项分布。
- v 累积概率。*f*(*x*)=Φ −1(*x*),适用于每个响应类别的累积概率,其中 Φ −1 是逆标准正态累积分布函数。此函数仅 适用于多项分布。
- v 对数。*f*(*x*)=log(*x*)。此链接函数可用于任何分布。
- v 对数互补。*f*(*x*)=log(1−*x*)。此函数仅适用于二项分布。
- v **Logit**。 *f*(*x*)=log(*x* / (1−*x*))。此函数仅适用于二项分布。
- v 负二项式。*f*(*x*)=log(*x* / (*x*+*k* −1)),其中,*k* 是负二项式分布的辅助参数。此函数仅适用于负二项分布。
- v 负重对数。*f*(*x*)=−log(−log(*x*))。此函数仅适用于二项分布。
- 优势幂。*f*(*x*)=[(*x*/(1−*x*))<sup>α</sup>−1]/α(如果 α ≠ 0)。*f*(*x*)=log(*x*)(如果 α=0)。α 是必须指定的数字,并且必须 为实数。此函数仅适用于二项分布。
- 概率值。 $f(x)$ =Φ $^{-1}(x)$ ,其中 Ф $^{-1}$  是标准正态累积分布的反函数。此函数仅适用于二项分布。
- 幂。*f*(*x*)=*x* <sup>α</sup>(如果 α ≠ 0)。*f*(*x*)=log(*x*)(如果 α=0)。 α 是必须指定的数字,并且必须为实数。此链接 函数可用于任何分布。

参数。通过此组中的控件,可以在选中某些分布选项时指定参数值。

- v 用于负二项式的参数。对于负二项式分布,选择以指定一个值或允许系统提供估计值。
- v 用于 **Tweedie** 的参数。对于 Tweedie 分布,给固定值指定在 1.0 与 2.0 之间的一个数字。

**参数估计**。该组中的控件允许指定估计方法并提供参数估计值的初始值。

- 方法。 可以选择参数估计方法。您可以选择 Newton-Raphson 方法、Fisher 评分方法或混合方法,在 混合方法中,首先会执行 Fisher 评分迭代,然后再切换到 Newton-Raphson 方法。如果在该混合方法 的 Fisher 评分阶段,在达到最大 Fisher 迭代次数之前实现了收敛,那么该算法将继续执行 Newton-Raphson 方法。

- 尺度参数方法。可以选择刻度参数估计方法。最大似然法可联合估计尺度参数和模型效应;请注意,如 果响应具有负二项式、泊松或二项式分布,那么此选项无效。偏差和 Pearson 卡方选项根据这些统计量 的值估计尺度参数。另外,您还可以为尺度参数指定固定值。
- v 协方差矩阵。基于模型的估计是 Hessian 矩阵的广义逆负矩阵。稳健(也称为 Huber/White/ sandwich)估计量是一种"校正的"基于模型的估计量,可提供协方差的相容估计(即使方差和关联函数的 规范不正确也是如此)。

迭代。通过这些选项,您可以控制用于模型收敛的参数。请参阅主题『广义线性模型迭代』,了解更多信息。

输出。通过这些选项,可以请求将出现在由节点构建的模型块的高级输出中的附加统计量。请参阅主题『广义 线性模型高级输出』,了解更多信息。

奇异值容差。奇异(非可逆)矩阵具有线性相关列,对估计算法可能产生严重问题。即使是近似异常的矩阵也 可能导致糟糕的结果,因此该过程会将决定因子小于容差的矩阵视为异常矩阵。请指定一个正值。

# 广义线性模型迭代

您可设置用于对广义线性模型进行估计的收敛参数。

迭代。可用选项如下:

- 最大迭代次数。算法将执行的最大迭代次数。请指定一个非负整数。
- 最大逐步二分法。每次迭代时,步长都会减去因子 0.5,直到对数似然估计增加或者达到最大步骤对分。请 指定一个正整数。
- 检查数据点的分离。如果选择此项,算法将执行检验以确保参数估计值具有唯一值。如果该过程能够生成正 确分类每个观测值的模型,那么对数据点进行分离。此选项可用于 二元格式的二项式响应 。

收敛标准。可用选项如下:

- 参数收敛。如果选择此项,算法将在参数估计值的绝对或相对更改小于指定值(必须为正值)的迭代之后停 止。
- 对数似然收敛。如果选择此项,算法将在对数似然估计函数的绝对或相对更改小于指定值(必须为正值)的 迭代之后停止。
- v **Hessian** 收敛。对于"绝对值"指定,如果基于 Hessian 收敛性的统计小于指定的正值,那么假定收敛性。 对于相对指定,如果统计量小于指定正值与对数似然绝对值的乘积,那么认为是收敛的。

# 广义线性模型高级输出

选择要在广义线性模型块的高级输出中显示的可选输出。要查看高级输出,请浏览模型块并单击 高级 选项卡。 请参阅主题第 174 页的『GenLin [模型块高级输出』,](#page-181-0)了解更多信息。

可用输出如下:

- v 个案处理摘要。显示分析以及"相关数据概要"表中所包括和排除的观测值的数量和百分比。
- 描述统计。显示有关因变量、协变量和因子的描述统计和摘要信息。
- 模型信息。显示数据集名称、因变量或事件和试验变量、偏移变量、刻度权重变量、概率分布和关联函 数。
- v 拟合度统计量。显示离差和刻度化离差、Pearson 卡方和刻度化 Pearson 卡方、对数似然估计、AIC 准则 (AIC)、有限样本校正 AIC (AICC)、BIC 准则 (BIC) 以及 CAIC 准则 (CAIC)。
- 模型摘要统计信息。显示模型拟合度检验,包括用于模型拟合度 Omnibus 检验的似然比统计,以及每种效 应的类型 I 或 III 对比的统计。
- 参数估计。显示参数估计值和相应的检验统计和置信区间。除原始参数估计值外,还可以显示取幂的参数 估计值。
- 参数估计的协方差矩阵。显示估计参数协方差矩阵。
- v 参数估计的相关矩阵。显示估计参数相关性矩阵。
- v 对比系数 **(L)** 矩阵。显示缺省效应的对比系数,如果在"EM 均值"选项卡上请求了,那么还会显示估计边际 均值的对比系数。
- 一般可估函数。显示生成对比系数 (L) 矩阵的矩阵。
- 迭代历史记录。显示参数估计值和对数似然估计的迭代历史记录,并打印对梯度向量和海森矩阵的最后一 次评估。迭代历史记录表从第 0 次迭代(初始估计值)开始,每 *n* 次迭代显示参数估计,其中 *n* 为打印 间隔的值。如果请求显示迭代历史记录,那么无论 *n* 为多少都会显示最后一次迭代。
- 拉格朗日乘数检验。显示拉格朗日乘数检验统计量,用于为正态、伽玛和逆高斯分布评估使用离差或 Pearson 卡方计算或者设置为固定值的尺度参数的有效性。对于负二项分布,这种统计量会对固定辅助参数进行检 验。

模型效应。可用选项如下:

- v 分析类型。指定要生成的分析类型。类型 I 分析一般适用于您有先验理由对模型中的预测变量进行排序的 情况,而类型 III 则适用于更一般的情况。Wald 或似然比统计量是根据卡方统计量组中的选择而计算的。
- v 置信区间。请指定大于 50 小于 100 的置信度级别。Wald 区间基于这样的假设,参数为渐近正态分布; 剖面似然置信区间更准确,但可能计算花费高昂。剖面似然置信区间的误差等级是用于停止计算置信区间 的迭代算法的条件。
- **对数似然函数。**它控制对数似然函数的显示格式。完整的函数包括一个相对于参数估计值来说不变的附加 项;它对参数估计没有影响,在某些软件产品中不显示。

# **GenLin** 模型块

GenLin 模型块表示由 GenLin 节点估计的方程式。这些方程式包含由模型所捕获的所有信息及有关模型结构 和性能的信息。

当您运行包含 GenLin 模型块的流时,该节点会添加一些新字段,这些字段的内容取决于目标字段的性质:

- 标志目标。添加包含预测类别和相关概率的字段,并为每个类别添加概率。前两个新字段的名称派生自要 预测的输出字段的名称,并带有表示预测类别的前缀 *\$G-* 或表示相关概率的前缀 *\$GP-*。例如,对于名为 *default* 的输出字段,新字段将命名为 *\$G-default* 和 *\$GP-default*。后两个附加字段的名称基于输出字段的值, 并带有前缀 *\$GP-*。例如,如果 *default* 的有效值为 *Yes* 和 *No*,那么新字段会以 *\$GP-Yes* 和 *\$GP-No* 命 名。
- 连续目标。添加包含预测平均值和标准误差的字段。
- 连续目标,表示一系列试验中发生的事件数。添加包含预测平均值和标准误差的字段。
- 有序目标。为有序集合的每个值添加包含预测类别和相关概率的字段。字段的名称派生自要预测的有序集 合的值,并带有表示预测类别的前缀 *\$G-* 或表示相关概率的前缀 *\$GP-*。

生成**"**过滤**"**节点。使用"生成"菜单可以创建新的过滤节点,用于根据模型结果传递输入字段。

预测变量重要性

另外,"模型"选项卡上还可能显示表示评估模型时每个预测变量相对重要性的图表。通常您要将建模的主要精 力放在最重要的预测变量上,并考虑丢弃和删除那些最不重要的预测变量。注意,只有在生成模型之前选中" 分析"选项卡上的计算预测变量重要性,才可以使用此图表。请参阅主题第 37 [页的『预测变量重要性』,](#page-44-0)了 解更多信息。

## **GenLin** 模型块高级输出

广义线性模型的高级输出可提供有关估计模型及其性能的详细信息。高级输出中包含的大部分信息的技术性含 量都很高,需要进行此类分析所需的丰富知识才能够对此输出作出正确解释。请参阅主题第 172 [页的『广义](#page-179-0) [线性模型高级输出』,](#page-179-0)了解更多信息。

# **GenLin** 模型块设置

使用 GenLin 模型块的"设置"选项卡,您可以在对模型进行评分时获取倾向评分,并且也适用于对模型进行评 分期间生成 SQL。 此选项卡在只带有标志目标的模型中提供,并且仅在已将模型块添加到流中后可用。

计算原始倾向评分。对于含标志目标(返回"是"或"否"预测)的模型,您可以请求倾向评分,这些评分指示为 目标字段指定结果为真的可能性。除了这些评分,还有其他在评分过程中生成的预测值和置信度值。

计算调整后的倾向评分。原始倾向评分仅依赖于训练数据,并且由于许多模型过度拟合此数据的倾向,该评分 可能会过度优化。调整后的倾向会尝试通过针对检验或验证分区对模型性能进行评估进行弥补。此选项要求在 流中定义分区字段并且在建模节点中启用调整后的倾向评分后再生成模型。

为此模型生成 **SQL**:使用数据库中的数据时,可以将 SQL 代码推回到数据库中以进行执行,这可以极大地提 高许多操作的性能。

选中下列其中一个选项以指定 SQL 生成的执行方式。

- v 缺省值:使用服务器评分适配器(如果已安装)进行评分,否则在过程中进行评分如果连接到安装有评分 适配器的数据库,将使用评分适配器和用户定义的功能 (UDF) 生成 SQL,并在数据库中对您的模型进行评 分。 如果没有可用的评分适配器,那么此选项会从数据库访存回您的数据,并在 SPSS Modeler 中对其进 行评分。
- 在数据库外进行评分此选项会从数据库访存回您的数据,并在 SPSS Modeler 中对其进行评分。

### **GenLin** 模型块汇总

GenLin 模型块的"摘要"选项卡显示了用于生成模型的字段和设置。此外,如果已执行附加到该建模节点的分析 节点,那么还会在此部分显示该分析中的信息。有关使用模型浏览器的一般信息,请参阅第 36 [页的『浏览模](#page-43-0) [型块』。](#page-43-0)

# 广义线性混合模型

# **GLMM** 节点

使用此节点可以创建广义线性混合模型 (GLMM)。

# 广义线性混合模型

广义线性混合模型扩展了线性模型, 使得:

- 目标通过指定的关联函数与因子和协变量线性相关。
- 目标可以有非正态分布。
- v 观测值可能相关。

广义线性混合模型涵盖了从简单线性回归到复杂的非正态纵向数据多变量模型的各种模型。

示例。地区教育委员会可以使用广义线性混合模型来判定一个实验教学方法对于提高数学成绩的有效性。由于 来自同一班级的学生由同一个老师教导,因此这些学生是相关的,而且同一学校的各班级之间也是相关的,因 此我们可以在学校和班级级别添加随机效应,以说明不同来源的变异性。

医学研究者可以用广义线性混合模型来判定一种新型抗惊厥药能否降低患者癫痫发作的比率。对同一患者重复 测量通常是正相关的,因此适合使用具有随机效应的混合模型。目标字段为发作次数,其值为正整数,因此可 能适合使用具有泊松分布和对数链接的广义线性混合模型。

电视、电话和网络服务的电缆供应商可以使用广义线性混合模型了解潜在的客户。由于可能的回答具有名义测 量级别,因此公司分析员使用加入随机截距的广义分对数混合模型来捕获在指定的调查响应者回答中服务类型 (电视、电话、网络)的服务利用率与回答之间的相关性。

当观察数据具相关性时,数据结构选项卡可以指定数据集内各纪录的结构关系。如果数据集内的纪录代表独立 观察,那么无需在此选项卡指定任何选项。

主体。指定分类字段值的组合应唯一定义数据集内的主体。例如,单个病人标识 字段应足以定义一个医院内的 主体,但如果病人标识号在各医院间不是唯一,那么需要使用医院标识和病人标识的组合。在重复度量设置 中,将为每个主体记录多个观察数据,因此每个主体可能在数据集中占用多个纪录。

主体是一个可独立于其他主体的观察单元。例如,医学研究中一个患者的血压读数可视为独立于其他患者的读 数。当每个主体都有重复测量,而又要对这些观察数据的相关性建立模型,定义主体就变得尤为重要。例如, 您可能期望医生为单个病人连续几次测量的血压读数是相关的。

所有在"数据结构"选项卡上指定为主体的字段都用于定义残差协方差结构的主体,并为[在随机效应块上](#page-185-0)定义随 机效应协方差结构主体提供可能的字段列表。

重复测量。此处指定的字段用于识别重复观察。例如,一个单独变量周可识别一个医学研究中 10 周的观察, 或者月和日可以共同使用来识别在一整年中每天的观察。

定义协方差分组依据。此处指定的分类字段用于定义独立的重复效应协方差参数集;每个由分组字段的交叉分 类定义的类别都具有此字段。所有主体具有相同协方差类型;相同协方差分组内的主体具有相同的参数值。

空间协方差坐标。如果为重复协方差类型选择了其中一个空间协方差类型,那么该列表中的变量指定重复观测 值的坐标。

重复协方差类型。此类型用于指定残差的协方差结构。可用结构如下:

- 一阶自回归 (AR1)
- 自回归移动平均值 (1,1) (ARMA11)
- 复合对称
- 对角线
- 已刻度的恒等式
- v 空间:幂
- v 空间:指数
- v 空间:高斯
- v 空间:线性
- 空间:线性对数
- v 空间:球形
- <span id="page-183-0"></span>• Toeplitz
- 非结构化
- 方差成分

<span id="page-183-1"></span>目标: 这些设置可定义目标,其分布和其通过关联函数与预测变量的关系。

目标。目标为必要设置。目标可以具有任何测量级别,且其测量级别可限制适合的分布和关联函数。

• 使用试验次数作为分母。如果目标响应是一组试验中发生的事件数量,目标字段将包含该事件数量,您可选 择包含试验次数的附加字段。例如,试验一种新型杀虫剂,那么要使蚂蚁样本接触不同的杀虫剂浓聚物, 然后记录死掉的蚂蚁数目。在这里,记录死掉蚂蚁数目的字段应指定为目标(事 件)字段,记录每种样本中蚂蚁数目的字段应指定为试验字段。如果每个样本中蚂蚁的数目是相同的,那 么可将固定值指定为试验的数目。

对于每条记录,试验次数应大于或等于事件数量。事件数量应为非负整数,试验次数应为正整数。

• 定制参考类别。对于分类目标,您可以选择参考类别。这样可能会影响某些输出,如参数估计值,但应不会 改变模型拟合度。例如,如果目标值分别为 0、1 和 2,缺省情况下,程序会将最后一个(最大值的)类别 或 2 作为参考类别。在这种情况下,参数估计值应解释为与类别 0 或 1 的似然估计相关, 此似然估计相 对于类别 2 的似然估计。如果您指定了定制类别并且已为目标定义标签,那么可以通过从列表中选择值来设 置参考类别。这样在指定模型过程中可能比较方便,您不必确切记得某个特定字段是如何编码的。

目标分布以及与线性模型的关系(关联)。给定预测变量的值,模型的预期为目标值按照指定的形状分布,并 在指定的关联函数中与预测变量呈线性相关。程序提供了一些公共模型的快捷方式,如果希望拟合的特定分布 和关联函数组合未在短列表中列出,那么可以选择**定制**设置。

- 线性模型。使用恒等关联函数指定正态分布,在目标可用线性回归或 ANOVA 模型来预测时特别有用。
- 伽玛回归。使用对数关联函数指定伽玛分布,在目标包含所有正值并向更大值偏斜时使用。
- v 对数线性。使用对数关联函数指定泊松分布,在目标代表某个固定时段内事件发生的次数时使用。
- v 负二项式回归。使用对数关联函数指定负二项式分布,在目标和分母代表观察到第 *k* 次成功所需的试验次 数时使用。
- v 多项 **Logistic** 回归。指定多项分布,在目标为多类别响应时使用。此处使用累积分对数关联函数(有序结 果),或使用广义分对数关联函数(多类别名义响应)。
- v 二元 **Logistic** 回归。使用分对数关联函数指定二项式分布,在目标为 logistic 回归模型预测的二元响应 时使用。
- 二元概率值。使用概率值关联函数指定二项式分布,在目标为具基本正态分布的二元响应时使用。
- v 区间删失生存。使用互补双对数关联函数指定二项式分布,在生存分析的观察没有终止事件时特别有用。

分布

此选项指定目标的分布。能够指定非正态分布和非恒等链接函数是广义线性混合模型相对于线性混合模型的重 大改进。存在许多可能的分布-链接函数组合,其中有多个组合可适用于任何给定的数据集,因此您可以根据 先验理论考虑的事项或哪个组合看起来拟合得最好来指导您的选择。

- 二项。此分布仅适用于表示二元响应或事件数的目标。
- 伽玛。此分布适用于具有向更大正值偏斜的正尺度值的目标。如果某个数据值小于等于 0 或者缺失,那么 在分析中不使用相应的观测值。
- 逆高斯。此分布适用于具有向更大正值偏斜的正尺度值的目标。如果某个数据值小于等于 0 或者缺失,那 么在分析中不使用相应的观测值。
- 多项式。此分布适用于表示多类别响应的目标。模型的形式取决于目标的测量级别。

一个名义目标会返回一个名义多项模型,其中会为目标的每个类别(参考类别除外)预测一个单独的模型 参数集。给定预测变量的参数估计值显示了预测变量与每个目标类别似然度相对于参考类别的关系。

一个有序目标会返回一个有序多项模型,其中的传统截距项会由一组与目标类别累积概率相关的阈值参数 集替换。

- 负二项式。负二项式回归使用带对数关联的负二项式分布,它在目标代表具有较高方差的出现次数时使用。
- **正态**。此分布适用于其值围绕中心值(均值)呈对称钟形分布的连续目标。
- v 泊松。该分布可视为被观察事件在固定时间段内发生的次数,适合具有非负整数值的变量。如果某个数据值 为非整数、小于 0 或者缺失, 那么在分析中不使用相应的观测值。

#### 关联函数

关联函数是允许进行模型估计的目标变换。可用链接函数如下:

- v 恒等式。*f*(*x*)=*x*。目标不会被转换。此关联函数可用于任何分布,多项分布除外。
- v 互补重对数。*f*(*x*)=log(−log(1−*x*))。此函数仅适用于二项分布或多项分布。
- v **Cauchit**。*f*(*x*) = tan(π (*x* − 0.5.)))。)此函数仅适用于二项分布或多项分布。
- $\mathbf{x}$ 数。 $f(x) = \log(x)$ 。此关联函数可用于任何分布,多项分布除外。
- v 对数互补。*f*(*x*)=log(1−*x*)。此函数仅适用于二项分布。
- v **Logit**。 *f*(*x*)=log(*x* / (1−*x*))。此函数仅适用于二项分布或多项分布。
- v 负重对数。*f*(*x*)=−log(−log(*x*))。此函数仅适用于二项分布或多项分布。
- v 概率值。*f*(*x*)=Φ −1(*x*),其中 Φ −1 是标准正态累积分布的反函数。此函数仅适用于二项分布或多项分布。
- 幂。*f*(*x*)=*x* <sup>α</sup>(如果α ≠ 0)。*f*(*x*)=log(*x*)(如果 α=0)。α 是必须指定的数字,并且必须为实数。此关联函 数可用于任何分布,多项分布除外。

固定效应: 固定效应因子通常被视为字段,其相关值均在数据集中表示,且可用于评分。缺省情况下,未在 对话中指定的具预定义输入角色字段会被输入模型中的固定效应部分。分类(标志,名义和有序)字段可用作 模型中的因子,连续字段可用作协变量。

要在模型中输入效应,可在源列表中选择一个或多个字段,并拖动至效应列表。所创建的效应类型取决于选项 拖动的热点值。

- 主效应。拖入的字段显示为独立主效应,列在效应列表的底部。
- v 双向效应。所有可能的拖入字段配对显示为双向交互效应,列在效应列表的底部。
- **三向效应**。所有可能的三组拖入字段显示为三向交互效应,列在效应列表的底部。
- v **\*.** 所拖动的全部字段组合起来,作为单一的交互显示在效应列表的底部。

通过"效应构建器"右侧的按钮,您可以执行各种操作。

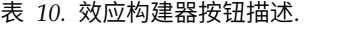

图标 描述

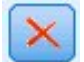

通过选择要删除的项然后单击删除按钮来删除固定效应模型中的项。

#### <span id="page-185-1"></span>表 *10.* 效应构建器按钮描述 *(*续*)*.

图标 描述

通过选择要重新排序的项,然后单击向上或向下箭头来对固定效应模型中的项进行重新排序。

通过单击"添加定制项"按钮,使用『添加定制项』对话框向模型添加嵌套项。

包含截距。模型中通常包含截距。如果能够假定数据通过原点,那么可以排除截距。

添加定制项: 您可在此过程中为模型创建嵌套项。嵌套项在创建因子或协变量的效应模型时非常有用,其值 不会与其他因子级别交互。例如,杂货连锁商店可能会追踪几个店址的顾客消费习惯。由于每个顾客只经常光 <u>顾其中一个店址,因此顾客效应可视为**嵌入在**店址效应中。</u>

此外,还可以加入交互效应,比如包括相同协变量的多项项,或是将多重嵌套级别添加到嵌套项。

限制。嵌套项有以下限制:

- v 交互效应中的所有因子必须是唯一的因子。因此,如果 *A* 是一个因子,那么指定 *A\*A* 是无效的。
- v 嵌套效应中的所有因子必须是唯一的因子。因此,如果 *A* 是一个因子,那么指定 *A(A)* 是无效的。
- v 任何效应都不能嵌入协变量中。因此,如果 *A* 是一个因子, *X* 是一个协变量,那么指定*A(X)* 是无效的。

构造一个嵌套项

- 1. 选择嵌入另一个因子的因子或协变量,然后单击箭头按钮。
- 2. 单击(包含)。
- 3. 选择前一个因子或协变量嵌入的因子,然后单击箭头按钮。
- 4. 单击添加项。

您还可以加入交互效应,或是将多重嵌套级别添加到嵌套项。

随机效应: 随机效应因子是字段,其在数据文件中的值可视为较大值总体中的随机样本。它们对于解释目标 的过度变异很有用。缺省情况下,如果您在"数据结构"选项卡中选择多个主体,那么会对最内层主体之外的每 个主体创建一个随机效应区组。例如,如果您在"数据结构"选项卡中选择了学校、班级和学生作为主体,那么 会自动创建以下随机效应区组:

- 随机效应 1: 主体是学校(没有效应,只有截距)
- 随机效应 2: 主体是学校 \* 班级(没有效应,只有截距)

您可以通过以下方式使用随机效应区组:

- 1. 要添加新块,请单击添加块**...**。这将打开『随机效应块』对话框。
- 2. 要编辑现有块,请选择要编辑的块,然后单击编辑块**...**。这将打开『随机效应块』对话框。

3. 要删除一个或多个区组,选择要删除的区组然后单击删除按钮。

<span id="page-185-0"></span>随机效应块: 要在模型中输入效应,可在源列表中选择一个或多个字段,并拖动至效应列表。所创建的效应 类型取决于选项拖动的热点值。分类(标志,名义和有序)字段可用作模型中的因子,连续字段可用作协变 量。

- 主效应。拖入的字段显示为独立主效应,列在效应列表的底部。
- v 双向效应。所有可能的拖入字段配对显示为双向交互效应,列在效应列表的底部。
- v 三向效应。所有可能的三组拖入字段显示为三向交互效应,列在效应列表的底部。
- v **\*.** 所拖动的全部字段组合起来,作为单一的交互显示在效应列表的底部。

通过"效应构建器"右侧的按钮,您可以执行各种操作。

表 *11.* 效应构建器按钮描述.

图标 描述

通过选择要删除的项然后单击删除按钮来删除模型中的项。

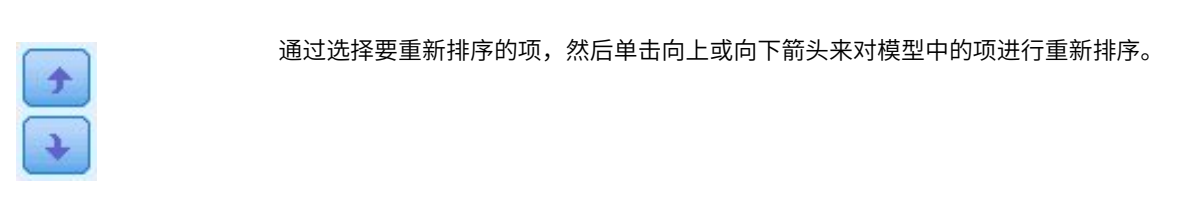

 $\mathbf{v}$ 

通过单击"添加定制项"按钮,使用第 178 [页的『添加定制项』对](#page-185-1)话框向模型添加嵌套项。

包含截距。缺省情况下,随机效应模型中不包含截距。如果能够假定数据通过原点,那么可以排除截距。

显示该区组的参数预测。指定显示随机效应参数估计。

定义协方差分组依据。此处指定的分类字段用于定义独立的随机效应协方差参数集;每个由分组字段的交叉分 类定义的类别都具有此字段。可为每个随机效应区组指定不同的分组字段集。所有主体具有相同协方差类型; 相同协方差分组内的主体具有相同的参数值。

主体组合。通过此项,您可以从"数据结构"选项卡上的主体预设组合中指定随机效应主体。例如,如果学校、 班级和学生被定义为"数据结构"选项卡上的主体,按照这个顺序,"主体"组合下拉列表中会有无、学校、学校 **\*** 班级和学校 **\*** 班级 **\*** 学生这些选项。

随机效应协方差类型。此类型用于指定残差的协方差结构。可用结构如下:

- 一阶自回归 (AR1)
- 自回归移动平均值 (1,1) (ARMA11)
- 复合对称
- 对角线
- v 已刻度的恒等式
- Toeplitz
- 非结构化
- 方差成分

权重和偏移量: 分析权重。尺度参数是与响应的方差相关的估计模型参数。分析权重是"已知"值,可能因观察 值的不同而异。如果指定了分析权重字段,那么对每个观察值,都会用与响应方差相关的尺度参数除以该分析 权重值。分析中不会使用分析权重值小于等于 0 或缺失的记录。

偏移量。偏移量项是一个"结构"预测变量。它的系数不通过模型估计而假定其值为 1;因此,偏移量的值只与目 标的线性预测变量简单相加。这对于泊松回归模型尤其有用,在这种模型中,每个观测值对于相关事件可以具 有不同的揭示级别。

例如,为各个驾驶员的事故率建模时,有三年驾驶经验的驾驶员在一次事故中的过错率与有 25 年驾驶经验的 驾驶员在一次事故中的过错率存在重大差别。如果将驾驶员的经验的自然对数作为偏移量项包括在内,那么可 以按照泊松响应或负二项式响应对事故数进行建模。

分布与链接类型的其他组合将要求对偏移量变量进行其他变换。

常规构建选项: 这些选项指定了构建模型的更高级标准。

排序顺序。这些控件用于确定目标和因子(分类输入)类别的顺序,以确定"最后一个"类别。如果目标不是分 类目标或者在第 176 [页的『目标』设](#page-183-0)置中指定了定制参考类别,那么将忽略目标排序顺序设置。

中止规则。您可指定算法执行的最大迭代次数。此算法使用包含内层循环和外层循环的双迭代式过程。指定的 最大迭代次数值适用于这两个循环。请指定一个非负整数。缺省值为 100。

估算后设置。这些设置可确定计算某些模型输出供查看的方式。

- v 置信度级别。这是用于计算模型系数的区间估计值的置信度级别。请指定大于 0 且小于 100 的值。缺省 值为 95。
- 自由度。用来指定如何为显著性检验计算自由度。如果样本够大、数据平衡或模型使用如调整恒等式或对角 线这类较简单的协方差类型,可选择为全部检验固定(残差方法)。这是缺省选项。如果样本小、数据不 平衡或模型使用如未结构化这类复杂的协方差类型,可选择各检验不同(**Satterthwaite** 近似法)。
- 固定效应与系数的检验。这是用于计算参数估计值协方差矩阵的方法。如果担心实验数据违反模型假设,可 选择稳健估计。

估计: 模型构建算法使用包含内层循环和外层循环的双迭代式过程。下列设置适用于内层循环。

参数收敛。

如果参数估计中的最大绝对更改或最大相对更改小于指定值(必须是非负数),那么认为是收敛的。 如果指定的值等于 0,那么不使用该准则。

## 对数似然收敛。

如果对数似然函数的绝对更改或相对更改小于指定值(必须为非负数),那么认为是收敛的。如果指 定的值等于 0, 那么不使用该准则。

## **Hessian** 收敛。

对干绝对指定,如果基于 Hessian 的统计值小于指定的值,那么认为是收敛的。对于相对指定,如果 统计值小于指定值与对数似然绝对值的乘积,那么认为是收敛的。如果指定的值等于 0,那么不使用该 准则。

## 最大 **Fisher** 评分步进数。

请指定一个非负整数。值为 0 指定 Newton-Raphson 方法。如果值大于 0,那么指定最多使用迭代 次数 *n* 次 Fisher 评分算法,其中 *n* 是指定的整数,其后是 Newton-Raphson。

#### 奇异性容差。

这个值用作检查奇异性中的容差。请指定一个正数值。

注: 缺省情况下使用"参数收敛",在此设置中,将检查容差为 1E-6 的最大**绝对**更改。此设置可能会生成与 V22 之前的版本中获取的结果不同的结果。要重现 V22 之前的版本中的结果,请对"参数收敛"准则使用相对,并保 留缺省容差值 1E-6。

常规: 模型名称。可以根据目标字段自动生成模型名称,或者指定定制名称。自动生成的名称是目标字段名 称。如果存在多个目标,那么模型名称将由这些字段名按顺序排列组成,且字段名之间通过"与" (&) 符号连接。 例如,如果目标为 *field1*、*field2* 和 *field3*,那么模型名称为 *field1 & field2 & field3*。

可用于评分。对模型进行评分时,应生成此组中的选定项目。在对模型评分时,始终会计算预测值(适合所有 目标)和置信度(适合分类目标)。计算的置信度可以基于预测值的概率(最高预测概率)或最高预测概率与 第二高预测概率之间的差值。

- 分类目标的预测概率。这将生成分类目标的预测概率。为每个类别创建一个字段。
- 标志目标的倾向评分。对于含标志目标(返回"是"或"否"预测)的模型,您可以请求倾向评分,这些评分指 示为目标字段指定结果为真的可能性。该模型产生原始倾向评分;如果分区处于有效,那么模型还会根据 测试分区产生调整后的倾向评分。

估计平均值: 此选项卡可显示因子级别和因子交互效应的估计边际均值。多项模型不可使用估计边际均值。

项。固定效应的模型项完全由在此列出的类别字段组成。检查需要模型生成估计边际均值的的每一个项。

- **对比类型**。此类型用于指定用在对比字段级别的对比类型。如果选择**无**,那么不会生成对比。**成对**可生成所 指定因子所有级别组合的成对比较。这是因子交互效应唯一可用的对比方法。偏差对比是因子的每个级别 与总均值的比较。简单对比是因子的每个级别(最后一个除外)与最后一个级别的比较。"最后一个"级别 是根据指定在"构建"选项上的因子排序顺序所确定。请注意,此处所有对比类型都是非正交。
- **对比字段**。用于指定一个因子,并使用所选对比类型来比较其级别。如果选择无作为对比类型,那么不能 (或无需)选择任何对比字段。

连续字段。所列连续字段是从使用连续字段的固定效应项中抽出的。计算估计边际均值时,协变量固定为指定 值。选择均值或指定定制值。

显示估计平均值依据。用于指定是否对基于目标原始尺度或关联函数转换的估计边际均值进行计算。原始目标 尺度用来计算目标的估计边际均值。请注意,如果目标是通过事件/试验选项指定的,那么计算结果是事件/ 试验比例的估计边际均值,而不是事件数量的。**关联函数转换**是为线性预测变量计算估计边际均值。

多重比较的调整方法。在执行多重对比的假设检验时,整体显著性水平可在所用对比的显著性水平中调整。这 可允许您选择调整方法。

- 最小显著性差异。此方法不会控制对某些与零假设值不同的线性对比假设排斥的总概率。
- 连续 Bonferroni (Sequential Bonferroni). 这是一种连续下降的拒绝的 Bonferroni 过程, 该过程在拒绝单个 假设方面保守程度很低,但保持相同的整体显著性水平。
- v 连续 *Sidak (Sequential Sidak)*. 这是一个逐步下降的排斥性 Sidak 过程,就排斥单个假设而言,其保守性 小得多,且保持了相同的总体显著性水平。

最小显著性差异方法不如顺序 Sidak 方法保守,而该方法又不如顺序 Bonferroni 保守; 也就是说,最小显著 性差异至少会排斥跟顺序 Sidak 一样多的个体假设,而顺序 Sidak 又排斥至少跟顺序 Bonferroni 一样多的 个体假设。

*"*模型*"*视图: 在缺省情况下,显示模型摘要视图。如果要查看另一个模型视图,可从视图缩略图中进行选择。

模型摘要: 此视图是模型及其拟合的快照一览摘要。

表。表可标识目标、概率分布和[在目标设置上](#page-183-1)指定的关联函数。如果目标由事件和试验定义,那么将对单元格 进行拆分,以显示事件字段和试验字段或固定试验次数。此外还显示以有限样本校正的 AIC 信息准则 (AICC) 和 BIC 信息准则 (BIC) 。

- Akaike 纠正。一种用干基干 -2(受限)对数似然选择和比较混合模型的度量方法。值越小,表示模型拟合 得越好。AICC 用于更正小样本的 AIC。随着样本尺寸增加,AICC 收敛为 AIC。
- v 贝叶斯。一种用于基于 -2 对数似然选择和比较模型的度量方法。值越小,表示模型拟合得越好。BIC 也 会"惩罚"过多参数模型(例如,具有大量输入的复杂模型),但比 AIC 更严格。

图表。如果目标为分类目标,那么图表将显示最终模型的准确性,即正确分类的百分比。

数据结构: 此视图提供了指定的数据结构摘要,可用于检查是否正确指定主体和重复测量。每个主体字段、 重复测量字段和目标都显示第一个主体的观察信息。此外,也显示每个主体字段和重复测量字段的级数。

按已观测进行预测: 对于连续目标,包括指定为事件/试验的目标,这将显示一个分级散点图,其中预测值位 于垂直轴上,而观测值位于水平轴上。理想情况下,散点应该位于 45 度的线上;此视图可以告诉您模型是否 对任何记录的预测都很差。

分类: 对于分类目标,这将显示热图中观测值与预测值的交叉分类以及整体正确百分比。

表样式。有多种不同的显示样式,可以从样式下拉列表中进行访问。

- 行百分比。此样式将在单元格中显示行百分比(单元格计数表示为行总数的百分比)。这是缺省选项。
- v 单元格计数。此样式将在单元格中显示单元格计数。热图的阴影部分仍然基于行百分比。
- 热图。此样式将只显示阴影,而不会在单元格中显示值。
- v 压缩。此样式将不会在单元格中显示行或列标题,也不会显示值。在目标具有许多分类时,此样式将十分有 用。

**缺失**。如果任何记录在目标上具有缺失值,那么它们将显示在所有有效行下方的**(缺失)**行中。具有缺失值的 记录不会对整体正确百分比有任何影响。

**多个目标。**如果存在多个分类目标,那么每个目标都将显示在单独的表中,并提供了**目**标下拉列表,用于控制 要显示的目标。

大型表。如果显示的目标具有超过 100 个类别,那么不会显示表。

固定效应: 此视图显示模型中每个固定效应的大小。

样式。有多种不同的显示样式,可以从样式下拉列表中进行访问。

- v 图表。此图表中的效应按照"固定效应"设置中指定的顺序从上到下排序。在图表中,连接线条根据效应的显 著性进行加权,粗线条表示较显著的效应(*p* 值较小)。这是缺省选项。
- 表。此为总体模型与单独模型效应的 ANOVA 表。单独效应按照其在固定效应设置里指定的顺序从上到下 排序。

显**著性**。提供了一个"显著性"滑块,用于控制在视图中显示的效应。将隐藏显著性值大于滑块值的效应。这不 会更改模型,而只是让您可以关注最重要的效应。缺省情况下,值为 1.00,因此不会根据显著性对效应进行过 滤。

固定系数: 此视图显示模型中每个固定系数的值。注意,由于因子(分类预测变量)在模型内部经过指示符 编码,因此包含因子的**效应**通常具有多个关联**系数**;每种类别一个关联系数,但对应于冗余系数的类别除外。

样式。有多种不同的显示样式,可以从样式下拉列表中进行访问。

v 图表。此图表首先显示截距,然后按照"固定效应"设置中指定的顺序从上到下对效应进行排序。在包含因子 的效应内,系数按数据值的升序排序。在图表中,连接线条根据系数的显著性进行加权并具有不同颜色, 粗线条表示较显著的系数(*p* 值较小)。这是缺省样式。

• 表。这将显示单独模型系数的值、显著性检验,以及置信区间。在截距之后,效应按照其在固定效应设置里 指定的顺序从上到下排序。在包含因子的效应内,系数按数据值的升序排序。

多项式。如果多项分布起作用,那么多项式下拉列表将控制要显示的目标分类。列表中值的排序顺序是根据构 建选项设置上的指定来确定的。

指数分布。用于显示某些模型类型的指数分布系数估计值和置信区间,包括二元 Logisitic 回归(二项式分布和 分对数关联函数),名义 Logistic 回归(多项分布和分对数关联函数),负二项式回归(负二项式分布和分对 数关联函数)以及对数线性模型(泊松分布和分对数关联函数)。

显**著性**。提供了一个"显著性"滑块,用于控制在视图中显示的系数。将隐藏显著性值大于滑块值的系数。这不 会更改模型,而只是让您可以关注最重要的系数。缺省情况下,值为 1.00,因此不会根据显著性对系数进行过 滤。

随机效应协方差: 此视图显示随机效应协方差矩阵(**G**)。

样式。有多种不同的显示样式,可以从样式下拉列表中进行访问。

- v 协方差值。这是协方差矩阵热图,效应在其中按照"固定效应"设置中指定的顺序从上到下进行排序。 Corrgram 中的颜色与键中显示的单元格值相对应。这是缺省选项。
- v **Corrgram**。这是一个协方差矩阵热图。
- **压缩**。这是没有行和列标题的协方差矩阵热图。

区组。如果有多个随机效应块,那么将提供用于选择要显示的块的"块"下拉列表。

组。 如果随机效应区组是分组指定的,那么会有"组"下拉列表来选择要显示的分组级别。

多项式。如果多项分布起作用,那么多项式下拉列表将控制要显示的目标分类。列表中值的排序顺序是根据构 建选项设置上的指定来确定的。

协方差参数: 此视图显示协方差参数估计值,还有残差和随机效应的相关统计。这些是高级而重要的结果, 提供协方差结构是否合适的信息。

摘要表。这是一个关于残差 (**R**) 和随机效应 (**G**) 协方差矩阵的参数数量,固定效应 (**X**) 和随机效应 (**Z**) 设计 矩阵中的排序(列数)以及由定义数据结构的主体字段所定义的主体数量的快速参考。

协方差参数表。对于选定的效应,将为每个协方差参数显示估计值、标准误差和置信区间。显示的参数数量取 决于效应的协方差结构,对于随机效应区组而言,取决于区组内的效应数量。如果非对角线参数并不显著,可 选用更简单的协方差结构。

**效果**。如果有随机效应块,那么将提供用于选择要显示的残差或随机效应块的"效果"下拉列表。残差效果始终 可用。

组。 如果残差或随机效应区组是分组指定的,那么会有"组"下拉列表来选择要显示的分组级别。

多项式。如果多项分布起作用,那么多项式下拉列表将控制要显示的目标分类。列表中值的排序顺序是根据构 建选项设置上的指定来确定的。

估计平均值:显著效应: 这些图表显示 10 个"最显著的"固定所有因子效应,从三项交互效应开始,然后是双 向交互效应,最后是主效应。此图将水平轴上每个主效应(或是交互效应中列于首位的效应)值的目标模型估 计值显示于垂直轴上;交互效应中列于第二位的每个效应值将会生成一条单独的线;三项交互效应中列于第三 位的每个效应值将会生成一个单独的图表;其他所有预测变量都维持常量。它提供了目标上每个预测变量的系 数的效应的有用可视化显示。请注意,如果没有显著的预测变量,那么不会生成估计均值。

置信度。通过使用指定的置信度级别作为"构建选项"的组成部分,用于显示边际均值置信限制的上下限。

估计平均值:定制效应: 这些是用户请求的固定所有因子效应的表和图表。

样式。有多种不同的显示样式,可以从样式下拉列表中进行访问。

• 图表。此样式显示主效应(或是交互中列出的第一个效应)的每个值位于水平轴上,而目标的模型估计值位 于垂直轴上的折线图;将为交互中列出的第二个效应的每个值生成一条单独的线;为三项交互中列出的第 三个效应的每个值生成一个单独的图表;所有其他预测变量都保持不变。

如果需要进行对比,那么会显示另一个图表来进行对比字段的级别比较;对于交互效应,每个效应级别组 合(而非对比字段)会显示一个图表。对于**成对**对比,会是一个距离网络图表;也就是图形化表示的比较 表,表中网络节点间的距离与样本间的差异相对应。黄色的线与统计上的显著差异相对应;黑色的线与非 显著差异相对应。鼠标指针停留在网络中的一条线上,可显示线上节点间的调整差异显著性工具提示。

对于**偏差**对比,会显示目标模型估计值位于垂直轴上,而对比字段值位于水平轴上的条形图;对于交互效 应,每个效应级别组合(而非对比字段)会显示一个图表。图条显示每个级别的对比字段与整体均值之间 的差异,整体均值用一条黑色的水平线表示。

对于简单对比,会显示目标模型估计值位于垂直轴上,而对比字段值位于水平轴上的条形图;对于交互效 应,每个效应级别组合(而非对比字段)会显示一个图表。图条显示每个级别的对比字段(最后一个除 外)与最后一个级别的差异,最后一个级别字段用一条黑色的水平线表示。

v 表。此样式显示包含目标的模型估计值、其标准误差以及效应中字段的每个级别组合置信区间的表;所有其 他预测变量都保持不变。

如果要进行对比,那么会有另一个图表,显示估计值、标准误差、显著性检验和每个对比的置信区间;对 于交互效应,每个效应级别组合(而非对比字段)会有独立的行集显示。此外,会显示一个整体检验结果 表;对于交互效应,每个效应级别组合(而非对比字段)会显示一个独立的整体检验。

置信度。通过使用指定的置信度级别作为"构建选项"的组成部分,用于切换边际均值置信限制的上下限的显 示。

布局。用于切换对对比图表的布局。圆形布局不如网状布局能使对比明显,但可避免重叠线。

设置: 在对模型评分时,应生成此选项卡中的选定项目。在对模型评分时,始终会计算预测值(适合所有目 标)和置信度(适合分类目标)。计算的置信度可以基于预测值的概率(最高预测概率)或最高预测概率与第 二高预测概率之间的差值。

- v 分类目标的预测概率。这将生成分类目标的预测概率。为每个类别创建一个字段。
- 标志目标的倾向评分。对于含标志目标(返回"是"或"否"预测)的模型,您可以请求倾向评分,这些评分指 示为目标字段指定结果为真的可能性。该模型产生原始倾向评分;如果分区处于有效,那么模型还会根据 测试分区产生调整后的倾向评分。

为此模型生成 **SQL**:使用数据库中的数据时,可以将 SQL 代码推回到数据库中以进行执行,这可以极大地提 高许多操作的性能。

选中下列其中一个选项以指定 SQL 生成的执行方式。

- v 缺省值:使用服务器评分适配器(如果已安装)进行评分,否则在过程中进行评分如果连接到安装有评分 适配器的数据库,将使用评分适配器和用户定义的功能 (UDF) 生成 SQL,并在数据库中对您的模型进行评 分。 如果没有可用的评分适配器,那么此选项会从数据库访存回您的数据,并在 SPSS Modeler 中对其进 行评分。
- 在数据库外进行评分此选项会从数据库访存回您的数据,并在 SPSS Modeler 中对其进行评分。

# <span id="page-192-0"></span>**GLE** 节点

GLE 模型通过指定的关联函数标识与因子和协变量线性相关的因变量。而且,该模型还允许因变量为非正态分 布。它涵盖了广泛使用的统计模型,如用于正态分布响应的线性回归、用于二进制数据的 logistic 模型、用于 计数数据的对数线性模型、用于区间删失生存数据的互补重对数模型以及使用其非常通用的模型公式的其他许 多统计模型。

示例。运输公司可以使用广义线性模型对不同期间建造的多种类型的船只的损坏计数应用泊松回归,生成的模 型可帮助确定哪些船只类型最容易损坏。

车辆保险公司可以使用广义线性模型对车辆的损坏索赔应用伽玛回归,生成的模型可帮助确定对索赔金额影响 最大的因素。

医学研究者可以使用广义线性模型对区间型删失的生存数据应用互补重对数回归,从而预测病理状况重现的时 间。

GLE 模型的工作原理是构建一个方程式,从而使输入字段值与输出字段值关联起来。生成模型后,便可以将其 用于为新数据估值。

对于分类目标的每条记录,将计算每种可能输出类别的成员资格概率。具有最高概率的目标类别将被指定为该 记录的预测输出值。

**需求**。您需要一个或多个输入字段,同时有且仅有一个具有两个或多个类别的目标字段(其测量级别可以为连 续、分类或标记)。必须对模型中使用的字段的类型完全实例化。

# 目标

这些设置可定义目标,其分布和其通过关联函数与预测变量的关系。

目标 目标为必要设置。目标可以具有任何测量级别,且其测量级别可影响适合的分布和关联函数。

- 使用预定义目标 要使用上游"类型"节点(或上游源节点的"类型"选项卡)中的目标设置,请选择此选项。
- v 使用定制目标 要手动指定目标,请选择此选项。
- 使用试验次数作为分母 如果目标响应是一组试验中发生的事件数量,目标字段将包含该事件数量,您可选择 包含试验次数的附加字段。例如,试验一种新型杀虫剂,那么要使蚂蚁样本接触不同的杀虫剂浓聚物,然 后记录死掉的蚂蚁数目和每种样本中的蚂蚁数目。在这里,记录死掉蚂蚁数目的字段应指定为目标(事 件)字段,记录每种样本中蚂蚁数目的字段应指定为试验字段。如果每个样本中蚂蚁的数目是相同的,那 么可将固定值指定为试验的数目。

对于每条记录,试验次数应大于或等于事件数量。事件数量应为非负整数,试验次数应为正整数。

• 定制参考类别。对于分类目标,您可以选择参考类别。这样可能会影响某些输出,如参数估计值,但应不 会改变模型拟合度。例如,如果目标值分别为 0、1 和 2,缺省情况下,程序会将最后一个(最大值的)类 别或 2 作为参考类别。这种情况下,参数估计值应解释为与类别 0 的似然度有关,或 1 相对于类别 2 的 似然度。如果指定一个定制类别,且目标具有定义标签,可通过从列表中选一个值来设定参考类别。这样 在指定模型过程中可能比较方便,您不必确切记得某个特定字段是如何编码的。

目标分布以及与线性模型的关系(关联) 给定预测变量的值,模型的预期为目标值按照指定的形状分布,并在 指定的关联函数中与预测变量呈线性相关。程序提供了一些公共模型的快捷方式,如果希望拟合的特定分布和 关联函数组合未在短列表中列出,那么可以选择定制设置。

- 线性模型 使用恒等关联函数指定正态分布,在目标可用线性回归或 ANOVA 模型来预测时特别有用。
- 伽玛回归 使用对数关联函数指定伽玛分布,在目标包含所有正值并向更大值偏斜时使用。
- 对数线性 使用对数关联函数指定泊松分布,在目标代表某个固定时段内事件发生的次数时使用。
- v 负二项式回归 使用对数关联函数指定负二项式分布,在目标和分母代表观察到第 *k* 次成功所需的试验次数 时使用。
- v **Tweedie** 回归 使用恒等、对数或幂关联函数指定 Tweedie 分布,此分布用于对混合零和正实数值的响应 建模。这些分布也称为复合泊松、复合伽玛和泊松*-*伽玛分布。
- 多项 Logistic 回归 指定多项分布,在目标为多类别响应时使用。此处使用累积分对数关联函数(有序结 果),或使用广义分对数关联函数(多类别名义响应)。
- v 二元 **Logistic** 回归 使用分对数关联函数指定二项式分布,在目标为 logistic 回归模型预测的二元响应时 使用。
- 二元概率值 使用概率值关联函数指定二项式分布,在目标为具基本正态分布的二元响应时使用。
- 区间删失生存 使用互补双对数关联函数指定二项式分布,在生存分析的观察没有终止事件时特别有用。
- 定制 指定自己的分布和关联函数组合。

# 分布

此选项指定目标的分布。能够指定非正态分布和非恒等链接函数是线性模型相对于一般线性模型的重大改进。 存在许多可能的分布-链接函数组合,其中有多个组合可适用于任何给定的数据集,因此您可以根据先验理论 考虑的事项或哪个组合看起来拟合得最好来指导您的选择。

- 自动 如果不确定要使用的分布,那么选择此选项; 节点分析数据以估算并应用最佳分布方法。
- 二项 此分布仅适用干表示二元响应或事件数的目标。
- 伽玛 此分布适用于具有向更大正值偏斜的正尺度值的目标。如果某个数据值小于等于 0 或者缺失,那么在 分析中不使用相应的观测值。
- 逆高斯 此分布适用于具有向更大正值偏斜的正尺度值的目标。如果某个数据值小于等于 0 或者缺失,那么 在分析中不使用相应的观测值。
- 多项 此分布适用于表示多类别响应的目标。模型的形式取决于目标的测量级别。

一个名义目标会返回一个名义多项模型,其中会为目标的每个类别(参考类别除外)预测一个单独的模型 参数集。给定预测变量的参数估计值显示了预测变量与每个目标类别似然度相对于参考类别的关系。

一个有序目标会返回一个有序多项模型,其中的传统截距项会由一组与目标类别累积概率相关的阈值参数 集替换。

- 负二项式 负二项式回归使用带对数关联的负二项式分布,它在目标代表具有较高方差的出现次数时使用。
- 正太 此分布适用于其值围绕中心值(均值)呈对称钟形分布的连续目标。
- 泊松 该分布可视为被观察事件在固定时间段内发生的次数,适合具有非负整数值的变量。如果某个数据值为 非整数、小于 0 或者缺失,那么在分析中不使用相应的观测值。
- v **Tweedie** 该分布适用于可以由泊松分布和伽玛分布混合表示的变量;从某种意义上说该分布属于"混合型"分 布,是因为该分布同时具有连续分布(采用非负实数值)和离散分布(正概率群位于单个值 0 上)的属性。 因变量必须为数字,且数据值大于等于 0。如果数据值小于 0 或者缺失,那么在分析中将不使用相应的观测 值。Tweedie 分布参数的固定值可以为大于 1 且小于 2 的任意数字。

# 关联函数

关联函数是允许进行模型估计的目标变换。可用链接函数如下:

- 自动 如果不确定要使用的关联,那么选择此选项; 节点分析数据以估算并应用最佳关联函数。
- v 恒等 *f*(*x*)=*x*。目标不会被转换。此关联函数可用于任何分布,多项分布除外。
- v 互补重对数 *f*(*x*)=log(−log(1−*x*))。此函数仅适用于二项分布或多项分布。
- v **Cauchit** *f*(*x*) = tan(π (*x* − 0.5))。此函数仅适用于二项分布或多项分布。
- v 对数 *f*(*x*)=log(*x*)。此关联函数可用于任何分布,多项分布除外。
- v 对数互补 *f*(*x*)=log(1−*x*)。此函数仅适用于二项分布。
- v **Logit** *f*(*x*)=log(*x* / (1−*x*))。此函数仅适用于二项分布或多项分布。
- v 负重对数 *f*(*x*)=−log(−log(*x*))。此函数仅适用于二项分布或多项分布。
- v 概率值 *f*(*x*)=Φ −1(*x*),其中 Φ −1 是标准正太累积分布的反函数。此函数仅适用于二项分布或多项分布。
- 幂 *f*(*x*)=*x* <sup>α</sup>(如果 α ≠ 0)。*f*(*x*)=log(*x*)(如果 α=0)。α 是必须指定的数字,并且必须为实数。此关联函 数可用于任何分布,多项分布除外。

**Tweedie** 的参数 仅在选中 **Tweedie** 回归单选按钮或 Tweedie 作为分布方法时才可用。选择 1 和 2 之间 的值。

# 模型效应

固定效应因子通常被视为字段,其相关值均在数据集中表示,且可用于评分。缺省情况下,未在对话中指定的 具预定义输入角色字段会被输入模型中的固定效应部分。分类(标志、名义和有序)字段可用作模型中的因 子,连续字段可用作协变量。

要在模型中输入效应,可在源列表中选择一个或多个字段,并拖动至效应列表。所创建的效应类型取决于选项 拖动的热点值。

- 主要 拖入的字段显示为独立主效应,列在效应列表的底部。
- 双向 所有可能的拖入字段配对显示为双向交互效应,列在效应列表的底部。
- 三向 所有可能的三组拖入字段显示为三向交互效应,列在效应列表的底部。
- v **\*** 所拖动的全部字段组合起来,作为单一的交互显示在效应列表的底部。

通过"效应构建器"右侧的按钮,您可以执行各种操作。

表 *12.* 效应构建器按钮描述

という スペット さいりょう さんじょう さいちょう 国标 こくさん 描述 しんこうかん いちがく しゅうかく しゅうかく

通过选择要删除的项然后单击删除按钮来删除固定效应模型中的项。

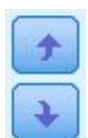

通过选择要重新排序的项,然后单击向上或向下箭头来对固定效应模型中的项进行重新排序。

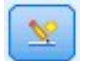

通过单击"添加定制项"按钮,使用"添加定制项"对话框向模型添加嵌套项。

包含截距 模型中通常包含截距。如果能够假定数据通过原点,那么可以排除截距。

## 添加定制项

您可在此过程中为模型创建嵌套项。嵌套项在创建因子或协变量的效应模型时非常有用,其值不会与其他因子 级别交互。例如,杂货连锁商店可能会追踪几个店址的顾客消费习惯。由于每个顾客只经常光顾其中一个店 址,因此"顾客"效应可视为嵌入在"店址"效应中。

此外,还可以加入交互效应,比如包括相同协变量的多项项,或是将多重嵌套级别添加到嵌套项。

限制。嵌套项有以下限制:

- v 交互效应中的所有因子必须是唯一的因子。因此,如果 *A* 是一个因子,那么指定 *A\*A* 是无效的。
- v 嵌套效应中的所有因子必须是唯一的因子。因此,如果 *A* 是一个因子,那么指定 *A(A)* 是无效的。
- v 任何效应都不能嵌入协变量中。因此,如果 *A* 是一个因子, *X* 是一个协变量,那么指定*A(X)* 是无效的。

## 构造一个嵌套项

- 1. 选择嵌入另一个因子的因子或协变量,然后单击箭头按钮。
- 2. 单击(包含)。
- 3. 选择前一个因子或协变量嵌入的因子,然后单击箭头按钮。
- 4. 单击添加项。

您还可以加入交互效应,或是将多重嵌套级别添加到嵌套项。

# 权重和偏移量

分析权重 尺度参数是与响应方差相关的估计模型参数。分析权重是"已知"值,可能因观察值的不同而异。如果 指定了**分析权重**字段,那么对每个观察值,都会用与响应方差相关的尺度参数除以该分析权重值。分析中不会 使用分析权重值小于等于 0 或缺失的记录。

偏移量 偏移量项是一个结构预测变量。它的系数不通过模型估计而假定其值为 1;因此,偏移量的值只与目标 的线性预测变量简单相加。这对于泊松回归模型尤其有用,在这种模型中,每个观测值对于相关事件可以具有 不同的揭示级别。

例如,为各个驾驶员的事故率建模时,有三年驾驶经验的驾驶员在一次事故中的过错率与有 25 年驾驶经验的 驾驶员在一次事故中的过错率存在重大差别。如果将驾驶员的经验的自然对数作为偏移量项包括在内,那么可 以按照泊松响应或负二项式响应对事故数进行建模。

分布与链接类型的其他组合将要求对偏移量变量进行其他变换。

## 构建选项

这些选项指定了构建模型的更高级标准。

排序顺序 这些控件用于确定目标和因子(分类输入)类别的顺序,以确定"最后一个"类别。如果目标不是分类 目标或者在第 185 [页的『目标』设](#page-192-0)置中指定了定制参考类别,那么将忽略目标排序顺序设置。

估算后设置 这些设置可确定计算某些模型输出供查看的方式。

- v 置信度级别 **%** 这是用于计算模型系数的区间估计值的置信度级别。请指定大于 0 且小于 100 的值。缺省 值为 95。
- 自由度 用来指定如何为显著性检验计算自由度。如果样本够大、数据平衡或模型使用如调整恒等式或对角线 这类较简单的协方差类型,可选择为全部检验固定(残差方法)。这是缺省选项。如果样本小、数据不平 衡或模型使用如未结构化这类复杂的协方差类型,可选择各检验不同(**Satterthwaite** 近似法)。

• 固定效应与系数的检验。这是用于计算参数估计值协方差矩阵的方法。如果担心实验数据违反模型假设, 可选择稳健估计。

检测影响离群值 对于除多项分布外的所有分布,选择此选项以标志影响离群值。

执行趋势分析 对于散射绘图, 选择此选项以执行趋势分析。

# 估算

方法 选择要使用的最大似然法估计方法;可用选项为:

- Fisher 评分
- Newton-Raphson
- 混合

最大 Fisher 迭代次数 请指定一个非负整数。值为 0 指定 Newton-Raphson 方法。如果值大于 0,那么指 定最多使用迭代次数 *n* 次 Fisher 评分算法,其中 *n* 是指定的整数,其后是 Newton-Raphson。

尺度参数方法 选择尺度参数估计的方法;可用选项为:

- v 最大似然估计
- v 固定值。您可以设置要使用的值。
- v 偏差
- v Pearson 卡方

负二项式方法 选择负二项式辅助参数估计的方法;可用选项为:

- v 最大似然估计
- v 固定值。您可以设置要使用的值。

参数收敛 **(Parameter Convergence)** 如果参数估计中的最大绝对更改或最大相对更改小于指定值(必须是非 负数), 那么认为是收敛的。如果指定的值等于 0, 那么不使用该准则。

对数似然收敛 如果对数似然函数的绝对更改或相对更改小于指定值(必须为非负数),那么认为是收敛的。如 果指定的值等于 0, 那么不使用该准则。

**Hessian** 收敛 对于绝对指定,如果基于 Hessian 的统计值小于指定的值,那么认为是收敛的。对于相对指定, 如果统计值小于指定值与对数似然绝对值的乘积,那么认为是收敛的。如果指定的值等于 0,那么不使用该准 则。

最大迭代次数 您可指定算法执行的最大迭代次数。此算法使用包含内层循环和外层循环的双迭代式过程。指定 的最大迭代次数值适用于这两个循环。请指定一个非负整数。缺省值为 100。

奇异性容差 这个值用作检查奇异性中的容差。请指定一个正数值。

注:缺省情况下使用参数收敛,在此设置中,将检查容差为 1E-6 的最大绝对更改。此设置可能会生成与 V17 之前的版本中获取的结果不同的结果。要重现 V17 之前的版本中的结果,请对"参数收敛"准则使用**相对**,并保 留缺省容差值 1E-6。

# 模型选择

使用模型选择或规则化 要激活此窗格上的控件,请选择此复选框。

方法 选择模型选择方法或(如果使用岭)要使用的规则化。可以从下列选项中选择:

- 套索 也称为 L1 规则化,如果存在大量预测变量,那么此方法比"向前步进法"快。此方法通过缩短(也就是, 施加惩罚)参数来避免过度拟合。执行变量选择套索,可能将某些参数缩小为零。
- 岭 也称为 L2 规则化,此方法通过缩短(也就是,施加惩罚)参数来避免过度拟合。其按相同比例缩小所 有参数,但消除无,而且不是变量选择方法。
- **弹性网络** 也称为 L1 + L2 规则化,此方法通过缩短(也就是,施加惩罚)参数来避免过度拟合。执行变量 选择,可能将某些参数缩小为零。
- 向前步进 此方法在开始时模型中没有任何效应,然后在每个步骤中添加或删除效应,直到根据逐步选择标准 不能再添加或删除效应为止。

自动检测双向交互 要自动检测双向交互,请选择此选项。

#### 惩罚参数

仅当选择"套索"或"弹性网络"方法时,这些选项才可用。

自动选择惩罚参数 如果不确定要设置的参数惩罚,请选择此复选框并且节点标识并应用惩罚。

套索惩罚参数 输入"套索"模型选择方法要使用的惩罚参数。

弹性网络惩罚参数 **1** 输入"弹性网络"模型选择方法要使用的 L1 惩罚参数。

弹性网络惩罚参数 **2** 输入"弹性网络"模型选择方法要使用的 L2 惩罚参数。

#### 向前步进

只有在选择"向前步进"方法时,这些选项才可用。

纳入 **p** 值小于此值的效应 指定效应可以包含在计算中的最小概率值。

除去 **p** 值大于此值的效应 指定效应可以包含在计算中的最大概率值。

定制最终模型中的最大效应数 要激活最大效应数选项,请选择此复选框。

最大效应数 指定在使用向前步进构建方法时的最大效应数。

定制最大步骤数 要激活最大步骤数选项,请选择此复选框。

**最大步骤数** 指定在使用向前步进构建方法时的最大步骤数。

# 模型选项

模型名称 您可以基于目标字段自动生成模型名称,或者指定定制名称。自动生成的名称是目标字段名称。如果 存在多个目标,那么模型名称将由这些字段名按顺序排列组成,且字段名之间通过"与" (&) 符号连接。例如, 如果目标为 field1、field2 和 field3,那么模型名称为 *field1 & field2 & field3*。

计算预测变量重要性 对于生成相应重要性测量的模型,可以显示一个图表来说明评估模型中每个预测变量的相 对重要性。通常您要将建模的主要精力放在最重要的预测变量上,并考虑丢弃和删除那些最不重要的预测变 量。请注意,对于某些模型,计算预测变量重要性(特别对较大数据集进行操作时)可能需要花较长时间,因 此缺省情况下,对于某些模型,预测变量重要性均处于关闭状态。

有关更多信息,请参阅 第 37 [页的『预测变量重要性』。](#page-44-0)

# **GLE** 模型块

## **GLE** 模型块输出

在创建 GLE 模型后,"输出"视图中提供以下信息。

## 模型信息表

"模型信息"表提供了有关模型的关键信息。 该表标识了一些高级模型设置,例如:

- 在"类型"节点或 GLE 节点"字段"选项卡中选中的目标字段的名称。
- 已建模和引用目标类别百分比。
- 概率分布和关联的关联函数。
- v 使用的模型构建方法。
- v 预测变量输入数量和最终模型中的数量。
- v 分类准确性百分比。
- v 模型类型。
- v 模型准确性百分比(如果目标是连续的)。

### 记录摘要

摘要表显示用于拟合模型的记录数量以及排除的数量。显示的详细信息包括包含和排除的记录的数量和百分 比,以及未加权数量(如果使用频率加权)。

#### 预测变量重要性

预测变量重要性图形以条形图的形式显示模型中前 10 个输入(预测变量)的重要性。

如果图表中存在超过 10 个字段,那么可以使用图表下的滑块来调整图表中包含的预测变量的选择。 滑块上的 指示符标记为固定宽度,滑块上每个标记表示 10 个字段。 您可以沿滑块移动指示符标记,以显示后 10 个或 前 10 个字段(按预测变量重要性排序)。

您可以双击图表以打开单独的对话框,您可以在其中编辑图形设置。 例如,您可以修改项目(如图形大小以及 使用的字体大小和颜色)。 关闭此单独的编辑对话框后,更改会应用于"输出"选项卡中显示的图表。

### 预测残差图

您可以使用此图来标识离群值,或者诊断非线性或非常量误差方差。理想的图将显示关于零线随机分布的点。

期望的模式是线性预测变量的预测值上的标准偏差残差的分布的平均值为零并且具有一个常量范围。期望的模 式是零水平线。

## **GLE** 模型块设置

在 GLE 模型块的"设置"选项卡上,在模型评分期间指定原始倾向和 SQL 生成的选项。只有将模型块添加到流 之后,此选项卡才可用。

计算原始倾向评分 仅限含标志目标的模型,您可以请求原始倾向评分,这些评分指示为目标字段指定结果为真 的可能性。除此之外,标准预测及置信度值也是如此。调整后的倾向评分不可用。

为此模型生成 **SQL**:使用数据库中的数据时,可以将 SQL 代码推回到数据库中以进行执行,这可以极大地提 高许多操作的性能。

选中下列其中一个选项以指定生成 SQL 的方式:

• 缺省值:使用服务器评分适配器(如果已安装)进行评分,否则在过程中进行评分:如果连接到安装有评 分适配器的数据库,将使用评分适配器和用户定义的功能 (UDF) 生成 SQL,并在数据库中对您的模型进行 评分。 如果没有可用的评分适配器,那么此选项会从数据库访存回您的数据,并在 SPSS Modeler 中对其 进行评分。

• 在数据库外进行评分此选项会从数据库访存回您的数据,并在 SPSS Modeler 中对其进行评分。

# **Cox** 节点

Cox 回归可为时间事件数据构建预测模型。该模块生成生存函数用于为预测变量的给定值预测被观察事件在给 定时间内 *t* 发生的概率。从观测主项对生存函数的形状以及预测变量的回归系数进行评估;然后可以将该模型 应用于具有预测变量测量的新案例中。请注意,已删失主项( 即观测期没有经历相关事件的主项)的相关信息 对于估计模型十分有用。

示例。作为其减少客户流失所做工作的一部分,电信公司对"流失时间"很感兴趣,借此他们可以确定哪些因素 导致客户在很短的时间内更换使用其他电信服务。为此,选择了一个随机的客户样本,并且从数据库中抽取了 他们作为客户的时间(无论他们是否仍为活跃客户)以及各种人口统计字段。

需求。 您需要一个或多个输入字段,只需一个目标字段,且必须在 Cox 节点中指定生存时间字段。应对目标 字段进行编码,使得"false"值表示生存时间,"true"值表示所关注事件已发生;目标字段的测量级别必须为标 志,且带有字符串或整数存储。(如有必要,可以使用过滤节点或导出节点转换存储类型。)设置为双向或无 的字段将被忽略。必须对模型中使用的字段的类型完全实例化。生存时间可以是任意数字字段。

注:在对"Cox 回归"模型进行评分时,如果分类变量中的空字符串用作模型构建的输入,那么将报告错误。请 避免使用空字符串作为输入。

日期和时间。"日期和时间"字段不能直接用于定义生存时间;如果有"日期和时间"字段,那么应根据输入研究 的日期和观测日期之间的差值,使用这些字段创建包含生存时间的字段。

**Kaplan-Meier** 分析。可以在没有输入字段的情况下执行 Cox 回归。这等效于 Kaplan-Meier 分析。

# **Cox** 节点字段选项

生存时间。选择数值字段(测量级别为连续的字段)以使节点可执行。生存时间表示所预测记录的寿命。例 如,当模型化客户流失时间时,它可能是记录客户在组织内的时间长度的字段。客户加入或流失的日期不会影 响该模型;只有客户保有期的持续时间与其相关。

生存时间为无单位的持续时间。您必须确保输入字段与生存时间相匹配。例如,在按月测量流失的研究中,您 可将月销售量而非年销售量用作输入。如果您的数据具有开始日期和结束日期而不是持续时间,您必须在 Cox 代码上游将这些日期重新编码为持续时间。

此对话框中的剩余字段是整个 IBM SPSS Modeler 中通用的标准字段。请参阅主题第 26 [页的『建模节点字段](#page-33-0) [选项』,](#page-33-0)了解更多信息。

# **Cox** 节点模型选项

模型名称:用户可根据目标或标识字段自动生成模型名称(未指定此类字段时自动生成模型类型)或指定一个 定制名称。

使用分区数据。如果定义了分区字段,那么此选项可确保仅训练分区的数据用于构建模型。

创建拆分模型。给指定为拆分字段的输入字段的每个可能值构建一个单独模型。请参阅主题第 24 [页的『构建](#page-31-0) [拆分模型』,](#page-31-0)了解更多信息。

方法。 以下选项可用于向模型中输入预测变量:

• 进入法。这是缺省方法,用于将所有项直接输入模型中。构建模型时不进行字段选择。

- v 步进法。顾名思义,字段选择步进法用于分步构建模型。初始模型可能是最简单的模型,其模型中不含任何 模型项(除常量外)。在每个步骤中,对尚未添加到模型的项进行评估,如果其中的最佳项能够显著增加 模型预测能力,那么将该项添加到模型中。此外,还会重新评估当前包含在模型中的项,以确定能否在不 对模型功能造成重大减损的情况下删除其中任何项。如果可以,那么会将其删除。然后重复此过程,添加 并/或删除其他项。当无法再添加任何项来改进模型、且无法再删除任何项而不对模型功能造成减损时,最 终模型便已生成。
- 向后步进法。向后步进法与步进法在本质上是相反的。采用这种方法时,初始模型将包含作为预测变量的所 有项。每个步骤会评估模型中的项,并且将可以删除而不对模型功能造成重大减损的项删除。此外,还会 对先前删除的项进行重新评估,以确定其中的最佳项是否对模型的预测功能起到显著作用。如果是,那么 会将其重新添加到模型中。当无法再删除任何项而不对模型功能造成重大减损、且无法再添加任何项以改 进模型时,最终模型便已生成。

注:自动方法(包括步进法和向后步进法)是适应性强的学习方法,并且特别容易过度拟合训练数据。使用这 些方法时,用新数据或使用分区节点创建的保留测试样本对结果模型的有效性进行验证尤为重要。

组。 指定组字段会导致节点为该字段的每个类别计算单独的模型。该字段可以是存储类型为字符串或整数的分 类字段(标志或名义)。

模型类型。有两个选项用于定义模型中的项。主效应模型仅包括各个输入字段,而不检验输入字段之间的交互 (乘法效应)。定制模型仅包括您指定的项(主效应和交互效应)。选择此选项时,应使用"模型项"列表在模 型中添加或删除项。

模型项。构建定制模型时,将需要明确指定模型中的项。此列表显示了模型项的当前集合。"模型项"列表右边 的按钮可用于添加或删除模型项。

- v 要将项添加到模型中,请单击 添加新的模型项按钮。
- v 要删除项,请选定所需项,然后单击 删除选定模型项按钮。

将项添加到 **Cox** 回归模型

在请求定制模型时,可以通过单击"模型"选项卡中的添加新的模型项按钮将各项添加到模型中。此时将打开一 个新的对话框,您可在其中指定项。

要添加的项的类型。有几种将项添加到模型的方法,具体取决于在"可用字段"列表中对输入字段的选择。

- 单向交互。插入表示所有选定字段的交互的项。
- 主效应。针对每个选定的输入字段插入一个主效应项(该字段本身)。
- v 所有双向交互。针对每个可能的选定输入字段对插入一个双向交互项(输入字段的积)。例如,如果已在" 可用字段"列表中选定输入字段 *A*、*B* 和 *C*,此方法将插入项 *A \* B*、*A \* C* 和 *B \* C*。
- 所有三向交互。针对每个可能的选定输入字段组合(一次取三个字段)插入一个三向交互项(输入字段的 积)。例如,如果已在"可用字段"列表中选定输入字段 *A*、*B*、*C* 和 *D*,此方法将插入项 *A \* B \* C*、*A \* B \* D*、*A \* C \* D* 和 *B \*C \* D*。
- 所有四向交互。针对每个可能的选定输入字段组合(一次取四个字段)插入一个四向交互项(输入字段的 积)。例如,如果已在"可用字段"列表中选定输入字段 *A*、*B*、*C*、*D* 和 *E*,此方法将插入项 *A \* B \* C \**  $D$ 、A \* B \* C \* E、A \* B \* D \* E、A \* C \* D \* E 和 B \* C \* D \* E。

可用字段。列出要在构造模型项时使用的可用输入字段。请注意,列表中可能包含非法输入字段,因此务必确 保所有的模型项都只包含输入字段。

预览。根据上述所选字段和项类型,显示单击插入时将添加到模型中的项。

插入行。将项插入模型(根据当前选择的字段和项类型)并关闭对话框。

# **Cox** 节点专家选项

收敛。通过这些选项,您可以控制用于模型收敛的参数。当您执行模型时,收敛设置将控制重复运行不同参数 以观察其拟合程度的次数。参数的尝试次数越多,结果将越接近(即,结果将会收敛)。请参阅主题『Cox 节 点收敛标准』,了解更多信息。

输出。通过这些选项,可以请求将显示在由节点构建的生成模型的高级输出中的附加统计量和散点图(包括生 存曲线)。请参阅主题『Cox 节点高级输出选项』,了解更多信息。

步进。通过这些选项,您可以使用步进估计法控制针对添加和删除字段的标准。(如果已选择进入法,该按钮 将处于禁用状态。)请参阅主题『Cox 节点步进标准』,了解更多信息。

## **Cox** 节点收敛标准

最大迭代次数。允许您指定模型的最大迭代次数,用于控制过程求解的时间。

对数似然收敛。如果对数似然中的相对变化小于此值,那么迭代将停止。如果值为 0, 那么不使用该标准。

参数收敛。如果参数估计中的绝对变化或相对变化小于此值,那么迭代将停止。如果值为 0,那么不使用该标 准。

# **Cox** 节点高级输出选项

统计信息。您可以获得模型参数的统计量,包括 exp(*B*) 的置信区间和估计值的相关性。可以在每个步骤或仅在 最后一个步骤请求这些统计量。

显示基线函数。允许您显示协变量均值下的基线风险函数和累积生存。

#### 散点图

散点图可帮助您评估估计的模型和解释结果。可以绘制生存函数、风险函数、对数累积函数和一减生存函数。

- 生存。在线性刻度上显示累积生存函数。
- v 风险。以线性比例显示累积风险函数。
- 对数累积。显示对估计运用了 ln(-ln) 转换之后的累积剩余估计。
- v *1* 减去生存函数。用于根据线性尺度按照被一减的方式绘制生存函数的散点图。

为每个值绘制单独的线。此选项仅可用于分类字段。

要用于图的值。由于这些函数都依赖于预测变量的值,因此您必须使用预测变量的常量值来绘制函数随时间推 移的变化情况。缺省情况下,将使用各个预测变量的平均数作为常数值,但您可以使用网格为散点图输入自己 的值。对于分类输入,使用指示符编码,因此每个类别都具有回归系数(最后一个类别除外)。因此,分类输 入具有每个指示符对比度的平均值,等于类别中对应于指示符对比度的观测值比例。

## **Cox** 节点步进标准

移去标准。选择似然比可以获得更稳健的模型。要缩短构建模型所需的时间,可以尝试选择 **Wald** 。还有附加 选项 条件, 此选项提供以基于条件参数估计值的似然比统计量的概率为依据的移除检验。

标准的显著性阈值。通过使用此选项,您可以根据与每个字段关联的统计概率(*p* 值)来指定选择标准。仅当 关联的 *p* 值小于 纳入标准 值时,才会将字段添加到模型中;仅当 *p* 值大于 剔出标准 值时,才会将字段删 除。纳入标准 值必须小于 剔出标准 值。

# **Cox** 节点设置选项

预测未来时间的生存情况。指定一个或多个未来时间。即在未发生终端事件的情况下,无论每个观测值是否可 能至少在此时间长度(从现在开始)内生存,都将在每个时间值为每条记录预测生存时间,一个时间值对应一 个预测值。请注意,生存时间为目标字段的"false"值。

- 规则的时间间隔。生存时间值是根据指定的时间间隔和要评分的时间段数生成的。例如,如果请求 3 个时 段,时间区间为 2,那么对未来时间的生存时间将为 2、4 和 6。以相同时间值评估每条记录。
- 时间字段。 在所选的时间字段中为每条记录提供生存时间(生成一个预测字段),因此可以在不同的时间评 估各条记录。

过去生存时间。将迄今为止的记录的生存时间指定为一个字段,例如将现有客户的保有期指定为一个字段。在 未来时间对生存的似然进行评分取决于过去生存时间。

注:未来和过去生存时间的值必须在用于训练模型的数据的生存时间范围内。时间超出此范围的记录将标记为 空。

追加所有概率。指定是否将输出字段每个类别的概率添加到该节点所处理的每条记录。如果未选中此选项,那 么仅添加预测类别的概率。为每个未来时间计算概率。

计算累积风险函数。指定是否将累积风险的值添加到每条记录中。为每个未来时间计算累积风险。

# **Cox** 模型块

Cox 回归模型表示由 Cox 节点所估计的方程式。这些方程式包含由模型所捕获的所有信息及有关模型结构和 性能的信息。

运行包含生成的 Cox 回归模型的流时,该节点可添加包含模型预测和相关概率在内的两个新字段。新字段的名 称派生自要预测的输出字段的名称并带有前缀和后缀,前缀为表示预测类别的 *\$C-* 或表示相关概率的 *\$CP-*, 而后缀为未来时间间隔的数目或用于定义时间间隔的时间字段的名称。例如,对于名为 *churn* 的输出字段,以 及以规则区间定义的两个未来时间区间,新字段命名为 *\$C-churn-1*、 *\$CP-churn-1*、 *\$C-churn-2* 和 *\$CP churn-2*。如果使用时间字段 *tenure* 定义未来时间,那么新字段为 *\$C-churn\_tenure* 和 *\$CP-churn\_tenure*。

如果在 Cox 节点中选中了 追加所有概率 设置选项,那么会针对每个未来时间添加两个附加字段,其中包含每 条记录生存和失败的概率。这些附加字段是根据输出字段的名称进行命名的并带有前缀和后缀,前缀为表示生 存概率的 *\$CP-<false value>-* 或表示事件已发生概率的 *\$CP-<true value>-*,而后缀为未来时间间隔的数目。例 如,对于"false"值为 0,"true"值为 1 的输出字段和以规则区间定义的两个未来时间区间,新字段命名为 *\$CP- 0-1*、*\$CP-1-1*、*\$CP-0-2* 和 *\$CP-1-2*。如果使用单个时间字段 *tenure* 定义未来时间,由于存在单个的未来区间, 那么新字段为 *\$CP-0-1* 和 *\$CP-1-1*

如果在 Cox 节点中选中了 计算累积风险函数 设置选项,那么会针对每个未来时间添加附加字段,其中包含每 条记录的累计风险函数。这些附加字段是根据输出字段的名称进行命名的并带有前缀和后缀,前缀为 *\$CH-*,而 后缀为未来时间间隔的数目或用于定义时间间隔的时间字段的名称。例如,对于名为 *churn* 的输出字段,以及 以规则区间定义的两个未来时间区间,新字段命名为 *\$CH-churn-1* 和 *\$CH-churn-2*。如果使用时间字段 *tenure* 定义未来时间,那么新字段为 *\$CH-churn-1*。

## **Cox** 回归输出设置

除生成 SOL 外,块的"设置"选项卡与模型节点的"设置"选项卡包含相同的控件。 块控件的缺省值由模型节点 中设置的值决定。请参阅主题『Cox 节点设置选项』,了解更多信息。

为此模型生成 **SQL**:使用数据库中的数据时,可以将 SQL 代码推回到数据库中以进行执行,这可以极大地提 高许多操作的性能。

选中下列其中一个选项以指定 SQL 生成的执行方式。

- 缺省值:使用服务器评分适配器(如果已安装)进行评分,否则在过程中进行评分如果连接到安装有评分 适配器的数据库,将使用评分适配器和用户定义的功能 (UDF) 生成 SQL,并在数据库中对您的模型进行评 分。 如果没有可用的评分适配器,那么此选项会从数据库访存回您的数据,并在 SPSS Modeler 中对其进 行评分。
- 在数据库外进行评分此选项会从数据库访存回您的数据,并在 SPSS Modeler 中对其进行评分。

# **Cox** 回归高级输出

Cox 回归的高级输出可提供有关所估计模型及其性能的详细信息,其中包括生存曲线。高级输出中包含的大部 分信息的技术含量都很高,需要具备 Cox 回归方面的广泛知识才能正确理解该输出。

# 第 **11** 章 聚类模型

聚类模型主要用来确定相似记录的组并根据它们所属的组来为记录添加标签。不需事先了解组信息及组特征即 可完成该操作。事实上,甚至无法确切知道要查找多少个组。这点将聚类模型与其他机器学习方法区别开来, 即不存在供模型预测的预定义输出或目标字段。由于不存在用于判断模型的分类效果的外部标准,因而这些模 型通常被称作 不受监督学习 模型。对于这些模型而言,不存在 对或 错的答案。模型的 值由模型捕获数据中 感兴趣的分组并提供这些分组的有用说明信息的能力来确定。

聚类方法基于对记录间距离和聚类间距离的测量。将记录指派给聚类时将尽量缩短属于同一个聚类的记录之间 的距离。

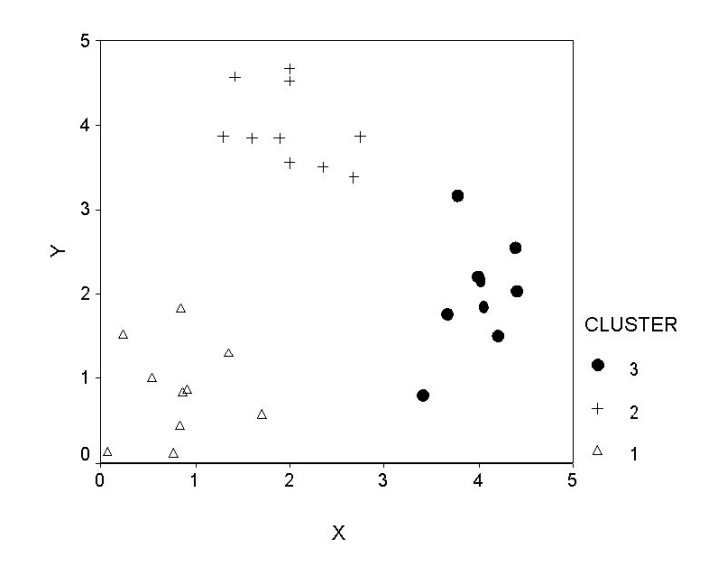

图 *44.* 简单聚类模型

提供有三种聚类方法:

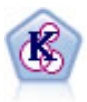

K-Means 节点将数据集聚类到不同分组(即聚类)。此方法将定义固定的聚类数量,将记录迭代分 配给聚类,以及调整聚类中心,直到进一步优化无法再改进模型。*k*-means 节点作为一种非监督学 习机制,它并不试图预测结果,而是揭示隐含在输入字段集中的模式。

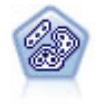

TwoStep 节点使用二阶聚类方法。第一步完成简单数据处理,以便将原始输入数据压缩为可管理的 子聚类集合。第二步使用层级聚类方法将子聚类一步一步合并为更大的聚类。TwoStep 具有一个优 点,就是能够为训练数据自动估计最佳聚类数。它可以高效处理混合的字段类型和大型的数据 集。

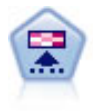

Kohonen 节点会生成一种神经网络,此神经网络可用于将数据集聚类到各个差异组。此网络训练完 成后,相似的记录应在输出映射中紧密地聚集,差异大的记录则应彼此远离。您可以通过查看模 型块中每个单元所捕获观测值的数量来找出规模较大的单元。这将让您对聚类的相应数量有所估 计。

通常使用聚类模型来创建聚类或段,然后将聚类或段用作后续分析的输入。常见例子如营销人员常使用市场分 段来将整个市场划分为多个类似的子组。每个市场分段都有自己的特征,该特性将影响到针对该分段的市场营 销努力是否能取得成功。如果您使用数据挖掘来优化市场营销战略,通常可以通过识别合适的市场分段和在预 测模型中使用分段信息来显著改进模型。

# **Kohonen** 节点

Kohonen 网络是一种执行聚类的神经网络类型,也称为 **knet** 或 自组织映射 。如果在开始时没有分组的相关 信息,那么可使用此类型的网络将数据集聚类到有明显区别的不同分组。对记录进行分组,以便组或聚类中的 记录趋于相似,而不同组中的记录则有所差异。

基本单元为神经元,并且它们分为两层:输入层和输出层(也称为输出映射)。所有输入神经元都和所有输出 神经元相连接,这些连接有与其相关的 强度 或 权重 。训练过程中,每个单元会与所有其他单元进行竞争以 "赢得"每条记录。

输出映射是神经元的二维网络(单元之间无连接)。

输入数据会显示在输入层,相应值将传播到输出层。响应最强的输出神经元将称为 胜利者 并且会成为输入的 结果。

最初的权重随机产生。如果某个单元赢得一条记录,那么其权重(与其附近单元的权重一起统称为 近邻 )将 作调整以尽可能地与此条记录的预测变量值的模式相匹配。显示所有输入记录,并且权重将相应更新。将重复 此过程,直到变化非常小为止。当进行训练时,网格单元的权重将作调整从而形成聚类的一个二维"映射"(所 以会有术语自组织映射)。

此网络训练完成后,相似的记录应在输出映射中紧密地聚集,差异很大的记录则应彼此远离。

与 IBM SPSS Modeler 中的大多数学习方法不同的是,Kohonen 网络 不 使用目标字段。这种没有目标字段 的学习称为 无监督学习 。Kohonen 网络试图揭示输入字段集中的模式而不是预测结果。通常,Kohonen 网 络最终会形成几个汇总许多观测数据的单元( 强 单元),以及几个实际不对应任何观测数据的单元( 弱 单 元)。强单元(有时也包括网格中与其邻近的其他单元)代表可能的聚类中心。

Kohonen 网络的另一种用途是 降维 。二维网格的空间特性可提供从 *k* 个原始预测变量到保留了原始预测变 量中相似性关系的两个派生特征的映射。在某些情况下,此方法的作用与因子分析或主成分分析的作用相同。

请注意,计算输出网格缺省大小的方法与 IBM SPSS Modeler 以前的版本相比已发生了变化。通常,新方法将 生成更小的输出层,这些输出层训练起来更快且通用性更强。如果您发现使用缺省大小得到的结果不理想,可 以尝试在"专家"选项卡上增加输出网格的大小。请参阅主题第 199 页的『Kohonen [节点专家选项』,](#page-206-0)了解更多 信息。

需求。要训练 Kohonen 网络,您需要一个或多个角色设置为输入的字段。角色设置为目标、两者或无的字段 将被忽略。

优势。您不需要关于组成员资格的数据即可构建 Kohonen 网络模型。您甚至不需要知道要寻找的组的个数。 Kohonen 网络刚开始会有大量的单元,随着训练的进行,这些单元会向数据中的自然聚类集中。可通过查看模 型块中每个单元捕获的观测值数来识别强单元,进而了解适当的聚类数。

# <span id="page-206-0"></span>**Kohonen** 节点模型选项

模型名称:用户可根据目标或标识字段自动生成模型名称(未指定此类字段时自动生成模型类型)或指定一个 定制名称。

使用分区数据。如果定义了分区字段,那么此选项可确保仅训练分区的数据用于构建模型。

继续训练现有模型。缺省情况下,每次执行 Kohonen 节点时,都会创建一个全新的网络。如果选中此选项, 那么会继续训练该节点成功生成的最后一个网络。

显示反馈图形。如果选中此选项,那么将在训练期间显示二维数组的直观表示。每个节点的强度用颜色表示。 红色表示聚集了许多记录的单元( 强 单元),白色表示聚集的记录较少或没有记录的单元( 弱 单元)。如 果构建模型所花费的时间相对较短,可能不会显示反馈。注意,此功能会减慢训练进度。要加快训练进度,请 取消选中此选项。

中止条件。缺省中止条件将根据内部参数中止培训。也可以指定时间作为中止条件。以分钟为单位输入网络训 练的时间。

设置随机种子。如果未设置随机种子,那么每次执行节点时,用于初始化网络权重的随机值的序列都是不同 的。这将导致即使节点设置和数据值都完全相同,节点也会在不同的运行中创建不同的模型。通过选择该选 项,可以将随机种子设置为特定值,从而使结果模型具有精确的可再现性。特定的随机种子通常会生成相同的 随机值序列,在这种情况下执行节点通常会产生相同的生成模型。

注:对从数据库中读取的记录使用设置随机种子选项时,可能需要在抽样前使用"排序"节点以确保每次执行节 点时都获得相同的结果。这是因为随机种子依赖于记录的顺序,而在关系数据库中不能保证记录具有这种顺 序。

注:如果要在模型中包括名义(集合)字段,但在构建模型时遇到内存问题,或者构建模型所需的时间过长, 那么可以考虑对大型集合字段进行重新编码以减少值的数量,或者考虑使用包含较少值的其他字段作为该大型 集合的代理。例如,如果包含个别产品值的 *product\_id* 字段出现问题,可以考虑将其从模型中删除并改为添加 信息不是很详细的 *product\_category* 字段代替。

优化。 根据您的具体需求,选择旨在提高模型构建性能的选项。

- 选择 速度 可指示算法从不使用磁盘溢出,以便提高性能。
- 选择 内存 可指示算法在合适的时候,以牺牲某些速度为代价使用磁盘溢出。缺省情况下,此选项处于选中 状态。

注:以分布式方式运行时,*options.cfg* 中指定的管理员选项可能会覆盖此设置。

追加聚类标签。缺省对新模型选中此选项,但对从较早版本的 IBM SPSS Modeler 加载的模型取消选中。该选 项会创建一个由 K-Means 和"二阶聚类"节点共同创建的相同类型的分类评分字段。在计算不同模型类型的排秩 测量量时,该字符串字段用于"自动聚类"节点。请参阅主题第 64 [页的『自动聚类节点』,](#page-71-0)了解更多信息。

# **Kohonen** 节点专家选项

对于对 Kohonen 网络有详尽了解的用户,可使用专家选项对训练过程进行微调。要访问专家选项,请在"专家 "选项卡上将"模式"设置为专家。

宽度和长度。将二维输出图的大小(宽度和长度)指定为每个维上的输出单元数。

学习速率衰减。选择线性或指数学习速率衰减。学习速率 是随时间递减的加权因子,使得网络可以从数据的大 尺度特征开始进行编码,然后逐渐集中于更细微的数据信息。

阶段 **1** 和阶段 **2**。Kohonen 网络训练分为两个阶段。阶段 1 是粗略估计阶段,用于捕获数据中的大致模式。 阶段 2 是调整阶段,用于调整图以便为数据更精细的特征建模。每个阶段都有以下三个参数:

- 近邻。设置近邻的起始大小(半径)。此参数确定在训练期间与赢得单元一起被更新的"邻近"单元数。在阶 段 1,近邻大小以 阶段 *1* 近邻为起始值,然后减少到( 阶段 *2* 近邻 + 1)。在阶段 2,近邻大小起始为 阶段 *2* 近邻,然后减少到 1.0。阶段 *1* 近邻应该大于阶段 *2* 近邻。
- v 初始 **Eta**。设置学习速率 **eta** 的起始值。在阶段 1,eta 起始为 阶段 *1* 初始 *Eta*,然后减少到 阶段 *2* 初 始 *Eta*。在阶段 2,eta 起始为 阶段 *2* 初始 *Eta*,然后减少到 0。 阶段 *1* 初始 *Eta*应大于 阶段 *2* 初始 *Eta*。
- v 周期数。为训练的每个阶段设置周期数。每个阶段均会进行指定次数的数据处理。

# **Kohonen** 模型块

Kohonen 模型块包含由经过训练的 Kohonen 网络捕获的所有信息,还包含有关网络体系结构的信息。

当运行包含 Kohonen 模型块的流时,节点将添加两个新字段,这两个字段包含 Kohonen 输出网格中对该记 录反应最强烈的单元的 *X* 坐标和 *Y* 坐标。新的字段名称派生自模型名称,并带有前缀 *\$KX-* 或 *\$KY-*。例如, 如果模型名称为 *Kohonen*,那么新字段的名称应是 *\$KX-Kohonen* 和 *\$KY-Kohonen*。

为了更好地了解 Kohonen 网络编码的内容,可单击模型块浏览器上的"模型"选项卡。此时会显示聚类浏览器, 提供聚类、字段和重要性等级的图形表示。请参阅主题第 210 [页的『聚类浏览器](#page-217-0) -"模型"选项卡』以了解更多 信息。

如果要将聚类可视化为网格,那么可以通过使用图节点绘制 *\$KX-* 和 *\$KY-* 字段来查看 Kohonen 网络的结果。 (应在散点图节点中选择 **X-Agitation** 和 **Y-Agitation** 以防止每个单元的记录彼此覆盖。)在散点图中,也可 以交叠符号字段以调查 Kohonen 网络是如何聚类数据的。

另一个深入了解 Kohonen 网络的有力方法是,使用规则归纳找到可以对通过该网络发现的各个聚类加以区分 的特征。请参阅主题 第 89 页的『C5.0 [节点』以](#page-96-0)获取更多信息。

有关使用模型浏览器的一般信息,请参阅第 36 [页的『浏览模型块』](#page-43-0)

# **Kohonen** 模型汇总

Kohonen 模型块的"摘要"选项卡显示有关网络的体系结构或拓扑结构的信息。二维 Kohonen 特征图(输出层) 的长度和宽度显示为 **\$KX-** *model\_name* 和 **\$KY-** *model\_name*。对于输入层和输出层,将列出该层的单元数。

# **K-Means** 节点

K-Means 节点提供一种进行 聚类分析 的方法。它可以用于在最初不知道有哪些组时,将数据集聚类为不同的 组。与 IBM SPSS Modeler 中的大多数学习方法不同的是,K-Means 模型 不 使用目标字段。这种没有目标 字段的学习称为 无监督学习 。K-Means 模型试图揭示输入字段集的模式而不是预测结果。对记录进行分组, 以使一个组或聚类中的记录彼此相似,而不同组中的记录则互不相同。

K-Means 的工作原理是根据数据定义一组起始聚类中心。然后根据记录的输入字段值,将每条记录分配到与其 最相似的聚类中。在分配完所有记录后,更新聚类中心以反映分配到每个聚类的新记录集。然后再次检查记 录,以确定是否应将这些记录重新分配到不同的聚类中,这个记录分配/聚类迭代过程将一直持续,直到达到 最大迭代次数或一次迭代与下次迭代之间的改变不超过指定阈值为止。

注:生成的模型在一定程度上取决于训练数据的顺序。重排数据顺序并重新构建模型有可能得到不同的聚类模 型。

需求。要训练 K-Means 模型,您需要一个或多个角色设置为输入的字段。角色设置为输出、两者或无的字段 将被忽略。

优势。您不需要关于组成员资格的数据即可构建 K 平均值模型。通常,K-Means 模型是进行大型数据集聚类 的最快方法。

# **K-Means** 节点模型选项

模型名称:用户可根据目标或标识字段自动生成模型名称(未指定此类字段时自动生成模型类型)或指定一个 定制名称。

使用分区数据。如果定义了分区字段,那么此选项可确保仅训练分区的数据用于构建模型。

指定的聚类数。指定要生成的聚类数。缺省值是 5。

生成距离字段。如果选中此选项,那么模型块将包括一个字段,该字段包含每条记录与所分配到的聚类的中心 之间的距离。

聚类标签。为生成的聚类成员资格字段的值指定格式。聚类成员资格可表示为具有指定标签前缀的字符串(例 如,"聚类 1"、"聚类 2"等等),也可以表示为数值。

注:如果要在模型中包括名义(集合)字段,但在构建模型时遇到内存问题,或者构建模型所需的时间过长, 那么可以考虑对大型集合字段进行重新编码以减少值的数量,或者考虑使用包含较少值的其他字段作为该大型 集合的代理。例如,如果包含个别产品值的 *product\_id* 字段出现问题,可以考虑将其从模型中删除并改为添加 信息不是很详细的 *product\_category* 字段代替。

优化。 根据您的具体需求,选择旨在提高模型构建性能的选项。

- 选择 速度 可指示算法从不使用磁盘溢出, 以便提高性能。
- 选择 内存 可指示算法在合适的时候,以牺牲某些速度为代价使用磁盘溢出。缺省情况下,此选项处于选中 状态。

注:以分布式方式运行时,*options.cfg* 中指定的管理员选项可能会覆盖此设置。

# **K-Means** 节点专家选项

对于对 *k*-means 聚类有详尽了解的用户,可使用专家选项对训练过程进行微调。要访问专家选项,请在"专家 "选项卡上将"模式"设置为专家。

中止条件。指定训练模型时要使用的中止条件。缺省 停止标准为 20 次迭代或差异 < 0.000001,以先满足的 标准为准。选中定制可指定自己的停止标准。

- 最大迭代次数。使用此选项可在指定的迭代次数后中止模型训练。
- v 差异容差。通过此选项,您可以在某次迭代的聚类中心中的最大差异小于指定的级别时中止模型训练。

集合的编码值。指定 0 到 1.0 之间的值,以用于将集合字段重新编码为数字字段组。缺省值是 0.5 的平方根 (大约为 0.707107),它可为重新编码的标志字段提供适当的加权。值越接近 1.0,对集合字段的加权就越高 于对数值字段的加权。

# **K-Means** 模型块

K-Means 模型块包含由聚类模型捕获的所有信息,还包含有关训练数据和估算过程的信息。

当运行包含 K-Means 建模节点的流时,该节点将添加两个新字段,这两个字段包含聚类成员资格以及与该记 录所分配到的聚类中心的距离。新字段名得自模型名称,即为聚类成员资格加上 *\$KM-* 前缀,为与聚类中心的 距离加上 *\$KMD-* 前缀。例如,如果模型名称为 *Kmeans*,那么新字段的名称应是 *\$KM-Kmeans* 和 *\$KMD-Kmeans*。

深入了解 K 平均值模型的一种有力方法是,使用规则归纳法找到可以对该模型所发现的各个聚类加以区分的特 征。请参阅主题 第 89 页的『C5.0 [节点』以](#page-96-0)获取更多信息。 您也可以单击模型块浏览器上的"模型"选项卡来 显示"聚类浏览器",此浏览器提供对聚类、字段和重要性级别的图形表示。请参阅主题第 210 [页的『聚类浏](#page-217-0) 览器 -"模型"[选项卡』以](#page-217-0)了解更多信息。

有关使用模型浏览器的一般信息,请参阅第 36 [页的『浏览模型块』](#page-43-0)

# **K** 平均值模型摘要

K 平均值模型块的"摘要"选项卡包含有关训练数据、估算过程和由模型定义的聚类的信息。显示的信息有聚类 数,还有迭代历史记录。如果已执行附加到此建模节点的分析节点,那么分析信息也将显示在此选项卡上。

# 二阶聚类节点

"二阶聚类"节点提供一种形式的**聚类分析**。它可以用于在最初不知道有哪些组时,将数据集聚类为不同的组。 与 Kohonen 节点和 K-Means 节点一样,"二阶聚类"模型也不使用目标字段。二阶聚类模型试图揭示输入字段 集的模式而不是预测结果。对记录进行分组,以使一个组或聚类中的记录彼此相似,而不同组中的记录则互不 相同。

二阶聚类是一种分两步进行聚类的方法。第一步,完成简单数据处理,这个过程将原始输入数据压缩为多个易 处理的子聚类。第二步,采用分层聚类方法逐渐将这些子聚类合并成越来越大的聚类,不需要再次进行数据处 理。分层聚类的优点在于不需要事先选择聚类数。许多分层聚类方法刚开始都将单个记录作为最初的聚类,然 后递归合并这些记录以不断生成更大的聚类。虽然此类方法常因数据数量巨大而失败,但二阶聚类的初始预聚 类使评分层聚类即使数据集巨大速度也非常快。

注:得到的模型一定程度上取决于训练数据的顺序。重排数据顺序并重新构建模型有可能得到不同的聚类模 型。

需求。要训练"二阶聚类"模型,您需要一个或多个角色设置为输入的字段。角色设置为目标、两者或无的字段 将被忽略。二阶聚类算法不处理缺失值。构建模型时将忽略任意输入字段包含空白的记录。

优势。"二阶聚类"可以处理混合字段类型并能有效处理大型数据集。它还能检验多种聚类解决方案并选择其中 最有效的一种,因此不必知道开始时应有多少个聚类。可将"二阶聚类"设置为自动排除离群值或能对结果造成 损害的极其异常情况。

## 要点:

IBM SPSS Modeler 有两个不同版本的二阶聚类节点:

- v 二阶聚类是在 IBM SPSS Modeler Server 上运行的传统节点。
- v 在连接到 IBM SPSS Analytic Server 时,两阶 **AS** 集群可运行。

## 二阶聚类节点模型选项

模型名称:用户可根据目标或标识字段自动生成模型名称(未指定此类字段时自动生成模型类型)或指定一个 定制名称。

使用分区数据。如果定义了分区字段,那么此选项可确保仅训练分区的数据用于构建模型。

标准化数字字段。缺省情况下,"二阶聚类"会对所有数值输入字段进行标准化,使它们具有相同的尺度,即均 值为 0 且方差为 1。要保留数值字段的原始尺度,可取消选中此选项。符号字段不受影响。

排除离群值。如果选中此选项,那么那些与主要聚类似乎格格不入的记录将自动排除在分析之外。这样可以防 止此类情况歪曲结果。

离群值检测在预聚类步骤进行。选中此选项时,会将相对于其他子聚类具有较少记录的子聚类视为潜在离群 值,且重新构建不包括这些记录的子聚类树。子聚类被视为包含潜在离群值的下限大小由**百分比**选项控制。如 果其中某些潜在离群值记录与任何新子聚类配置足够相似,那么可将其添加到重新构建的子聚类中。将其余无 法合并的潜在离群值视为离群值添加到"噪声"聚类中并排除在分层聚类步骤之外。

使用经过离群值处理的"两步"模型对数据进行评分时,会将与最近主要聚类的距离大于特定阈值距离(基于对 数似然)的新观测值视为离群值分配到"噪声"聚类中,名称为 -1。

聚类标签。为生成的聚类成员资格字段指定格式。聚类成员资格可表示为具有指定 标签前缀 的 字符串 (例 如, "Cluster 1" 、 "Cluster 2" 等),也可以表示为 数值 。

自动计算聚类数。"二阶聚类"可以非常迅速地对大量聚类解决方案进行分析并为训练数据选择最佳聚类数。通 过设置最大和最小聚类数来指定要尝试的解决方案的范围。"二阶聚类"通过一个两阶段过程确定最佳聚类数。 在第一个阶段,随着所添加聚类的增多,可基于贝叶斯信息准则 (BIC) 中的差异选择模型中聚类数的上限。在 第二个阶段,为聚类数比最小 BIC 解决方案还少的所有模型找出聚类间最小距离的差异。距离的最大差异用于 标识最终聚类模型。

指定聚类数。如果知道模型中要包含的聚类的数目,请选中此选项并输入聚类数。

距离测量。此选项确定如何计算两个聚类之间的相似性。

- 对数似然。该似然度量假设变量服从某种概率分布。假设连续变量是正态分布,而假设分类变量是多项分 布。假设所有变量均是独立的。
- v 欧几里德。欧几里德距离测量是两个聚类之间的"直线"距离。它只能用于所有变量连续的情况。

聚类条件。此选项确定自动聚类算法如何确定聚类数。可以指定贝叶斯信息标准 (BIC) 或 Akaike 信息标准  $(AIC)_{\circ}$ 

# 二阶聚类模型块

二阶聚类模型块包含由聚类模型捕获的所有信息,还包含有关训练数据和估算过程的信息。

当运行包含"二阶聚类"模型块的流时,节点将为该记录添加包含聚类成员资格的新字段。新字段名称派生自模 型名称,以 *\$T-* 为前缀。例如,如果模型名称为 *TwoStep*,那么新字段的名称应是 *\$T-TwoStep*。

深入了解二阶模型的一种有力方法是,使用规则归纳找到可以对该模型所发现的各个聚类加以区分的特征。请 参阅主题 第 89 页的『C5.0 [节点』以](#page-96-0)获取更多信息。 您也可以单击模型块浏览器上的"模型"选项卡来显示"聚 类浏览器",此浏览器提供对聚类、字段和重要性级别的图形表示。请参阅主题第 210 [页的『聚类浏览器](#page-217-0) -"模 型"[选项卡』以](#page-217-0)了解更多信息。

有关使用模型浏览器的一般信息,请参阅第 36 [页的『浏览模型块』](#page-43-0)

# 两步模型汇总

二阶聚类模型块的"摘要"选项卡显示找出的聚类数以及有关训练数据、估算过程和所使用的构建设置的信息。

请参阅主题第 36 [页的『浏览模型块』,](#page-43-0)了解更多信息。

# 二阶 **AS** 聚类节点

IBM SPSS Modeler 有两个不同版本的二阶聚类节点:

- 二阶聚类是在 IBM SPSS Modeler Server 上运行的传统节点。
- v 在连接到 IBM SPSS Analytic Server 时,两阶 **AS** 集群可运行。

# 二阶 **AS** 聚类分析

"二阶聚类"是一个探索工具,用干揭示数据集中原本不明显的自然分组(即聚类)。此过程使用的算法有多个 不错的特征使其有别于传统聚类技术:

- 对分类变量和连续变量的处理。通过假设变量是独立的,可以假设分类变量和连续变量服从联合多项正态 分布。
- 自动选择聚类数。通过在不同聚类解之间比较模型选择条件的值,此过程可以自动确定最优聚类数。
- 可伸缩性。通过构造对记录进行摘要的聚类特征 (CF) 树,二阶算法能够分析大型数据文件。

例如,零售和消费者产品公司定期地对描述客户的购买习惯、性别、年龄、收入水平和其他属性的信息应用聚 类技术。这些公司针对每个消费者群体定制其市场营销和产品开发战略,以提高销售量并建立品牌忠诚度。

## **"**字段**"**选项卡

"字段"选项卡指定要在分析中使用的字段。

使用预定义角色。选中所有具有已定义的"输入"角色的字段。

使用定制字段分配。添加和除去字段,而不考虑对其定义的角色分配。您可以选择具有任意角色的字段,并将 其移入或移出预测变量(输入)列表。

## 基本

## 聚类数

## 自动确定

此过程确定指定范围内的最佳聚类数。**最小值**必须大于 1。这是缺省选项。

## 指定固定值

此过程生成指定的聚类数。数目必须大于 1。

#### 聚类条件

此选项控制自动聚类算法如何确定聚类数。

#### **BIC** 准则

一种用于基于 -2 对数似然选择和比较模型的度量方法。值越小,表示模型拟合得越好。BIC 也会"惩 罚"过多参数模型(例如,具有大量输入的复杂模型),但比 AIC 更严格。

## **AIC**准则

一种用于基于 -2 对数似然选择和比较模型的度量方法。值越小,表示模型拟合得越好。AIC"惩罚"过 多参数模型(例如,具有大量输入的复杂模型)。

#### 自动聚类方法

如果您选择了自动确定,请从下面用于自动确定聚类数的聚类方法中选择:

#### 使用聚类条件设置

信息条件跳转是对应于两个当前聚类解和第一个聚类解的信息条件的比率。所使用的条件是在"聚类条 件"组中选择的条件。

### 距离跳转

距离跳转是与两个连续聚类解相对应的距离的关系。

#### 最大值

将信息条件收敛方法的结果和距离跳转方法的结果合并,以生成对应于第二次跳转的聚类数。

#### 最小值

将信息条件收敛方法的结果和距离跳转方法的结果合并,以生成对应于第一次跳转的聚类数。

### 特征重要性方法

特征重要性方法确定特征(字段)在聚类解中的重要性。输出包含有关整体特征重要性和每个聚类中的每个特 征字段的重要性的信息。将排除不满足最小阈值的特征。

#### 使用聚类条件设置

这是缺省方法,此方法基于在"聚类条件"组中选择的条件。

效应大小

特征重要性基于效应大小而不是显著性值。

## 特征树条件

这些设置确定如何构建聚类特征树。通过构建聚类特征树并对记录进行摘要,二阶算法能够分析大型数据文 件。换而言之,二阶聚类使用聚类特征树来构建聚类,从而使其能够处理许多个案。

### 距离测量

此选项确定如何计算两个聚类之间的相似性。

#### 对数似然

似然测量假设字段服从某种概率分布。假设连续字段呈正态分布,而假设分类字段呈多项分布。假设 所有字段都是独立的。

#### 欧几里德

欧几里德距离测量是两个聚类之间的"直线"距离。平方欧几里德策略和沃德方法用于计算聚类之间的 相似性。仅当所有字段都是连续字段时,才能使用此测量。

#### 离群值聚类

## 包括离群值聚类

包括作为常规聚类离群值的个案的聚类。如果未选中此选项,那么所有个案都将包括在常规聚类中。

#### 特征树叶中的个案数小于

如果特征树叶中的个案数小于指定的值,那么将该叶片视为离群值。此值必须是大于 1 的整 数。如果您更改了此值,那么较大的值可能会产生较多的离群值聚类。

#### 离群值的最高百分比

构建聚类模型时,离群值将按离群值强度进行排名。进入离群值主要百分比所需的离群值强 度作为阈值,用于确定是否将个案分类为离群值。较大的值意味着将较多的个案分类为离群 值。此值必须介于 1 与 100 之间。

## 其他设置

## 初始距离变动阈值

这是用于使聚类特征树增长的初始阈值。如果将叶片插入到树中的叶片后,所产生的紧性小于此阈 值,那么该叶片将不再拆分。如果紧性超过此阈值,那么该叶片将进行拆分。

#### 叶节点最大分支数

叶节点可以具有的最大子节点数。

### 非叶节点最大分支数

非叶节点可以具有的最大子节点数。

### 最大树深度

聚类树可以具有的最大级别数。

#### 测量级别的调整权重

通过提高连续字段的权重降低分类字段的影响。此值表示用于降低分类字段权重的分母。例如,缺省 值 6 使分类字段的权重为 1/6。

#### 内存分配

聚类算法使用的最大内存量,以兆字节 (MB) 计。如果此过程使用的空间量超过此最大值,那么将使用 磁盘来存储内存中放不下的信息。

#### 延迟拆分

延迟聚类特征树的重建。聚类算法在评估新个案时,将多次重建聚类特征树。此选项将延迟该操作并 减少重建该树的次数,从而提高性能。

# 标准化

聚类算法处理已标准化的连续字段。缺省情况下,所有连续字段都已标准化。为了节省部分时间和计算工作, 您可以将已标准化的连续字段移到不标准化列表。

### 特征选择

在"特征选择"屏幕上,可以设置规则以确定何时排除字段。例如,可以排除包含许多缺失值的字段。

#### 用于排除字段的规则

#### 缺失值百分比大于

在分析中,将排除缺失值百分比大于指定值的字段。此值必须是大于零且小于 100 的正数。

#### 分类字段的类别数大于

在分析中,将排除类别数大于指定数目的分类字段。此值必须是大于 1 的正整数。

#### 趋向于单个值的字段

#### 连续字段的变异系数小于

在分析中,将排除变异系数小于指定值的连续字段。变异系数是标准差与均值之比。较小的 值常常表示这些值的变异程度较小。此值必须介于 0 到 1 之间。

#### 分类字段的单个类别中的个案百分比大于

在分析中,将排除单个类别中的个案百分比大于指定值的分类字段。此值必须大于 0 且小于 100。

## 自适应特征选择

此选项将运行额外的数据遍历,以查找并除去最不重要的字段。

## 模型输出

### 模型构建摘要

#### 模型规范

模型规范数、最终模型中的聚类数以及最终模型中包含的输入数(字段数)的摘要。

#### 记录摘要

模型中包括和排除的记录(个案)的数目和百分比。

#### 排除的输入

对于任何未包括在最终模型中的字段,显示字段被排除的原因。

# 评估

#### 模型质量

这个表显示每个聚类的优度和重要性以及整体模型拟合度。

#### 特征重要性条形图

这个条形图显示特征(字段)在所有聚类中的重要性。在条形图中,条形较长的特征(字段)比条形 较短的特征(字段)更为重要。特征(字段)还按重要性以降序排序(最前面的条形最重要)。

### 特征重要性字云

这个字云显示特征(字段)在所有聚类中的重要性。文本较大的特征(字段)比文本较小的特征(字 段)更为重要。

#### 离群值聚类

如果您选择不包括离群值,那么这些选项将处于禁用状态。

#### 交互式表和图表

这个表和图表显示离群值强度以及离群值聚类与常规聚类的相对相似性。在表中选择不同的 行,将会在图表中显示不同离群值聚类的信息。

#### 透视表

这个表显示离群值强度以及离群值聚类与常规聚类的相对相似性。这个表与交互式显示包含 相同的信息。这个表支持所有的标准透视表功能和编辑表功能。

#### 最大数

输出中要显示的最大离群值数。如果有超过 20 个离群值聚类,将会改为显示透视表。

## 解释

### 聚类间的特征重要性概要文件

#### 交互式表和图表。

这些表和图表显示聚类解中使用的每个输入(字段)的特征重要性和聚类中心。在表中选择 不同的行将会显示一个不同的图表。对于分类字段,将显示条形图。对于连续字段,将显示 平均值和标准偏差的图表。

#### 透视表。

这个表显示每个输入(字段)的特征重要性和聚类中心。这个表与交互式显示包含相同的信 息。这个表支持所有的标准透视表功能和编辑表功能。

#### 聚类中的特征重要性

对于每个聚类,显示每个输入(字段)的聚类中心和特征重要性。每个聚类都有一个单独的表。

#### 聚类距离

这个面板图表显示聚类之间的距离。每个聚类都有一个单独的面板。

## 聚类标签

文本 每个聚类的标签由为前缀指定的值和后跟的序列号组成。

数字 每个聚类的标签是一个序列号。

## 模型选项

模型名称。您可以根据目标或标识字段(或未指定此类字段时的模型类型)自动生成模型名称,或者指定定制 名称。

# 两阶 **AS** 聚类模型块

两阶 AS 模型块显示输出查看器的"模型"选项卡中的模型的详细信息。有关使用此查看器的更多信息,请参阅 《Modeler 用户指南》(ModelerUsersGuide.pdf) 中标题为『处理输出』的部分。

两阶 AS 聚类模型块包含由聚类模型捕获的所有信息,以及有关训练数据和估算过程的信息。

运行包含两阶 AS 聚类模型块的流时,节点将为该记录添加包含聚类成员资格的新字段。新字段的名称从模型 名称派生,并以 *\$AS-* 作为前缀。例如,如果模型名为 TwoStep,那么新字段将名为 *\$AS-TwoStep*。

深入了解两阶 AS 模型的一种有力方法是,使用规则归纳法找到可以对该模型所发现的各个聚类加以区分的特 征。请参阅主题 第 89 页的『C5.0 [节点』以](#page-96-0)获取更多信息。

有关使用模型浏览器的一般信息,请参阅第 36 [页的『浏览模型块』](#page-43-0)

# 二阶**-AS** 聚类模型块设置

"设置"选项卡为二阶-AS 模型块提供了额外的选项。

为此模型生成 **SQL**:使用数据库中的数据时,可以将 SQL 代码推回到数据库中以进行执行,这可以极大地提 高许多操作的性能。

选中下列其中一个选项以指定 SQL 生成的执行方式。

- v 缺省值:使用服务器评分适配器(如果已安装)进行评分,否则在过程中进行评分如果连接到安装有评分 适配器的数据库,将使用评分适配器和用户定义的功能 (UDF) 生成 SQL,并在数据库中对您的模型进行评 分。 如果没有可用的评分适配器,那么此选项会从数据库访存回您的数据,并在 SPSS Modeler 中对其进 行评分。
- v 通过转换至本机 **SQL** 来进行评分:如果选择此项,将生成本机 SQL 在数据库中对模型进行评分。

注:虽然该选项可以更快速获得结果,但是本机 SQL 的大小和复杂性会随着模型复杂性的增加而增加。

• 在数据库外进行评分此选项会从数据库访存回您的数据,并在 SPSS Modeler 中对其进行评分。

# **K-Means-AS** 节点

K-Means 是最常用的聚类算法之一。它将数据点聚集到预定义数量的集群中。<sup>1</sup>SPSS Modeler 中的 K-Means-AS 节点是以 Spark 实现的。

有关 K-Means 的详细信息,请参阅 <https://spark.apache.org/docs/2.2.0/ml-clustering.html>。

请注意,K-Means-AS 节点自动为分类变量执行独热编码。

<sup>1</sup> "Clustering." *Apache Spark*. MLlib: Main Guide. Web. 3 Oct 2017。
## **K-Means-AS** 节点字段

"字段"选项卡指定要在分析中使用的字段。

使用预定义角色。 此选项用于告知节点使用上游类型节点中的字段信息。缺省情况下为选中状态。

使用自定义字段分配。如果想要手动分配输入字段,选择该选项,然后选择输入字段。使用该选项类似于在类 型节点中的输入中设置字段。

## **K-Means-AS** 节点构建选项

使用"构建选项"新选项卡为 K-Means-AS 节点指定构建选项,包括用于模型构建的常规选项、用于初始化聚类 中心的初始化选项以及用于计算迭代和随机种子的高级选项。有关更多信息,请参阅 JavaDoc for [K-Means](http://spark.apache.org/docs/latest/api/java/org/apache/spark/ml/clustering/KMeans.html) on [SparkML](http://spark.apache.org/docs/latest/api/java/org/apache/spark/ml/clustering/KMeans.html)<sub>o</sub><sup>1</sup>

### 常规

模型名称。评分到特定聚类后生成的字段的名称。选择**自动**(缺省值)或选择**定制**并输入名称。

聚类数量。指定要生成的聚类数。缺省值为 **5**,最小值为 **2**。

初始化

初始化方式。指定用于初始化聚类中心的方法。**K-Means||** 是缺省值。有关这两种方法的详细信息,请参阅 Scalable [K-Means++](http://theory.stanford.edu/~sergei/papers/vldb12-kmpar.pdf) $\frac{2}{3}$ 

初始化步骤。如果选择了 **K-Means||** 初始化方式,请指定初始化步骤数。 **2** 是缺省值。

高级

高级设置。如果想要按如下所示设置高级选项,请选择该选项。

最大迭代数。指定搜索聚类中心时要执行的最大迭代次数。**20** 是缺省值。

容差。指定迭代算法的收敛容差。 **1.0E-4** 是缺省值。

设置随机种子。选择此信息并单击生成可以生成由随机数字生成器使用的种子。

显示

显示图形。如果想要在输出中包含图形,请选择该选项。

下表显示了 SPSS Modeler K-Means-AS 节点和 K-Means Spark 参数之间的关系。

表 *13.* 映射到 *Spark* 参数的节点属性

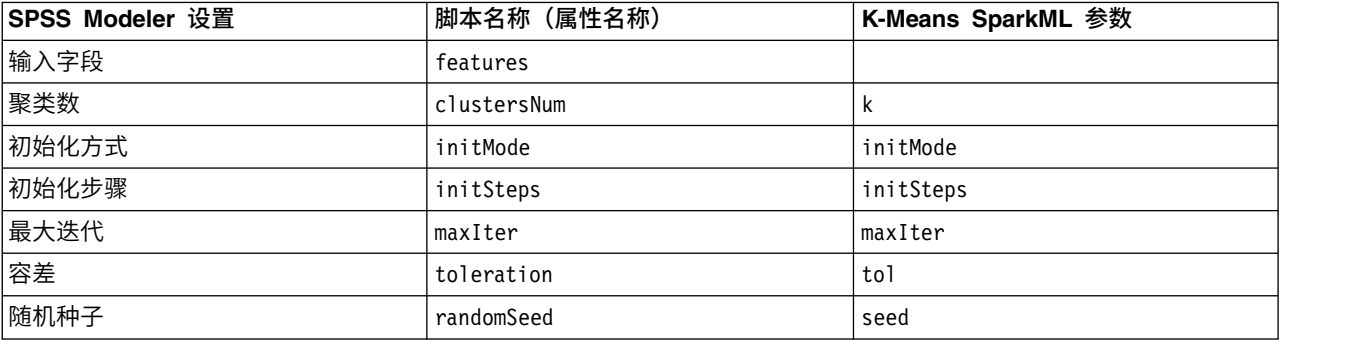

<sup>1</sup> "Class KMeans." *Apache Spark*. JavaDoc. Web. 3 Oct 2017.

<sup>2</sup> Bahmani, Moseley, et al. "Scalable K-Means++." Feb 28, 2012. http://theory.stanford.edu/%7Esergei/ papers/vldb12-kmpar.pdf。

## 聚类浏览器

聚类模型通常用于根据所检查变量查找具有类似记录的组(聚类),其中同组成员间的相似性高而不同组成员 间的相似性低。结果可用于识别原本不明显的关联。例如,通过对客户偏好、收入水平和购物习惯的聚类分 析,可以识别出对某种市场营销活动更可能做出反应的客户类型。

有两种方法可以解释聚类显示中的结果:

- 检查聚类以确定该聚类的唯一特征。是否有一个聚类包含所有高收入借款人?此聚类是否包含比其他聚类 更多的记录?
- 检查各聚类上的字段以确定值在聚类间的分布情况。个人的教育水平是否决定其在聚类中的成员资格? 高 信用评分是否在一个聚类或另一个聚类的成员资格之间加以区分?

使用"聚类浏览器"中的主视图和各个链接视图,可以清楚回答这些问题。

可在 IBM SPSS Modeler 中生成以下聚类模型块:

- Kohonen 网络模型块
- K-均值模型块
- 二阶聚类模型块

要查看有关聚类模型块的信息,右键单击模型节点并从上下文菜单中选择浏览(或选择流中节点的编辑)。或 者,如果您正使用"自动聚类"建模节点,双击"自动聚类"模型块中的所需聚类模型块。请参阅主题第 64 [页的](#page-71-0) [『自动聚类节点』,](#page-71-0)了解更多信息。

## 聚类浏览器 **-"**模型**"**选项卡

聚类模型的"模型"选项卡显示各聚类之间字段的摘要统计和分布的图形显示,也称为聚类浏览器。

注:对于使用 IBM SPSS Modeler 13 之前的版本构建的模型,"模型"选项卡不可用。

"聚类浏览器"包含两个面板,主视图位于左侧,链接或辅助视图位于右侧。有两个主视图:

- v 模型摘要(缺省视图)。请参阅主题第 211 [页的『模型摘要视图』,](#page-218-0)了解更多信息。
- v 聚类。请参阅主题第 211 [页的『聚类视图』,](#page-218-0)了解更多信息。

有四个链接/辅助视图:

- v 预测变量重要性。请参阅主题第 212 [页的『聚类预测变量重要性视图』,](#page-219-0)了解更多信息。
- v 聚类大小(缺省视图)。请参阅主题第 212 [页的『聚类大小视图』,](#page-219-0)了解更多信息。
- v 单元格分布。请参阅主题第 212 [页的『单元格分布视图』,](#page-219-0)了解更多信息。
- v 聚类比较。请参阅主题第 213 [页的『聚类比较视图』,](#page-220-0)了解更多信息。

### <span id="page-218-0"></span>模型摘要视图

"模型摘要"视图显示聚类模型的快照或摘要,包括加阴影以表示结果较差、尚可或良好的聚类结合和分离的 Silhouette 测量。该快照可计您快速检查质量是否较差,如果较差,您可返回建模节点修改聚类模型设置以生成较 好的结果。

结果较差、尚可和良好是基于 Kaufman 和 Rousseeuw (1990) 关于聚类结构解释的研究成果来判定的。在"模 型摘要"视图中,良好的结果表示数据将 Kaufman 和 Rousseeuw 的评级反映为聚类结构的合理迹象或强迹象, 尚可的结果将其评级反映为弱迹象,而较差的结果将其评级反映为无明显迹象。

Silhouette 测量所有记录的平均值,(B A) / max(A,B),其中 A 是记录与其聚类中心的距离,而 B 是记录 与最近的非所属聚类中心的距离。Silhouette 系数为 1 表示所有个案直接位于其聚类中心上。值 1 表示所有 个案位于某个其他聚类的聚类中心上。值为 0 表示在正常情况下个案到其自身聚类中心与到最近其他聚类中心 是等距的。

摘要所包含的表格具有以下信息:

- **算法**。所使用的聚类算法,例如"二阶"。
- 输入特征。字段数量,也称为输入或预测变量。
- **集群。**解中聚类的数量。

#### 聚类视图

"聚类"视图包含一个聚类-特征网格,其中包括每个聚类的名称、大小和概要文件。

网格中的列包含以下信息:

- **集群。**算法生成的聚类编号。
- v 标签。应用于每个聚类的任何标签(缺省为空白)。双击单元格输入描述聚类内容的标签,例如"豪华汽车 买家"。
- 描述。聚类内容的任何描述(缺省为空白)。双击单元格输入聚类描述;例如"年龄超过 55 岁、专业人员、 收入超过 100,000 美元"。
- 大小。每个聚类的大小,表示为总体聚类样本的百分比。网格中的每个大小单元格显示一个垂直条,其中显 示聚类中的大小百分比、数值格式的大小百分比和聚类个案计数。
- 特征。单个输入或预测变量,缺省按总体重要性排序。如果有列的大小相等,那么其以聚类编号的升序显 示。

总体特征重要性由单元格背景阴影的颜色表示;最重要的特征颜色最深;最不重要的特征则没有阴影。表 格上方的向导指示与每个特征单元格颜色关联的重要性。

当鼠标悬停在单元格上时,会显示特征的全名/标签和单元格的重要性值。根据视图和特征类型,可能会显示 其他信息。在"聚类中心"视图中,这包括单元格统计量和单元格值;例如"Mean: 4.32"。对于分类特征,单元格 显示最常见(模态)类别的名称及其百分比。

在"聚类"视图中,您可以选择多种显示聚类信息的方式:

- v 转置聚类和特征。请参阅主题第 212 [页的『转置聚类和特征』,](#page-219-0)了解更多信息。
- v 排序特征。请参阅主题第 212 [页的『排序特征』,](#page-219-0)了解更多信息。
- v 排序聚类。请参阅主题第 212 [页的『排序聚类』,](#page-219-0)了解更多信息。
- v 选择单元格内容。请参阅主题第 212 [页的『单元格内容』,](#page-219-0)了解更多信息。

<span id="page-219-1"></span><span id="page-219-0"></span>转置聚类和特征: 缺省情况下,聚类显示为列,而特征显示为行。为翻转这种显示,单击特征排序方式按钮 左侧的转置聚类和特征按钮。例如,当显示许多聚类时,您可能想要进行此操作,以减少查看数据所需的水平 滚动量。

<span id="page-219-2"></span>排序特征: 特征排序方式按钮可使您选择特征单元格的显示方式:

- 总体重要性。这是缺省的排序方式。特征以总体重要性的升序进行排序,排序方式在各聚类间相同。如果有 特征具有同数重要性值,那么按照特征名称的升序列出同数特征。
- 娶类内重要性。特征按照其相对于每个聚类的重要性进行排序。如果有特征具有同数重要性值,那么按照特 征名称的升序列出同数特征。当选中此选项时,排序顺序通常因聚类而异。
- 名称。特征按照名称的字母顺序进行排序。
- 数据顺序。特征按照其在数据集中的顺序进行排序。

<span id="page-219-3"></span>排序聚类: 缺省情况下,聚类按照大小的降序排序。聚类排序方式按钮可使您按照名称的字母顺序对其进行 排序,或如果您创建了唯一标签,那么按照标签的字母顺序对其进行排序。

具有相同标签的特征按照聚类名称排序。如果聚类按照标签排序且您编辑了聚类的标签,那么自动更新排序顺 序。

<span id="page-219-4"></span>单元格内容: 单元格按钮使您能够更改特征和评估字段的单元格内容的显示。

- 娶类中心。缺省情况下,单元格显示特征名称/标签和每个聚类/特征组合的集中倾向。对于连续字段和具 有分类字段的类别百分比的模式(最频繁出现的类别)显示均值。
- 绝对分布。显示特征名称 /标签和每个聚类中特征的绝对分布。对于类别特征,显示条形图,其中叠放了按 数据值的升序排序的类别。对于连续特征,显示平滑密度图,其对每个聚类使用相同的端点和间隔。

实心红色显示表示聚类分布,而颜色较淡的显示则表示总体数据。

**• 相对分布。**显示特征名称 /标签和单元格中的相对分布。总体而言,显示类似于绝对分布的显示,不同之处 在于所显示的是相对分布。

实心红色显示表示聚类分布,而颜色较淡的显示则表示总体数据。

• 基本视图。如果聚类很多,不滚动很难看到所有详细信息。要减少滚动量,选择此视图将显示更改为更紧凑 的表格。

#### 聚类预测变量重要性视图

"预测变量重要性"视图显示评估模型时每个字段的相对重要性。

#### 聚类大小视图

"聚类大小"视图显示向含每个聚类的饼图。每个聚类的百分比大小显示在每个分区上;鼠标悬停在每个分区上 显示该分区中的计数。

图表下方的表格列出以下大小信息:

- v 最小聚类的大小(总体计数和百分比)。
- v 最大聚类的大小(总体计数和百分比)。
- 最大聚类与最小聚类的大小比率。

## 单元格分布视图

"单元格分布"视图显示您在"聚类"主面板的表格中选择的任意特征单元格数据分布的展开的详图。

## <span id="page-220-0"></span>聚类比较视图

"聚类比较"视图由网格式布局构成,行中为特征,列中为选定聚类。此视图帮助您更好地理解组成聚类的因 素;同时使您能够看到各聚类间的差异,不但与总体数据比较,而且还在彼此之间比较。

选择要显示的聚类,单击"聚类"主面板中聚类列的顶部。使用 Ctrl+单击或 Shift+单击选择或取消选择多个聚类 进行比较。

注:您可以选择多达五个聚类进行显示。

聚类以选择时的顺序显示,而字段顺序则由**特征排序方式**选项决定。当您选择聚**类内重要性**时,将始终按总体 重要性顺序排序字段。

背景图显示每个特征的总体分布:

- v 类别特征显示为点图,其中点的大小代表每个聚类最频繁出现的(模态)类别(按特征)。
- v 连续特征显示为箱图,其显示整体中位数和四分位距。

叠放在这些背景视图上的是所选聚类的箱图:

- v 对于连续特征,方点标记和水平线表示每个聚类的中位数和四分位距。
- v 每个聚类由不同颜色表示,显示在视图顶部。

## 浏览聚类浏览器

"聚类浏览器"为交互式显示。可以进行下列操作:

- v 选择字段或聚类以查看更多详细信息。
- v 比较聚类以选择感兴趣的项目。
- v 更改显示。
- v 转置轴。
- 使用"生成"菜单生成"派生"节点、"过滤"节点和"选择"节点。

使用工具栏

您可使用工具栏选项控制在左右两侧面板中显示的信息。您可使用工具栏控件更改显示的方向(从上至下、从 左至右或从右至左)。另外,您还可以将查看器重置为缺省设置,并打开对话框以在主面板中指定"聚类"视图 的内容。

仅当您在主面板中选择聚类视图时,特征排序方式、聚类排序方式、单元格和显示选项才可用。请参阅主[题第](#page-218-0) 211 [页的『聚类视图』,](#page-218-0)了解更多信息。

表 *14.* 工具栏图标.

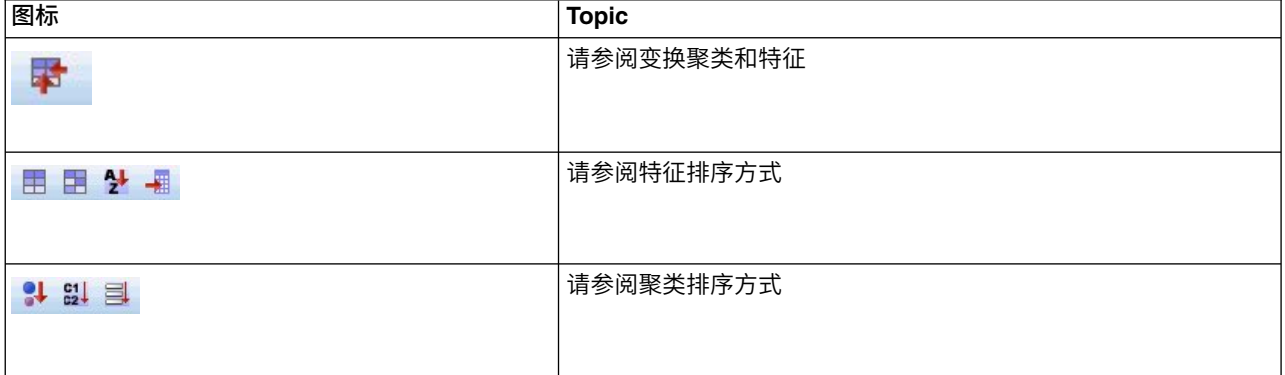

表 *14.* 工具栏图标 *(*续*)*.

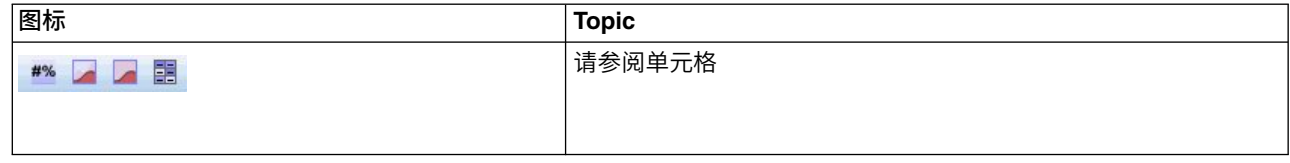

从聚类模型生成节点

"生成"菜单可基于聚类模型新建节点。可从生成模型的"模型"选项卡访问该选项,它可基于当前显示或选择 (即所有可见聚类或所有选定聚类)生成节点。例如,您可选择一个特征,然后生成"过滤"节点以丢弃所有其 他(非可见)特征。生成的节点放置在工作区上(未连接)。另外,您还可以在模型选用板上生成模型块的副 本。记住,在执行之前连接节点并进行所需编辑。

- v 生成**"**建模**"**节点。在流工作区上创建建模节点。例如,如果您想在某个流中使用这些模型设置但您不再拥有 用来生成这些设置的建模节点,该功能会很有用。
- 模型至选用板。在"模型"选用板上创建模型块。对于某个同事可能已向您发送包含模型的流而不是此模型的 情形,这非常有用。
- v **"**过滤**"**节点。创建新的"过滤"节点以过滤聚类模型不使用的过滤字段和/或当前"聚类浏览器"显示中不可见的 字段。如果此聚类节点上游有"类型"节点,那么所生成的"过滤"节点会丢弃具有角色目标的任何字段。
- v **"**过滤**"**节点(基于选择)。基于"聚类浏览器"中的选择创建用于过滤字段的新"过滤"节点。使用 Ctrl+单击 的方法选择多个字段。在下游丢弃"聚类浏览器"中选择的字段,但您可在执行之前通过编辑"过滤"节点更改 此行为。
- v **"**选择**"**节点。创建新的"选择"节点以基于在当前"聚类浏览器"显示中可见的任一聚类中的成员资格选择记录。 自动生成选择条件。
- v **"**选择**"**节点(基于选择)。创建新的"选择"节点以基于在"聚类浏览器"中选择的聚类中的成员资格选择记录。 使用 Ctrl+单击的方式选择多个聚类。
- v **"**派生**"**节点。创建新的"派生"节点,其派生出标记字段,该字段基于"聚类浏览器"中所有可见聚类的成员资 格分配给记录 *True* 或 *False* 值。自动生成派生条件。
- v **"**派生**"**节点(基于选择)。创建新的"派生"节点,该节点基于"聚类浏览器"中选择的聚类中的成员资格派生 出标记字段。使用 Ctrl+单击的方式选择多个聚类。

除了生成节点之外,您还可以从"生成"菜单创建图形。请参阅主题第 215 [页的『从聚类模型生成图形』,](#page-222-0)了 解更多信息。

控制聚类视图显示

要控制主面板的聚类视图中显示的内容,单击显示按钮;打开"显示"对话框。

特征。缺省选定。要隐藏所有输入特征,取消选择该复选框。

评估字段。选择要显示的评估字段(不用于创建聚类模型的字段,但被发送至模型查看器以评估聚类);缺省 不显示任何字段。注:评估字段必须是包含多个值的字符串。如果无评估字段可用,则此复选框不可用。

聚类描述。缺省选定。要隐藏所有聚类描述单元格,取消选择该复选框。

**聚类大小。**缺省选定。要隐藏所有聚类大小单元格,取消选择该复选框。

最大类别数。指定在类别特征图表中显示的最大类别数量;缺省值是 20。

## <span id="page-222-0"></span>从聚类模型生成图形

聚类模型提供许多信息,但其格式有时不便于业务用户访问。要通过可以轻松纳入业务报告、简报等的方式提 供数据,您可以生成所选数据的图形。例如,可从"聚类浏览器"生成所选聚类的图形,这样可以只创建该聚类 中个案的图形。

注:仅当模型块附加到流中的其他节点时,您才能从聚类浏览器中生成图形。

生成图形

- 1. 打开包含"聚类浏览器"的模型块。
- 2. 在"模型"选项卡上,从视图下拉列表选择聚类。
- 3. 在主面板上,选择您要为其生成图形的一个或多个聚类。
- 4. 从"生成"菜单,选择图形(从选择创建);显示"图形板基本"选项卡。

注:通过此方式显示"图形板"时,仅"基本"和"详细"选项卡可用。

- 5. 使用"基本"或"详细"选项卡设置来指定要在图形上显示的详细信息。
- 6. 单击"确定"以生成图形。

图形标题标识模型类型和选择包含在内的一个或多个聚类。

# 第 **12** 章 关联规则

关联规则将特定结论(例如,购买特定产品)与一组条件(例如,购买多个其他产品)关联起来。例如,规则 啤酒 <= 罐装蔬菜 & 冷冻食品 (173, 17.0%, 0.84)

表述的是: 啤酒经常与 罐装蔬菜和 冷冻食品一起成对出现。该规则可靠率为 84% 并适用于 17% 的数据或 173 条记录。关联规则算法自动找到可使用可视方法(比如 Web 节点)手动找到的关联。

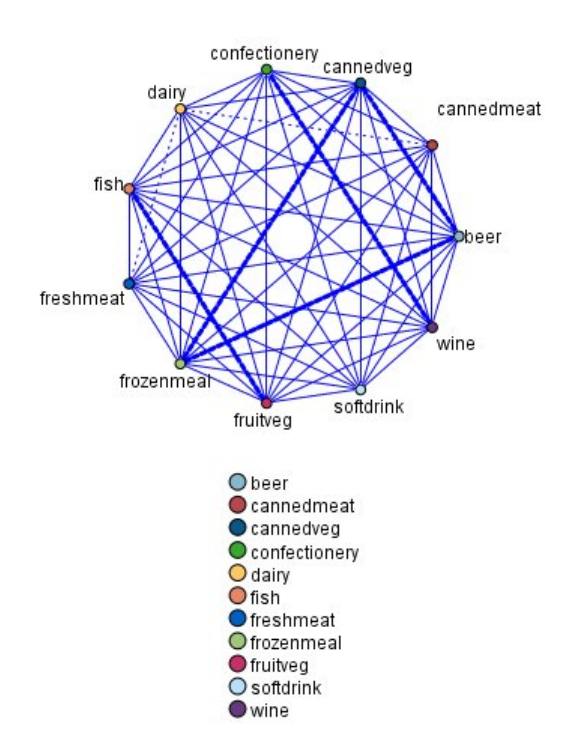

图 *45.* 显示市场购物篮商品之间的关联的网络节点

与标准的决策树算法(C5.0 和 C &R 树)相比,关联规则算法的优点是 任何属性之间都可以存在关联。决策 树算法只使用单一结论来构建规则,而关联算法则试图找到更多规则,且每个规则具有不同的结论。

关联算法的缺点是试图在可能非常大的搜索空间中查找规则,因而运行时间比决策树算法长得多。关联算法使 用 **生成与检验** 方法来查找规则(简单规则将初始生成)并对照数据集来验证这些规则。将存储符合条件的规 则,然后规范所有受各种限制约束的规则。 规范 是将条件添加到规则的过程。然后这些新规则将对照数据进 行验证,并且验证过程中将迭代保存最符合条件和最有用的规则。用户通常会对允许进入规则的前提条件的可 能的数量给出一定限制,并根据信息理论和高效索引方式使用各种方法来缩小原来可能很大的搜索空间。

处理结束后,将给出最符合条件的规则的列表。此组关联规则不能直接用于做出预测,这点与标准的模型(比 如决策树或神经网络)不同。这是由于规则可能有许多不同的结论。需要将关联规则转换为分类规则 集的另外 一层转换。因此,关联算法生成的关联规则被称作 **未优化模型** 。虽然用户可以浏览这些未优化模型,但除非 用户指令系统从未优化模型生成分类模型,否则无法明确地将这些模型用作分类模型。用户可通过浏览器的" 生成"菜单选项来完成这种转换。

#### 支持两种关联规则算法:

<span id="page-225-0"></span>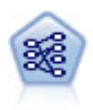

"先验"节点从数据抽取一组规则,即抽取信息内容最多的规则。Apriori 节点提供五种选择规则的方 法并使用复杂的索引模式来高效地处理大数据集。对于较大的问题,Apriori 训练的速度通常较快; 它对可保留的规则数量没有任何限制,而且可处理最多带有 32 个前提条件的规则。"先验"要求输 入和输出字段均为分类型字段,但因为它专为处理此类型数据而进行优化,因而处理速度快得 多。

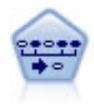

序列节点可发现连续数据或与时间有关的数据中的关联规则。序列是一系列可能会以可预测顺序 发生的项目集合。例如,一个购买了剃刀和须后水的顾客可能在下次购物时购买剃须膏。序列节 点基于 CARMA 关联规则算法,该算法使用一个有效的两次传递方法查找序列。

## 表格数据与事务处理数据

关联规则模型使用的数据可能是事务处理格式,也可能表格格式,如下所述。下面的内容是一般描述;具体的 要求可能有所不同,请参见每种模型类型文档中的讨论。请注意,对模型进行评分时,要评分的数据必须反映 用于构建该模型的数据格式。使用表格数据构建的模型只能用于对表格数据进行评分;使用事务处理数据构建 的模型只能对事务处理数据进行评分。

## 事务处理格式

事务处理数据对于每个交易或项目具有一个单独的记录。例如,如果客户进行了多次采购,那么每次采购都会 有一个单独的记录,并且相关联的商品与客户标识相链接。这种格式有时称为 行穷尽 格式。

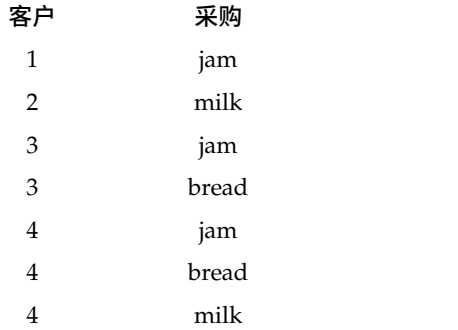

Apriori、CARMA 和序列节点都可使用事务处理数据。

## 表格数据

表格数据(也称为 篮子 数据或 真值表 数据)由单独的标志表示项目,其中每个标志字段表示一个特定项目 的存在或不存在。每条记录表示一个相关项目的完整集合。标志字段可以是分类的也可以是数字的,但某些模 型具有更具体的要求。

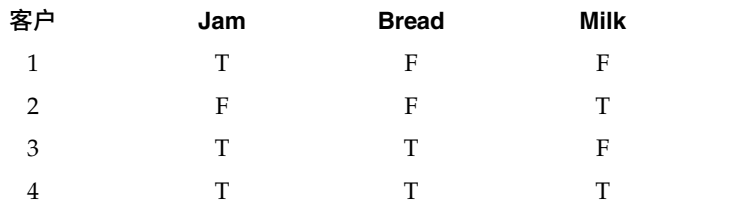

<span id="page-226-0"></span>Apriori、CARMA、GSAR 和序列节点都可以使用表格数据。

## **Apriori** 节点

Apriori 节点还会发现数据中的关联规则。Apriori 提供了五种不同的规则选择方法,并使用一种复杂的索引编 制方案来高效处理大型数据集。

**需求。**要创建 Apriori 规则集,您需要一个或多个输入字段和一个或多个目标字段。输入字段和输出字段(角 色为输入、目标或两者的字段)必须是符号型字段。角色为无的字段将被忽略。执行节点之前字段类型必须完 全实例化。数据可以是表格格式,也可以是事务格式。请参阅主题第 218 [页的『表格数据与事务处理数](#page-225-0) [据』,](#page-225-0)了解更多信息。

优势。对于较大的问题,Apriori 训练的速度通常. 它对于可以包含的规则数也没有任何限制,可以处理最多带 有 32 个预条件的规则。Apriori 提供了五种不同的训练方法,因此将数据挖掘方法与当前问题相匹配时可以实 现更强的灵活性。

## **Apriori** 节点模型选项

模型名称:用户可根据目标或标识字段自动生成模型名称(未指定此类字段时自动生成模型类型)或指定一个 定制名称。

**最低前提条件支持度。**您可以指定针对在规则集中保留规则的支持度标准。**支**持度指的是训练数据中条件(规 则中的"if"部分)为真的记录的百分比。(请注意,此支持度定义与 CARMA 和序列节点中使用的定义不同。 有关更多信息,请参阅第 232 [页的『序列节点模型选项』主](#page-239-0)题。)如果您希望获得应用于很小部分数据的规 则,请尝试增大此设置。

注: Apriori 的支持度定义基于带有前提条件的记录的数目。这与 CARMA 和序列算法不同, 对于这两种算法, 支持度定义基于具有规则中所有项(即条件和结果)的记录的数量。关联模型的结果显示(条件)支持度和规 则支持度两个测量。

最低规则置信度。您还可以指定置信度标准。置信度基于其规则的前提条件为 true 的记录,并且是其结果也为 true 的记录的百分比。换句话说,置信度是基于规则的正确预测的百分比。置信度低于指定标准的规则将被放 弃。如果您获得的规则太多,请尝试增加此设置。如果您获得的规则太少(甚至根本无法获得规则),请尝试 降低此设置。

注:如果需要,您可以在自己的值中突出显示值和类型。 请注意,如果将置信度值减小至小于 1.0,那么构建 规则的过程不仅需要使用大量可用内存,而且极为耗时。

最大前提条件数。您可以为任何规则指定最大前置条件数。这是一种用来限制规则复杂性的方式。如果规则太 复杂或者太具体,请尝试降低此设置。此设置对于训练时间也具有很大的影响。如果规则集训练所需的时间过 长,请尝试降低此设置。

仅包含标志变量的 **true** 值。如果对于表格(数据表)格式的数据选择了此选项,则在生成的规则中只会包括真 值。这样可能有助于使得规则更容易理解。该选项不适用于事务格式的数据。请参阅主题第 218 [页的『表格](#page-225-0) [数据与事务处理数据』以](#page-225-0)了解更多信息。

注:如果字段类型为标志,那么 CARMA 模型构建节点在构建模型时会忽略空的记录,而 Apriori 模型构建 节点会包含空的记录。 空的记录是模型构建中使用的所有字段值均为 false 的记录。

优化。 根据您的具体需求,选择旨在提高模型构建性能的选项。

• 选择 速度 可指示算法从不使用磁盘溢出,以便提高性能。

• 选择 内存 可指示算法在合适的时候,以牺牲某些速度为代价使用磁盘溢出。缺省情况下,此选项处于选中 状态。

注:以分布式方式运行时,*options.cfg* 文件中指定的管理员选项可能会覆盖此设置。 有关更多信息,请参阅 《*IBM SPSS Modeler Server* 管理员指南》。

## **Apriori** 节点专家选项

对于那些详细了解 Apriori 操作的人员来说,通过下列专家选项可以对归纳过程进行微调。要访问专家选项, 请在"专家"选项卡上将"模式"设置为专家。

评估的度量方式。Apriori 支持五种评估潜在规则的方法。

- 规则置信度。此缺省方法使用规则的置信度(或准确性)来评估规则。对于此评估尺度,**评估尺**度下限为禁 用状态,因为此选项对于"模型"选项卡上的**最小规则置信度**选项来说是多余的。请参阅主题第 219 [页的](#page-226-0) 『Apriori [节点模型选项』,](#page-226-0)了解更多信息。
- 置信度差。(也称为与先验相比的绝对置信度差。)此评估尺度是规则的置信度与其先验置信度之间的绝对 差。此选项会防止出现偏差,即结果分布不均匀。这有助于防止保留"很明显的"规则。例如,可能会出现 这样的情况,80% 的客户会购买您最受欢迎的产品。某项以 85% 的准确性预测购买该受欢迎产品的规则不 会使您的了解加深,尽管 85% 的准确性对于绝对尺度来说似乎已经相当不错。请将该评估尺度下限设置为 您希望保留的规则的置信度最小差。
- v 置信度比率。(也称为置信度商数与 **1** 之间的差。)此评估尺度为 1 减去规则置信度与先验置信度之间 的比(如果该比率大于一,则减去其倒数)。与置信度差相似,此方法会考虑不均匀分布。此方法尤其适 用于查找预测小概率事件的规则。例如,假设有一种罕见的病理状况只在 1% 的病人中出现。如果某个规则 有 10% 的几率预测出这种病理状况,那么它与随机猜测相比是一种很大的提高,尽管从绝对尺度角度来看 10% 的准确性好像非常不起眼。请将该评估尺度下限设置为您希望保留的规则的最小差。
- 信息差。(也称为与先验的信息差。)此评估尺度基于 信息增益 测量。如果某个特定结果的概率被视为一 个逻辑值(一个 数位 ),则信息增益为基于条件可以确定的该数位的比例。信息差是给定条件的情况下信 息增益与只给定了结果的先验置信度的情况下信息增益之间的差。此方法的一个重要特征在于,它考虑了 支持度,因此对于给定水平的置信度,它倾向于覆盖更多记录的规则。请将该评估尺度下限设置为您希望 保留的规则的信息差。

注:此评估尺度的尺度与其他尺度相比直观性较差,因此您可能需要试验各种下限才能获得满意的规则 集。

**标准化卡方。**(也称为**标准化卡方度量方式**。)此评估尺度是条件与结果之间关联的一个统计学指数。此评 估尺度进行了标准化,采用 0 和 1 之间的值。此测量尺度甚至比信息差评估尺度更依赖于支持度。请将该 评估尺度下限设置为您希望保留的规则的信息差。

注:与信息差评估度量方式相同,此评估度量方式的尺度与其他尺度相比直观性较差,因此您可能需要试 验各种下限才能获得满意的规则集。

允许没有前提条件的规则。选择此选项可允许规则只包括结果(项目或项目集)。如果您对确定常见项目或项 目集感兴趣,那么此选项非常有用。例如, cannedveg 是一个没有条件的单项规则,它表明采购 *cannedveg* 在 数据中经常出现。在某些情况下,如果您只对最可信的预测感兴趣,则可能希望包括这样的规则。缺省情况 下,此选项处于关闭状态。按照惯例,没有条件的规则的条件支持度表示为 100%,规则支持度与置信度相同。

## **CARMA** 节点

CARMA 节点使用关联规则发现算法来发现数据中的关联规则。关联规则是下列形式的语句:

**if** *antecedent(s)* **then** *consequent(s)*

例如,如果某个 Web 客户购买了无限网卡和高端无线路由器,那么该客户还可能购买无线音乐播放器(如果 提供该产品的话)。CARMA 模型不需要用户指定输入或目标字段即可从数据抽取一组规则。这就意味着生成 的规则可用于很多种应用。例如,您可以使用此节点生成的规则来查找一系列产品或服务(前项),其后项是 您要在此假期内进行促销的商品。使用 IBM SPSS Modeler,您可以确定哪些客户购买了这些条件产品,然后 举办一个旨在促销这些结果产品的营销活动。

需求。与 Apriori 不同, CARMA 节点不需要输入字段或目标字段。这是该算法工作方式的重要组成部分,相 当于在将所有字段设置为 双向的情况下构建 Apriori 模型。您可以通过在构建模型后对该模型进行过滤来限制 仅作为前提条件或结果列出的项目。例如,您可以使用模型浏览器来查找一系列产品或服务(条件),其结果 是您要在此假期内进行促销的项目。

要创建 CARMA 规则集,您需要指定一个标识字段以及一个或多个内容字段。该标识字段可以是任意角色或测 量级别。角色为无的字段将被忽略。执行节点之前字段类型必须完全实例化。与 Apriori 相似,数据可以是表 格格式,也可以是事务格式。请参阅主题第 218 [页的『表格数据与事务处理数据』,](#page-225-0)了解更多信息。

优势。CARMA 节点基于 CARMA 关联规则算法。与 Apriori 相比,CARMA 节点为规则支持度(对前提 条件和结果的支持度)提供构建设置,而不是为前提条件支持度提供构建设置。CARMA 还允许带有多个结果 的规则。与 Apriori 相似,CARMA 节点生成的模型可以插入到数据流中用来创建预测。请参阅主[题第](#page-38-0) 31 页 [的『模型块』,](#page-38-0)了解更多信息。

## **CARMA** 节点字段选项

执行 CARMA 节点之前,必须在 CARMA 节点的"字段"选项卡上指定输入字段。虽然大多数建模节点的字段 选项卡选项都相同,但 CARMA 节点有几个独特的选项。所有选项均在下面讨论。

使用**"**类型**"**节点设置。此选项用于告知节点使用上游类型节点中的字段信息。这是缺省选项。

使用定制设置。此选项用于告知节点使用在此处指定的字段信息,而不是在任何上游类型节点中给出的字段信 息。选择了此选项之后,请根据您要读取事务格式的数据还是表格格式的数据来指定下面的字段。

使用事务格式。此选项将根据您的数据是事务处理格式还是表格格式来更改此对话框中的其他字段控件。如果 您使用带有事务处理数据的多个字段,那么认为在某个特定记录中,这些字段中指定的项目表示着可以在一个 带有时间戳记的事务中找到的项目。请参阅主题第 218 [页的『表格数据与事务处理数据』,](#page-225-0)了解更多信息。

#### 表格数据

如果未选中使用事务格式,则显示以下字段。

- v 输入。选择输入字段或字段。此操作与在"类型"节点中将字段的角色设置为输入类似。
- 分区。通过此字段,您可以指定用于针对模型构建中的训练、检验和验证阶段将数据划分为不同样本的字 段。通过用某个样本生成模型并用另一个样本对模型进行测试,您可以预判出此模型对类似于当前数据的 大型数据集的拟合优劣。如果已使用类型或分区节点定义了多个分区字段,那么必须在每个用于分区的建 模节点的"字段"选项卡中选择一个分区字段。(如果仅有一个分区字段,那么将在启用分区后自动引入此 字段。)另请注意,要在分析时应用选定分区,还必须在节点的"模型选项"选项卡中启用分区。(取消此 选项,则可以在不更改字段设置的条件下禁用分区功能。)

事务处理数据

如果选中了使用事务格式,则显示以下字段。

- v 标识。对于事务处理数据,请从列表中选择标识字段。数字字段或符号字段可用作标识字段。此字段的每 个唯一值都应该表明一个特定的分析单元。例如,在市场购物篮的应用中,每个标识可能表示一个客户。 对于 Web 日志分析应用,每个标识可能代表一台计算机(以 IP 地址表示)或一个用户(以登录数据表 示)。
- v 标识是相邻的。(仅限 Apriori 和 CARMA 节点)如果您的数据进行了预先排序,以便所有标识相同的 记录在数据流中分组在一起,那么选择此选项可以加快处理速度。如果您的数据未经预先排序(或者您不 确定),请将此选项保持未选中状态,那么该节点将自动对数据进行排序。

注:如果您的数据未经过排序而您选择了此选项,那么可能会在模型中得到无效结果。

• 内容。指定模型的内容字段。这些字段包含与关联建模有关的项目。您可以指定多个标志字段(如果数据为 表格格式)或者一个名义字段(如果数据为事务格式)。

## **CARMA** 节点模型选项

模型名称:用户可根据目标或标识字段自动生成模型名称(未指定此类字段时自动生成模型类型)或指定一个 定制名称。

最低规则支持度 **(%)**。 您可以指定支持度标准。规则支持度指的是训练数据中包含整个规则的标识所占的比例。 (请注意,此支持度定义不同于 Apriori 节点中使用的前提条件支持度。)如果您要关注更常见的规则,请增 大此设置的值。

最低规则置信度 **(%)**。 您可以指定针对在规则集中保留规则的置信度标准。置信度是指预测正确的标识在所有 由规则进行了预测的标识中所占的百分比。基于训练数据,该百分比的计算如下:包含整个规则的标识数量除 以其中包含条件的标识数量。置信度低于指定标准的规则将被放弃。如果您获得的规则无关或者太多,请尝试 增加此设置。如果您获得的规则太少,请尝试降低此设置。

注:如果需要,您可以在自己的值中突出显示值和类型。 请注意,如果将置信度值减小至小于 1.0,那么构建 规则的过程不仅需要使用大量可用内存,而且极为耗时。

最大规则大小。 您可以设置规则中不同项目集(而不是项目)的最大数目。如果相关规则相对较短,那么可以 降低此设置,以加快规则集构建速度。

注:如果字段类型为标志,那么 CARMA 模型构建节点在构建模型时会忽略空的记录,而 Apriori 模型构建 节点会包含空的记录。 空的记录是模型构建中使用的所有字段值均为 false 的记录。

## **CARMA** 节点专家选项

对于那些详细了解 Apriori 操作的人员来说,通过下列专家选项可以对建模过程进行微调。要访问专家选项, 请在"专家"选项卡上将"模式"设置为专家。

排除具有多个结果的规则。选择此选项可以排除"双头"结果,即包含两个项目的结果。例如,规则 bread & cheese & fish - > wine &fruit 包含一个双头结果, wine &fruit 。缺省情况下,这样的规则包括在内。

设置修剪值。为了节省内存,所使用的 CARMA 算法在处理期间会定期从其潜在项目集的列表中除去(修剪) 不常用的项目集。选择此选项可调整修剪频率,您指定的数字将决定修剪频率。输入较小的值可降低该算法的 内存要求(但可能会延长所需的训练时间),输入较大的值会加快训练速度(但可能会提高内存要求)。缺省 值是 500。

改变支持度。选择该选项会排除因为纳入不平均而好像表现为非常频繁的不频繁项目集合,从而提高效率。这 是通过这样的方式实现的:首先从较高的支持度水平开始,然后逐渐下降到"模型"选项卡上指定的水平。对于 事 务的估计数量 输入一个值可指定支持度水平应采用的下降速度。

允许没有前提条件的规则。选择此选项可允许规则只包括结果(项目或项目集)。如果您对确定常见项目或项 目集感兴趣,那么此选项非常有用。例如, cannedveg 是一个没有条件的单项规则,它表明采购 *cannedveg* 在 数据中经常出现。在某些情况下,如果您只对最可信的预测感兴趣,则可能希望包括这样的规则。此选项缺省 为不选中状态。

## 关联规则模型块

关联规则模型块代表由下列关联规则建模节点之一所发现的规则:

- Apriori
- CARMA

模型块包含建模期间从数据提取的规则的相关信息。

注:如果未按 ID 对事务处理数据进行排序,那么关联规则块评分可能不正确。

#### 查看结果

您可以使用该对话框上的"模型"选项卡来浏览关联模型(Apriori 和 CARMA)以及序列模型生成的规则。在 生成新节点或对模型评分之前浏览模型块会使您看到规则的相关信息,还会提供用于过滤结果和对结果进行排 序的选项。

#### 模型评分

精炼模型块 (Apriori、CARMA 和序列) 可以添加到流中,用于进行评分。请参阅主题第 41 [页的『使用流中](#page-48-0) [的模型块』,](#page-48-0)了解更多信息。用于评分的模型块在其各自的对话框中包括一个额外的"设置"选项卡。请参阅主 题第 226 [页的『关联规则模型块设置』,](#page-233-0)了解更多信息。

无法以其原始格式将未优化模型块用于评分。而您可以生成一个规则集,并将该规则集用于评分。请参阅主题 第 227 [页的『从关联模型块生成规则集』,](#page-234-0)了解更多信息。

## 关联规则模型块详细信息

在关联规则模型块的"模型"选项卡上,您可以看到一个表,其中包含了该算法提取的规则。表中的每行都代表 一个规则。第一列代表结果(规则的"then"部分),而下一列代表条件(规则的"if"部分)。后面的列包含规 则信息,如置信度、支持度和提升。

#### 关联规则通常以下表中的格式显示。

表 *15.* 关联规则示例

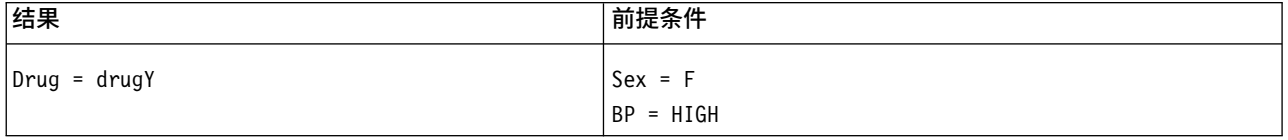

该示例规则的解释为 如果 *Sex = "F" and BP = "HIGH"*,则 *Drug* 很可能为 *drugY*;或者以另一种方式解 释 对于 *Sex = "F" and BP = "HIGH"* 的记录,*Drug* 很可能为 *drugY*。使用对话框工具栏,可以选择显示 其他信息,如置信度、支持度和实例数。

**"**排序**"**菜单。工具栏上的"排序"菜单按钮控制着规则的排序。排序的方向(升序或降序)可以使用排序方向按 钮(上箭头或下箭头)进行更改。

您可以按照下列条件对规则进行排序:

- v 支持度
- v 置信度
- 规则支持度
- 结果
- v 增益
- v 部署能力

**"**显示**/**隐藏**"**菜单。"显示/隐藏"菜单(标准工具栏按钮)用于控制规则的显示选项。

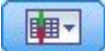

图 *46. "*显示*/*隐藏*"*按钮

可用的显示选项如下:

- 规则标识,显示模型构建期间分配的规则标识。通过规则标识,可以标识哪些规则要应用于某个给定的预 测。通过规则标识,还可以在以后合并附加的规则信息,如部署能力、产品信息或条件。
- 实例数,显示规则所适用的唯一标识数(即,前提条件为 true 的标识)的相关信息。例如,假设规则为 bread -> cheese,训练数据中包含条件 *bread* 的记录数量称为实例数。
- 支持度,显示前提条件支持度,即其前提条件为 true 的标识在训练数据中所占的比例。例如,如果 50% 的训练数据包括 bread(面包)的购买,那么规则 bread > cheese 的条件支持度为 50%。注:此处定义 的支持度与实例数相同,但以百分比的形式表示。
- 置信度,显示规则支持度与前提条件支持度的比率。此比值表明了带有指定条件、并且其结果也为真的标识 的比例。例如,如果 50% 的训练数据包含 bread(面包)(表明条件支持),但只有 20% 既包含 bread (面包)又包含 cheese(奶酪)(表明规则支持度),则规则 bread - > cheese 的置信度为 规则支持度/ 条件支持度 , 在这里为 40‰
- 规则支持度,显示其整个规则、前提条件和结果均为 true 的标识所占的比例。例如,如果 20% 的训练数 据既包含 bread(面包)又包含 cheese(奶酪),那么规则 bread - > cheese 的规则支持度为 20%。
- v 增益,显示规则置信度与具有结果的先验概率的比率。例如,如果整个人口统计中 10% 购买了 bread(面 包),那么预测人们是否购买 bread(面包)、置信度为 20% 的规则具有的提升将为 20/10 = 2。如果另 一个规则告诉您人们将购买 bread(面包),并且置信度为 11%,则该规则的提升接近 1,这就意味着具有 条件对于具有结果的概率不会造成太大的影响。总之,提升度不为 1 的规则比提升度接近 1 的规则的相关 性更强。
- **部署能力**,这是对训练数据中满足前提条件但不满足结果的部分所占百分比的度量。在产品购买领域,它的 意思大致为:总的客户群中有多少百分比拥有了(或已经购买了)条件,但尚未购买结果。部署能力统计 量定义为(以记录数表示的条件支持度 - 以记录数表示的规则支持度)/记录数)\*100,其中条件支持度表 示其条件为真的记录数,规则支持度表示条件和结果都为真的记录数。

**"**过滤**"**按钮。菜单上的"过滤器"按钮(漏斗图标)会扩展对话框的底部,从而显示一个面板,其中将显示活动 的规则过滤器。过滤器用于减少"模型"选项卡上显示的规则数量。

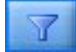

图 *47. "*过滤*"*按钮

<span id="page-232-0"></span>要创建过滤器,请单击位于扩展面板右侧的过滤器图标。这样将打开一个单独的对话框,您可以在其中指定用 于显示规则的约束条件。请注意,"过滤"按钮通常与"生成"菜单一起使用,以便首先过滤规则,然后生成一个 包含部分规则的模型。有关更多信息,请参阅下面的『为规则指定过滤器』。

**"**查找规则**"**按钮。"查找规则"按钮(望远镜图标)使您可以搜索对指定规则标识显示的规则。相邻的显示框指 示可用规则数中当前显示的规则数。规则标识由模型按照发现时间的顺序指定,并且会在评分期间添加到数据 中。

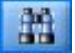

图 *48. "*查找规则*"*按钮

要对规则标识重新排序:

- 1. 您可以在 IBM SPSS Modeler 中对规则标识进行重新排序,方法是,首先根据所需的测量标准(如置信度 或提升)对规则显示表进行排序。
- 2. 然后使用"生成"菜单中的选项,创建一个经过过滤的模型。
- 3. 在"已过滤的模型"对话框中,选择对规则重新进行连续编号的起始号码,然后指定一个开始号码。

请参阅主题第 228 [页的『生成已过滤的模型』,](#page-235-0)了解更多信息。

## 为规则指定过滤器

缺省情况下,规则算法(如 Apriori、CARMA 和序列)可能会生成非常大量的规则。为了在浏览时增强明确 度,或者为了简化规则评分,您应该考虑过滤规则,以便更加显著地显示相关的结果和条件。使用规则浏览器 "模型"选项卡上的过滤选项,可以打开一个用于指定过滤条件的对话框。

结果。选择启用过滤器可激活根据包含或排除指定结果来对规则进行过滤的选项。选择 包括任意 可创建一个 过滤器,该过滤器中的规则至少包含一个指定结果。另外,选择 排除 可创建一个排除指定结果的过滤器。您 可以使用列表框右侧的选取器图标选择结果。这样将打开一个对话框,其中列出生成的规则中包含的所有结 果。

注:结果可能包含多个项目。过滤器只会检查结果是否包含一个指定项目。

前提条件。选择启用过滤器可激活根据包含或排除指定前提条件来对规则进行过滤的选项。您可以使用列表框 右侧的选取器图标选择项目。这样将打开一个对话框,其中列出生成的规则中包含的所有条件。

- 选择 包括所有 可将过滤器设置为一个包含过滤器,其中的规则必须包括指定的所有条件。
- 选择 包括任意 可创建一个过滤器,该过滤器中的规则至少包含一个指定条件。
- 选择 排除 可创建一个排除包含指定条件的规则的过滤器。

置信度。选择启用过滤器可激活根据规则的置信度级别来对规则进行过滤的选项。您可以使用 最小 和 最大 控 件来指定置信度范围。当您浏览生成的模型时,置信度将以百分比的形式列出。当您对输出评分时,置信度则 表示为一个介于 0 和 1 之间的数字。

前提条件支持度。选择启用过滤器可激活根据规则的前提条件支持度级别来对规则进行过滤的选项。条件支持 度指的是训练数据中与当前规则包含相同条件的比例,因此与普及性指数有点类似。您可以使用 **最小** 和 **最大** 控件,根据支持度水平来指定过滤规则的范围。

增益。选择启用过滤器可激活根据规则的增益度量来对规则进行过滤的选项。注:增益过滤仅可用于发行版 8.5 之后构建的关联模型,或包含增益度量的先前版本的模型。序列模型不包含此选项。

<span id="page-233-0"></span>单击 确定 可应用已在此对话框中启用的所有过滤器。

### 为规则生成图形

关联节点提供了大量信息,但对业务用户来说,它可能并不始终是一种方便访问的格式。要通过可以轻松纳入 业务报告、简报等的方式提供数据,您可以生成所选数据的图形。从"模型"选项卡上,可以为选定规则生成图 形,从而只为该规则中的个案创建图形。

- 1. 在"模型"选项卡上,选择感兴趣的规则。
- 2. 从"生成"菜单中,选择图形(从选定内容)。这将显示"图形板基本"选项卡。

注:通过此方式显示"图形板"时,仅"基本"和"详细"选项卡可用。

- 3. 使用"基本"或"详细"选项卡设置来指定要在图形上显示的详细信息。
- 4. 单击"确定"以生成图形。

图形标题标识所包含的选定规则和条件详细信息。

## 关联规则模型块设置

此"设置"选项卡用于为关联模型(Apriori 和 CARMA)指定评分选项。此选项卡仅在模型块添加到用于评分 的流后才可用。

注:用于浏览未定义 模型的对话框不包括"设置"选项卡,因为无法对此模型进行评分。 要对 "未定义"模型进 行评分,您必须先生成规则集。 请参阅主题第 227 [页的『从关联模型块生成规则集』以](#page-234-0)了解更多信息。

最大预测数:指定为每个购物篮项集合包括的最大预测数。 此选项与下面的"规则标准"一起使用可生成"最佳" 预测,其中 最佳指的是置信度、支持度、提升等的最高水平,如下面的内容所述。

规则条件:选择用于确定规则强度的度量。规则按照此处选择的标准强度进行排序,以便返回项目集合的最佳 预测。以下列表中显示了可用条件。

- v 置信度
- v 支持度
- v 规则支持度(支持度 \* 置信度)
- v 增益
- v 部署能力

允许重复预测:选择此选项可在评分时包括具有相同结果的多项规则。 例如,选择此选项可允许对下列规则进 行评分:

bread & cheese -> wine cheese & fruit -> wine

关闭此选项可在评分时排除重复的预测。

注:只有在之前已预测过所有结果 (wine & pate) 的情况下,才会将具有多个结果的规则 (bread & cheese & fruit -> wine & pate) 视为重复预测。

忽略不匹配的购物篮项目:选择此选项可忽略项目集中附加项的存在。 例如,如果对于包含 [tent & sleeping bag & kettle] 的购物篮选择了此选项,规则 tent & sleeping bag - > gas stove 应用时则会忽略该 购物篮中存在的额外项目 ( kettle )。

可能存在一些情况应该排除额外的项目。例如,很可能出现这样的情况,某人购买了 tent(帐篷)、sleeping bag (睡袋)和 kettle (水壶), 而此人已经拥有了 gas stove (燃气炉), 这点通过 kettle (水壶) 的存在表 <span id="page-234-0"></span>明。换句话说,gas stove(燃气炉)可能不是最佳预测。这种情况下,您应该取消选择 忽**略不匹配的购物篮项** 目 以确保规则条件与购物篮内容精确匹配。缺省情况下,不匹配的项目将被忽略。

核实预测不存在于购物篮中。选择此选项可确保结果也不存在于购物篮中。例如,如果进行评分的目的是为了 进行一项家具产品推荐,那么已经包含餐桌的购物篮可能不会购买另一个这样的家具。这种情况下,您应该选 择此选项。另一方面,如果是易变质或一次性产品(如奶酪、婴儿配方奶粉或者卫生纸),那么后项已存在于 购物篮的规则可能有些价值。在后面一种情况下,最有用的选项可能是下面的 不检查购物篮中是否存在预测值  $\circ$ 

检查购物篮中是否存在预测值:选择此选项可确保结果也存在于购物篮中。 当您尝试深入了解现有的客户或事 务时,此方法非常有用。例如,您可能希望确定提升最高的规则,然后探索哪些客户符合这些规则。

不检查购物篮中是否存在预测值:选择此选项可在评分时包括所有规则,而与购物篮中是否存在结果无关。

为此模型生成 **SQL**:使用数据库中的数据时,可以将 SQL 代码推回到数据库中以进行执行,这可以极大地提 高许多操作的性能。

选中下列其中一个选项以指定 SQL 生成的执行方式。

- v 缺省值:使用服务器评分适配器(如果已安装)进行评分,否则在过程中进行评分如果连接到安装有评分 适配器的数据库,将使用评分适配器和用户定义的功能 (UDF) 生成 SQL,并在数据库中对您的模型进行评 分。 如果没有可用的评分适配器,那么此选项会从数据库访存回您的数据,并在 SPSS Modeler 中对其进 行评分。
- 在数据库外进行评分此选项会从数据库访存回您的数据,并在 SPSS Modeler 中对其进行评分。

### 关联规则模型块概要

关联规则模型块的"概要"选项卡显示发现的规则数量,以及规则集中规则的最大和最小支持度、提升值、置信 度和部署能力。

### 从关联模型块生成规则集

关联模型块(如 Apriori 和 CARMA)可用于直接对数据评分,您也可以首先生成一个规则子集,称为 规则 集 。当您处理无法直接用于评分的未优化模型时,规则集尤其有用。请参阅主题第 44 [页的『未优化模型』,](#page-51-0) 了解更多信息。

要生成规则集,请从模型块浏览器的"生成"菜单中选择**规则集**。您可以指定下列选项,将规则转换为规则集:

规则集名称。通过此选项,您可以指定新生成的"规则集"节点的名称。

节点的创建位置。控制新生成的"规则集"节点的位置。选择 工作区 、 **GM** 选用板 或 两者 。

目标字段。确定哪个输出字段将用于生成的"规则集"节点。从列表中选择一个输出字段。

最小支持度。指定要在生成的规则集中保留的规则的最小支持度。支持度小于指定值的规则将不会包含在新的 规则集中。

最小置信度。指定要在生成的规则集中保留的规则的最小置信度。置信度小于指定值的规则将不会包含在新的 规则集中。

缺省值。通过此选项,您可以为分配到不会触发任何规则的已评分记录的目标字段指定缺省值。

## <span id="page-235-0"></span>生成已过滤的模型

要从关联模型块(如 Apriori、CARMA 或序列规则集节点)生成已过滤的模型,请从模型块浏览器的"生成" 菜单中选择**已过滤的模型**。这样将创建一个子集模型,其中只包含浏览器中当前显示的那些规则。注: 无法对 未优化模型生成已过滤的模型。

您可以指定下列用于过滤规则的选项:

新模型的名称。通过此选项,您可以指定新的"已过滤模型"节点的名称。

节点的创建位置。控制新的"已过滤模型"节点的位置。选择 工作区 、 **GM** 选用板 或 两者 。

规则编号。指定规则标识在已过滤模型所包含的规则子集中的编号方式。

- 保留原始规则标识编号。选择此选项可以保持原始的规则编号。缺省情况下,会为规则提供一个与算法发现 它们的顺序相对应的标识。该顺序可能会因所采用算法的不同而有所差别。
- v 对规则重新进行连续编号的起始号码。选择此选项可以为已过滤规则指定新的规则标识。新的标识将根据" 模型"选项卡上规则浏览器表中显示的排序顺序进行指定,从您在此处指定的数字开始。您可以使用右侧的 箭头指定标识的开始号码。

## 关联规则评分

通过关联规则模型块运行新数据生成的评分会返回到不同的字段中。对于每个预测会添加三个新字段,其中 *P* 表示预测, *C* 表示置信度, *I* 表示规则标识。这些输出字段的排列取决于输入数据是事务格式还是表格格式。 请参阅第 218 [页的『表格数据与事务处理数据』以](#page-225-0)获取有关这些格式的概述。

例如,假设您要使用一个基于下面三个规则生成预测的模型对购物篮数据进行评分:

Rule 15 bread&wine -> meat (confidence  $54\%)$ Rule\_22 cheese -> fruit (confidence 43%) Rule  $5$  bread&cheese -> frozveg (confidence 24%)

表格数据。对于表格数据,这三个预测(3 为缺省值)将在单一记录中返回。

表 *16.* 表格格式的评分.

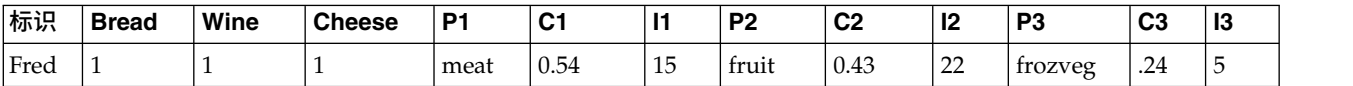

事**务处理数据**。对于事务处理数据,将对每个预测生成一个单独的记录。预测仍然会添加到单独的列中,但评 分在计算时返回。这样会生成带有不完整预测的记录,如下面的示例输出所示。第二个和第三个预测(P2 和 P3)在第一个记录中是空白值,同时还会显示相关的置信度和规则标识。但返回评分时,最后一个记录将包 含所有三个预测。

表 *17.* 事务处理格式的评分.

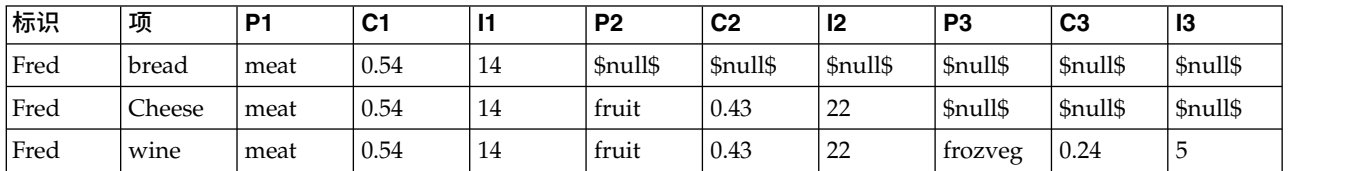

要只包括用于报告或部署目的的完整预测,请使用选择节点选择完整的记录。

注:为了清楚起见,这些示例中使用的字段名称都是缩写。在实际应用中,关联模型的结果字段将按下表所示 进行命名。

表 *18.* 关联模型的结果字段的名称.

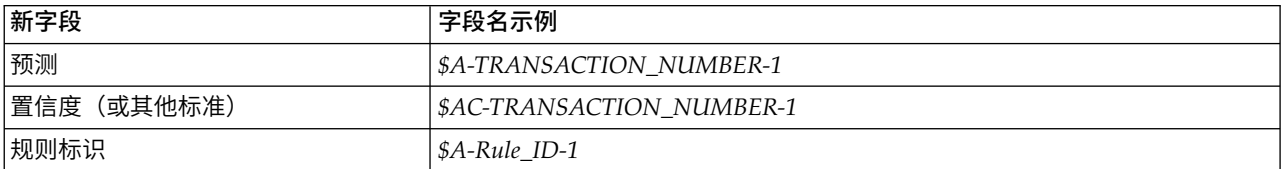

带有多个结果的规则

CARMA 算法允许规则带有多个结果,例如:

bread -> wine&cheese

对这样的"双头"规则进行评分时,预测将以下表中显示的格式返回。

表 *19.* 对包括带有多个结果预测的结果进行评分.

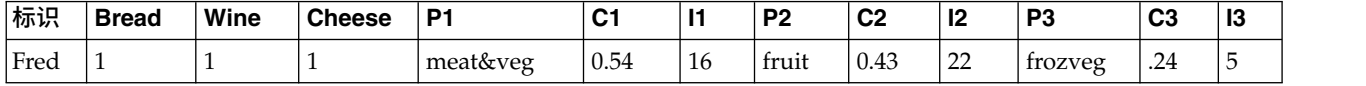

在某些情况下,您可能需要在部署之前拆分这样的评分。要拆分带有多个结果的预测,您需要使用 CLEM 字符 串功能解析该字段。

### 部署关联模型

对关联模型进行评分时,预测和置信度将输出到单独的列中(其中 *P* 表示预测, *C* 表示置信度, *I* 表示规则 标识)。这种情况要区分输入数据是表格格式还是事务格式。请参阅主题第 228 [页的『关联规则评分』,](#page-235-0)了 解更多信息。

准备评分进行部署时,您可能会发现您的应用程序需要将输出数据转换为预测位于行中的格式,而不是位于列 中的格式(每行一个预测,有时称为"行穷尽"格式)。

转置表格评分

您可以使用 IBM SPSS Modeler 中的一些步骤将表格评分从列转置为行,如下面的步骤所示。

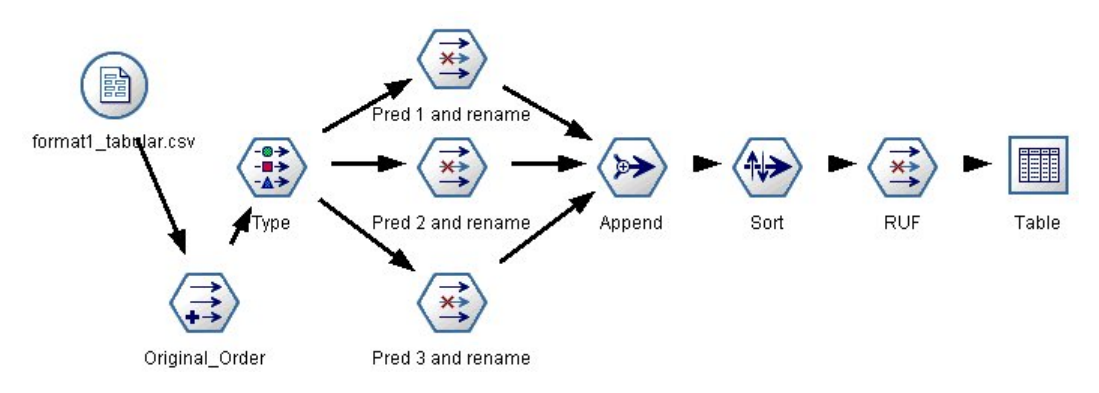

图 *49.* 用于将表格数据变换为行穷尽格式的示例流

- 1. 在导出节点中使用 @INDEX 函数可确定预测的当前顺序,并将此指示保存在一个新字段中,如 *Original\_order*。
- 2. 添加一个类型字段,确保所有字段均实例化。
- 3. 使用过滤节点将缺省的预测、置信度和标识字段( *P1*、*C1*、*I1*)重命名为普通字段,如 *Pred*、 *Crit* 和 *Rule\_ID*,这些字段将用于在以后追加记录。对于每个生成的预测都需要一个过滤节点。

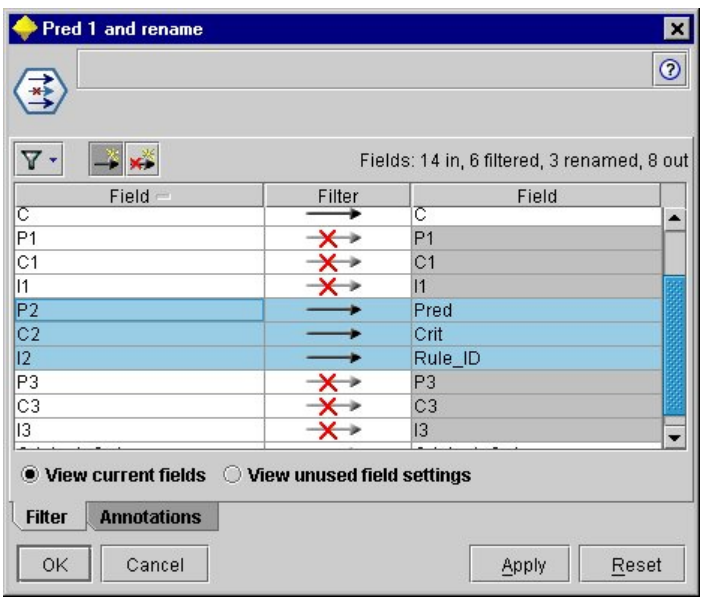

图 *50.* 重命名预测 *2* 的字段时过滤预测 *1* 和预测 *3* 的字段。

- 4. 使用追加节点追加共享 *Pred*、 *Crit* 和 *Rule\_ID* 的值。
- 5. 连接一个排序节点,以便按照字段 *Original\_order* 的升序对记录进行排序,按照 *Crit* 的降序对记录进行排 序,后面一个字段是用于按标准(如置信度、提升和支持度)对预测进行排序的字段。
- 6. 使用另一个过滤节点将字段 *Original\_order* 从输出中过滤掉。

此时,数据就可以进行部署了。

#### 转置事务评分

转置事务评分的过程与上面的过程相似。例如,下面显示的流会根据部署需要,将评分转置为每行一个预测的 格式。

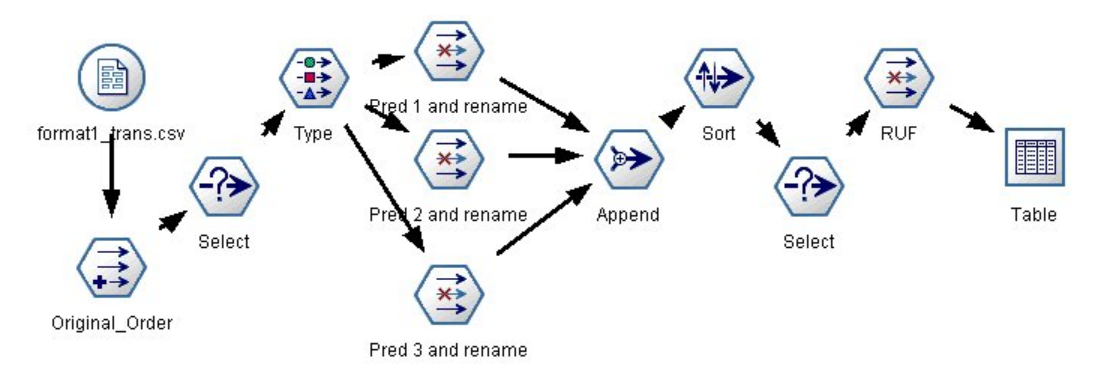

图 *51.* 用于将事务处理数据变换为行穷尽格式的示例流

除了添加两个"选择"节点之外,该过程与先前对表格数据说明的过程完全相同。

- v 第一个选择节点用于对相邻记录的规则标识进行比较,以便只包括唯一的或未优化的记录。此"选择"节点 使用以下 CLEM 表达式来选择记录:ID /= @OFFSET(ID,-1) or @OFFSET(ID,-1)= undef。
- 第二个选择节点用于放弃多余的规则,或者 Rule\_ID 为空值的规则。此"选择"节点使用以下 CLEM 表达 式来废弃记录:not(@NULL(Rule\_ID))。

有关转置评分进行部署的详细信息,请联系技术支持部门。

## 序列节点

序列节点会发现连续数据或面向时间的数据中的模式,其格式为 bread - > cheese 。序列的元素为组成一个 事务的 **项目集合** 。例如,如果某人进入商店,购买了面包和牛奶,几天之后返回了该商店,购买了一些奶酪, 那么这个人的购买活动可以表示为两个项目集合。第一个项目集合包含面包和牛奶,第二个包含奶酪。序列 是 一系列可能会以可预测顺序发生的项目集合。序列节点会检测频繁出现的序列,并创建一个可用于生成预测的 生成模型节点。

需求。要创建序列规则集,您需要指定一个标识字段、一个可选的时间字段,以及一个或多个内容字段。请注 意,这些设置必须在建模节点的"字段"选项卡上进行;不能从上游"类型"节点中读取。该标识字段可以是任意 角色或测量级别。如果指定时间字段,那么该字段可以是任意角色,但其存储必须是数字、日期、时间或时间 戳记。如果不指定时间字段,序列节点则会使用隐含的时间戳记,实际上是使用行号作为时间值。内容字段可 具有任意测量级别和角色,但所有内容字段的类型必须相同。如果这些字段是数字型的,那么必须为整数范围 (不是实数范围)。

优势。序列节点基于 CARMA 关联规则算法,该算法使用一个有效的两次传递方法查找序列。另外,序列节点 创建的生成的模型节点可以插入到数据流中来创建预测。生成的模型节点还可生成超节点用于检测或计数特定 的序列,以及基于特定的序列作出预测。

## 序列节点字段选项

执行序列节点之前,必须在序列节点的"字段"选项卡上指定标识字段和内容字段。如果您要使用时间字段,也 需要在此处指定。

标识字段。从列表中选择标识字段。数字字段或符号字段可用作标识字段。此字段的每个唯一值都应该表明一 个特定的分析单元。例如,在市场购物篮的应用中,每个标识可能表示一个客户。对于 Web 日志分析应用, 每个标识可能代表一台计算机(以 IP 地址表示)或一个用户(以登录数据表示)。

<span id="page-239-0"></span>• 标识是相邻的。如果您的数据进行了预先排序,以便所有标识相同的记录在数据流中分组在一起,那么选择 此选项可以加快处理速度。如果您的数据未经预先排序(或者您不确定),请将此选项保持不选中状态, 序列节点将自动对该数据进行排序。

注:如果您的数据未经过排序而您选择了此选项,那么可能会在序列模型中得到无效结果。

时间字段。如果您要在数据中使用字段来指示事件时间,请选择使用时间字段并指定要使用的字段。时间字段 必须是数字、日期、时间或时间戳记型的。如果不指定时间字段,那么假设记录按照从数据源出发的顺序到 达,记录号将用作时间值(第一个记录发生在时间 "1" ;第二个记录发生在时间 "2" ;依此类推。)

内容字段。指定模型的内容字段。这些字段包含与序列建模有关的事件。

序列节点可以处理表格格式的数据,也可以处理事务格式的数据。如果您使用带有事务处理数据的多个字段, 那么认为在某个特定记录中,这些字段中指定的项目表示着可以在一个带有时间戳记的事务中找到的项目。请 参阅主题第 218 [页的『表格数据与事务处理数据』,](#page-225-0)了解更多信息。

分区。通过此字段,您可以指定用于针对模型构建中的训练、检验和验证阶段将数据划分为不同样本的字段。 通过用某个样本生成模型并用另一个样本对模型进行测试,您可以预判出此模型对类似于当前数据的大型数据 集的拟合优劣。如果已使用类型或分区节点定义了多个分区字段,那么必须在每个用于分区的建模节点的"字 段"选项卡中选择一个分区字段。(如果仅有一个分区字段,那么将在启用分区后自动引入此字段。)另请注 意,要在分析时应用选定分区,还必须在节点的"模型选项"选项卡中启用分区。(取消此选项,则可以在不更 改字段设置的条件下禁用分区功能。)

## 序列节点模型选项

模型名称:用户可根据目标或标识字段自动生成模型名称(未指定此类字段时自动生成模型类型)或指定一个 定制名称。

使用分区数据。如果定义了分区字段,那么此选项可确保仅训练分区的数据用于构建模型。

最低规则支持度 **(%)** 您可以指定支持度标准。规则支持度是指训练数据中包含整个序列的标识所占的比例。如 果您要关注更常见的序列,请增加此设置。

最低规则置信度 **(%)** 您可以指定针对在序列集中保留序列的置信度标准。置信度是指预测正确的标识在所有由 规则进行了预测的标识中所占的百分比。基于训练数据,该百分比的计算如下:包含整个序列的标识数量除以 其中包含条件的标识数量。置信度低于指定标准的序列将被放弃。如果您获得的序列太多或者不是非常相关, 请尝试增加此设置。如果您获得的序列太少,请尝试降低此设置。

注:如果需要,您可以在自己的值中突出显示值和类型。 请注意,如果将置信度值减小至小于 1.0,那么构建 规则的过程不仅需要使用大量可用内存,而且极为耗时。

最大序列大小 您可以设置序列中不同项的最大数目。如果相关序列相对较短,那么可以降低此设置,以加快序 列集构建速度。

要添加到流的预测 指定最终生成的"模型"节点要添加到流中的预测的数目。有关更多信息,请参阅 第 [234](#page-241-0) 页 [的『序列模型块』。](#page-241-0)

## 序列节点专家选项

对于那些详细了解序列节点操作的人员来说,通过下列专家选项可以对建模过程进行微调。要访问专家选项, 请在"专家"选项卡上将"模式"设置为**专家**。

设置最长持续时间。如果选中了此选项,那么会将序列限制为持续时间(第一个项目集与最后一个项目集之间 的时间)少于或等于指定值的序列。如果没有指定时间字段,该持续时间则以原始数据中的行数(记录数)表 示。如果使用的时间字段为时间、日期或时间戳记型字段,该持续时间则表示为秒数。对于数字字段,持续时 间则使用与字段相同的单位数表示。

设置修剪值。为了节省内存,"序列"节点中使用的 CARMA 算法在处理期间会定期从其潜在项目集的列表中除 去(修剪)不常用的项目集。选择此选项可调整修剪的频率。指定的数字决定了修剪频率。输入较小的值可降 低该算法的内存要求(但可能会延长所需的训练时间),输入较大的值会加快训练速度(但可能会提高内存要 求)。

设置内存中的最大序列数。如果选中了此选项,那么 CARMA 算法会将建模期间候选序列的内存存储限制为指 定的序列数。如果 IBM SPSS Modeler 在序列建模期间使用的内存过多,请选择此选项。请注意,您在此处指 定的最大序列值指的是在构建模型期间进行内部跟踪的备选序列数。此数字应该比最终模型中预期的序列数大 很多。

项目集之间的约束间隔。通过此选项,您可以指定对分隔项目集的时间间隔的约束。如果选择了此选项,那么 不会考虑时间间距小于您所指定的最小间距或大于最大间距的项目集作为序列的组成部分。使用此选项可避免 考虑包括较长时间区间或者在很短的时间跨度内发生的那些序列。

注:如果使用的时间字段为时间、日期或时间戳记字段,那么时间间隔以秒为单位。对于数字型字段,时间间 距则使用与时间字段相同的单位数表示。

例如,请考虑下面的事务列表。

表 *20.* 事务的示例列表.

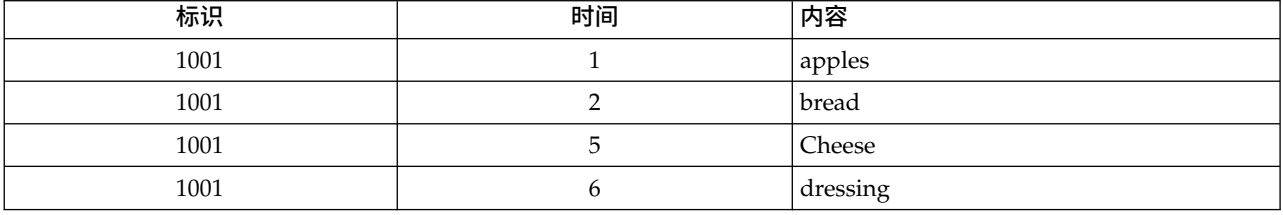

如果您针对这些数据建模时指定的最小间距为 2,那么会得到下列序列:

apples -> cheese

apples -> dressing

bread -> cheese

bread -> dressing

您不会看到像 apples - > bread 这样的序列,因为 apples 和 bread 之间的间距小于最小间距。同样地,请 考虑以下替代数据。

#### 表 *21.* 事务的示例列表.

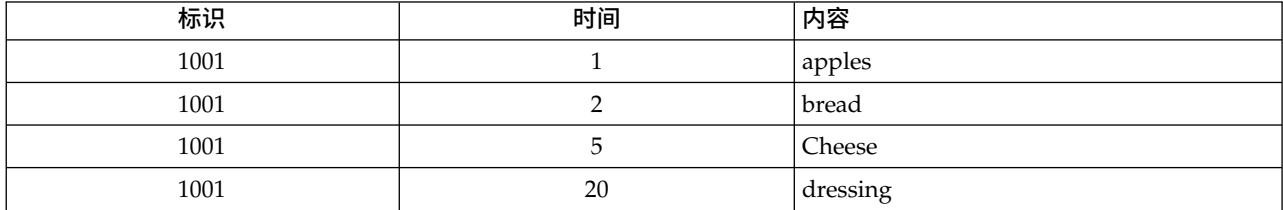

<span id="page-241-0"></span>如果最大间隔设置为 10,那么您将不会看到任何带有 dressing 的序列,因为 cheese 与 dressing 之间的间 隔过大,而无法将它们视为同一序列的组成部分。

## 序列模型块

"序列"模型块表示"序列"节点针对某个特定输出字段发现的序列,可以添加到流中以生成预测。

当您运行包含"序列"节点的流时,"序列"节点会将包含预测的一对字段,以及序列模型中每个预测的相关置信 度值添加到数据中。缺省情况下,会添加包含三个最佳预测的三对字段(以及它们相关联的置信度值)。您既 可以通过在构建时设置序列节点模型选项更改构建模型时生成的预测数,也可以在将模型块添加到流之后在" 设置"选项卡上更改此数量。请参阅主题第 236 [页的『序列模型块设置』,](#page-243-0)了解更多信息。

新的字段名称派生自模型名称。预测字段的字段名称为 *\$S-sequence-n*(其中 *n* 表示第 *n* 个预测)置信度字段 的字段名称为 *\$SC-sequence-n*。在一个序列中具有多个序列规则节点的流中,新的字段名称将包括数字前缀,以 便将它们区别开来。流中的第一个"序列"节点将使用常用名称,第二个节点将使用以 *\$S1-* 和 *\$SC1-* 开头的名 称,第三个节点将使用以 *\$S2-* 和 *\$SC2-* 开头的名称,依此类推。预测按照置信度的顺序显示,因此 *\$S-se quence-1* 所包含预测的置信度最高,*\$S-sequence-2* 所包含预测的置信度次高,依此类推。对于其中可用预测数 量小于所请求预测数量的记录,剩余的预测包含值 \$null\$ 。例如,如果对于某个特定的记录只能进行两个预 测,那么 *\$S-sequence-3* 和 *\$SC-sequence-3* 的值将为 \$null\$ 。

对于每条记录,会将模型中的规则与目前对于当前标识已经处理的事务集合(包括当前记录和具有相同标识和 较早时间戳记的所有以前记录)进行比较。将使用适用于此事务集合的、置信度值最高的 *k* 个规则为该记录生 成 *k* 个预测,其中 *k* 为模型添加到流之后在"设置"选项卡上指定的预测数。(如果多个规则对于该事务集合预 测了相同的结果,那么只使用置信度最高的规则。)请参阅主题第 236 [页的『序列模型块设置』,](#page-243-0)了解更多 信息。

与其他类型的关联规则模型相同,数据格式必须与构建序列模型时使用的格式相匹配。例如,使用表格数据构 建的模型只能用于对表格数据进行评分。请参阅主题第 228 [页的『关联规则评分』,](#page-235-0)了解更多信息。

注:在流中使用生成的"序列集"节点对数据进行评分时,您在构建模型时选择的任何容差或间隔设置都将被忽 略,不会用于评分目的。

#### 根据序列规则进行的预测

该节点以与时间相关(如果在构建模型时未使用时间戳记字段的话,那么与顺序相关)的方式处理记录。记录 应该按照标识字段和时间戳记字段(如果存在的话)排序。但是,预测与添加到其中的记录的时间戳记没有关 系。它们只是在给出到当前记录为止当前标识的事务历史记录的情况下,指出最可能在将来的某个时间出现的 项目。

请注意,每条记录的预测不一定与该记录的事务相关。如果当前记录的事务不触发某个特定的规则,那么会根 据当前标识的以前事务选择规则。换句话说,如果当前记录不向序列添加任何有用的预测信息,那么会将此标 识的最后一个有用事务中的预测转到当前记录。

例如,假设您拥有的序列模型具有一个规则

Jam -> Bread (0.66)

然后您将其传递到下列记录。

表 *22.* 示例记录.

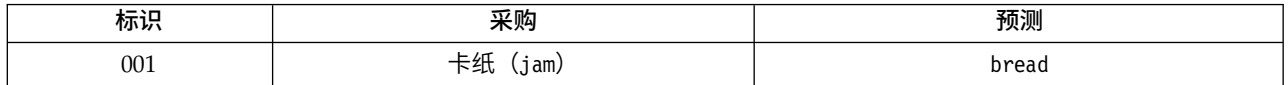

表 *22.* 示例记录 *(*续*)*.

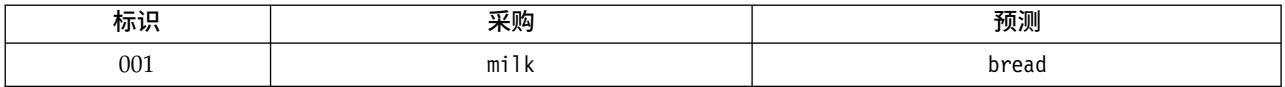

请注意,与您的预期相同,第一个记录生成了预测 *bread*。第二个记录也包含 *bread* 预测,因为 *milk* 前面的 *jam* 没有规则;因此, *milk* 事务不会增加任何有用信息,所以规则 Jam - > Bread 仍然适用。

生成新节点

通过"生成"菜单可以基于序列模型创建新的超节点。

- v 规则超节点。创建一个可以检测和计算已评分数据中序列发生次数的超节点。如果未选择任何规则,此选 项则禁用。请参阅主题第 237 [页的『从序列模型块生成规则超节点』,](#page-244-0)了解更多信息。
- v 模型至选用板。将模型返回到模型选用板。对于某个同事可能已向您发送包含模型的流而不是此模型的情 形,这非常有用。

### 序列模型块详细信息

序列模型块的"模型"选项卡显示算法提取的规则。表中的每行都代表一个规则,其中条件(规则"if"部分)位 于第一列,结果(规则的"then"部分)位于后面的第二列。

每项规则都以下列格式显示。

表 *23.* 规则格式

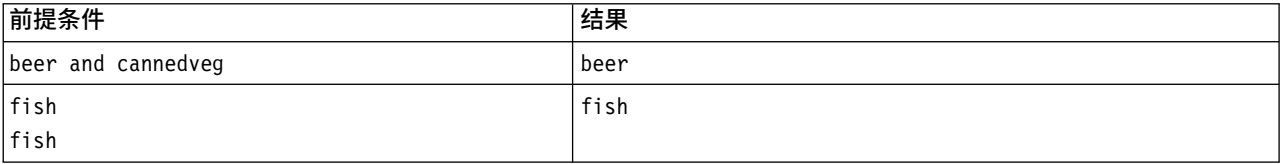

第一个规则示例解释为:对于在同一事务中具有*"beer"*和*"cannedveg"*的标识,后面可能会出现*"beer"*。第二个 规则示例解释为:对于在一个事务中具有*"fish"*,而在另一个事务中也具有*"fish"*的标识,后面可能会出现 *"fish"*。请注意在第一个规则中, *beer* 和 *cannedveg* 是同时购买的;在第二个规则中, *fish* 是在两个不同的 事务中购买的。

"排序"菜单。工具栏上的"排序"菜单按钮控制着规则的排序。排序的方向(升序或降序)可以使用排序方向按 钮(上箭头或下箭头)进行更改。

您可以按照下列条件对规则进行排序:

- v 支持度百分比
- v 置信度百分比
- v 规则支持百分比
- 结果
- 第一个前提条件
- 最后一个前提条件
- 项目数(前提条件)

例如,下表按照项目数,以降序进行排序。条件集合中具有多个项目的规则排在条件集合中项目数较少的规则 前面。

<span id="page-243-0"></span>表 *24.* 按项目数排序的规则

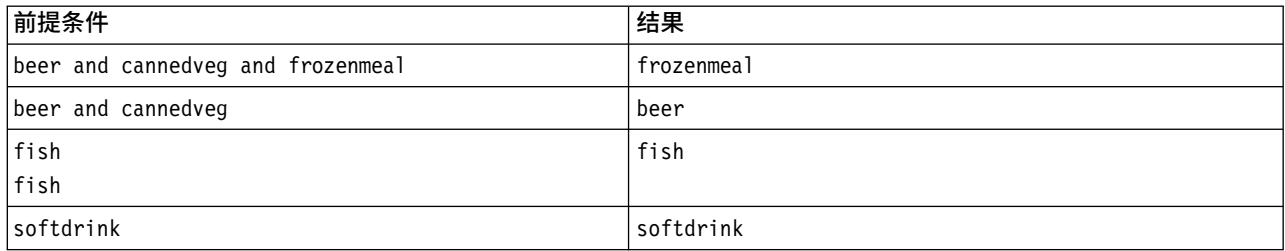

显**示/隐藏标准菜单。**显示/隐藏标准菜单按钮(网格图标)控制着规则的显示选项。可用的显示选项如下:

- 实例数显示出现完整序列(同时包含前提条件和结果)的唯一标识数的相关信息。(请注意,此内容与关 联模型不同,后者的实例数指的是其中 仅 条件适用的标识数。例如,假设规则为 bread – > cheese ,训 练数据中同时包含 *bread* 和 *cheese* 的记录数称为 实例数 。
- v 支持度显示训练数据中前提条件为 true 的标识所占的比例。例如,如果训练数据中 50% 包括条件 *bread*, 那么规则 bread - > cheese 的支持度为 50%。(与关联模型不同,支持度不基于实例数,如前面所述)。
- 置信度显示预测正确的标识在所有由规则进行了预测的标识中所占的百分比。基于训练数据,该百分比的 计算如下:包含整个序列的标识数量除以其中包含条件的标识数量。例如,如果 50% 的训练数据包含 cannedveg (表明条件支持),但只有 20% 既包含 cannedveg 又包含 frozenmeal , ,那么规则 cannedveg - > frozenmeal 的置信度为 规则支持度/条件支持度, 在这里为 40%。
- v 序列模型的规则支持度基于实例数,并显示整个规则、前提条件和结果都为 true 的训练记录的所占比例。 例如,如果 20% 的训练数据既包含 *bread* 也包含 *cheese*,那么规则 bread - > cheese 的规则支持度为 20%。

请注意,这些比例基于有效事务(至少具有一个观测项或真值的事务),而不基于总的事务。在这些计算中不 会考虑无效事务(没有项目或真值的事务)。

**"**过滤**"**按钮。菜单上的"过滤器"按钮(漏斗图标)会扩展对话框的底部,从而显示一个面板,其中将显示活动 的规则过滤器。过滤器用于减少"模型"选项卡上显示的规则数量。

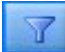

图 *52. "*过滤*"*按钮

要创建过滤器,请单击位于扩展面板右侧的过滤器图标。这样将打开一个单独的对话框,您可以在其中指定用 于显示规则的约束条件。请注意,"过滤"按钮通常与"生成"菜单一起使用,以便首先过滤规则,然后生成一个 包含部分规则的模型。有关更多信息,请参阅下面的第 225 [页的『为规则指定过滤器』。](#page-232-0)

#### 序列模型块设置

序列模型块的"设置"选项卡显示模型的评分选项。此选项卡仅在模型添加到流工作区用于评分之后可用。

最大预测数。指定每个购物篮项集合包括的最大预测数。适用于此事务集合的、置信度值最高的规则将用于为 记录生成预测,预测的数量不超过指定的上限。

#### 序列模型块概要

序列规则模型块的"概要"选项卡显示发现的规则数量,以及规则的最大和最小支持度和置信度。如果已执行附 加到此建模节点的分析节点,那么分析信息也将显示在此选项卡上。

请参阅主题第 36 [页的『浏览模型块』,](#page-43-0)了解更多信息。

### <span id="page-244-0"></span>从序列模型块生成规则超节点

要基于序列规则生成规则超节点:

- 1. 在序列规则模型块的"模型"选项卡上,单击表中的某行以选择所需的规则。
- 2. 从规则浏览器菜单中选择:

#### 生成 > 规则超节点

重要:要使用生成的超节点,您必须在将数据传入超节点之前按标识字段(和时间字段,如果有的话)对数据 进行排序。超节点无法在未排序的数据中正确检测序列。

您可以指定下列用于生成规则超节点的选项:

检测。指定如何为传入超节点的数据定义匹配项。

- 仅前提条件。每当超节点在具有同一标识的一组记录中发现选定规则的前提条件的顺序正确时,它都会确定 一个匹配项,而不考虑是否还找到了结果。请注意,此选项不考虑原始序列建模节点中的时间戳记容差或 项目间距约束设置。在流中检测到最后一个条件项目集合(所有其他条件均以正确顺序发现)后,具有当 前标识的所有后续记录都将包含下面选择的概要。
- 整个序列。每当超节点在具有同一标识的一组记录中发现选定规则的前提条件和结果的顺序正确时,它都会 确定一个匹配项。此选项不考虑原始序列建模节点中的时间戳记容差或项目间隔约束设置。在流中检测到 最后一个结果(所有条件均以正确顺序发现)后,当前记录和具有当前标识的所有后续记录都将包含下面 选择的概要。

显示。控制如何将匹配项摘要添加到规则超节点输出中的数据内。

- **首次出现的结果值。**添加到数据中的值是根据匹配项的首次出现预测的结果值。这些值将作为一个名为 *rule\_n\_consequent* 的新字段进行添加,其中 *n* 为规则编号(基于流中规则超节点的创建顺序)。
- v 首次出现的 **true** 值。如果对于该标识至少存在一个匹配项,那么添加到数据中的值为 true;如果没有任 何匹配项,那么添加的值为 false。这些值将作为一个名为 *rule\_n\_flag* 的新字段添加。
- v 出现次数。添加到数据中的值为该标识的匹配项数。值将添加为新字段 *rule\_n\_count*。
- \_**规则编号。**添加的值为选定规则的规则编号。**规则编号**是根据超节点添加到流中的顺序指定的。例如,第一 个规则超节点被视为 规则 *1*,第二个规则超节点被视为 规则 *2*,依此类推。当您要在流中包括多个规则超 节点时, 此选项最有用。这些值将作为一个名为 rule n number 的新字段添加。
- 包括置信度图。如果选中此选项,那么会将规则置信度以及选定概要添加到数据流中。这些值将作为一个名 为 *rule\_n\_confidence* 的新字段添加。

## 关联规则节点

关联规则是格式如下的声明。

例如,"如果顾客购买了剃须刀和须后水,那么该顾客还会购买剃须膏,并且置信度为 80%"。关联规则节点从 数据中抽取一组规则,即抽取信息内容最多的规则。关联规则节点与 Apriori 节点非常相似,但是,存在一些 明显的差异:

- v 关联规则节点无法处理事务处理数据。
- 关联规则节点能够处理具有"列表"存储类型和"集合"测量级别的数据。
- 关联规则节点可以与 IBM SPSS Analytic Server 配合使用。这提供了可伸缩性,并且意味着您可以处理大 型数据并利用速度更快的并行处理。
- v 关联规则节点提供了更多设置,例如能够限制生成的规则数,从而提高处理速度。
- v 模型块的输出将显示在输出查看器中。

注:"关联规则"节点不支持 IBM SPSS Collaboration and Deployment Services 中的"模型评估"步骤或"冠军 参选者"步骤。

注:如果字段类型为标志,"关联规则"节点在构建模型时会忽略空的记录。 空的记录是模型构建中使用的所有 字段值均为 false 的记录。

在 IBM SPSS Modeler 安装的 Demos 目录中,提供了名为 geospatial association.str 的流,它显示了有 关如何使用关联规则的有效示例,并引用数据文件 InsuranceData.sav、CountyData.sav 和 ChicagoAreaCounties.shp。可从 Windows"开始"菜单的 IBM SPSS Modeler 程序组中访问 Demos 目录。 geospatial\_association.str 文件位于 streams 目录中。

## 关联规则 **-** 字段选项

在字段选项卡上,您可以选择是使用上游节点(例如上一个"类型"节点)中已定义的字段角色设置,还是手动 进行字段分配。

#### 使用预定义角色

此选项使用上游"类型"节点(或上游源节点的"类型"选项卡)中的角色设置(例如目标或预测变 量)。具有输入角色的字段被视为条件,具有目标角色的字段被视为预测,而那些同时用作输入和目 标的字段被视为具有这两种角色。

#### 使用定制字段分配

如果要在此屏幕上手动分配目标、预测变量和其他角色,请选中此选项。

字段 如果您选中了使用定制字段分配,那么使用箭头按钮可以将此列表中的项手动分配到屏幕右侧的框。 图标指示每个字段的有效测量级别。

#### 两者(条件或预测)

添加到此列表中的字段可以在模型所生成的规则中充当条件或预测角色。这基于每条规则,因此,某 个字段可能是一条规则中的条件,并且是另一条规则中的预测。

#### 仅预测

添加到此列表中的字段只能显示为规则的预测(也称为"结果")。字段出现在此列表中并不表示在任 何规则中使用了该字段,只要使用了该字段,那么它只能是预测。

#### 仅条件

添加到此列表中的字段只能显示为规则的条件(也称为"前提条件")。字段出现在此列表中并不表示 在任何规则中使用了该字段,只要使用了该字段,那么它只能是条件。

## 关联规则 **-** 规则构建

### 每条规则的项数

使用这些选项可以指定每条规则中可以使用的项或值的数目。

注:这两个字段的总和不得超过 10。

#### 最大条件数

选择单条规则中可以包含的最大条件数。

#### 最大预测数

选择单条规则中可以包含的最大预测数。

## 规则构建

使用这些选项可以指定要构建的规则的数目和类型。

最大规则数

指定在为模型构建规则时可以考虑使用的最大规则数。

针对前 **N** 个的规则条件

选择用于建立前 N 条规则的条件, 其中 N 是在最大规则数字段中输入的值。您可以从下列条件中选 择。

- v 置信度
- 规则支持
- v 条件支持度
- v 增益
- v 部署能力

只优化标志的真值

当数据采用表格格式时,选中此选项只会将标志字段的真值包括在生成的规则中。选择真值可能有助 于使规则更容易理解。该选项不适用于事务格式的数据。有关更多信息,请参阅 第 218 [页的『表格数](#page-225-0) [据与事务处理数据』。](#page-225-0)

### 规则条件

如果您选中**启用规则条件**,那么可以使用这些选项来选择最小强度,只有那些满足此强度的规则才能在模型中 使用。

- v 置信度 指定模型所生成的规则的置信度级别的最小百分比值。如果模型所生成的规则的置信度级别小于此数 量,那么该规则将被废弃。
- 规则支持度 指定模型所生成的规则的规则支持度级别的最小百分比值。如果模型所生成的规则的置信度级别 小于此数量,那么该规则将被废弃。
- 条件支持度 指定模型所生成的规则的条件支持度级别的最小百分比值。如果模型所生成的规则的条件支持度 级别小于指定的数量,那么该规则将被废弃。
- 增益 指定模型所生成的规则允许的最小增益值。如果模型所生成的规则的值小干指定的数量,那么该规则将 被废弃。

## 排除规则

在某些情况下,两个或两个以上字段之间的关联已知或者不证自明,在这种情况下,您可以排除其中的字段预 测彼此的规则。通过排除包含这两个值的规则,您可以减少不相关的输入并增加找到有用结果的机会。

字段 选择不想在规则构建中同时使用的关联字段。例如,关联字段可能是"制造商"和"汽车型号",或者是" 学年"和"学生时代"。当模型创建规则时,如果规则至少包含在规则的任一侧(条件或预测)选择的其 中一个字段,那么该规则将被废弃。

## 关联规则 **-** 转换

### 分箱化

使用这些选项可以指定如何对连续(数字范围)字段进行分箱。

分箱数

所有设置为自动分箱的连续字段都划分为您指定的间距相等的箱数。您可以选择 2 到 10 范围内的任 何数字。

### 列表字段

### 最大列表长度

要在列表字段的长度未知时限制要包括在模型中的项数,请输入最大列表长度。您可以选择 1 到 100 范围内的任何数字。如果列表长度超过您输入的数字,那么模型仍将使用该字段,但最多只包括此数 字所表示的值个数;该字段中的任何额外值都将被忽略。

## 关联规则 **-** 输出

使用此窗格中的选项可以控制在构建模型时所生成的输出。

### 规则表

使用这些选项可以创建一种或多种表类型,这些表类型针对每个选定的条件显示最佳规则数(基于您指定的数 目)。

#### 置信度

置信度是规则支持度与条件支持度的比率。在具有所列出的条件值的项中,这是具有所预测结果值的 个案所占的百分比。将创建一个包含最佳 N 条关联规则的表,这些规则基于输出中要包括的置信度(其 中 N 是要显示的规则数值)。

#### 规则支持度

整个规则、条件和预测均为 true 的项所占的比例。对于数据集中的所有项,这是规则正确解释且预测 的个案所占的百分比。此度量给出规则的总体重要性。将创建一个包含最佳 N 条关联规则的表,这些 规则基于输出中要包括的规则支持度(其中 N 是要显示的规则数值)。

增益 规则置信度与具有预测的先验概率的比率。规则的置信度值与结果值出现在总体中的百分比的比率。 此比率度量规则对机会的改进程度。将创建一个包含最佳 N 条关联规则的表,这些规则基于输出中要 包括的增益(其中 N 是要显示的规则数值)。

#### 条件支持度

条件为 true 的项所占的比例。将创建一个包含最佳 N 条关联规则的表,这些规则基于输出中要包括 的前提条件支持度(其中 N 是要显示的规则数值)。

#### 部署能力

用于度量训练数据中满足条件但不满足预测的部分所占的百分比。此度量显示规则未命中的频率。它 实际上与置信度是相反的。将创建一个包含最佳 N 条关联规则的表,这些规则基于输出中要包括的部 署能力(N 是要显示的规则数值)。

#### 要显示的规则数

设置表中要显示的最大规则数。

#### 模型信息表

使用这些选项中的一个或多个选项可以选择输出中要包括的模型表。

- 字段转换
- 记录摘要
- 规则统计信息
- 最频率的值
- v 最频率的字段

#### 规则的可排序字云。

使用这些选项可以创建显示规则输出的字云。字以不断递增的文本大小显示,以表明其重要性。

#### 创建可排序的字云。

选中此框将在输出中创建可排序的字云。

#### 缺省排序

选择最初创建字云时要使用的排序类型。字云是交互式的,您可以在模型查看器中更改条件以查看不 同的规则和排序。可以从下列排序选项中选择:

- v 置信度。
- 规则支持度
- v 增益
- v 条件支持度。
- v 部署能力

#### 要显示的最大规则数

设置字云中要显示的规则数;可以选择的最大值为 20。

### 关联规则 **-** 模型选项

使用此选项卡上的设置可以指定关联规则模型的评分选项。

模型名称 您可以根据目标字段(或者在未指定这种字段的情况下根据模型类型)自动生成模型名称,也可以指 定定制名称。

最大预测数 指定评分结果中包括的最大预测数。将此选项与规则条件条目配合使用可生成"最佳"预测,其中"最 佳"表示最高级别的置信度、支持度、增益等等。

规则条件 选择用于确定规则强度的度量。规则将按此处选择的条件强度进行排序,以返回项集合的最佳预测。 您可以从 5 个不同的标准中选择。

- 置信度 置信度是规则支持度与条件支持度的比率。在具有所列出的条件值的项中,这是具有所预测结果值的 个案所占的百分比。
- 条件支持 条件为 true 的项所占的比例。
- 规则支持 整个规则、条件和预测均为 true 的项所占的比例。使用条件支持度值乘以置信度值计算得出。
- v 增益 规则置信度与具有预测的先验概率的比率。
- 部署能力 用于度量训练数据中满足条件但不满足预测的部分所占的百分比。

允许重复预测 要在评分期间包括多条具有相同预测的规则,请选中此复选框。例如,选中此框将允许对下列规 则进行评分。

bread & cheese -> wine cheese & fruit -> wine

注:只有在之前已预测过所有预测 (wine & pate) 的情况下,才会将具有多个预测的规则 (bread & cheese & fruit -> wine & pate) 视为重复预测。

只有在预测未出现在输入中时才对规则进行评分 要确保预测不会也出现在输入中,请选中此选项。例如,如果 进行评分的目的是为了进行一项家具产品推荐,那么已经包含餐桌的输入可能不会购买另一个这样的家具。在 这种情况下,请选中此选项。但是,如果产品易腐烂或者是一次性的(如奶酪、婴儿代乳品或者卫生纸),那 么结果已存在于输入中的规则可能有些价值。在后面一种情况下,最有用的选项可能是对**所有规则进行评分**。

只有在预测出现在输入中时才对规则进行评分 要确保预测也出现在输入中,请选中此选项。当您尝试深入了解 现有的客户或事务时,此方法非常有用。例如,您可能希望确定增益最高的规则,然后探索哪些客户符合这些 规则。

对所有规则进行评分 要在评分期间包括所有规则,而无论是否存在预测,请选中此选项。

## 关联规则模型块

模型块包含模型构建期间从数据中提取的规则的相关信息。

## 查看结果

您可以使用对话框中的"模型"选项卡来浏览关联规则模型所生成的规则。在生成新节点或对模型评分之前浏览 模型块会使您看到规则的相关信息。

### 模型评分

未优化的模型块可以添加到流中,用于进行评分。有关更多信息,请参阅第 41 [页的『使用流中的模型块』主](#page-48-0) 题。用于评分的模型块在其各自的对话框中包括一个额外的"设置"选项卡。有关更多信息,请参阅『关联规则 模型块设置』主题。

### 关联规则模型块详细信息

关联规则模型块显示输出查看器的"模型"选项卡中的模型的详细信息。有关使用此查看器的更多信息,请参阅 《Modeler 用户指南》(ModelerUsersGuide.pdf) 中标题为『处理输出』的部分。

GSAR 建模操作将创建多个具有前缀 \$A 的新字段,如下表所示。

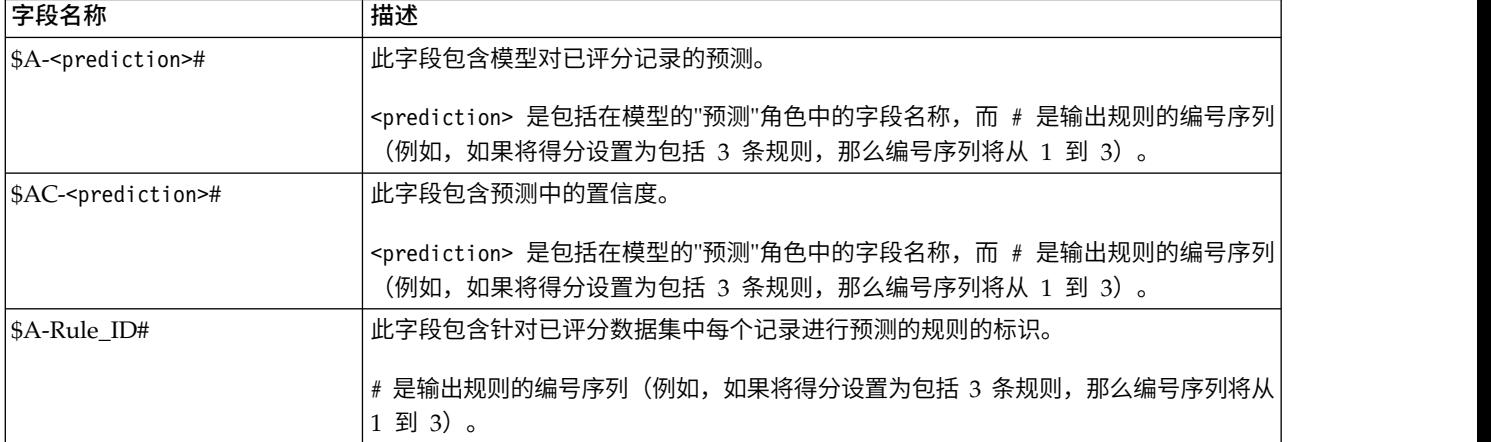

表 *25.* 关联规则建模操作创建的新字段

### 关联规则模型块设置

关联规则模型块的"设置"选项卡显示模型的评分选项。只有在将模型添加到流工作区中用于评分之后,此选项 卡才可用。

最大预测数 指定为每个项集合包括的最大预测数。适用于此事务集合的、置信度值最高的规则将用于为记录生 成预测,预测的数量不超过指定的上限。将此选项与规则条件选项配合使用可生成"最佳"预测,其中最佳指的 是最高级别的置信度、支持度、增益等等。

规则条件 选择用于确定规则强度的度量。规则将按此处选择的条件强度进行排序,以返回项集合的最佳预测。 您可以从下列标准中选择。

- v 置信度
- v 规则支持度
- v 增益
- v 条件支持度
- 部署能力

允许重复预测 要在评分时包括多条具有相同结果的规则,请选中此复选框。例如,选中此选项表示可以对下列 规则进行评分:

bread & cheese -> wine cheese & fruit -> wine

要在评分时排除重复预测,请取消选中此复选框。

注:只有在之前已预测过所有结果 (wine & pate) 的情况下,才会将具有多个结果的规则 (bread & cheese & fruit -> wine & pate) 视为重复预测。

只有在预测未出现在输入中时才规则进行评分 选中此框可确保结果不会也出现在输入中。例如,如果进行评 分的目的是为了进行一项家具产品推荐,那么已经包含餐桌的输入可能不会购买另一个这样的家具。在这种情 况下,请选中此选项。另一方面,如果产品易腐烂或者是一次性的(如奶酪、婴儿代乳品或者卫生纸),那么 结果已存在于输入中的规则可能有些价值。在后面一种情况下,最有用的选项可能是对所有规则进行评分。

只有在预测出现在输入中时才对规则进行评分 选中此框可确保结果也出现在输入中。当您尝试深入了解现有的 客户或事务时,此方法非常有用。例如,您可能希望确定增益最高的规则,然后探索哪些客户符合这些规则。

对所有规则进行评分 要在评分时包括所有规则,而无论结果是否出现在输入中,请选中此选项。
# 第 **13** 章 时间序列模型

## 为什么要进行预测?

预测的意思就是对一个或多个序列在一定时间内的值进行预言。例如,您可能希望预测某个系列产品或服务的 预期需求,以便分配资源进行制造或配送。因为计划决策的实施需要时间,所以预测在很多计划过程中都是一 个必不可少的工具。

时间序列建模方法假定历史记录总会自我重演,即使不是完全一样也会非常接近,足以通过研究过去对将来作 出更好的决策。例如,为了预测下一年的销售量,您可能得从分析今年的销售量开始,看看近年来都有哪些发 展趋势或模式(如果存在的话)。但模式可能很难测量。例如,如果您的销售量在几周之内连续上升,那么这 是季节性原因呢还是一种长期趋势的开始?

使用统计建模技术,可以分析过去数据中存在的模式并加以预测,以确定该序列的未来值可能属于的范围。其 结果是您的决策所依据的预测更为准确。

## 时间序列数据

时间序列 是以规律的时间间隔采集的测量值的有序集合,例如,每日的股票价格或每周的销售数据。测量值可 以是您感兴趣的任何内容,每个序列通常可以归为下列类别之一:

- v 因变量。要预测的序列。
- v 预测变量。这是可能有助于解释目标的序列,例如使用广告预算来预测销售量。预测变量只能用于 ARIMA 模型。
- v 事件。一种特殊的预测变量序列,用于说明可预测的重复发生事件,例如促销活动。
- v 干预。一种特殊的预测变量序列,用于说明一次性事件,例如停电或员工罢工。

时间间隔可以代表任何时间单位,但所有测量值的时间间隔必须相同。而且,没有测量值的任何时间间隔必须 设置为缺失值。因此,有测量值的时间间隔数(包括测量值为缺失值的时间间隔)定义数据历史记录范围的时 间长度。

## 时间序列的特征

研究序列过去的行为有助于辨别其中的模式从而作出更好的预测。将其绘制成图时,许多时间序列就会表现出 下列一种或多种特征:

- 趋势
- v 季节周期和非季节周期
- v 脉冲和步进
- v 界外值

## 趋势

趋势 是指序列水平的逐渐上升或下降或序列值随时间的推移而增大或减小的趋势。

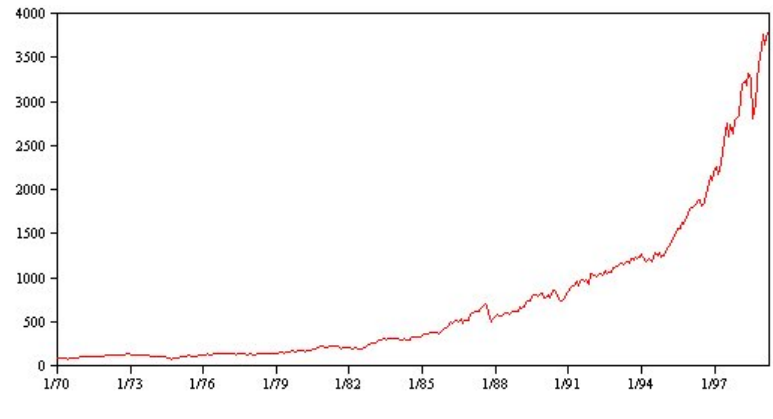

图 *53.* 趋势

趋势既可以是 局部 的,也可以是 全局 的,而一个序列可以同时体现这两种趋势。从历史记录来看,股票市 场指数的序列图总的趋势是上升的。经济萧条时期所表现出的是局部下降趋势,而经济繁荣时期表现出的是局 部上升趋势。

趋势既可以是 线性 的, 也可以是 非线性 的。线性趋势是指序列水平表现为正增加或负增加, 就和本金以单 利计息差不多。非线性趋势通常表现为倍增,即相对于以前的序列值成比例地增长。

全局线性趋势可通过指数平滑模型和 ARIMA 模型很好地拟合和预测。在构建 ARIMA 模型的过程中,通常 会对表现出趋势的序列进行区分,以消除趋势的影响。

## 季节性周期

季节性周期 是序列值中可预测的重复模式。

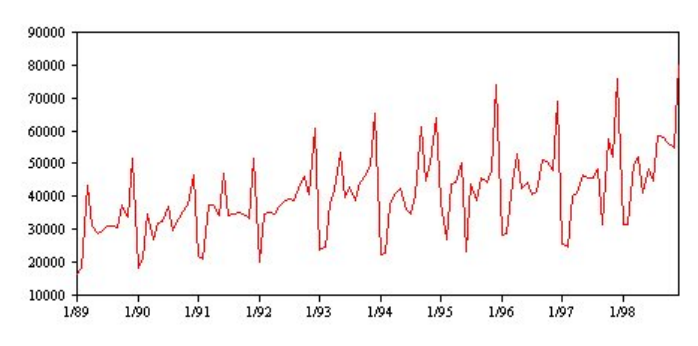

图 *54.* 季节性周期

季节性周期与序列的时间间隔相联系。例如,月度数据通常会随季度和年度而循环。月度序列可能会表现出第 一个季度较低的明显季度周期或每年十二月份都出现峰值的年度周期。表现出季节性周期的序列称之为具有 季 节性 。

季节模式对于获取良好的拟合和预测非常有用,用来捕获季节性的有指数平滑模型和 ARIMA 模型。

## 非季节性周期

非季节性周期是序列值中可能无法预测的重复模式。

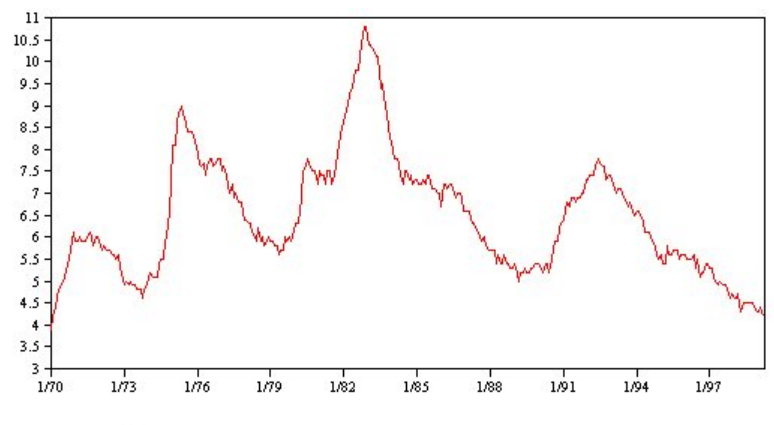

图 *55.* 非季节性周期

某些序列(如失业率)明显地表现出周期性行为;但这种周期性的周期会随时间而变化,因此很难预测何时高 何时低。其他序列可能具有可预测的周期,但可能与阳历并不完全吻合,或者其周期比一年长。例如,潮汐遵 循阴历,与奥林匹克运动会相关的国际旅游和贸易每隔四年膨胀一次,还有许多宗教节日,其阳历日期每年都 会变化。

非季节周期模式很难建模,通常会增加预测的不确定性。例如,股票市场的许多序列实例就常使预测者的努力 无功而返。即便如此,当存在非季节模式时,还是有必要加以说明。在许多情况下,您仍然可以找出与历史数 据拟合得很好的模型,从而最大限度地减小预测中的不确定性。

## 脉冲和步进

许多序列都会出现水平突变。它们通常分为两种类型:

- 序列水平突然、 临时性的变动, 或称 脉冲
- 序列水平突然、永久性的变动,或称步进

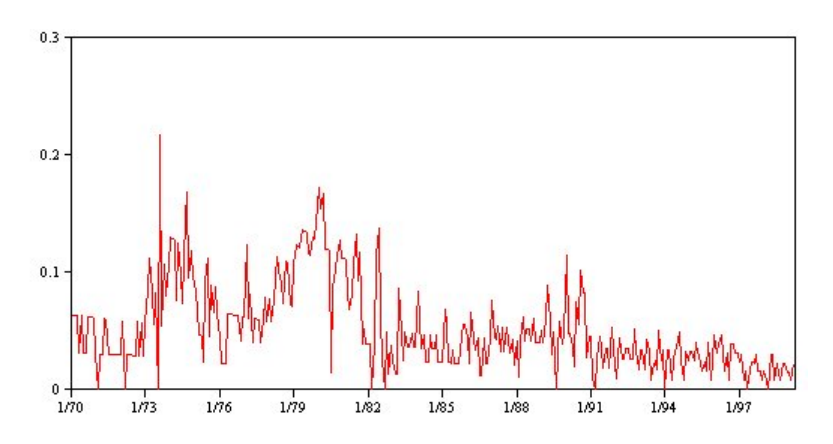

图 *56.* 脉冲序列

观测到步进或脉冲时,找到一种貌似合理的解释很重要。时间序列模型是用来说明渐变而非突变的。因此,它 们往往低估脉冲并为步进所瓦解,导致模型拟合差强人意,增加预测的不确定性。(某些季节性实例可能表现 为突然的水平变化,但该水平在不同的季节周期之间则保持稳定。)

如果扰动是可以解释的,那么可以使用 干预 或 事件 为其建模。例如,1973 年 8 月,石油输出国组织 (OPEC) 颁布的石油禁运导致了通货膨胀率的急剧变化,经过数月之后才恢复到正常水平。通过为该禁运月指定一个 **点**  <span id="page-255-0"></span>干预,可以改善模型的拟合度,因此可以间接提高预测的准确性。例如,某个零售店可能会发现,所有商品均 标记降价 50% 的当天销售量比平时高出很多。通过将降价 50% 的促销指定为一个定期的 事件,可以改善模 型的拟合度,估计将来重复该项促销措施的影响。

## 界外值

时间序列水平中无法解释的变动称为 离群值 。这些观测值与序列中的其他值不一致,可能会显著影响分析, 从而影响时间序列模型的预测能力。

下图显示了时间序列中常见的几种离群值。蓝线表示没有离群值的序列。红线表示如果序列包含离群值情况下 可能存在的模式。这些离群值全部归为 确定性 离群值,因为它们只影响序列的均值水平。

No Or

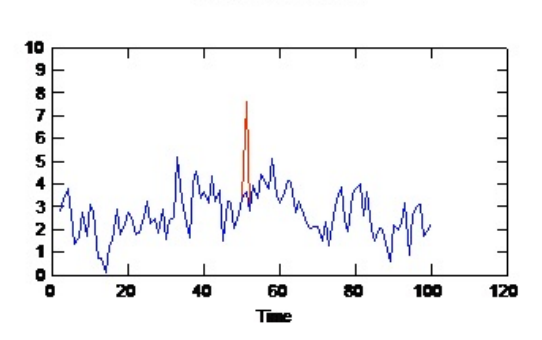

**Additive Outlier** 

**Level Shift Outlier** 

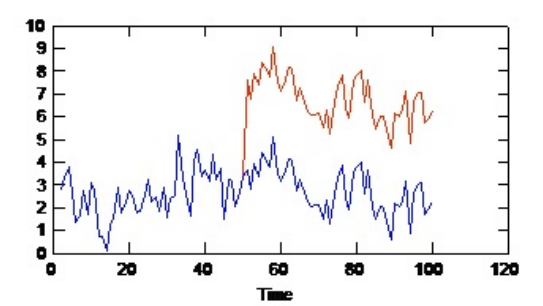

**Seasonal Additive Outlier** 

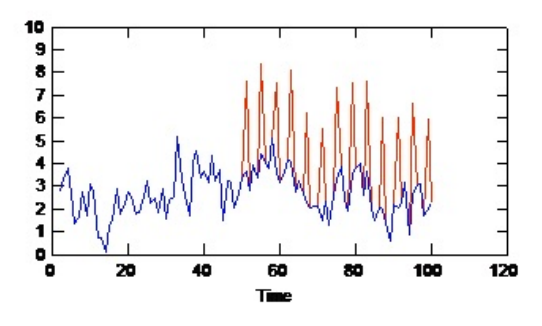

**Innovational Outlier** 

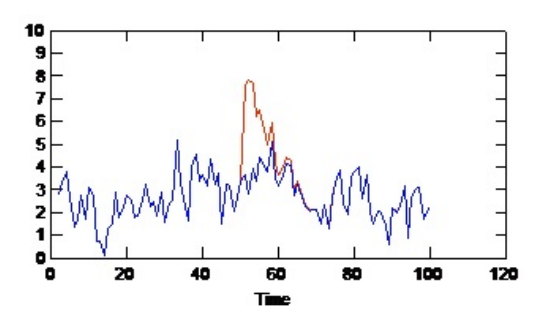

**Transient Change Outlier** 

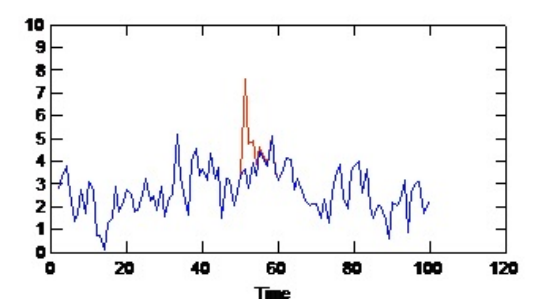

**Local Trend Outlier** 

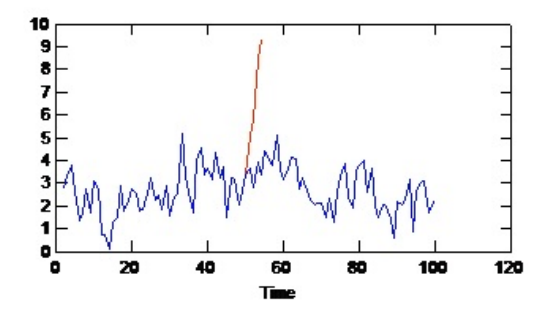

图 *57.* 离群值类型

- **加性离群值**。加性离群值表现为一次观测中出现的异常大或异常小的值。后续观测不受加性离群值的影响。 连续的加性离群值通常称为加法离群值修补。
- 创新离群值。创新离群值的特征为初始影响一直对后续观测产生作用。这些离群值的影响可能会随着时间的 推移而不断增强。
- 水平变动离群值。对于水平变动,离群值之后出现的所有观测值均移动到新水平。与加性离群值相反,水平 变动离群值会影响许多观测值,并且具有永久性影响。
- 瞬时变化离群值。瞬时变化离群值类似水平变动离群值,只是这种离群值对后续观测的影响呈指数递减。最 终,该序列会恢复到正常水平。
- v 季节加性离群值。季节加性离群值表现为以固定时间间隔重复出现的异常大或异常小的值。
- v 局部趋势离群值。局部趋势离群值会在出现初始离群值之后,在序列中产生一个由离群值中的模式所导致的 整体漂移。

时间序列中的离群值检测包括确定存在的任何离群值的位置、类型和大小。Tsay (1988) 提出了一个用于检测均 值水平变化以识别出确定性离群值的迭代过程。此过程是将一个假设不存在离群值的时间序列模型与另一个具 有离群值的模型进行比较。从两个模型之间的差异得到将任何给定点视为离群值的影响的估计。

# 自相关函数和部分自相关函数

自相关和部分自相关是当前序列值和过去序列值之间关联度的测量,表明在预测将来值时过去的哪些序列值最 有用。了解了此内容,您就可以确定 ARIMA 模型中过程的顺序。更具体来说,

- 自相关函数 (ACF)。延迟为 *k* 时,这是相距 *k* 个时间间隔的序列值之间的相关性。
- v 偏自相关函数 **(PACF)**。延迟为 *k* 时,这是相距 *k* 个时间间隔的序列值之间的相关性,同时考虑了间隔之 间的值。

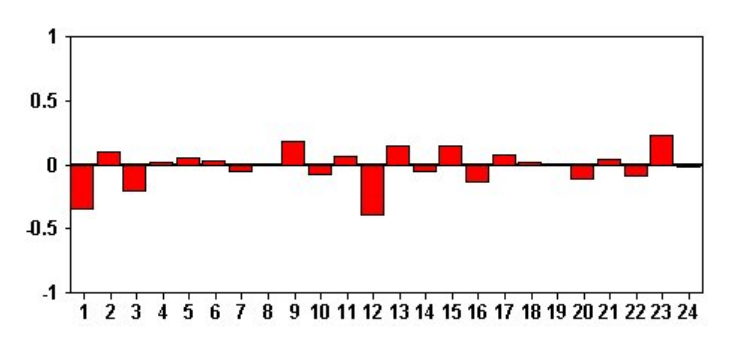

图 *58.* 序列的 *ACF* 图

ACF 图的 *x* 轴表示计算自相关处的延迟; *y* 轴表示相关值(介于 −1 和 1 之间)。例如,ACF 图中延迟 1 处的峰值表示每个序列值与前面的值强相关,延迟 2 处的峰值表示每个值与以前两个点之间的值强相关,依 此类推。

- 正相关表示较大的当前值与指定延迟处较大的值相对应;负相关表示较大的当前值与指定延迟处较小的值 相对应。
- v 相关的绝对值是关联强度的测量,绝对值越大表明关系越强。

## 序列变换

变换对在模型估计之前稳定序列常常有用。这对 ARIMA 模型尤其重要,因为估计这类模型之前需要序列保持 稳定 。如果在整个序列中,全局水平(均值)以及与该水平的平均偏差(方差)保持不变,那么该序列是稳定 的。

尽管多数令人感兴趣的序列都不稳定,但只要能够通过应用变换(如,自然对数、差分或季节差分)使序列保 持稳定,那么 ARIMA 就是有效的。

方差稳定变换。方差随时间变化的序列通常可以使用自然对数变换或平方根变换来保持稳定。这些变换也称为 函数变换。

- v 自然对数。对序列值取自然对数。
- 平方根。对序列值应用平方根函数。

自然对数变换和平方根变换不能用于具有负值的序列。

水平稳定变换。ACF 中值的缓慢下降表示每个序列值都与上一个值具有很强的相关性。通过分析序列值的变化, 您可以获得一个稳定水平。

- 简单差分。计算序列中每个值与上一个值之间的差,序列中最旧的值除外。这意味着经过差分的序列将比 原始序列少一个值。
- 季节性差分。除计算每个值与上一个季节值之间的差值外,其他均与简单差分相同。

将简单差分或季节差分同时用于对数变换或平方根变换时,总是先应用方差稳定变换。同时使用简单差分和季 节差分时,无论首先应用简单差分还是季节差分,得到的序列值均相同。

## 预测变量序列

预测变量序列包括可能有助于解释要预测序列的行为的相关数据。例如,一个网上零售商或目录零售商可能会 根据邮寄的目录数量、开通的电话数量或公司网页的点击次数来预测销售量。

任何序列都可以作为预测变量,条件是该序列须延伸到要预测的将来时间,并且具有不存在缺失值的完整数 据。

向模型中添加预测变量时以慎重为宜。添加大量预测变量会增加估计模型所需的时间。虽然添加预测变量可以 提高模型拟合历史数据的能力,但并不意味着该模型就一定能产生更好的预测结果,因为增加的复杂怕有可能 及不上所造成的麻烦。理想的目标是,找出的模型既是最简单的,同时又能作出很好的预测。

一般而言,建议预测变量的数量应小于样本大小除以 15(即最多每 15 个观测值一个预测变量)。

包含缺失数据的预测变量。不能在预测中使用包含不完整数据或缺失数据的预测变量。这适用于历史数据和将 来值。在某些情况下,可通过设置模型的估计范围以便在估计模型时排除最旧数据来避免上述限制。

# 空间**-**时间预测建模节点

空间-时间预测 (STP) 有许多潜在的应用,例如紧急管理建筑物或设施、对机械服务工程师进行绩效分析和预测 或者进行公共交通规划。在这些应用中,通常要对空间和时间进行能耗等测量。可能与记录这些测量值相关的 问题包括哪些因子影响未来的观测值、如何实现所需的变化或者如何更好地管理系统?为了回答这些问题,您 可以在不同位置使用能够预测未来值的统计技术,并可以显式地对可调因子进行建模以执行假设情况分析。

STP 分析使用包含位置数据、预测输入字段(预测变量)、时间字段和目标字段的数据。每个位置在数据中都 有许多行,这些行表示每个预测变量在每个测量时间的值。分析数据后,可以使用该数据来预测分析中使用的 形状数据内任意位置处的目标值。并且,还可以预测何时能够获知未来时间点的输入数据。

注:STP 节点不支持 IBM SPSS Collaboration and Deployment Services 中的"模型评估"步骤或"冠军参选 者"步骤。

在 IBM SPSS Modeler 安装的 Demos 目录中, 提供了名为 server demo.str 的流, 这个流显示了有关如何 使用 STP 的有效示例,并引用数据文件 room data.csv 和 score data.csv。可从 Windows"开始"菜单的 IBM SPSS Modeler 程序组中访问 Demos 目录。server demo.str 文件位于 streams 目录中。

## 空间**-**时间预测 **-** 字段选项

在"字段"选项卡上,您可以选择是使用上游节点中已定义的字段角色设置还是手动进行字段分配。

#### 使用预定义角色

此选项使用上游"类型"节点(或上游源节点的"类型"选项卡)中的角色设置(仅限目标和预测变 量)。

### 使用定制字段分配

要在此屏幕上手动分配目标、预测变量和其他角色,请选中此选项。

字段 显示数据中所有可以选择的字段。使用箭头按钮可以将此列表中的项手动分配到屏幕右侧的各种框。 图标指示每个字段的有效测量级别。

注:对于每个位置每个时间区间,STP 都需要 1 条记录才能正常运行;因此,这些是必需字段。

在字段窗格底部,单击全部按钮将选中所有字段(这与测量级别无关),单击单独的测量级别按钮将 选中所有具有该测量级别的字段。

目标 选择一个字段作为预测目标。

注:您只能选择测量级别为"连续"的字段。

位置 选择要在模型中使用的位置类型。

注:您只能选择测量级别为"地理空间"的字段。

### 位置标签

形状数据通常包含一个表明层特征的名称的字段,例如,这可能是省/自治区/直辖市或者国家或地区 的名称。使用此字段可以将名称或标签与位置相关联,方法是选择一个分类字段来标注输出中的所选 位置字段。

#### 时间字段

选择要在预测中使用的时间字段。

注:您只能选择测量级别为"连续"且存储类型为时间、日期、时间戳记或整数的字段。

预测变量(输入)

选择一个或多个字段作为预测输入。

注:您只能选择测量级别为"连续"的字段。

## 空间**-**时间预测 **-** 时间区间

在"时间区间"窗格中,您可以选择用于设置时间区间和随时间推移进行的任何必需汇总的选项。

在您可以构建 STP 模型之前,需要进行数据准备以便将时间字段转换为索引;要使得能够进行这种转换,时间 字段中的记录之间必须有固定的区间。如果数据尚未包含此信息,请使用此窗格中的选项来设置此区间,然后 才能使用建模节点。

时间区间 选择您希望数据集转换为的区间。可用的选项取决于在"字段"选项卡上选择作为模型的时间字段的字 段存储类型。

- 周期 仅可用干整数时间字段;这是一系列不与任何其他可用的区间匹配的区间,并且每个测量值之间都具有 一致的区间。
- 年份 仅可用于"日期"或"时间戳记"时间字段。
- 季度 仅可用于"日期"或"时间戳记"时间字段。如果您选择了此选项,那么系统将提示您选择第一个季度的开 始月份。
- 月份 仅可用于"日期"或"时间戳记"时间字段。
- v 周 仅可用于"日期"或"时间戳记"时间字段。
- v 天 仅可用于"日期"或"时间戳记"时间字段。
- 小时 仅可用于"时间"或"时间戳记"时间字段。
- 分钟 仅可用于"时间"或"时间戳记"时间字段。
- 秒 仅可用干"时间"或"时间戳记"时间字段。

当您选择了时间区间时,系统将提示您填写更多字段。可用的字段同时取决于时间区间和存储类型。以下列表 显示了可能会显示的字段。

- 每周天数
- 一天的小时数
- 一周的开始日期 一周的第一天
- 一天的开始时间。
- v 区间值 您可以选择下列其中一个选项:1、2、3、4、5、6、10、12、15、20 或 30。
- 开始月份 财年开始的月份。
- 开始周期 如果您使用的是周期,请选择开始周期。

数据与指定的时间区间设置匹配 如果数据已包含正确的时间区间信息并且不需要进行转换,请选中此复选框。 选中此框后,汇总区域中的字段将不可用。

## 汇总

只有在您取消选中数据与指定的时间区间设置匹配复选框时才可用;请指定用于汇总字段以便与指定区间匹配 的选项。例如,如果有以周和月为单位的混合数据,那么可以对周值进行汇总或"累计",以获得均匀的月间 隔。请选择要用于汇总不同字段类型的缺省设置,并创建您希望用于任何特定字段的任何定制设置。

- v 连续 设置要应用于未逐个指定的所有连续字段的缺省汇总方法。您可以从下列方法中选择:
	- 和
	- 均值
	- 最小值
	- 最大值
	- 中位数
	- 第一个四分位数
	- 第三个四分位数

所指定字段的定制设置 要将特定汇总函数应用于个别字段,请在此表中选择字段并选择汇总方法。

- 字段 使用添加字段按钮以显示"选择字段"对话框并选择所需字段。所选择的字段将显示在此列中。
- 汇总函数 从下拉列表中,选择用于将字段转换为指定时间区间的汇总函数。

# 空间**-**时间预测 **-** 基本构建选项

使用此对话框中的设置可以设置基本模型构建选项。

## **模型设置**

### 包括截距

包括截距(模型中的常数项)可以提高解的总体准确度。如果您可以假设数据穿过原点,则可以排除 截距。

## 最大自回归阶

自回归阶指定使用哪些先前值来预测当前值。使用此选项可以指定用于计算新值的先前记录数。您可 以选择介于 1 与 5 之间的任意整数。

## **空间协方差**

## 估计方法

选择要使用的估计方法;您可以选择参数或非参数。对于参数方法,您可以从三种模型类型中进行选 择:

- v **Gaussian**
- v 指数
- 幂指 如果选择此选项,那么还必须指定要使用的幂级别。此级别可以是介于 1 与 2 之间的任意值, 并以 0.1 为增量变动。

## 空间**-**时间预测 **-** 高级构建选项

熟悉 STP 的用户可以使用下列选项对模型构建过程进行微调。

## 缺失值的最大百分比

指定模型中可以包括的包含缺失值的记录所占的最大百分比。

## 模型构建中用于假设检验的显著性水平

指定用于 STP 模型估计的所有检验(包括两项拟合优度检验、效应 F 检验和系数 T 检验)的显著性 水平值。此级别可以是 0 与 1 之间的任何值,并以 0.01 为增量变动。

## 空间**-**时间预测 **-** 输出

在构建模型之前,请使用此窗格中的选项来选择要包括在输出查看器中的输出。

## 模型信息

### 模型规范

选中此选项表示将模型规范信息包括在模型输出中。

#### 时间信息摘要

选中此选项表示将时间信息摘要包括在模型输出中。

## 评估

#### 模型质量

选中此选项表示将模型质量包括在模型输出中。

#### 均值结构模型中的效应检验

选中此选项表示将效应检验信息包括在模型输出中。

## 解释

## 模型系数的均值结构

选中此选项表示将均值结构模型系数信息包括在模型输出中。

## 自回归系数

选中此选项表示将自回归系数信息包括在模型输出中。

## 空间衰变检验

选中此选项表示将空间协方差(即空间衰变)检验信息包括在模型输出中。

## 参数空间协方差模型参数图

选中此选项表示将参数空间协方差模型参数图信息包括在模型输出中。

注:仅当您在"基本"选项卡上选择了参数估计方法时,此选项才可用。

#### 相关性热图

选中此选项表示将目标值的图包括在模型输出中。

注:如果模型中包含 500 个以上的位置,那么不会创建图输出。

#### 相关性图

选中此选项表示将相关性的图包括在模型输出中。

注:如果模型中包含 500 个以上的位置,那么不会创建图输出。

#### 位置聚类

选中此选项表示将位置聚类输出包括在模型输出中。只有不需要访问图数据的输出才会包括在聚类输 出中。

注:只能为非参数空间协方差模型创建此输出。

如果选择了此选项,那么可以设置下列各项:

- 相似度阈值 请选择阈值,达到此阈值的输出聚类将被视为足够相似,从而合并到单个聚类中。
- 要显示的最大聚类数 请设置模型输出中可以包括的聚类数的上限。

## 空间**-**时间预测 **-** 模型选项

模型名称 可以根据目标字段自动生成模型名称,或者指定定制名称。自动生成的名称是目标字段名称。

不确定性因子 **(%)** 不确定性因子是一个百分比值,表示预测未来时的不确定性增幅。随着进入未来的每个步骤, 预测不确定性的上下限将按此百分比递增。请设置要应用于模型输出的不确定性因子;这将设置预测值的上下 边界。

## 空间**-**时间预测模型块

空间-时间预测 (STP) 模型块在输出查看器的"模型"选项卡中显示模型的详细信息。有关使用此查看器的更多信 息,请参阅《Modeler 用户指南》(ModelerUsersGuide.pdf) 中标题为『处理输出』的部分。

空间-时间预测 (STP) 建模操作将创建多个具有 \$STP- 前缀的新字段,如下表所示。

表 *26. STP* 建模操作创建的新字段

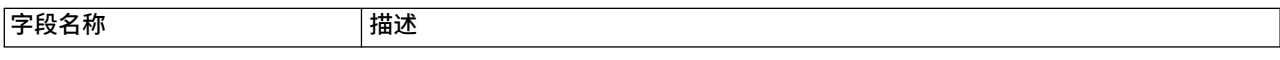

### 表 *26. STP* 建模操作创建的新字段 *(*续*)*

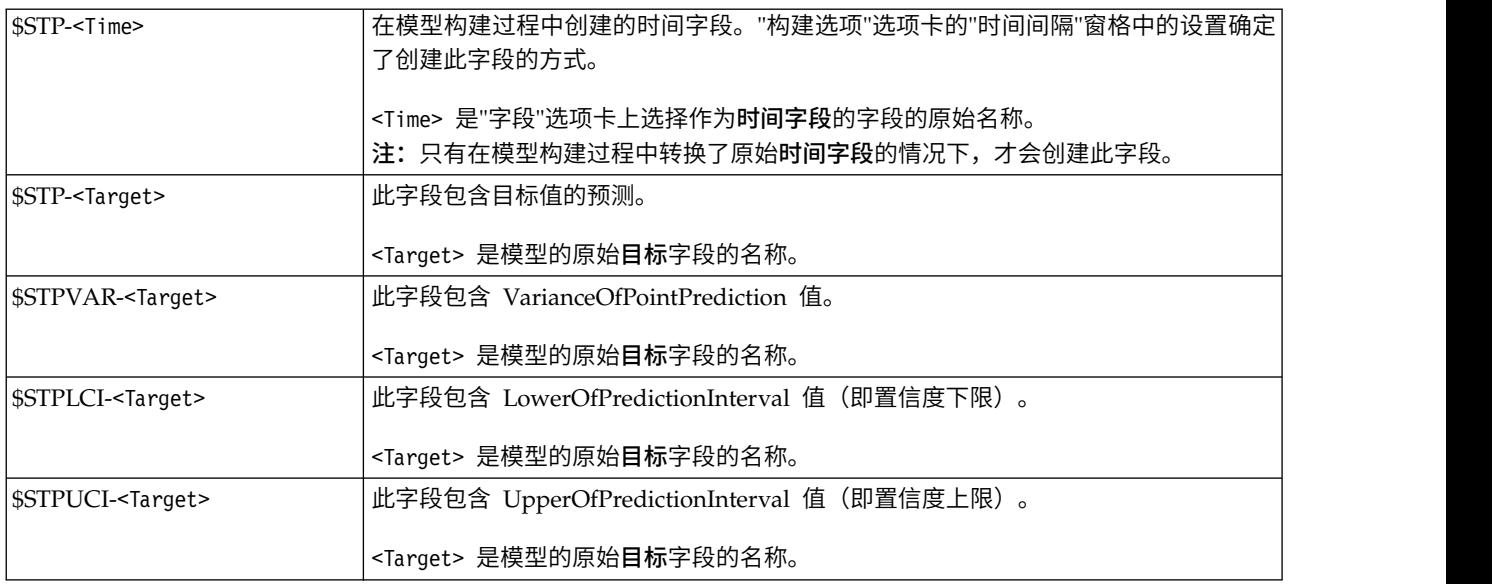

## 空间**/**时间预测模型设置

使用"设置"选项卡可以控制您认为建模操作中可接受的不确定性级别。

不确定性因子 **(%)** 不确定性因子是一个百分比值,表示预测未来时的不确定性增幅。随着进入未来的每个步骤, 预测不确定性的上下限将按此百分比递增。请设置要应用于模型输出的不确定性因子;这将设置预测值的上下 边界。

# **TCM** 节点

使用此节点可以创建时间因果模型 (TCM)。

## 时间因果模型

时间因果建模尝试发现时间序列数据中的关键因果关系。在时间因果建模中,您指定一组目标序列以及这些目 标的一组候选输入。这样,过程将为每个目标构建一个自回归时间序列模型,并且仅包括那些与目标具有因果 关系的输入。此方法不同于传统时间序列建模,在传统时间序列建模中,您必须为目标序列显式指定预测变 量。由于时间因果建模通常涉及为多个相关的时间序列构建模型,因此结果称为模型系统。

在时间因果建模上下文中,术语因果指的是格兰杰因果关系。对于时间序列  $X$  和时间序列  $Y$ ,如果同时依据  $X$ 和 Y 的过去值对 Y 进行回归所产生的 Y 模型优于仅对 Y 的过去值进行回归所产生的模型,那么将时间序 列 X 称为时间序列 Y 的"格兰杰原因"。

注:时间因果模型节点不支持 IBM SPSS Collaboration and Deployment Services 中的"模型评估"步骤或"冠 军参选者"步骤。

## 示例

业务决策制定者可以使用时间因果建模来发现描述业务的大量基于时间的度量中的因果关系。分析可能会揭示 几个可控输入,这些输入对关键绩效指标的影响最大。

大型 IT 系统的管理者可以使用时间因果建模在大量相互关联的操作度量中检测异常。这样,通过因果模型不 仅可以检测异常,还能发现这些异常的最有可能的根本原因。

## 字段要求

必须至少有一个目标。缺省情况下,将不会使用预定义角色为"无"的字段。

## 数据结构

时间因果建模支持两种类型的数据结构。

### 基于列的数据

对于基于列的数据,每个时间序列字段都包含单个时间序列的数据。此结构是时间序列建模器所使用 的传统时间序列数据结构。

#### 多维数据

对于多维数据,每个时间序列字段包含多个时间序列的数据。这样,特定字段内的单独时间序列将由 类别字段(称为维度字段)的一组值标识。例如,两种不同销售渠道(零售和 Web)的销售数据可能 存储在单个 *sales* 字段中。名为 *channel* 且值为"retail"和"web"的维度字段指示与这两种销售渠道中的 每种渠道相关联的记录。

注:要构建时间因果模型,您需要足够的数据点。产品使用以下约束:

 $m>(L + KL + 1)$ 

其中 m 是数据点数、L 是延迟数,K 是预测变量数。请确保数据集足够大,以便数据点数 (m) 满足条件。

#### 要建模的时间序列

在"字段"选项卡上,请使用时间序列设置来指定要包括在模型系统中的序列。

请选择应用于数据的数据结构选项。对于多维数据,请单击**选择维度**以指定维度字段。指定维度字段的顺序定 义了这些字段在所有后续对话框和输出中的显示顺序。请使用"选择维度"子对话框上的向上和向下箭头按钮对 维度字段进行重新排序。

对于基于列的数据,术语序列的含义与术语字段相同。对于多维数据,包含时间序列的字段称为度量字段。对 于多维数据,时间序列由度量字段以及每个维度字段的值定义。对于基于列的数据和多维数据,注意事项如下 所示。

- v 考虑指定为候选输入或同时作为目标和输入的序列,以便将其包括在每个目标的模型中。每个目标的模型 都始终包含该目标自身的延迟值。
- v 指定为强制输入的序列始终包括在每个目标的模型中。
- v 必须将至少一个序列指定为目标或者同时指定为目标和输入。
- 如果选中了<mark>使用预定义角色</mark>,那么角色为"输入"的字段将设置为候选输入。没有任何预定义角色映射到强 制输入。

### 多维数据

对于多维数据,请在网格中指定度量字段及相关角色,网格中的每一行都指定单个度量和角色。缺省情况下, 模型系统包含此网格中每一行的所有维度字段组合的序列。例如,如果存在 *region* 维度和 *brand* 维度,那么 在缺省情况下,指定度量 *sales* 作为目标意味着对于 *region* 与 *brand* 的每个组合,都存在单独的 sales 目标 序列。

对于网格中的每一行,您可以通过单击维度的省略号按钮来定制任何维度字段的值集合。此操作将打开"选择 维度值"子对话框。另外,您还可以添加、删除或复制网格行。

序列计数列显示当前对相关度量指定的维度值集合的数目。显示的值可能大于序列的实际数目(每个集合各有 一个对应的序列)。当指定的某些维度值组合未与相关度量所包含的序列相对应时,将发生这种情况。

选择维度值: 对于多维数据,您可以通过指定哪些维度值将应用于具有特定角色的特定度量字段来定制分析。 例如,如果 *sales* 是一个度量字段,*channel* 是值为"retail"和"web"的维度,那么您可以指定"web"销售是输入, "retail"销售是目标。另外,还可以指定将应用于分析中使用的所有度量字段的维度子集。例如,如果 *region* 是 指示地理区域的维度字段,那么您可以将分析限制在特定区域。

#### 所有值

指定包括当前维度字段的所有值。这是缺省选项。

## 选择要包括或排除的值

使用此选项可以指定当前维度字段的值集。如果对**方式**选择了**包括**,那么将仅包括**选择的值**列表中指 定的值。如果对方式选择了排除,那么将包括除选择的值列表中指定的值之外的所有值。

您可以对要从中进行选择的值集进行过滤。满足过滤条件的值将显示在匹配选项卡中,不满足过滤条 件的值将显示在**未选择的值**列表的**不匹配**选项卡中。全部选项卡列示所有未选择的值,而无论指定了 什么过滤条件。

- v 指定过滤器时,可以使用星号 (\*) 来表示通配符。
- v 要清除当前过滤器,请在"过滤显示的值"对话框中对搜索项指定空值。

### 观测值

在"字段"选项卡上,使用观测值设置可以指定用于定义观测值的字段。

### 由日期**/**时间定义的观测值

您可以指定观测值由日期、时间或时间戳记字段定义。除了用于定义观测值的字段以外,请选择用于 描述观测值的适当时间间隔。根据指定的时间间隔不同,您还可以指定其他设置,例如观测值之间的 间隔(增量)或者每周的天数。对于时间间隔,注意事项如下所示:

- 如果各个观测值之间的时间间距不定期(例如处理销售订单的时间),请使用不定期值。如果选择 了不定期,那么必须从"数据指定项"选项卡上的时间间隔设置中指定用于分析的时间间隔。
- v 如果观测值表示日期和时间,并且时间间隔为小时、分钟或秒,请使用每天的小时数、每天的分钟 数或每天的秒数。如果观测值表示时间(持续时间)并且未引用日期,而时间间隔为小时、分钟或 秒,请使用小时数(非周期性)、分钟数(非周期性)或秒数(非周期性)。
- v 根据选择的时间间隔,此过程可以检测缺失的观测值。由于此过程假定所有观测值之间的时间间距 相等,并假定未缺失观测值,因此有必要检测缺失的观测值。例如,如果时间间隔为"天",并且日 期 2014-10-27 后面跟着 2014-10-29,那么表明缺失 2014-10-28 的观测值。对于任何缺失的观测值, 将插补值。您可以在"数据指定项"选项卡上指定用于处理缺失值的设置。
- v 指定的时间间隔使此过程能够检测到同一时间间隔内的多个需要汇总到一起的观测值并使各个观测 值在时间间隔边界(例如每个月的第一天)处对齐,以确保各个观测值之间的间距相等。例如,如 果时间间隔为"月",那么同一个月内的多个日期将汇总到一起。此类汇总称为分组。缺省情况下, 进行分组时,将计算观测值的总和。通过"数据指定项"选项卡上的汇总和分布设置,您可以指定另 一种分组方法,例如计算各个观测值的平均值。
- v 对于某些时间间隔,附加设置可以定义正常等间距时间间隔中的中断。例如,如果时间间隔为 "天",但只有工作日有效,那么您可以指定每周有 5 天,并且每周从星期一开始。

#### 由周期或循环周期定义的观测值

观测值可以由一个或多个表示周期或周期反复循环(直至达到任意数目的循环级别为止)的整数字段 定义。借助此结构,您可以描述任何标准时间间隔都无法支持的观测值序列。例如,通过使用表示年 的循环字段和表示月的周期字段,并将一个循环的长度设置为 10,可以描述仅由 10 个月组成的财年。

用于指定循环周期的字段定义了周期性级别的层次结构,在此层次结构中,最低级别由周期字段定 义。次高级别由级别为 1 的循环字段指定,接着由级别为 2 的循环字段指定,依此类推。除最高级别 以外,每个级别的字段值对于次高级别都必须具有周期性。最高级别的值不得具有周期性。例如,对 于由 10 个月组成的财年,月在年中具有周期性,而年不具有周期性。

- v 在特定级别,循环长度是次低级别的周期长度。在财年示例中,只有一个循环级别,并且循环长度 为 10,这是因为次低级别表示月,而指定的财年包含 10 个月。
- 请指定任何并非起始于 1 的周期性字段的起始值。要检测缺失值,有必要进行此设置。例如,如果 周期性字段起始于 2,但起始值指定为 1,那么此过程将假定该字段的每个循环中的第一个周期都 有一个缺失值。

## 分析时间间隔

用于分析的时间间隔可以与观测值的时间间隔不同。例如,观测值的时间间隔为"天"时,您可以选择"月"作为 分析时间间隔。这样,系统先将每日数据汇总为每月数据,然后再构建模型。您还可以选择将时间间隔较长的 数据分布到较短的时间间隔内。例如,如果观测值是每季度数据,那么您可以将每季度数据分布为每月数据。

执行分析所采用的时间间隔的可用选项取决于定义观测值的方式以及这些观测值的时间问隔。特别是,如果观 测值由循环周期定义,那么仅支持汇总。在这种情况下,分析时间间隔必须大于或等于观测值的时间间隔。

可以从"数据指定项"选项卡上的时间间隔设置中指定分析的时间间隔。汇总或分布数据的方法在"数据指定项" 选项卡上的汇总和分布设置中指定。

## 汇总和分布

#### 汇总函数

如果用于分析的时间间隔比观测值的时间间隔长,那么将对输入数据进行汇总。例如,当观测值的时 间间隔为 " 天 " 并 且 分 析 时 间 隔 为 " 月 " 时 , 将 执 行 汇 总 。 可 用 的 汇 总 函 数 如 下 所 示: mean、sum、mode、min 或 max。

#### 分布函数

如果用于分析的时间间隔比观测值的时间间隔短,那么将对输入数据进行分布。例如,当观测值的时 间间隔为"季度"并且分析时间间隔为"月"时,将执行分布。可用的分布函数如下所示:mean 或 sum。

### 分组函数

当观测值由日期/时间定义,并且同一个时间间隔内存在多个观测值时,将进行分组。例如,如果观 测值的时间间隔为"月",那么同一个月的多个日期将分组到一起,并与它们所在的月份相关联。以下 是可用的分组函数:mean、sum、mode、min 或 max。当观测值由日期/时间定义,并且观测值的时 间间隔指定为"不定期"时,将始终执行分组。

注:尽管分组是一种汇总形式,但在对缺失值进行任何处理之前执行,而正式的汇总是在对所有缺失 值进行处理之后执行。如果观测值的时间间隔指定为"不定期",那么将仅使用分组函数来执行汇总。

#### 将跨天观测值汇总到前一天

指定是否将时间跨天边界的观测值汇总到前一天的值。例如,如果每一天的时间范围是从 20:00 开始的 8 小时,那么对于每小时观测值,此设置指定是否将介于 00:00 与 04:00 之间的观测值包括在前一天 的汇总结果中。仅当观测值的时间间隔为"每天的小时数"、"每天的分钟数"或"每天的秒数",并且分析 时间间隔为"天"时,此设置才适用。

#### 所指定字段的定制设置

您可以对每个字段指定汇总函数、分布函数和分组函数。这些设置将覆盖汇总函数、分布函数和分组 函数的缺省设置。

## 缺失值

输入数据中的缺失值将替换为插补值。可用的替换方法如下所示:

#### 线性插值

使用线性插值法替换缺失值。缺失值之前的最后一个有效值以及之后的第一个有效值用于插值。如果 序列中的第一个或最后一个观测值具有缺失值,那么将使用序列开头或末尾的两个最近邻非缺失值。

#### 序列平均值

使用整个序列的平均值替换缺失值。

#### 邻近点的平均值

使用有效周围值的平均值替换缺失值。邻近点的跨度为缺失值前后用于计算平均值的有效值数目。

邻近点的中位数

使用有效周围值的中位数替换缺失值。邻近点的跨度为缺失值前后用于计算中位数的有效值数目。

#### 线性趋势

此选项使用序列中的所有非缺失观测值来拟合简单线性回归模型,然后使用该模型来插补缺失值。

#### 其他设置:

#### 缺失值的最大百分比 **(%)**

指定任何序列所允许的缺失值的最大百分比。在分析中,将排除缺失值数目超过指定最大值的序列。

## 常规数据选项

#### 每个维度字段的不同值的最大数目

此设置应用于多维数据,用于指定任意一个维度字段所允许的不同值的最大数目。缺省情况下,此限 制设置为 10000,但可以增大为任意大的数字。

## 常规构建选项

#### 置信区间宽度 **(%)**

此设置控制预测及模型参数的置信区间。您可以指定任何小于 100 的正数值。缺省情况下,将使用 95% 置信区间。

### 每个目标的最大输入数目

此设置指定每个目标的模型中允许的最大输入数目。您可以指定 1 到 20 范围内的整数。每个目标的 模型都始终包含自身的延迟值,因此将此值设置为 1 表示唯一的输入是目标自身。

### 模型容差

此设置控制用于确定每个目标的最佳输入集合的迭代式过程。您可以指定任何大于零的值。缺省值为 0.001。模型容差是预测变量选择的停止条件。它可以影响最终模型中包含的预测变量数。但是,如果 目标可以很好地预测自身,那么最终模型中可能不会包含其他预测变量。可能需要一些试验和误差 (例如,如果将该值设置为高,那么可以尝试将其设置为更小的值,以查看是否可以包含其他预测变 量)。

#### 离群值阈值 **(%)**

如果根据模型计算而得的可能性指出观测值为超出此阈值的离群值,那么会将该观测值标记为离群 值。您可以指定 50 到 100 范围内的值。

#### 每个输入的延迟数

此设置指定每个目标的模型中每个输入的延迟项数。缺省情况下,延迟项数自动根据用于分析的时间 间隔确定。例如,如果时间间隔为月(增量为1个月),那么延迟数为 12。(可选)您可以显式指定延 迟数。指定的值必须为介于 1 到 20 之间的整数。

#### 使用现有模型继续估算

如果已生成时间因果模型,那么选择此选项将复用对该模型指定的条件设置,而不构建新模型。这 样,就可以基于先前模型设置但使用较新的数据来重新估算并生成新预测,从而节省时间。

## 要显示的序列

这些选项指定要显示其输出的序列(目标或输入)。所指定序列的输出内容由**输出选项**设置确定。

#### 显示与最佳拟合模型相关联的目标

缺省情况下,将显示与 10 个最佳拟合模型(由 R 方值确定)相关联的目标的输出。您可以指定另一 个固定的最佳拟合模型数,也可以指定最佳拟合模型百分比。另外,还可以从以下拟合优度度量中进 行选择:

**R** 方 线性模型的拟合优度测量,有时称为决定系数。这是目标变量的变动中,由模型解释的比 例。它的取值范围介于 0 到 1 之间。最小值表示模型不能很好地拟合数据。

#### 根均方百分比误差

用于度量序列的模型预测值与实测值之间的差异程度。它与使用的单位无关,因此可用于比 较具有不同单位的序列。

#### 均方根误差

均方差的平方根。用于测量因变量序列与其模型预测水平的差异程度,用与因变量序列相同 的单位数表示。

- **BIC** 贝叶斯信息准则。一种用于基于 -2 简化对数似然选择和比较模型的度量方法。值越小,表示 模型拟合得越好。BIC 也会"惩罚"过多参数模型(例如,具有大量输入的复杂模型),但比 AIC 更严格。
- **AIC** 赤池信息准则。一种用于基于 -2 简化对数似然选择和比较模型的度量方法。值越小,表示模 型拟合得越好。AIC"惩罚"过多参数模型(例如,具有大量输入的复杂模型)。

#### 指定各个序列

您可以指定需要其输出的各个序列。

- v 对于基于列的数据,请指定包含所需序列的字段。所指定字段的顺序定义了这些字段在输出中的显 示顺序。
- v 对于多维数据,请通过在网格中针对包含序列的度量字段添加条目来指定特定序列。然后,指定用 于定义该序列的维度字段的值。
	- 您可以直接在网格中输入每个维度字段的值,也可以从可用维度值的列表中进行选择。要从可 用维度值的列表中进行选择,请单击所需维度的单元格中的省略号按钮。此操作将打开"选择维 度值"子对话框。
	- 您可以通过在"选择维度值"子对话框中单击望远镜图标并指定搜索项来搜索维度值列表。空格 被视为搜索项的组成部分。搜索项中的星号 (\*) 并不表示通配符。
	- 网格中的序列顺序定义了这些序列在输出中的显示顺序。

对于基于列的数据和多维数据,输出都限制为 30 个序列。此限制包括指定的各个序列(输入或目标) 以及与最佳拟合模型相关联的目标。逐个指定的序列优先于与最佳拟合模型相关联的目标。

## 输出选项

这些选项指定输出内容。目标的输出组中的选项为要显示的序列设置所指定的最佳拟合模型的相关目标生成输 出。序列的输出组中的选项用于为要显示的序列设置所指定的各个序列生成输出。

## 总体模型系统

显示模型系统中各个序列之间的因果关系的图形表示。所显示目标的模型拟合度统计表和离群值表都 将包括在输出项中。如果在序列的输出组中选择了此选项,那么将为要显示的序列设置所指定的每个 序列创建一个单独的输出项。

序列之间的因果关系具有相关的显著性水平,显著性水平较低表示关联更显著。您可以选择隐藏显著 性水平大于指定值的关联。

### 模型拟合度统计和离群值

这些表列出选择显示的目标序列的模型拟合度统计和离群值。这些表与"总体模型系统"显示内容中的 表包含相同的信息。这些表支持所有的标准透视表功能和编辑表功能。

#### 模型效应和模型参数

这些表列出选择显示的目标序列的模型效应检验和模型参数。模型效应检验包括模型中包含的每个输 入的 F 统计和相关显著性值。

### 影响图

显示所关注序列与其所影响或影响其的其他序列之间因果关系的图形表示。影响所关注序列的序列称 为原因。选择效应将生成初始化为显示效应的影响图。选择原因将生成初始化为显示原因的影响图。 选择原因和效应将生成两个单独的影响图,两个分别初始化为原因和效应。在显示影响图的输出项 中,您可以通过交互方式在原因和效应之间进行切换。

您可以指定要显示的原因或效应的级别数,其中,第一个级别正好是所关注序列。另外的每个级别都 显示所关注序列的更多间接原因或效应。例如,效应显示中第三级别的序列将第二级别的序列作为直 接输入。第三个级别中的序列受所关注序列间接影响,这是因为,所关注序列是第二个级别中的序列 的直接输入。

#### 序列图

这些图列出选择显示的目标序列的观测值和预测值。请求进行预测时,此图还显示这些预测的预测值 和置信区间。

#### 残差图

这些图列出选择显示的目标序列的模型残差。

## 主要输入

这些图列出所显示的每个目标的长期状况以及该目标的 3 个主要输入。主要输入是显著性值最小的输 入。为了支持输入和目标采用不同的刻度,y 轴表示每个序列的 z 得分。

#### 预测表

这些表列出选择显示的目标序列的预测值及这些预测的置信区间。

#### 离群值根本原因分析

确定哪些序列最有可能是所关注序列中各个离群值的原因。针对要显示的序列设置中指定的各个序列 的列表中包含的每个目标序列,都会执行离群值根本原因分析。

### 输出

#### 交互离群值表和图表

这个表和图表列出每个所关注序列的离群值及离群值根本原因。对于每个离群值,表 中都包含一行。图表是影响图。在表中选择一行将在影响图中突出显示一条路径,该 路径从所关注序列通往最有可能引起相关联离群值的序列。

#### 离群值的透视表

这个表列出每个所关注序列的离群值及离群值根本原因。这个表与交互式显示中的表 包含相同的信息。这个表支持所有的标准透视表功能和编辑表功能。

因果级别

您可以指定搜索根本原因时要包括的级别数目。此处使用的级别概念与针对影响图描述的概 念相同。

## 所有模型之间的模型拟合度

这个直方图根据所有模型及所选拟合统计来显示模型拟合度。提供了下列拟合统计:

**R** 方 线性模型的拟合优度测量,有时称为决定系数。这是目标变量的变动中,由模型解释的比 例。它的取值范围介于 0 到 1 之间。最小值表示模型不能很好地拟合数据。

#### 根均方百分比误差

用于度量序列的模型预测值与实测值之间的差异程度。它与使用的单位无关,因此可用于比 较具有不同单位的序列。

#### 均方根误差

均方差的平方根。用于测量因变量序列与其模型预测水平的差异程度,用与因变量序列相同 的单位数表示。

- **BIC** 贝叶斯信息准则。一种用于基于 -2 简化对数似然选择和比较模型的度量方法。值越小,表示 模型拟合得越好。BIC 也会"惩罚"过多参数模型(例如,具有大量输入的复杂模型),但比 AIC 更严格。
- **AIC** 赤池信息准则。一种用于基于 -2 简化对数似然选择和比较模型的度量方法。值越小,表示模 型拟合得越好。AIC"惩罚"过多参数模型(例如,具有大量输入的复杂模型)。

#### 长期离群值

这个条形图显示估计期的每个时间间隔内所有目标的离群值数目。

#### 序列转换

这个表列出已对模型系统中的序列应用的所有转换。可能的转换包括缺失值插补、汇总和分布。

## 估计期

缺省情况下,估计期从所有序列中的最早观测值的时间开始,并以最晚观测值的时间结束。

#### 按开始时间和结束时间

您可以同时指定估计期的开始时间和结束时间,也可以仅指定开始时间或者仅指定结束时间。如果省 略了估计期的开始时间或结束时间,那么将使用缺省值。

- v 如果观测值由日期/时间字段定义,请以用于该日期/时间字段的格式输入开始时间值和结束时间 值。
- v 对于由循环周期定义的观测值,请对每个循环周期字段指定值。每个字段都将显示在单独的列中。

#### 按最晚或最早时间间隔

将估计期定义为指定数目的时间间隔,这些时间间隔从数据中的最早时间间隔开始或者以最晚时间间 隔结束,并可以使用可选的偏移量。在此上下文中,时间间隔是指分析时间间隔。例如,假定观测值 按月获取,但分析时间间隔为季度。指定最晚并对时间间隔数目指定值 24 表示最晚的 24 个季度。

您可以选择性地排除指定数目的时间间隔。例如,指定最晚的 24 个时间间隔并对排除数目指定 1 表 示估计期由最后一个时间间隔之前的 24 个时间间隔组成。

### 模型选项

### 模型名称

您可以对模型指定定制名称,也可以接受自动生成的名称,即 *TCM*。

预报 将记录扩展至将来选项用于设置时间间隔数目,以预测估计期结束之后的情况。在这种情况下,时间

间隔为"数据指定项"选项卡上指定的分析时间间隔。请求进行预测时,将为所有并非同时作为目标的 输入序列自动构建自回归模型。然后,使用这些模型生成这些输入序列在预测期内的值。此设置没有 最大限制。

## 交互式输出

时间因果建模输出包括众多交互式输出对象。通过在输出查看器中激活(双击)对象,即可使用交互式功能。

总体模型系统

显示模型系统中各个序列之间的因果关系。用于将特定目标关联到其输入的所有线都具有相同颜色。 线的粗细指示因果连接的显著性,其中较粗的线表示更重要的关联。另外,不是目标的输入以黑色正 方形指示。

- 可以针对主要模型、指定的序列、所有序列或者无输入模型来显示关系。主要模型是满足您通过要 显示的序列设置对最佳拟合模型指定的条件的模型。
- 通过在图表中选择序列名称,单击鼠标右键然后从上下文菜单中选择创建影响图,您可以为一个或 多个序列生成影响图。
- 您可以选择隐藏显著性水平大于指定值的因果关系。显著性水平较小表明因果关系较为显著。
- 通过在图表中选择序列名称,单击鼠标右键然后从上下文菜单中选择**突出显示序列的关系**,您可以 显示特定序列的关系。

#### 影响图

显示所关注序列与其所影响或影响其的其他序列之间因果关系的图形表示。影响所关注序列的序列称 为原因。

- v 您可以通过指定所需序列的名称来更改所关注序列。在影响图中双击任何节点都会将所关注序列更 改为该节点的相关联序列。
- v 可以在原因与效应之间切换显示,并可以更改要显示的原因或效应的级别数。
- 单击任何节点将打开与该节点相关联的序列的详细时序图。

#### 离群值根本原因分析

确定哪些序列最有可能是所关注序列中各个离群值的原因。

- v 通过在"离群值"表中选择离群值的行,可以显示任何离群值的根本原因。另外,还可以通过在序列 图中单击离群值的图标来显示根本原因。
- v 单击任何节点将打开与该节点相关联的序列的详细时序图。

#### 总体模型质量

这个直方图根据所有模型及特定拟合统计来显示模型拟合度。单击条形图中的条形将对点图进行过 滤,从而只显示与所选条形相关联的模型。通过指定序列名称,可以在点图中找到特定目标序列的模 型。

#### 离群值分布

这个条形图显示估计期的每个时间间隔内所有目标的离群值数目。单击条形图中的条形将对点图进行 过滤,从而只显示与所选条形相关联的离群值。

## **TCM** 模型块

TCM 建模操作将创建多个具有前缀 \$TCM 的新字段,如下表所示。

表 *27. TCM* 建模操作创建的新字段

| 字段名称             | 描述                |
|------------------|-------------------|
| $ $TCM$ -colname | 「每个目标序列模型预测的值。    |
| STCMLCI-colname  | 「每个已预测序列的置信区间下限值。 |

表 *27. TCM* 建模操作创建的新字段 *(*续*)*

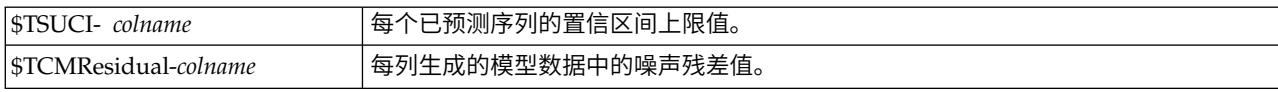

## **TCM** 模型块设置

"设置"选项卡为 TCM 模型块提供了额外的选项。

### 预报

将记录扩展至将来选项用于设置时间间隔数目,以预测估计期结束之后的情况。在这种情况下,时间间隔为 TCM 节点的"数据指定项"选项卡上指定的分析时间间隔。请求进行预测时,将为所有并非同时作为目标的输入 序列自动构建自回归模型。然后,使用这些模型生成这些输入序列在预测期内的值。

## 使其可用于评分

为每个要进行评分的模型创建新字段。使您可以指定为每个要进行评分的模型创建新字段。

- v 噪声残值: 如果选中了此选项,那么对于每个目标字段,将为模型残差创建新字段(带有缺省前缀 \$TCM-),并同时创建这些值的总计。
- v 置信限制的上限和下限: 如果选中了此选项,那么对于每个目标字段,将分别为置信区间上限和下限创建新 字段(带有缺省前缀 \$TCM-),并同时创建这些值的总计。

要包含在评分中的目标: 选择要包含在模型评分中的可用目标。

## 时间因果模型方案

"时间因果模型方案"过程使用活动数据集中的数据对时间因果模型系统运行用户定义的方案。方案由称为根序 列的时间序列以及该序列在指定时间范围内的一组用户定义值定义。指定的值随后用来生成对根序列所影响的 时间序列的预测。此过程需要一个由"时间因果建模"过程创建的模型系统文件。假定活动数据集就是用来创建 模型系统文件的那些数据。

#### 示例

通过使用"时间因果建模"过程,业务决策制定者发现了影响许多重要绩效指标的关键度量。该度量可控制,因 此决策制定者希望调查该度量的各组值对下一个季度的影响。通过将模型系统文件装入到"时间因果模型方案" 过程中,并对该关键度量指定值集,很容易完成此调查。

## 定义方案期

方案期是您指定用于运行方案的值所在的周期。方案期可以在估计期结束之前或之后开始。您可以选择性地指 定预测范围超出方案期结束时间。缺省情况下,将生成截至方案期结束为止的预测。所有方案将使用相同的方 案期和指定项来确定预测时间范围。

注: 预测从预测期开始后的第一个时间段开始。例如,如果方案期从 2014 年 11 月 01 日开始,并且时间间 隔为月,那么第一个预测针对 2014 年 12 月 01 日。

## 按开始时间、结束时间和预测时间范围来指定

- v 如果观测值由日期/时间字段定义,请以用于该日期/时间字段的格式输入开始时间值、结束时间 值和预测时间范围值。日期/时间字段的值与相关联时间间隔的开始时间一致。例如,如果分析时 间间隔为"月",那么值 10/10/2014 将调整为 10/01/2014,即当月的第一天。
- v 对于由循环周期定义的观测值,请对每个循环周期字段指定值。每个字段都将显示在单独的列中。

#### 按相对于估计期结束时间的时间间隔数来指定

以相对于估计期结束时间的时间间隔数方式定义开始时间和结束时间,其中,时间间隔是指分析时间 间隔。估计期结束时间定义为时间间隔 0。估计期结束时间之前的时间间隔的值为负,估计期结束时间 之后的时间间隔的值为正。另外,您还可以指定方案期结束后要预测的时间间隔数。缺省值为 0。

例如,假定分析时间间隔为"月",并且您指定了 1 作为开始时间间隔,指定了 3 作为结束时间间隔, 并指定了 1 作为在此之后要预测的时间范围。这样,方案期是估计期结束后的 3 个月。因此,将为方 案期的第二个和第三个月生成预测,并为方案期结束后的 1 个月生成预测。

## 添加方案和方案组

"方案"选项卡指定要运行的方案。要定义方案,您必须先通过单击**定义方案期**来定义方案期。要创建方案和方 案组(仅适用于多维数据),请单击相关联的**添加方案**或添**加方案组**按钮。通过在相关联的网格中选择特定方 案或方案组,可以对其进行编辑、复制或删除。

#### 基于列的数据

网格中的**根字**段列指定一个时间序列字段,此字段的值将替换为方案值。**方案值**列按最早到最晚顺序显示指定 的方案值。如果方案值由表达式定义,那么此列将显示该表达式。

### 多维数据

#### 各个方案

"各个方案"网格中的每一行都指定一个时间序列,该时间序列的值将替换为指定的方案值。此序列由 根度量列中指定的字段与每个维度字段的指定值的组合定义。方案值列的内容与基于列的数据相同。

#### 方案组

方案组定义一组方案,这些方案基于单个根度量字段和多个维度值集合。对于指定的度量字段,每个 维度值集合(每个维度字段各有一个对应的值)都定义了一个时间序列。对于这样的每一个时间序 列,都将生成一个单独的方案,然后,这些时间序列的值替换为方案值。方案组的方案值由一个表达 式指定,该表达式将应用于该组中的每个时间序列。

序列计数列显示与方案组相关联的维度值集合的数目。显示的值可能大于与该方案组相关联的时间序 列的实际数目(每个集合各有一个对应的序列)。当指定的某些维度值组合未与该组的根度量所包含 的序列相对应时,将发生这种情况。

作为方案组示例,假定存在度量字段 *advertising* 以及两个维度字段 *region* 和 *brand*。您可以定义以 *advertising* 作为根度量并且包含 *region* 与 *brand* 的所有组合的方案组。然后,您可以指定 advertising\*1.2 作为表达式,以调查将 *advertising* 增大 20% 对每个与 *advertising* 字段相关联的时间序列的 影响。如果 *region* 有 4 个值,并且 *brand* 有 2 个值,那么共有 8 个这样的时间序列,因此这个组 将定义 8 个方案。

方案定义: 用于定义方案的设置取决于您的数据是基于列的数据还是多维数据。

#### 根序列

指定方案的根序列。每个方案都基于单个根序列。对于基于列的数据,请选择用于定义根序列的字 段。对于多维数据,请通过在网格中针对包含序列的度量字段添加条目来指定根序列。然后,指定用 于定义根序列的维度字段的值。在指定维度值时,下列操作适用:

- v 您可以直接在网格中输入每个维度字段的值,也可以从可用维度值的列表中进行选择。要从可用维 度值的列表中进行选择,请单击所需维度的单元格中的省略号按钮。此操作将打开"选择维度值"子 对话框。
- v 您可以通过在"选择维度值"子对话框中单击望远镜图标并指定搜索项来搜索维度值列表。空格被视 为搜索项的组成部分。搜索项中的星号 (\*) 并不表示通配符。

#### 指定受影响的目标

如果您知道受根序列影响的特定目标,并且希望仅调查对这些目标的影响,请使用此选项。缺省情况 下,将自动确定根序列所影响的目标。您可以使用"选项"选项卡上的设置来指定此方案所影响的序列 的广度。

对于基于列的数据,请选择所需的目标。对于多维数据,请通过在网格中针对包含目标序列的目标度 量字段添加条目来指定目标序列。缺省情况下,将包括所指定度量字段中包含的所有序列。通过对一 个或多个维度字段定制所包括的值,可以对包括的序列的集合进行定制。要对包括的维度值进行定 制,请单击所需维度的省略号按钮。此操作将打开"选择维度值"对话框。

序列计数列(对于多维数据)显示当前对相关目标度量指定的维度值集合的数目。显示的值可能大于 受影响目标序列的实际数目(每个集合各有一个对应的序列)。当指定的某些维度值组合未与相关目 标度量所包含的序列相对应时,将发生这种情况。

#### 方案标识

每个方案都必须具有唯一标识。此标识将显示在与该方案相关联的输出中。对于此标识的值,除了唯 一性以外,没有任何限制。

## 指定根序列的方案值

使用此选项可以指定根序列在方案期中具有的显式值。必须对网格中列出的每个时间间隔指定一个数 字值。通过单击读取、预测或读取**@5424**测,可以获取方案期中每个时间间隔的根序列值(实际值或 预测值)。

### 指定根序列的方案值的表达式

您可以定义表达式,以计算根序列在方案期中的值。您可以直接输入表达式,也可以单击计算器按钮 并从方案值表达式构建器中创建表达式。

- v 表达式可以包含模型系统中的任何目标或输入。
- v 如果方案期延伸到现有数据的时间范围以外,那么此表达式将应用于此表达式中各个字段的预测 值。
- v 对于多维数据,此表达式中的每个字段都指定一个时间序列,该时间序列由该字段以及您对根度量 指定的维度值定义。这些时间序列用于对此表达式进行求值。

例如,假定根字段为 *advertising* 并且表达式为 advertising\*1.2。此方案中使用的各个 *advertising* 值 表示在现有值的基础上增大 20%。

注:要创建方案,请在"方案"选项卡上单击添加方案。

选择维度值: 对于多维数据,您可以定制用于定义方案或方案组所影响的目标的维度值。另外,您还可以定 制用于为方案组定义根序列集合的维度值。

#### 所有值

指定包括当前维度字段的所有值。这是缺省选项。

#### 选择值

使用此选项可以指定当前维度字段的值集。您可以对要从中进行选择的值集进行过滤。满足过滤条件 的值将显示在**匹配**选项卡中,不满足过滤条件的值将显示在**未选择的值**列表的**不匹配**选项卡中。全部 选项卡列示所有未选择的值,而无论指定了什么过滤条件。

- v 指定过滤器时,可以使用星号 (\*) 来表示通配符。
- v 要清除当前过滤器,请在"过滤显示的值"对话框中对搜索项指定空值。

要定制受影响目标的维度值,请完成下列步骤:

- 1. 在"方案定义"或"方案组定义"对话框中,选择要为其定制维度值的目标度量。
- 2. 单击要定制的维度的相应列中的省略号按钮。

要对方案组的根序列的维度值进行定制,请完成下列步骤:

1. 在"方案组定义"对话框中,单击要定制的维度的省略号按钮(位于根序列网格中)。

#### 方案组定义:

## 根序列

指定方案组的根序列集合。对于此集合中的每个时间序列,都将生成一个单独的方案。请通过在网格 中针对包含所需序列的度量字段添加条目来指定根序列。然后,指定用于定义集合的维度字段的值。 缺省情况下,将包括所指定根度量字段中包含的所有序列。通过对一个或多个维度字段定制所包括的 值,可以对包括的序列的集合进行定制。要对包括的维度值进行定制,请单击某个维度的省略号按 钮。此操作将打开"选择维度值"对话框。

序列计数列显示当前为相关根度量包括的维度值集合的数目。显示的值可能大于该方案组的根序列的 实际数目(每个集合各有一个对应的序列)。当指定的某些维度值组合未与根度量所包含的序列相对 应时,将发生这种情况。

#### 指定受影响的目标序列

如果您知道受根序列集合影响的特定目标,并且希望仅调查对这些目标的影响,请使用此选项。缺省 情况下,将自动确定每个根序列所影响的目标。您可以使用"选项"选项卡上的设置来指定每个方案所 影响的序列的广度。

请通过在网格中针对包含序列的度量字段添加条目来指定目标序列。缺省情况下,将包括所指定度量 字段中包含的所有序列。通过对一个或多个维度字段定制所包括的值,可以对包括的序列的集合进行 定制。要对包括的维度值进行定制,请单击所需维度的省略号按钮。此操作将打开"选择维度值"对话 框。

序列计数列显示当前对相关目标度量指定的维度值集合的数目。显示的值可能大于受影响目标序列的 实际数目(每个集合各有一个对应的序列)。当指定的某些维度值组合未与相关目标度量所包含的序 列相对应时,将发生这种情况。

#### 方案标识前缀

每个方案组都必须具有唯一的前缀。此前缀用于构造标识,该标识将显示在此方案组中每个方案的相 关输出中。对于一个方案,其标识依次由前缀、下划线以及每个用于标识根序列的维度字段的值组 成。各个维度值之间以下划线分隔。对于前缀的值,除了唯一性以外,没有任何限制。

#### 根序列的方案值的表达式

方案组的方案值由表达式指定,该表达式用于计算该组中各个根序列的值。您可以直接输入表达式, 也可以单击计算器按钮并从方案值表达式构建器中创建表达式。

- v 表达式可以包含模型系统中的任何目标或输入。
- v 如果方案期延伸到现有数据的时间范围以外,那么此表达式将应用于此表达式中各个字段的预测 值。
- v 对于组中的每个根序列,此表达式中的字段指定了时间序列,这些时间序列由这些字段以及用于定 义根序列的维度值定义。这些时间序列用于对此表达式进行求值。例如,如果根序列由 region=′north′ 和 brand=′X′ 定义,那么表达式中使用的时间序列由同样的维度值定义。

例如,假定根度量字段为 *advertising*,并假定存在两个维度字段 *region* 和 *brand*。此外,假定方案组 包含维度字段值的所有组合。然后,您可以指定 advertising\*1.2 作为表达式,以调查将 *advertising* 增大 20% 对每个与 *advertising* 字段相关联的时间序列的影响。

注:方案组仅应用于多维数据,要创建方案组,请在"方案"选项卡上单击添加方案组。

## 选项

### 受影响的目标的最大级别

指定受影响目标的最大级别数。后续每个级别(最多 5 个级别)都包含更间接地受根序列影响的目标。 具体而言,第一个级别包含将根序列用作直接输入的目标。第二个级别中的目标将第一个级别中的目 标用作直接输入,依此类推。增大此设置的值将增加计算的复杂程度,并可能影响性能。

#### 最大自动检测目标数

指定要为每个根序列自动检测的受影响目标的最大数目。增大此设置的值将增加计算的复杂程度,并 可能影响性能。

### 影响图

显示每个方案的根序列与其影响的目标序列之间的因果关系的图形表示。受影响目标的方案值和预测 值的表都将包括在输出项中。图形包含受影响目标的预测值的图。单击影响图中的任何节点都将打开 与该节点相关联的序列的详细时序图。对于每个方案,将生成单独的影响图。

### 序列图

生成每个方案中每个受影响目标的预测值序列图。

#### 预测表和方案表

这些表列出每个方案的预测值和方案值。这些表与影响图中的表包含相同的信息。这些表支持所有的 标准透视表功能和编辑表功能。

### 将置信区间包括在图和表中

指定是否将方案预测置信区间同时包括在图表和表输出中。

#### 置信区间宽度 **(%)**

此设置用于控制方案预测置信区间。您可以指定任何小于 100 的正数值。缺省情况下,将使用 95% 置 信区间。

## 时间序列节点

"时间序列"节点可用于本地或分布式环境中的数据;在分布式环境中,您可以利用 IBM SPSS Analytic Server。 通过此节点,您可以选择为时间序列估计指数平滑模型、单变量综合自回归移动平均值 (ARIMA) 模型或多变 量 ARIMA(或变换函数)模型,并基于时间序列数据生成预测。

指数平滑是一种使用先前的序列观察的加权值来预测未来值的预测方法。因此,指数平滑不是以对数据的理论 理解为基础的。指数平滑每次预测一个点,在输入新数据时可调整其预测。此技术有助于预测可展示趋势和/ 或季节性的序列。可以从对趋势和季节性有不同处理方式的多种指数平滑模型中进行选择。

与指数平滑法模型相比,**ARIMA** 模型在对趋势和季节组件建模方面提供更成熟的方法,特别是,增加了可在模 型中包括自变量(预测变量)的优势。这包括明确指定自回归阶数和移动平均值阶数以及差分次数。可以包含 预测变量并为任意或所有预测变量定义变换函数以及指定对离群值的自动检测或精确设置。

注:在实际应用中,如果要包括预测变量(该变量有助于解释要预测的序列的行为,例如邮寄的目录数或某公 司网页的点击数),ARIMA 模型将非常有用。而指数平滑模型在说明时间序列的行为时,并不试图去了解其 行为的原因。例如,过去每隔 12 个月就会达到最大值的序列有可能继续保持该行为,即使您不了解其原因。

还可使用 **Expert Modeler**,它将尝试自动识别和估计对一个或多个目标变量拟合得最好的 ARIMA 模型或指 数平滑模型,从而不需要通过试错来识别适当的模型。如有疑问,请使用 Expert Modeler 选项。

如果已指定预测变量,那么 Expert Modeler 会将那些与相关序列具有统计意义下的显著关系的变量包括在 ARIMA 模型中。在适当的地方使用差分和/或平方根或自然对数变换对模型变量进行变换。缺省情况下,

Expert Modeler 会考虑所有指数平滑模型和所有 ARIMA 模型并为每个目标字段选择其中最适合的模型。不 过,可以将 Expert Modeler 限制为仅选择最适合的指数平滑模型或仅选择最适合的 ARIMA 模型。也可以指 定对离群值进行自动检测。

# **"**时间序列**"**节点 **-** 字段选项

在"字段"选项卡上,可以选择是要使用在上游节点中定义的字段角色设置,还是手动进行字段分配。

使用预定义角色:此选项使用上游类型节点(或上游源节点的"类型"选项卡)的角色设置(目标、预测变量等 等)。

使用自定义字段分配。要手动分配目标、预测变量和其他角色,请选中此选项。

字段。使用箭头按钮可以从列表中将项目手动分配到屏幕右侧的各类角色字段。图标表示每个角色字段的有效 测量级别。

要选中列表中的所有字段,请单击全部按钮,或者单击单独的测量级别按钮以选择具有此测量级别的所有字 段。

目标。选择一个或多个字段作为预测目标。

候选输入。选择一个或多个字段作为预测输入。

事件和干预。使用该区域来指定某些输入字段以作为事件或干预字段。此指定会将字段标识为包含可受事件 (可预测的重现情况,例如促销)或干预(一次性事件,例如停电或员工罢工)所影响的时间序列数据。

## **"**时间序列**"**节点 **-** 数据规范选项

通过"数据规范"选项卡,您可以设置用于将数据包含在模型中的所有选项。只要同时指定日期**/**时间字段和时 间间隔,便可以单击运行按钮来构建包含所有缺省选项的模型,但通常您会想要根据自己的用途定制构建。

该选项卡包含多个不同的窗口,您可以在其中设置特定于自己的模型的定制。

## **"**时间序列**"**节点 **-** 观察值

使用此窗格中的设置可以指定用于定义观测值的字段。

## 由日期**/**时间字段指定的观测值

您可以指定观测值由日期、时间或时间戳记字段定义。除了用于定义观测值的字段以外,请选择用于描述观测 值的适当时间问隔。根据指定的时间间隔不同,您还可以指定其他设置,例如观测值之间的间隔(增量)或者 每周的天数。对于时间间隔,注意事项如下所示:

- 如果各个观测值之间的时间间距不定期(例如处理销售订单的时间),请使用不定期值。如果选择了不定 期,那么必须从"数据指定项"选项卡上的时间间隔设置中指定用于分析的时间间隔。
- 如果观测值表示日期和时间,并且时间间隔为小时、分钟或秒,请使用每天的小时数、每天的分钟数或每 天的秒数。如果观测值表示时间(持续时间)并且未引用日期,而时间间隔为小时、分钟或秒,请使用小 时数(非周期性)、分钟数(非周期性)或秒数(非周期性)。
- v 根据选择的时间间隔,此过程可以检测缺失的观测值。由于此过程假定所有观测值之间的时间间距相等, 并假定未缺失观测值,因此有必要检测缺失的观测值。例如,如果时间间隔为"天",并且日期 2015-10-27 后 跟 2015-10-29,那么表示缺失 2015-10-28 的观测值。对于任何缺失观测值,将插补值;使用"数据规范"选 项卡的缺失值处理区域可以指定用于处理缺失值的设置。
- v 指定的时间间隔使此过程能够检测到同一时间间隔内的多个需要汇总到一起的观测值并使各个观测值在时 间间隔边界(例如每个月的第一天)处对齐,以确保各个观测值之间的间距相等。例如,如果时间间隔为 "月",那么同一个月内的多个日期将汇总到一起。此类汇总称为分组。缺省情况下,进行分组时,将计算 观测值的总和。通过"数据指定项"选项卡上的**汇总和分布**设置,您可以指定另一种分组方法,例如计算各 个观测值的平均值。
- 对于某些时间间隔,附加设置可以定义正常等间距时间间隔中的中断。例如,如果时间间隔为"天",但只 有工作日有效,那么您可以指定每周有 5 天,并且每周从星期一开始。

## 定义为周期或循环周期的观测值

观测值可以由一个或多个表示周期或周期反复循环(直至达到任意数目的循环级别为止)的整数字段定义。借 助此结构,您可以描述任何标准时间间隔都无法支持的观测值序列。例如,通过使用表示年的循环字段和表示 月的周期字段,并将一个循环的长度设置为 10,可以描述仅由 10 个月组成的财年。

用于指定循环周期的字段定义了周期性级别的层次结构,在此层次结构中,最低级别由周期字段定义。次高级 别由级别为 1 的循环字段指定,接着由级别为 2 的循环字段指定,依此类推。除最高级别以外,每个级别的 字段值对于次高级别都必须具有周期性。最高级别的值不得具有周期性。例如,对于由 10 个月组成的财年, 月在年中具有周期性,而年不具有周期性。

- v 在特定级别,循环长度是次低级别的周期长度。在财年示例中,只有一个循环级别,并且循环长度为 10,这 是因为次低级别表示月,而指定的财年包含 10 个月。
- v 请指定任何并非起始于 1 的周期性字段的起始值。要检测缺失值,有必要进行此设置。例如,如果周期性字 段起始于 2,但起始值指定为 1,那么此过程将假定该字段的每个循环中的第一个周期都有一个缺失值。

## **"**时间序列**"**节点 **-** 分析的时间间隔

用于分析的时间间隔可以与观测值的时间间隔不同。例如,观测值的时间间隔为"天"时,您可以选择"月"作为 分析时间间隔。这样,系统先将每日数据汇总为每月数据,然后再构建模型。您还可以选择将时间间隔较长的 数据分布到较短的时间间隔内。例如,如果观测值是每季度数据,那么您可以将每季度数据分布为每月数据。

使用此窗格中的设置以指定分析的时间间隔。汇总或分布数据的方法在"数据指定项"选项卡上的汇总和分布设 置中指定。

执行分析所采用的时间间隔的可用选项取决于定义观测值的方式以及这些观测值的时间间隔。特别是,如果观 测值由循环周期定义,那么仅支持汇总。在这种情况下,分析时间间隔必须大于或等于观测值的时间间隔。

## **"**时间序列**"**节点 **-** 汇总和分布选项

使用此窗格中的设置可以指定用于对观测值的时间间隔的相关输入数据进行汇总或分布的设置。

#### 汇总函数

如果用于分析的时间间隔比观测值的时间间隔长,那么将对输入数据进行汇总。例如,当观测值的时 间间隔为 " 天 " 并 且 分 析 时 间 隔 为 " 月 " 时 , 将 执 行 汇 总 。 可 用 的 汇 总 函 数 如 下 所 示: mean、sum、mode、min 或 max。

#### 分布函数

如果用于分析的时间间隔比观测值的时间间隔短,那么将对输入数据进行分布。例如,当观测值的时 间间隔为"季度"并且分析时间间隔为"月"时,将执行分布。可用的分布函数如下所示:mean 或 sum。

#### 分组函数

当观测值由日期/时间定义,并且同一个时间间隔内存在多个观测值时,将进行分组。例如,如果观 测值的时间间隔为"月",那么同一个月的多个日期将分组到一起,并与它们所在的月份相关联。以下 是可用的分组函数: mean、sum、mode、min 或 max。当观测值由日期/时间定义,并且观测值的时 间间隔指定为"不定期"时,将始终执行分组。

注:尽管分组是一种汇总形式,但在对缺失值进行任何处理之前执行,而正式的汇总是在对所有缺失 值进行处理之后执行。如果观测值的时间间隔指定为"不定期",那么将仅使用分组函数来执行汇总。

#### 将跨天观测值汇总到前一天

指定是否将时间跨天边界的观察值汇总到前一天的值。例如,对于在 20:00 开始的 8 小时一天的每小 时观察值,此设置指定是否将介于 00:00 与 04:00 之间的观察值包含在前一天的汇总结果中。仅当观 测值的时间间隔为"每天的小时数"、"每天的分钟数"或"每天的秒数",并且分析时间间隔为"天"时,此 设置才适用。

### 所指定字段的定制设置

您可以对每个字段指定汇总函数、分布函数和分组函数。这些设置将覆盖汇总函数、分布函数和分组 函数的缺省设置。

## **"**时间序列**"**节点 **-** 缺失值选项

使用此窗格中的设置来指定如何将输入数据中的任何缺失值替换为插补值。可用的替换方法如下所示:

#### 线性插值

使用线性插值法替换缺失值。缺失值之前的最后一个有效值以及之后的第一个有效值用于插值。如果 序列中的第一个或最后一个观测值具有缺失值,那么将使用序列开头或末尾的两个最近邻非缺失值。

## 序列平均值

使用整个序列的平均值替换缺失值。

#### 邻近点的平均值

使用有效周围值的平均值替换缺失值。邻近点的跨度为缺失值前后用于计算平均值的有效值数目。

#### 邻近点的中位数

使用有效周围值的中位数替换缺失值。邻近点的跨度为缺失值前后用于计算中位数的有效值数目。

## 线性趋势

此选项使用序列中的所有非缺失观测值来拟合简单线性回归模型,然后使用该模型来插补缺失值。

#### 其他设置:

#### 最低数据质量评分 **(%)**

针对时间变量以及对应于每个时间序列的输入数据计算数据质量度量。如果数据质量评分低于此阈 值,那么将丢弃对应的时间序列。

### **"**时间序列**"**节点 **-** 估计期

在"估计期"窗格中,您可以指定要在模型估算中使用的记录的范围。缺省情况下,估计期从所有序列中的最早 观测值的时间开始,并以最晚观测值的时间结束。

#### 按开始时间和结束时间

您可以同时指定估计期的开始时间和结束时间,也可以仅指定开始时间或者仅指定结束时间。如果省 略了估计期的开始时间或结束时间,那么将使用缺省值。

- v 如果观测值由日期/时间字段定义,请以用于该日期/时间字段的格式输入开始时间值和结束时间 值。
- v 对于由循环周期定义的观测值,请对每个循环周期字段指定值。每个字段都将显示在单独的列中。

#### 按最晚或最早时间间隔

将估计期定义为指定数目的时间间隔,这些时间间隔从数据中的最早时间间隔开始或者以最晚时间间 隔结束,并可以使用可选的偏移量。在此上下文中,时间间隔是指分析时间间隔。例如,假定观测值 按月获取,但分析时间间隔为季度。指定最晚并对时间间隔数目指定值 24 表示最晚的 24 个季度。

您可以选择性地排除指定数目的时间间隔。例如,指定最晚的 24 个时间间隔并对排除数目指定 1 表 示估计期由最后一个时间间隔之前的 24 个时间间隔组成。

## **"**时间序列**"**节点 **-** 构建选项

通过"构建选项"选项卡,您可以设置构建模型的所有选项。当然,您只需单击运行按钮,即可采用所有缺省选 项来构建模型;不过,通常您需要根据具体用途定制构建选项。

选项卡包含两个不同的窗格,您可以在其中设置特定于模型的定制。

## **"**时间序列**"**节点 **-** 常规构建选项

此窗格中的可用选项取决于您从方法列表中选择以下三项设置中的哪一项:

- 专家建模器。选择此选项以使用"专家建模器",此组件将自动为每个相依序列查找拟合度最高的模型。
- 指数平滑法。使用此选项可指定定制的指数平滑法模型。
- v **ARIMA**。使用此选项可指定定制的 ARIMA 模型。

## 专家建模器

在模型类型下,选择您要构建的模型的类型:

- 所有模型。专家建模器同时考虑 ARIMA 模型和指数平滑法模型。
- 仅指数平滑法模型。"专家建模器"仅考虑指数平滑法模型。
- v 仅 **ARIMA** 模型。"专家建模器"仅考虑 ARIMA 模型。

**"**专家建模器**"**考虑季节性模型。只有在为活动数据集定义了周期性时才启用此选项。选中此选项时,Expert Modeler 将同时考虑季节模型和非季节模型。如果未选择此选项,那么专家建模器将仅考虑非季节性模型。

**"**专家建模器**"**考虑复杂指数平滑法模型。选择了此选项时,"专家建模器"将搜索所有 13 个指数平滑法模型(其 中 7 个存在于原始时间序列节点中,而剩下 6 个是 V18.1 中新增的节点)。如果未选择此选项,那么"专家 建模器"将搜索原始的 7 个指数平滑法模型。

在离群值下,从以下选项中进行选择

自动检测离群值。缺省情况下,不自动检测离群值。选中此选项以执行离群值自动检测,然后选择所需的离群 值类型。

输入字段必须具有标志、名义或有序测量级别,并且必须是数字(例如,对于标志字段,必须为 1/0,而非 True/False),才能包含在此列表中。

对于在字段选项卡上标识为事件字段或干预字段的输入,Expert Modeler 仅考虑简单回归而不是任意变换函数。

#### 指数平滑

模型类型。指数平滑法模型分类为季节性模型或非季节性模型。<sup>1</sup>只有使用"数据指定项"选项卡上的"时间间隔" 窗格定义的周期为季节性周期时,才可以使用季节性模型。季节性周期如下:循环周期、年、季度、月、每周 的天数、每天的小时数、每天的分钟数以及每天的秒数。提供了以下模型类型:

• 简单。此模型适合于没有趋势或季节性的序列。其唯一的相关平滑参数是水平。简单的指数平滑法非常类 似于自回归阶数为 0、差分阶数为 1、移动平均值阶数为 1 且没有常量的 ARIMA 模型。

<sup>1.</sup> Gardner, E. S. 1985. Exponential smoothing: The state of the art. *Journal of Forecasting,*4, 1-28.

- 霍特线性趋势。此模型适合干其中有线性趋势但没有季节性的序列。其相关的平滑参数是水平和趋势,并 且在此模型中,这些参数的值不会彼此限制。Holt's 模型比 Brown's 模型更加常用,但在计算大型序列的 估计值时会花费更多的时间。霍特指数平滑非常类似于自回归阶数为 0、差分阶数为 2 而且移动平均值阶数 为 2 的 ARIMA 模型。
- 阻尼趋势。此模型适合于具有逐渐消失的线性趋势但没有季节性的序列。其相关的平滑参数是水平、趋势 和阻尼趋势。阻尼指数平滑模型非常类似于自回归阶数为一、差分阶数为一且移动平均值阶数为二的 ARIMA 模型。
- 乘性趋势。该模型适合于具有一种随序列量级而变的趋势且没有季节性的序列。其相关的平滑参数是水平 和趋势。乘性趋势指数平滑与任何 ARIMA 模型都不相似。
- 布朗线性趋势。此模型适合于其中有线性趋势但没有季节性的序列。其相关的平滑参数是水平和趋势,但 在此模型中,这些参数的值假设相等。因此,Brown 模型是 Holt 模型的特例。布朗指数平滑法非常类似于 自回归阶数为 0、差分阶数为 2 且移动平均值阶数为 2 的 ARIMA 模型,其第二阶移动平均值的系数等 于第一阶系数一半的平方。
- v 简单季节性。此模型适合于没有趋势且季节效应不随时间变化的序列。其相关的平滑参数是水平和季节。 季节指数平滑模型非常类似于自回归阶数为零、差分阶数为一、季节差分阶数为一且移动平均值阶数为 1、 *p* 和 *p*+1 的 ARIMA 模型,其中 *p* 是一个季节区间中的周期数。对于以月为时间单位的数据, *p* = 12。
- 温特斯加法。此模型适合于具有线性趋势且季节效应不随时间变化的序列。其相关的平滑参数是水平、趋 势和季节。Winters 加法指数平滑模型非常类似于自回归阶数为零、差分阶数为一、季节差分阶数为一且移 动平均值阶数为 *p*+1 的 ARIMA 模型,其中 *p* 是一个季节区间中的周期数。对于以月为时间单位的数据,  $p = 12$ .
- 具有加性季节性的阻尼趋势。此模型适合于具有逐渐消退的线性趋势且季节效应不随时间变化的序列。其 相关的平滑参数是水平、趋势、阻尼趋势和季节。阻尼趋势和加性季节性指数平滑与任何 ARIMA 模型都不 相似。
- 具有加性季节性的乘性趋势。该模型适合于具有随序列量级而变的趋势且季节效应不随时间变化的序列。 其相关的平滑参数是水平、趋势和季节。乘性趋势和加性季节性指数平滑与任何 ARIMA 模型都不相似。
- 乘性季节性。此模型适合于不具有趋势且季节效应随序列量级而变的的序列。其相关的平滑参数是水平和 季节。乘性季节性指数平滑与任何 ARIMA 模型都不相似。
- v 温特斯乘法。此模型适合于具有线性趋势且季节效应随序列的大小而变化的序列。其相关的平滑参数是水 平、趋势和季节。Winters 的可乘指数平滑法与任何 ARIMA 模型都不相似。
- 具有乘性季节性的阻尼趋势。此模型适合于具有逐渐消退的线性趋势且季节效应随序列的大小而变化的序 列。其相关的平滑参数是水平、趋势、阻尼趋势和季节。阻尼趋势和乘性季节性指数平滑与任何 ARIMA 模 型都不相似。
- 具有乘性季节性的乘性趋势。此模型适合于具有随序列的量级发生变化的趋势和季节效应的序列。其相关 的平滑参数是水平、趋势和季节。乘性趋势和乘性季节性指数平滑与任何 ARIMA 模型都不相似。

目标变换。您可以指定在对每个因变量建模前对其执行的变换。

- **无**。未执行变换。
- 平方根。将执行平方根变换。
- v 自然对数。将执行自然对数变换。

### **ARIMA**

指定定制 ARIMA 模型的结构。

**ARIMA** 阶数。在网格的相应单元格中,输入模型的各个 ARIMA 成分的值。所有值都必须是非负整数。对于 自回归和移动平均值组件来说,该值表示最大阶数。所有较低的正阶数都将包括在模型中。例如,如果指定 2, 那么模型将包括阶数 2 和 1。只有在为活动数据集定义了周期性的情况下,才会启用"季节性"列中的单元格。

- v 自回归 **(p)**。模型中的自回归阶数。自回归阶数指定序列中哪些以前的值用于预测当前值。例如,自回归阶 数 2 指定序列中过去两个时间段的值用于预测当前值。
- v 差分 **(d)**。指定在估计模型之前应用于序列的差分的阶。当趋势出现时(具有趋势的序列通常是不稳定的, 而 ARIMA 建模时假定是稳定的),差分是必需的并可用于去除这些趋势的影响。差分阶数对应于序列趋势 的程度 ; 第一阶差分表示线性趋势,第二阶差分表示二次趋势,依此类推。
- v 移动平均值 **(q)**。模型中移动平均值阶数的值。移动平均值阶数指定如何使用与序列以前值均值之间的偏差 来预测当前值。例如,移动平均值阶数 1 和 2 指定在预测序列的当前值时,需要考虑过去两个周期中与每 个周期的序列均值的偏差。

季节性。季节性自回归成分、移动平均值成分和差分成分与其非季节性对应成分起着相同的作用。但是,对于 季节阶数,当前的序列值会受到由一个或多个季节周期分隔的序列值的影响。例如,对于月度数据(季节性周 期为 12),季节性阶 1 表示当前序列值将受到当前周期之前 12 个周期的序列值的影响。因此,对于以月为 时间单位数据,将季节阶数指定为 1 相当于将非季节阶数指定为 12。

自动检测离群值。选中此选项可以对离群值执行自动检测,并选择可用的一个或多个离群值类型。

要检测的离群值类型。选择要检测的离群值类型。支持的类型有:

- 加性(缺省值)
- 水平变动(缺省值)
- v 创新
- v 瞬态
- v 季节性加性
- v 局部趋势
- 可加的修补

转换函数阶数和变换。要指定变换并为 ARIMA 模型中的任何或所有输入字段定义转换函数,请单击设置;这 将显示另一个对话框,您可以在其中输入转换和变换详细信息。

将常量包括在模型中。除非您确定整个平均数序列值为 0,否则包含常数是标准方法。当应用差分时,建议不 包含常数。

## 其他详细信息

- v 有关离群值类型的更多信息,请参阅第 248 [页的『界外值』。](#page-255-0)
- v 有关传输和变换函数的更多信息,请参阅『转换函数和变换函数』。

转换函数和变换函数: 使用"转换函数顺序和变换"对话框可以指定变换以及为 ARIMA 模型中的任何或所有 输入字段定义转换函数。

目标变换。在此窗格中,您可以指定对每个目标变量进行建模之前要对其执行的变换。

- v 无。不执行任何变换。
- 平方根。执行平方根变换。
- 自然对数。将执行自然对数变换。

候选输入转换函数和变换。通过使用转换函数,您可指定以何种方式使用输入字段的过去值来预测目标序列的 未来值。左侧窗格的列表中显示了所有的输入字段。此窗格中的其余信息特定于您选择的输入字段。

转换函数阶数。在结构网格的相应单元格中,输入转换函数的各个成分的值。所有值都必须是非负整数。对于 分子和分母组件来说,该值表示最大阶数。所有较低的正阶数都将包括在模型中。此外,对于分子组件通常会 包括阶数 0。例如,如果将分子指定为 2,那么模型将包含阶数 2、1 和 0。如果将分子指定为 3,那么模型 将包含阶数 3、2 和 1。只有在为活动数据集定义了周期性的情况下,才会启用季节列中的单元格。

分子。转换函数的分子阶数指定选定的独立(预测变量)序列中哪些先前的值用于预测相依序列的当前值。例 如,分子阶数 1 指定使用过去某个时间段的独立序列的值(以及独立序列的当前值)来预测每个相依序列的当 前值。

分母。转换函数的分母阶数指定如何使用与选定独立(预测变量)序列的先前值均值之间的偏差来预测相依序 列的当前值。例如,分母阶数 1 指定在预测每个相依序列的当前值时,需要考虑与过去一个时间周期的独立序 列的均值偏差。

差分。指定在估计模型之前应用于所选独立(预测变量)序列的差分的阶数。当趋势出现时,差分是必需的并 可用于去除这些趋势的影响。

季节性。季节性分子、分母和差分成分与其非季节性对应成分起着相同的作用。但是,对于季节阶数,当前的 序列值会受到由一个或多个季节周期分隔的序列值的影响。例如,对于以月为时间单位的数据(季节周期为 12),季节阶数 1 表示当前序列值会受到当前序列之前的 12 个周期内的序列值的影响。因此,对于以月为时 间单位数据,将季节阶数指定为 1 相当于将非季节阶数指定为 12。

延迟。设置延迟会将输入字段的影响延迟,延迟的时间为指定的时间间隔数。例如,如果延迟设置为 5,那么 输入字段在时间 *t* 不会产生影响,直到此后五个时限后 ( *t* + 5) 才会对预测产生影响。

变换。为一组自变量指定的转换函数还包括要对这些变量执行的可选变换。

- 无。不执行任何变换。
- 平方根。执行平方根变换。
- 自然对数。将执行自然对数变换。

## **"**时间序列**"**节点 **-** 构建输出选项

**ACF** 和 **PACF** 输出中的最大延迟数量。自相关 (ACF) 和偏自相关 (PACF) 用于测量当前序列值和过去序列 值之间的相关性,并指示预测将来值时最有用的过去序列值。您可以设置自相关和偏自相关表及图中显示的最 大延迟数。

计算预测变量重要性。对于生成相应重要性测量的模型,可以显示一个图表来说明评估模型中每个预测变量的 相对重要性。通常,您希望将建模工作的主要精力放在最重要的预测变量上,并考虑删除或忽略那些最不重要 的预测变量。对于某些模型,计算预测变量重要性(特别在处理大型数据集时)可能需要花费较长时间,因此 缺省情况下,预测变量重要性对某些模型处于关闭状态。

## **"**时间序列**"**节点 **-** 模型选项

模型名称。用户可根据目标或标识字段自动生成模型名称(未指定此类字段时自动生成模型类型)或指定一个 定制名称。

置信限制宽度 **(%)**。将为模型预测值和残差自相关计算置信区间。可以指定任何小于 100 的正数值。缺省情况 下,将使用 95% 置信区间。

使用现有模型继续估计。如果已生成一个时间序列模型,那么选择此选项可以重新使用为该模型指定的标准设 置,并在模型选用板中生成一个新的模型节点,而不必从头构建一个新模型。这样,您可以基于先前的模型设 置但使用较新的数据来重新估算并生成新预测,从而节省时间。例如,如果特定时间序列的原始模型是 Holt's 线性趋势,那么会使用相同的模型类型来重新估计和预测该数据。系统不会重新尝试查找最适合新数据的模型 类型。

仅构建评分模型。要减少模型中存储的数据量,请选中此框。使用此选项可以在使用许多时间序列(数万个) 构建模型时提高性能。您仍可以按照常规方法对数据评分。

将记录扩展到未来。启用以下要在预测中使用的未来值部分,在该部分中可以设置估计期结束后要预测的时间 间隔数量。在这种情况下,时间间隔为您在"数据指定项"选项卡上指定的分析时间间隔。此设置没有最大限 制。通过使用以下选项,您可以自动计算输入的未来值,或者手动为一个或多个预测变量指定预测值。

## 要在预测中使用的未来值

- 计算输入的未来值 如果选择此选项,那么会自动计算预测变量、噪声预测、差异估算和未来时间值的预测 值。请求进行预测时,将为所有并非同时作为目标的输入序列自动构建自回归模型。然后,使用这些模型 生成这些输入序列在预测期内的值。
- 选择要将其值添加到数据中的字段。对于要预测的每条记录(holdout 除外),如果您使用预测变量字段(角 色设置为输入),那么可以为每个预测变量的预测周期指定估算值。您可以手动指定值,也可以从列表中 选择值。
	- 字段。单击"字段选择器"按钮并选择可用作预测变量的任何字段。请注意,在此选择的字段可能用于建 模,也可能不用于建模;要将某个字段实际用作预测变量,必须在某个下游建模节点中选择该字段。此 对话框为您简单提供了指定未来值的便捷环境,这样可以在多个下游建模节点之间共享这些值,而无需 在每个节点中单独进行指定。另请注意,可用字段的列表可能会受到"构建选项"选项卡中选项的约束。

请注意,如果为流中不再可用(因为已将其删除或由于"构建选项"选项卡中的选项更新)的字段指定了 未来值,那么此字段将显示为红色。

– 值。对于每个字段,可以在函数列表中进行选择,也可以单击**指定**手动输入值或从预定义值列表中选择 值。如果预测变量字段与您所控制的项目或其他预先可知的项目相关,则应手动输入值。例如,如果要 根据房间预订数目预测饭店下个月的收入,可以指定在该期间实际具有的预订数目。相反,如果预测变 量字段与您无法控制的某些因素(如股票价格)相关,那么可以使用函数,如"最近值"或"最近点的均数  $\overline{\phantom{a}}^{\phantom{\dag}}_{\phantom{\dag}}$ 

可用的函数取决于字段的测量级别。

表 *28.* 可用于测量级别的函数

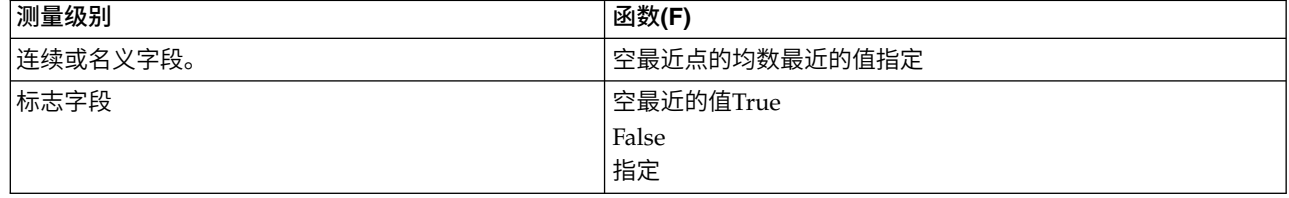

最近点的均数根据最后三个数据点的均数计算未来值。

最近值将未来值设置为最近数据点的值。

真**/**假将标志字段的未来值设置为指定的真值或假值。

指定打开一个对话框,用于手动指定未来值或从预定义列表中选择未来值。

## 使其可用于评分

您可以在此设置模型块的对话框中显示的评分选项的缺省值。

- 计算置信限制的上限和下限。如果选择了此选项,那么对于每个目标字段,将为置信区间上限和下限创建 新字段(带有缺省前缀 \$TSLCI- 和 \$TSUCI-)。
- 计算噪声残值。如果选中了此选项,那么对于每个目标字段,将为模型残差创建新字段(带有缺省前缀 \$TSResidual-),并同时创建这些值的总计。

## 模型设置

要在输出中显示的最大模型数。指定您要包含在输出中的最大模型数。请注意,如果构建的模型数超过了此阈 值,那么模型不会显示在输出中,但它们仍可用于评分。缺省值是 10。显示大量模型可能会导致性能不佳或不 稳定。

## 时间序列模型块

## **"**时间序列**"**模型块输出

创建"时间序列"模型后,输出查看器中会提供以下信息。请注意,"时间序列"模型的"输出"查看器中可以显示 的模型数量限制为 10 个。

### 时间信息摘要

此摘要显示以下信息:

- 时间字段
- v 增量
- v 起始点和结束点
- v 唯一点的数目

此摘要适用于所有目标。

## 模型信息表

(对于每个目标重复)模型信息表提供关于模型的关键信息。此表始终包含以下高级模型设置:

- v 在"类型"节点或"时间序列"节点字段选项卡中选择的目标字段的名称。
- 模型构建方法 例如, 指数平滑或 ARIMA。
- v 输入模型中的预测变量数。
- v 用于拟合模型类型的记录数。不同类型的模型的示例可能包括:RMSE、MAE、AIC、BIC 和 R 方。

另外,如果数据满足所需的条件,那么还可能显示 Ljunq-Box Q 统计信息。在下列情况下,此统计信息不可 用:

- 非缺失数据点的数目小于或等于所需的总计项的数目(固定值 18)。
- v 参数数目大于或等于所需的总计项的数目。
- v 所计算的总计项的数目小于可接受的最小 k 值(固定值 7)。
- v 对于每个目标,表重复显示。

### 预测变量重要性

(对于每个目标重复)预测变量重要性图形以条形图的形式显示模型中前 10 个输入(预测变量)的重要性。

如果图表中存在超过 10 个字段,那么可以使用图表下的滑块来调整图表中包含的预测变量的选择。 滑块上的 指示符标记为固定宽度,滑块上每个标记表示 10 个字段。 您可以沿滑块移动指示符标记,以显示后 10 个或 前 10 个字段(按预测变量重要性排序)。

您可以双击图表以打开单独的对话框,您可以在其中编辑图形设置。 例如,您可以修改项目(如图形大小以及 使用的字体大小和颜色)。 关闭此单独的编辑对话框后,更改会应用于"输出"选项卡中显示的图表。

### 相关图

将对每个目标显示相关图(即,自相关图),并且该图显示了残值(期望值与实际值之间的差值)与时间延迟 的自相关函数 (ACF) 或偏自相关函数 (PACF)。置信区间在整个图表中突出显示。

## 参数估计值

对于每个目标,参数估计值重复显示(适用时),其中包含以下详细信息:

- 目标名称
- 所应用的变换
- 对模型 (ARIMA) 中此参数使用的延迟
- v 系数值
- 参数估计值的标准误差
- 参数估计值除以标准误差后的值
- v 参数估计的显著性水平。

### **"**时间序列**"**模型块设置

"设置"选项卡为"时间序列"模型块提供其他选项。

## 预报

用于将记录扩展到未来。的选项设置在估计期结束之后要预测的时间间隔数量。在这种情况下,时间间隔是在 "时间序列"节点的"数据规范"选项卡上指定的分析时间间隔。请求进行预测时,将为所有并非同时作为目标的 输入序列自动构建自回归模型。然后,使用这些模型生成这些输入序列在预测期内的值。

计算输入的未来值。如果选择此选项,那么会计算预测变量、噪声预测、差异估算和未来时间值的预测值。

### 要在预测中使用的未来值

- 计算输入的未来值 如果选择此选项,那么会自动计算预测变量、噪声预测、差异估算和未来时间值的预测 值。请求进行预测时,将为所有并非同时作为目标的输入序列自动构建自回归模型。然后,使用这些模型 生成这些输入序列在预测期内的值。
- 选择要将其值添加到数据中的字段。对于要预测的每条记录(holdout 除外),如果您使用预测变量字段(角 色设置为输入),那么可以为每个预测变量的预测周期指定估算值。您可以手动指定值,也可以从列表中 选择值。
	- 字段。单击"字段选择器"按钮并选择可用作预测变量的任何字段。请注意,在此选择的字段可能用于建 模,也可能不用于建模;要将某个字段实际用作预测变量,必须在某个下游建模节点中选择该字段。此 对话框为您简单提供了指定未来值的便捷环境,这样可以在多个下游建模节点之间共享这些值,而无需 在每个节点中单独进行指定。另请注意,可用字段的列表可能会受到"构建选项"选项卡中选项的约束。

请注意,如果为流中不再可用(因为已将其删除或由于"构建选项"选项卡中的选项更新)的字段指定了 未来值,那么此字段将显示为红色。

– 值。对于每个字段,可以在函数列表中进行选择,也可以单击**指定**手动输入值或从预定义值列表中选择 值。如果预测变量字段与您所控制的项目或其他预先可知的项目相关,则应手动输入值。例如,如果要 根据房间预订数目预测饭店下个月的收入,可以指定在该期间实际具有的预订数目。相反,如果预测变 量字段与您无法控制的某些因素(如股票价格)相关,那么可以使用函数,如"最近值"或"最近点的均数  $\overline{\phantom{a}}^{\phantom{\dag}}_{\phantom{\dag}}$ 

可用的函数取决于字段的测量级别。

表 *29.* 可用于测量级别的函数

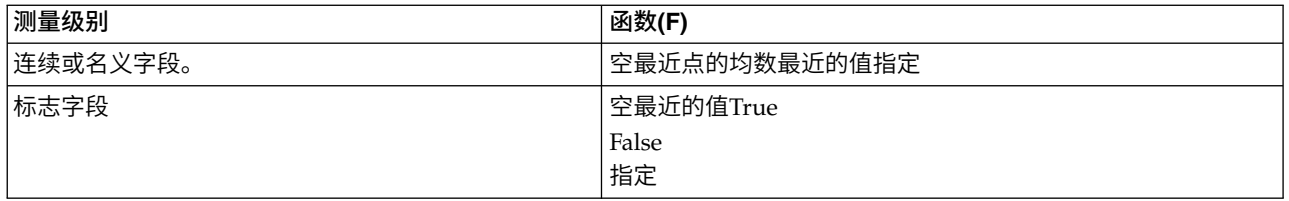

最近点的均数根据最后三个数据点的均数计算未来值。

最近值将未来值设置为最近数据点的值。

真**/**假将标志字段的未来值设置为指定的真值或假值。

指定打开一个对话框,用于手动指定未来值或从预定义列表中选择未来值。

## 使其可用于评分

为每个要进行评分的模型创建新字段。使您可以指定为每个要进行评分的模型创建新字段。

- 噪声残值: 如果选中了此选项,那么对于每个目标字段,将为模型残差创建新字段(带有缺省前缀 \$TSResidual-),并同时创建这些值的总计。
- 置信限制的上限和下限: 如果选中了此选项,那么对于每个目标字段,将分别为置信区间上限和下限创建新 字段(带有缺省前缀 \$TSLCI- 和 \$TSUCI-),并同时创建这些值的总计。

要包含在评分中的目标:选择要包含在模型评分中的可用目标。
# 第 **14** 章 自学响应节点模型

# **SLRM** 节点

使用 **自学响应模型** (SLRM) 节点,可以构建这样的模型: 随着数据集的增长,可以不断对其进行更新或重新 估计,而不必每次使用整个数据集重新构建该模型。例如,如果有多个产品,而您希望确定某位客户获得报价 后最有可能购买的产品,那么这种模型将十分有用。此模型可用于预测最适合客户的报价,以及该报价被接受 的概率。

最初构建模型时,可以使用较小的数据集,其中的报价和对这些报价的响应可以随机选择。随着数据集的增 长,模型可得到更新,从而越发能够根据其他输入字段(如年龄、性别、职业和收入)预测最适合客户的报价 以及这些客户接受报价的概率。可以通过在节点对话框中添加或删除这些可用报价对其进行更改,而不必更改 数据集的目标字段。

如果与 IBM SPSS Collaboration and Deployment Services 一起使用,那么可以为模型设立自动定期更新。 该过程不需要人工监督或操作就可以为不可能或没必要由数据挖掘者定制干预的组织和应用程序提供灵活且成 本低的解决方案。

示例。某金融机构希望通过向每个客户提供最有可能接受的报价来获取更多的利润。您可以使用自学模型来根 据先前的促销活动确定最有可能对活动作出积极响应的客户的特征,并根据最近的客户响应实时更新该模型。

### **SLRM** 节点字段选项

执行 SLRM 节点之前,必须在节点的"字段"选项卡上同时指定目标字段和目标响应字段。

目标字段。从列表中选定目标字段;例如,包含要为客户提供的不同产品的名义(集合)字段。

注:目标字段的存储格式必须为字符串而不是数字。

目标响应字段。从列表中选择目标响应字段。例如,接受或拒绝。

注:此字段必须是标志字段。标志的真值表示报价接受,假值表示报价拒绝。

此对话框中的剩余字段是整个 IBM SPSS Modeler 中通用的标准字段。请参阅主题第 26 [页的『建模节点字段](#page-33-0) [选项』,](#page-33-0)了解更多信息。

注:如果源数据包括要用作连续(数值范围)输入字段的范围,那么您必须确保元数据包含每个范围的最小值 和最大值详细信息。

#### **SLRM** 节点模型选项

模型名称:用户可根据目标或标识字段自动生成模型名称(未指定此类字段时自动生成模型类型)或指定一个 定制名称。

使用分区数据。如果定义了分区字段,那么此选项可确保仅训练分区的数据用于构建模型。

继续训练现有模型。缺省情况下,每次执行建模节点时,将创建一个全新的模型。如果选中该选项,那么会继 续训练该节点成功生成的最后一个模型。这样就可以在无需访问原始数据的情况下更新或刷新现有的模型, 并 可能会显著提升性能,这是因为 只有新的或更新后的记录被反馈到流中。上一个模型的详细信息与建模节点存 储在一起,这样即使先前的模型块在流或模型选用板中不再可用的情况下,也可以使用该选项。

目标字段值。缺省情况下,此选项设置为使用全部,表示将构建其中包含与选定目标字段值相关联的每个报价 的模型。如果希望生成仅包含目标字段的某些报价的模型,请单击 指定 ,并使用 添加 、 编辑 和 删除 按 钮输入或修改要为其构建模型的报价的名称。例如,如果选择的目标是列出提供的所有产品,那么可以使用此 字段将提供报价的产品限制为在此输入的产品。

模型评估。此面板中的字段与模型无关,因为这些字段不会影响评分。不过,这些字段有助于形成一个直观表 示,显示模型预测结果的准确程度。

注:要在模型块中显示模型评估结果,您还必须选中显示模型评估复选框。

- 包括模型评估。选中此复选框可以创建针对每项选定报价显示模型的预测准确性的图形。
- 设置随机种子。根据随机百分比估算模型的准确性时,您可以通过此选项在另一会话中复制相同结果。通 过指定随机数生成器所使用的起始值,可以确保在每次执行节点时都会分配相同的记录。输入所需的种子 值。如果未选中该选项,那么每次执行节点时会生成不同的抽样。
- 模拟样本大小。指定评估模型时要在样本中使用的记录数。缺省值为 100。
- 迭代次数。通过此选项,您可以在迭代次数达到指定值后停止构建模型评估。指定最大迭代次数;缺省值 为 20。

注:请记住,如果样本大小较大并且迭代次数较多,那么这将增加构建模型所用的时间。

显示模型评估。选中此选项将在模型块中显示结果的图形表示。

### **SLRM** 节点设置选项

使用节点设置选项可微调模型构建过程。

每条记录的最大预测数:通过此选项,您可以限制对数据集中每条记录进行的预测数。 缺省是 3。

例如,您有六项报价(如储蓄、抵押、汽车贷款、退休金、信用卡和保险),但只想了解最适于推荐的两项; 这时应将此字段设为 2。当您构建模型并将其附加到表中时,会看到每条记录有两个预测列(以及接受的报价 的相关置信度概率)。预测可以由六种可能报价中的任意报价组成。

**随机化级别**:为了避免出现任何偏差(例如,在较小或不完整的数据集中)并且平等对待所有可能的报价,您 可以对报价的选择及其成为推荐报价的概率添加随机化级别。随机化表示为百分比,以 0.0(无随机化)与 1.0 (完全随机化)之间小数值的形式显示。缺省值为 0.0。

设置随机种子:向选择的报价添加随机化级别时,您可以通过此选项在另一个会话中复制相同结果。 通过指定 随机数生成器所使用的起始值,可以确保在每次执行节点时都会分配相同的记录。输入所需的种子值。如果未 选中该选项,那么每次执行节点时会生成不同的抽样。

注:对从数据库中读取的记录使用设置随机种子选项时,可能需要在抽样前使用"排序"节点以确保每次执行节 点时都获得相同的结果。 这是因为随机种子依赖于记录的顺序,而在关系数据库中不能保证记录具有这种顺序。

排序顺序:选择报价在已构建模型中的显示顺序:

- v 降序:模型首先显示评分最高的报价。 这些报价被接受的概率最高。
- v 升序:模型首先显示评分最低的报价。 这些报价被拒绝的概率最高。例如,在决定要从某种特定报价的营销 活动中删除哪些客户时,这种顺序相当实用。

目标字段的首选项:构建模型时,数据中可能存在您希望主动提升或除去的特定方面。 例如,如果构建用于选 择为某个客户推荐的最佳财务报价的模型,您可能需要确保始终包含一种特定报价(无论其对于每个客户的评 分如何)。

要在此面板中包含某项报价并编辑其首选项,请单击添加,键入报价的名称(例如,"储蓄"或"抵押"),然后 单击确定。

- v 值:此选项将显示您添加的报价的名称。
- 首选率: 指定要对报价应用的首选度级别。首选度表示为百分比, 以 0.0 (非首选) 与 1.0 (最首选) 之间小 数值的形式显示。缺省值为 0.0。
- v 始终包括:要确保某项特定报价始终包括在预测中,请选中此框。

注:如果首选率设置为 0.0, 那么将忽略始终包括设置。

考虑模型可靠性:与包含少量数据的全新模型相比,已通过多次重新生成来进行微调的结构良好、数据丰富的 模型应当始终生成更准确的结果。 要利用较成熟模型具有的较高可靠性,请选中此框。

### **SLRM** 模型块

注:如果在"模型选项"选项卡上同时选中包括模型评估和显示模型评估,那么结果只会显示在此选项卡。

在运行包含 SLRM 模型的流时,该节点会估计每个目标字段值(报价)的预测准确性,以及所用的每个预测变 量的重要性。

注:如果在建模节点的"模型"选项卡上选中了继续训练现有模型,那么将在每次重新生成模型时更新模型块上 显示的信息。

对于使用 IBM SPSS Modeler 12.0 或更高版本构建的模型,模型块的"模型"选项卡分为两列:

左列。

- v 查看。有多项报价时,请选择要显示其结果的一项报价。
- v 模型性能。此部分显示每项报价的估计模型准确性。测试集合通过模拟生成。

右列。

- 查看。选择要显示与响应的关联还是变量重要性详细信息。
- 与响应的关联。显示每个预测变量与目标变量之间的关联(相关性)。
- 预测变量重要性。表示在估计模型过程中每个预测变量的相对重要性。通常您要将建模的主要精力放在最 重要的预测变量上,并考虑丢弃和删除那些最不重要的预测变量。虽然在使用 SLRM 的情况下,图形是由 SLRM 算法模拟生成的,但该图表可用解释其他显示预测变量重要性的模型的方式进行解释。方法是:依次 从模型中删除每个预测变量,然后查看此操作对模型准确性的影响如何。请参阅主题第 37 [页的『预测变](#page-44-0) [量重要性』,](#page-44-0)了解更多信息。

## **SLRM** 模型设置

在 SLRM 模型块的"设置"选项卡中可指定选项以修改已构建的模型。例如,可以通过 SLRM 节点使用相同的 数据和设置构建几个不同的模型,然后使用每个模型中的此选项卡对设置稍做修改以查看其对结果的影响。

注:只有将模型块添加到流中之后,此选项卡才可用。

每条记录的最大预测数:通过此选项,您可以限制对数据集中每条记录进行的预测数。 缺省是 3。

例如,您有六项报价(如储蓄、抵押、汽车贷款、退休金、信用卡和保险),但只想了解最适于推荐的两项; 这时应将此字段设为 2。当您构建模型并将其附加到表中时,会看到每条记录有两个预测列(以及接受的报价 的相关置信度概率)。预测可以由六种可能报价中的任意报价组成。

随机化级别:为了避免出现任何偏差(例如,在较小或不完整的数据集中)并且平等对待所有可能的报价,您 可以对报价的选择及其成为推荐报价的概率添加随机化级别。随机化表示为百分比,以 0.0(无随机化)与 1.0 (完全随机化)之间小数值的形式显示。缺省值为 0.0。

设置随机种子:向选择的报价添加随机化级别时,您可以通过此选项在另一个会话中复制相同结果。 通过指定 随机数生成器所使用的起始值,可以确保在每次执行节点时都会分配相同的记录。输入所需的种子值。如果未 选中该选项,那么每次执行节点时会生成不同的抽样。

注:对从数据库中读取的记录使用设置随机种子选项时,可能需要在抽样前使用"排序"节点以确保每次执行节 点时都获得相同的结果。 这是因为随机种子依赖于记录的顺序,而在关系数据库中不能保证记录具有这种顺序。

排序顺序:选择报价在已构建模型中的显示顺序:

- v 降序:模型首先显示评分最高的报价。 这些报价被接受的概率最高。
- v 升序:模型首先显示评分最低的报价。 这些报价被拒绝的概率最高。例如,在决定要从某种特定报价的营销 活动中删除哪些客户时,这种顺序相当实用。

目标字段的首选项:构建模型时,数据中可能存在您希望主动提升或除去的特定方面。 例如,如果构建用于选 择为某个客户推荐的最佳财务报价的模型,您可能需要确保始终包含一种特定报价(无论其对于每个客户的评 分如何)。

要在此面板中包含某项报价并编辑其首选项,请单击添**加**,键入报价的名称(例如,"储蓄"或"抵押"),然后 单击确定。

- 值:此选项将显示您添加的报价的名称。
- 首选率:指定要对报价应用的首选度级别。首选度表示为百分比,以 0.0(非首选)与 1.0(最首选)之间小 数值的形式显示。缺省值为 0.0。
- v 始终包括:要确保某项特定报价始终包括在预测中,请选中此框。

注:如果首选率设置为 0.0,那么将忽略始终包括设置。

考虑模型可靠性:与包含少量数据的全新模型相比,已通过多次重新生成来进行微调的结构良好、数据丰富的 模型应当始终生成更准确的结果。 要利用较成熟模型具有的较高可靠性,请选中此框。

为此模型生成 **SQL**:使用数据库中的数据时,可以将 SQL 代码推回到数据库中以进行执行,这可以极大地提 高许多操作的性能。

选中下列其中一个选项以指定 SQL 生成的执行方式。

- 缺省值:使用服务器评分适配器(如果已安装)进行评分,否则在过程中进行评分如果连接到安装有评分 适配器的数据库,将使用评分适配器和用户定义的功能 (UDF) 生成 SQL,并在数据库中对您的模型进行评 分。 如果没有可用的评分适配器,那么此选项会从数据库访存回您的数据,并在 SPSS Modeler 中对其进 行评分。
- 在数据库外进行评分此选项会从数据库访存回您的数据,并在 SPSS Modeler 中对其进行评分。

# 第 **15** 章 支持向量机模型

# 关于 **SVM**

支持向量机 (SVM) 是一项功能强大的分类和回归技术,可最大化模型的预测准确度,而不会过度拟合训练数 据。SVM 特别适用于分析预测变量字段非常多(如数千个)的数据。

SVM 适用于多个学科,例如客户关系管理 (CRM)、面部图像和其他图像识别、生物信息学、文本挖掘概念提 取、入侵检测、蛋白质结构预测以及语音识别。

# **SVM** 如何运行

SVM 的工作原理是将数据映射到高维特征空间,这样即使数据不是线性可分,也可以对该数据点进行分类。找 到类别之间的分隔符,然后以将分隔符绘制成超平面的方式变换数据。之后,可用新数据的特征预测新记录所 属的组。

例如,请考虑下图,图中的数据点落在两个不同的类别中。

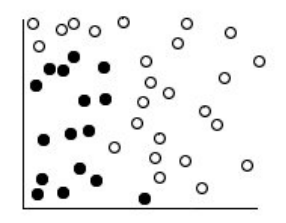

图 *59.* 原始数据集

可以使用一条曲线分隔这两个类别,如下图所示。

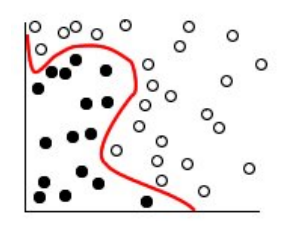

图 *60.* 添加了分隔符的数据

转换后,可以使用超平面定义这两个类别之间的边界,如下图所示。

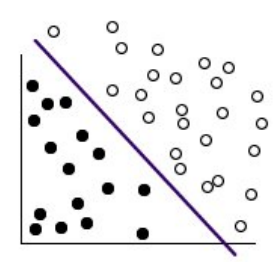

图 *61.* 转换后的数据

用于变换的数学函数称为 核 函数。IBM SPSS Modeler 中的 SVM 支持下列核类型:

- v 线性
- 多项式
- 径向基函数 (RBF)
- Sigmoid

如果数据的线性分隔比较简单,那么建议使用线性核函数。在其他情况下,应当使用其他函数。在所有情况 下,您都需要尝试使用不同的函数才能获得最佳模型,因为每一个函数均使用不同的算法和参数。

# 调整 **SVM** 模型

除了类别之间的分隔线,分类 SVM 模型还会查找用于定义两个类别之间的空间的边际线。

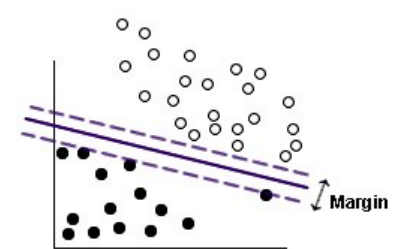

图 *62.* 使用初步模型的数据

位于边距上的数据点称为 支持向量 。

两个类别之间的边距越宽,模型在预测新记录所属的类别方面性能越佳。在上一个示例中,边距不是很宽,因 此称该模型 过度拟合 。为了增加边界的宽度,可以接受少量的误分类;下图中显示了一个这样的示例。

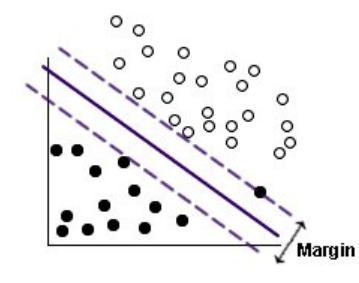

图 *63.* 使用改进模型的数据

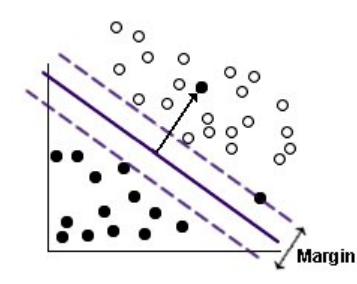

图 *64.* 线性分隔存在的问题

在类似这种情况中,目标是找到宽边距和少量误分类数据点之间的最佳平衡。核函数有一个 规则化参数 (称 为 C),该参数控制这两个值之间的平衡。如果要获得最佳模型,您可能需要对该参数和其他核参数尝试使用 不同的值。

# **SVM** 节点

通过 SVM 节点,可以使用支持向量机对数据进行分类。SVM 特别适合于大型数据集,即具有大量预测变量 字段的数据集。可以对节点使用缺省设置以相对较快地生成基本模型,也可以使用"专家"设置以尝试使用不同 类型的 SVM 模型。

生成模型后,您可以:

- 浏览模型块,以显示生成模型过程中相对比较重要的输入字段。
- 将表节点附加到模型块中,以查看模型输出。

示例。一位医学研究人员获得了一个包含大量人体细胞样本的特征的数据集,这些样本是从被认为可能会患上 癌症的患者身上提取的。通过对原始数据进行分析,发现良性样本与恶性样本之间的许多特征显著不同。该研 究人员希望开发一个 SVM 模型,该模型可以使用其他患者的样本中相似细胞特征的值,以尽早发现他们的样 本是良性还是恶性。

### **SVM** 节点模型选项

模型名称:用户可根据目标或标识字段自动生成模型名称(未指定此类字段时自动生成模型类型)或指定一个 定制名称。

使用分区数据。如果定义了分区字段,那么此选项可确保仅训练分区的数据用于构建模型。

创建拆分模型。给指定为拆分字段的输入字段的每个可能值构建一个单独模型。请参阅主题第 24 [页的『构建](#page-31-0) [拆分模型』,](#page-31-0)了解更多信息。

### **SVM** 节点专家选项

如果您对支持向量机具有深入了解,那么可以使用专家选项对训练过程进行调整。要访问专家选项,请在"专 家"选项卡上将"模式"设置为专家。

追加所有概率(仅对分类目标有效)。如果选中了该选项,那么将指定针对节点所处理的每条记录显示名义或 标志目标字段的每个可能值的概率。如果未选中该选项,那么仅为名义或标志目标字段显示预测值的概率。该 复选框的设置将决定模型块上的相应复选框的缺省状态。

中止条件。确定何时停止优化算法。值的范围从 1.0E-1 到 1.0E-6;缺省值为 1.0E-3。减小该值会生成更准确 的模型,但模型的训练时间也要相应增加。

规则化参数**(C)**。控制最大化边距和最小化训练错误项之间的平衡。通常情况下,值应当介于 1 和 10(含本数) 之间;缺省值为 10。增加该值会提高训练数据的分类准确度(或减少回归错误),但这也可以导致过度拟合。

回归精度 **(epsilon)**。仅当目标字段的测量级别为连续时才使用。如果错误数小于此处指定的值,那么可以接受 错误数。增加该值可能会加快建模速度,但要以准确度为代价。

内核类型。确定用于变换的核函数的类型。核类型不同,计算分隔符的方法也将不同,因此建议尝试使用不同 的选项。缺省值为 **RBF** (径向基函数)。

**RBF** 伽玛。仅在核类型设置为 **RBF** 时才启用。通常情况下,值应当介于 3/ *k* 和 6/ *k* 之间,其中 *k* 为输 入字段的数量。例如,如果有 12 个输入字段,那么应当尝试使用介于 0.25 和 0.5 之间的值。增加该值会提 高训练数据的分类准确度(或减少回归错误),但这也可以导致过度拟合。

伽玛。仅在核类型设置为 多项式 或 **Sigmoid** 时才启用。增加该值会提高训练数据的分类准确度(或减少回 归错误),但这也可以导致过度拟合。

偏差。仅在核类型设置为 多项式 或 **Sigmoid** 时才启用。在核函数中设置 coef0 值。大多数情况下可以使 用缺省值 0。

度。仅在核类型设置为 多项式 时才启用。控制映射空间的复杂性(维度)。通常情况下,不使用大于 10 的 值。

### **SVM** 模型块

SVM 模型会创建许多新字段。其中最重要的是 **\$S-fieldname** 字段,该字段显示由模型预测的目标字段值。

模型创建的新字段的数量和名称取决于目标字段的测量级别(此字段在下表中由字段名指示)。

要查看这些字段及其值,请将表节点添加到 SVM 模型块中,然后执行表节点。

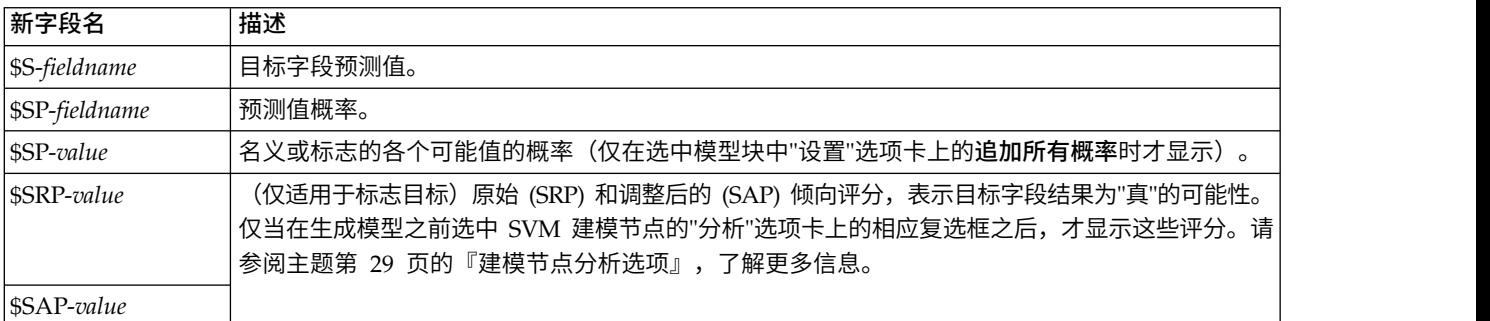

表 *30.* 目标字段测量级别为*"*名义*"*或*"*标记*"*

#### 表 *31.* 目标字段测量级别为*"*连续*"*

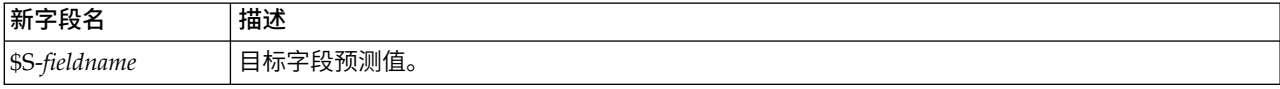

预测变量重要性

另外,"模型"选项卡上还可能显示表示评估模型时每个预测变量相对重要性的图表。通常您要将建模的主要精 力放在最重要的预测变量上,并考虑丢弃和删除那些最不重要的预测变量。注意,只有在生成模型之前选中" 分析"选项卡上的计算预测变量重要性,才可以使用此图表。请参阅主题第 37 [页的『预测变量重要性』,](#page-44-0)了 解更多信息。

注:与其他类型的模型相比,计算 SVM 的预测变量重要性可能需要更长时间,因此缺省情况下在"分析"选项 卡中未选中预测变量重要性。选中该选项可能会降低性能,对大数据集尤为明显。

## **SVM** 模型设置

通过"设置"选项卡可以指定在查看结果时显示的附加字段(例如,通过执行表节点附加到块)。通过选择这些 选项可以查看每个选项的效果,并且单击"预览"按钮(滚动至"预览"输出右侧)可以查看附加字段。

追加所有概率(仅对分类目标有效)。如果选中该选项,那么为由节点处理的各个记录显示名义或标志目标字 段的各个可能值的概率。如果未选中该选项,那么仅为名义或标志目标字段显示预测值及其概率。

此复选框的缺省设置由建模节点的相应复选框确定。

计算原始倾向评分。对于含标志目标(返回"是"或"否"预测)的模型,您可以请求倾向评分,这些评分指示为 目标字段指定结果为真的可能性。除了这些评分,还有其他在评分过程中生成的预测值和置信度值。

计算调整后的倾向评分。原始倾向评分仅依赖于训练数据,并且由于许多模型过度拟合此数据的倾向,该评分 可能会过度优化。调整后的倾向会尝试通过针对检验或验证分区对模型性能进行评估进行弥补。此选项要求在 流中定义分区字段并且在建模节点中启用调整后的倾向评分后再生成模型。

为此模型生成 **SQL**:使用数据库中的数据时,可以将 SQL 代码推回到数据库中以进行执行,这可以极大地提 高许多操作的性能。

选中下列其中一个选项以指定 SQL 生成的执行方式。

- 缺省值: 使用服务器评分适配器(如果已安装)进行评分,否则在过程中进行评分如果连接到安装有评分 适配器的数据库,将使用评分适配器和用户定义的功能 (UDF) 生成 SQL,并在数据库中对您的模型进行评 分。 如果没有可用的评分适配器,那么此选项会从数据库访存回您的数据,并在 SPSS Modeler 中对其进 行评分。
- 在数据库外进行评分此选项会从数据库访存回您的数据,并在 SPSS Modeler 中对其进行评分。

## **LSVM** 节点

通过 LSVM 节点,可以使用线性支持向量机对数据进行分类。LSVM 特别适合于大型数据集,即具有大量预 测变量字段的数据集。可以对节点使用缺省设置以相对较快地生成基本模型,或者可以使用构建选项来尝试使 用不同的设置。

LSVM 节点类似于 SVM 节点,但是为线性并且可更好地处理大量记录。

生成模型后,您可以:

- 浏览模型块,以显示生成模型过程中相对比较重要的输入字段。
- v 将表节点附加到模型块中,以查看模型输出。

示例。一位医学研究人员获得了一个包含大量人体细胞样本的特征的数据集,这些样本是从被认为可能会患上 癌症的患者身上提取的。通过对原始数据进行分析,发现良性样本与恶性样本之间的许多特征显著不同。该研 究人员希望开发一个 LSVM 模型,该模型可以使用其他患者的样本中相似细胞特征的值,以尽早发现他们的样 本是良性还是恶性。

### **LSVM** 节点模型选项

模型名称:用户可根据目标或标识字段自动生成模型名称(未指定此类字段时自动生成模型类型)或指定一个 定制名称。

计算预测变量重要性。对于生成相应重要性测量的模型,可以显示一个图表来说明评估模型中每个预测变量的 相对重要性。通常您要将建模的主要精力放在最重要的预测变量上,并考虑丢弃和删除那些最不重要的预测变 量。请注意,对于某些模型,计算预测变量重要性(特别对较大数据集进行操作时)可能需要花较长时间,因 此缺省情况下,对于某些模型,预测变量重要性均处于关闭状态。预测变量重要性对于决策列表模型不可用。 请参阅主题第 37 [页的『预测变量重要性』,](#page-44-0)了解更多信息。

#### <span id="page-297-0"></span>**LSVM** 构建选项

#### 模型设置

包括截距。包括截距(模型中的常数项)可以提高解的总体准确度。如果您可以假设数据穿过原点,那么可以 排除截距。

分类目标的排序顺序。指定分类目标的排序顺序。对于连续目标,将忽略此设置。

回归精度 **(epsilon)**。仅当目标字段的测量级别为连续时才使用。如果错误数小于此处指定的值,那么可以接受 错误数。增加该值可能会加快建模速度,但要以准确度为代价。

排除具有任何缺失值的记录。设置为 **True** 时,如果任何单个值缺失,那么将排除记录。

#### 惩罚设置

罚函数。指定用于降低过度拟合可能性的罚函数的类型。选项为 **L1** 或 **L2**。

**L1** 和 **L2** 通过增加系数罚分来降低过度拟合的几率。二者的区别是当有大量特征时,在模型构建期间,**L1** 通 过将某些系数设置为 0 来使用特征选择。**L2** 不具备此能力,因此在有大量特征时不应使用该选项。

惩罚参数 **(lambda)**。指定惩罚(规则化)参数。如果设置了罚函数,那么将启用此设置。

### **LSVM** 模型块(交互式输出)

在运行 LSVM 模型后,以下输出可用。

### 模型信息

"模型信息"视图提供了有关模型的关键信息。 该表标识了一些高级模型设置,例如:

- v 在"字段"选项卡上指定的目标的名称
- v [模型选择设](#page-297-0)置上指定的模型构建方法
- v 预测变量输入的数量。
- 最终模型中预测变量的数量
- 规则化类型 (L1 或 L2)
- v 惩罚参数 (lambda)。这是规则化参数。
- v 回归精度 (epsilon)。如果小于该值,那么接受错误。较大的值可能会加快建模速度,但要以准确度为代价。 仅当目标字段的测量级别为连续时才使用。
- v 分类准确性百分比。这仅适用于"分类"。
- v 平均方根误差。这仅适用于"回归"。

#### 记录摘要

"记录摘要"视图提供了有关模型中包括和排除的记录(个案)的数目和百分比的信息。

#### 预测变量重要性

通常,您将需要将建模工作专注于最重要的预测变量字段,并考虑删除或忽略那些最不重要的变量。预测变量 重要性图表可以在模型估计中指示每个预测变量的相对重要性,从而帮助您实现这一点。由于它们是相对值, 因此显示的所有预测变量的值总和为 1.0。预测变量的重要性与模型精确性无关。它只与每个预测变量在预测中 的重要性有关,而不涉及预测是否精确。

#### 按已观测进行预测

这将在垂直轴上显示预测值的离散化散点图,并在水平轴上显示观测值。理想情况下,散点应该位于 45 度的 线上;此视图可以告诉您模型是否对任何记录的预测都很差。

注:对于 LSVM 和 SVM,计算预测变量重要性所用时间可能超过其他类型的模型。选中该选项可能会降低性 能,对大数据集尤为明显。

#### 混淆矩阵

混淆矩阵(有些时候被称为摘要表)显示基于 LSVM 分析正确和不正确分配给每个组的观测值的数量。

### **LSVM** 模型设置

在 SVLM 模型块的"设置"选项卡上,在模型评分期间指定原始倾向和 SQL 生成的选项。只有将模型块添加到 流之后,此选项卡才可用。

计算原始倾向评分 仅限含标志目标的模型,您可以请求原始倾向评分,这些评分指示为目标字段指定结果为真 的可能性。除此之外,标准预测及置信度值也是如此。调整后的倾向评分不可用。

为此模型生成 **SQL**:使用数据库中的数据时,可以将 SQL 代码推回到数据库中以进行执行,这可以极大地提 高许多操作的性能。

选中下列其中一个选项以指定生成 SQL 的方式。

- v 缺省值:使用服务器评分适配器(如果已安装)进行评分,否则在过程中进行评分。如果连接到安装有评 分适配器的数据库,将使用评分适配器和用户定义的功能 (UDF) 生成 SQL,并在数据库中对您的模型进行 评分。 如果没有可用的评分适配器,那么此选项会从数据库访存回您的数据,并在 SPSS Modeler 中对其 进行评分。
- 在数据库外进行评分: 此选项会从数据库访存回您的数据,并在 SPSS Modeler 中对其进行评分。

# 第 **16** 章 最近相邻元素模型

# **KNN** 节点

"最近相邻元素分析"是根据观测值与其他观测值的类似程度分类观测值的方法。在机器学习中,将其开发为识 别数据模式而不需要与任何存储模式或观测值完全匹配的方法。类似观测值相互靠近,而不同观测值则相互远 离。因此,两个个案之间的距离是其非相似性的度量方式。

将靠近彼此的个案称为"相邻元素"。提出新的观测值(holdout 观测值)时,将计算其到模型中每个观测值的距 离。对最相似个案(即最近相邻元素)的分类进行计数,并将新的个案放入包含最多最近相邻元素的类别。

您可以指定要检查的最近相邻元素的数目;此值称为 *k*。图片显示了如何使用两个不同的 *k* 值对新的个案进行 分类。*k* = 5时,由于大多数最近相邻元素都属于类别 *1*,因此新的个案将放入类别 *1*。但是,*k* = 9时,由 于大多数最近相邻元素都属于类别 *0*,因此新的个案将放入类别 *0*。

最近相邻元素分析也可用于计算连续目标的值。在此情况下,最近相邻元素的平均值或中间目标值用于获得新 观测值的预测值。

## **KNN** 节点目标选项

您可以在"对象"选项卡输入数据中根据最近相邻元素的值选择构建预测目标字段值的模型,或者只是查找特定 感兴趣个案的最近相邻元素。

您要执行那种类型的分析?

预测目标字段。如果您想根据最近相邻元素的值预测目标字段的值,请选择此选项。

仅标识最近相邻元素。如果您只希望看到特定输入字段的最近相邻元素,请选择此选项。

如果您选择只识别最近相邻元素,在此选项卡上与准确性和速度相关的剩余选项将被禁用,因为其只与预测目 标相关。

您的目标是什么?

预测目标字段时,您可以通过此组选项来决定速度、准确性或这二者的组合是否为最重要的因素。或者您可以 选择自己定制设置。

如果您选择平衡、速度或准确性选项,那么算法预先选择该选项的最合适设置组合。高级用户可能希望覆盖这 些选择;可在"设置"选项卡上的各个面板上进行此操作。

均衡速度和准确性。选择小范围内相邻元素的最佳数量。

速度。找出固定数量的相邻值。

准确性。选择较大范围内的相邻元素的最佳数量,并在计算距离时使用预测变量重要性。

定制分析。选择该选项以微调"设置"选项卡上的算法。

注:与大多数其他模型不同的是,生成的 KNN 模型的大小随着训练数据量的增大呈线性增加。如果在尝试构 建 KNN 模型时看到报告"内存溢出"错误的出错信息,那么尝试增加 IBM SPSS Modeler 所使用的最大系统 内存。要进行此操作,请选择

#### 工具 > 选项 > 系统选项

并在最大内存字段中输入新大小。"系统选项"对话框中所作的更改要在重新启动 IBM SPSS Modeler 之后才能 生效。

### **KNN** 节点设置

在"设置"选项卡上您可以指定最近相邻元素分析特有的选项。屏幕左侧的侧栏列出了用于指定选项的面板。

模型

"模型"窗格提供控制如何构建模型的选项,例如是否使用分区或拆分模型、是否变换数值输入字段以使其落入 相同范围内和如何管理感兴趣个案。您也可以给模型选择一个定制名称。

注:使用分区数据和使用个案标签不能使用同一字段。

模型名称:用户可根据目标或标识字段自动生成模型名称(未指定此类字段时自动生成模型类型)或指定一个 定制名称。

使用分区数据。如果定义了分区字段,那么此选项可确保仅训练分区的数据用于构建模型。

创建拆分模型。给指定为拆分字段的输入字段的每个可能值构建一个单独模型。请参阅主题第 24 [页的『构建](#page-31-0) [拆分模型』,](#page-31-0)了解更多信息。

**要手动选择字段...** 缺省情况下,节点使用来自"类型"节点的分区与拆分字段设置(如果存在),但您可以在此 处覆盖这些设置。要激活**分区**与拆分字段,请选择字段选项卡,并选择**使用定制设置**,然后返回此处。

- 分区。通过此字段,您可以指定用于针对模型构建中的训练、检验和验证阶段将数据划分为不同样本的字 段。通过用某个样本生成模型并用另一个样本对模型进行测试,您可以预判出此模型对类似于当前数据的 大型数据集的拟合优劣。如果已使用类型或分区节点定义了多个分区字段,那么必须在每个用于分区的建 模节点的"字段"选项卡中选择一个分区字段。(如果仅有一个分区字段,那么将在启用分区后自动引入此 字段。)另请注意,要在分析时应用选定分区,还必须在节点的"模型选项"选项卡中启用分区。(取消此 选项,则可以在不更改字段设置的条件下禁用分区功能。)
- 拆分。对于拆分模型,选择拆分字段或字段。此操作与在"类型"节点中将字段的角色设置为拆分类似。您 可以仅将类型为标志、名义或有序的字段指定为拆分字段。选为拆分字段的字段无法用作目标、输入、分 区、频率或权重字段。请参阅主题第 24 [页的『构建拆分模型』,](#page-31-0)了解更多信息。

使范围输入标准化。选中此复选框为连续输入字段标准化值。标准化特征具有相同的值范围,这可改进估计算 法的性能。使用调整后的标准化 [2\*(x−min)/(max−min)]−1, -。调整后的标准化值介于 -1 和 1 之间。

使用个案标签。选中此复选框以启用下拉列表,从这里您可以选择字段并将其值用作标签,以在"模型查看器" 中标识在预测变量空间图表、对等图表和象限图中所需的个案。您可以选择测量级别为名义、有序或标志的任 何字段用作标签字段。如果您不在这里选择字段,那么用以源数据中行号标识的最近相邻元素在"模型查看器" 图表中显示记录。如果您在构建模型之后要操作数据,可使用个案标签,以避免每次需要参考源数据在显示中 标识个案。

标识焦点记录。选中此复选框启用下拉列表,允许您标记感兴趣的输入字段(仅针对标志字段)。如果在此处 指定了一个字段,那么当构建模型时会在模型查看器中初始选中代表该字段的点。在此处选择焦点记录是可选 的;任何点都可以暂时成为焦点记录,只要在"模型查看器"中手动选中它。

#### 相邻元素

"相邻元素"窗格具有一组控制如何计算最近相邻元素数量的选项。

最近邻元素的数量 **(k)**。指定特定个案的最近相邻元素数量。注意,使用大量的邻元素不一定会得到更准确的模 型。

如果目标是预测目标,那么您具有两个选择:

- v 指定固定 **k**。如果您要指定查找固定数目的最近相邻元素,请使用此选项。
- v 自动选择 **k**。您也可以使用最小值和最大值字段以指定一个数值范围,并允许该过程选择该范围内相邻元素 的"最佳"数量。确定最近相邻元素数目的方法依赖于"特征选择"窗格上要求的特征选择。

如果特征选择有效,那么针对请求范围中每个 *k* 值执行特征选择,并选择具有最低误差率(如果目标为连 续,那么为最低平方和误差)的 *k* 值和特征集。

如果特征选择无效,那么将使用 *V* 折交叉验证来选择相邻元素的"最佳"数量。请参阅"交叉验证"窗格以控制 折叠指定。

距离计算。该度规用于指定在测量个案相似性中使用的距离度规。

- 欧几里得度量。两个个案 x 和 y 之间的距离,为个案值之间的平方差在所有维度上之和的平方根。
- v 城市街区度量。两个个案之间的距离是个案值之间绝对差在所有维度上之和。又称为 Manhattan 距离。

或者,如果目标是预测目标,您可以选择在计算距离时按照其标准化重要性计算特征权重。预测变量的特征重 要性的计算方法为:不含预测变量的模型的误差率或平方和误差与完整模型的误差率或平方和误差之比。通过 重新对特征重要性值指定权重,来计算标准化的重要性,因此其总和为 1。

计算距离时按照重要性计算特征权重。(只有当目标是预测目标时才显示。)选中此复选框,当计算相邻元素 之间距离时,使用预测变量重要性。预测变量重要性将在模型块中显示,并用于预测(因此影响评分)。请参 阅主题第 37 [页的『预测变量重要性』,](#page-44-0)了解更多信息。

对范围目标的预测。(只有当目标是预测目标时才显示。)如果指定了连续(数值范围)目标,这可指定预测 值是基于最近相邻元素的均值还是中值来计算的。

#### 特征选择

只有在目标是预测目标时才激活此窗格。使您能够为特征选择请求和指定选项。缺省情况下,特征选择会考虑 所有特征,但可以选择特征子集以强制纳入模型。

执行特征选择。选中此复选框启用特征选择选项。

• 强制输入。单击此框旁的字段选择按钮并选择一个或多个特征以强制纳入模型。

中止条件。在每一步上,如果添加特征可以使误差最小(计算为分类目标的误差率和连续目标的平方和误 差),那么考虑将其纳入模型中。继续向前选择,直到满足指定的条件。

- 在选择了指定数目的特征时中止。除了那些强制纳入模型的特征外,算法还会添加固定数目的特征。请指 定一个正整数。减少所选择的数目值可以创建更简约的模型,但存在缺失重要特征的风险。增加所选择的 数目值可以涵盖所有重要特征,但又存在因特征添加而增加模型误差的风险。
- 在绝对误差比率的变化小于或等于最小值时中止。当绝对误差比率变化表明无法通过添加更多特征来进一 步改进模型时,算法会停止。指定一个正数。减少最小变化值将倾向于包含更多特征,但存在包含对模型 价值不大的特征的风险。增加最小变化值将倾向于排除更多特征,但存在丢失对模型较重要的特征的风 险。最小变化的"最佳"值将取决于您的数据和应用。请参阅输出中的"特征选择误差日志",以帮助您评估哪 些特征最重要。请参阅主题第 299 [页的『预测变量选择错误日志』,](#page-306-0)了解更多信息。

#### 交叉验证

只有在目标是预测目标时才激活此窗格。该窗格上的选项控制计算最近相邻元素时是否使用交叉验证。

交叉验证将样本划分为许多子样本,或折叠。然后,生成最近邻元素模型,并依次排除每个子样本中的数据。 第一个模型基于第一个样本折的个案之外的所有个案,第二个模型基于第二个样本折的个案之外的所有个案, 依此类推。对于每个模型,估计其错误的方法是将模型应用于生成它时所排除的子样本。"最佳"最近邻元素数 为在折中产生最小误差的数量。

交叉验证折叠。*V* 折交叉验证用于确定"最佳"邻元素数目。因性能原因,它无法与特征选择结合使用。

- v 随机指定个案的折叠次数。指定应当用于交叉验证的折数。该过程将个案随机分配到折,从 1 编号到 *V*(折 数)。
- 设置随机种子。根据随机百分比估算模型的准确性时,您可以通过此选项在另一会话中复制相同结果。通 过指定随机数生成器所使用的起始值,可以确保在每次执行节点时都会分配相同的记录。输入所需的种子 值。如果未选中该选项,那么每次执行节点时会生成不同的抽样。
- v 使用字段指定个案。指定一个将活动数据集中的每个个案分配到折中的数值字段。此字段必须是数字,并 且接受从 1 到 *V* 的值。如果此范围中的任何值缺失,且位于任何分隔字段上(如果分隔模型有效),那么 这将导致误差。

#### 分析

只有在目标是预测目标时才激活"分析"窗格。您可以使用它指定模型是否要纳入附加变量以包含:

- 每个可能目标字段值的概率
- v 个案和最近相邻元素之间的距离
- v 原始和调整后的倾向评分(仅适用于标志目标)。

追加所有概率。如果选中该选项,那么为由节点处理的各个记录显示名义或标志目标字段的各个可能值的概 率。如果未选中该选项,那么仅为名义或标志目标字段显示预测值及其概率。

保存个案和 **k** 个最近相邻元素之间的距离。对于每个焦点记录,将为其 *k* 个最近相邻元素(来自培训样本) 和对应的 *k* 个最近距离创建单独的变量。

#### 倾向评分

可以在建模节点中和模型块的"设置"选项卡上启用倾向评分。该功能仅在所选目标为标志字段时才可用。请参 阅主题第 30 [页的『倾向评分』,](#page-37-0)了解更多信息。

计算原始倾向评分。原始倾向评分仅派生自基于训练数据的模型。如果模型预测值为 真(将响应),那么倾向 与 P 相同,其中 P 为预测的可能性。如果模型预测的值为假,那么计算出的倾向为 (1 - P)。

- 如果构建模型时选择了此选项,那么缺省情况下将在模型块中启用倾向评分。不过,无论是否在建模节点 中选择了原始倾向评分,都可以始终在模型块中选择启用原始倾向评分。
- v 对模型进行评分时,原始倾向评分将被添加到将 *RP* 字母附加到标准前缀的字段中。例如,如果预测位于名 为 *\$R-churn* 的字段中,那么倾向评分字段的名称将是 *\$RRP-churn*。

计算调整后的倾向评分。原始倾向仅基于由可能过度拟合的模型指定的估计,这将导致过于乐观地估计倾向。 调整后的倾向尝试通过查看模型在检验或验证分区的性能或通过调整倾向来弥补,以相应地给作出更好的估 计。

- v 此设置要求流中存在有效的分区字段。
- 与原始置信度分数不同,调整后的倾向评分必须在构建模型时计算;否则,对模型块进行评分时该分数将 不存在。
- v 对模型进行评分时,在将 *AP* 字母附加到标准前缀的字段中添加调整后的倾向评分。例如,如果预测位于名 为 *\$R-churn* 的字段中,那么倾向评分字段的名称将是 *\$RAP-churn*。调整后的倾向评分不适用于 logistic 回 归模型。
- v 在计算调整后的倾向评分时,必须尚未平衡用于计算的检验或验证分区。为避免这一点,请确保在任何上 游平衡节点中选中 仅平衡训练数据 选项。此外,如果已在上游获取了复杂样本,那么这将导致调整后的倾 向评分无效。
- v 调整后的倾向评分不适用于"增强型"树和规则集模型。请参阅主题第 104 [页的『增强型](#page-111-0) C5.0 模型』,了解 更多信息。

## **KNN** 模型块

KNN 模型会创建许多新字段,如下表所示。要杳看这些字段及其值,请将表节点添加到 KNN 模型块中,然 后执行表节点,或单击模型块上的"预览"按钮。

表 *32. KNN* 模型字段

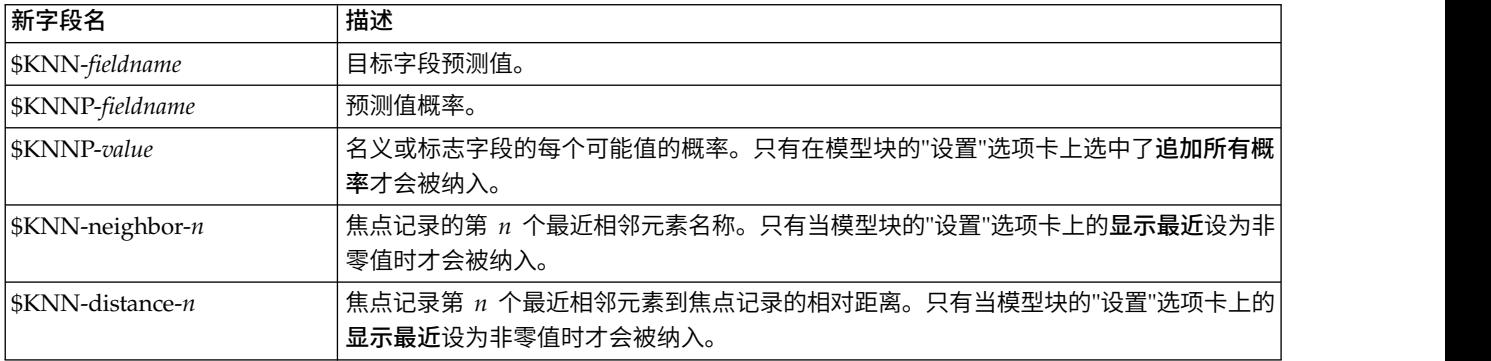

## 最近相邻元素模型视图

#### 模型视图

此模型视图有 2 个面板窗口:

- v 第一个面板显示模型概览,称为主视图。
- 第二个面板显示两种视图类型之一:

辅助模型视图显示有关模型的更多信息,但并不专注于模型本身。

当用户深入查看主视图某个部分时,链接视图显示有关某个模型特征的详细信息。

缺省情况下,第一个面板显示预测变量空间,第二个面板显示预测变量重要性图表。如果预测变量重要性图表 不可用;即如果未在"设置"选项卡的"相邻元素"面板上选中按照重要性计算特征权重,那么将显示"视图"下拉 列表中的第一个可用视图。

如果视图不具有可用信息,它将从"视图"下拉列表中省略。

预测变量空间: 预测变量空间图表是有关预测变量空间(如果存在 3 个以上预测变量,那么为子空间)的交 互式图形。每条轴代表模型中的某个预测变量,图表中的点位置显示个案这些预测变量在训练和 holdout 分区 中的值。

**关键字。**除了预测变量值外,图中的点还传递其他信息。

v 其形状表示点所属的分区,即训练或 holdout 分区。

- v 点的颜色/阴影表示该个案的目标值,不同的颜色值等于分类目标的类别,阴影则表示连续目标的值范围。 训练分区的指示值为观测值;对于 holdout 分区,则为预测值。如果未指定目标,那么不会显示此键。
- v 较粗的轮廓表示个案为焦点观测值。显示的焦点记录链接到它们的 *k* 个最近邻元素。

控制和交互。使用图表中的一些控件可以探索预测变量空间。

- v 可以选择在图表中显示哪个预测变量子集,还可更改在维度上表示哪些预测变量。
- v "焦点记录"仅仅是在"预测变量空间"图表中选定的点。如果指定了焦点记录变量,那么初始情况下会选中代 表焦点记录的点。不过,如果选中了任何点,那么它都可以暂时成为焦点记录。可以使用点选择的"常规" 控制,即单击某个点以选中该点并取消选中所有其他点;按住 Ctrl 键并单击某个点可将其添加到选定点的 集合中。链接的视图,如对等图表,将根据在预测变量空间中选择的个案自动更新。
- v 您可以更改为焦点记录显示的最近邻元素数目 (*k*)。
- 在图表中的点上方悬停,可以显示工具提示以及个案标签值,或个案编号(如果未定义个案标签),以及 观察和预测目标值。
- v 通过"重置"按钮,您可以将"预测变量空间"恢复到其原始状态。

更改预测变量空间图表上的轴: 您可以控制在预测变量空间图表的轴上显示的特征。

要更改轴设置:

- 1. 单击左侧面板上的"编辑模式"按钮(画笔图标),为预测变量空间选择编辑模式。
- 2. 在右侧面板中更改视图。在两个主面板之间出现显示区域面板。
- 3. 单击显示区域复选框。
- 4. 单击预测变量空间中的任何数据点。
- 5. 要使用具有相同数据类型的预测变量替换某个轴:
	- v 将新预测变量拖到您要替换的预测变量的区域标签(带有小 X 按钮)上。
- 6. 要使用具有不同数据类型的预测变量替换某个轴:
	- v 在您要替换的预测变量的区域标签上,单击小 X 按钮。预测变量空间变为二维视图。
	- 将新预测变量拖到**添加维度**区域标签上。
- 7. 单击左侧面板上的"探索模式"按钮(箭头图标),退出编辑模式。

预测变量重要性: 通常,您将需要将建模工作专注于最重要的预测变量字段,并考虑删除或忽略那些最不重 要的变量。预测变量重要性图表可以在模型估计中指示每个预测变量的相对重要性,从而帮助您实现这一点。 由于它们是相对值,因此显示的所有预测变量的值总和为 1.0。预测变量的重要性与模型精确性无关。它只与每 个预测变量在预测中的重要性有关,而不涉及预测是否精确。

最近邻元素距离: 该表只显示焦点记录的 *k* 个最近邻元素与距离。如果焦点记录标识指定在 建模节点上, 那么它为可用,且只显示此变量标识的焦点记录。

每行:

- 焦点记录列包含焦点记录的个案标签变量值;如果未定义个案标签,那么此列包含焦点记录的个案编号。
- v 在最近相邻元素组下的第 *i* 列包含焦点记录的第 *i* 个最近相邻元素的个案标签变量值;如果未定义个案标 签,那么此列包含焦点记录第 *i* 个最近相邻元素的个案号。
- v 在最近距离组下的第 *i* 列包含第 *i* 个最近相邻元素与焦点记录的距离。

对等: 该图表显示焦点观测值及其在每个预测变量和目标上 *k* 个最近邻元素。它仅在预测变量空间图表中选 择了焦点观测值时可用。

对等图表以两种方式链接到预测变量空间。

- <span id="page-306-0"></span>v 在预测变量空间中所选的个案(焦点观测值)显示在对等图表中,也包括其 *k* 个最近邻元素。
- v 在对等图表中使用在预测变量空间中所选的 *k* 值。

选择预测变量。使您可选择在对等图表中显示的预测变量。

象限图: 该图表显示焦点观测值及其在散点图(或点图,取决于目标的测量级别)上 *k* 个最近邻元素。目标 在 *y* 轴上,刻度预测变量在 *x* 轴上,按预测变量划分面板。它仅当存在目标,且在预测变量空间图表中选择 了焦点观测值时可用。

v 在训练分区的变量均值处,为连续变量绘制了参考线。

选择预测变量。使您可选择在象限图中显示的预测变量。

预测变量选择错误日志: 对于该图表上的点,其 *y* 轴值为模型的误差(误差率或平方和误差,取决于目标的 测量级别),*x* 轴上列出模型的预测变量(加上 *x* 轴左侧的所有特征)。该图表仅当存在目标,且特征选择有 效时可用。

分类表: 该表显示按分区对目标观察与预测值的交叉分类。它仅当存在分类目标(标志、名义或有序)时可 用。

• holdout 分区中的(缺失)行包含在目标上具有缺失值的坚持个案。这些个案对"坚持样本: 整体百分比"值 有影响,但不会影响"正确百分比"值。

误差摘要: 它仅当存在目标变量时可用。它显示与模型关联的误差;对于连续目标为平方和误差,而对于分 类目标为误差率(100% 整体正确百分比)。

### **KNN** 模型设置

通过"设置"选项卡可以指定在查看结果时显示的附加字段(例如,通过执行表节点附加到块)。通过选择这些 选项可以查看每个选项的效果,并且单击"预览"按钮(滚动至"预览"输出右侧)可以查看附加字段。

追加所有概率(仅对分类目标有效)。如果选中该选项,那么为由节点处理的各个记录显示名义或标志目标字 段的各个可能值的概率。如果未选中该选项,那么仅为名义或标志目标字段显示预测值及其概率。

此复选框的缺省设置由建模节点的相应复选框确定。

计算原始倾向评分。对于含标志目标(返回"是"或"否"预测)的模型,您可以请求倾向评分,这些评分指示为 目标字段指定结果为真的可能性。除了这些评分,还有其他在评分过程中生成的预测值和置信度值。

计算调整后的倾向评分。原始倾向评分仅依赖于训练数据,并且由于许多模型过度拟合此数据的倾向,该评分 可能会过度优化。调整后的倾向会尝试通过针对检验或验证分区对模型性能进行评估进行弥补。此选项要求在 流中定义分区字段并且在建模节点中启用调整后的倾向评分后再生成模型。

显**示最近。**如果您将此值设为 *n*,其中 *n* 是非零正整数,那么焦点记录的第 *n* 个最近相邻元素与其到焦点记 录的相对距离一起纳入在模型中。

# 第 **17** 章 **Python** 节点

SPSS Modeler 提供了用于使用 Python 本机算法的节点。 节点选用板上的 **Python** 选项卡包含您可用于运 行 Python 算法的下列节点。这些节点在 Windows 64、Linux64 和 Mac 上受支持。

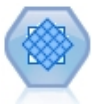

合成少数类过采样技术 (Synthetic Minority Over-sampling Technique, SMOTE) 节点提供了用 于处理不平衡数据集的过采样算法。它提供了用于均衡数据的高级方法。SMOTE 过程节点在 SPSS Modeler 中使用 Python 进行实现并且需要 imbalanced-learn© Python 库。

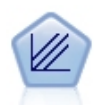

XGBoost Linear© 是将线性模型用作基本模型的梯度提升算法的高级实现。提升算法以迭代方式学 习弱分类器,然后将它们添加到最终的强分类器中。SPSS Modeler 中的 XGBoost Linear 节点使 用 Python 进行实现。

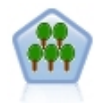

XGBoost Tree© 是将树模型用作基本模型的梯度提升算法的高级实现。提升算法以迭代方式学习弱 分类器,然后将它们添加到最终的强分类器中。XGBoost Tree 具有很高的灵活性,并提供了很多 对于大多数用户来说过于复杂的参数,因此 SPSS Modeler 中的 XGBoost Tree 节点仅显示了核 心功能和常用参数。此节点使用 Python 进行实现。

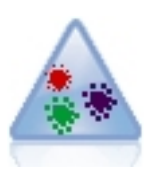

t 分布式随机邻域嵌入 (t-SNE) 是用于将高维数据可视化的一种工具。它将数据点的亲缘关系转换 为概率。SPSS Modeler 中的此 t-SNE 节点使用 Python 进行实现并需要 scikit-learn© Python 库。

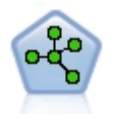

随机森林节点是将树模型用作基本模型的 bagging 算法的高级实现。SPSS Modeler 中的此随即 森林节点使用 Python 进行实现,并且需要 scikit-learn© Python 库。

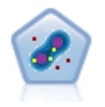

单类 SVM 节点使用无监督学习算法。此节点可用于新内容检测。它将检测指定样本集的软边界, 以便按是否属于该集合对新点进行分类。此单类 SVM 建模节点在 SPSS Modeler 中使用 Python 进行实现并且需要 scikit-learn© Python 库。

# **SMOTE** 节点

合成少数类过采样技术 (Synthetic Minority Over-sampling Technique, SMOTE) 节点提供了用于处理不平衡 数据集的过采样算法。它提供了用于均衡数据的高级方法。SMOTE 过程节点使用 Python 进行实现并且需要 imbalanced-learn© Python 库。有关 imbalanced-learn 库的详细信息,请参阅 [http://contrib.scikit-learn.org/](http://contrib.scikit-learn.org/imbalanced-learn/about.html) [imbalanced-learn/about.html](http://contrib.scikit-learn.org/imbalanced-learn/about.html)<sup>1</sup>。

节点选用板上的 Python 选项卡包含 SMOTE 节点和其他 Python 节点。

<sup>1</sup>Lemaître, Nogueira, Aridas. "Imbalanced-learn: A Python Toolbox to Tackle the Curse of Imbalanced Datasets in Machine Learning." *Journal of Machine Learning Research*, vol. 18, no. 17, 2017, pp. 1-5. (http:// jmlr.org/papers/v18/16-365.html)

# **SMOTE** 节点设置

在 SMOTE 节点的设置选项卡上定义下列设置。

### 目标设置

目标字段。选择目标字段。支持所有"标志"、"名义"、"有序"和"独立"测量类型。如果在"分区"部分中选择了使 用分区数据选项,那么将对训练数据进行过采样。

#### 过采样比率

选择自动以自动选择过采样比率,或者选择设置比率(少数对多数)以设置定制比率值。此比率是少数类中的 样本数与多数类中的样本数之比。此值必须大于 **0** 并小于或等于 **1**。

#### 随机种子

设置随机种子。选择此信息并单击生成可以生成由随机数字生成器使用的种子。

### 方法

算法种类。选择您要使用的 SMOTE 算法的类型。

#### 样本规则

**K** 邻居。指定要用于构建合成样本的最近邻居的数量

**M** 邻居。指定要用于确定是否少数样本处于危险状态的最近邻居的数量。仅当选择了 **Borderline1** 或 **Bor derline1** SMOTE 算法类型时,才会使用此选项。

#### 分区

使用分区数据。如果您仅希望对训练数据进行过采样,请选择此选项。

此 SMOTE 节点需要 imbalanced-learn© Python 库。下表显示了 SPSS Modeler SMOTE 节点对话框中的 设置和 Python 算法之间的关系。

表 *33.* 映射到 *Python* 库参数的节点属性

| SPSS Modeler 设置 | 脚本名称(属性名称)          | Python API 的参数名称 |
|-----------------|---------------------|------------------|
| 过采样比率(数字输入控制)   | Isample ratio value | ratio            |
| 随机种子            | 'random seed        | random state     |

表 *33.* 映射到 *Python* 库参数的节点属性 *(*续*)*

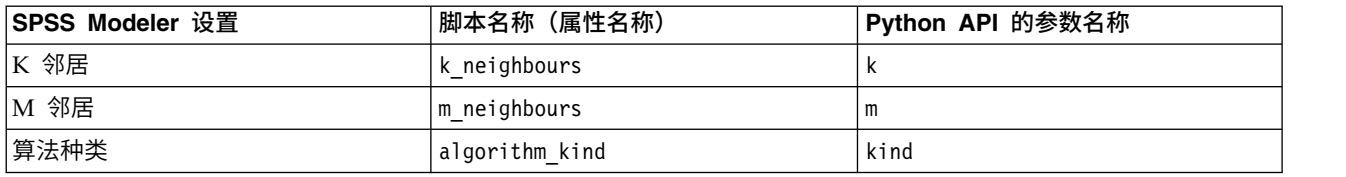

# **XGBoost Linear** 节点

XGBoost Linear© 是将线性模型用作基本模型的梯度提升算法的高级实现。提升算法以迭代方式学习弱分类器, 然后将它们添加到最终的强分类器中。SPSS Modeler 中的 XGBoost Linear 节点使用 Python 进行实现。

有关提升算法的更多信息,请参阅 XGBoost 教程,网址为 [http://xgboost.readthedocs.io/en/latest/tutorials/](http://xgboost.readthedocs.io/en/latest/tutorials/index.html) [index.html](http://xgboost.readthedocs.io/en/latest/tutorials/index.html) $^{-1}$ 

请注意,SPSS Modeler 中不支持 XGBoost 交叉验证功能。您可以将 SPSS Modeler 分区节点用于此功能。 另外,请注意,XGBoost 在 SPSS Modeler 中用于自动对分类变量执行独热编码。

<sup>1</sup> "XGBoost Tutorials." *Scalable and Flexible Gradient Boosting*. Web. © 2015-2016 DMLC。

# **XGBoost Linear** 节点字段

"字段"选项卡指定要在分析中使用的字段。

使用预定义角色。 此选项使用上游类型节点(或上游源节点的"类型"选项卡)的角色设置(目标、预测变量等 等)。

使用自定义字段分配。要手动分配目标和预测变量,请选择此选项。

字段。使用方向按钮可以将项目从列表中手动分配给屏幕右侧的"目标"和"预测变量角色"字段。图标表示每个 角色字段的有效测量级别。要选中列表中的所有字段,请单击**全部**按钮,或者单击单独的测量级别按钮以选择 具有此测量级别的所有字段。

目标。 选择要用作预测的目标的字段。

预测变量。选择一个或多个字段作为预测输入。

# **XGBoost Linear** 节点的**"**构建选项**"**选项卡

使用"构建选项"选项卡可以指定 XGBoost Linear 节点的构建选项,包括线性提升参数和模型构建之类的基本 选项以及用于目标的学习任务选项。有关这些选项的更多信息,请参阅以下在线资源:

- XGBoost [Parameter](http://xgboost.readthedocs.io/en/latest/parameter.html) Reference<sup>1</sup>
- [XGBoost](http://xgboost.readthedocs.io/en/latest/python/python_api.html#module-xgboost.plotting) Python  $API<sup>2</sup>$
- $XGBoost$  Home  $Page<sup>3</sup>$

### 基本

超参数优化(基于 **Rbfopt**)。选择此选项可基于 Rbfopt 启用超参数优化,这会自动发现参数的最优组合,以 便模型将达到预期或更低的样本误差率。有关 Rbfopt 的详细信息,请参阅 [http://rbfopt.readthedocs.io/en/](http://rbfopt.readthedocs.io/en/latest/rbfopt_settings.html) [latest/rbfopt\\_settings.html](http://rbfopt.readthedocs.io/en/latest/rbfopt_settings.html)。

**Alpha**。这是有关权重的 L1 规则化术语。增大此值将使模型更保守。

**Lambda**。这是有关权重的 L2 规则化术语。增大此值将使模型更保守。

**Lambda** 偏差。这是有关基本选项的 L2 规则化术语。(没有关于偏差的 L1 规则化术语,因为它不重要。)

提升舍入次数。这是提升迭代的次数。

#### 学习任务

目标。从以下学习任务目标类型中进行选择:**reg:linear**、**reg:logistic**、**reg:gamma**、**reg:tweedie**、 **count:poisson**、**rank:pairwise**、**binary:logistic** 或 **multi**。

随机种子。您可以单击生成来生成随机数字生成器所使用的种子。

下表显示了 SPSS Modeler XGBoost Linear 节点对话框中的设置与 Python XGBoost 库参数之间的关系。

表 *34.* 映射到 *Python* 库参数的节点属性

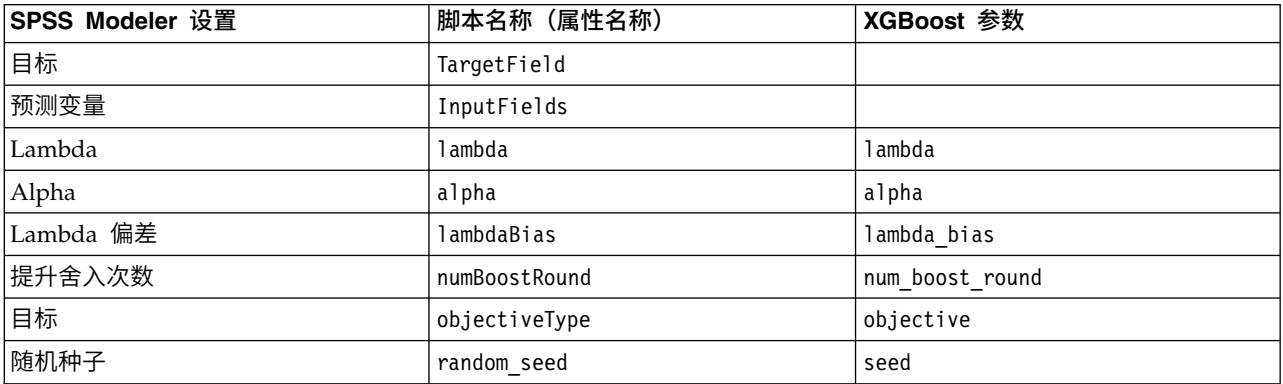

<sup>1</sup> "XGBoost Parameters" *Scalable and Flexible Gradient Boosting*. Web. © 2015-2016 DMLC。

<sup>2</sup> "Plotting API" *Scalable and Flexible Gradient Boosting*. Web. © 2015-2016 DMLC。

<sup>3</sup> "Scalable and Flexible Gradient Boosting." Web. © 2015-2016 DMLC。

### **XGBoost Linear** 节点模型选项

模型名称。用户可根据目标或标识字段自动生成模型名称(未指定此类字段时自动生成模型类型)或指定一个 定制名称。

### **XGBoost Tree** 节点

XGBoost Tree© 是将树模型用作基本模型的梯度提升算法的高级实现。提升算法以迭代方式学习弱分类器,然 后将它们添加到最终的强分类器中。XGBoost Tree 具有很高的灵活性,并提供了很多对于大多数用户来说过于 复杂的参数,因此 SPSS Modeler 中的 XGBoost Tree 节点仅显示了核心功能和常用参数。此节点使用 Python 进行实现。

有关提升算法的更多信息,请参阅 XGBoost 教程,网址为 [http://xgboost.readthedocs.io/en/latest/tutorials/](http://xgboost.readthedocs.io/en/latest/tutorials/index.html) [index.html](http://xgboost.readthedocs.io/en/latest/tutorials/index.html) $^{-1}$ 

请注意,SPSS Modeler 中不支持 XGBoost 交叉验证功能。您可以将 SPSS Modeler 分区节点用于此功能。 另外,请注意,XGBoost 在 SPSS Modeler 中用于自动对分类变量执行独热编码。

<sup>1</sup> "XGBoost Tutorials." *Scalable and Flexible Gradient Boosting*. Web. © 2015-2016 DMLC。

# **XGBoost Tree** 节点的**"**字段**"**选项卡

"字段"选项卡指定要在分析中使用的字段。

使用预定义角色。 此选项使用上游类型节点(或上游源节点的"类型"选项卡)的角色设置(目标、预测变量等 等)。

使用自定义字段分配。要手动分配目标和预测变量,请选择此选项。

字段。使用方向按钮可以将项目从列表中手动分配给屏幕右侧的"目标"和"预测变量角色"字段。图标表示每个 角色字段的有效测量级别。要选中列表中的所有字段,请单击**全部**按钮,或者单击单独的测量级别按钮以选择 具有此测量级别的所有字段。

目标。 选择要用作预测的目标的字段。

预测变量。选择一个或多个字段作为预测输入。

# **XGBoost Tree** 节点的**"**构建选项**"**选项卡

使用"构建选项"选项卡可以指定 XGBoost Tree 节点的构建选项,包括用于模型构建和树增长的基本选项、用 于目标的学习任务选项以及用于控制不平衡数据集的过度拟合及处理的高级选项。有关这些选项的更多信息, 请参阅以下在线资源:

- XGBoost [Parameter](http://xgboost.readthedocs.io/en/latest/parameter.html) Reference<sup>1</sup>
- [XGBoost](http://xgboost.readthedocs.io/en/latest/python/python_api.html#module-xgboost.plotting) Python  $API<sup>2</sup>$
- $XGBoost$  Home  $Page<sup>3</sup>$

#### 基本

超参数优化(基于 **Rbfopt**)。选择此选项可基于 Rbfopt 启用超参数优化,这会自动发现参数的最优组合,以 便模型将达到预期或更低的样本误差率。有关 Rbfopt 的详细信息,请参阅 [http://rbfopt.readthedocs.io/en/](http://rbfopt.readthedocs.io/en/latest/rbfopt_settings.html) [latest/rbfopt\\_settings.html](http://rbfopt.readthedocs.io/en/latest/rbfopt_settings.html)。

树方法。选择要使用的 XGBoost Tree 构建算法。

提升舍入次数。指定提升迭代的次数。

最大深度。指定树的最大深度。增大此值将导致模型更复杂,并且很可能出现过度拟合。

最小子代权重。指定子代中需要的实例权重 (hessian) 的最小总和。如果树分区步骤生成实例权重总和小于此 最小子代权重的叶节点,那么构建过程将停止进行进一步分区。在线性回归模式下,此项简单地对应于每个节 点中所需的最小实例数。权重越大,算法越保守。

最大增量步骤。指定允许用于每个树的权重估计的最大增量步骤。如果设置为 **0**,那么没有约束。如果设置为 正值,那么它可以使更新步骤更为保守。通常不需要此参数,但是在某个类极度不平衡的情况下,它可以用在 Logistic 回归中。

### 学习任务

目标。从以下学习任务目标类型中进行选择:**reg:linear**、**reg:logistic**、**reg:gamma**、**reg:tweedie**、 **count:poisson**、**rank:pairwise**、**binary:logistic** 或 **multi**。

随机种子。您可以单击生成来生成随机数字生成器所使用的种子。

#### 高级

子样本。子样本是训练实例的比率。例如,如果您将此项设置为 **0.5**,那么 XGBoost 将随机收集一半的数据实 例以生成树,并且这将防止过度拟合。

**Eta**。这是更新步骤期间用于防止过度拟合的步长收缩。在每个提升步骤后,可以直接获取新功能的权重。Eta 也 会缩小功能权重,以使提升过程更保守。

伽玛。这是对树的某个叶节点进行进一步分区所需的最小损失减小。伽玛设置越大,算法越保守。

列样本(按树列出)。这是构建每个树时列的子样本比率。

列样本(按级别列出)。这是在每个级别每个分割的列的子样本比率。

**Lambda**。这是有关权重的 L2 规则化术语。增大此值将使模型更保守。

**Alpha**。这是有关权重的 L1 规则化术语。增大此值将使模型更保守。

刻度位置权重。用于控制正权重和负权重的平衡。这对于不平衡类非常有用。

下表显示了 SPSS Modeler XGBoost Tree 节点对话框中的设置与 Python XGBoost 库参数之间的关系。

表 *35.* 映射到 *Python* 库参数的节点属性

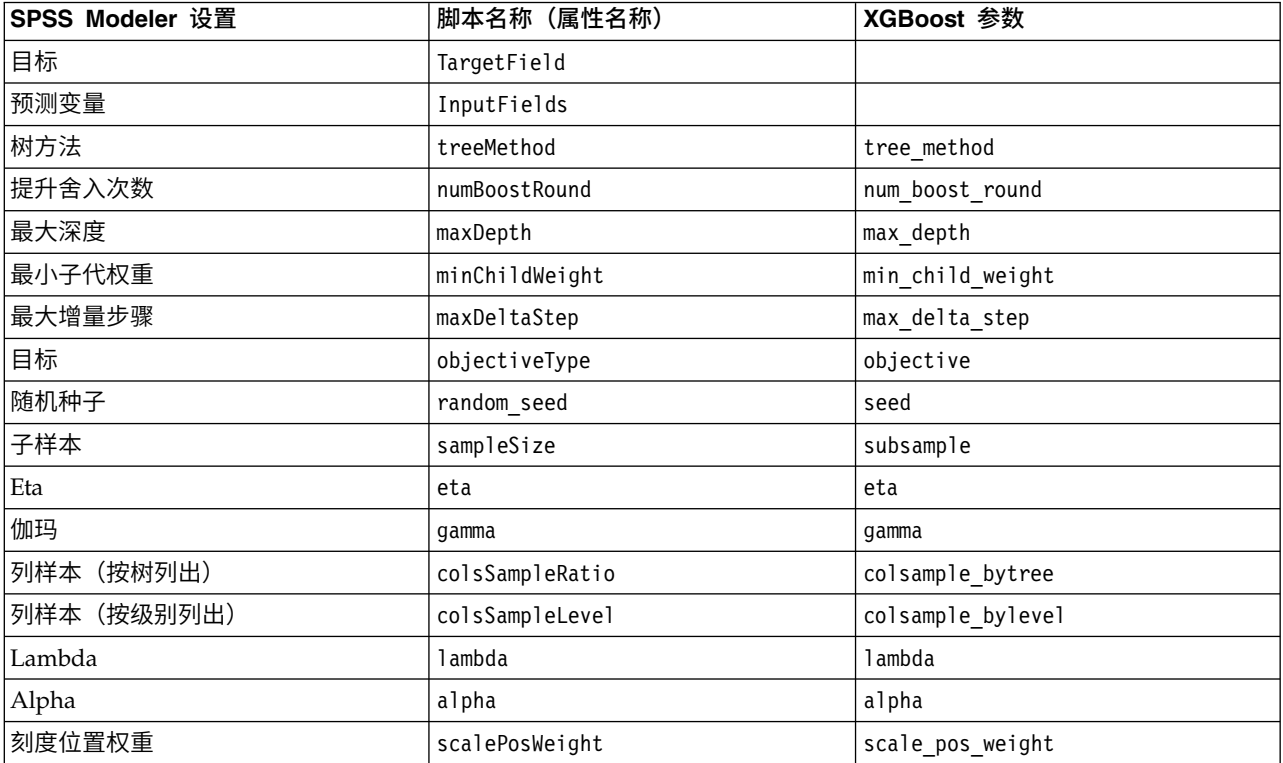

<sup>1</sup> "XGBoost Parameters" *Scalable and Flexible Gradient Boosting*. Web. © 2015-2016 DMLC。

<sup>2</sup> "Plotting API" *Scalable and Flexible Gradient Boosting*. Web. © 2015-2016 DMLC。

<sup>3</sup> "Scalable and Flexible Gradient Boosting." Web. © 2015-2016 DMLC。

# **XGBoost Tree** 节点的**"**构建选项**"**选项卡

模型名称。用户可根据目标或标识字段自动生成模型名称(未指定此类字段时自动生成模型类型)或指定一个 定制名称。

# **t-SNE** 节点

t 分布式随机邻域嵌入 (t-SNE)© 是用于将高维数据可视化的一种工具。它将数据点的亲缘关系转换为概率。原 始空间中的亲缘关系由 Gaussian 联合概率表示,嵌入式空间中的亲缘关系由学生的 t 分布来表示。这使 t-SNE 对于本地结构特别敏感,相比于现有方法,具有其他几个优点: 1

- v 在单个映射上揭示许多规模的结构
- v 揭示位于多个不同流形或聚类中的数据
- 减少将点聚集在中心的趋势

SPSS Modeler 中的此 t-SNE 节点使用 Python 进行实现并需要 scikit-learn© Python 库。有关 t-SNE 和 scikit-learn 库的详细信息,请参阅:

- v <https://scikit-learn.org/stable/modules/generated/sklearn.manifold.TSNE.html#sklearn.manifold.TSNE>
- v <https://scikit-learn.org/stable/modules/manifold.html#t-sne>

节点选用板上的 Python 选项卡包含此节点和其他 Python 节点。t-SNE 节点也可在"图形"选项卡上获取。

<sup>1</sup> 参考:

van der Maaten, L.J.P.; Hinton, G. "Visualizing [High-Dimensional](http://jmlr.org/papers/v9/vandermaaten08a.html) Data using t-SNE." Journal of Machine Learning Research. 9:2579-2605, 2008.

van der Maaten, L.J.P. ["t-Distributed](http://lvdmaaten.github.io/tsne/) Stochastic Neighbor Embedding."

van der Maaten, L.J.P. ["Accelerating](https://lvdmaaten.github.io/publications/papers/JMLR_2014.pdf) t-SNE using Tree-Based Algorithms." Journal of Machine Learning Research. 15(Oct):3221-3245, 2014.

# <span id="page-314-0"></span>**t-SNE** 节点**"**专家**"**选项

根据要为 t-SNE 节点设置的选项,选择简单模式或专家模式。

可视化类型。选择 **2D** 或 **3D** 以指定将图形绘制为二维还是三维。

方法。 选择 **Barnes Hut** 或精确。缺省情况下,梯度计算算法使用运行速度远远快于"精确"方法的 Barnes- Hut 近似值。Barnes-Hut 近似值允许将 t-SNE 方法应用于大型现实世界数据集。"精确"算法将更好地避免最 近邻错误。

初始化。针对嵌入的初始化选择随机或 **PCA**。

**目标字段**。选择要在输出图形上显示为颜色映射图的目标字段。如果此处未指定目标字段,那么图形将使用一 种颜色。

优化

困惑度。困惑度与其他流形学习算法中使用的最近邻的数量相关。更大的数据集通常需要更大的困惑度。请考 虑选择介于 **5** 和 **50** 之间的值。缺省值是 **30**,范围是 **2 - 9999999**。

提前夸大。此设置控制原始空间中的自然聚类在嵌入式空间中的紧密度,以及这些聚类之间间隔的空间量。缺 省值是 **12**,范围是 **2 - 9999999**。

学习率。如果学习率过高,那么数据看起来可能类似一个"球形",任何一点到其最近相邻点的距离大致相等。 如果学习率过低,大多数点集中在一个密集云状当中,并伴有几个离群值。如果成本函数被局限在不良的局部 最小值中,那么提高学习率会有所帮助。缺省值是 **200**,范围是 **0 - 9999999**。

最大迭代数。用于优化的最大迭代数。缺省值是 **1000**,范围是 **250 - 9999999**。

角大小。从某个点测量的远距离节点的角大小。请输入介于 **0** 和 **1** 之间的值。缺省值是 **0.5**。

#### 随机种子

设置随机种子。选择此信息并单击生成可以生成由随机数字生成器使用的种子。

优化停止条件

没有进度的最大迭代数。在停止优化之前没有要执行的进度的最大迭代次数,在早期夸大的最初 250 次迭代之 后使用。请注意,只会每 50 次迭代检查一次进度,所以该值会舍入为 50 的下一个倍数。缺省值是 **300**,范 围是 **0 - 9999999**。 没有进度的最大迭代数。在停止优化之前没有要执行的进度的最大迭代次数,在早期夸大的最初 250 次迭代之<br>后使用。请注意,只会每 50 次迭代检查一次进度,所以该值会舍入为 50 的下一个倍数。缺省值是 **300**,范<br>围是 **0 - 9999999。**<br>最**小梯度标准值**。如果梯度标准值低于此最小阈值,那么优化将停止。缺省值为 **1.0E-7**。<br>指 标 。 计 算 特 征 数 组 中 实 例 之 间 的 距 离 时 使 用 的 度 量

最小梯度标准值。如果梯度标准值低于此最小阈值,那么优化将停止。缺省值为 **1.0E-7**。

scipy.spatial.distance.pdist 允许用于其度量值参数的其中一个选项,或者是 pairwise.PAIRWISE\_DISTANCE\_FUNCTIONS 中所列的度量值。选择其中一个可用的度量值类型。缺省值为 **euclidean**。

记录数大于。为大型数据集指定一种绘制方法。可以指定数据集大小上限,或使用缺省的 2000 点。如果选择 分箱或抽样选项,那么处理大数据集时的性能将会提高。另外,您也可以选择使用所有数据来绘制所有数据 点,但应该注意的是,这样可能会大幅降低软件的性能。

- 分箱。选择此选项可对所包含记录数超过指定数字的数据集进行分享。分箱使图形在实际绘制前划分成较 小的网格,并计算每个网格单元格中出现的点数。在最终图形中,每个单元中的分箱矩心处将使用一个连 接(该连接即代表分箱中所有连接点位置的平均数)。
- **样本**。选择此选项将随机抽取指定记录数的数据样本。

下表显示 SPSS Modeler t-SNE 节点对话框的"输出"选项卡上的设置与 Python t-SNE 库参数之间的关系。

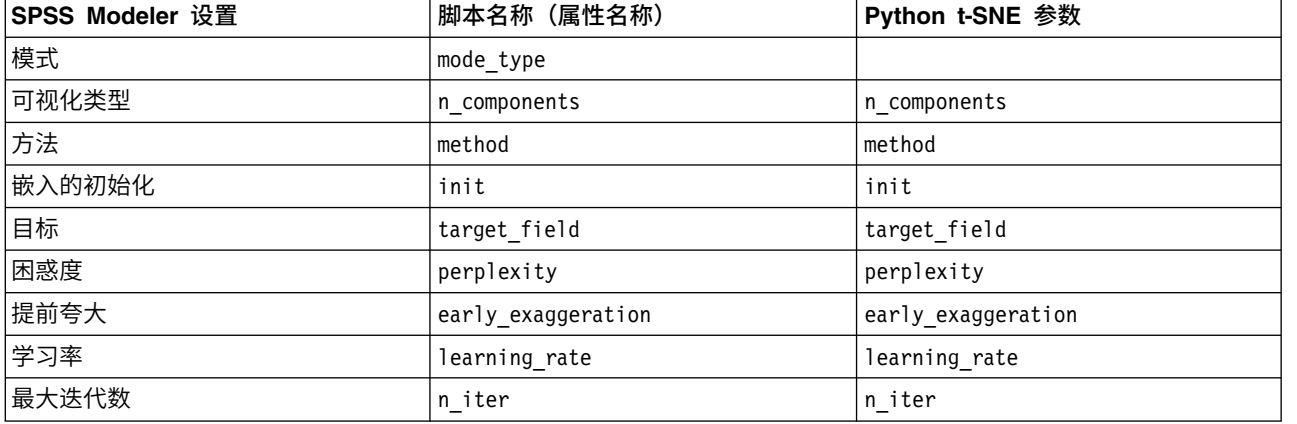

表 *36.* 映射到 *Python* 库参数的节点属性

表 *36.* 映射到 *Python* 库参数的节点属性 *(*续*)*

| SPSS Modeler 设置 | 脚本名称(属性名称)              | Python t-SNE 参数         |
|-----------------|-------------------------|-------------------------|
| 角大小             | angle                   | angle                   |
| 设置随机种子          | enable random seed      |                         |
| 随机种子            | random seed             | random state            |
| 没有进度的最大迭代数      | n iter without progress | n iter_without_progress |
| 最小梯度标准值         | min grad norm           | min grad norm           |
| 使用多个困惑度执行 t-SNE | isGridSearch            |                         |

# **t-SNE** 节点**"**输出**"**选项

在输出选项卡上指定 t-SNE 节点输出的选项。

输出名称。指定在节点运行时产生的输出的名称。如果选择自动,那么将自动设置输出的名称。

输出到屏幕。选择此选项可生成输出并在新窗口中将其显示。输出还会添加到输出管理器。

输出到文件。选择此选项可将输出保存到文件。执行此操作会启用文件名和文件类型字段。如果想要使用其他 字段创建图形以用于比较目的,或者使用输出作为分类或回归模型中的预测变量,那么 t-SNE 节点需要访问该 输出文件。 t-SNE 模型创建包含 x、y(和 z)坐标字段的结果文件,使用固定文件源节点最容易访问此文件。 有关更多信息,请参阅 @@@@@@。

下表显示 SPSS Modeler t-SNE 节点对话框的"输出"选项卡上的设置与 Python t-SNE 库参数之间的关系。

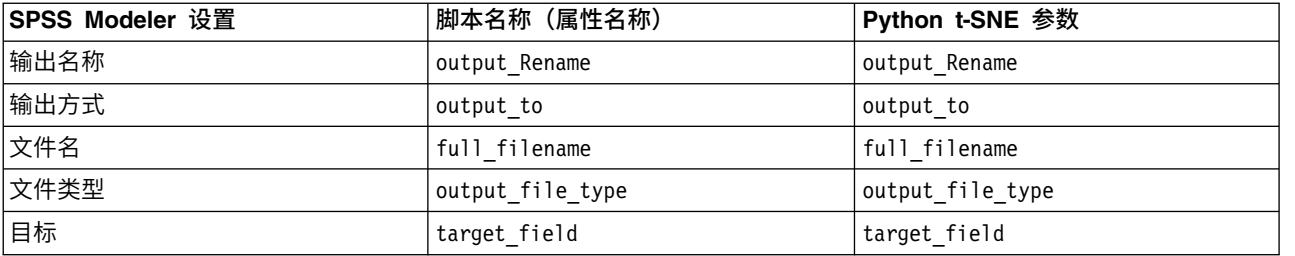

表 *37.* 映射到 *Python* 库参数的节点属性

# **t-SNE** 模型块

t-SNE 模型块包含 t-SNE 模型捕获的所有信息。以下选项卡可用。

图形

图形选项卡显示 t-SNE 节点的图表输出。pyplot 分布图显示低维结果。如果未选择 t-SNE 节点[的专家选](#page-314-0)项卡 上的**使用多个困惑度执行 t-SNE** 选项,那么仅包含一个图形,而不是六个具有不同困惑度的图形。

#### 文本输出

文本输出选项卡显示 t-SNE 算法的结果。如果在 t-SNE 节点[的专家选](#page-314-0)项卡上选择 **2D** 可视化类型,那么此处 的结果是二维点值。如果选择 **3D**,那么结果是三维点值。

# 随机森林节点

随机森林© 是将树模型用作基本模型的 bagging 算法的高级实现。在随机森林中,整体中的每棵树都根据通过 训练集中的替换(例如,Bootstrap 样本)抽取的样本进行构建。在构造树期间分割节点时,所选分割不再是所 有特征之间的最佳分割。相反,选取的分割是特征的随机子集之间的最佳分割。由于此随机性,森林的偏差通 常略微增大(相对于单棵非随机树的偏差),但是,由于平均,其方差也会减小(通常远远抵消偏差的增 大), 从而产生整体更佳的模型。1

SPSS Modeler 中的随机森林节点使用Python 进行实现。节点选用板上的 Python 选项卡包含此节点和其他 Python 节点。

有关随机森林算法的更多信息,请参阅 <https://scikit-learn.org/stable/modules/ensemble.html#forest>。

<sup>1</sup>L. Breiman, "Random Forests," Machine Learning,  $45(1)$ , 5-32, 2001.

### 随机森林节点字段

"字段"选项卡指定要在分析中使用的字段。

使用预定义角色。 此选项使用上游类型节点(或上游源节点的"类型"选项卡)的角色设置(目标、预测变量等 等)。

使用自定义字段分配。要手动分配目标和预测变量,请选择此选项。

字段。使用方向按钮可以将项目从列表中手动分配给屏幕右侧的"目标"和"预测变量角色"字段。图标表示每个 角色字段的有效测量级别。要选中列表中的所有字段,请单击**全部**按钮,或者单击单独的测量级别按钮以选择 具有此测量级别的所有字段。

目标。 选择要用作预测的目标的字段。

预测变量。选择一个或多个字段作为预测输入。

### 随机森林节点构建选项

使用"构建选项"选项卡可以指定随机森林节点的构建选项,包括**基本选项**和**高级选项**。有关这些选项的更多信 息,请参阅 <https://scikit-learn.org/stable/modules/ensemble.html#forest>

#### 基本

要构建的树数。选择森林中的树的数量。

指定最大深度。如果未选择,那么将展开节点,直至全都为叶片或者所有叶片都包含少于 min\_samples\_split 个样本为止。

最大深度。树的最大深度。

最小叶节点大小。需要位于叶节点的最小样本数。

要用于分割的特征数。在寻求最佳分割时要考虑的特征数:

- 如果 auto, 那么 max features=sqrt(n features)(对于分类器)和 max features=sqrt(n features)(对 于回归)。
- 如果 sqrt, 那么 max features=sqrt(n features)。
- 如果 log2, 那么 max features=log2(n features)。

高级

构建树时使用 **Bootstrap** 样本。如果已选择,那么在构建树时将使用 Bootstramp 样本。

使用 **out-of-bag** 样本估算泛化准确性。如果已选择,那么 out-of-bag 样本用于估算泛化准确性。

**使用极端随机树**。如果已选择,那么将使用极端随机树而非常规随机森林。在极端随机树中,分割的计算方式 会进一步提高随机性。与随机森林一样,将使用候选特征的随机子集,而不是寻找最有差异的阈值,针对每个 候选特征将随机抽取阈值,并且选取其中最佳的随机生成的阈值作为分割规则。通过借此可以略微减小模型的 方差,但是偏差会稍微增大。<sup>1</sup>

复制结果。如果已选择, 那么会复制模型构建过程以获取相同的评分结果。

随机种子。您可以单击生成来生成随机数字生成器所使用的种子。

超参数优化(基于 **Rbfopt**)。选择此选项可基于 Rbfopt 启用超参数优化,这会自动发现参数的最优组合,以 便模型将达到预期或更低的样本误差率。有关 Rbfopt 的详细信息,请参阅 [http://rbfopt.readthedocs.io/en/](http://rbfopt.readthedocs.io/en/latest/rbfopt_settings.html) [latest/rbfopt\\_settings.html](http://rbfopt.readthedocs.io/en/latest/rbfopt_settings.html)。

目标。 您想要达到的目标函数值(模型的样本误差率,即未知最优值)。设置为可接受的值,例如 0.01。

最大迭代数。要对模型尝试的最大迭代数。缺省值为 1000。

最大求值数。在精确方式下对模型尝试的最大函数求值数。缺省值为 300。

下表显示 SPSS Modeler 随即森林节点对话框中的设置与 Python 随机森林库参数之间的关系。

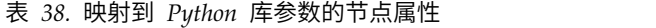

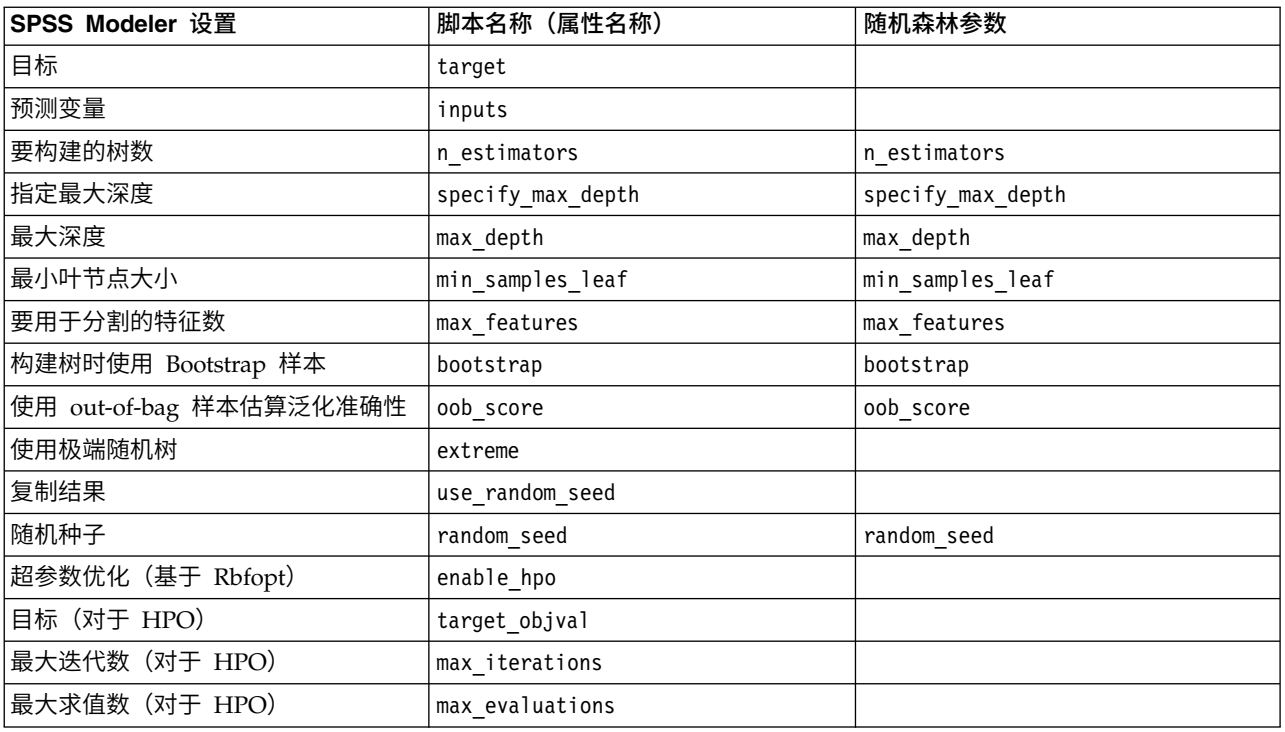

<sup>1</sup>L. Breiman, "Random Forests," Machine Learning,  $45(1)$ , 5-32, 2001.

### 随机森林节点模型选项

模型名称。用户可根据目标或标识字段自动生成模型名称(未指定此类字段时自动生成模型类型)或指定一个 定制名称。

### 随机森林模型块

随机森林模型块包含随机森林模型捕获的所有信息。以下信息部分可用。

#### 模型信息

此视图提供有关模型的关键信息,包括输入字段、独热编码值和模型参数。

### 预测变量重要性

此视图显示一个图表,指示每个预测变量在估算模型时的相对重要性。有关更多信息,请参阅 第 37 [页的『预](#page-44-0) [测变量重要性』。](#page-44-0)

# 单类 **SVM** 节点

单类 SVM© 节点使用无监督学习算法。此节点可用于新内容检测。它将检测指定样本集的软边界,以便按是 否属于该集合对新点进行分类。此单类 SVM 建模节点使用 Python 进行实现并且需要 scikit-learn© Python 库。有关 scikit-learn 库的详细信息,请参阅 [http://contrib.scikit-learn.org/imbalanced-learn/](http://scikit-learn.org/stable/modules/svm.html#svm-outlier-detection) about.htm $l^1$ <sub>o</sub>

节点选用板上的 Python 选项卡包含单类 SVM 节点和其他 Python 节点。

注:单类 SVM 用于无监督的离群值和新内容检测。在大多数情况下,我们建议使用已知的"正常"数据集来构 建模型,以使算法可以为指定样本设置正确的边界。模型的参数(例如,nu、伽玛和内核)会显著影响结 果。因此,您可能需要试验这些选项,直到找到适合于您的情况的最佳设置为止。

<sup>1</sup>Smola, Schölkopf. "A Tutorial on Support Vector Regression."*Statistics and Computing Archive*, vol. 14, no. 3, August 2004, pp. 199-222. (http://citeseerx.ist.psu.edu/viewdoc/summary?doi=10.1.1.114.4288)

### 单类 **SVM** 节点的**"**字段**"**选项卡

"字段"选项卡指定要在分析中使用的字段。

使用预定义角色。 选择此选项以选择具有已定义的"输入"角色的所有字段。

使用自定义字段分配。要手动选择字段,请选择此选项并选择输入字段和分割字段:

输入。选择要在分析中使用的输入字段。除了无类型或未知以外,支持所有存储类型和测量类型。如果某个字 段具有"字符串"存储类型,那么将通过独热编码算法以单个对全部的方式对此字段的值进行二进制化。

分割。选择要用作分割字段的一个或多个字段。支持所有"标志"、"名义"、"有序"和"独立"测量类型。

使用分区数据 如果定义了分区字段,那么此选项用于确保仅来自训练分区的数据用于构建模型。

# 单类 **SVM** 节点的**"**专家**"**选项卡

在单类 SVM 节点的"专家"选项卡上,您可以从简单模式或专家模式中进行选择。如果您选择简单,那么将使 用缺省值设置所有参数,如下所示。如果您选择专家,那么可以为这些参数指定定制值。有关这些选项的详细

信息,请参阅 http://scikit-learn.org/s[table/modules/](http://scikit-learn.org/stable/modules/generated/sklearn.svm.OneClassSVM.html#sklearn.svm.OneClassSVM)generated/<br>sklearn.svm.OneClassSVM.html#sklearn.svm.OneClassSVM。 [sklearn.svm.OneClassSVM.html#sklearn.svm.OneClassSVM](http://scikit-learn.org/stable/modules/generated/sklearn.svm.OneClassSVM.html#sklearn.svm.OneClassSVM)。

中止条件。指定中止条件的容差。缺省值为 **1.0E-3** (0.001)。

回归精度 **(nu)**。训练错误和支持向量的尾数边界。缺省值为 **0.1**。

内核类型。要用在算法中的内核类型。选项包括 **RBF**、多项式、**Sigmoid**、线性或预先计算。缺省值为 **RBF**。

指定伽玛。选择此选项以指定伽玛。否则,将应用自动伽玛。

伽玛。"伽玛"设置仅可用于 RBF、多项式和 Sigmoid 内核类型。

**Coef0**。Coef0 仅可用于多项式和 Sigmoid 内核类型。

等级。"等级"仅可用于多项式内核类型。

使用缩小启发式。选择此选项以使用缩小启发式。缺省情况下,未选中此选项。

设置随机种子。选择此选项以设置对数据进行排列来估算可能性时要使用的随机数种子。缺省情况下,未选中 此选项。

指定内核高速缓存的大小 **(MB)**。选择此选项以指定内核高速缓存的大小。缺省情况下,未选中此选项。选中此 选项时,缺省值为 **200** MB。

超参数优化(基于 **Rbfopt**)。选择此选项可基于 Rbfopt 启用超参数优化,这会自动发现参数的最优组合,以 便模型将达到预期或更低的样本误差率。有关 Rbfopt 的详细信息,请参阅 [http://rbfopt.readthedocs.io/en/](http://rbfopt.readthedocs.io/en/latest/rbfopt_settings.html) [latest/rbfopt\\_settings.html](http://rbfopt.readthedocs.io/en/latest/rbfopt_settings.html)。

目标。 您想要达到的目标函数值(模型的样本误差率,即未知最优值)。设置为可接受的值,例如 **0.01**。

最大迭代数。对模型尝试的最大迭代数。缺省值为 **1000**。

最大求值数。对模型尝试的最大函数求值数,其中重点在于速度的准确性。缺省值为 **300**。

单类 SVM 节点需要 scikit-learn© Python 库。下表显示了 SPSS Modeler SMOTE 节点对话框中的设置 和 Python 算法之间的关系。

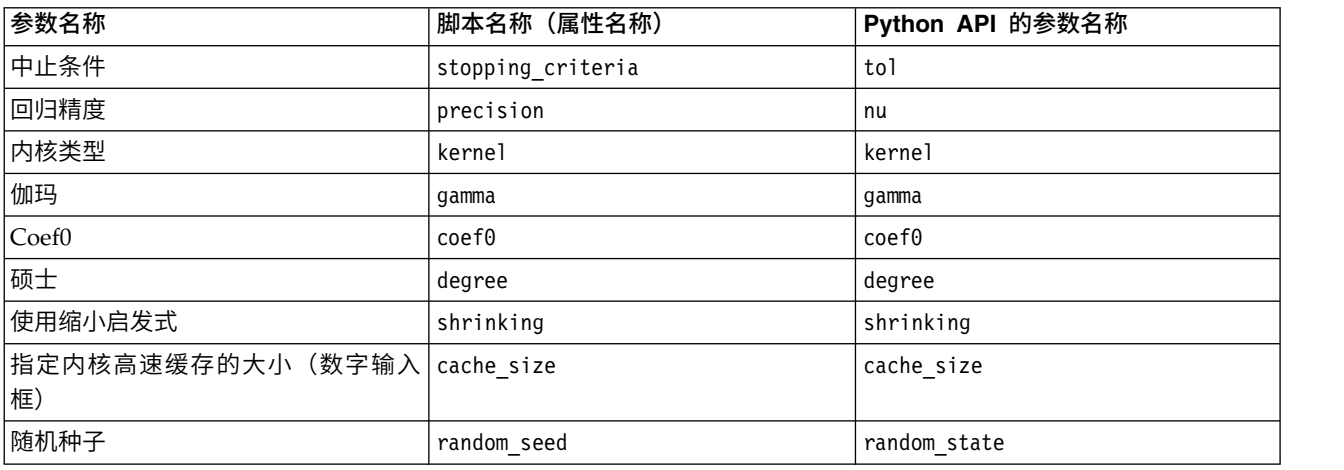

表 *39.* 映射到 *Python* 库参数的节点属性

# 单类 **SVM** 节点选项

在单类 SVM 节点的选项卡"选项"上,您可以设置以下选项。

**"**平行坐标类型**"**图形。SPSS Modeler 可以绘制平行坐标图形来表示已构建的模型。有时,显示一些数据列/功 能的值时它们远大于其他值,这会导致难以看到图形的一些其他部分。对于这种情况,您可以选择独立纵轴选 项为所有纵轴提供独立的轴刻度,也可以选择一般纵轴强制所有纵轴共享同一轴刻度。

图形上的最大行数。指定要在图形输出中显示的数据行的最大数目。缺省值为 100。为了提高性能,最多将显 示 20 个字段。

绘制图形上的所有输入字段。选择此选项可以在图形输出中显示所有输入字段。缺省情况下,会将每个数据字 段绘制为一条纵轴。为了提高性能,最多将显示 30 个字段。

要在图形上绘制的定制字段。您可以选择此选项并选择要显示的一部分字段,而不是在图形输出中显示所有输 入字段。这可以提高性能。为了提高性能,最多将显示 20 个字段。

# 第 **18** 章 **Spark** 节点

SPSS Modeler 提供用于使用 Spark 本机算法的节点。节点选用板上的 **Spark** 选项卡包含可用于运行 Spark 算法的下列节点。这些节点在 Windows 64 和 Mac 上受支持。

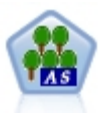

XGBoost© 是梯度提升算法的高级实现。提升算法以迭代方式学习弱分类器,然后将它们添加到最 终的强分类器中。XGBoost 非常灵活,并且提供许多对于大多数用户而言可能泛滥的参数,因此 SPSS Modeler 中的 XGBoost-AS 节点显示核心功能和常用参数。XGBoost-AS 节点使用 Spark 进 行实现。

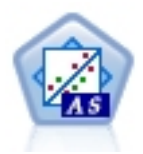

保序回归属于回归算法系列。SPSS Modeler 中的 Isotonic-AS 节点使用 Spark 进行实现。有关 保序回归算法的详细信息,请参阅 [https://spark.apache.org/docs/2.2.0/mllib-isotonic](https://spark.apache.org/docs/2.2.0/mllib-isotonic-regression.html) [regression.html](https://spark.apache.org/docs/2.2.0/mllib-isotonic-regression.html)。

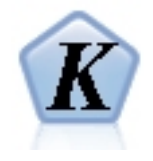

K-Means 是最常用的聚类算法之一。它将数据点聚集到预定义数量的集群中。SPSS Modeler 中的 K-Means-AS 节点使用 Spark 进行实现。有关 K-Means 的详细信息,请参阅 [https://](https://spark.apache.org/docs/2.2.0/ml-clustering.html) [spark.apache.org/docs/2.2.0/ml-clustering.html](https://spark.apache.org/docs/2.2.0/ml-clustering.html)。请注意,K-Means-AS 节点自动为分类变量执 行独热编码。

# **Isotonic-AS** 节点

保序回归属于回归算法系列。SPSS Modeler 中的 Isotonic-AS 节点使用 Spark 进行实现。

有关保序回归算法的详细信息,请参阅 https://spark.apache.org [/docs/2.2.0/mllib-isotonic](https://spark.apache.org/docs/2.2.0/mllib-isotonic-regression.html) [regression.html](https://spark.apache.org/docs/2.2.0/mllib-isotonic-regression.html)<sub>o</sub><sup>1</sup>

<sup>1</sup> "Regression - RDD-based API." *Apache Spark*. MLlib: Main Guide. Web. 3 Oct 2017。

# **Isotonic-AS** 节点字段

"字段"选项卡指定要在分析中使用的字段。

字段。列出数据源中的所有字段。使用箭头按钮将该列表中的项手动分配到屏幕右侧的目标、输入和权重字 段。图标表示每个角色字段的有效测量级别。要选中列表中的所有字段,请单击全部按钮,或者单击单独的测 量级别按钮以选择具有此测量级别的所有字段。

目标。 选择要用作目标的字段。

输入。 选择输入字段或字段。

权重。选择指数权重的权重字段。如果不设置,将使用缺省权重值 **1**。

# **Isotonic-AS** 节点构建选项

使用"构建选项"选项卡为 Isotonic-AS 节点指定构建选项,包括特征指标和保序类型。有关更多信息,请参阅 **lsotonic-AS 节点构建选项**<br>使用"构建选项"选项卡为 Isotonic-AS 节点指定构建选项,包括特征指标和保序类型。有关更多信息,请参阅<br>http://spark.apache.org/docs/latest/api/java/org/apache/spark/ml/regression/<br>IsotonicRegression.html。<sup>1</sup> [IsotonicRegression.html](http://spark.apache.org/docs/latest/api/java/org/apache/spark/ml/regression/IsotonicRegression.html)。<sup>1</sup>

输入字段索引。指定输入字段的索引。缺省值为 **0**。

保序类型。该设置确定输出序列应该是保序/增加还是反序/减少。缺省值为保序。

<sup>1</sup> "Class IsotonicRegression." *Apache Spark*. JavaDoc. Web. 3 Oct 2017。

# **Isotonic-AS** 模型块

Isotonic-AS 模型块包含保序回归模型捕获的所有信息。以下信息部分可用。

### 模型摘要

该视图提供关于模型的关键信息,包括输入字段、目标字段和模型构建选项。

### 模型图表

该视图显示散点图。

# **XGBoost-AS** 节点

XGBoost© 是梯度提升算法的高级实现。提升算法以迭代方式学习弱分类器,然后将它们添加到最终的强分类 器中。XGBoost 非常灵活,并且提供许多对于大多数用户而言可能泛滥的参数,因此 SPSS Modeler 中的 XGBoost-AS 节点显示核心功能和常用参数。XGBoost-AS 节点使用 Spark 进行实现。

有关提升算法的更多信息,请参阅 XGBoost 教程,网址为 [http://xgboost.readthedocs.io/en/latest/tutorials/](http://xgboost.readthedocs.io/en/latest/tutorials/index.html) [index.html](http://xgboost.readthedocs.io/en/latest/tutorials/index.html) $^{-1}$ 

请注意,SPSS Modeler 中不支持 XGBoost 交叉验证功能。您可以将 SPSS Modeler 分区节点用于此功能。 另外,请注意,XGBoost 在 SPSS Modeler 中用于自动对分类变量执行独热编码。

<sup>1</sup> "XGBoost Tutorials." *Scalable and Flexible Gradient Boosting*. Web. © 2015-2016 DMLC。

# **XGBoost-AS** 节点字段

"字段"选项卡指定要在分析中使用的字段。

使用预定义角色。 此选项使用上游类型节点(或上游源节点的"类型"选项卡)的角色设置(目标、预测变量等 等)。

使用自定义字段分配。要手动分配目标和预测变量,请选择此选项。

字段。使用方向按钮可以将项目从列表中手动分配给屏幕右侧的"目标"和"预测变量角色"字段。图标表示每个 角色字段的有效测量级别。要选中列表中的所有字段,请单击**全部**按钮,或者单击单独的测量级别按钮以选择 具有此测量级别的所有字段。

目标。 选择要用作预测的目标的字段。

预测变量。选择一个或多个字段作为预测输入。
### <span id="page-324-0"></span>**XGBoost-AS** 节点构建选项

使用"构建选项"选项卡可以指定 XGBoost-AS 节点的构建选项,包括用于模型构建和处理失衡数据集的常规选 项、用于目标和求值度量的学习任务选项以及用于特定提升机的提升机参数。有关这些选项的更多信息,请参 阅以下联机资源:

- [XGBoost](http://xgboost.readthedocs.io/en/latest/) Home  $Page^1$
- XGBoost [Parameter](http://xgboost.readthedocs.io/en/latest/parameter.html) Reference<sup>2</sup>
- [XGBoost](http://dmlc.ml/docs/scaladocs/xgboost4j-spark/index.html#ml.dmlc.xgboost4j.scala.spark.params.package) Spark API<sup>3</sup>

#### 常规

工作程序数。用于训练 XGBoost 模型的工作程序数。

线程数。每个工作程序使用的线程数。

使用外部内存。是否使用外部内存作为高速缓存。

提升机类型。要使用的提升机(**gbtree**、**gblinear** 或 **dart**)。

提升机舍入次数。用于提升的舍入次数。

刻度位置权重。此设置控制正权重和负权重的平衡,并且用于失衡类。

随机种子。单击生成来生成随机数字生成器所使用的种子。

#### 学习任务

目标。从以下学习任务目标类型中进行选择:**reg:linear**、**reg:logistic**、**reg:gamma**、**reg:tweedie**、 **count:poisson**、**rank:pairwise**、**binary:logistic** 或 **multi**。

求值度量。用于验证数据的求值度量。将根据目标(**rmse** 表示回归,**error** 表示分类,**mean average pre cision** 表示排名)分配缺省度量。可用选项为 **rmse**、**mae**、**logloss**、**error**、**merror**、**mlogloss**、**uac**、 **ndcg**、**map** 或 **gamma-deviance**(缺省值为 **rmse**)。

#### 提升机参数

**Lambda**。这是有关权重的 L2 规则化术语。增大此值将使模型更保守。

**Alpha**。这是有关权重的 L1 规则化术语。增大此值将使模型更保守。

**Lambda** 偏差。这是有关基本选项的 L2 规则化术语。(没有关于偏差的 L1 规则化术语,因为它不重要。)

树方法。选择要使用的 XGBoost Tree 构建算法。

最大深度。指定树的最大深度。增大此值将导致模型更复杂,并且很可能出现过度拟合。

最小子代权重。指定子代中需要的实例权重 (hessian) 的最小总和。如果树分区步骤生成实例权重总和小于此 最小子代权重的叶节点,那么构建过程将停止进行进一步分区。在线性回归模式下,此项简单地对应于每个节 点中所需的最小实例数。权重越大,算法越保守。

最大增量步骤。指定允许用于每个树的权重估计的最大增量步骤。如果设置为 **0**,那么没有约束。如果设置为 正值,那么它可以使更新步骤更为保守。通常不需要此参数,但是在某个类极度不平衡的情况下,它可以用在 Logistic 回归中。

子样本。子样本是训练实例的比率。例如,如果您将此项设置为 **0.5**,那么 XGBoost 将随机收集一半的数据实 例以生成树,并且这将防止过度拟合。

**Eta**。这是更新步骤期间用于防止过度拟合的步长收缩。在每个提升步骤后,可以直接获取新功能的权重。Eta 也 会缩小功能权重,以使提升过程更保守。

伽玛。这是对树的某个叶节点进行进一步分区所需的最小损失减小。伽玛设置越大,算法越保守。

列样本(按树列出)。这是构建每个树时列的子样本比率。

列样本(按级别列出)。这是在每个级别每个分割的列的子样本比率。

标准化算法。在"常规"选项下选择 dart 提升机类型时要使用的标准化算法。可用选项为 **tree** 或 **forest**(缺省 值为 **tree**)。

采样算法。在"常规"选项下选择 dart 提升机类型时要使用的采样算法。**uniform** 算法统一选择废弃的树。 **weighted** 算法按权重比例选择废弃的树。缺省值为 **uniform**。

丢弃率。在"常规"选项下选择 dart 提升机类型时要使用的丢弃率。

跳过丢弃的概率。在"常规"选项下选择 dart 提升机类型时要使用的跳过丢弃概率。如果跳过丢弃,那么将按照 与 **gbtree** 相同的方式添加新树。

下表显示 SPSS Modeler XGBoost-AS 节点对话框中的设置与 XGBoost Spark 参数之间的关系。

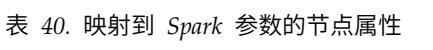

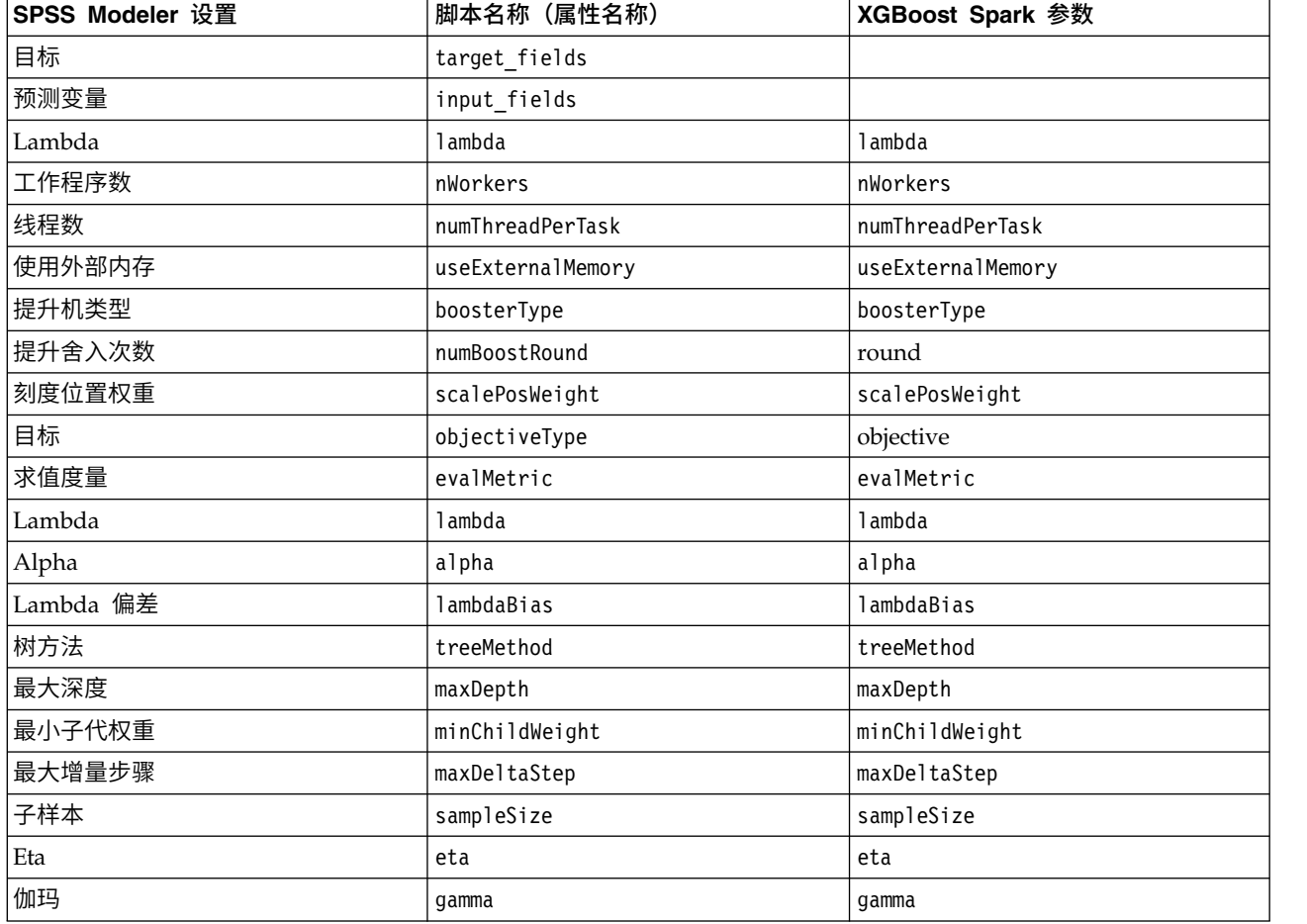

<span id="page-326-0"></span>表 *40.* 映射到 *Spark* 参数的节点属性 *(*续*)*

| SPSS Modeler 设置 | 脚本名称(属性名称)       | <b>XGBoost Spark 参数</b> |
|-----------------|------------------|-------------------------|
| 列样本 (按树列出)      | colsSampleRation | colSampleByTree         |
| 列样本 (按级别列出)     | colsSampleLevel  | colsSampleLevel         |
| 标准化算法           | normalizeType    | normalizeType           |
| 采样算法            | sampleType       | sampleType              |
| 丢弃率             | rateDrop         | rateDrop                |
| 跳过丢弃的概率         | skipDrop         | skipDrop                |

<sup>1</sup> "Scalable and Flexible Gradient Boosting." Web. © 2015-2016 DMLC。

<sup>2</sup> "XGBoost Parameters" *Scalable and Flexible Gradient Boosting*. Web. © 2015-2016 DMLC。

<sup>3</sup> "ml.dmlc.xgboost4j.scala.spark Params." *DMLC for Scalable and Reliable Machine Learning*. Web. 3 Oct 2017。

### **XGBoost-AS** 节点模型选项

模型名称。用户可根据目标或标识字段自动生成模型名称(未指定此类字段时自动生成模型类型)或指定一个 定制名称。

### **K-Means-AS** 节点

K-Means 是最常用的聚类算法之一。它将数据点聚集到预定义数量的集群中。<sup>1</sup>SPSS Modeler 中的 K-Means-AS 节点是以 Spark 实现的。

有关 K-Means 的详细信息,请参阅 <https://spark.apache.org/docs/2.2.0/ml-clustering.html>。

请注意,K-Means-AS 节点自动为分类变量执行独热编码。

<sup>1</sup> "Clustering." *Apache Spark*. MLlib: Main Guide. Web. 3 Oct 2017。

### **K-Means-AS** 节点字段

"字段"选项卡指定要在分析中使用的字段。

使用预定义角色。 此选项用于告知节点使用上游类型节点中的字段信息。缺省情况下为选中状态。

使用自定义字段分配。如果想要手动分配输入字段,选择该选项,然后选择输入字段。使用该选项类似于在类 型节点中的输入中设置字段。

### **K-Means-AS** 节点构建选项

使用"构建选项"新选项卡为 K-Means-AS 节点指定构建选项,包括用于模型构建的常规选项、用于初始化聚类 中心的初始化选项以及用于计算迭代和随机种子的高级选项。有关更多信息,请参阅 JavaDoc for [K-Means](http://spark.apache.org/docs/latest/api/java/org/apache/spark/ml/clustering/KMeans.html) on [SparkML](http://spark.apache.org/docs/latest/api/java/org/apache/spark/ml/clustering/KMeans.html)<sub>o</sub><sup>1</sup>

#### 常规

模型名称。评分到特定聚类后生成的字段的名称。选择自动(缺省值)或选择定制并输入名称。

聚类数量。指定要生成的聚类数。缺省值为 **5**,最小值为 **2**。

#### 初始化

初始化方式。指定用于初始化聚类中心的方法。**K-Means||** 是缺省值。有关这两种方法的详细信息,请参阅 Scalable [K-Means++](http://theory.stanford.edu/~sergei/papers/vldb12-kmpar.pdf) $\frac{2}{3}$ 

初始化步骤。如果选择了 **K-Means||** 初始化方式,请指定初始化步骤数。 **2** 是缺省值。

高级

高级设置。如果想要按如下所示设置高级选项,请选择该选项。

最大迭代数。指定搜索聚类中心时要执行的最大迭代次数。**20** 是缺省值。

容差。指定迭代算法的收敛容差。 **1.0E-4** 是缺省值。

设置随机种子。选择此信息并单击生成可以生成由随机数字生成器使用的种子。

#### 显示

显示图形。如果想要在输出中包含图形,请选择该选项。

下表显示了 SPSS Modeler K-Means-AS 节点和 K-Means Spark 参数之间的关系。

表 *41.* 映射到 *Spark* 参数的节点属性

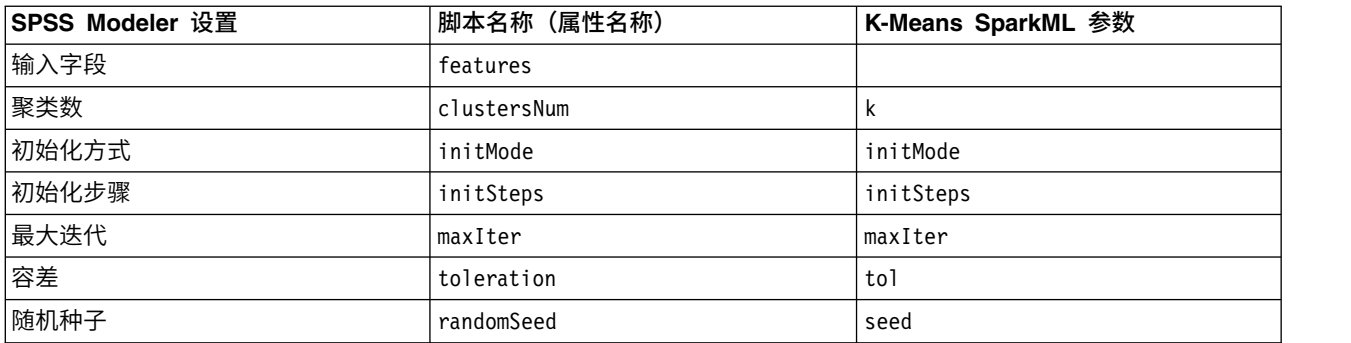

<sup>1</sup> "Class KMeans." *Apache Spark*. JavaDoc. Web. 3 Oct 2017.

<sup>2</sup> Bahmani, Moseley, et al. "Scalable K-Means++." Feb 28, 2012. http://theory.stanford.edu/%7Esergei/ papers/vldb12-kmpar.pdf。

### 声明

本信息是为在美国提供的产品和服务编写的。IBM 可能以其他语言提供本材料。然而,您可能需要拥有产品或 产品版本的该语言副本才能进行访问。

IBM 可能在其他国家或地区不提供本文档中讨论的产品、服务或功能特性。有关您当前所在区域的产品和服务 的信息,请向您当地的 IBM 代表咨询。任何对 IBM 产品、程序或服务的引用并非意在明示或暗示只能使用 IBM 的产品、程序或服务。只要不侵犯 IBM 的知识产权,任何同等功能的产品、程序或服务,都可以代替 IBM 产品、程序或服务。但是,评估和验证任何非 IBM 产品、程序或服务,则由用户自行负责。

IBM 公司可能已拥有或正在申请与本文档内容有关的各项专利。提供本文档并未授予用户使用这些专利的任何 许可。您可以用书面方式将许可查询寄往:

*IBM Director of Licensing IBM Corporation North Castle Drive, MD-NC119 Armonk, NY 10504-1785 US*

有关双字节 (DBCS) 信息的许可查询,请与您所在国家或地区的 IBM 知识产权部门联系,或用书面方式将查 询寄往:

*Intellectual Property Licensing Legal and Intellectual Property Law IBM Japan Ltd. 19-21, Nihonbashi-Hakozakicho, Chuo-ku Tokyo 103-8510, Japan*

International Business Machines Corporation"按现状"提供本出版物,不附有任何种类的(无论是明示的还是 暗含的)保证,包括但不限于暗含的有关非侵权、适销和适用于某种特定用途的保证。某些管辖区域在某些交 易中不允许免除明示或暗含的保证。因此本条款可能不适用于您。

本信息中可能包含技术方面不够准确的地方或印刷错误。此处的信息将定期更改;这些更改将编入本资料的新 版本中。IBM 可以随时对本出版物中描述的产品进行改进和/或更改,而不另行通知。

本信息中对非 IBM Web 站点的任何引用都只是为了方便起见才提供的,不以任何方式充当对那些 Web 站点 的保证。那些 Web 站点中的资料不是 IBM 产品资料的一部分,使用那些 Web 站点带来的风险将由您自行 承担。

IBM 可以按它认为适当的任何方式使用或分发您所提供的任何信息而无须对您承担任何责任。

本程序的被许可方如果要了解有关程序的信息以达到如下目的: (i) 使其能够在独立创建的程序和其它程序 (包 括本程序)之间进行信息交换,以及 (ii) 使其能够对已经交换的信息进行相互使用,请与下列地址联系:

*IBM Director of Licensing IBM Corporation*

*North Castle Drive, MD-NC119 Armonk, NY 10504-1785 US*

只要遵守适当的条件和条款,包括某些情形下的一定数量的付费,都可获得这方面的信息。

本资料中描述的许可程序及其所有可用的许可资料均由 IBM 依据 IBM 客户协议、IBM 国际软件许可协议或 任何同等协议中的条款提供。

所引用的性能数据和客户示例仅作说明用途。实际的性能结果可能会因特定的配置和运营条件而异。

涉及非 IBM 产品的信息可从这些产品的供应商、其出版说明或其他可公开获得的 资料中获取。 IBM 没有对 这些产品进行测试,也无法确认其性能的精确性、兼容性或任何其他关于非 IBM 产品的声明。 有关非 IBM 产 品性能的问题应当向这些产品的供应商提出。

关于 IBM 未来方向或意向的声明都可随时更改或收回,而不另行通知,它们仅仅表示了目标和意愿而已。

本信息包含在日常业务操作中使用的数据和报告的示例。为了尽可能完整地说明这些示例,示例中可能会包括 个人、公司、品牌和产品的名称。所有这些名字都是虚构的,若与实际个人或业务企业相似,纯属巧合。

#### 商标

IBM、IBM 徽标和 ibm.com 是 International Business Machines Corp. 在全球许多行政管辖地区的商标或 注册商标。其他产品和服务名称可能是 IBM 或其他公司的商标。IBM 商标的最新列表可从 Web 上的 "Copyright and trademark information"处获得,网址为:[www.ibm.com/legal/copytrade.shtml](http://www.ibm.com/legal/us/en/copytrade.shtml)。

Adobe、Adobe 徽标、PostScript 和 PostScript 徽标是 Adobe Systems Incorporated 在美国和/或其他国家 或地区的注册商标或商标。

Intel、Intel 徽标、Intel Inside、Intel Inside 徽标、Intel Centrino、Intel Centrino 徽标、Celeron、Intel Xeon、Intel SpeedStep、Itanium 和 Pentium 是 Intel Corporation 或其子公司在美国和其他国家或地区的 商标或注册商标。

Linux 是 Linus Torvalds 在美国和/或其他国家或地区的注册商标。

Microsoft、Windows、Windows NT 和 Windows 徽标是 Microsoft Corporation 在美国和/或其他国家或 地区的商标。

UNIX 是 The Open Group 在美国和其他国家或地区的注册商标。

Java 和所有基于 Java 的商标和徽标是 Oracle 和/或其子公司的商标或注册商标。

### 产品文档的条款和条件

只有遵守以下条款和条件才会授予使用这些出版物的许可权。

#### 适用性

除用于 IBM Web 站点的任何条款外,还需要遵守这些条款和条件。

### 个人使用

您可以为了个人使用而非商业性使用复制这些出版物,但前提是保留所有专有权声明。没有 IBM 的明确同意, 您不能对这些出版物或者其中的任何部分进行分发、展示或从中派生内容。

#### 商业使用

您仅可在贵公司内部复制、分发和显示这些出版物,但前提是保留所有专有权声明。未经 IBM 的明确许可,您 不得制作这些出版物的演绎作品,也不得在贵公司外部复制、分发或显示这些出版物或其部分出版物。

#### 权利

除非本许可权中明确授予,否则不得授予对这些出版物或其中包含的任何信息、数据、软件或其他知识产权的 任何许可权、许可证或权利,无论明示的还是暗含的。

只要 IBM 认为这些出版物的使用会损害其利益或者 IBM 判定未正确遵守上述指示信息,IBM 将有权撤销此 处授予的许可权。

您不得下载、出口或再出口这些信息,除非完全遵守所有适用的法律和法规(包括所有的美国出口法律和法 规)。

IBM 对这些出版物的内容不作任何保证。 本出版物以"按现状"的基础提供,不附有任何形式的(无论是明示 的,还是暗含的)保证,包括但不限于暗含的有关适销性、非侵权以及适用于某特定用途的保证。

### 词汇表

### **A**

 $AICC$  : 一种用于基于 -2(受限)对数似然选择和比较混合模型的度量方法。值越小,表示模型拟合得越好。AICC 用于 更正小样本的 AIC。随着样本尺寸增加,AICC 收敛为 AIC。

### **B**

*BIC* 准则 : 一种用于基于 -2 对数似然选择和比较模型的度量方法。值越小,表示模型拟合得越好。BIC 也会"惩罚"过多 参数模型(例如,具有大量输入的复杂模型),但比 AIC 更严格。

*Box* 的 *M* 检验 *(Box's M test)* : 一种用于检查组协变量矩阵是否相等的检验。对于十分大的样本,不显著的 p 值表示 矩阵不同的证据不足。这个检验对于违反多变量常态的情况很敏感。

### **C**

个案 *(Cases)* : 针对每个观测值显示的实际组、预测组、后验概率和判别评分的代码。

分类结果 *(Classification Results)* : 基于判别分析正确或不正确分配给每组数据的观测值数。有时也称为"混淆矩阵"。

组合组图 *(Combined-Groups Plots)* : 创建前两个判别函数值的全组散点图。如果只有一个函数,则会显示一个直方图。

*Covariance* : 两个变量间关联性的非标准化测量值,等于叉积偏差除以 N-1。

### **F**

*Fisher's* : 显示可以直接用于分类的 Fisher 分类函数系数。将为每个组获取一个单独的分类函数系数集,并且会对该组分 配一个具有最大判别评分的观测值(分类函数值)。

### **H**

风险图 *(Hazard Plot)* : 以线性比例显示累积风险函数。

### **K**

峰度 *(Kurtosis)* : 对于存在离群值的程度的度量。对于正态分布,峰度统计量的值为零。正峰度指示数据展现多于正态分 布的极端离群值。负峰度指示数据展现少于正态分布的极端离群值。

### **L**

留一分类 *(Leave-one-out Classification)* : 分析中的每个观测值均通过从该观测值以外的所有其他观测值衍生的函数进行分 类。也称为"U 方法"。

**M**

*MAE* : 平均绝对误差。测量序列与其模型预期水平的变化程度。MAE 在原始序列单元中报告。

马氏距离 *(Mahalanobis Distance)* : 自变量上观测值的值与所有观测值的平均值之间差异的测量。较大马氏距离表示某一 观测值在一个或多个自变量上有极值。

*MAPE* : 平均绝对误差百分比。测量相关序列距其模型预测等级的变化程度的测量。它使用独立单元,因此可以用于比较 具有不同单元的序列。

*MaxAE* : 最大绝对误差。最大预测误差作为独立序列以相同单位表示。与 MaxAPE 相似,它对设想预测的最坏情形很 有帮助。最大绝对误差和最大绝对百分比误差可以出现在不同的序列点。例如,当某一较大序列值的绝对误差略大于某一 较小序列值的绝对误差时。在这种情况下,最大绝对误差将出现在较大序列值处,最大绝对百分比误差将出现在较小序列 值处。

*MaxAPE* : 最大绝对百分比误差。最大预测误差,以百分比形式表示。此测量对设想预测的最坏情形很有帮助。

最大化最小的输入 *F* 比法 *(Maximizing the Smallest F Ratio Method of Entry)* : 一种在逐步分析中选择变量的方法,该 方法基于最大化从两组间的 Mahalanobis 距离计算得到的 F 比。

最大值 *(Maximum)* : 数值变量的最大值。

平均值 *(Mean)* : 集中趋势的测量值。算术平均值,等于总和除以观测值数。

平均值 *(Means)* : 显示自变量的总平均值、组平均值以及标准差。

中位数 *(Median)* : 第 50 个百分位,大于该值和小于该值的个案数各占一半。如果有偶数个观测值,则中位数为它们以 升序或降序排列时两个中间观测值的平均值。中位数是集中趋势的一种测量,对离群值不敏感(与平均值不同,平均值会 受部分极高或极低值的影响)。

最小化 *Wilks* 的 *Lambda (Minimize Wilks' Lambda)* : 一种用于逐步判别分析的变量选择方法,该方法根据变量小于威尔 克斯λ的程度选择输入公式的变量。在每一步中,输入使整体威尔克斯λ最小化的变量。

最小值 *(Minimum)* : 数值变量的最小值。

众数 *(Mode)* : 最常出现的值。如果多个值共享最大出现频率,则每个值都是一个众数。

#### **N**

标准化 *BIC (Normalized BIC)* : 标准化贝叶斯信息准则。尝试说明模型复杂性的模型总体拟合度的一般性测量。它是一 种基于均方误差的评分,包含模型中参数数量的罚分和序列的长度。罚分会去除具有更多参数的模型的优势,使得统计量 易于通过不同模型针对相同序列进行比较。

#### **O**

*1* 减生存函数 : 用于根据线性尺度按照被一减的方式绘制生存函数的散点图。

#### **R**

范围 *(Range)* : 数字变量的最大值与最小值的差值就是用最大值减最小值后得出的值。

*Rao* 的 *V*(判别分析)*(Rao's V (Discriminant Analysis))* : 对组均值间差值的测量。也称为 Lawley-Hotelling 跟踪。每 一步都需要输入最大化 Rao 的 V中的增量的变量。选择此选项后,输入用于分析的变量的最小值。

*RMSE* : 均方根误差。均方差的平方根。用于测量因变量序列与其模型预测水平的差异程度,用与因变量序列相同的单位 数表示。

*R* 方 *(R-Squared)* : 线性模型的拟合优度测量,有时称为决定系数。它是因变量中由回归模型解释的变异的比例。它的取 值范围介于 0 到 1 之间。最小值表示模型不能很好地拟合数据。

### **S**

分组 *(Separate-Groups)* : 用于分类的独立组协方差矩阵。由于分类基于判别函数(而不是基于原始变量),因此该选项并 不始终等同于二次判别。

分组协方差 *(Separate-Groups Covariance)* : 显示每组的独立协方差矩阵。

分组图 *(Separate-Groups Plots)* : 创建前两个判别函数值的独立组散点图。如果仅有一个函数,则显示直方图。

连续 *Bonferroni (Sequential Bonferroni)* : 这是一种连续下降的拒绝的 Bonferroni 过程,该过程在拒绝单个假设方面保守 程度很低,但保持相同的整体显著性水平。

连续 *Sidak (Sequential Sidak)* : 这是一个逐步下降的排斥性 Sidak 过程,就排斥单个假设而言,其保守性小得多,且保 持了相同的总体显著性水平。

偏度 *(Skewness)* : 分布的不对称度量值。正态分布是一种对称性分布,其偏度值为 0。具有显著性正偏度的分布右侧尾部 较长。具有显著负偏态的分布具有向左延伸的长尾。提示:取大于其标准误差差两倍的偏度值指示离开对称的距离。

标准差 *(standard deviation)* : 均数离差的度量值,等于方差的平方根。以和原始变量相同的单位度量标准差。

标准差 *(Standard Deviation)* : 均数离差的度量值。在正态分布中,68% 的观测值落入与均值相距不到一个标准差的范围 内,95% 落入两个标准差的范围内。例如,如果平均年龄值 45,标准差为 10,则 95% 的观测值将介于正态分布的 25 到 65 之间。

标准误差 *(Standard Error)* : 因样本变化而变化的检验统计量值的个数的度量值。这是统计量抽样分布的标准差。例如, 均数的标准误差是样本均数的标准差。

峰度标准误差 *(Standard Error of Kurtosis)* : 峰度与其标准误差的比率可用作正态检验(即如果比率小于 -2 或大于 +2, 则可以拒绝正态)。峰度较大的正值表示该分布的尾部比正态分布的尾部长;峰度的负值表示较短的尾部(与箱形均匀分 布的尾部变得相似)。

平均值的标准误差 *(Standard Error of Mean)* : 来自同一分布的各样本之间均值差异的测量值。用于粗略将观测到的均数 与假设值对比(即,如果差异与标准误差的比率小于 -2 或大于 +2,则可以得出此均数与假设值不同的结论)。

偏度标准误差 *(Standard Error of Skewness)* : 偏态与其标准误差的比率可用作正态检验(即,如果该比率小于 -2 或大于 -2,则可以拒绝正态)。偏度正值越大表示长尾向右越长;负极值表示向左的长尾。

固定的 *R* 方 *(Stationary R-squared)* : 用于比较模型的平稳部分与简单均数模型的度量值。当存在趋势或季节模式时该度 量值对普通 R 平方更具优势。固定的 R 方可以为负值,其范围为负无穷到 1。负值表示考虑中的模型比基准模型要差。 正值表示所检验的模型比基准模型好。

*Sum* : 所有带有非缺失值的个案的值的合计或总计。

生存图 *(Survival Plot)* : 在线性刻度上显示累积生存函数。

#### **T**

区域图 *(Territorial Map)* : 用于根据变量值对观测值进行分组的边界的图。与观测值被划分到的组相对应的编号。在每个 组的边界内使用星号标记该组的均数。当只有一个判别函数时不显示此图。

总协方差 *(Total Covariance)* : 显示所有观测值均来自一个样本时的协方差矩阵。

### **U**

未解释方差 *(Unexplained Variance)* : 在每一步,均是输入能使组间未解释变动合计最小的变量。

唯一 *(Unique)* : 同步评估所有效应,同时为任意类型的所有其他效应调整每一个效应。

单变量 *ANOVA (Univariate ANOVAs)* : 为每个自变量的组平均值的等同性执行单向方差检验分析。

未标准化 *(Unstandardized)* : 显示未标准化的判别函数系数。

使用 F 的值 : 如果变量的 F 值大于纳入值,则将该变量输入到模型中;如果 F 值小于移除值,则从模型中删除该变量。 纳入值必须大于移除值,并且这两个值都必须为正数。要将更多变量输入到模型中,需要减小纳入值。要从模型中删除更 多变量,需要增大移除值。

使用 F 的概率 : 如果变量 F 值的显著性水平小于纳入值,则将该变量输入到模型中; 如果显著性水平大于移除值,则 从模型中删除该变量。纳入值必须小于移除值,并且这两个值都必须为正数。要将更多变量输入到模型中,需要增大纳入 值。要将更多的变量从模型中移去,请降低"剔除"值。

### **V**

有效 : 有效观测值既不包含系统缺失值,也不包含定义为用户缺失的值。

偏差 : 平均值离散度的测量值,等于均值的平方差除以观测值数减一的差。方差按单元计量,即变量自身单元数的平方。

#### **W**

组内 *(Within-Groups)* : 汇聚的组内协方差矩阵用来对个案分类。

组内相关性 *(Within-Groups Correlation)* : 显示合并组内协方差矩阵,该矩阵是通过在计算相关性之前对所有组的各个协 方差矩阵求平均值得到的。

组内协方差 *(Within-Groups Covariance)* : 显示合并组内协方差矩阵,该矩阵可能与总协方差矩阵不同。该矩阵是通过对 所有组的各个协方差矩阵求平均值得到的。

# 索引

# $\lceil A \rceil$

按已观测进行预测 [linear-AS](#page-160-0) 模型 153 [LSVM](#page-297-0) 模型 290

# $[B]$

贝叶斯网络模型 [建模节点](#page-116-0) 109 [模型块](#page-119-0) 112 [模型块设置](#page-120-0) 113 [模型块摘要](#page-120-0) 113 [模型选项](#page-117-0) 110 [专家选项](#page-118-0) 111 [变换函数](#page-281-0) 274 [差分阶数](#page-281-0) 274 [分母阶数](#page-281-0) 274 [分子阶数](#page-281-0) 274 [季节阶数](#page-281-0) 274 [延迟](#page-281-0) 274 [变换序列](#page-256-0) 249 变量重要性 [自学响应模型](#page-290-0) 283 标签 [变量](#page-48-0) 41 [value](#page-48-0) 41 标识字段 [序列节点](#page-238-0) 231 [CARMA](#page-228-0) 节点 221 标准化卡方 apriori [评估尺度](#page-227-0) 220 [表格数据](#page-235-0) 228 [序列节点](#page-238-0) 231 [转置](#page-236-0) 229 [Apriori](#page-33-0) 节点 26 [CARMA](#page-228-0) 节点 221 泊松回归 [广义线性混合模型](#page-181-0) 174 不纯值度量 [决策树](#page-93-0) 86 C&R [树节点](#page-93-0) 86 [不受监督的学习](#page-205-0) 198 部分自相关函数 [序列](#page-256-0) 249 步进干预 [识别](#page-254-0) 247 步进选项 Cox [回归模型](#page-201-0) 194 Logistic [回归模型](#page-166-0) 159 [部署能力度量](#page-230-0) 223

# $\lceil C \rceil$

参考类别 [Logistic](#page-162-0) 节点 155 [参数估计](#page-260-0) 253 [广义线性模型](#page-179-0) 172 Logistic [回归模型](#page-169-0) 162 [差分变换](#page-256-0) 249 查看器选项卡 [决策树模型](#page-110-0) 103 [图形生成](#page-111-0) 104 拆分 [决策树](#page-78-0) 71, [72](#page-79-0) 拆分模型 [构建](#page-31-0) 24 [和分区](#page-31-0) 24 [受影响的特征](#page-33-0) 26 [拆分模型块](#page-47-0) 40 [查看器](#page-47-0) 40 "摘要"[选项卡](#page-43-0) 36 超节点 [和模型链接](#page-40-0) 33 成本 [决策树](#page-92-0) 85, [86,](#page-93-0) [93,](#page-100-0) [97](#page-104-0) [误分类](#page-38-0) 31 重要性 [过滤字段](#page-45-0) 38 [模型中的预测变量](#page-36-0) 29, [37,](#page-44-0) [38](#page-45-0) [排秩预测变量](#page-53-0) 46, [47,](#page-54-0) [48](#page-55-0)

# $[D]$

[单类](#page-319-0) SVM 节点 312, [314](#page-321-0) 导出 [模型块](#page-41-0) 34 [PMML](#page-48-0) 41, [42](#page-49-0)  $SOL(O)$  36 导入 [PMML](#page-41-0) 34, [41,](#page-48-0) [42](#page-49-0) [第一个匹配规则集](#page-112-0) 105 点干预 [识别](#page-254-0) 247 调整后的倾向评分 [广义线性模型](#page-181-0) 174 [决策列表模型](#page-138-0) 131 [判别模型](#page-175-0) 168 [平衡数据](#page-37-0) 30 迭代历史记录 [广义线性模型](#page-179-0) 172 Logistic [回归模型](#page-165-0) 158 定制拆分 [决策树](#page-78-0) 71, [72](#page-79-0) [定制模型](#page-146-0) 139 [段规则生成](#page-142-0) 135 对比系数矩阵 [广义线性模型](#page-179-0) 172 对等<br>在"[最近邻元素分析](#page-305-0)"中 298 对等组 [异常检测](#page-56-0) 49 [对模型进行可视化处理](#page-150-0) 143 [对数变换](#page-256-0) 249 [时间序列建模程序](#page-281-0) 274 对数线性分析 [在广义线性混合模型中](#page-181-0) 174 对数优势比 Logistic [回归模型](#page-167-0) 160 多层感知器 (MLP) [在神经网络中](#page-125-0) 118 多级模型 [广义线性混合模型](#page-181-0) 174 多项 logisitic 回归 [广义线性混合模型](#page-181-0) 174 多项 Logistic [回归模型](#page-161-0) 154, [155](#page-162-0)

# $[E]$

[二阶聚类](#page-211-0) 204, [205,](#page-212-0) [206,](#page-213-0) [207,](#page-214-0) [208](#page-215-0) [二阶聚类模型](#page-209-0) 202, [203](#page-210-0) [从模型块生成图形](#page-222-0) 215 [二阶聚类中的](#page-209-0) 202 [建模节点](#page-209-0) 202 [聚类](#page-210-0) 203 [聚类数](#page-209-0) 202 [模型块](#page-210-0) 203 [选项](#page-209-0) 202 [字段标准化](#page-209-0) 202 二阶 AS 聚类模型 [建模节点](#page-211-0) 204 二项 Logistic [回归模型](#page-161-0) 154, [155](#page-162-0)

# $[FI]$

方差分析 [在广义线性混合模型中](#page-181-0) 174 [方差稳定变换](#page-256-0) 249 方差系数 [筛选字段](#page-53-0) 46 防止过度拟合 [在神经网络中](#page-128-0) 121

防止过度拟合准则 [在线性模型中](#page-154-0) 147 [在线性](#page-159-0)-AS 模型中 152 [非参数估计](#page-260-0) 253 [非季节性周期](#page-253-0) 246 非线性趋势 [识别](#page-252-0) 245 分层模型 [广义线性混合模型](#page-181-0) 174 分割模型 [建模节点](#page-32-0) 25 分类表 在"[最近邻元素分析](#page-306-0)"中 299 Logistic [回归模型](#page-165-0) 158 [分类树](#page-88-0) 81, [82,](#page-89-0) [89,](#page-96-0) [91,](#page-98-0) [95](#page-102-0) 分类增益 [决策树](#page-81-0) 74, [75](#page-82-0) [分区](#page-238-0) 231 [选择](#page-238-0) 231 [分数统计](#page-165-0) 158, [159](#page-166-0) 风险 [导出](#page-85-0) 78 风险估计 [决策树增益](#page-83-0) 76 [复制模型链接](#page-40-0) 33

# $\lceil G \rceil$

概率 Logistic [回归模型](#page-167-0) 160 概率值分析 [广义线性混合模型](#page-181-0) 174 干预 [识别](#page-254-0) 247 [高级参数](#page-143-0) 136 高级输出 因子[/PCA](#page-171-0) 节点 164 Cox [回归模型](#page-201-0) 194 [革新离群值](#page-255-0) 248 [更改目标值](#page-146-0) 139 [工作模型窗格](#page-139-0) 132 [构建关联规则](#page-245-0) 238 [构建规则节点](#page-107-0) 100 构建选择 [定义](#page-142-0) 135 [关联规则](#page-244-0) 237 [关联规则的输出](#page-247-0) 240 [关联规则构建](#page-245-0) 238 [关联规则节点](#page-244-0) 237 [关联规则模型](#page-33-0) 26, [95,](#page-102-0) [99,](#page-106-0) [103,](#page-110-0) [105,](#page-112-0) [106](#page-113-0)[,](#page-241-0) [234,](#page-241-0) [235,](#page-242-0) [236](#page-243-0) [部署](#page-236-0) 229 [模型块](#page-230-0) 223, [242](#page-249-0) [模型块设置](#page-249-0) 242 [模型块详细信息](#page-230-0) 223, [242](#page-249-0) [模型块摘要](#page-234-0) 227

[关联规则模型](#page-33-0) *(*续*)* [评分规则](#page-235-0) 228 [设置](#page-233-0) 226 [生成规则集](#page-234-0) 227 [生成已过滤的模型](#page-235-0) 228 [图形生成](#page-233-0) 226 [序列](#page-238-0) 231 [指定过滤器](#page-232-0) 225 [转置评分](#page-236-0) 229 [字段选项](#page-245-0) 238 [Apriori](#page-226-0) 219 [CARMA](#page-227-0) 220 [关联规则模型选项](#page-248-0) 241 [关联规则输出](#page-247-0) 240 [关联规则转换](#page-246-0) 239 关联函数 [广义线性混合模型](#page-183-0) 176 GLE [模型](#page-192-0) 185 管理器 "模型"[选项卡](#page-41-0) 34 [广义线性混合模型](#page-181-0) 174 [按已观测进行预测](#page-189-0) 182 [定制项](#page-185-0) 178 [分类表](#page-189-0) 182 [分析权重](#page-186-0) 179 [估计边际均值](#page-188-0) 181 [估计平均值](#page-190-0) 183, [184](#page-191-0) [固定系数](#page-189-0) 182 [固定效应](#page-184-0) 177, [182](#page-189-0) [关联函数](#page-183-0) 176 [模型视图](#page-188-0) 181 [模型摘要](#page-188-0) 181 [目标分布](#page-183-0) 176 [评分选项](#page-188-0) 181 [设置](#page-191-0) 184 [数据结构](#page-189-0) 182 [随机效应](#page-185-0) 178 [随机效应区组](#page-185-0) 178 [随机效应协方差](#page-190-0) 183 [协方差参数](#page-190-0) 183 [offset](#page-186-0) 179 广义线性模型 [高级输出](#page-179-0) 172, [174](#page-181-0) [广义线性混合模型](#page-181-0) 174 [建模节点](#page-176-0) 169, [185](#page-192-0) [模型表单](#page-176-0) 169 [模型块](#page-180-0) 173, [174](#page-181-0) [倾向评分](#page-181-0) 174 [收敛选项](#page-179-0) 172 [在广义线性混合模型中](#page-181-0) 174 [专家选项](#page-177-0) 170 [字段](#page-176-0) 169 规则 [关联规则](#page-226-0) 219, [220](#page-227-0) [规则支持度](#page-230-0) 223, [235](#page-242-0) [规则标识](#page-230-0) 223

规则超节点 [从序列规则生成](#page-244-0) 237 [规则归纳](#page-88-0) 81, [82,](#page-89-0) [89,](#page-96-0) [91,](#page-98-0) [95,](#page-102-0) [219](#page-226-0) [规则集](#page-86-0) 79, [103,](#page-110-0) [105](#page-112-0)[,106,](#page-113-0) [226,](#page-233-0) [227,](#page-234-0) [228](#page-235-0) [从决策树中生成](#page-86-0) 79 [过度拟合](#page-293-0) SVM 模型 286 [过滤规则](#page-230-0) 223, [235](#page-242-0) [关联规则](#page-232-0) 225 过滤节点 [从决策树中生成](#page-86-0) 79

# $[H]$

[函数变换](#page-256-0) 249 [行穷尽数据](#page-235-0) 228, [229](#page-236-0) 核函数 [支持向量机模型](#page-292-0) 285 后项 [多个结果](#page-229-0) 222 回归模型 [建模节点](#page-153-0) 146, [151](#page-158-0) [回归树](#page-88-0) 81, [82,](#page-89-0) [91,](#page-98-0) [95](#page-102-0) 回归增益 [决策树](#page-82-0) 75, [76](#page-83-0) 混合模型 [广义线性混合模型](#page-181-0) 174 混淆矩阵 [LSVM](#page-297-0) 模型 290

# $[J]$

[基于增益的选择](#page-83-0) 76 基准类别 [Logistic](#page-162-0) 节点 155 [吉尼杂质测量](#page-93-0) 86 [季节差分变换](#page-256-0) 249 [季节加性离群值](#page-255-0) 248 [季节性](#page-253-0) 246 [识别](#page-253-0) 246 记录摘要 [linear-AS](#page-160-0) 模型 153 [LSVM](#page-297-0) 模型 290 [加权最小平方](#page-33-0) 26 [加性离群值](#page-255-0) 248 [修补](#page-255-0) 248 加载 [模型块](#page-41-0) 34 渐近相关 Logistic [回归模型](#page-165-0) 158, [162](#page-169-0) 渐近协方差 Logistic [回归模型](#page-165-0) 158 [建模节点](#page-55-0) 48, [89,](#page-96-0) [109,](#page-116-0) [198,](#page-205-0) [200,](#page-207-0) [202](#page-209-0)[,](#page-211-0) [204,](#page-211-0) [208,](#page-215-0) [209,](#page-216-0) [219,](#page-226-0) [231,](#page-238-0) [281,](#page-288-0) [315,](#page-322-0) [316](#page-323-0)[,](#page-324-0) [317,](#page-324-0) [319](#page-326-0) [降维](#page-205-0) 198

[焦点记录](#page-301-0) 294 交互 Logistic [回归模型](#page-164-0) 157 [交互树](#page-77-0) 70, [71,](#page-78-0) [72,](#page-79-0) [73](#page-80-0) [导出结果](#page-85-0) 78 [定制拆分](#page-78-0) 71 [利润](#page-81-0) 74 [生成模型](#page-83-0) 76, [77](#page-84-0) [替代变量](#page-79-0) 72 [投资回报率](#page-81-0) 74 [图形生成](#page-111-0) 104 <u>ロルエム・マー</u><br>増益 73, [74,](#page-81-0) [75,](#page-82-0) [76](#page-83-0) 校正后的 R 平方 [在线性模型中](#page-154-0) 147 [在线性](#page-159-0)-AS 模型中 152 径向基函数 (RBF) [在神经网络中](#page-125-0) 118 [局部趋势离群值](#page-255-0) 248 [聚类](#page-205-0) 198, [200,](#page-207-0) [201,](#page-208-0) [202,](#page-209-0) [203,](#page-210-0) [204,](#page-211-0) [210](#page-217-0) [查看聚类](#page-217-0) 210 [总体显示](#page-217-0) 210 聚类分析 [二阶聚类](#page-211-0) 204, [205,](#page-212-0) [206,](#page-213-0) [207,](#page-214-0) [208](#page-215-0) [聚类数](#page-209-0) 202 [异常检测](#page-56-0) 49 [聚类节点](#page-215-0) 208, [209,](#page-216-0) [319](#page-326-0) 聚类浏览器 [单元格分布](#page-219-0) 212 [单元格分布视图](#page-219-0) 212 [单元格内容显示](#page-219-0) 212 [翻转聚类和特征](#page-219-0) 212 [概述](#page-217-0) 210 [关于聚类模型](#page-217-0) 210 [基本视图](#page-219-0) 212 [聚类比较](#page-220-0) 213 [聚类比较视图](#page-220-0) 213 [聚类大小](#page-219-0) 212 [聚类大小视图](#page-219-0) 212 [聚类视图](#page-218-0) 211 [聚类显示排序](#page-219-0) 212 [聚类预测变量重要性视图](#page-219-0) 212 <sub>空</sub> [聚类中心视图](#page-218-0) 211 [模型摘要](#page-218-0) 211 [排序单元格内容](#page-219-0) 212 [排序聚类](#page-219-0) 212 [排序特征](#page-219-0) 212 [使用](#page-220-0) 213 [特征显示排序](#page-219-0) 212 [图形生成](#page-222-0) 215 [预测变量重要性](#page-219-0) 212 [摘要视图](#page-218-0) 211 [转置聚类和特征](#page-219-0) 212 决策列表模型 [查看器工作区](#page-139-0) 132 [分级方法](#page-138-0) 131 [工作模型窗格](#page-139-0) 132

决策列表模型 *(*续*)* [建模节点](#page-136-0) 129 [模型选项](#page-137-0) 130 [目标值](#page-137-0) 130 [片段](#page-138-0) 131 [评分](#page-138-0) 131 [设置](#page-138-0) 131 [使用查看器](#page-142-0) 135 [搜索方向](#page-137-0) 130 [搜索宽度](#page-138-0) 131 [替代选项卡](#page-141-0) 134 [要求](#page-136-0) 129 [专家选项](#page-138-0) 131 [PMML](#page-138-0) 131 SQL [生成](#page-138-0) 131 "快照"[选项卡](#page-141-0) 134 [决策树模型](#page-77-0) 70, [71,](#page-78-0) [73,](#page-80-0) [80,](#page-87-0) [81,](#page-88-0) [82,](#page-89-0) [89](#page-96-0)[,](#page-98-0) **[ M** ]<br>决策树模型 70, 71, 73, 80, 81, 82, 89, **[ M** ] [91,](#page-98-0) [95,](#page-102-0) [96,](#page-103-0) [100,](#page-107-0) [103,](#page-110-0) [104](#page-111-0) [查看器](#page-110-0) 103 [导出结果](#page-85-0) 78 [定制拆分](#page-78-0) 71 [建模节点](#page-86-0) 79 [利润](#page-81-0) 74 [生成](#page-83-0) 76, [77](#page-84-0) [替代变量](#page-79-0) 72 [投资回报率](#page-81-0) 74 [图形生成](#page-111-0) 104 [误分类成本](#page-92-0) 85, [86,](#page-93-0) [93,](#page-100-0) [97](#page-104-0) [预测变量](#page-79-0) 72 [增益](#page-80-0) 73, [74,](#page-81-0) [75,](#page-82-0) [76](#page-83-0)

# $[K]$

卡方统计量 树-AS [节点](#page-99-0) 92 [特征选择](#page-53-0) 46 [CHAID](#page-94-0) 节点 87 [可用字段](#page-144-0) 137 空间-[时间预测](#page-257-0) 250 空间-[时间预测高级构建选项](#page-260-0) 253 空间-[时间预测模型选项](#page-261-0) 254 空间-[时间预测输出](#page-260-0) 253 快照 [创建](#page-141-0) 134 [快照选项卡](#page-141-0) 134

# $[L]$

拉格朗日乘数检验 [广义线性模型](#page-179-0) 172 [篮子数据](#page-235-0) 228, [229](#page-236-0) [离群值](#page-255-0) 248 [革新](#page-255-0) 248 [季节加性](#page-255-0) 248 [加性修补](#page-255-0) 248

[离群值](#page-255-0) *(*续*)* [局部趋势](#page-255-0) 248 [确定性](#page-255-0) 248 [水平变动](#page-255-0) 248 [瞬时变化](#page-255-0) 248 [序列中](#page-254-0) 247 利润 [决策树增益](#page-81-0) 74 链接 [模型](#page-39-0) 32 [两分杂质测量](#page-93-0) 86 两阶 AS 模型 [模型块](#page-215-0) 208 [模型块设置](#page-215-0) 208

脉冲 [序列中](#page-254-0) 247 面积图 [判别节点](#page-173-0) 166 描述统计 [广义线性模型](#page-179-0) 172 [名义回归](#page-161-0) 154 模型 [拆分](#page-31-0) 24, [26](#page-33-0) [导入](#page-41-0) 34 [替换](#page-41-0) 34 "摘要"[选项卡](#page-43-0) 36 模型测量 [定义](#page-147-0) 140 [刷新](#page-148-0) 141 [模型块](#page-38-0) 31, [44,](#page-51-0) [95,](#page-102-0) [99,](#page-106-0) [100,](#page-107-0) [103,](#page-110-0) [104](#page-111-0)[,](#page-112-0) [105,](#page-112-0) [106,](#page-113-0) [174,](#page-181-0) [191](#page-198-0) [保存](#page-43-0) 36 [保存和加载](#page-41-0) 34 [菜单](#page-43-0) 36 [拆分模型](#page-47-0) 40 [打印](#page-43-0) 36 [导出](#page-41-0) 34, [36](#page-43-0) [评分具有以下的数据](#page-48-0) 41 [生成处理节点](#page-48-0) 41 [用在流中](#page-48-0) 41 [整体模型](#page-45-0) 38 "摘要"[选项卡](#page-43-0) 36 [模型链接](#page-39-0) 32 [定义和删除](#page-39-0) 32 [复制和粘贴](#page-40-0) 33 [和超节点](#page-40-0) 33 模型拟合 Logistic [回归模型](#page-169-0) 162 模型视图 [在广义线性混合模型中](#page-188-0) 181 在"[最近邻元素分析](#page-304-0)"中 297 模型刷新 [自学响应模型](#page-288-0) 281

模型信息 [广义线性模型](#page-179-0) 172 [随机树模型](#page-105-0) 98 GLE [模型](#page-197-0) 190 [linear-AS](#page-160-0) 模型 153 [LSVM](#page-297-0) 模型 290 [Tree-AS](#page-101-0) 模型 94 "[时间序列](#page-284-0)"模型 277 模型选项 [贝叶斯网络节点](#page-117-0) 110 Cox [回归模型](#page-199-0) 192 [SLRM](#page-288-0) 节点 281 [模型选用板](#page-38-0) 31, [34](#page-41-0)

# $\lceil N \rceil$

内容字段 [序列节点](#page-238-0) 231 [CARMA](#page-228-0) 节点 221 拟合度统计量 [广义线性模型](#page-179-0) 172 Logistic [回归模型](#page-169-0) 162

# $[P]$

[排秩预测变量](#page-53-0) 46, [47,](#page-54-0) [48](#page-55-0) 判别模型 [步进标准\(字段选择\)](#page-174-0) 167 [高级输出](#page-173-0) 166, [168](#page-175-0) [建模节点](#page-172-0) 165 [模型表单](#page-173-0) 166 [模型块](#page-175-0) 168, [169](#page-176-0) [评分](#page-175-0) 168 [倾向评分](#page-175-0) 168 [收敛准则](#page-173-0) 166 [专家选项](#page-173-0) 166 匹配项 [决策树增益](#page-80-0) 73 片段 [编辑](#page-145-0) 138 [插入](#page-144-0) 137 [复制](#page-145-0) 138 [排除](#page-146-0) 139 [删除](#page-146-0) 139 [删除规则条件](#page-145-0) 138 [设置优先级](#page-146-0) 139 [频率字段](#page-35-0) 28 [平方根变换](#page-256-0) 249 [时间序列建模程序](#page-281-0) 274 [评分数据](#page-48-0) 41 评估尺度 [Apriori](#page-227-0) 节点 220 [评估模型](#page-147-0) 140 评估图表 [来自自动分类器模型](#page-75-0) 68

评估图表 *(*续*)* [来自自动聚类模型](#page-75-0) 68 [来自自动数值模型](#page-75-0) 68 评估图形 [来自自动分类器模型](#page-75-0) 68 [来自自动数值模型](#page-75-0) 68

# $[O]$

前提条件 [无规则](#page-229-0) 222 倾向评分 [广义线性模型](#page-181-0) 174 [决策列表模型](#page-138-0) 131 [判别模型](#page-175-0) 168 [平衡数据](#page-37-0) 30 趋势 [识别](#page-252-0) 245 [权重字段](#page-33-0) 26, [28](#page-35-0) 缺失数据 [预测变量序列](#page-257-0) 250 缺失值 从 SQL [中排除](#page-102-0) 95, [99,](#page-106-0) [103,](#page-110-0) [191](#page-198-0) [筛选字段](#page-53-0) 46 [CHAID](#page-78-0) 树 71

# $[S]$

[筛选输入字段](#page-53-0) 46 [筛选预测变量](#page-54-0) 47, [48](#page-55-0) 删除 [模型链接](#page-39-0) 32 [删除模型链接](#page-39-0) 32 设置选项 Cox [回归模型](#page-202-0) 195 [SLRM](#page-289-0) 节点 282 [神经网络](#page-122-0) 115 [按已观测进行预测](#page-132-0) 125 [多层感知器](#page-125-0) (MLP) 118 [防止过度拟合](#page-128-0) 121 [分类](#page-132-0) 125 [复制结果](#page-128-0) 121 [径向基函数](#page-125-0) (RBF) 118 [模型块设置](#page-135-0) 128 [模型选项](#page-129-0) 122 [模型摘要](#page-130-0) 123 [目标](#page-124-0) 117 [缺失值](#page-128-0) 121 [停止规则](#page-126-0) 119 [网络](#page-133-0) 126 [隐藏层](#page-125-0) 118 [预测变量重要性](#page-131-0) 124 [整体](#page-127-0) 120 [组合规则](#page-127-0) 120 [神经网络节点](#page-122-0) 115

神经网络模型 [字段选项](#page-33-0) 26 [生成新模型](#page-147-0) 140 [生成序列规则集](#page-235-0) 228 时间序列模型 [构建选项](#page-279-0) 272 [估计期](#page-278-0) 271 [建模节点](#page-275-0) 268 [缺失值选项](#page-278-0) 271 [时间区间选项](#page-277-0) 270 [指数平滑](#page-275-0) 268 [ARIMA](#page-275-0) 模型 268 时间因果建模 [模型块](#page-270-0) 263 [模型块设置](#page-271-0) 264 [时间因果模型](#page-262-0) 255, [256,](#page-263-0) [257,](#page-264-0) [258,](#page-265-0) [259](#page-266-0)[,](#page-267-0) [260,](#page-267-0) [262,](#page-269-0) [263](#page-270-0) [建模节点](#page-262-0) 255 [时间因果模型方案](#page-271-0) 264, [265,](#page-272-0) [267,](#page-274-0) [268](#page-275-0) 时间字段 [序列节点](#page-238-0) 231 [CARMA](#page-228-0) 节点 221 [实例数](#page-230-0) 223, [235](#page-242-0) 示例 [概述](#page-11-0) 4 [应用程序指南](#page-10-0) 3 [事务处理数据](#page-235-0) 228, [229](#page-236-0) [序列节点](#page-238-0) 231 [Apriori](#page-33-0) 节点 26 [CARMA](#page-228-0) 节点 221 MS [关联规则节点](#page-33-0) 26 收敛的 epsilon 树-AS [节点](#page-100-0) 93 [CHAID](#page-94-0) 节点 87 收敛选项 [广义线性模型](#page-179-0) 172 树-AS [节点](#page-100-0) 93 [CHAID](#page-94-0) 节点 87 Cox [回归模型](#page-201-0) 194 Logistic [回归模型](#page-165-0) 158 输入字段 [筛选](#page-53-0) 46 [选择分析](#page-53-0) 46 数据降维 PCA/[因子模型](#page-170-0) 163 树地图 [决策树模型](#page-110-0) 103 [图形生成](#page-111-0) 104 [树构建器](#page-77-0) 70, [71,](#page-78-0) [73](#page-80-0) [导出结果](#page-85-0) 78 [定制拆分](#page-78-0) 71 [利润](#page-81-0) 74 [生成模型](#page-83-0) 76, [77](#page-84-0) [替代变量](#page-79-0) 72 [投资回报率](#page-81-0) 74 [图形生成](#page-111-0) 104

[树构建器](#page-77-0) *(*续*)* [预测变量](#page-79-0) 72 [增益](#page-80-0) 73, [74,](#page-81-0) [75,](#page-82-0) [76](#page-83-0) [树深度](#page-91-0) 84, [92,](#page-99-0) [96](#page-103-0) [树指令](#page-90-0) 83 [决策树](#page-85-0) 78 [CHAID](#page-84-0) 节点 77 C&R [树节点](#page-84-0) 77 [QUEST](#page-84-0) 节点 77 树-AS 模型 [分级](#page-99-0) 92 [树深度](#page-99-0) 92 [停止选项](#page-100-0) 93 [误分类成本](#page-100-0) 93 [刷新测量量](#page-148-0) 141 刷新模型 [自学响应模型](#page-288-0) 281 [双头规则](#page-229-0) 222 [水平变动离群值](#page-255-0) 248 [水平稳定变换](#page-256-0) 249 [瞬时变化离群值](#page-255-0) 248 似然比检验 Logistic [回归模型](#page-165-0) 158, [162](#page-169-0) 似然比卡方统计量 树-AS [节点](#page-99-0) 92 [特征选择](#page-53-0) 46 [CHAID](#page-94-0) 节点 87 [算法](#page-38-0) 31 [随机森林节点](#page-317-0) 310, [312](#page-319-0) [随机森林模型块](#page-319-0) 312 随机树模型 [分级](#page-104-0) 97 [高级设置](#page-104-0) 97 [模型信息](#page-105-0) 98 [输出](#page-105-0) 98 [树深度](#page-103-0) 96 [样本大小](#page-103-0) 96 [预测变量重要性](#page-105-0) 98

# $[T]$

[特征选择模型](#page-54-0) 47, [48](#page-55-0) [重要性](#page-53-0) 46, [47](#page-54-0) [排秩预测变量](#page-53-0) 46, [47](#page-54-0) [筛选预测变量](#page-53-0) 46, [47](#page-54-0) [生成](#page-55-0)"过滤"节点 48 特征值 PCA/[因子模型](#page-170-0) 163 提升图 [决策树增益](#page-82-0) 75 替代变量 [决策树](#page-79-0) 72, [84,](#page-91-0) [92](#page-99-0) [替代模型](#page-146-0) 139 [替换模型](#page-41-0) 34 [添加模型规则](#page-144-0) 137 [统计模型](#page-152-0) 145

[投票规则集](#page-112-0) 105 投资回报率 [决策树增益](#page-81-0) 74 [图表选项](#page-151-0) 144 图形生成 [关联规则](#page-233-0) 226

# [W]

[挖掘任务](#page-142-0) 135 [编辑](#page-142-0) 135 [创建](#page-142-0) 135 [启动](#page-142-0) 135 伪 r 方Logistic [回归模型](#page-169-0) 162 [未优化规则模型](#page-230-0) 223, [227](#page-234-0) [未优化模型](#page-51-0) 44, [47,](#page-54-0) [48](#page-55-0) [文档](#page-10-0) 3 误差摘要 在"[最近邻元素分析](#page-306-0)"中 299 [误分类成本](#page-38-0) 31 C5.0 [节点](#page-96-0) 89

# [X]

先验概率 [决策树](#page-92-0) 85 显著性水平 [用于合并](#page-94-0) 87, [92](#page-99-0) 线性核函数 [支持向量机模型](#page-292-0) 285 [线性回归模型](#page-152-0) 145 [加权最小平方](#page-33-0) 26 [建模节点](#page-153-0) 146, [151](#page-158-0) [线性模型](#page-153-0) 146 [按已观测进行预测](#page-156-0) 149 [残差](#page-156-0) 149 [复制结果](#page-155-0) 148 [估计平均值](#page-157-0) 150 [离群值](#page-156-0) 149 [模型构建摘要](#page-157-0) 150 [模型块设置](#page-158-0) 151 [模型选项](#page-155-0) 148 [模型选择](#page-154-0) 147 [模型摘要](#page-155-0) 148 [目标](#page-153-0) 146 [信息标准](#page-155-0) 148 因子分析/[主成分分析中的](#page-157-0) 150 [预测变量重要性](#page-156-0) 149 [整体](#page-155-0) 148 [置信度级别](#page-154-0) 147 [自动数据准备](#page-154-0) 147, [149](#page-156-0) [组合规则](#page-155-0) 148 [ANOVA](#page-157-0) 表 150 R [平方统计量](#page-155-0) 148

线性趋势 [识别](#page-252-0) 245 线性支持向量机模型 [构建选项](#page-297-0) 290 [建模节点](#page-296-0) 289 [模型块](#page-297-0) 290 [模型选项](#page-297-0) 290 [设置](#page-298-0) 291 [线性](#page-159-0)-AS 模型 152 相关矩阵 [广义线性模型](#page-179-0) 172 响应图 [决策树增益](#page-80-0) 73, [75](#page-82-0) 向前步进 [在线性模型中](#page-154-0) 147 [在线性](#page-159-0)-AS 模型中 152 象限图<br>在"[最近邻元素分析](#page-306-0)"中 299 协方差矩阵 [广义线性模型](#page-179-0) 172 斜交旋转 PCA/[因子模型](#page-171-0) 164 [新手入门](#page-139-0) 132 信息差 apriori [评估尺度](#page-227-0) 220 信息准则 [在线性模型中](#page-154-0) 147 [在线性](#page-159-0)-AS 模型中 152 [性能增强](#page-166-0) 159, [219](#page-226-0) [修剪决策树](#page-88-0) 81, [84](#page-91-0) 序列 [变换](#page-256-0) 249 [序列检测](#page-238-0) 231 [序列浏览器](#page-243-0) 236 序列模型 [标识字段](#page-238-0) 231 [表格格式数据与事务处理数据](#page-239-0) 232 [建模节点](#page-238-0) 231 [模型块](#page-241-0) 234, [235,](#page-242-0) [236](#page-243-0) [模型块设置](#page-243-0) 236 [模型块详细信息](#page-242-0) 235 [模型块摘要](#page-243-0) 236 [内容字段](#page-238-0) 231 [排序](#page-243-0) 236 [生成规则超节点](#page-244-0) 237 [时间字段](#page-238-0) 231 [数据格式](#page-238-0) 231 [序列浏览器](#page-243-0) 236 [选项](#page-239-0) 232 [预测](#page-241-0) 234 [专家选项](#page-239-0) 232 [字段选项](#page-238-0) 231 旋转 PCA/[因子模型](#page-171-0) 164 选择节点 [从决策树中生成](#page-86-0) 79

# $[Y]$

延迟 ACF 和 [PACF](#page-256-0) 249 一般可估函数 [广义线性模型](#page-179-0) 172 [异常检测模型](#page-57-0) 50 [调整系数](#page-56-0) 49 [对等组](#page-56-0) 49, [51](#page-58-0) [分界值](#page-56-0) 49, [51](#page-58-0) [评分](#page-57-0) 50, [51](#page-58-0) [缺失值](#page-56-0) 49 [异常指数](#page-56-0) 49 [异常字段](#page-56-0) 49, [51](#page-58-0) [噪声级别](#page-56-0) 49 因子模型 [迭代](#page-170-0) 163 [方程式](#page-172-0) 165 [高级输出](#page-172-0) 165 [建模节点](#page-170-0) 163 [模型块](#page-171-0) 164, [165](#page-172-0) [模型选项](#page-170-0) 163 [缺失值处理](#page-170-0) 163 [特征值](#page-170-0) 163 [旋转](#page-171-0) 164 [因子得分](#page-170-0) 163 [因子数](#page-170-0) 163 [专家选项](#page-170-0) 163 [应用程序示例](#page-10-0) 3 用于空间-[时间预测的构建选项](#page-260-0) 253 用于空间-[时间预测的模型选项](#page-261-0) 254 [优化性能](#page-226-0) 219 [有序两分杂质测量](#page-93-0) 86 与先验相比的绝对置信度差 apriori [评估尺度](#page-227-0) 220 预测 [概述](#page-252-0) 245 [预测变量序列](#page-257-0) 250 预测变量 [重要性排秩](#page-53-0) 46, [47,](#page-54-0) [48](#page-55-0) [决策树](#page-79-0) 72 [筛选](#page-54-0) 47, [48](#page-55-0) [替代变量](#page-79-0) 72 [选择分析](#page-53-0) 46, [47,](#page-54-0) [48](#page-55-0) 预测变量重要性 [广义线性模型](#page-180-0) 173 [过滤字段](#page-45-0) 38 [模型结果](#page-36-0) 29, [37,](#page-44-0) [38](#page-45-0) [判别模型](#page-175-0) 168 [神经网络](#page-131-0) 124 [随机树模型](#page-105-0) 98 [线性模型](#page-156-0) 149 在"[最近邻元素分析](#page-305-0)"中 298 GLE [模型](#page-197-0) 190 [linear-AS](#page-160-0) 模型 153 Logistic [回归模型](#page-167-0) 160

预测变量重要性 *(*续*)* [LSVM](#page-297-0) 模型 290 [Tree-AS](#page-101-0) 模型 94 "[时间序列](#page-284-0)"模型 277 预测变量空间图表 在"[最近邻元素分析](#page-304-0)"中 297 [预测变量序列](#page-257-0) 250 [缺失数据](#page-257-0) 250 预测变量选择 在"[最近邻元素分析](#page-306-0)"中 299 预览 [模型内容](#page-43-0) 36 [原始趋向评分](#page-37-0) 30 [运行挖掘任务](#page-142-0) 135

# $Z$ ]

[增强](#page-90-0) 83, [89,](#page-96-0) [104](#page-111-0) [在神经网络中](#page-124-0) 117 [在线性模型中](#page-153-0) 146 [增益](#page-230-0) 223 [导出](#page-85-0) 78 [关联规则](#page-232-0) 225 [决策树](#page-80-0) 73, [74,](#page-81-0) [75](#page-82-0) [决策树增益](#page-80-0) 73 [图表](#page-150-0) 143 [折叠,交叉验证](#page-303-0) 296 [真值表数据](#page-235-0) 228, [229](#page-236-0) 整体 [在神经网络中](#page-127-0) 120 [在线性模型中](#page-155-0) 148 [整体查看器](#page-45-0) 38 [模型摘要](#page-45-0) 38 [预测变量重要性](#page-46-0) 39 [预测变量频率](#page-46-0) 39 [自动数据准备](#page-46-0) 39 [组件模型精确性](#page-46-0) 39 [组件模型详细信息](#page-46-0) 39 指标 [决策树增益](#page-80-0) 73 支持度 [关联规则](#page-232-0) 225 [规则支持度](#page-230-0) 223, [235](#page-242-0) [条件支持度](#page-230-0) 223, [235](#page-242-0) [序列](#page-242-0) 235 [序列节点](#page-239-0) 232 [Apriori](#page-226-0) 节点 219 [CARMA](#page-229-0) 节点 222 支持向量机模型 [调整](#page-293-0) 286 [关于](#page-292-0) 285 [过度拟合](#page-293-0) 286 [核函数](#page-292-0) 285 [建模节点](#page-294-0) 287 [模型块](#page-295-0) 288, [297](#page-304-0) [模型选项](#page-294-0) 287

支持向量机模型 *(*续*)* [设置](#page-296-0) 289 [专家选项](#page-294-0) 287 [指数平滑](#page-275-0) 268 直观表示 [聚类模型](#page-217-0) 210 [决策树](#page-110-0) 103 [图形生成](#page-111-0) 104, [215,](#page-222-0) [226](#page-233-0) 置信度 [关联规则](#page-230-0) 223, [225,](#page-232-0) [235](#page-242-0) [规则集](#page-110-0) 103 [决策树模型](#page-102-0) 95, [99,](#page-106-0) [103](#page-110-0) [序列](#page-242-0) 235 [序列节点](#page-239-0) 232 [Apriori](#page-226-0) 节点 219 [CARMA](#page-229-0) 节点 222 GLE [模型](#page-198-0) 191 Logistic [回归模型](#page-168-0) 161 置信度比率 apriori [评估尺度](#page-227-0) 220 置信度差 apriori [评估尺度](#page-227-0) 220 [置信度评分](#page-37-0) 30 置信度商数与 1 之间的差 apriori [评估尺度](#page-227-0) 220 置信区间 Logistic [回归模型](#page-165-0) 158 周期性 [时间序列建模程序](#page-281-0) 274 逐步字段选择 [判别节点](#page-174-0) 167 [主成分分析。请参阅](#page-170-0) PCA 模型 163, [164](#page-171-0) 主效应 Logistic [回归模型](#page-164-0) 157 专家输出 Cox [回归模型](#page-201-0) 194 专家选项 [贝叶斯网络节点](#page-118-0) 111 [序列节点](#page-239-0) 232 [Apriori](#page-227-0) 节点 220 [CARMA](#page-229-0) 节点 222 Cox [回归模型](#page-201-0) 194 k [平均值模型](#page-208-0) 201 [Kohonen](#page-206-0) 模型 199 [转换关联规则](#page-246-0) 239 [转置表格输出](#page-236-0) 229 [自动分类器模型](#page-60-0) 53 [对模型排秩](#page-62-0) 55 [废弃模型](#page-66-0) 59 [分区](#page-63-0) 56 [简介](#page-61-0) 54 [建模节点](#page-61-0) 54, [55](#page-62-0) [结果浏览器窗口](#page-73-0) 66 [模型块](#page-73-0) 66 [模型类型](#page-63-0) 56 [评估图表](#page-75-0) 68

[自动分类器模型](#page-60-0) *(*续*)* [评估图形](#page-75-0) 68 [设置](#page-66-0) 59 [生成建模节点和块](#page-74-0) 67 [算法设置](#page-61-0) 54 [停止规则](#page-61-0) 54 自动建模节点 [自动分类器模型](#page-60-0) 53 [自动聚类模型](#page-60-0) 53 [自动数值模型](#page-60-0) 53 [自动聚类模型](#page-60-0) 53 [对模型排秩](#page-71-0) 64 [废弃模型](#page-73-0) 66 [分区](#page-72-0) 65 [建模节点](#page-71-0) 64 [结果浏览器窗口](#page-73-0) 66 [模型块](#page-73-0) 66 [模型类型](#page-72-0) 65 [评估图表](#page-75-0) 68 [生成建模节点和块](#page-74-0) 67 [算法设置](#page-61-0) 54 [停止规则](#page-61-0) 54 自动数据准备 [在线性模型中](#page-156-0) 149 [自动数值模型](#page-60-0) 53 [建模节点](#page-67-0) 60 [建模选项](#page-67-0) 60 [结果浏览器窗口](#page-73-0) 66 [模型块](#page-73-0) 66 [模型类型](#page-68-0) 61 [评估图表](#page-75-0) 68 [评估图形](#page-75-0) 68 [设置](#page-70-0) 63 [生成建模节点和块](#page-74-0) 67 [算法设置](#page-61-0) 54 [停止规则](#page-61-0) 54, [61](#page-68-0) 字段重要性 [过滤字段](#page-45-0) 38 [模型结果](#page-36-0) 29, [37,](#page-44-0) [38](#page-45-0) [字段排秩](#page-53-0) 46, [47,](#page-54-0) [48](#page-55-0) 字段选项 [建模节点](#page-33-0) 26 Cox [节点](#page-199-0) 192 [SLRM](#page-288-0) 节点 281 [自然对数变换](#page-256-0) 249 [时间序列建模程序](#page-281-0) 274 自相关函数 [序列](#page-256-0) 249 自学响应模型 [变量重要性](#page-290-0) 283 [建模节点](#page-288-0) 281 [模型块](#page-290-0) 283 [模型刷新](#page-288-0) 281 [设置](#page-290-0) 283 [字段选项](#page-288-0) 281 [自组织图](#page-205-0) 198

纵向模型 [广义线性混合模型](#page-181-0) 174 组合规则 [在神经网络中](#page-127-0) 120 [在线性模型中](#page-155-0) 148 [组织数据选择](#page-144-0) 137 [组装](#page-90-0) 83 [在神经网络中](#page-124-0) 117 [在线性模型中](#page-153-0) 146 最大方差旋转 PCA/[因子模型](#page-171-0) 164 最大平衡值旋转 PCA/[因子模型](#page-171-0) 164 最大四次方值旋转 PCA/[因子模型](#page-171-0) 164 最佳子集 [在线性模型中](#page-154-0) 147 在线性-AS [模型中](#page-159-0) 152 最近邻元素分析 [模型视图](#page-304-0) 297 最近邻元素距离 在"[最近邻元素分析](#page-305-0)"中 298 最近相邻元素模型 [分析选项](#page-303-0) 296 [关于](#page-300-0) 293 [建模节点](#page-300-0) 293 [交叉验证选项](#page-303-0) 296 [模型选项](#page-301-0) 294 [目标选项](#page-300-0) 293 [设置选项](#page-301-0) 294 [特征选择选项](#page-302-0) 295 [相邻元素选项](#page-302-0) 295 最优斜交旋转 PCA/[因子模型](#page-171-0) 164

### **A**

Akaike 信息标准 [在线性模型中](#page-154-0) 147 在线性-AS [模型中](#page-159-0) 152 ANOVA [在线性模型中](#page-157-0) 150 Apriori 模型 [表格格式数据与事务处理数据](#page-33-0) 26 [建模节点](#page-226-0) 219 [建模节点选项](#page-226-0) 219 [评估尺度](#page-227-0) 220 [专家选项](#page-227-0) 220 [ARIMA](#page-275-0) 模型 268 [变换函数](#page-281-0) 274

### **B**

Bonferroni 调整法 树-AS [节点](#page-99-0) 92 Bonferroni 调整法 *(*续*)* [CHAID](#page-94-0) 节点 87 Box's M 检验 [判别节点](#page-173-0) 166

### **C**

C5.0 模型 [从模型块生成图形](#page-111-0) 104 [建模节点](#page-96-0) 89, [103,](#page-110-0) [104](#page-111-0) [模型块](#page-107-0) 100, [105,](#page-112-0) [106](#page-113-0) [误分类成本](#page-96-0) 89 [修剪](#page-96-0) 89 [选项](#page-96-0) 89 [增强](#page-96-0) 89, [104](#page-111-0) CARMA 模型 [标识字段](#page-228-0) 221 [表格格式数据与事务处理数据](#page-229-0) 222 [多个结果](#page-235-0) 228 [建模节点](#page-227-0) 220 [建模节点选项](#page-229-0) 222 [内容字段](#page-228-0) 221 [时间字段](#page-228-0) 221 [数据格式](#page-228-0) 221 [专家选项](#page-229-0) 222 [字段选项](#page-228-0) 221 CHAID 模型 [从模型块生成图形](#page-111-0) 104 [构建选项](#page-90-0) 83 [建模节点](#page-77-0) 70, [80,](#page-87-0) [82,](#page-89-0) [103](#page-110-0) [模型块](#page-107-0) 100 [目标](#page-90-0) 83 [树深度](#page-91-0) 84, [92](#page-99-0) [停止选项](#page-91-0) 84, [93](#page-100-0) [误分类成本](#page-93-0) 86 [整体](#page-92-0) 85 [字段选项](#page-89-0) 82 [Exhaustive](#page-91-0) CHAID 84, [92](#page-99-0) Cox [回归模型](#page-202-0) 195 [步进标准](#page-201-0) 194 [高级输出](#page-201-0) 194, [196](#page-203-0) [建模节点](#page-199-0) 192 [模型块](#page-202-0) 195 [模型选项](#page-199-0) 192 [设置选项](#page-202-0) 195 [收敛准则](#page-201-0) 194 [专家选项](#page-201-0) 194 [字段选项](#page-199-0) 192 Cramér V [特征选择](#page-53-0) 46 C&R 树模型 [不纯值度量](#page-93-0) 86 [从模型块生成图形](#page-111-0) 104 [构建选项](#page-90-0) 83 [观测值权重](#page-33-0) 26 [建模节点](#page-77-0) 70, [80,](#page-87-0) [81,](#page-88-0) [103](#page-110-0)

C&R 树模型 *(*续*)* [模型块](#page-107-0) 100 [目标](#page-90-0) 83 [频率权重](#page-33-0) 26 [树深度](#page-91-0) 84 [替代变量](#page-91-0) 84 [停止选项](#page-91-0) 84 [误分类成本](#page-92-0) 85 [先验概率](#page-92-0) 85 [修剪](#page-91-0) 84 [整体](#page-92-0) 85 [字段选项](#page-89-0) 82

### **D**

directives [决策树](#page-85-0) 78 [DTD](#page-48-0) 41

### **E**

edit [高级参数](#page-143-0) 136 events [识别](#page-254-0) 247 Excel [中的评估](#page-148-0) 141 [Exhaustive](#page-77-0) CHAID 70, [84,](#page-91-0) [92](#page-99-0)

### **F**

F 统计量 [特征选择](#page-53-0) 46 [在线性模型中](#page-154-0) 147 [在线性](#page-159-0)-AS 模型中 152

# **G**

GLE 模型 [定制项](#page-195-0) 188 [分析权重](#page-195-0) 188 [构建选项](#page-195-0) 188 [关联函数](#page-192-0) 185 [建模节点](#page-198-0) 191 [模型效应](#page-194-0) 187 [模型信息](#page-197-0) 190 [模型选择选项](#page-196-0) 189 [目标分布](#page-192-0) 185 [评分选项](#page-197-0) 190 [输出](#page-197-0) 190 [预测变量重要性](#page-197-0) 190 [offset](#page-195-0) 188

### **H**

Hosmer-Lemeshow 拟合度 Logistic [回归模型](#page-169-0) 162

### **I**

IBM SPSS [Modeler](#page-8-0) 1 [文档](#page-10-0) 3 IBM SPSS [Modeler](#page-8-0) Server 1 [Isotonic-AS](#page-322-0) 节点 315, [316](#page-323-0) [Isotonic-AS](#page-323-0) 模型块 316

# **K**

K 平均值模型 [从模型块生成图形](#page-222-0) 215 k [平均值模型](#page-207-0) 200, [201](#page-208-0) [集合编码值](#page-208-0) 201 [聚类](#page-207-0) 200, [202](#page-209-0) [距离字段](#page-208-0) 201 [模型块](#page-208-0) 201, [202](#page-209-0) [停止标准](#page-208-0) 201 [专家选项](#page-208-0) 201 KNN[。请参阅最近相邻元素模型](#page-300-0) 293 [Kohonen](#page-205-0) 模型 198, [199](#page-206-0) [从模型块生成图形](#page-222-0) 215 [二进制集合编码选项\(已删除\)](#page-206-0) 199 [反馈图形](#page-206-0) 199 [建模节点](#page-205-0) 198 [模型块](#page-207-0) 200 [神经网络](#page-205-0) 198, [200](#page-207-0) [停止标准](#page-206-0) 199 [学习速率](#page-206-0) 199 [周边状况](#page-205-0) 198, [199](#page-206-0) [专家选项](#page-206-0) 199 [K-Means-AS](#page-215-0) 节点 208, [209,](#page-216-0) [319](#page-326-0)

### **L**

L 矩阵 [广义线性模型](#page-179-0) 172 lambda [特征选择](#page-53-0) 46 [linearnode](#page-153-0) 节点 146 [linear-AS](#page-159-0) 模型 152 [按已观测进行预测](#page-160-0) 153 [包括截距](#page-159-0) 152 [分类预测变量的排序顺序](#page-159-0) 152 [记录摘要](#page-160-0) 153 [考虑双向交互](#page-159-0) 152 [模型块设置](#page-161-0) 154 [模型信息](#page-160-0) 153 [模型选项](#page-160-0) 153 [模型选择](#page-159-0) 152

[linear-AS](#page-159-0) 模型 *(*续*)* [输出](#page-160-0) 153 [信息标准](#page-160-0) 153 [预测变量重要性](#page-160-0) 153 [置信度级别](#page-159-0) 152 [置信区间](#page-159-0) 152 R [平方统计量](#page-160-0) 153 Logistic 回归 [广义线性混合模型](#page-181-0) 174 Logistic [回归模型](#page-152-0) 145 [步进选项](#page-166-0) 159 [多项选项](#page-162-0) 155 [二项选项](#page-162-0) 155 [高级输出](#page-165-0) 158, [162](#page-169-0) [建模节点](#page-161-0) 154 [交互](#page-164-0) 157 [模型方程式](#page-167-0) 160 [模型块](#page-167-0) 160, [161](#page-168-0) [收敛选项](#page-165-0) 158 [添加项](#page-164-0) 157 [预测变量重要性](#page-167-0) 160 [主效应](#page-164-0) 157 [专家选项](#page-165-0) 158 LSVM 模型 [按已观测进行预测](#page-297-0) 290 [混淆矩阵](#page-297-0) 290 [记录摘要](#page-297-0) 290 [模型信息](#page-297-0) 290 [输出](#page-297-0) 290 [预测变量重要性](#page-297-0) 290

### **M**

MLP(多层感知器) [在神经网络中](#page-125-0) 118 models [分割](#page-32-0) 25 MS Excel [设置集成格式](#page-148-0) 141

### **N**

[nodeName](#page-181-0) 节点 174

### **P**

P [值](#page-53-0) 46 PCA 模型 [迭代](#page-170-0) 163 [方程式](#page-172-0) 165 [高级输出](#page-172-0) 165 [建模节点](#page-170-0) 163 [模型块](#page-171-0) 164, [165](#page-172-0) [模型选项](#page-170-0) 163 [缺失值处理](#page-170-0) 163 [特征值](#page-170-0) 163

PCA 模型 *(*续*)* [旋转](#page-171-0) 164 [因子得分](#page-170-0) 163 [因子数](#page-170-0) 163 [专家选项](#page-170-0) 163 Pearson 卡方 树-AS [节点](#page-99-0) 92 [特征选择](#page-53-0) 46 [CHAID](#page-94-0) 节点 87 PMML [导出模型](#page-41-0) 34, [41,](#page-48-0) [42](#page-49-0) [导入模型](#page-41-0) 34, [41,](#page-48-0) [42](#page-49-0) [Python](#page-309-0) 节点 302, [303,](#page-310-0) [304,](#page-311-0) [305,](#page-312-0) [307](#page-314-0)[,](#page-316-0) [309,](#page-316-0) [310,](#page-317-0) [312,](#page-319-0) [314](#page-321-0)

# **Q**

QUEST 模型 [从模型块生成图形](#page-111-0) 104 [构建选项](#page-90-0) 83 [建模节点](#page-77-0) 70, [80,](#page-87-0) [82,](#page-89-0) [103](#page-110-0) [模型块](#page-107-0) 100 [目标](#page-90-0) 83 [树深度](#page-91-0) 84 [替代变量](#page-91-0) 84 [停止选项](#page-91-0) 84 [误分类成本](#page-92-0) 85 [先验概率](#page-92-0) 85 [修剪](#page-91-0) 84 [整体](#page-92-0) 85 [字段选项](#page-89-0) 82

# **R**

R 平方 [在线性模型中](#page-155-0) 148, [153](#page-160-0) RBF(径向基函数) [在神经网络中](#page-125-0) 118

# **S**

SLRM[。请参阅自学响应模型](#page-288-0) 281 [SMOTE](#page-309-0) 节点 302 [spark](#page-215-0) 节点 208, [209,](#page-216-0) [315,](#page-322-0) [316,](#page-323-0) [317,](#page-324-0) [319](#page-326-0)  $SOL(Q)$ [导出](#page-43-0) 36 [规则集](#page-110-0) 103 树-AS [CHAID](#page-102-0) 模型 95 GLE [模型](#page-198-0) 191 Logistic [回归模型](#page-168-0) 161 "[随机树](#page-106-0)"模型 99 STP [节点](#page-257-0) 250 STP 模型 [模型块](#page-261-0) 254 452 STP 特别<br>6. STP 特别<br>(按摩 164 STP 166 STM 情報 167 STM 计算机<br><br>(按摩 164 ST 167 STM 167 STM 170 STM 170 STM 170 STM 170 STM 170 STM 170 STM 170 STM 170 STM 170 STM 170 251<br>1879年201 168 STM 142 Windfinish (1740 TCM 地图型 251 STM 170

[字段选项](#page-258-0) 251 SVM[。请参阅支持向量机模型](#page-292-0) 285

[字段选项](#page-103-0) 96 "[替代规则](#page-144-0)"窗格 137 "替代"[选项卡](#page-141-0) 134

### **T**

t 统计量 [特征选择](#page-53-0) 46 [TCM](#page-262-0) 节点 255 TCM 模型 [建模节点](#page-262-0) 255 [模型块](#page-270-0) 263 [模型块设置](#page-271-0) 264 Tree-AS 模型 [构建选项](#page-90-0) 83, [91](#page-98-0) [建模节点](#page-98-0) 91, [95](#page-102-0) [模型信息](#page-101-0) 94 [输出](#page-101-0) 94 [预测变量重要性](#page-101-0) 94 [字段选项](#page-98-0) 91 [t-SNE](#page-314-0) 节点 307, [309](#page-316-0) t-SNE [模型块](#page-316-0) 309

### **W**

Wald [统计量](#page-165-0) 158, [159](#page-166-0)

### **X**

[XGBoost](#page-310-0) Linear 节点 303, [304](#page-311-0) [XGBoost](#page-311-0) Tree 节点 304, [305,](#page-312-0) [307](#page-314-0) [XGBoost-AS](#page-323-0) 节点 316, [317,](#page-324-0) [319](#page-326-0)

# [特别字符]

"时间序列"模型 [变换](#page-281-0) 274 [常规构建选项](#page-279-0) 272 [构建输出选项](#page-282-0) 275 [观测值选项](#page-276-0) 269 [汇总和分布选项](#page-277-0) 270 [模型块设置](#page-285-0) 278 [模型信息](#page-284-0) 277 [模型选项](#page-282-0) 275 [输出](#page-284-0) 277 [数据规范选项](#page-276-0) 269 [预测变量重要性](#page-284-0) 277 [指数平滑](#page-279-0) 272 [转换函数顺序](#page-281-0) 274 [字段选项](#page-276-0) 269 [ARIMA](#page-279-0) 272, [274](#page-281-0) "随机树"模型 [构建选项](#page-103-0) 96 [建模节点](#page-102-0) 95, [99](#page-106-0) [误分类成本](#page-104-0) 97 "随机树"模型 *(*续*)*

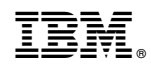

Printed in China